# **TOSHIBA**

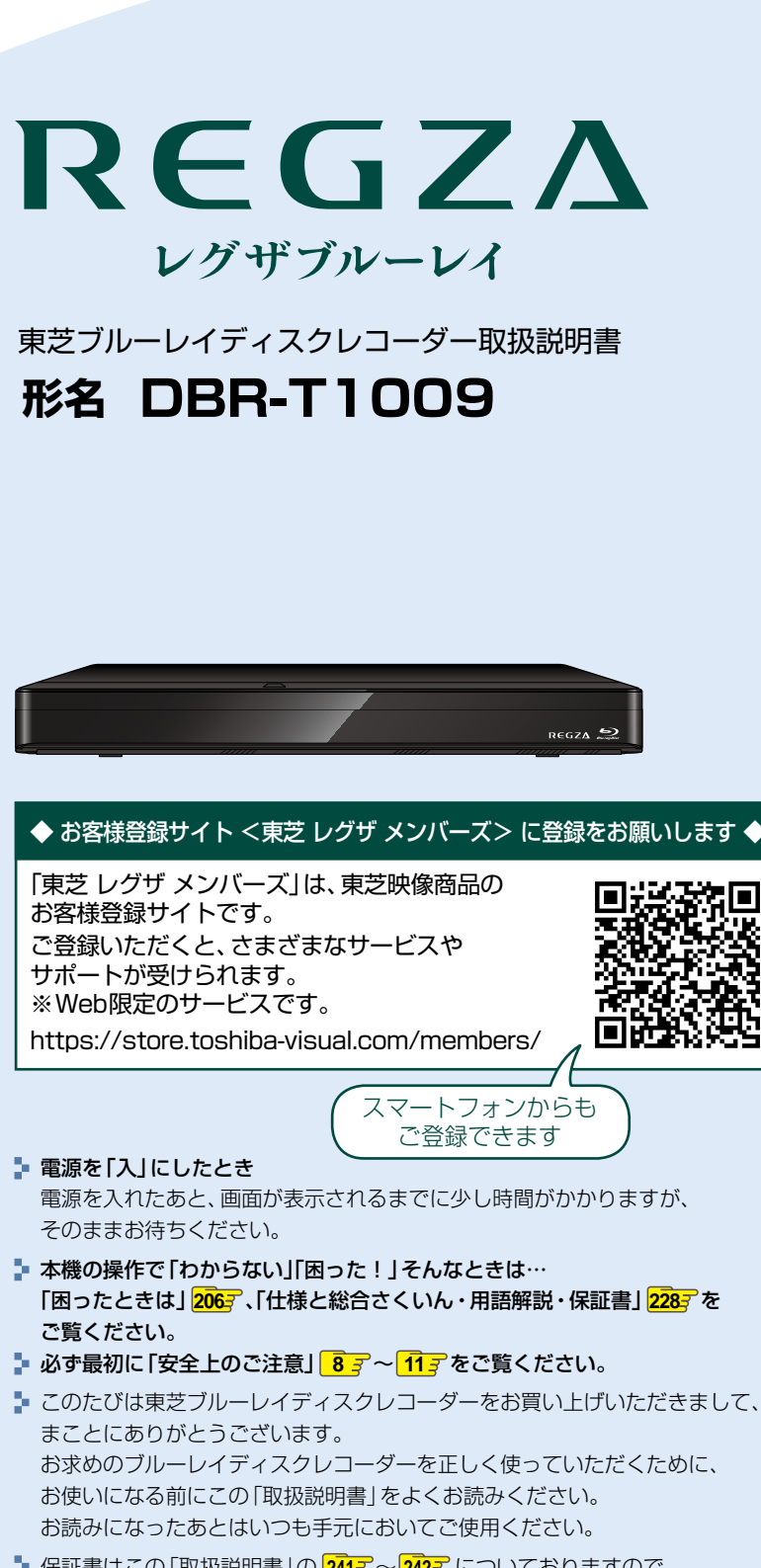

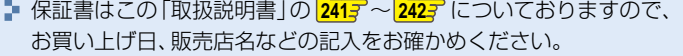

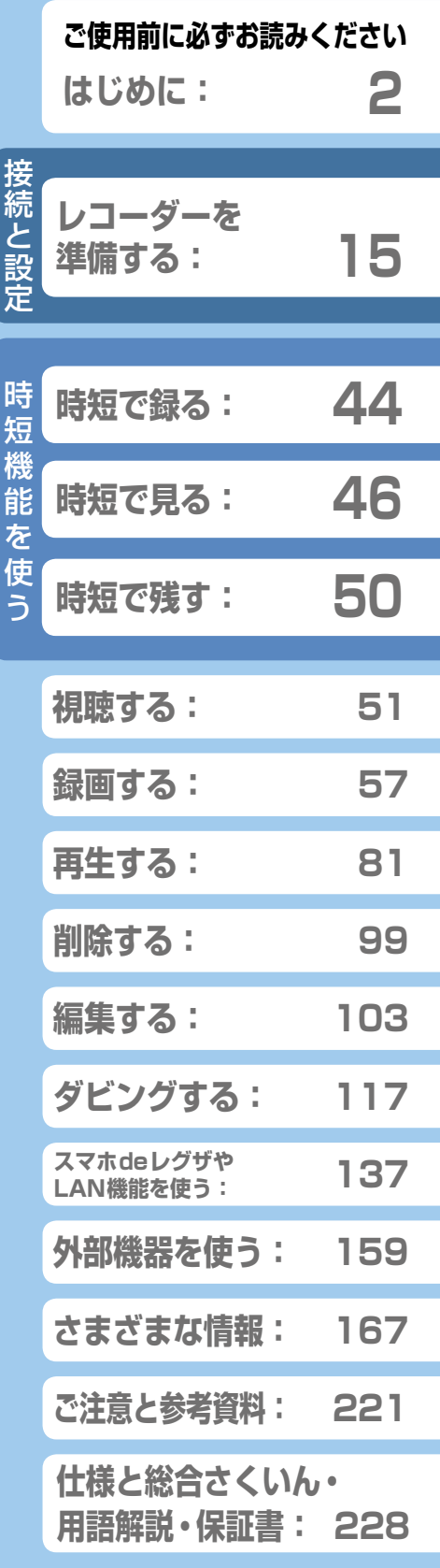

# <span id="page-1-0"></span>**はじめに 本機の機能について**

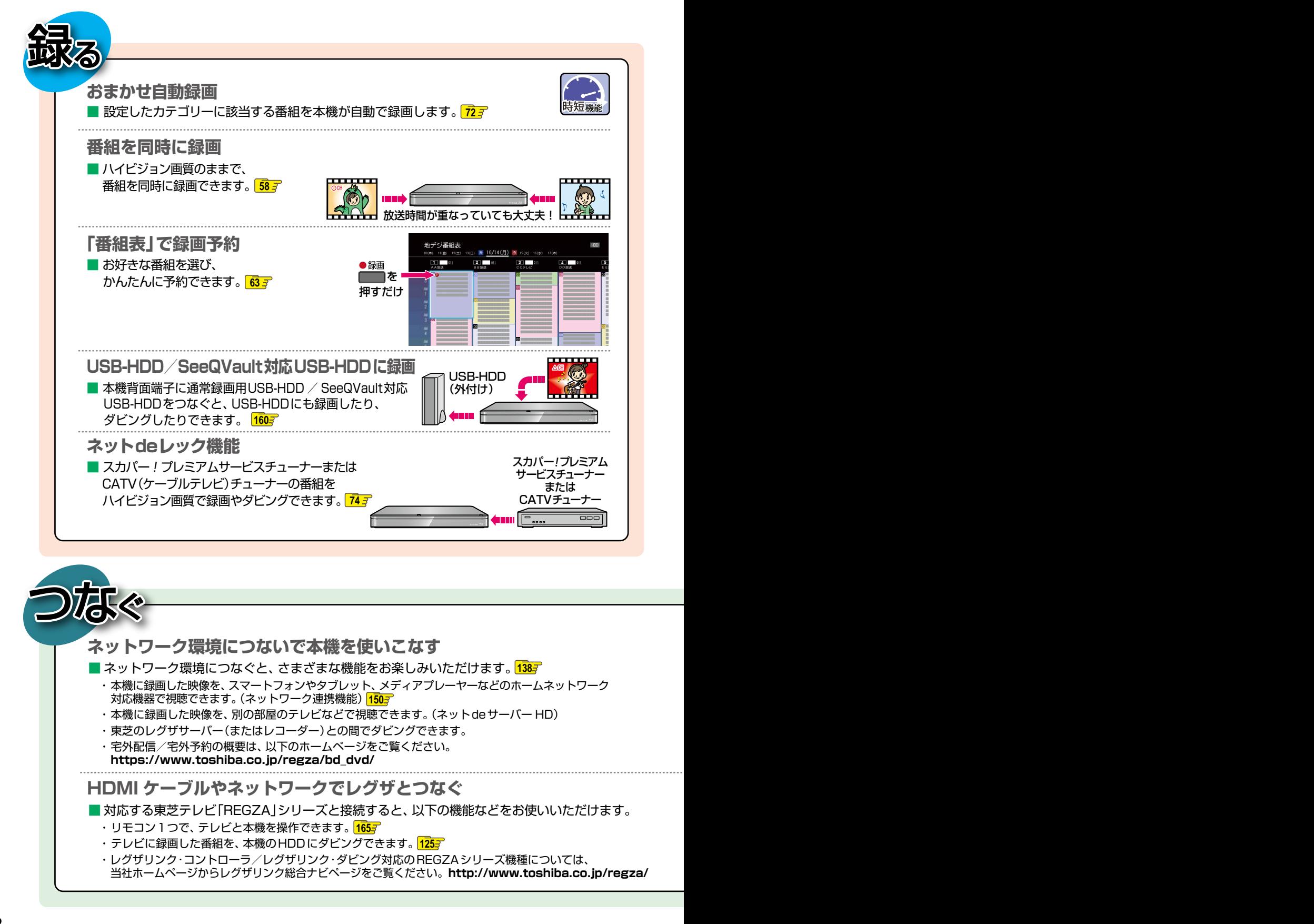

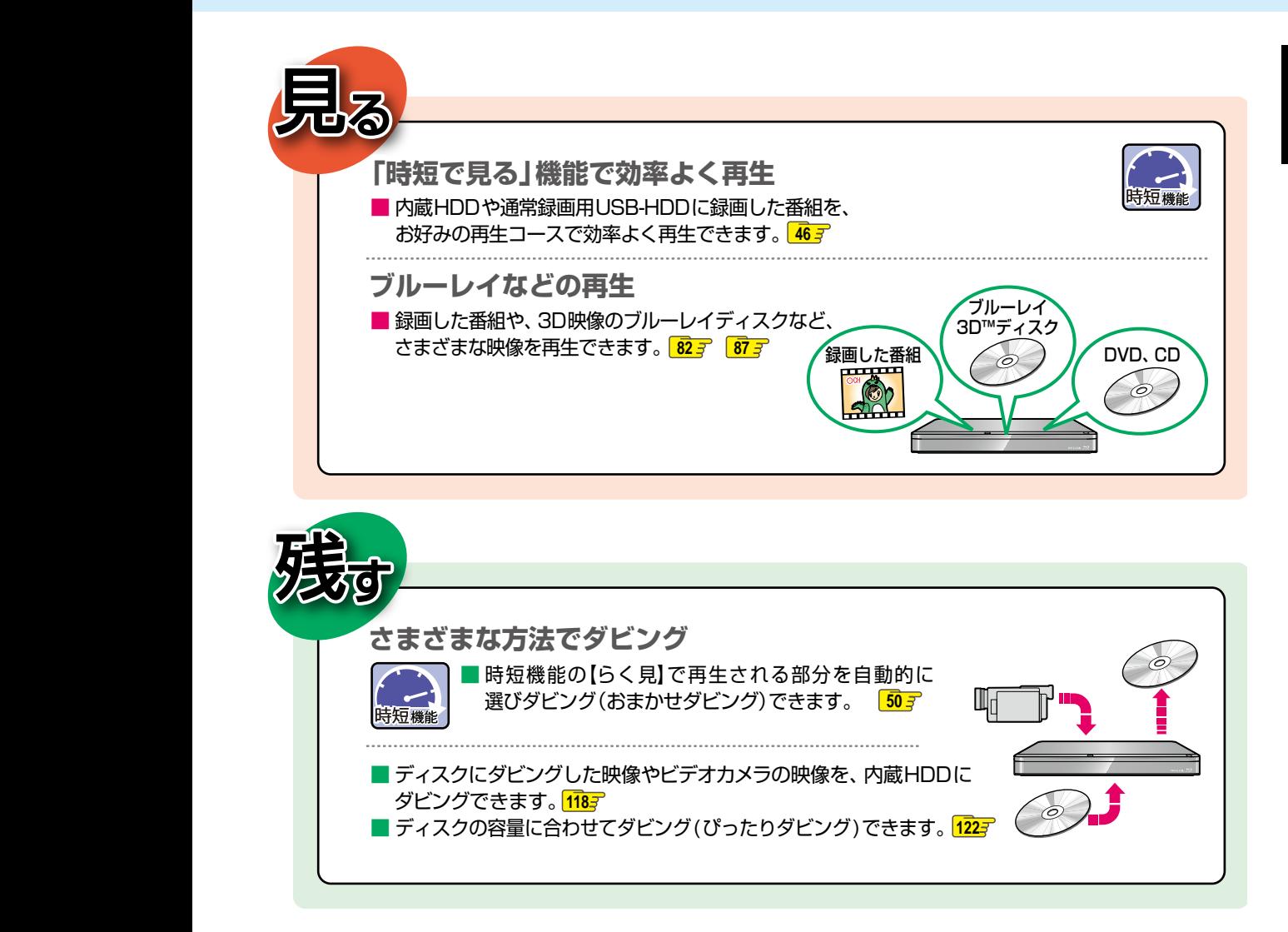

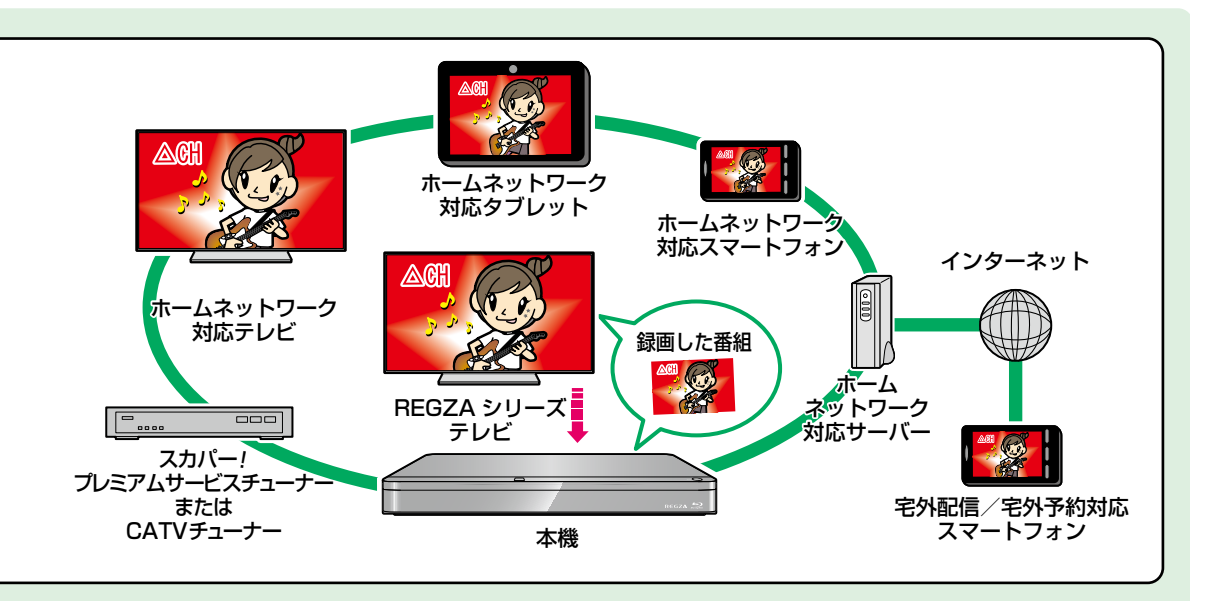

# はじめに もくじ

# はじめに

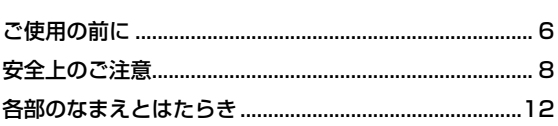

# レコーダーを準備する

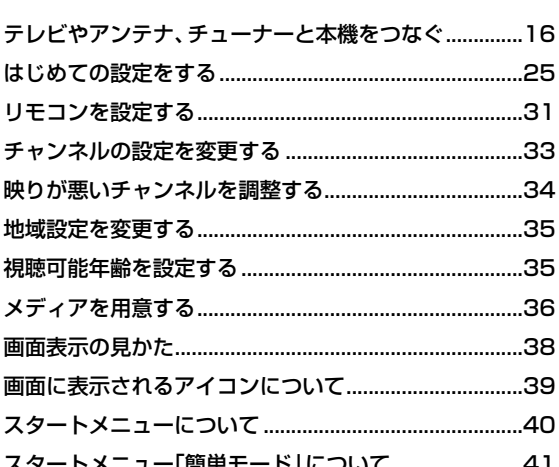

# 時短機能を使う

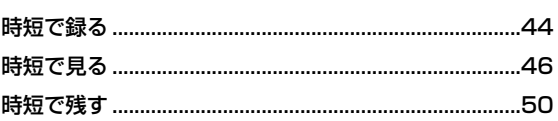

# 視聴する

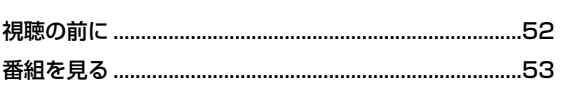

# 録画する

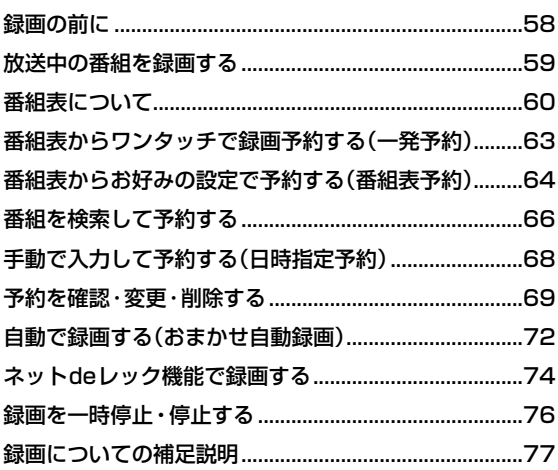

# 再生する

 $|2|$ 

 $15<sup>7</sup>$ 

43

51

57

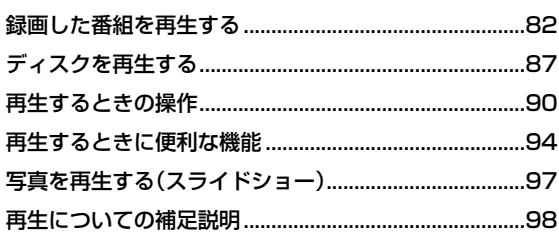

81

#### 削除する 99

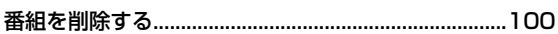

#### 編集する 103

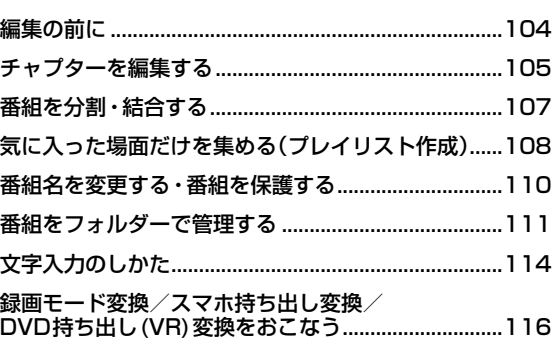

### ダビングする 117

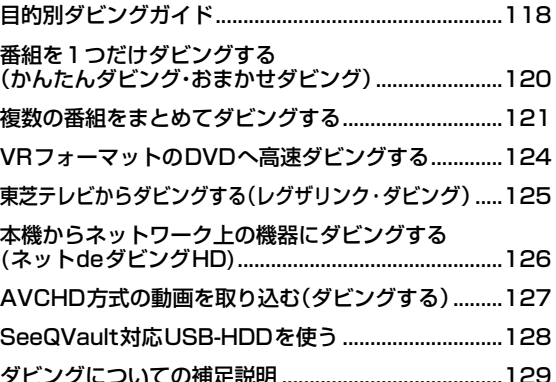

# スマホdeレグザやLAN機能を使う 137

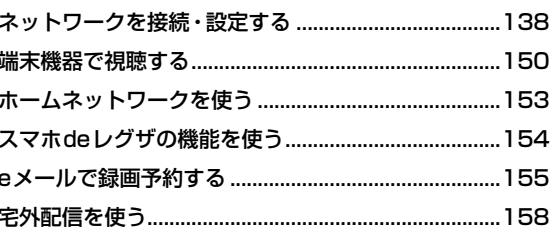

### 159 外部機器を使う

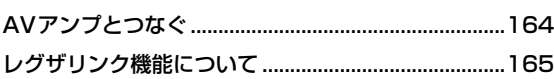

# さまざまな情報

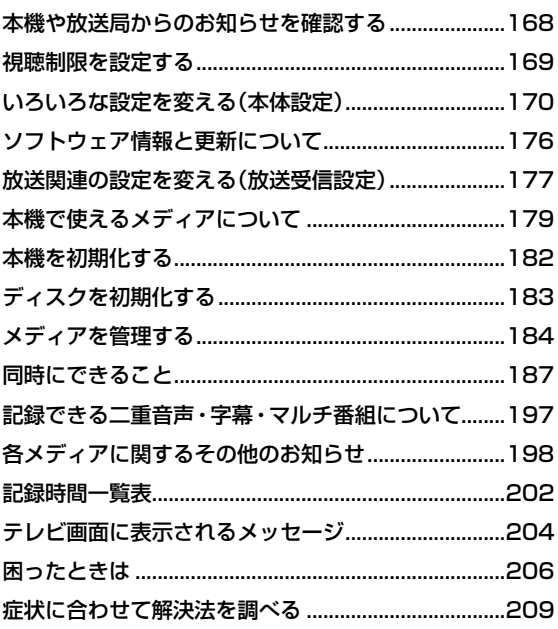

# ご注意と参考資料

# 221

167

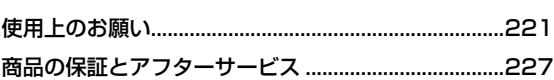

# 仕様と総合さくいん・用語解説・保証書 228

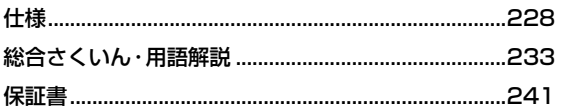

# <span id="page-5-0"></span>**はじめに ご使用の前に**

- 本書の操作説明は、リモコンでの操作を中心に説明しています。
- ●「本機」とは「お使いのレコーダー」のことを、「他機」とは「本機以外の機器」のことを表します。
- ●「端末機器」とはスマートフォンやタブレットのことを表します。
- 本機や本機の操作画面などで「ブルーレイディスク」を「BD」と表現していることがあります。
- 画面表示の細部や説明文、表現、ガイド、メッセージの表示位置などは、本書と製品で異なることがあります。
- 本書で例として記載している各画面の内容やキーワードなどは説明用です。
- 本書では「アプリケーション」を省略して「アプリ」と表現している場合があります。
- 本書では専門的な用語が使われている場合があります。 それらの用語については[、](#page-232-1)「[総合さくいん・用語解説」](#page-232-1)**[233](#page-232-1)** をご覧ください。
- 本機の動作状態によっては、実行できない操作をしたときに画面にメッセージが表示される場合があります。本書では、 画面にメッセージが表示される操作制限についての説明は省略している場合があります。

 $\Box$ 

関連する内容が記載されている本書のページ●

お定わると、または次の動作

に移行する場合に記載しています。

番号を記載しています。

- インターネットによるお客様登録サービスにご協力ください。 (インターネットによるお客様登録アドレス https://store.toshiba-visual.com/members/)
- 本書で使用している本機のイラストは、一部をのぞきDBR-T1009です。

# **本書で使用するマークの意味**

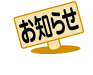

機能などの補足説明、参考にしていただきたい こと、制限事項などを記載しています。

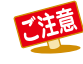

取扱上のご注意を記載しています。

### **メディアやフォーマットを表すマーク**

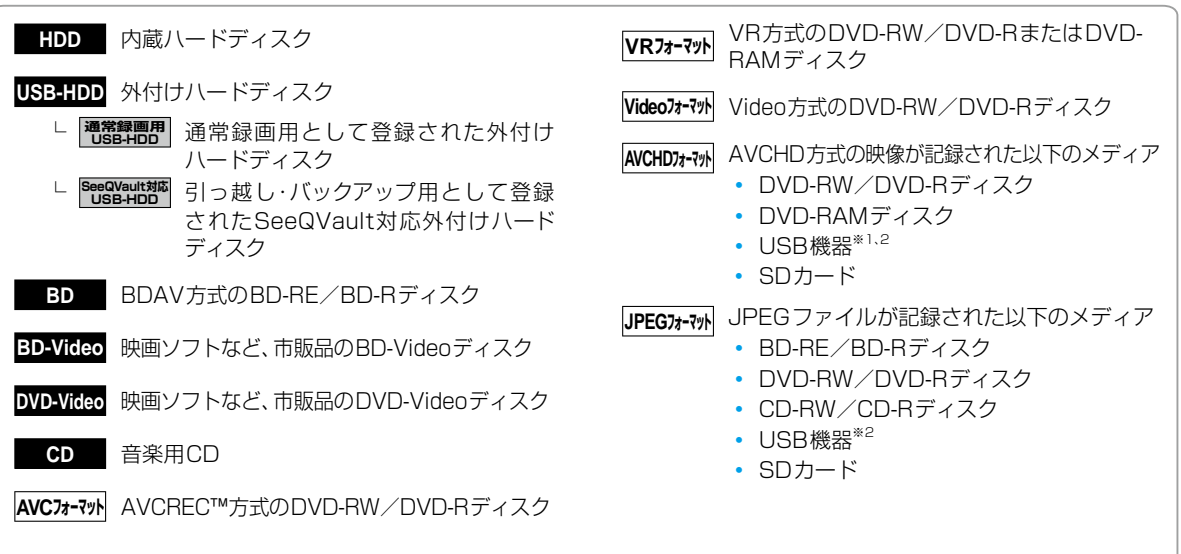

※1 USB機器またはSDカードに記録されたAVCHD形式の映像は、本機の内蔵ハードディスクにダビングしてから再生して ください。 USB機器またはSDカードから直接再生することはできません。 (くわしくは [127](#page-126-1)7 をご覧ください。) \*<sup>2</sup> USB機器については、 [200](#page-199-0)7 をご覧ください。

はじめに **はじめにものがある** 

# **付属品の確認**

□の中に、チェックマーク(√)を付けてご確認ください。欠品があるときは、お買い上げの販売店にご連絡ください。

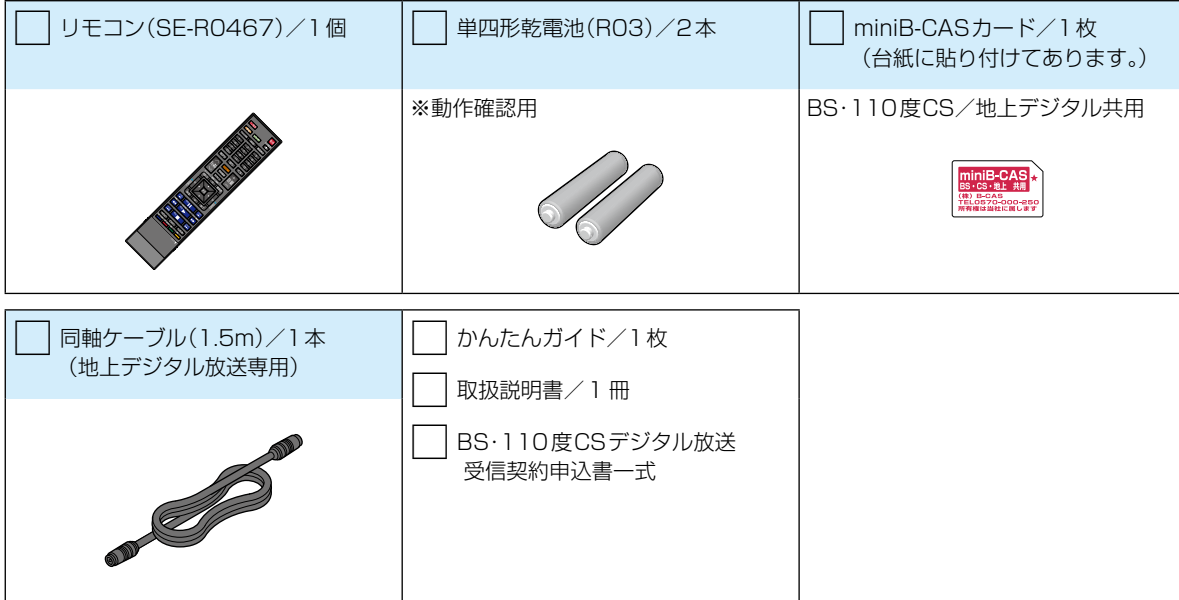

# <span id="page-7-1"></span><span id="page-7-0"></span>**はじめに ~最初に必ずお読みください~ 安全上のご注意**

製品本体および取扱説明書には、お使いになるかたや他の人への危害と財産の損害を未然に防ぎ、安全に正しくお使いいただく ために、重要な内容を記載しています。次の内容(表示・図記号)をよく理解してから本文をお読みになり、記載事項をお守りく ださい。

### ■ 表示の説明

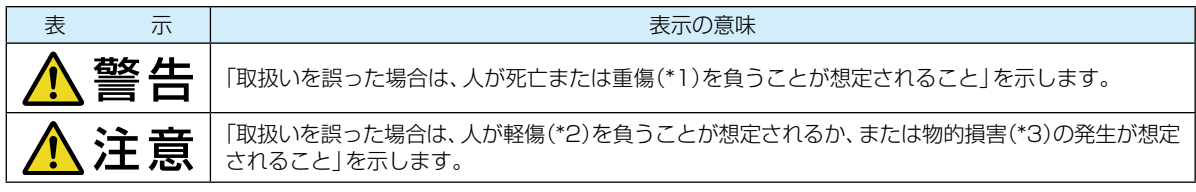

\*1: 重傷とは、失明やけが、やけど(高温・低温・化学)、感電、骨折、中毒などで、後遺症が出るものおよび治療に入院・長期の 通院を要するものをさします。

\*2: 軽傷とは、治療に入院や長期の通院を要さないけが・やけど・感電などをさします。

\*3: 物的損害とは、家屋・家財および家畜・ペットなどにかかわる拡大損害をさします。

### ■ 図記号の例

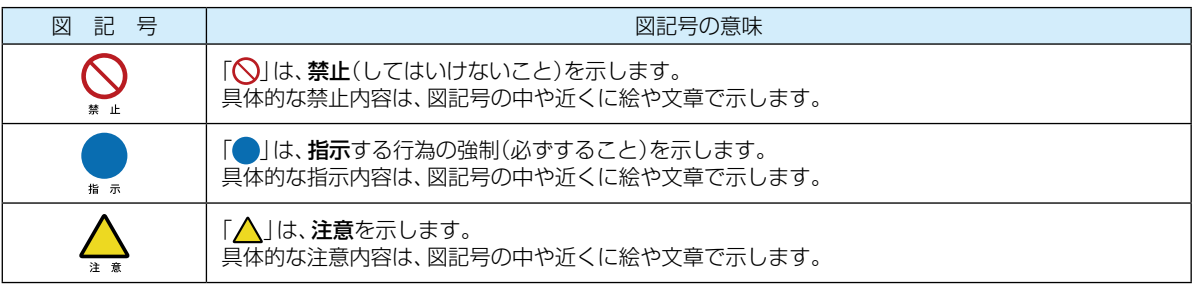

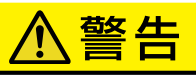

# **異常や故障のとき**

### 次のときは、直ちに電源プラグを抜く

- 煙が出ていたり、変なにおいがしたりするとき
- 内部に水や異物がはいったとき
- 落としたり、キャビネットを破損したりしたとき
- 電源コードが傷んだり、電源プラグが発熱したりしたとき

そのまま使用すると、火災・感電の原因となります。すぐに電源を切り、電源プラグをコンセントから抜いてくだ さい。発煙・発熱などが治まったのを確認後、お買い上げの販売店にご連絡のうえ、点検・修理・交換をご依頼くだ さい。また、キャビネットが破損したままで取り扱うと、けがの恐れがあります。

uć, プラグを抜け

# **設置するとき**

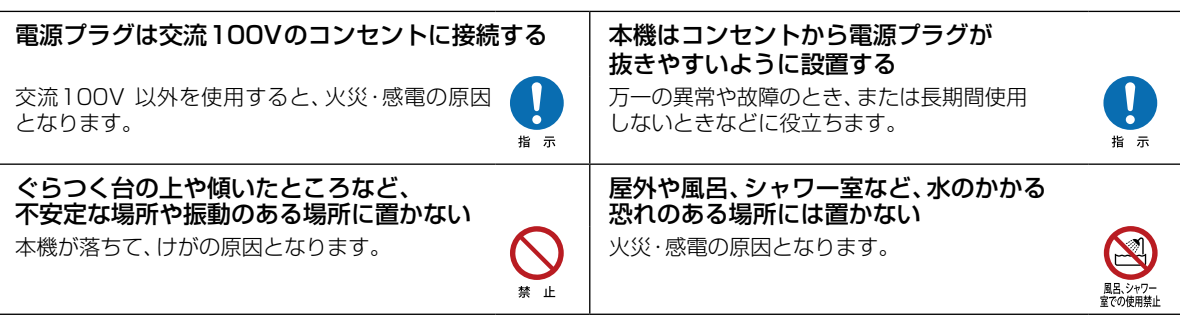

### 上にものを置かない

金属類や、花びん・コップ・化粧品などの液体が内部にはいった場合は、火災・感電の原因となります。 重いものなどが置かれて落下した場合は、けがの原因となります。

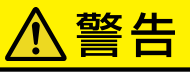

# **使用するとき**

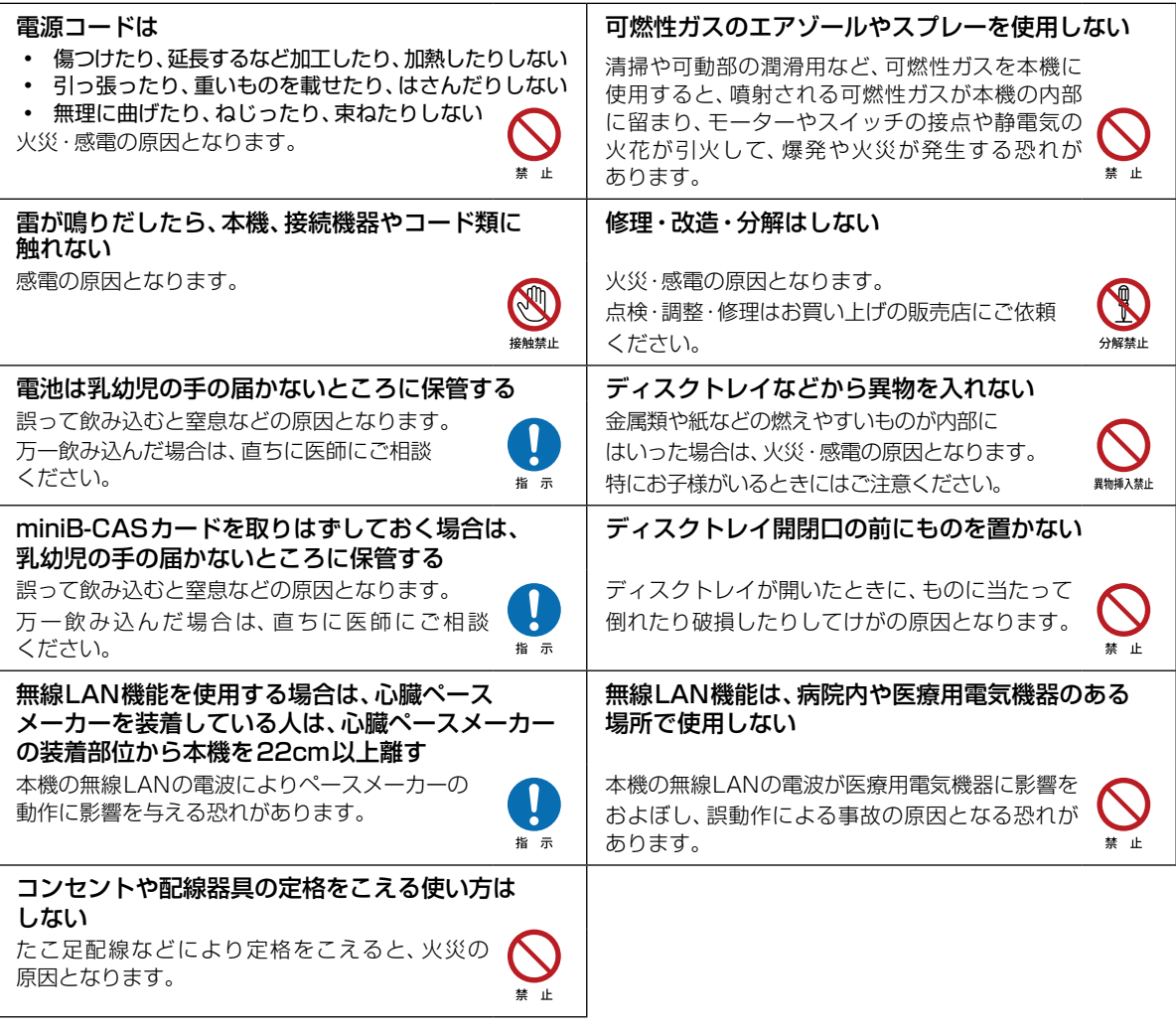

# **お手入れ**

ときどき電源プラグを抜いて点検し、プラグやプラグの差込口にゴミやほこりが付着している場合は. きれいに掃除する

電源プラグの絶縁低下によって、火災・感電の原因となります。また、接触不良による故障の原因となります。 (電源プラグを抜く際は、リモコンの ※■■■ を押しながら本機上面の ■■ ● を押して、電源ボタンのランプが 消灯したことを確認してから、電源プラグを抜いてください。)

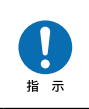

# **安全上のご注意・つづき**

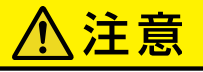

# **設置するとき**

風通しの悪い場所に置かない 内部温度が上昇し、火災の原因となることがあります。

- 
- 押し入れや本箱など風通しの悪い場所に押 込まないでください。
- テーブルクロス・カーテンなどを掛けないで ください。
- • じゅうたんや布団の上に置かないでください。
- • あお向け・横倒し・逆さまにしないでください。

### 温度の高い場所に置かない インファイン あい場所に設置しない

直射日光の当たる場所・閉め切った自動車内・ ストーブのそばなどに置くと、火災・感電の原因 となることがあります。また、破損、その他部品 の劣化や破損の原因となることがあります。

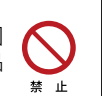

### 加湿器・調理台のそばや、ほこりの多い場所などに • 壁に押しつけないでください。 置くと、火災・感電の原因となることがあります。 背面の内部冷却用ファンの通風孔をふさがない

林山

禁止

指示

林

湿気・油煙・ほこりの多い場所に置かない

内部温度が上昇し、火災の原因となることがあり ます。 これら通風孔とラックとの間は10cm以上離し ください。

本機が落下した場合に、けがの原因となるため、 高い場所への設置はしないでください。

# 本機に接続するケーブルは正しく接続する

正しく接続しないと、本機や他の機器の故障や火災の原因となることがあります。

# **使用するとき**

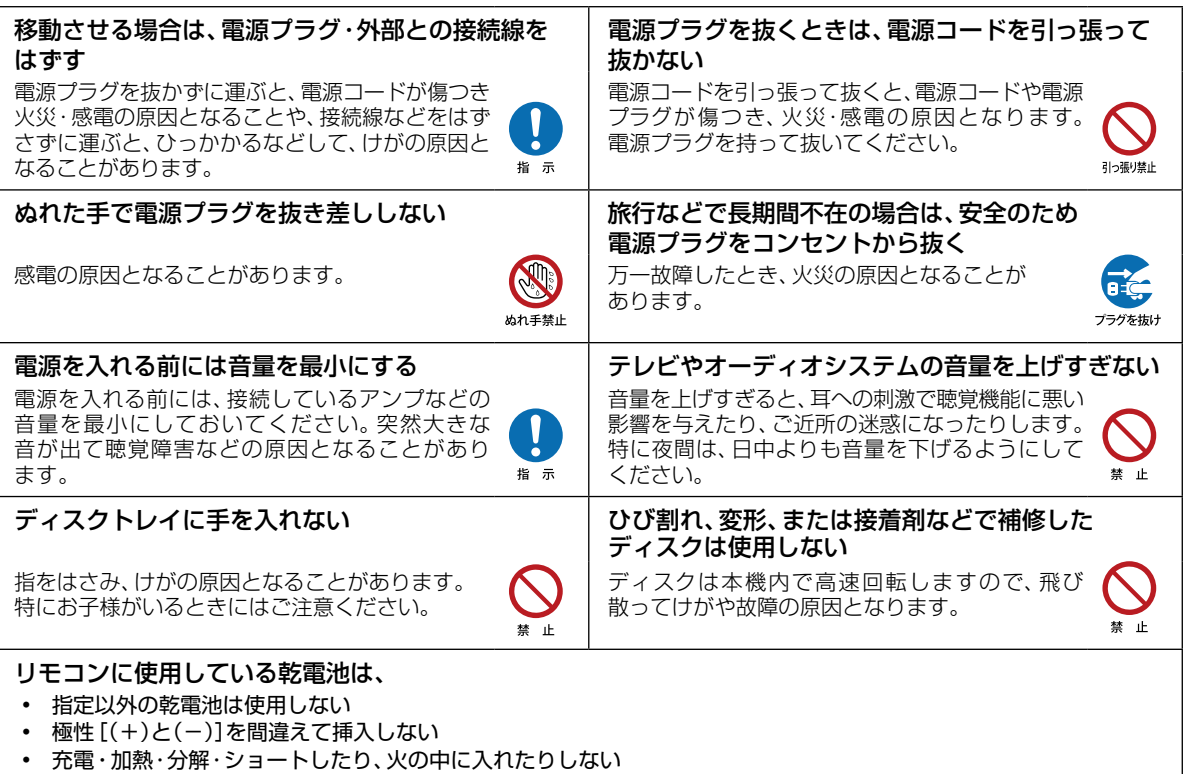

- • 乾電池に表示されている[使用推奨期限]を過ぎたり、使い切ったりした乾電池はリモコンに入れておかない
- • 長時間使用しないときは、乾電池をリモコンに入れておかない
- • 種類の違う乾電池、新しい乾電池と古い乾電池を混ぜて使用しない

これらを守らないと、液もれ・発熱・発火・破裂などによって、やけど・けがの原因となることがあります。 もし、液が皮膚や衣類についたときは、すぐにきれいな水で洗い流してください。液が目にはいったときは、すぐに きれいな水で洗い眼科医の治療をうけてください。器具に付着した場合は、液に直接触れないで拭き取ってください。

### 主演  $\bigwedge$

<span id="page-10-0"></span>本機で3D映像を楽しむときには、以下の注意事項をお守りください。

3D映像視聴の際には、3D対応テレビ(ディスプレイ)および3D対応メガネに付属の取扱説明書などに記載の説明事項・ 注意事項も十分ご確認のうえ、これらの事項を守って視聴してください。

# **3D映像を見るとき**

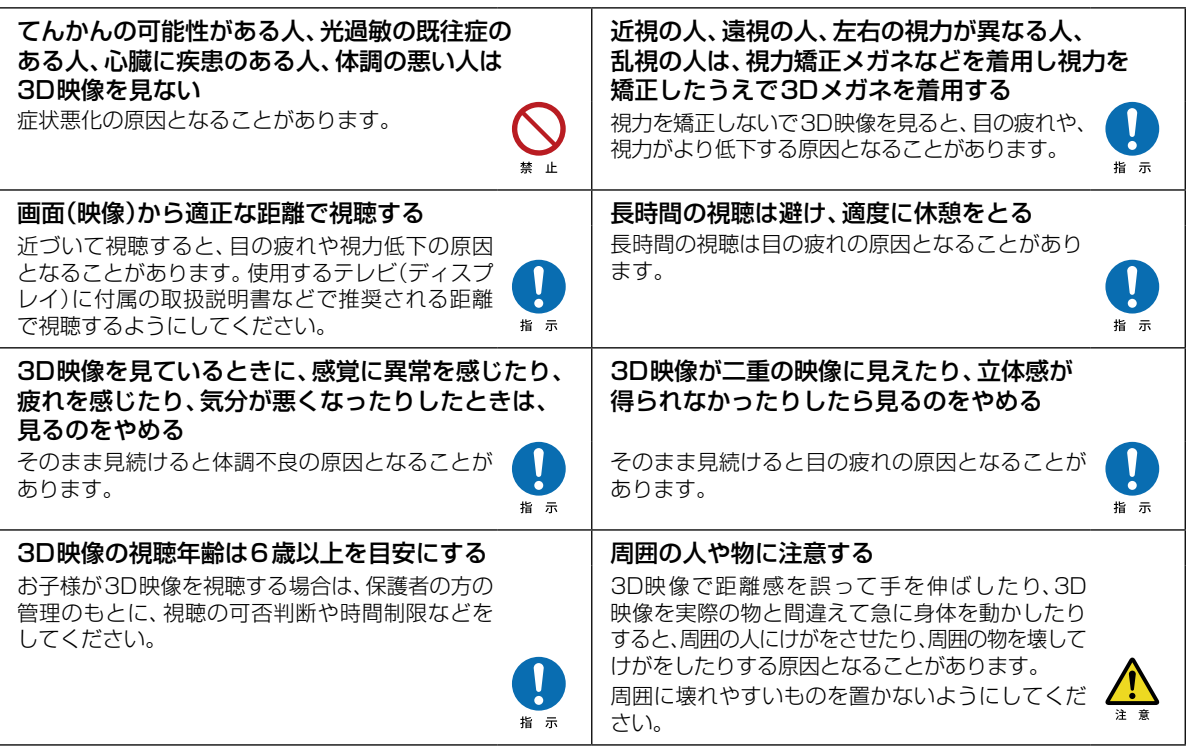

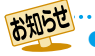

● [「安全上のご注意](#page-7-1)」をお読みになったあとは <mark>[221](#page-220-1)7</mark> の 「[使用上のお願い」](#page-220-1)も同様に、必ずお読みください。

# <span id="page-11-0"></span>**はじめに 各部のなまえとはたらき**

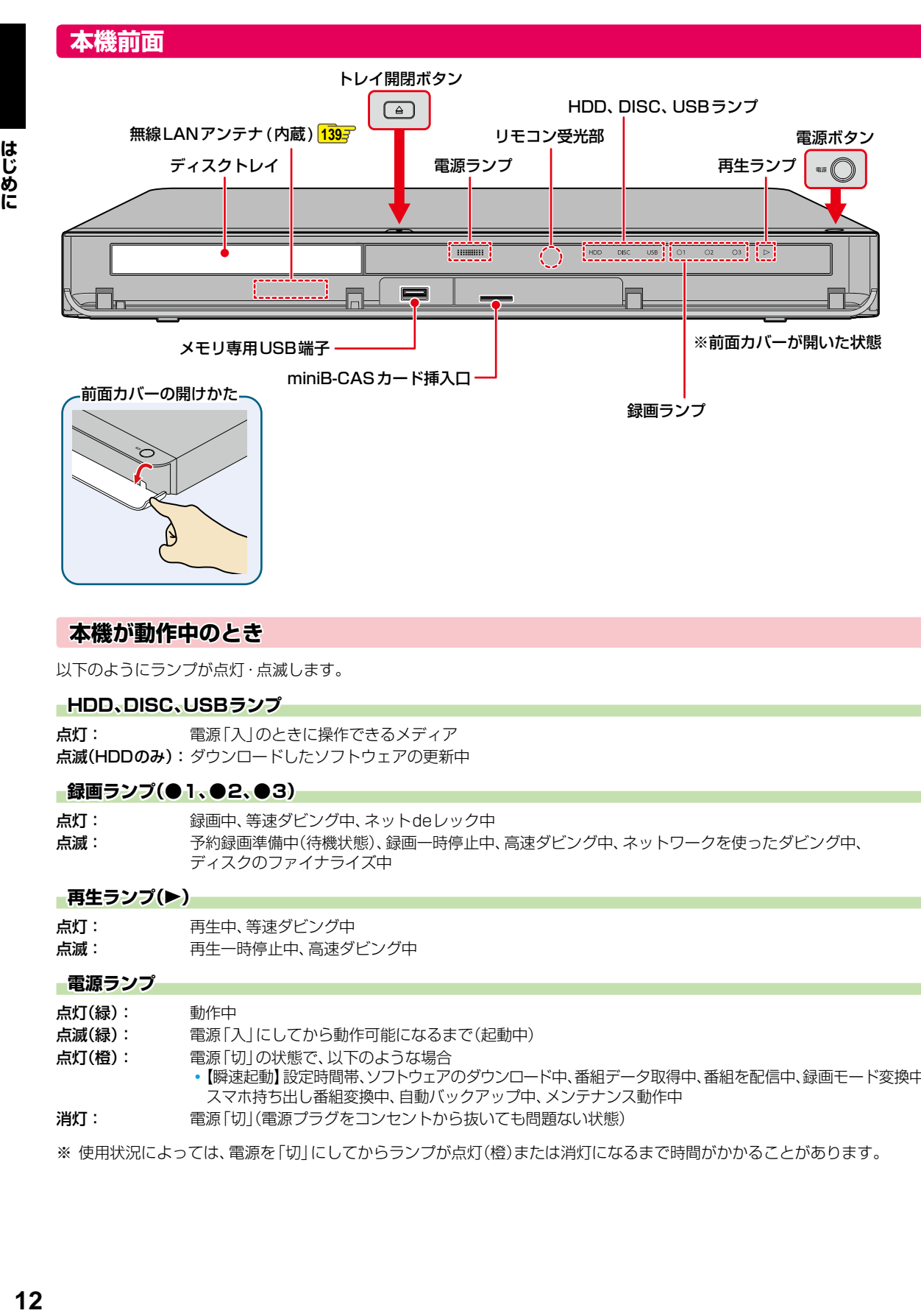

### **本機が動作中のとき**

以下のようにランプが点灯・点滅します。

### **HDD、DISC、USBランプ**

点灯: 電源「入」のときに操作できるメディア 点滅(HDDのみ):ダウンロードしたソフトウェアの更新中

### ■録画ランプ(●1、●2、●3)

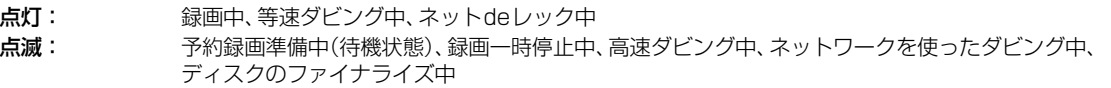

### **■再生ランプ(▶)**

点灯: 再生中、等速ダビング中 点滅: 再生一時停止中、高速ダビング中

### **電源ランプ**

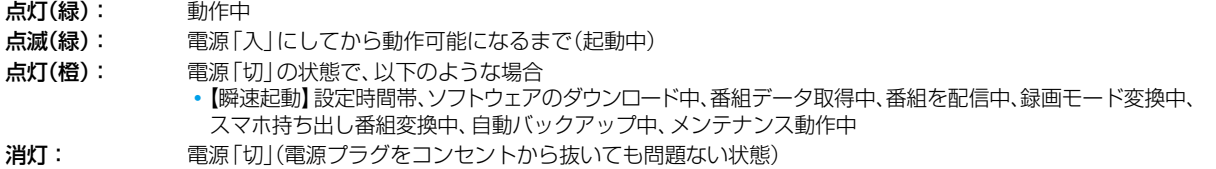

※ 使用状況によっては、電源を「切」にしてからランプが点灯(橙)または消灯になるまで時間がかかることがあります。

# **本機背面**

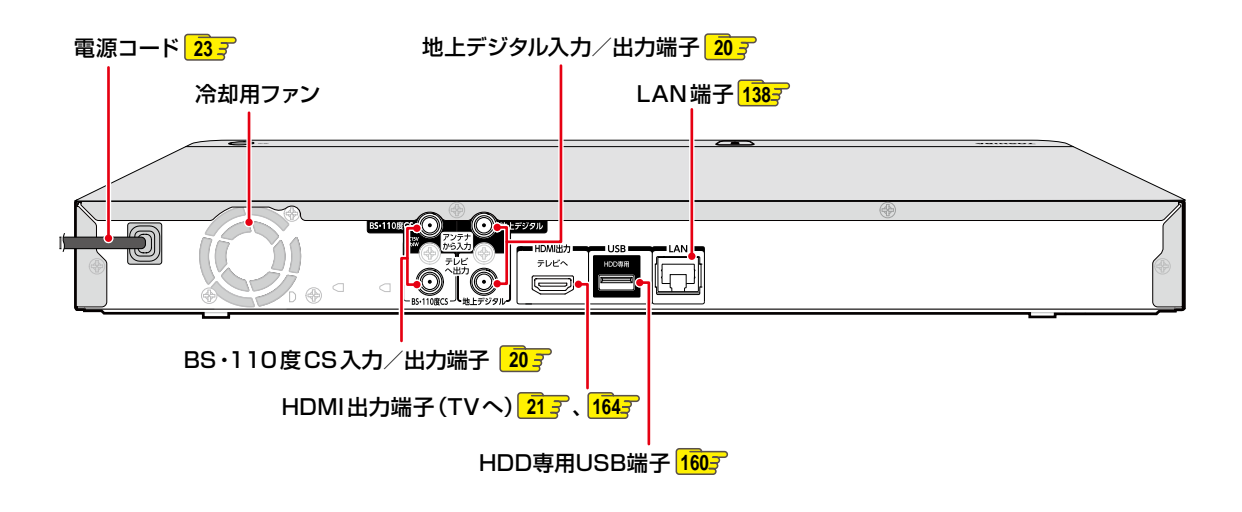

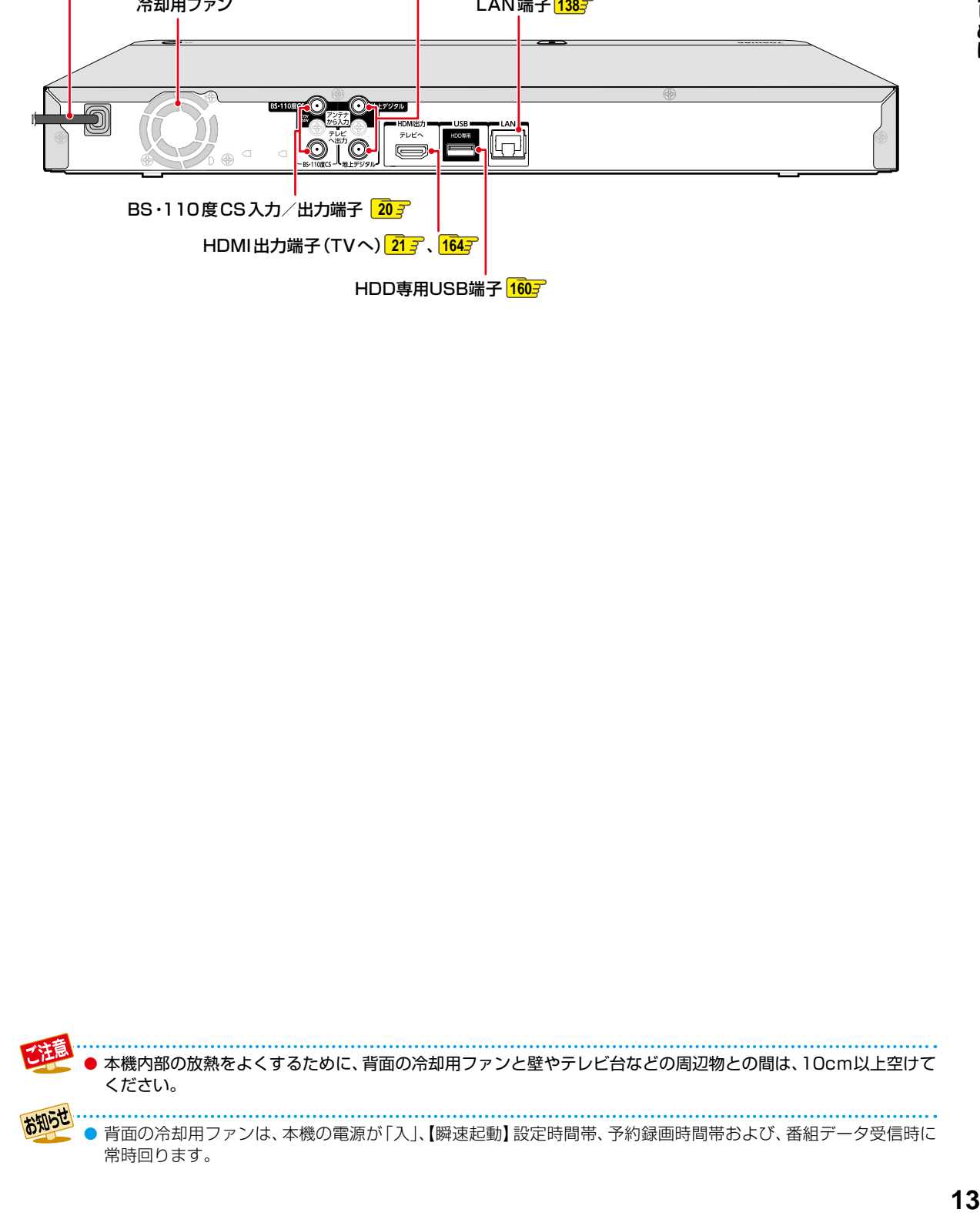

# はじめに しょうしょう **各部のなまえとはたらき・つづき**

### **リモコン**

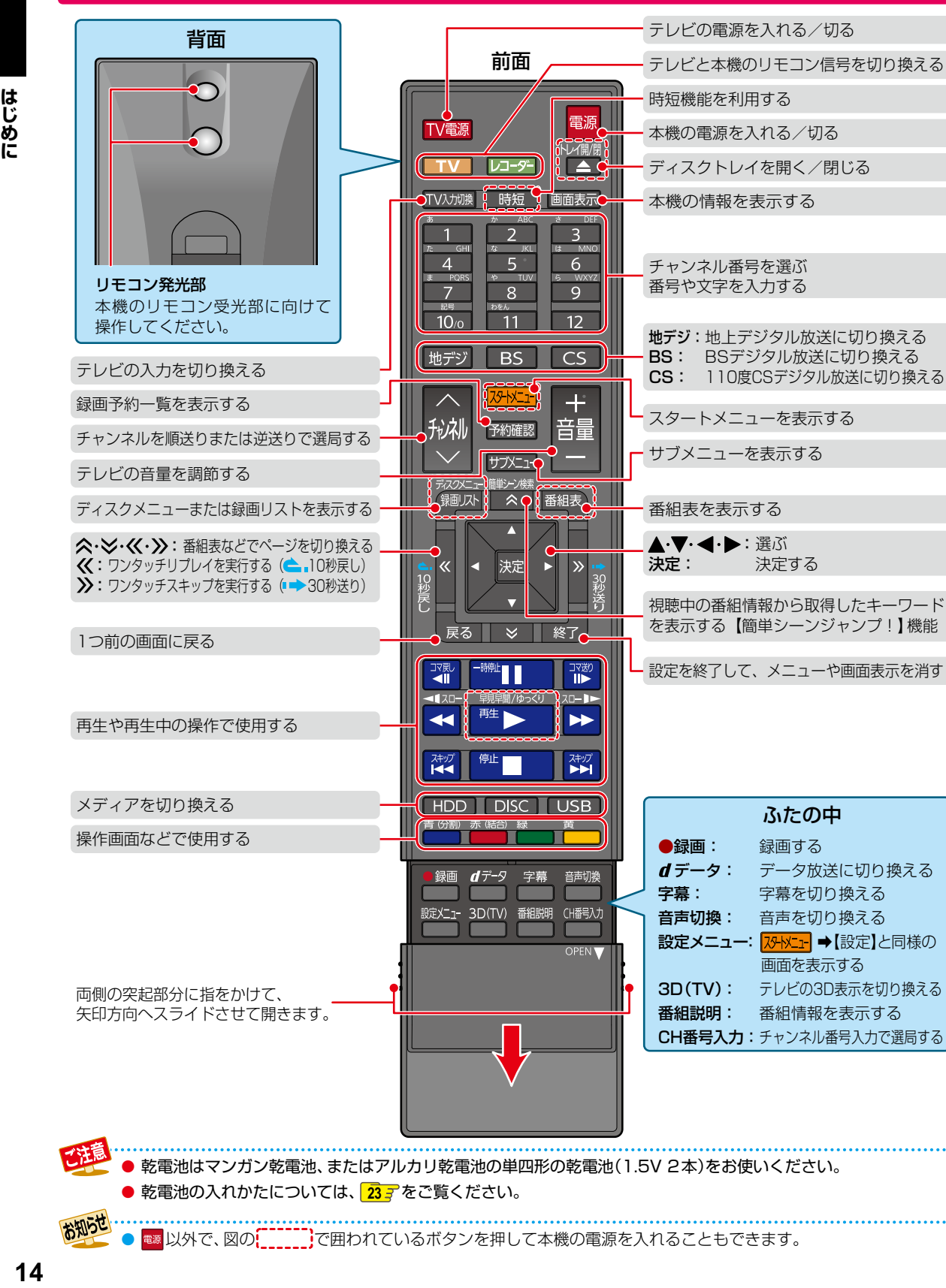

● 乾電池はマンガン乾電池、またはアルカリ乾電池の単四形の乾電池(1.5V 2本)をお使いください。

CH番号入力:チャンネル番号入力で選局する

●● [ 電源 ] 以外で、図の で囲われているボタンを押して本機の電源を入れることもできます。

**乾電池の入れかたについては、 [23](#page-22-1) g をご覧ください。** 

お知らせ

<span id="page-14-1"></span><span id="page-14-0"></span>**[レコーダーを準備する](#page-14-1)** 本章では、本機を操作する前に設定しておきたい内容を説明しています。**[テレビやアンテナ、チューナーと本機をつなぐ......................................... 16](#page-15-1)** レコーダー<br>コーダー<br>
<u>サイト・エスト・エスト・エスト</u> **[はじめての設定をする](#page-24-1)**  $1$  2 画面の指示に従って 電源 | △▽・<・▶ と 決定 **押す 押す** くわしくは **......... [25](#page-24-1) [リモコンを設定する](#page-30-1)**  $1$  3 地デジ ■ ➡【設定】➡ 【その他】➡【リモコン設定】➡ を押したまま **押す** 【本体設定】を選び 【テレビリモコン設定】を選び 数字ボタンを |決定 | を押す を**押す** を**押す 押す** くわしくは **......... [31](#page-30-1) チャンネルの設定を変更する [................................................................. 33](#page-32-1) [映りが悪いチャンネルを調整する........................................................... 34](#page-33-1) [地域設定を変更する..............................................................................](#page-34-1) 35 [視聴可能年齢を設定する........................................................................ 35](#page-34-2) [メディアを用意する..............................................................................](#page-35-1) 36 画面表示の見かた [.................................................................................](#page-37-1) 38 [画面に表示されるアイコンについて........................................................ 39](#page-38-1) スタートメニューについて [.................................................................... 40](#page-39-1) [スタートメニュー「簡単モード」について................................................. 41](#page-40-1)**

# <span id="page-15-1"></span><span id="page-15-0"></span>**レコーダーを準備する テレビやアンテナ、チューナーと本機をつなぐ**

# **アンテナ・同軸ケーブルについて**

- デジタル放送用のアンテナやケーブル、プラグは、デジタル 放送対応のものをお使いください。 アンテナ線の加工が必要な場合は、お買い上げの販売店 にご相談ください。
- BS·110度CSアンテナは電源の供給を必要とします。 本機はBS・110度CSデジタル放送用アンテナへ電源の 供給ができます。くわしくは[「BS・110度CSデジタル](#page-19-1) [放送用\(新4K8K衛星放送含む\)アンテナ端子につなぐ」](#page-19-1) **[20](#page-19-1) 子**をご覧ください。
- BS·110度CSアンテナは、方向や角度がわずかでも ずれると放送が映りません。調整のしかたは、アンテナ に付属の取扱説明書をお読みください。
- 平行フィーダー線は、受信障害の原因となることがある ので、使用しないでください。
- アンテナの設置や工事、アンテナやアンテナ線などの 修理については、お買い上げの販売店にご相談ください。

● 同軸ケーブルがF型コネ クタータイプのときは、 本機につなぐときに工具を 使って強く締めつけないで ください。

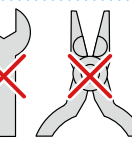

工具などで締めつけすぎると、壁のアンテナ端子、 本機の地上デジタル入力/出力端子やBS・110度 CS入力/出力端子などが破損する恐れが あります。

### **HDMIケーブルについて**

- 映像・音声信号をケーブル1本でつなぐことができ、高画質・ 高音質な再生が楽しめます。 また、ハイビジョン対応テレビと接続すると、デジタル放送 のHD放送をハイビジョン画質で楽しむことができます。
- 東芝のレグザリンク対応テレビと接続すると、レグザ リンク機能が使えます。くわしくは[「レグザリンク機能](#page-164-0) [について](#page-164-0)」**[165](#page-164-0)** をご覧ください。
- HDMIケーブルの接続には、ハイスピード対応HDMIケー ブルをお使いください。(ハイスピード対応でないHDMI ケーブルで接続すると映像や音声が途切れてしまいます。) 接続確認済みHDMIケーブルについては、以下になります。 (2019年7月現在)
	- オーディオテクニカ HDMIケーブル AT-HMHシリーズ
	- JVCケンウッド HDMIケーブル Eシリーズ
	- ※ 東芝のテレビとの接続動作を確認しておりますが、 すべてのケーブルでの動作を保証するものではあり ません。最新情報については、以下のホームページで ご確認ください。

### http://www.toshiba.co.jp/regza/bd\_dvd/

- HDMIケーブルは、タイプCなどプラグの大きさや形状 によって接続できないものもあります。
- $\bullet$  本機のHDMI出力端子は、DVI入力端子付きディスプレイ モニターやDVI-HDMIケーブルには対応していません。● HDMI入力端子付きディスプレイモニターの場合は、 HDMI規格に準拠していれば利用できます。

### **電源プラグについて**

- 電源プラグを抜く際は、リモコンの <sup>®</sup> を押しながら 本機上面の \*\* ● を押して、電源ボタンのランプが消灯 したことを確認してから、電源プラグを抜いてください。
- 本機の電源プラグをコンセントから抜くと、本機背面の 地上デジタル出力端子やBS·110度CS出力端子に接続 したテレビなどで放送を受信できなくなる場合があります。 その場合は、本機の電源プラグは常にコンセントに差し 込み(通電状態にして)、【放送受信設定】➡【一般設定】の 【アンテナ出力】を【入】にしておいてください。くわしくは [「アンテナ出力](#page-177-0)」 [178](#page-177-0)7 をご覧ください。
- 本機の動作中は電源プラグを抜き差ししないでください。 正常に録画できなかったり、録画中、編集中、ダビング中の HDDやディスクが使用できなくなったりする恐れがあり ます。

### **リモコンについて**

- 乾電池が完全に入らない状態で使うと、乾電池が発熱し、 やけどや故障の原因となることがあります。
- 次のような場合は、乾電池が消耗しています。すべての 乾電池を新しいものに交換してください。
	- リモコンの使用距離が短くなってきたときや、一部の ボタンを押しても動作しなくなってきたとき。
	- リモコンコードやテレビメーカーの設定がお買い上げ 時の設定(【リモコンコード1】、「東芝A」)に戻ってしま うとき。
- 付属の乾電池は動作確認用です。早めに新しい乾電池と 交換することをおすすめします。
- リモコンの乾電池を交換するとリモコンコードやテレビ メーカーの設定がお買い上げ時の設定(【リモコンコード1】、 「東芝A」)に戻ることがあります。この場合は、もう一度 設定してください。<mark>[31](#page-30-2) 子、[32](#page-31-0) 子</mark>
- 長期間ご使用にならないときは、乾電池を取り出してから 保管してください。
- 不要となった乾電池は、お住まいの地域の条例に従って 処理してください。

### **リモコンが効かない場合について**

- 本機とリモコンのリモコンコードが合っていない可能性が あります。リモコンのリモコンコードを設定してください。  $\overline{32}$  $\overline{32}$  $\overline{32}$
- 乾電池が消耗している可能性があります。乾電池を交換 してください。 **[23](#page-22-1)**

### **リモコンの使用範囲について**

リモコンは、本機のリモコン受光部に向けて使用してくだ さい。

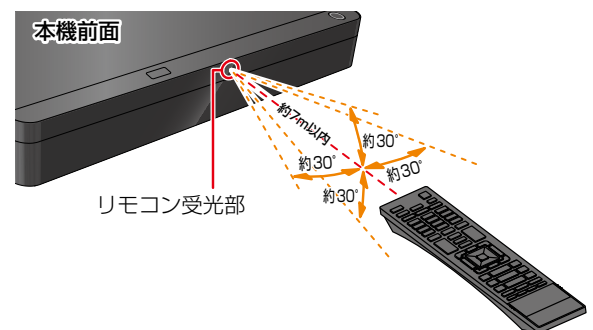

距離… 本機正面から7m以内 角度… 本機正面から上下 約30°以内(5m以内) 左右 約30°以内(5m以内)

● リモコン受光部に強い光が当たっていると、リモコンが 動作しないことがあります。

### **リモコンの取扱い**

- 落としたり、衝撃を与えたりしないでください。
- 高温になる場所や湿度の高い場所に置かないでください。
- 水をかけたり、ぬれたものの上に置いたりしないでくだ さい。
- お知らせ 本機のリモコンと液晶シャッター方式の3Dメガネ は、どちらも赤外線信号を使用します。 本機のリモコン受光部とテレビの3Dメガネ用 赤外線発信部が近いと、誤動作を起こすことがあり ますので、なるべく離して使用してください。

# **レコーダーを準備する テレビやアンテナ、チューナーと本機をつなぐ・つづき**

# **miniB-CASカードについて**

本機でデジタル放送を視聴いただくには、付属のminiB-CAS カードが必要です。デジタル放送をご覧にならない場合 でも、紛失防止のためにminiB-CASカードを本機に差し 込んでおくことをおすすめします。

付属のminiB-CASカードのID番号は本書の「miniB-CAS カードID番号記入欄」にも記入しておいてください。**[227](#page-226-1)**

● 本機に同梱されているminiB-CASカードは、本機以外で 使用しないでください。

### **miniB-CASカードの取扱い**

- 折り曲げたり、変形させたりしないでください。
- 重いものをのせたり、踏みつけたりしないでください。
- 金色の端子部分には、手を触れないでください。
- 分解・加工をしないでください。

### ● 本機のminiB-CASカード挿入口に付属のmini

- B-CASカード以外のものを入れないでください。 故障や破損の原因になります。
- 本機を使用中はminiB-CASカードを抜き差し しないでください。視聴や録画ができなくなる 場合があります。
- miniB-CASカードの抜き差しは、必ず本機の 電源を切り、電源プラグをコンセントから抜いて おこなってください。
- 付属のminiB-CASカードは、デジタル放送を 視聴していただくために、お客様へ貸与された たいせつなカードです。 破損や紛失などの場合は、直ちにB-CAS「(株) ビーエス・コンディショナルアクセスシステム ズ」カスタマーセンターへご連絡ください。 お客様の責任で破損、紛失などが発生した場合 は、再発行費用が請求されます。
- お知らせ 付属のminiB-CASカードの台紙に記載されて いる文面をよくお読みください。
	- miniB-CASカードに個人情報が書き込まれる ことはありません。
	- miniB-CASカードについてのお問い合わせ先 (2019年7月現在) (株)ビーエス・コンディショナルアクセス システムズカスタマーセンター TEL 0570-000-250 (IP電話からの場合は045-680-2868) http://www.b-cas.co.jp/

### **有料放送の契約をする**

- 有料放送をご契約されるときは、miniB-CASカードのID 番号が必要になります。
- お持ちの機器に付属のB-CASカードでBS·110度CS デジタルの有料放送を契約済みの場合は、有料放送の 契約を本機に付属のminiB-CASカード裏面に記載のID 番号に変更してください。
- ●[「はじめての設定をする」](#page-24-1) <mark>[25](#page-24-1) 『</mark> を実行してから、確認して ください。

### *1* 本機とBS・110度CS対応アンテナを. 接続する

**◦ くわしくは [20](#page-19-1) ₹** をご覧ください。

# *2* 本機にminiB-CASカードを挿入する

<u>• くわしく[は「miniB-CASカードを入れる」](#page-22-2) [23](#page-22-2)す</u> をご覧ください。

# *3* miniB-CASカードのID番号を確認する

### **設定メニューから確認するときは**

➡【設定】➡【放送受信設定】➡【一般設定】 【B-CASカード番号表示】の順番に選ぶ

### **miniB-CASカード裏面から確認するには**

本機からminiB-CASカードを取りはずし、miniB-CASカード裏面に記載されているID番号をご確認 ください。

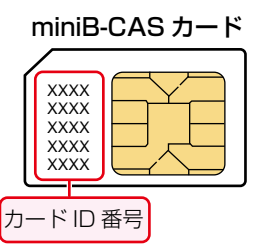

## *4* 有料放送事業者と契約する

◦ 有料放送事業者によって、契約方法が異なります。 くわしくは右ページをご覧ください。

# *5* 契約が完了したことを確認する

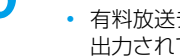

◦ 有料放送チャンネルを選び、映像と音声が正しく 出力されているかご確認ください。

くわしくは有料放送事業者にお問い合わせくだ さい。

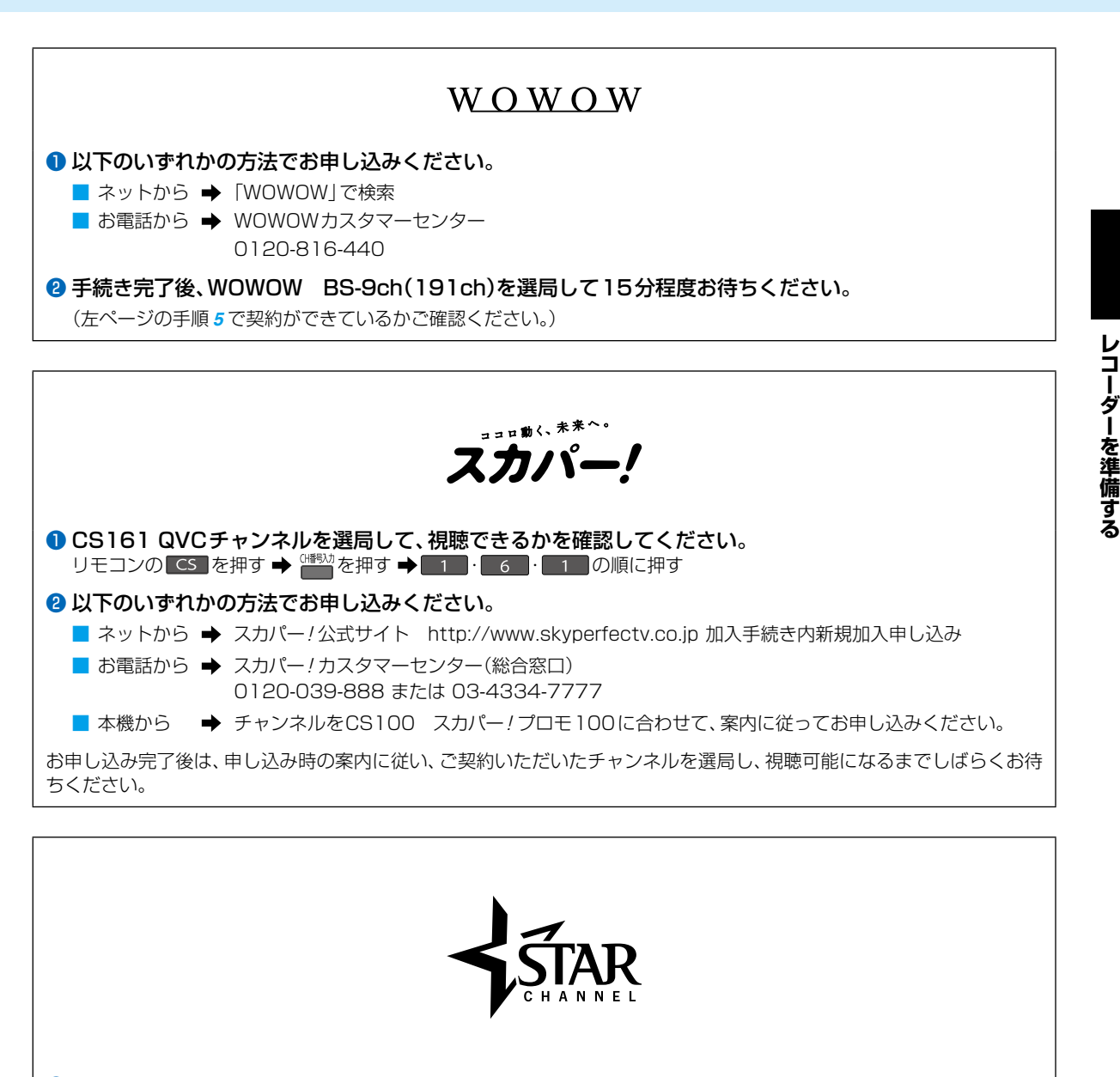

**● BSデジタルでスター・チャンネルをご覧いただくには、まずスカパー!にご加入いただく必要があります。** ■ 具体的なご加入のフロー、加入のお申し込みについては、スカパー ! の加入案内サイトをご確認ください。 http://www.skyperfectv.co.jp/guide/

■ スカパー!をすでに見ている方は、加入者専用Myスカパー!から加入申し込みできます。 https://my.skyperfectv.co.jp/login/

# **レコーダーを準備する テレビやアンテナ、チューナーと本機をつなぐ・つづき**

● ご自宅のアンテナやチューナーに合わせて接続してください。

# <span id="page-19-0"></span>**地上デジタル放送用アンテナ端子につなぐ**

UHFアンテナは、地上デジタル放送対応のアンテナをおすすめします。また、ご使用中のUHFアンテナでも一部の地上デジタル 放送を受信できる場合があります。くわしくはお買い上げの販売店にご相談ください。

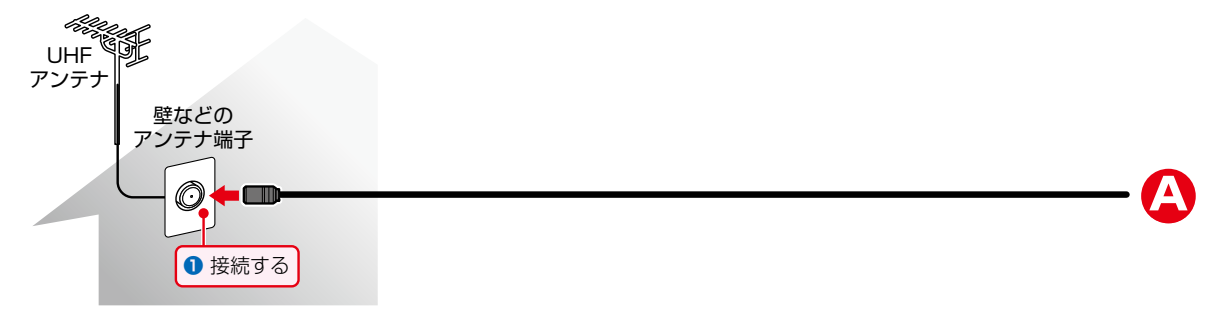

### <span id="page-19-1"></span>**BS・110度CSデジタル放送用(新4K8K衛星放送含む)アンテナ端子につなぐ**

地上デジタル放送とBS・110度CSデジタル放送(新4K8K衛星放送含む)のアンテナ端子が1 つのときと、アンテナ端子が 別々の ときで接続方法が異なります。ご自宅のアンテナ端子に合わせて接続してください。

### **アンテナ端子が1つのときは**

マンションなどの共同アンテナで、地上デジタル放送とBS・110度CSデジタル放送(新4K8K衛星放送含む)の信号が混合で 出力される壁からのアンテナ端子が1つの場合は、分波器を使って地上デジタル放送の信号とBS・110度CS デジタル放送 (新4K8K衛星放送含む)の信号を分けてください。

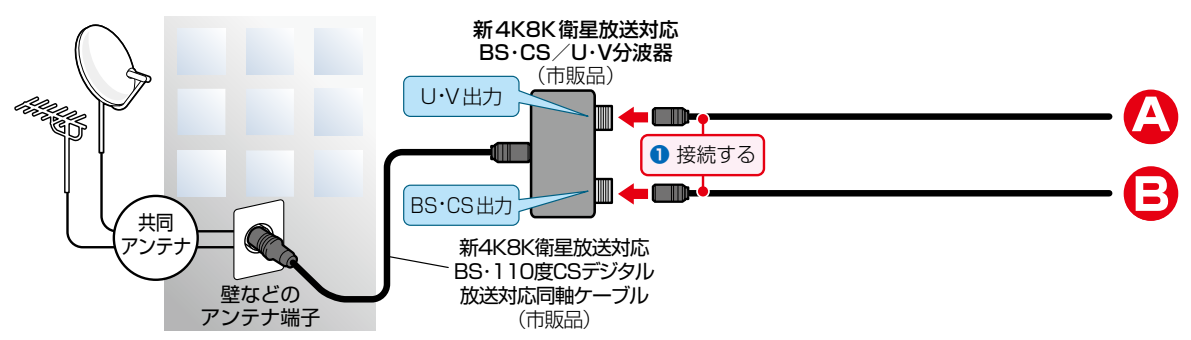

### **アンテナ端子が別々のときは**

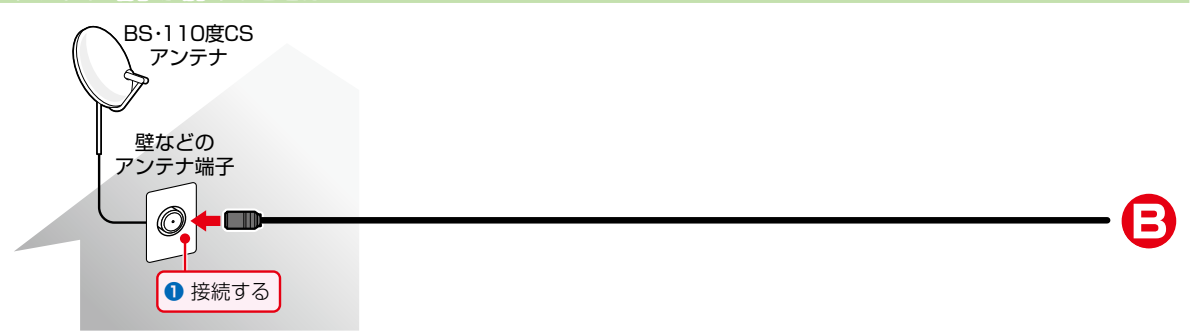

<span id="page-20-0"></span>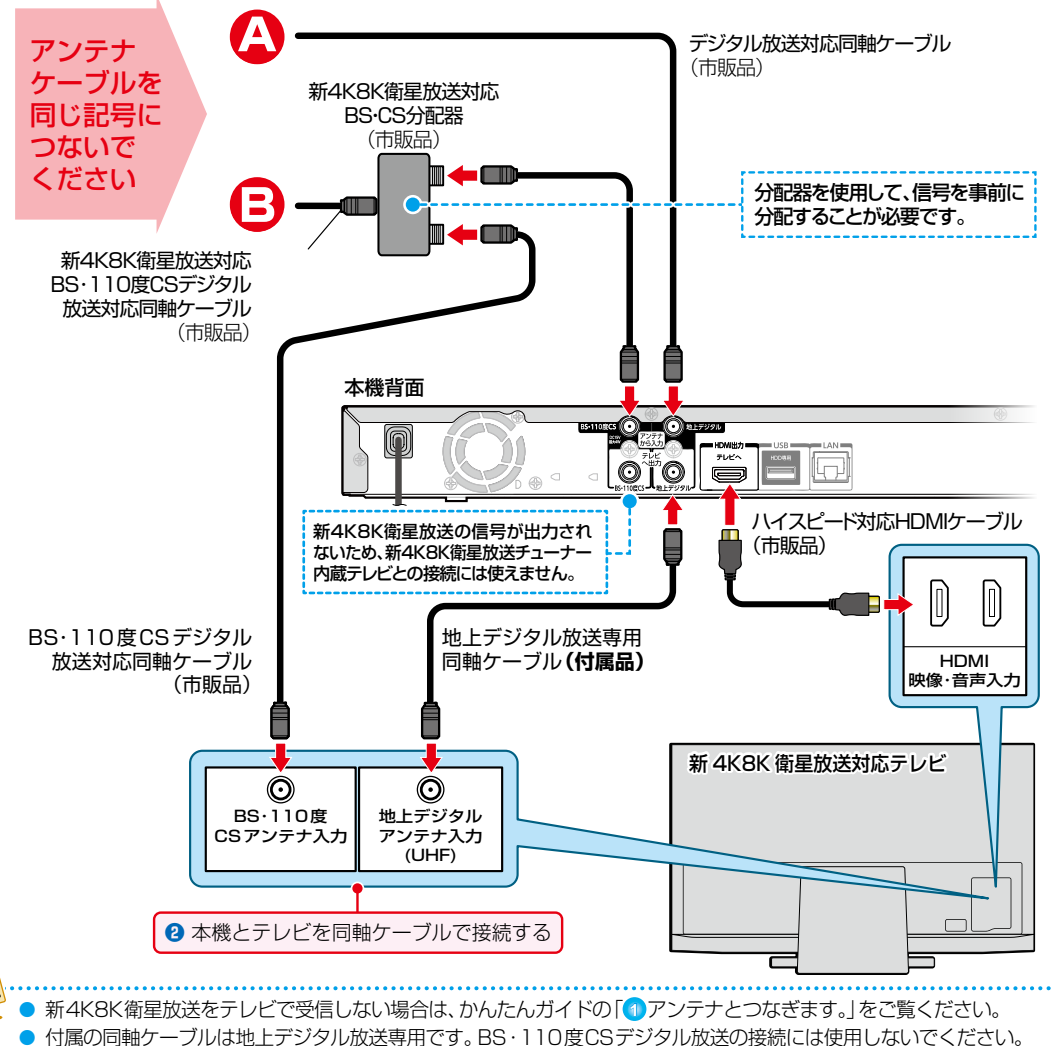

分波器(市販品)には、ケーブル一体型のものや3分波タイプのものもあります。お買い求めになるときにどのタイプ の分波器を選べば良いかわからないときは、お買い上げの販売店にご相談ください。

お知らせ

- ●● BS・U/V分波器・分配器は、金属シールドタイプ(亜鉛ダイカスト製など)で110度CS帯域(2150MHz)まで 対応の、電流通過型のものをご使用ください。くわしくはお買い上げの販売店にお問い合わせください。
- ●新4K8K衛星放送を含むアンテナ端子と接続する場合は、分波器・分配器はSHマーク <mark>SH</mark> のついているものを ご使用ください。また、アンテナケーブルも4K8K対応品をご使用ください。
- ●● 本機は新4K8K衛星放送には対応しておりません。新4K8K衛星放送対応のアンテナを本機のBS・110度CS 入出力端子に接続し、本機を経由して新4K8K衛星放送受信用のテレビに接続した場合は、新4K8K衛星放送のすべて、 または一部のチャンネルが受信できない場合があります。
- ●● 本機に新4K8K衛星放送に対応したアンテナを接続された場合は、ほかの無線機器に影響を与え通信速度の低下などを 発生させる可能性があります。その場合は無線機器を本機から離してお使いください。
- 「新4K8K衛星放送」とは、2018年12月からBS·110度CSで開始された新しい4K放送、8K放送のことです。 くわしくは以下のホームページでご確認ください。 一般社団法人 放送サービス高度化推進協会 http://www.apab.or.jp/4k-8k/
- **21**

# **レコーダーを準備する テレビやアンテナ、チューナーと本機をつなぐ・つづき**

# **CATV(ケーブルテレビ)チューナーをつなぐ**

以下は接続の一例です。

実際の接続とご使用にあたっては、接続する機器や会社ごとに詳細が異なります。くわしくはCATV会社にお問い合わせくだ さい。また、CATVチューナーに付属の取扱説明書もお読みください。

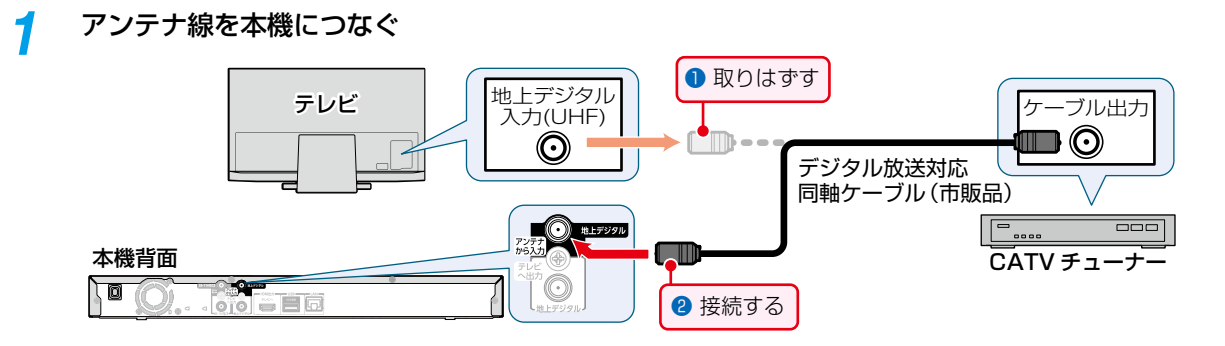

*2* 同軸ケーブルを本機とテレビにつなぐ

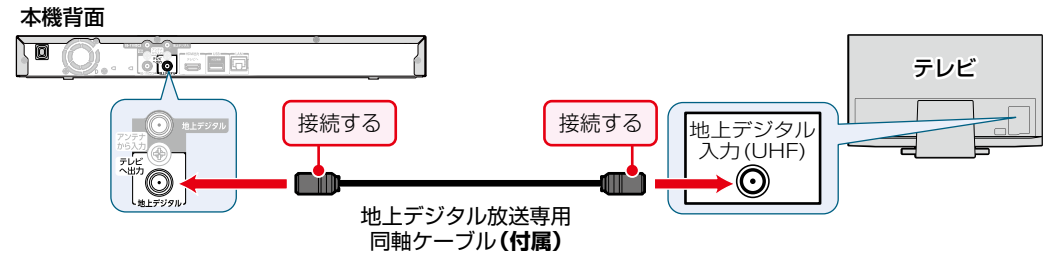

- 地上/BS・110度CSデジタル放送をCATVのホームターミナルやセットトップボックスの映像出力から録画した ときは、HD放送でも標準(SD)画質での録画となります。ハイビジョン(HD)画質での録画はできません。
- お知らせ 本機はパススルー方式に対応しています。パススルー方式とは、CATV会社が地上デジタル放送を信号変換せず そのままCATVに送る方式です。ご加入のCATV会社がパススルー方式であれば、地上デジタル放送を本機で 受信・録画できます。CATV経由の地上デジタル放送は、本来のUHFチャンネルとは違うチャンネルに周波数を 変換して送られてくることがあります。
	- ●本機とCATVチューナーをLANケーブルでつなぐと、ハイビジョン画質で録画できます。 147

# レコーダーを準備する レコーダー<br>コーダー<br>
<u>サイト・エスト・エスト・エスト</u>

# <span id="page-22-2"></span>**miniB-CASカードを入れる**

*1* 前面カバーを開ける

<span id="page-22-0"></span>**電源プラグを差し込む**

- *2* miniB-CASカードの赤色面を上に向け、★マークのある側から本機のカード挿入口に まっすぐ差し込む
	- 「カチッ」と音がするまで奥へしっかりと差し込んでください。

*1* 電源プラグを交流(AC)100Vのコンセントに差し込む 本機が通電状態になり、本機の電源ランプ(緑)が点滅します。

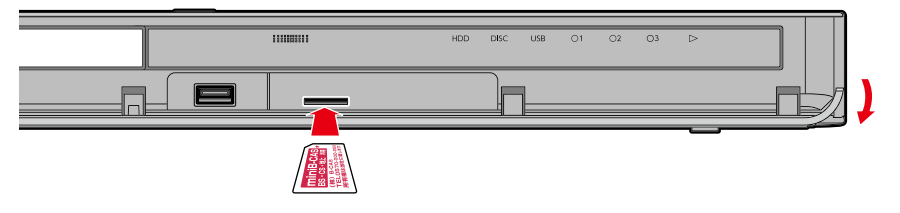

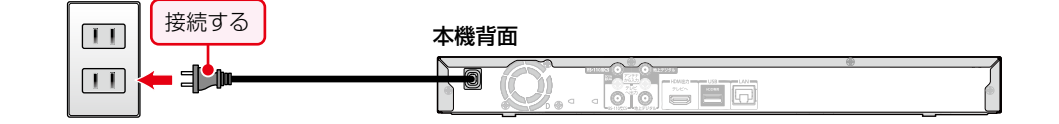

電源ランプ(緑)の点滅中は、本機の操作はできません。電源ランプが消えると、本機の電源を「入」にすることが

# <span id="page-22-1"></span>**リモコンに乾電池を入れる**

できるようになります。

*1* リモコン裏側のふたをはずす

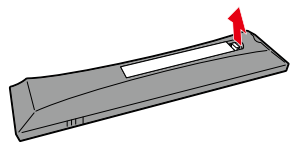

*2* 乾電池の⊖側を入れたあと、⊕側を入れる

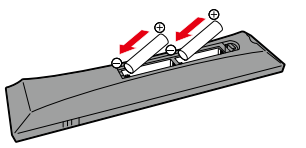

乾電池はマンガン乾電池、またはアルカリ乾電池の単四形の乾電池(1.5V 2本)をお使いください。

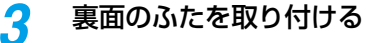

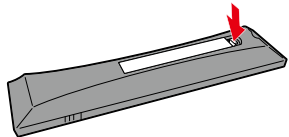

# **レコーダーを準備する テレビやアンテナ、チューナーと本機をつなぐ・つづき**

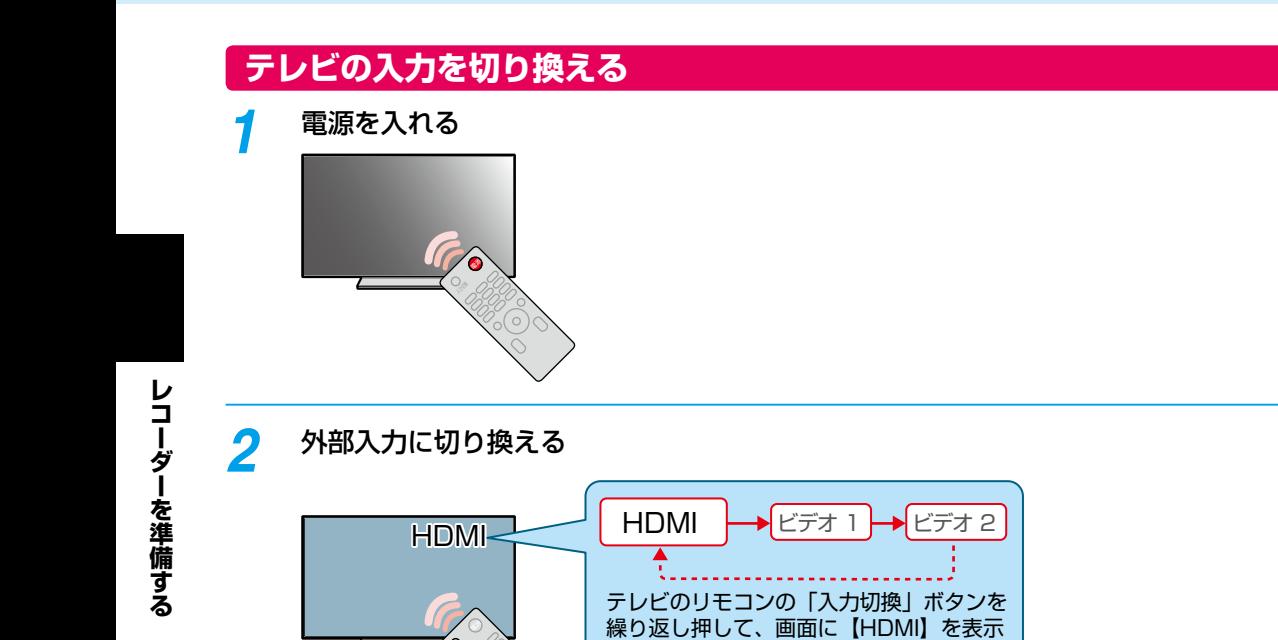

させます。

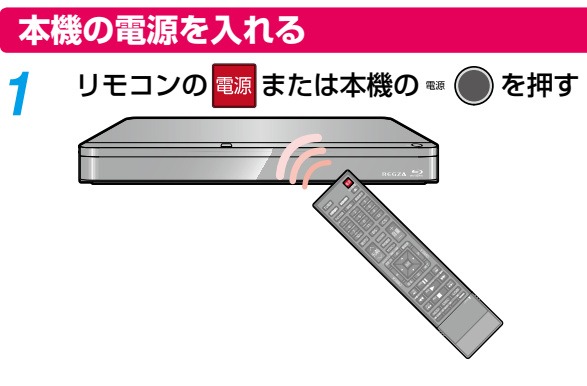

- 電源が入ると、本機上面の電源ランプ(緑)が点滅し、使用可能になると電源ランプ(緑)が点灯します。(画面が表示 されるまでに少し時間がかかりますが、そのままお待ちください。)
- 【はじめての設定】の開始画面が表示されるので、続けて「[はじめての設定をする](#page-24-1)」 **[25](#page-24-1)** をご覧ください。
- りモコンの設定は、 <mark>[31](#page-30-1) 子</mark> をご覧ください。

# <span id="page-24-2"></span>レコーダーを準備する レコーダー<br>コーダー<br>
<u>サイト・エスト・エスト・エスト</u>

# <span id="page-24-1"></span><span id="page-24-0"></span>**はじめての設定をする**

# **【はじめての設定】を開始する**

接続が終わって初めて本機の電源を入れたときは、テレビ画面に【はじめての設定】の開始画面が表示されます。画面の案内や ガイドに従って最後まで設定してください。

- 【はじめての設定】は、必ずアンテナが接続された状態で放送がある時間帯におこなってください。放送がない時間帯におこ なうと、チャンネルがとばされるように設定されて、選べなくなります。
- ●【はじめての設定】実行中は、電源プラグを抜かないでください。
- 【はじめての設定】実行中に、電源を押すと本機の電源は切れますが、【はじめての設定】が完了したことにはなりません。 次回起動時に【はじめての設定】を最後まで設定してください。

**ネットワークを利用するときは**

あらかじめ本機をネットワークに接続してください。**[138](#page-137-0)**

## *1* [ 電源 ] を押して本機の電源を入れる

• 【はじめての設定】の開始画面が表示されます。

### **はじめて電源を入れたときに画面が表示されないときは**

次のことを確認してください。

- アンテナ⇔本機⇔テレビをつないでいますか。また、ケーブルやコードが抜けていたり、つなぎ間違えたりしていま せんか。ケーブルやコードの接続方法については、 **[16](#page-15-1)** をご覧ください。
- テレビの入力切換で本機を接続した入力に切り換えていますか。

# *2* 【次へ】が選ばれているので、[決定] [決定] を押す

### **基本設定**

# <mark>3</mark> 【決定】が選ばれているので、<mark>決定</mark>を押す<br>・・■■を押してもエラーメッセージが表示され

■ を押してもエラーメッセージが表示される 場合は、もう一度miniB-CASカードを挿入して ください。

## <mark>4</mark> リモコンコードを選び 決定 を押す **リモコンコードを変更する場合は**

【リモコンコード2】~【リモコンコード5】のいずれ かを選び決定を押してください。その後、画面に表示 されたメッセージに従ってリモコンの設定をおこ ない、最後に 爽 を押してください。

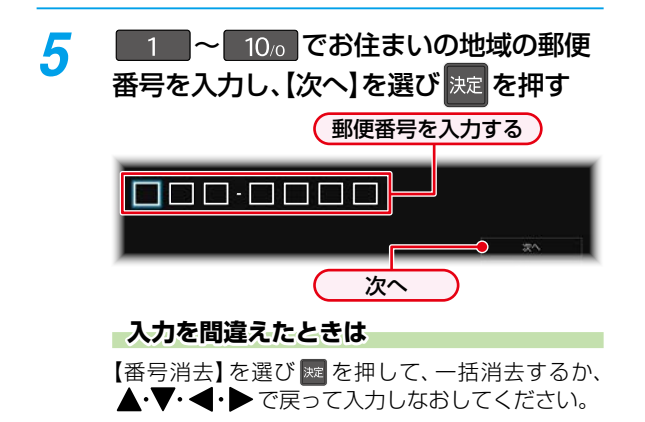

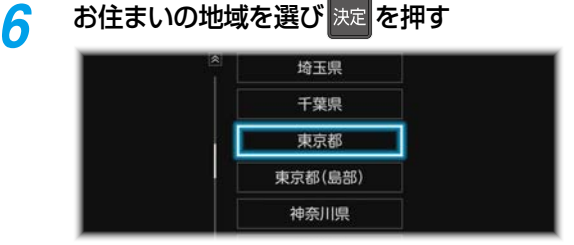

- 伊豆、小笠原諸島地域は、【東京都(島部)】を選び ます。
- 鹿児島県の南西諸島地域は、【鹿児島県(島部)】を 選びます。
- お住まいの地域を選び ※ を押すと、確認画面 が表示されるので、【はい】を選び | 婉 を押すと スキャンが始まります。(スキャンが完了するまで 10分程度かかることがあります。)

【いいえ】を選び ※ を押すと地デジチャンネルの スキャンをおこないません。<mark>[26](#page-25-0) 『</mark>の手順 *[8](#page-25-1)* に 進んでください。

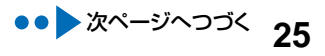

<span id="page-25-5"></span><span id="page-25-4"></span><span id="page-25-3"></span><span id="page-25-2"></span><span id="page-25-1"></span><span id="page-25-0"></span>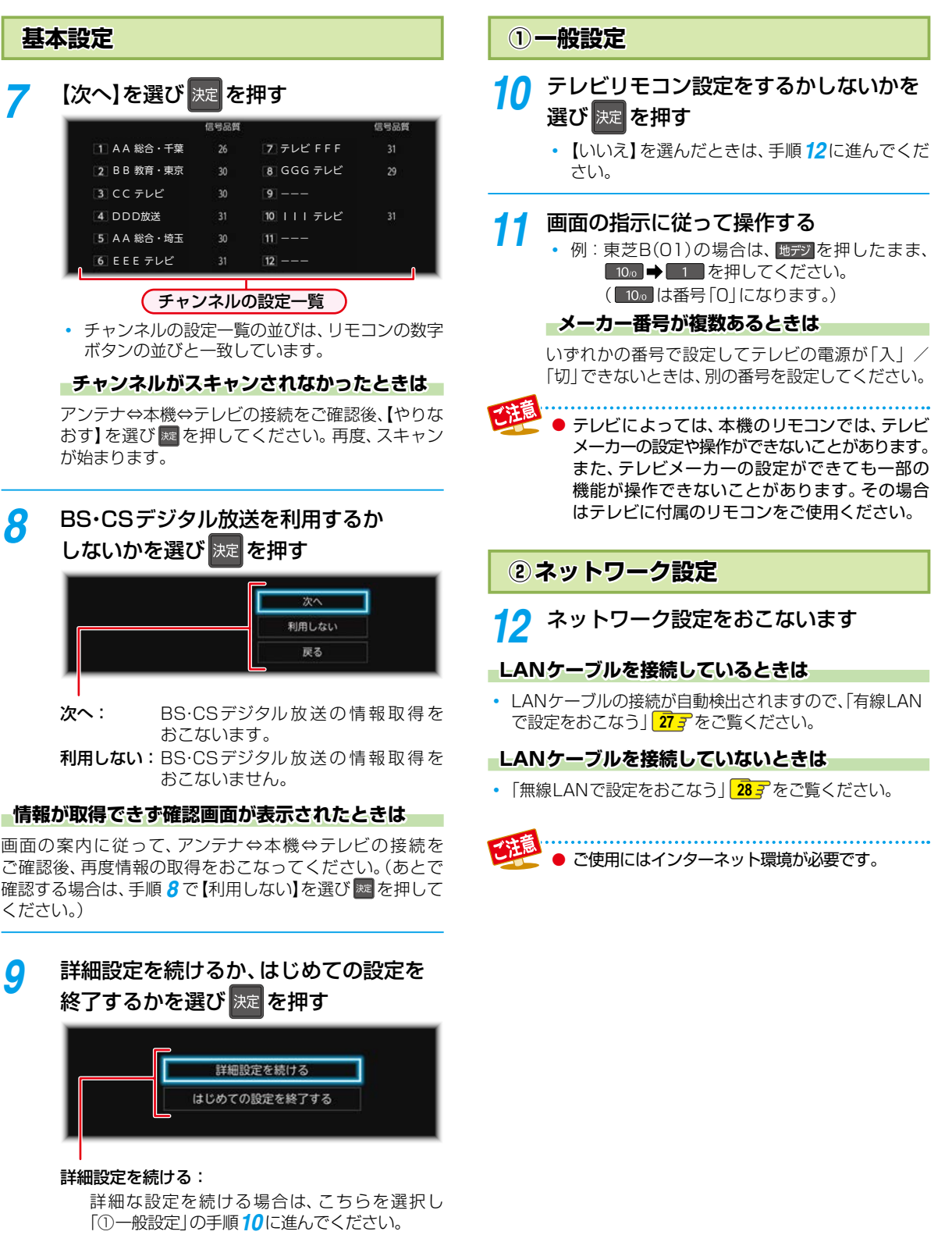

### はじめての設定を終了する:

はじめての設定を終了する場合は、こちらを選択 してください。

### **②ネットワーク設定**

### <span id="page-26-0"></span>**有線LANで設定をおこなう**

### ❶ 設定する環境を選び & を押す

### **【インターネットに接続する】を選んだときは**

ブロードバンド常時接続環境でつなぐ必要があります。 くわしくは [138](#page-137-0)7 をご覧ください。

### **【本機とTVなどの機器をLANケーブルで直接つ なぐ】を選んだときは**

本機と機器をLANケーブルで直接つなぐ必要があります。 くわしくは <mark>[138](#page-137-2)7</mark> をご覧ください。

### ❷ 設定モードを選び ※ を押す

### **【自動設定】を選んだときは**

【ネットワーク設定】の各項目を自動で設定し、自動的にネット ワークの接続テストを開始します。接続テストが終わると確認 画面が表示されます。【次へ】を選び ※ を押して[、「③レグザリ](#page-28-0) [ンク設定](#page-28-0)」**[29](#page-28-1)** の手順*[13](#page-28-2)* に進んでください。

### <span id="page-26-1"></span>**【手動設定】を選んだときは**

以下の項目が表示されるので、項目を選び ※ を押して、設定 してください。

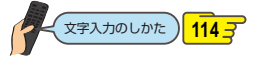

### IPアドレス取得方法

ネットワークで本機を識別するための固有の番号を設定 します。

### ●設定方法を選び ※ を押す

◦ ルーターにDHCP機能がない場合などは、【手動】を 選び設定してください。

### 【自動(DHCP)】を選んだときは

DHCP機能を使って自動的にIPアドレス/サブネット マスク/デフォルトゲートウェイを設定します。

#### 【手動】を選んだときは

以下の項目に数値を入力してください。

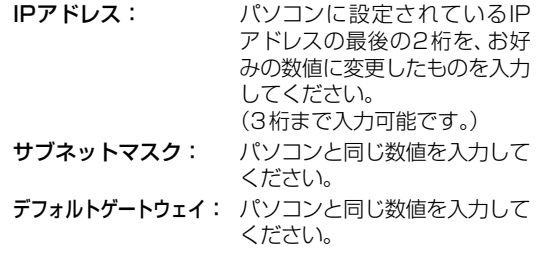

#### DNS-IP取得方法

IPアドレスで特定されているDNSサーバーを設定します。

●設定方法を選び ※ を押す 【自動(DHCP)】を選んだときは

DHCP機能を使って自動的にプライマリDNS/セカンダリ DNSを設定します。

#### 【手動】を選んだときは

以下の項目に数値を入力してください。

- プライマリDNS:パソコンの優先DNSサーバーと同じ 数値を入力してください。 セカンダリDNS:パソコンの代替DNSサーバーと同じ
- 数値を入力してください。

### プロキシ設定

本機をブロードバンド常時接続環境でお使いになり、 プロバイダーから指示があるときは、プロキシを設定して ください。

### ●設定方法を選び ※ を押す 【有効】を選んだときは

プロキシアドレスとプロキシポート番号を入力してく ださい。

◦ 設定が終わったら、自動的にネットワークの接続 テストを開始します。接続テストが終わると、確認 画面が表示されるので、【次へ】を選び ※ を押して、 「3 [レグザリンク設定](#page-28-0)」<mark>[29](#page-28-0)5</mark> の手順[13](#page-28-2)に進んで ください。

#### 【無効】を選んだときは

自動的にネットワークの接続テストを開始します。 接続テストが終わると確認画面が表示されます。 【次へ】を選び ※ を押して、「[③レグザリンク設定](#page-28-0)| [29](#page-28-0)7 の手順*[13](#page-28-2)* に進んでください。

# **レコーダーを準備する はじめての設定をする・つづき**

## **②ネットワーク設定**

### **無線LANで設定をおこなう**

【無線LAN設定をおこなう】を選び ※ を押す

• 【ネットワーク設定をおこなわない】を選んだ場合は、 手順*17* に進んでください。

### **【かんたん接続設定】を選んだときは**

【プッシュボタン方式】または【PINコード方式】で、かんたん に無線LANを設定できます。

### プッシュボタン方式

### 画面の指示に従って、無線LANアクセスポイントの 接続ボタンを押す

◦ 自動的に各項目が設定され、無線LANの設定が完了 します。設定が完了すると、確認画面が表示されます。 【次へ】を選び<sup>ま</sup> を押して[、「③レグザリンク設定」](#page-28-0) [29](#page-28-0)7 の手順*[13](#page-28-2)* に進んでください。

### PINコード方式

- **●検出された無線LANアクセスポイントから、本機** の接続先を選び 爽 を押す
- ❷表示されたPINコードを無線LANアクセスポイント やパソコンに入力する

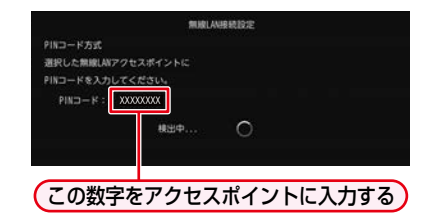

- PINコードの入力のしかたは、お使いの機器に付属 の取扱説明書をお読みください。
- 自動的に各項目が設定され、無線LANの設定が完了 します。設定が完了すると、確認画面が表示されます。 【次へ】を選び ※ を押して、「③ [レグザリンク設定」](#page-28-0) **[29](#page-28-0)3** の手順[13](#page-28-2)に進んでください。

### **【無線LAN自動検出】を選んだときは**

本機が利用可能な無線LANアクセスポイントを検出して、 設定します。

**●検出された無線LANアクセスポイントから、本機** の接続先を選び ※ を押す

### 2 セキュリティキーを入力し、 ● を押す

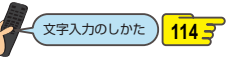

• 確認画面が表示されるので、【次へ】を選び 来 を押して ください。

### ❸設定モードを選ぶ

- 【自動設定】を選んだときは、自動的にネットワークの 接続テストを開始します。接続テストが終わると 確認画面が表示されます。 【次へ】を選び | 爽 を押して、 「[③レグザリンク設定](#page-28-0)」 **[29](#page-28-0)** の手順*[13](#page-28-2)*に進んでくだ さい。
- 【手動設定】を選んだときは、 **[27](#page-26-1)** の[「【手動設定】を](#page-26-1) [選んだときは](#page-26-1)|をご覧ください。

### **【手動接続設定】を選んだときは**

【手動接続設定】を選ぶと、各項目が表示されます。画面に 従って、各項目を設定してください。

### **●SSIDを入力して、■を押す**

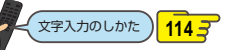

### 2セキュリティを選び 歴 を押す

### 8 セキュリティキーを入力し、■ を押す

• 確認画面が表示されるので、【次へ】を選び深遠を押して ください。

### 4 設定モードを選ぶ

- 【自動設定】を選んだときは、自動的にネットワークの 接続テストを開始します。接続テストが終わると 確認画面が表示されます。 【次へ】を選び ※ を押して、 「[③レグザリンク設定](#page-28-0)」 **[29](#page-28-0)** の手順*13*に進んでくだ さい。
- 【手動設定】を選んだときは、 **[27](#page-26-1)** の[「【手動設定】を](#page-26-1) [選んだときは](#page-26-1)」をご覧ください。

<span id="page-28-4"></span><span id="page-28-3"></span><span id="page-28-2"></span><span id="page-28-1"></span><span id="page-28-0"></span>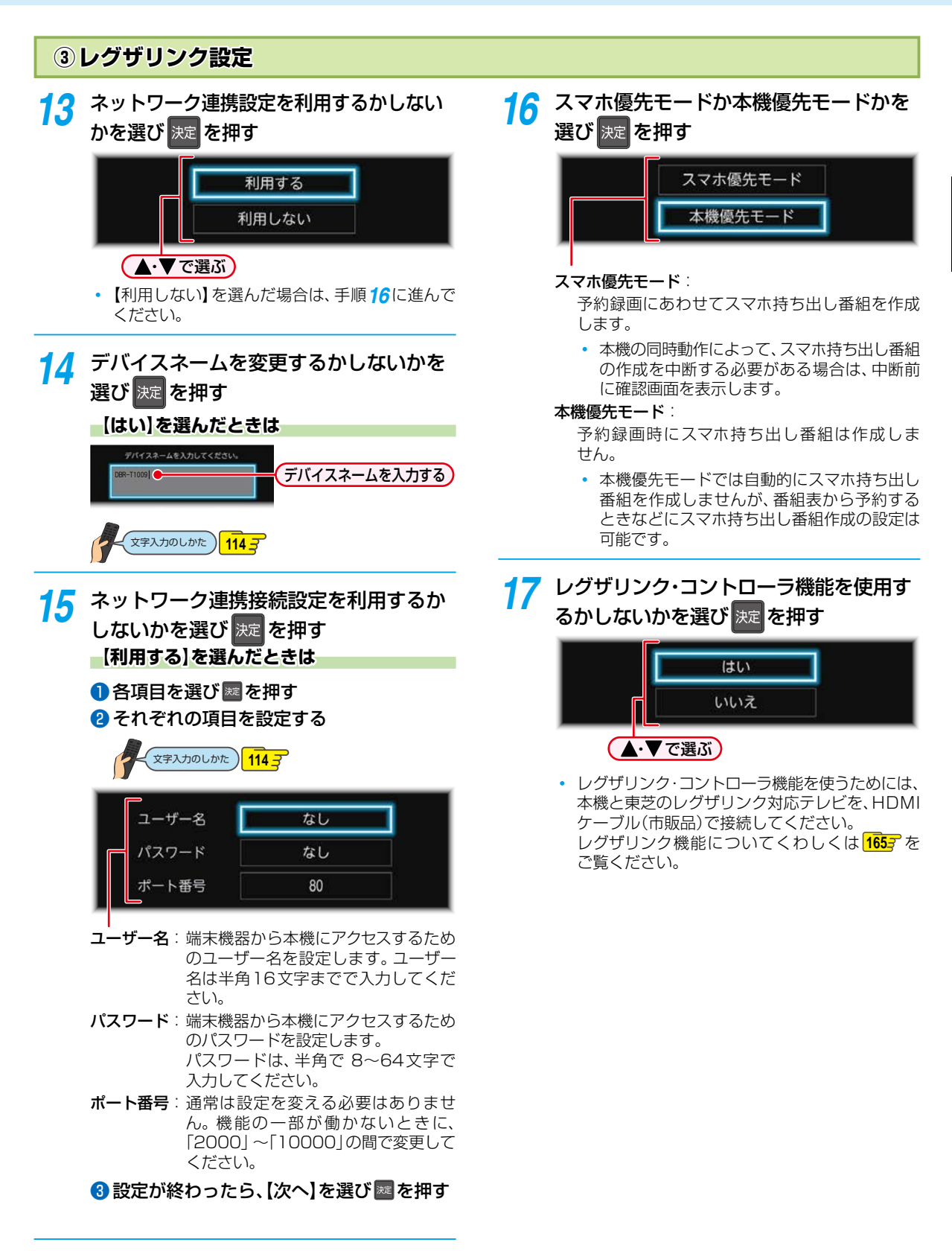

<span id="page-28-5"></span>レコーダーを準備する レコーダー<br>コーダー<br>
<u>サイト・エスト・エスト・エスト</u>

次ページへつづく 29

# <span id="page-29-0"></span>**レコーダーを準備する はじめての設定をする・つづき**

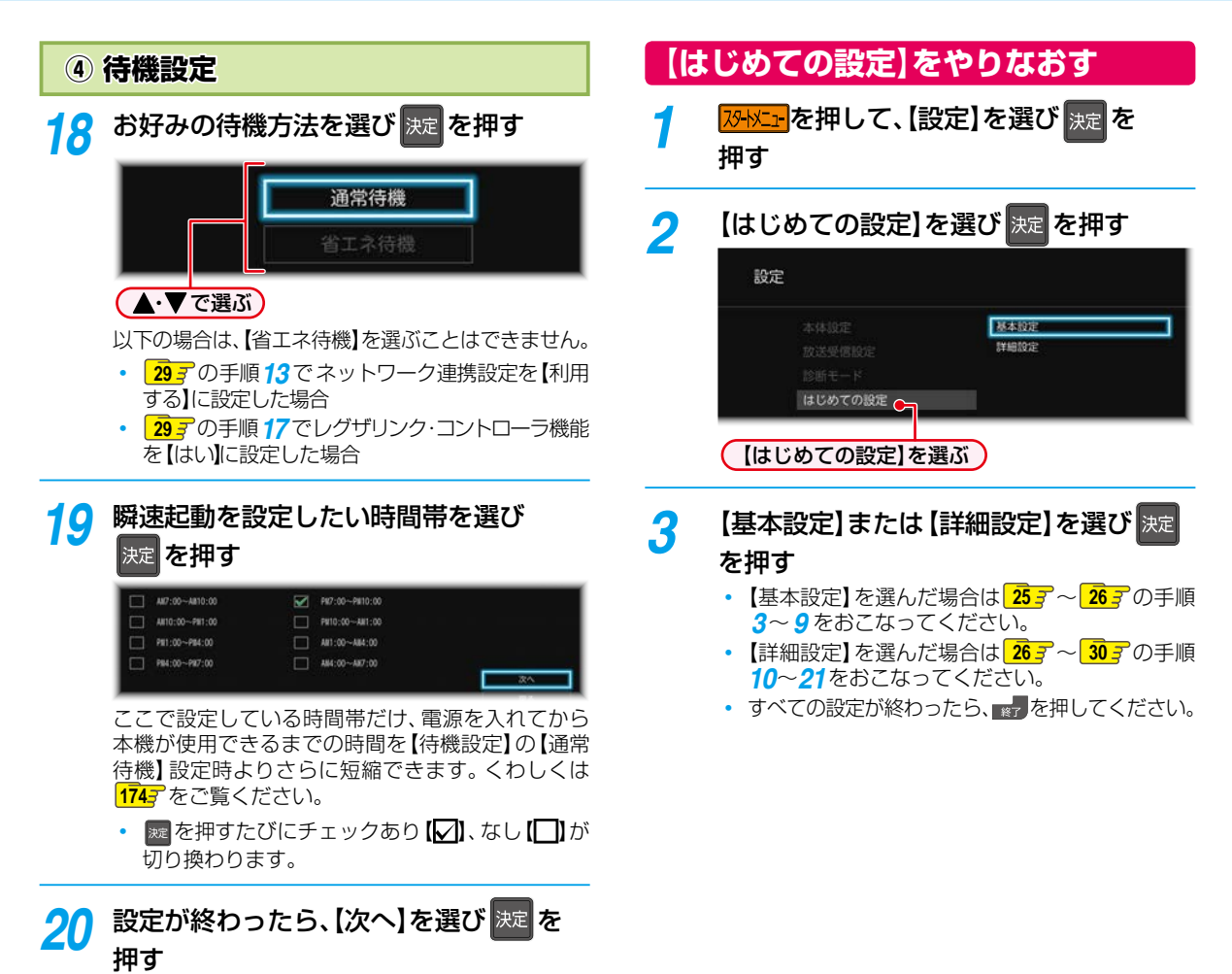

- <mark>21</mark> 【完了】を選び <mark>決定</mark> を押す
	- ◦【はじめての設定】が完了します。

# <span id="page-30-1"></span><span id="page-30-0"></span>**リモコンを設定する**

# <span id="page-30-2"></span>**本機のリモコンで本機とお使いのテレビを操作する**

## **テレビメーカーを設定する**

テレビを操作する前に、お使いのテレビメーカーを設定して ください。

# <mark>73HXII</mark> を押して、【設定】 ➡ 【本体設定】 ➡ 【その他】➡【リモコン設定】➡【テレビ リモコン設定】を選び 決定 を押す

# *2* 画面の指示に従って操作する

• 例: 東芝B(01)に設定する場合は、地デジを押し たまま、100→ 1 を押したあと、地デジ から指を離してください。 ( [10/0] は番号「0」です。)

### **メーカー番号が複数あるときは**

いずれかの番号で設定してテレビの操作ができないときは、 他の番号を設定してください。

### テレビによっては、本機のリモコンではメーカー の設定や操作ができないことがあります。 また、テレビメーカーの設定ができても、一部の 機能が操作できないことがあります。その場合 はテレビに付属のリモコンをご使用ください。

## **テレビを操作する**

リモコン信号をテレビに切り換えて、テレビを操作します。

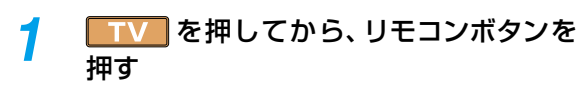

- TV が点灯している間(約30秒間)のみ、テレ ビを操作できます。 (レコーダ)を押すと、本機のリモコン信号に戻り ます。)
- テレビ操作に使用するリモコンボタンは、テレビ メーカーによって異なります。

### **リモコン信号のモードを切り換える**

リモコンには2種類のモードがあります。 用途に合わせてモードを切り換えてください。

- 本機優先モード: 本機を優先して操作します。 を押すと、点灯している間(約 30秒間)のみテレビが操作できます。 本機をよく操作するときに設定してく ださい。
- 本機/テレビモード: レコーダ を押すと、本機が操作できます。 **TV お押すと、テレビが操作できます。** テレビをよく操作するときに設定してく ださい。

### **「本機優先モード」に切り換える**

### ● 麗を押したまま、 ローダ を押す

• 設定が完了すると、レコチ が約2秒間点灯します。 (点滅したときは切り換えができていません。もう一度、 手順1をおこなってください。)

### **「本機/テレビモード」に切り換える**

### ● 図を押したまま、■■■■ を押す

- 設定が完了すると、 TV と レコーダ が約2秒間、点灯 します。 (点滅したときは切り換えができていません。もう一度、 手順1をおこなってください。) **TV を押してテレビを操作しているときは、** [HDD] や [USB] など、本機の操作のみに使用する ボタンが使用できなくなります。 お買い上げ時は、「本機優先モード」に設定され ています。
	- リモコンが、本機かテレビのどちらの信号を送信 しているかは、ボタンの点灯で確認できます。 ローデが点灯:本機のリモコン信号を送信 TV が点灯:テレビのリモコン信号を送信

# **レコーダーを準備する リモコンを設定する・つづき**

# <span id="page-31-0"></span>**本機のリモコンが他の東芝レグザサーバー(またはレコーダー)を操作しないようにする**

東芝のレグザサーバー(またはレコーダー)を2台以上使用するとき、本機のリモコンに他のレグザサーバー(またはレコー ダー)が反応してしまうことがあります。その場合は、本機とリモコンのそれぞれにリモコンコードを設定することで、他の レグザサーバー(またはレコーダー)が反応しないように設定できます。(お買い上げ時の設定は、本機、リモコンとも【リモコン● コード1】になっています。)

● 本機以外のレグザサーバー(またはレコーダー)でリモコンコードを設定するときは、その機器に付属の取扱説明書をお読み ください。先に本機のリモコンコードを変更し、リモコンのリモコンコードを本機に合わせて変更してください。

**お子様などが誤ってリモコンのボタンを押しても、**

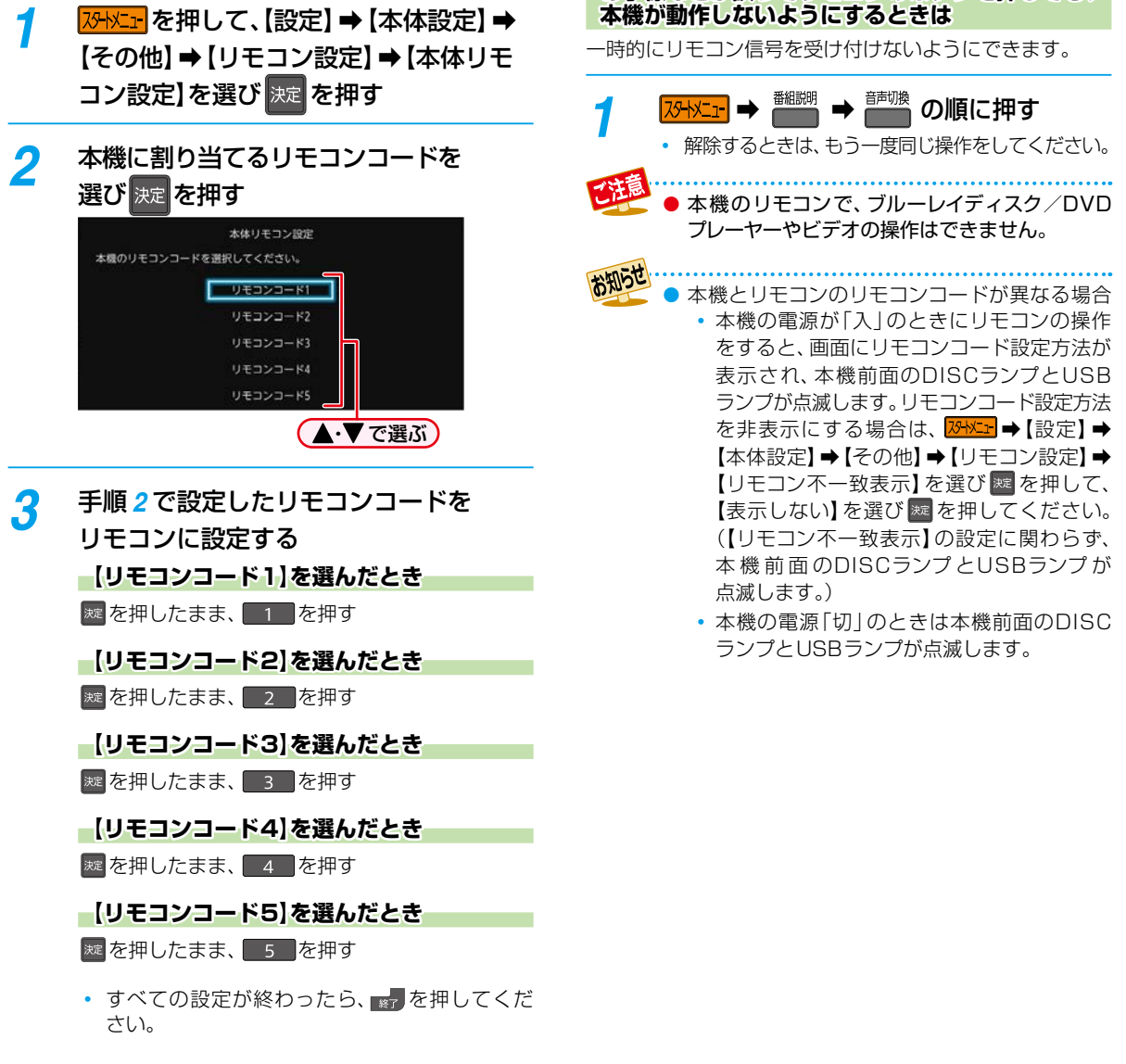

# <span id="page-32-1"></span><span id="page-32-0"></span>**チャンネルの設定を変更する**

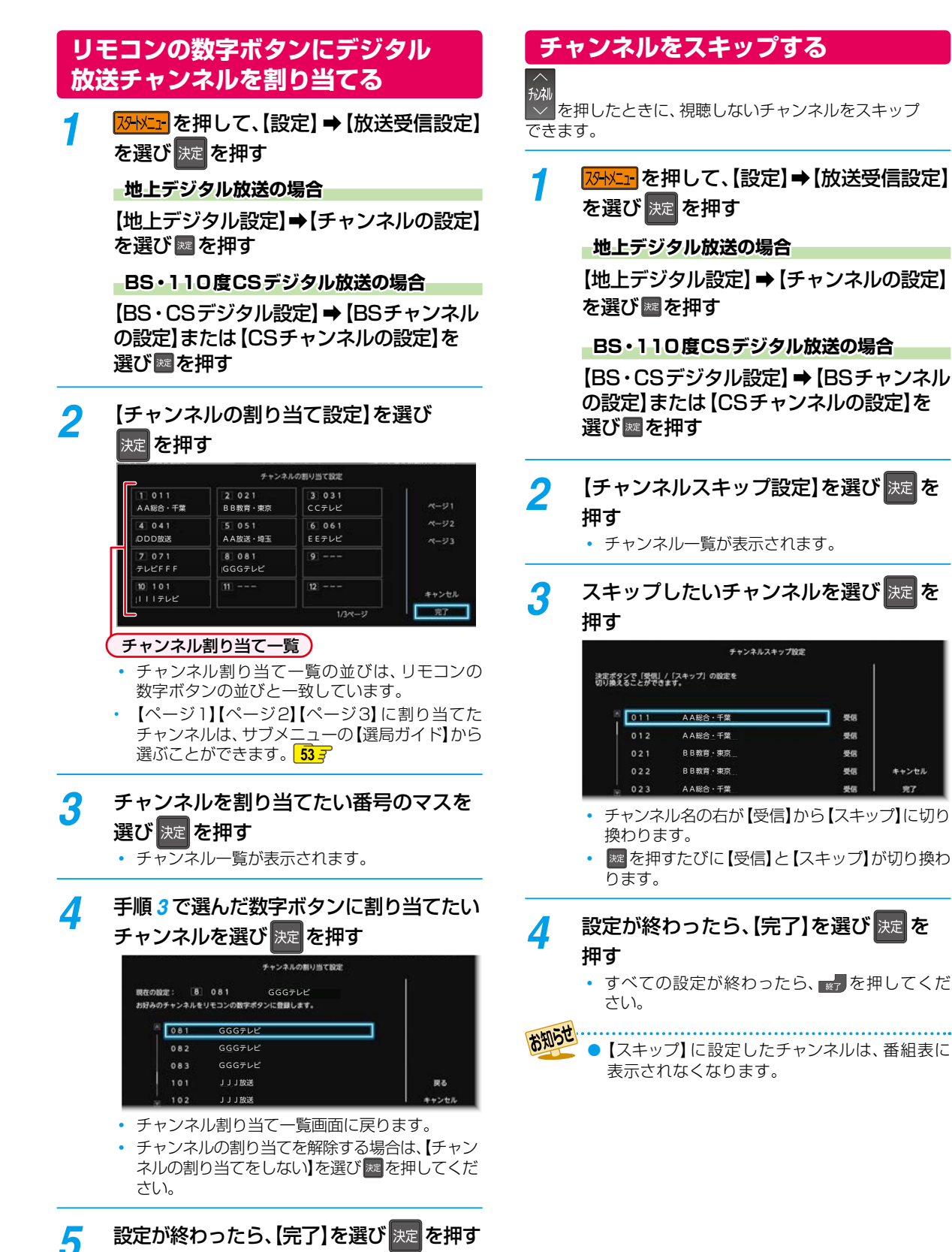

すべての設定が終わったら、 第7を押してくだ

さい。

97

# <span id="page-33-1"></span><span id="page-33-0"></span>**レコーダーを準備する 映りが悪いチャンネルを調整する**

# **地上デジタル放送のアンテナを調整する**

【アッテネーター】の設定を【入】にすると、状況が改善され ることがあります。

- *1* 地上デジタル放送の映りが悪いチャンネル を選局する
- <mark>2 | 砂粒+</mark>を押して、【設定】 ➡ 【放送受信設定】 ➡【地上デジタル設定】➡【アンテナの設定】 を選び 決定 を押す
- <mark>2</mark> アッテネーター欄を選び <mark>決定</mark> を押す

### 放送受信のための信号強度の目安(18~37)

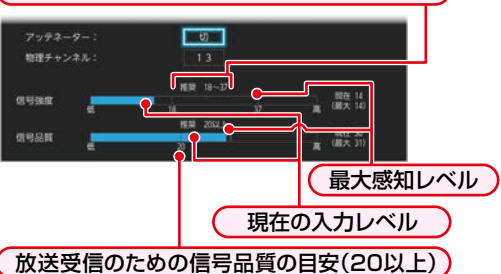

◦ 地上デジタル放送はUHF放送の電波を使って 送信されています。物理チャンネルとは、地上 デジタル放送を実際に受信しているUHF放送 のチャンネル(13 ~ 62CH)のことです。

### **地上デジタル放送用のアンテナレベルについて**

この画面で信号強度を確認しながら、UHFアンテナ の向きを調整できます。強度の数値が最大となる ようにアンテナの向きを調整してください。

● この画面で【物理チャンネル】を選び ※ を押すと、 受信レベルを表示する物理チャンネルを入力で きます。

# <mark>/</mark> 【入】を選び <mark>決定</mark> を押す

• CATV(ケーブルテレビ)をご利用の場合は、 CATVの13~63CHでも送信されている場合 があります。CATV用チャンネルは、手順 *3* で、 【物理チャンネル】の先頭に「C」が表示されます。

<mark>ゟ</mark> 調整が終わったら、<sub>戻る</sub> を押す • すべての設定が終わったら、■アを押して ください。

> 信号品質の数値は受信状況を確認するための目安 で、チャンネルによって異なります。表示されて いる数値は、受信している電波の強さではなく質 (信号と雑音の比率)を表しています。数値は、天候 などの影響を受けて増減することがあります。 また、放送局や環境によって大きく変わることが あります。

● 地域により、受信状況が異なる場合があります。

# **BS・110度CSデジタル放送の アンテナを調整する**

【BS・CSデジタル設定】の【アンテナの設定】画面でアンテナ レベルを確認しながら、アンテナの向きを調整できます。 (マンションなどの共聴アンテナやCATVをご利用の場合は、 この調整は不要です。)

- *1* BS・110 度CSデジタル放送の映りが悪い チャンネルを選局する
- <mark>2 | 砂粒」</mark>を押して、【設定】➡ 【放送受信設定】 ➡【BS・CSデジタル設定】➡【アンテナの 設定】を選び 決定 を押す
- *3* 「アンテナレベル」の数値が「20」以上に なるように、アンテナの向きを調整する

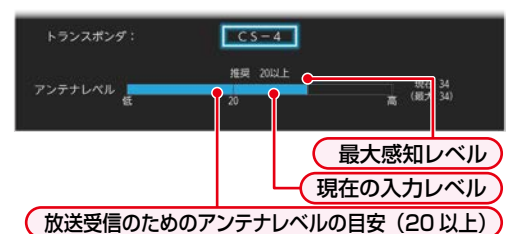

- アンテナレベルは「20」以上が目安です。
- 未契約の有料放送のチャンネルが選局されている 場合は、放送の映像と音声は確認できません。
- ※ を押すと、チャンネルを選ぶことができます。 ——<br>他のチャンネルに切り換えたいときは ▲•▼ で チャンネルを選び ※ を押してください。

# <mark>4</mark> 調整が終わったら、<sub>戻る</sub> を押す

• すべての設定が終わったら、■アを押して ください。

- ●【BS・CSデジタル設定】の【アンテナ電源】の設定 を【供給する(個別)】にしたときは、本機の電源 プラグを常にコンセントに差し込んで(通電状態 にして)おいてください。
- BS·110度CSアンテナのアンテナ線がショート すると、【アンテナ電源】の設定が自動的に【供給 しない(共聴)】に切り換わることがあります。
- お知らせ アンテナレベルの数値は、アンテナ設置方向の
	- 最適値や受信状況を確認するための目安で、チャ ンネルによって異なります。表示されている 数値は、受信している電波の強さではなく質(信号 と雑音の比率)を表しています。数値は、天候 などの影響を受けて増減することがあります。 また、放送局や環境によって大きく変わることが あります。
		- 1台のBS·110度CSアンテナを複数の機器で 共用しているときは、アンテナ(ケーブル)を 最初に接続している機器からBSアンテナ電源 を供給してください。**[178](#page-177-1)**

# <span id="page-34-1"></span><span id="page-34-0"></span>**地域設定を変更する**

お住まいの地域を設定します。

データ放送サービスなど、お住まいの地域に応じた サービスをご利用いただくために、郵便番号とあわせて 設定してください。

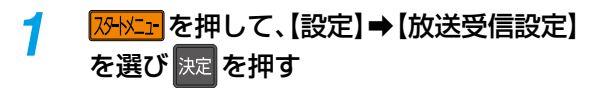

**地域の設定**

1 [一般設定] ⇒ [地域の設定] を選び ※ を押す 2お住まいの都道府県を選び 図を押す

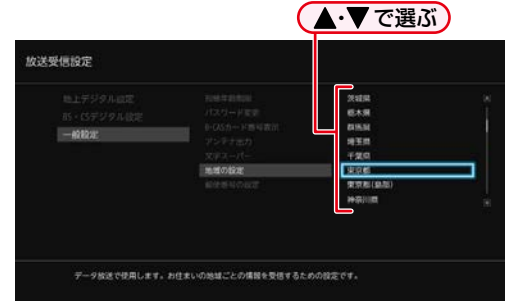

- 伊豆、小笠原諸島地域は、【東京都(島部)】を選び ます。
- 南西諸島鹿児島県地域は、【鹿児島県(島部)】を 選びます。

### **郵便番号の設定**

- ❶ 【郵便番号の設定】を選び ※ を押す
	- 郵便番号入力画面が表示されます。

2 | 1 | ~ | 10. でお住まいの地域の郵便番号 を入力し、【完了】を選び ※ を押す

### **入力を間違えたときは**

【番号消去】を選び ※ を押して、一括消去するか、 ▲・▼・◀・▶で戻って入力しなおしてください。

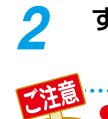

<mark>2</mark> すべての設定が終わったら、<sub>終了</sub>を押す

● 地域設定に誤りがあると、放送が正しく受信でき ない場合があります。

# <span id="page-34-2"></span>**視聴可能年齢を設定する**

デジタル放送には青少年の保護の観点から視聴年齢制限付き の放送があります。

視聴制限を解除するためのパスワードを設定すると、デジタル 放送の有料放送で視聴可能年齢の制限をこえる番組を視聴 するときに、パスワードの入力が必要となります。 **[56](#page-55-0)**

パスワードを設定していない場合は、視聴年齢が制限された スカパー!の録画番組は本機の【録画リスト】画面に表示 されません。

ここで設定するパスワードは、デジタル放送の視聴制限を 解除するためのパスワードとなります。【BD視聴制限レベル】 や【DVD視聴制限レベル】、【インターネット接続制限】 **[169](#page-168-1)7** を設定するためのパスワードとは異なります。

<mark>|ぷ|メニュ|</mark>を押して、【設定】➡【放送受信設定】 ➡【一般設定】➡【視聴年齢制限】を選び |決定||を押す

◦ パスワード入力画面が表示されます。

# <mark>ク 1 ]~</mark> 10<sub>/0</sub> でパスワード(4桁)を 入力する

- 初めてパスワードを登録する場合は、確認のため にもう一度パスワードの入力が求められます。 最後に確認画面が表示されるので、※定を押して ください。
- 入力した数字は、「\*」で表示されます。

### **入力中に番号を間違えたときは**

◀で戻るか、【すべてクリア】 を選び | 速 を押して ください。

### **パスワードを忘れたときは**

4、7、3、7を入力してください。 新しいパスワードを設定できます。

# <mark>?</mark> 設定したい年齢を選び <mark>決定</mark> を押す

- 視聴年齢が制限されたスカパー!の録画番組がある 場合は、設定した年齢よりも制限年齢が上の番組 は、本機の【録画リスト】画面や、ネットワークを 利用して別の機器で視聴する場合の再生リスト に表示されません。
- 制限を解除する場合は、【無制限】を選び ※ を 押してください。

<mark>/</mark> すべての設定が終わったら、 ※7 を押す

### **パスワードを変更するときは**

手順 *1*で【視聴年齢制限】の代わりに【パスワード変更】を 選び ※ を押して、画面の指示に従ってください。

● パスワードは忘れないようにご注意ください。

# <span id="page-35-1"></span><span id="page-35-0"></span>**レコーダーを準備する メディアを用意する**

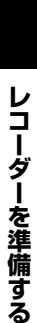

# **12 個欄 を押して、ディスクトレイを開く**

# *2* ディスクのラベル面を上にして、ディスクトレイの上に置く

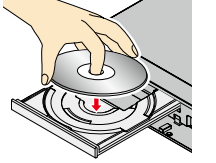

**ディスクの入れかた**

### **両面ディスクを再生するときは**

再生する面を下にしてください。

# <mark>3</mark> トレイを閉める<br><sub>2</sub> コントレイを閉める

- ディスクの認識と読み込みをおこなうため、ディスクが使用可能になるまでしばらく時間がかかります。
- ディスクによっては、このあと自動的に再生が始まるものがあります。
- ディスクのメニュー画面が表示される場合は画面の指示に従って操作してください。
- お知らせ 新品(未使用)のディスクを入れると初期化(フォーマット)画面が表示されるので、BD[は「新品のブルーレイディスク](#page-182-1) を初期化(フォーマット)する| [183](#page-182-2)7 を、DVDは「新品のDVDを初期化(フォーマット)する| 1837 をご覧ください。
# レコーダーを準備する レコーダー<br>コーダー<br>
<u>サイト・エスト・エスト・エスト</u>

# **USB機器と接続する**

本機ではUSB機器やSDカードリーダーに挿入したSDカードに記録されたJPEGファイルを再生できます。 **[97](#page-96-0)** また、AVCHD方式の動画を本機へ取り込む(ダビングする)ことができます。**[127](#page-126-0)**

● USB-HDDやUSBハブは、必ず本機背面のHDD専用USB端子に接続してください。 [160](#page-159-0)7 写真やAVCHD 方式の動画を保存した**USB 機器**を再生やダビングに使用したい場合は - 本機前面のメモリ専用USB端子に接続してください。 写真やAVCHD 方式の動画を保存した**SD カード**を再生やダビングに使用したい場合は - USBケーブルまたはUSB端子で本機と接続可能なSDカードリーダー(市販品)を本機前面のUSB端子に接続してください。 *1* USB機器を接続する/SDカードリーダーを介してSDカードを接続する **本機前面**  $\frac{1}{111111111111}$  $\overline{\phantom{a}}$ Im 接続機器(市販品)の一例 USBメモリ (@) ∎רם ו (市販品) AVCHD方式対応 JPEGファイル対応 デジタルビデオカメラ デジタルカメラ SDカードリーダー (市販品) USBケーブル(市販品) SDカード(市販品)

- SDカードの向きを確認して、奥まで差し込んでください。
- 複数のSDカードスロットを持つUSBカードリーダーに複数のSDカードを入れている場合は、読み込むSDカードを特定 できません。複数のSDカードスロットを持つUSBカードリーダーをお使いの場合は、SDカードは1枚ずつ入れてください。
- USB機器は必ず本機前面のメモリ専用USB端子に接続してください。
- 接続する機器に専用のケーブルが指定されている場合は、そのケーブルを使用してください。
- ●● 接続した機器に設定画面が表示されることがあります。その場合は、パソコンを接続するモードに設定してください。 (くわしくは接続するUSB機器に付属の取扱説明書をお読みください。)
- ●本機前面のメモリ専用USB端子に、端末機器などの本機で利用できない(または対応していない)USB機器を接続しても、 接続した機器を利用できない旨のメッセージが表示されない場合があります。
- 認識するまでに、数10秒かかる場合があります。

### *2* UBS機器を取りはずす/SDカードを取り出す

- USB機器からSDカードを取り出す際は、再生、ダビングが停止していることを確認し、SDカードをまっすぐに引き 出してください。
- USB機器を取りはずす際は、再生が停止していることを確認し、ゆっくりと引き抜いてください。
- お知らせ
	- 対応するSDカードについては、<mark>[200](#page-199-0)7</mark> をご覧ください。
	- USB機器やSDカードは、本機のすべての動作を停止させてから抜いてください。
		- USB機器やSDカードの認識中・読み込み中は、次のことをおこなわないでください。SDカード、USB機器や本機 の故障、記録されているデータの破損の原因となります。
			- ◦ 本機の電源を切ったり、電源プラグを抜いたりする
			- ◦ SDカードを取り出す/USB機器を取りはずす/USBケーブルを抜く

# **レコーダーを準備する 画面表示の見かた**

### **現在の本機の状態や情報を表示する**

リモコンの 画表示 を押すたびに、画面が次のように切り換わります。

#### 放送を視聴中の表示例 あたり あいりょう あいかん あいりょう 番組再生中の表示例

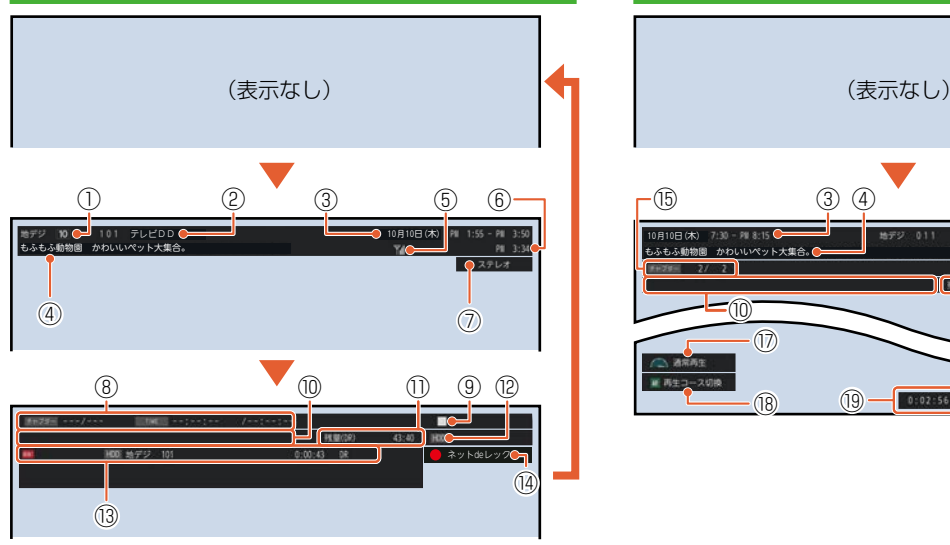

- ① リモコンの数字ボタンの割り当て
- ② 放送局の情報
- ③ 番組の放送日時
- ④ 番組名
- ⑤ アンテナレベル● 受信状況が良いときは 受信状況が悪いときは 7: が表示されます。
- ⑥ 現在時刻
- ⑦ 番組の音声情報
- ⑧ 記憶しているレジュームポイントの情報● (レジュームポイントについては、 **[83](#page-82-0)** をご覧● ください。)
- ⑨ 動作状態
- ⑩ ダビング情報表示
- ⑪ 現在設定されている録画モードの残量時間
- 時間は、時間:分:秒で表示されます。

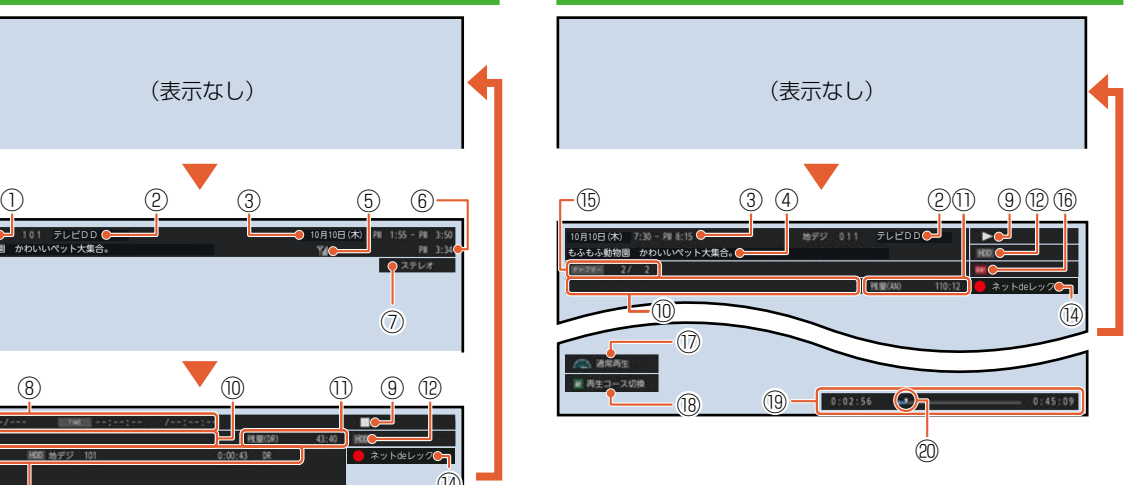

⑫メディアの種類

- ⑬ 録画情報表示● 録画メディアの種類/放送の種類/チャンネル 番号/録画モードまたは持ち出し設定を表示 します。
- ⑭ ネットdeレック中
- ⑮ 現チャプター番号/総チャプター数
- ⑯ 録画状況のアイコン表示
- ⑰ 再生コース
- ⑱ 操作ガイド
- ⑲ タイムバー
- ⑳ 再生中の現在位置

お知らせ ▶本機の動作状態(放送の視聴中や再生中、録画中など)によって、表示される情報が変わります。 ● 本機で選ばれている録画モードの残量時間が表示されます。

残量時間はおよその時間です。目安としてお使いください。 ● チャンネルや音声・字幕などを切り換えたときは、該当する項目の画面表示が数秒間表示されます。 該当しない項目は表示されません。また、他機で録画されたディスクでは、正しく表示されないことがあります。

# **画面に表示されるアイコンについて**

### **メディアの種類**

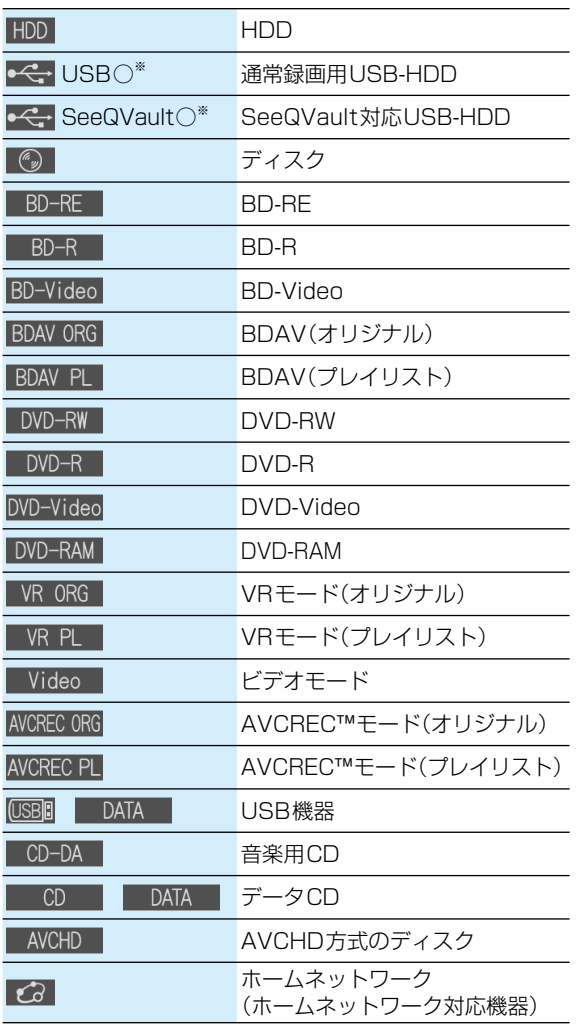

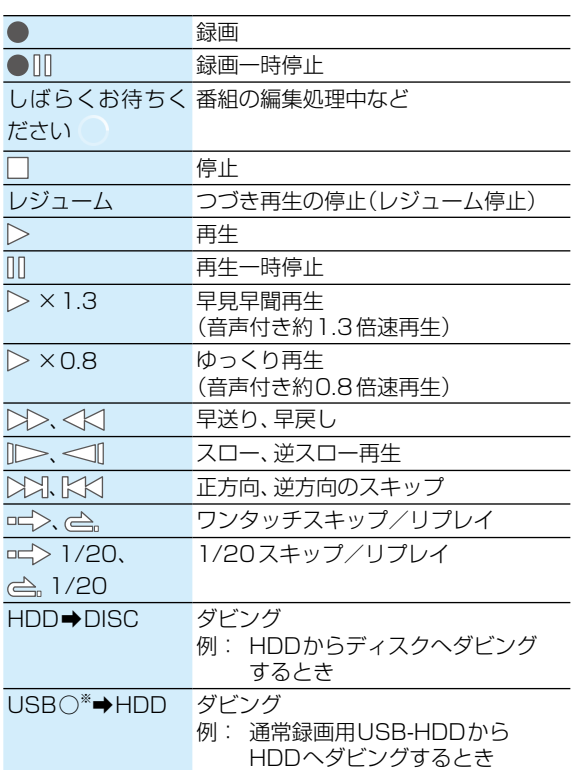

※ ○には番号が表示されます。

### **その他**

**主な動作**

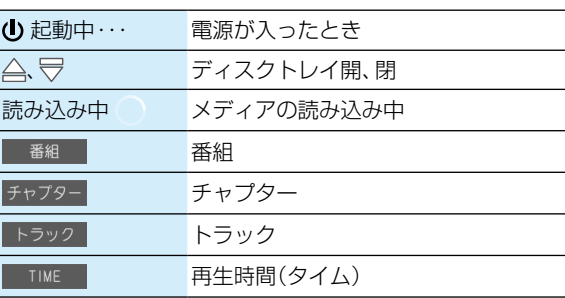

※ ○には番号が表示されます。

● 画面に 【◯】が表示されるときは、現在その操作をおこなうことができません。

# **レコーダーを準備する スタートメニューについて**

以下に示す機能は、スタートメニュー画面を表示してから操作します。

● スタートメニュー画面は、リモコンの ストコ を押すと表示されます。

● 操作ができない項目はグレー表示されます。

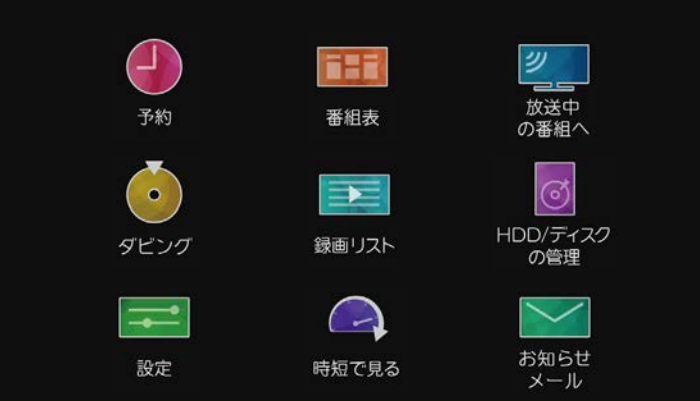

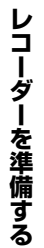

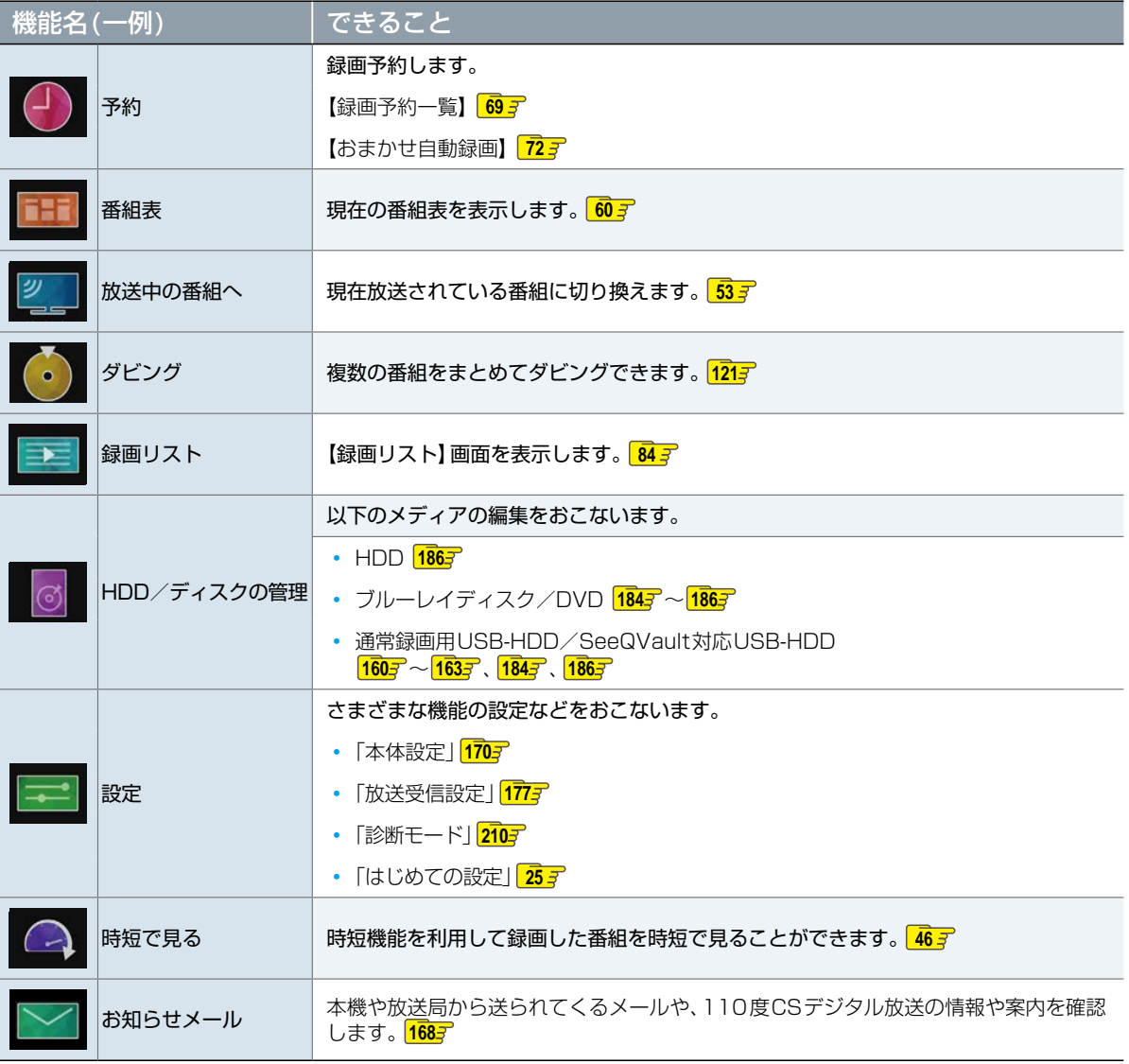

# **スタートメニュー「簡単モード」について**

# **「簡単モード」に切り換える**

### スタートメニュー表示中に、 サブメュー<mark>を押す</mark>

「通常モード」に戻すには、「簡単モード」表示中に もう一度 サメュ を押してください。

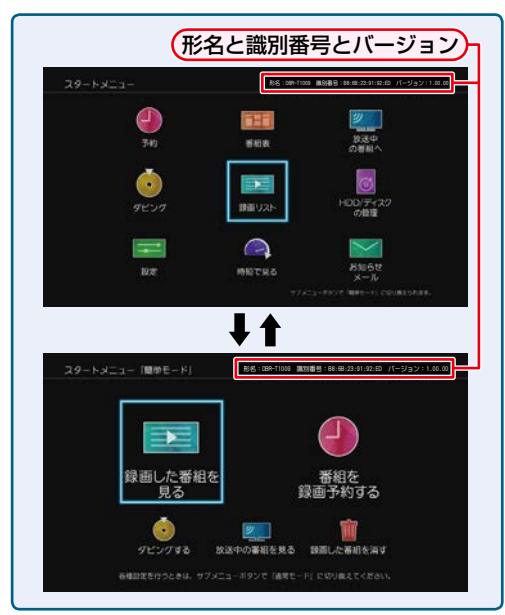

# **「簡単モード」を使う**

「簡単モード」では、本機の基本操作をかんたんに操作できる ようにご案内します。また、録画した番組を見たり、番組の 録画予約やダビングをしたりすることができます。

### **録画した番組を見る**

【録画した番組を見る】を選び 決定 を押す

# <mark>ク</mark> メディアを選び <mark>決定</mark> を押す

 USB-HDD一覧、ホームネットワークサーバー 一覧が表示されたときは、見たい番組が入った USB-HDD、サーバー名を選び ※ を押してくだ さい。

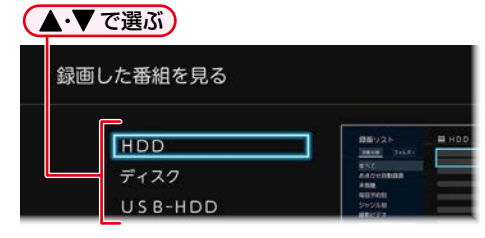

# <mark>3</mark> 見たい番組を選び 決定 を押す

再生が始まります。

## **番組を録画予約する**

*1* 【番組を録画予約する】を選び[決定] [決定] を. 押す

2 予約方法を選び 決定 を押す ● で選ぶ 番組を録画予約する 番組表から予約 日付を選択して予約 番組を検索して予約 録画予約一覧

**【番組表から予約】を選んだときは**

録画したい番組を選び、■を押す

**【日付を選択して予約】を選んだときは**

録画したい番組の日付を選ぶ

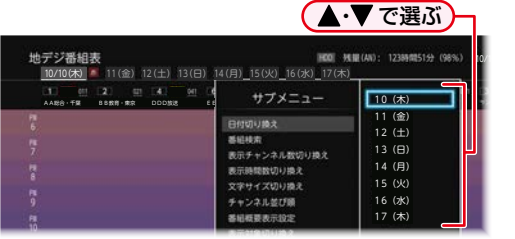

- 日付を選んだあとは、録画したい番組を選び、 ● 細を押してください。
- 番組表についてくわしくは **[60](#page-59-1)** をご覧ください。

### **【番組を検索して予約】を選んだときは**

録画したい番組を検索して、録画できます。 検索方法は、 **[66](#page-65-0)** の手順 *[3](#page-65-1)* 以降をご覧ください。

#### 【録画予約一覧】を選ぶと・・・

何の番組がいつ録画予約されているかなどを確認 できます。

# **時短機能を使う レコーダーを準備する スタートメニュー「簡単モード」について・つづき**

# **ダビングする**

<mark>1</mark> 【ダビングする】を選び <mark>決定</mark> を押す

# 2 ダビング方法を選び 決定 を押す

● ベーマで選ぶ

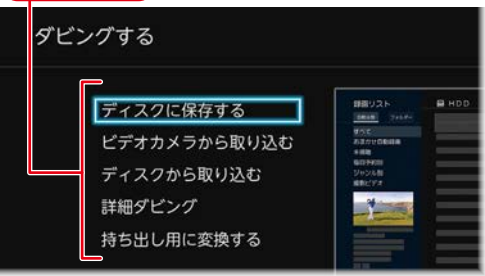

### **【ディスクに保存する】を選んだときは**

HDDに録画した番組をブルーレイディスクなどに 保存します。くわしくは[「番組を1つだけダビング](#page-119-0) [する\(かんたんダビング・おまかせダビング\)」](#page-119-0)**[120](#page-119-0)** の手順 *1* 以降をご覧ください。

### **【ビデオカメラから取り込む】を選んだときは**

ビデオカメラの動画を、本機のHDDに取り込みます (ダビングします)。くわしく[は「USB機器やSDカー](#page-126-1) [ドから取り込む\(ダビングする\)」](#page-126-1) [127](#page-126-1)7 の手順1以降 をご覧ください。

### **【ディスクから取り込む】を選んだときは**

ブルーレイディスクなどから本機のHDDに取り 込みたい(ダビングしたい)番組をダビングします。 くわしく[は「番組を1つだけダビングする\(かんたん](#page-119-0) [ダビング・おまかせダビング\)」](#page-119-0)**[120](#page-119-0)** の手順 *1* 以降を ご覧ください。

### **【詳細ダビング】を選んだときは**

2つ以上の番組をダビングしたり、ネットワークを 使ってダビングしたりすることができます。くわしく [は「複数の番組をまとめてダビングする」](#page-120-0) [121](#page-120-0)7 の手順 *3* 以降[、「本機からネットワーク上の機器にダビング](#page-125-0) する(ネットdeダビングHD)| [126](#page-125-0)7 の手順 3以降を ご覧ください。

### **【持ち出し用に変換する】を選んだときは**

HDDに録画した番組をスマホ持ち出し番組に変換 できます。くわしくは「[録画した番組をスマホ持ち](#page-151-0) [出し番組に変換する](#page-151-0)」**[152](#page-151-0)** の手順 *5* 以降をご覧く ださい。

### **放送中の番組を見る**

- *1* 【放送中の番組を見る】を選び[決定] [決定] を. 押す
- 2 放送の種類を選び 決定 を押す

### **チャンネルを選ぶときは**

[「チャンネルを選ぶ」](#page-52-1)**[53](#page-52-1)** の手順 *2* をご覧ください。

### **録画した番組を消す**

- *1* 【録画した番組を消す】を選び[決定] [決定] を. 押す
- *2* 削除したい番組が入っているメディアを 選び 決定 を押す

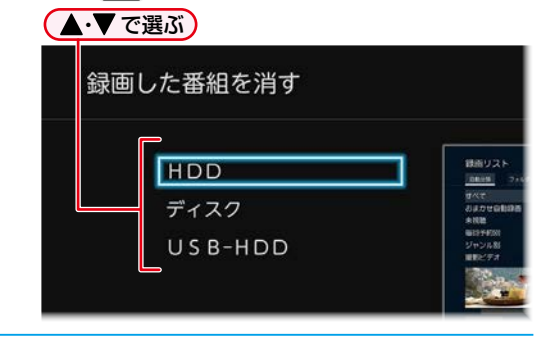

<mark>?</mark> 【番組の削除】を選び <mark>決定</mark> を押す

# **1 削除したい番組を選び 決定 を押す**

- 選択された番組に√が付きます。同じ番組を選び |※ を押すと √が消え、選択が解除されます。
- 手順 *4* を繰り返し、削除したい番組をすべて選んで ください。

# <mark>.5</mark> 【削除実行】を選び <mark>決定</mark> を押す

- 確認画面が表示されるので、【はい】を選び ※ を 押してください。
- 削除が終わったら、 きょ を押してください。

# <span id="page-42-0"></span>**[時短機能を使う](#page-42-0)** - - $\sim$  $-$ 本章では、時短機能について説明しています。 時短機能とは、「録る・見る・残す」をかんたんにおこない、従来それらに 費やしていた時間を短縮できる機能のことです。**[時短で録る...........................................................................................](#page-43-0) 44 [時短で見る](#page-45-0)**  $1$   $2 - 3$ 時短機能を使う 生  $\blacktriangle \cdot \blacktriangledown$ または 時短 見たい<br>番組を カテゴリーを 再生コースを [決定] [決定] **選ぶ 押す 選ぶ 選ぶ 押す** くわしくは **......... [46](#page-45-0) [時短で残す...........................................................................................](#page-49-0) 50**

**時短機能を使う**

# <span id="page-43-0"></span>**「時短で見る」初回設定について**

### **HDD 通常録画用 USB-HDD**

お買い上げ後、初めて 時短 あ押すと、時短機能の初回設定画面が表示されます。効率よく録画、再生するために最後まで 設定してください。

### **「時短で見る」初回設定**

# <mark>1 時短 | を押す</mark><br>• 時短機能の初回

- 時短機能の初回設定画面が表示されます。
- *2* 【設定をはじめる】が選ばれているの で、決定 を押す
	- 【「再生コース」を選ぶ】画面が表示されます。

### **3 【通常再生】または【らく見】を選び**[決定] を 押す

- 録画後の再生コースを設定します。再生コースは 再生前にも変更できます。 **[47](#page-46-0)**
- 本設定は、初回設定完了後にも一括で変更できます。 **[49](#page-48-0)** 3

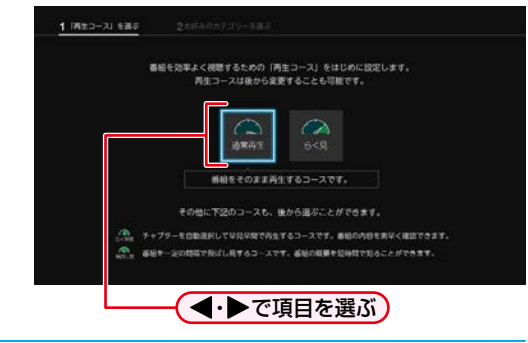

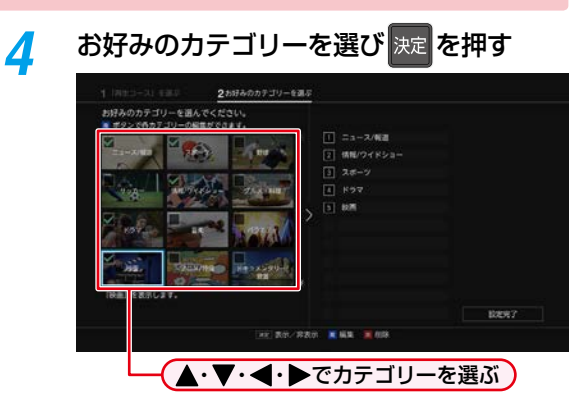

- [決定] [決定] を押すと右枠に選択したカテゴリーが表示 されます。最大21個までカテゴリーを選択でき ます。
- カテゴリーの優先順位を変更する場合は、カテ ゴリー選択画面で を押して右枠に移動し、 ▲•▼で移動したいカテゴリーを選び ※ を 押し、▲・▼で移動先を選び ※ を押してください。
- 左枠のカテゴリーを選んだ状態で■あを押すと、 カテゴリーの編集ができます。「カテゴリーを 編集する」 **[45](#page-44-0)** をご覧ください。
- 左枠のカテゴリーを選んだ状態で | あを押すと、 カテゴリーが削除されます。
- ⊕カテゴリーを選ぶとカテゴリーを新規追加 できます。「カテゴリーを新規追加する|| <mark>[45](#page-44-1) 3</mark> を ご覧ください。

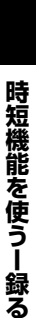

● 設定したお客様の「お好みの情報」は本機に記録されますので、本機を譲渡または廃棄される場合は、【すべての 初期化】をおこなって消去することをおすすめします。

お知らせ

### <span id="page-44-0"></span>**カテゴリーを編集する**

#### ●各項目を選び ※ を押す

- ジャンル: ジャンルを指定します。
- 人物・キーワード:人物・キーワードを指定します。 人物・キーワードは複数設定す ることも可能です。 人物リストから追加する場合は、 **K · > で「あ|行~「わ|行、および** 「数字・アルファベット」を選び、 ≪|•∀ でページを切り換え、 ▲・▼・◀・▶でお好みの人物名 を選び ※ を押してください。 番組記号を指定します。

再生コース: 【通常再生】、【らく見】、 【らく早見】、【飛ばし見】から 再生コースを指定します。

#### 2 【決定】を選び 题 を押す

- 再生コースを変えた場合は、該当カテゴリー内 の番組の再生コースがすべて変更となります。
- 再生コースはカテゴリー別に設定可能です。 この設定が番組追加時の基本設定になります。
- さらにカテゴリーの編集をしたい場合は、この 手順を繰り返します。
- <span id="page-44-1"></span>**カテゴリーを新規追加する**

#### ●各項目を選び| ※ を押す

 各項目の設定方法は「カテゴリーを編集する」 の手順❶を参考に操作してください。

#### 2 【決定】を選び ※ を押す

- 再生コースはカテゴリー別に設定可能です。 この設定が番組追加時の基本設定になります。
- さらにカテゴリーの編集や新規追加をしたい 場合は、この手順を繰り返します。

# <mark>.5</mark> 【設定完了】を選び <mark>決定</mark> を押す

 おまかせ自動録画の設定をおこなうかどうかの 確認画面が表示されます。【はい】を選んだ場合 は、手順 *6* へ進んでください。【いいえ】選ぶと、 時短機能の設定が完了します。

*6* おまかせ自動録画するカテゴリーを選び 決定】を押す

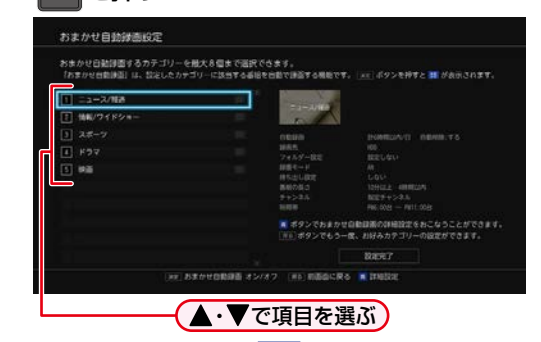

- 選んだカテゴリーは 辯 に変わります。
- 選んだカテゴリーの数により検索が終わるまで、 数分かかります。

#### **詳細設定をおこなう**

- カテゴリーを選んだ状態で を押す 詳細設定画面が表示されます。
- 2【自動録画】、【録画先】、【フォルダー設定】、 【録画モード】、【持ち出し設定】、【番組の 長さ】、【チャンネル】、【時間帯】を選び 网を 押す
	- くわしくは **[72](#page-71-0)** をご覧ください。
- 8 【設定完了】を選び ※ を押す 他のカテゴリーについての詳細設定をおこなう 場合は、この手順を繰り返します。

# [設定完了] を選び |決定 を押す

- 時短機能の設定が完了します。
- おまかせ自動録画機能により、お好みのジャンル やカテゴリーの番組が自動的に録画されます。

人名が、音読みと訓読みの違いで、正しい並びで 表示されないことがあります。

### **時短機能を使う**

**HDD 通常録画用 USB-HDD**

<span id="page-45-0"></span>**時短で見る**

時短機能を設定して録画した番組を効率よく再生することができます。

≫ 準備

• 時短機能を設定し、番組を自動録画しておく **[44](#page-43-0)**

# **【時短で見る】画面について**

### **【時短で見る】画面の見かた**

#### **| 時短 を押す**

【時短で見る】画面が表示されます。

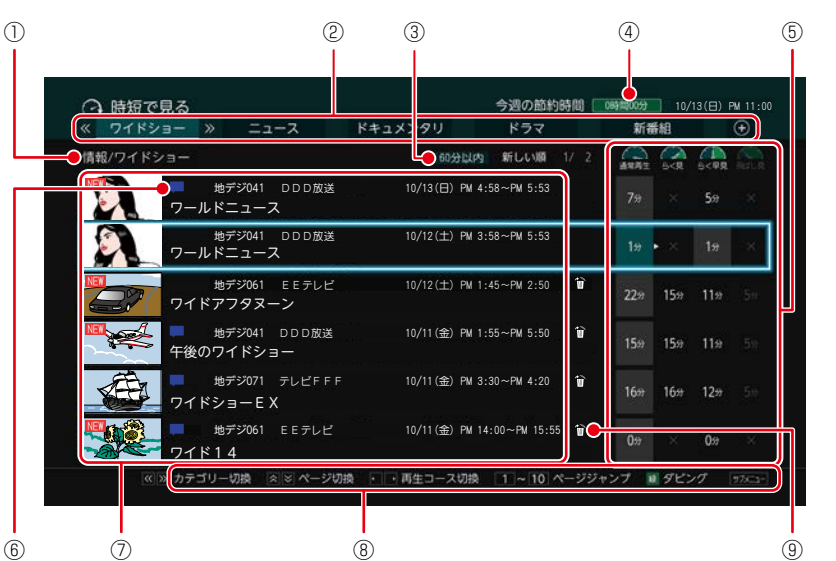

- ① 選択中のカテゴリー
- ② カテゴリータブ

# ③ サブメニューの

- 「再生時間で絞り込み」で 設定した時間(「すべて」 を設定している場合は、 表示されません。)
- ④ 今週の節約時間
- ⑤ 再生コース
- ⑥ 録画種別アイコン
- ⑦ 番組リスト
- ⑧ 操作ガイド
- ⑨ 容量不足時に自動 削除される番組

- 最初から再生するには、 サブエー を押してから、▲・▼で 【最初から再生】を選び ※ を押してください。
- K·> を押すと、番組リストのページが切り換わります。 ■■ ~ 10. を押すとページ番号指定画面が表示さ れます。ページ番号を入力して、短を押すと、ページが 切り換わります。
- 番組リストを選択中に、 ◆• を押すと、再生コースが 切り換わります。
- ●番組リストを選択中に、KI » を押すと、カテゴリー タブが切り換わります。
- 番組リストの一番上の番組を選択中に、▲を押すと、 カテゴリータブが選択されます。 ←▶ または « · » で カテゴリータブが切り換わります。 このとき、▼ または ※定 を押すと、選択中のカテゴリー の一番上の番組が選択されます。
- 再生コースでは各コースの再生時間が表示されます。 再生できない場合は[×]、再生時間が取得できない場合 は[--分]が表示されます。

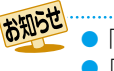

● 「今週の節約時間」とは通常再生の時間から再生したコースでかかる時間を引いた時間です。

- ●「今週の節約時間」や「各コースの再生時間」はおよその時間です。目安としてお考えください。
- 「今週の節約時間 | には、その週(月曜日の午前0時から日曜日の24時まで)に節約した合計時間を表示します。 合計時間は毎週月曜日の午前0時にリセットします。
- 録画中の番組は番組リストに表示されません。
- 録画種別アイコンには以下の種類があります。
	- :おまかせ自動録画
- 【らく見】時の番組の長さが10分未満となる番組は、【飛ばし見】 再生はできません。

## <span id="page-46-0"></span>**【時短で見る】画面から再生する**

- **■時短 を押す** 
	- 【時短で見る】画面が表示されます。
- **2 图·図を押して、お好みのカテゴリーを** 選ぶ

2 ▲·▼で再生したい番組を選ぶ

### <mark>/</mark> ◀•▶でお好みの再生コースを選ぶ

- 通常再生:録画したそのままの時間で番組を再生 します。
- らく見: 通常再生に比べて、再生時間が短くなり ます。
- らく早見:早見/早聞(約1.3倍速)で【らく見】再生 します。
- 飛ばし見:【らく見】再生をしながら1/20スキップ を繰り返しおこないます。

*5*[決定] [決定] を押す 再生開始時に、左下に現在の再生コースが表示

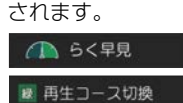

• 再生中に 市を押すとすべての再生コース切換へ のご案内が画面に表示されます。

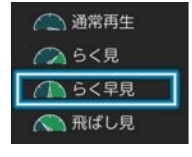

お知らせ マジックチャプターでチャプター分割でき なかった番組は、【らく見】再生できません。 ● 再生コースで【らく見】、【らく早見】、【飛ばし見】 を選び再生中に、通常再生や特殊再生をおこな うと「今週の節約時間」が正しく計算されません。 ● 通常再生以外の再生中に以下のボタンを押すと、

再生コースが切り換わる場合があります。 • 門 、◆ や 模 、 ス 、 ス 、

### **お好みを追加・設定する (おまかせ自動録画設定)**

お好きなカテゴリーを追加したり、カスタマイズしたり することができます。ジャンルや人物、気になるワードなど を指定すると、新規カテゴリーを作成できます。

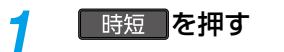

## <mark>ク KI·図で⊕を選ぶ</mark>

- <mark>- 3</mark> 【お好み設定へ】を選び、<sub>決定</sub> を押す
- *4* 「時短で見る」初回設定の手順 *<sup>4</sup>*~*<sup>7</sup>* を. おこなう

#### **詳細設定をおこなう**

[「自動で録画する\(おまかせ自動録画\)」](#page-71-0) **[72](#page-71-0)** をご覧 ください。

# **時短機能を使う 時短で見る・つづき**

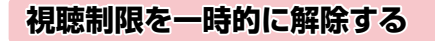

視聴制限のある番組の制限を一時的に解除し、再生できる ようにします。

<mark>1</mark> 【時短で見る】画面を表示中に サブメュー<mark>を</mark> 押す

## <mark>ク</mark> 【視聴制限一時解除】を選び <mark>決定</mark> を押す

- パスワードを入力すると、視聴制限が解除されます。
- パスワードを忘れたときは[、「視聴可能年齢を設定](#page-34-0) [する」](#page-34-0) <mark>[35](#page-34-0) 『</mark> をご覧ください。
- お知らせ 電源を「切」にするまで、視聴制限を解除した 状態になります。

### **再生時間で絞り込む**

- <mark>1</mark> 【時短で見る】画面を表示中に サンニュを 押す
- *2* 【再生時間で絞り込み】を選び[決定] [決定] を押す

- <mark>3</mark> お好みの時間を選ぶ<br>すべて: 再生時間で<del>》</del> すべて: 再生時間で絞り込みをおこないません。 すべての番組を表示します。
	- 60分以内: 60分以内の番組を表示します。
	- 30分以内: 30分以内の番組を表示します。
	- 15分以内: 15分以内の番組を表示します。
- お知らせ D【60分以内】/【30分以内】/【15分以内】を

#### 選んでいる場合は・・・

- すべての再生コースが選択できない番組は 【時短で見る】画面には表示されません。
- 【時短で見る】画面に再生時間絞り込みアイコン が表示されます。
- 【飛ばし見】は選択できません。

### **並び順を変更する**

<mark>1</mark> 【時短で見る】画面を表示中に サンニーを 押す

# 2 【並び順】を選び 決定 を押す

- 並び順の種類が表示されるので、お好みの並び順 を選び深を押してください。
- 「あなたに」「いつもの」のカテゴリーを選択中の 場合のみ「おすすめ順」が表示されます。

現在録画中の番組は、並び順の最後に表示されます。

- おすすめ順:本機がおすすめする順に表示されます。 新しい順: 日付の新しい順に表示されます。
- 古い順: 日付の古い順に表示されます。
- 並び順は、選択カテゴリーごとに設定できます。

### **時短の条件を変更する**

<mark>1</mark> 【時短で見る】画面を表示中に サンニュを 押す

# 2 【お好み追加·変更】を選び 決定 を押す

- 【お好み設定】画面が表示されます。くわしくは [「時短で録る」](#page-43-0)**[44](#page-43-0)** の手順*4* 以降をご覧ください。
- 「あなたに」「いつもの」「視聴途中」のカテゴリー を選択中の場合は、サポェを押しても、お好み 追加・変更】は表示されません。

### <span id="page-48-0"></span>**再生コースを一括で変更する**

<mark>1</mark> 【時短で見る】画面を表示中に サンニュを 押す

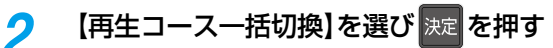

- 再生コースが一括で切り換えできます。お好み の再生コースを ←→ で選び ※ を押すと、確認 画面が表示されるので、【はい】を選び ※ を押して ください。
- 選んだ再生コースに切り換えられない番組は 【通常再生】になります。
	- 【再生コースー括切換】でコースを切り換えると 各番組に設定していた再生コースは無効となり ます。

### **視聴する 時短機能を使う**

<span id="page-49-0"></span>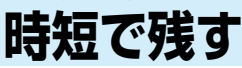

#### **HDD 通常録画用 USB-HDD**

【時短で見る】画面から、かんたんに番組をダビングすることができます。ダビングしてできた番組は、番組によってはより短い 再生時間で再生できます。

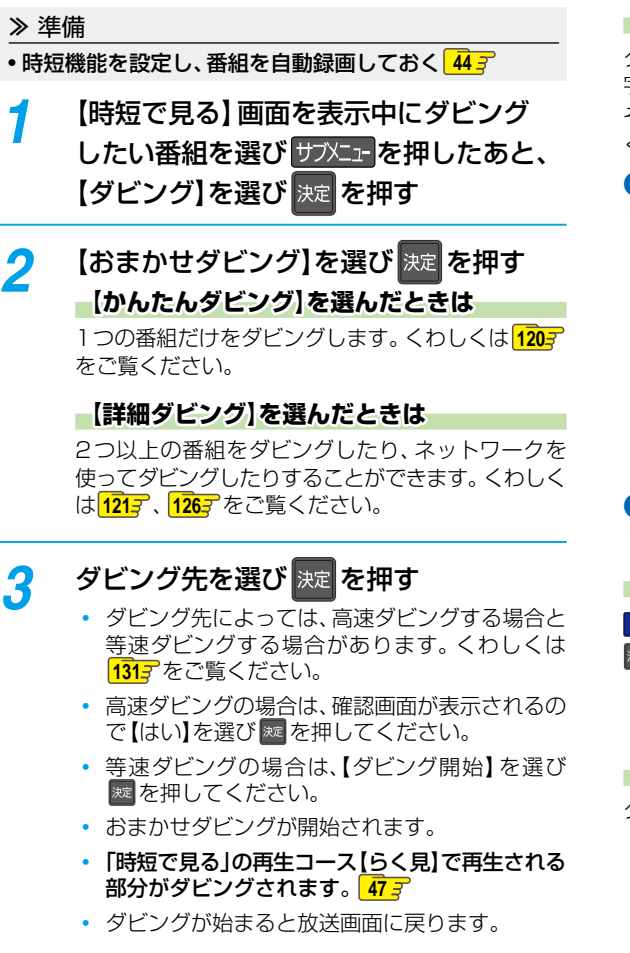

### **マルチ番組の音声・字幕をダビングするときは**

ダビング先メディアなどによっては、ダビングできる音声・ 字幕が1つになります。**[197](#page-196-0)**

その場合は、手順*3*のあとにダビングする音声・字幕を選んで ください。

#### ●変更する項目とお好みの設定を選ぶ

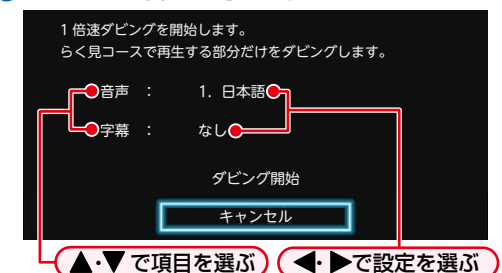

2 設定し終わったら、【ダビング開始】を選び ※ を押す ダビングが始まると放送画面に戻ります。

#### **実行中のダビングを中止するときは**

| ®■■ を押すと確認画面が表示されるので、【はい】 を選び [決定] [決定] を押す

◦ くわしくは[「実行中のダビングを中止したり、ダビング中](#page-135-0) [に停電したりしたときは」](#page-135-0) [136](#page-135-0)7 をご覧ください。

#### **DVD-RW(Video)/DVD-R(Video)へダビングした場合**

ダビングが終わると、自動的にファイナライズが始まります。

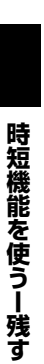

● 【おまかせダビング】では、一度に1つの番組しかダビングできません。 ● 以下の場合は、おまかせダビングができません。

- 本編区間がない番組
- ダビング先メディアがない
- ◦ 現在のカテゴリーに番組が存在しない

**[視聴する](#page-50-0)**

<span id="page-50-0"></span>本章ではテレビ放送を視聴するための方法などを説明しています。

 $\overline{\phantom{a}}$ 

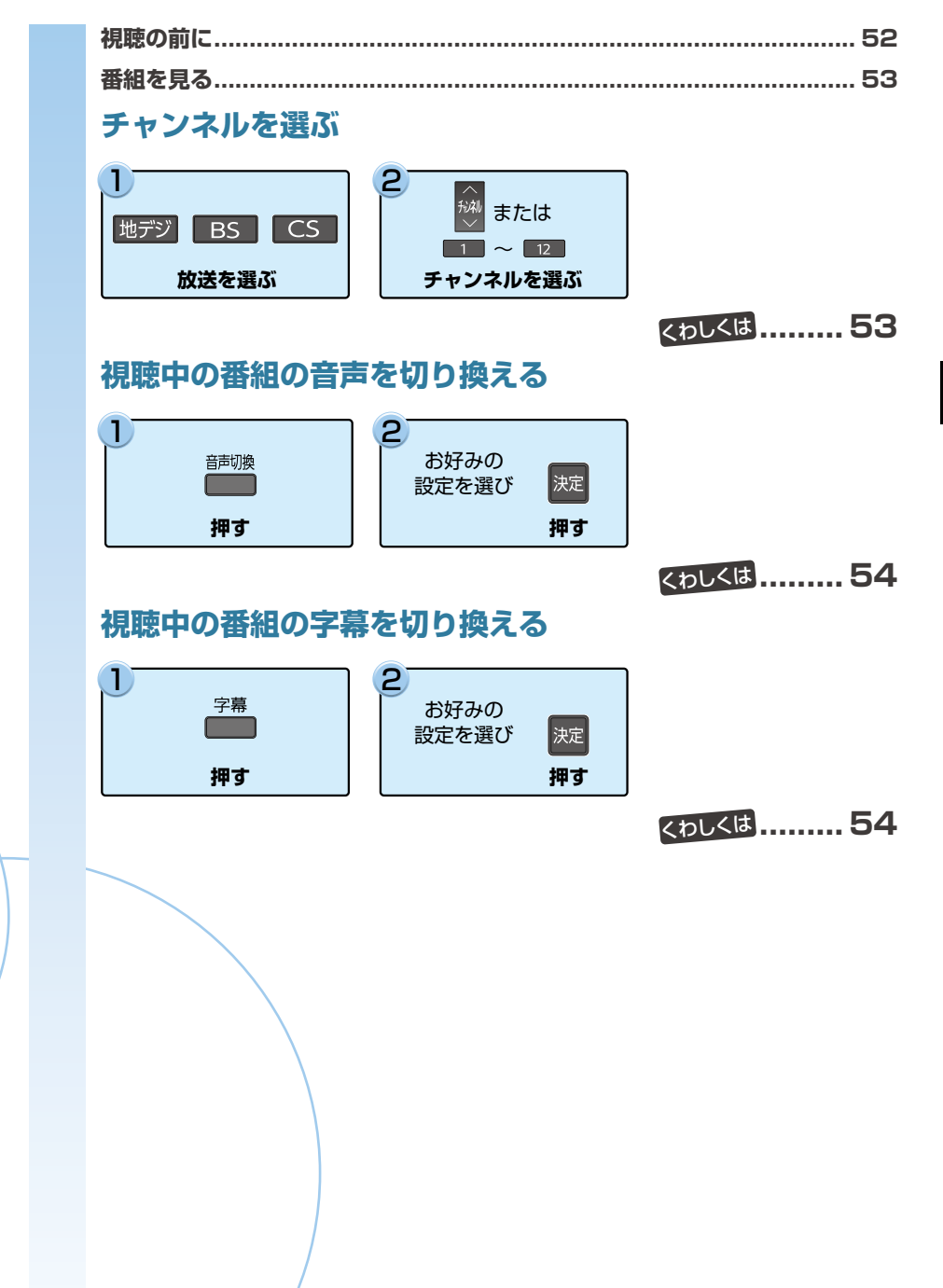

### <span id="page-51-0"></span>**本機で受信できる放送の種類**

#### **各テレビ放送の主な特徴とサービスについて**

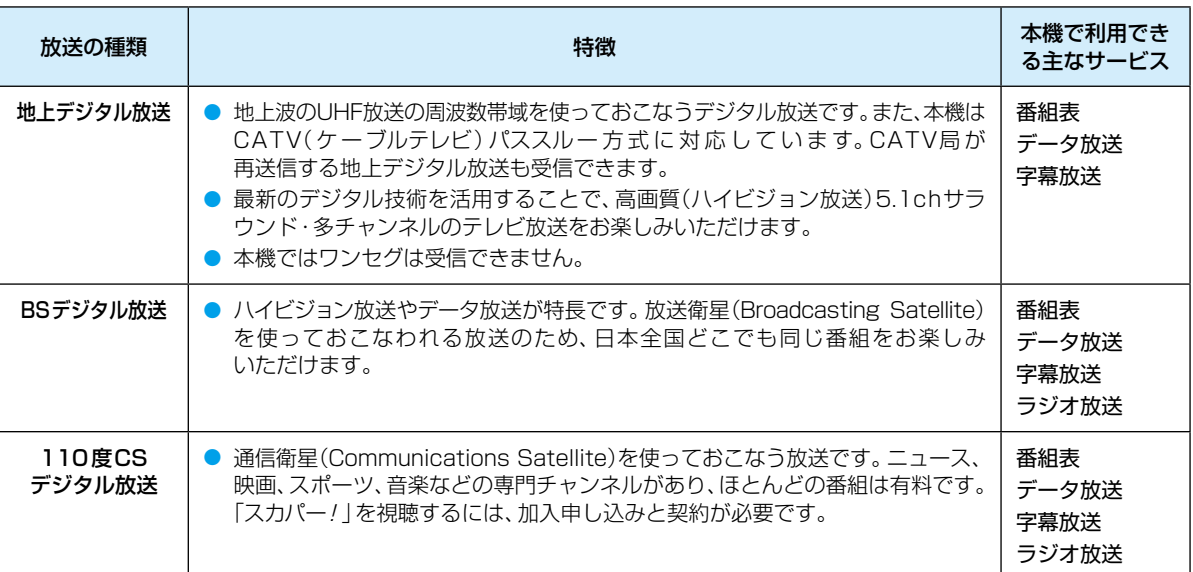

### **デジタル放送の「データ放送」「ラジオ放送」「双方向サービス」について**

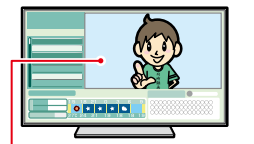

● データ放送(地域設定: <mark>[35](#page-34-1)了</mark>)

データ放送には「番組連動データ放送」「独立データ放送」などがあり、番組連動データ放送は、 例えば野球放送中の他球場の速報や、歌番組などでの勝敗投票といった、番組に関連したデータ 放送です。(番組連動データ放送には、「双方向通信」機能を使う番組があります。接続や設定が 必要です。)独立データ放送は、天気予報、ショッピング情報(オンライン通販)などの、番組とは 無関係の内容です。

小画面ではほとんどの 場合は、放送中の番組が 表示されます。

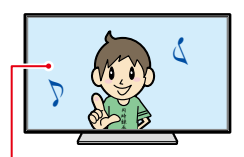

#### ● ラジオ放送

ラジオ放送は、BSデジタルおよび110度CSデジタル放送でおこなわれています。放送内容に 連動して画像が楽しめるものと、音声のみのラジオ放送があり、番組によって音楽用CD並みの 高音質を楽しむことができます。

静止画などが表示されます。

● 双方向通信(接続と設定:<mark>[138](#page-137-0)7、[142](#page-141-0)7</mark>)

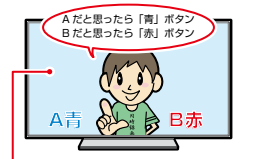

デジタル放送では、「双方向通信」機能を使って、クイズ番組に参加したり、買い物をしたりできます。 双方向通信をするには、ブロードバンド常時接続環境が必要です。

※ 本機はインターネットを経由して利用する双方向通信サービスに対応していますが、電話回線 を使用する双方向通信サービスには対応していません。

(例)青、赤、緑、黄ボタン を使って、投票などがで きます。

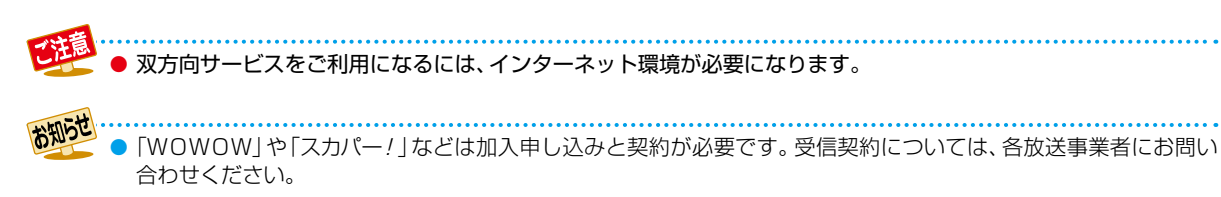

# <span id="page-52-2"></span>**番組を見る**

# <span id="page-52-0"></span>**放送中の番組を見る**

## <mark>7外に」</mark>を押す

<mark>ク</mark> 【放送中の番組へ】を選び <mark>決定</mark> を押す

# <mark>2</mark> 放送の種類を選び <mark>決定</mark> を押す

**チャンネルを選ぶときは**

下記[「チャンネルを選ぶ」](#page-52-1)の手順 *2* をご覧ください。

# <span id="page-52-1"></span>**チャンネルを選ぶ**

- **|地デジ | BS | CS | を押して、見たい** 放送の種類を選ぶ
- *2* チャンネルを選ぶ

**順送り/ 逆送りで選ぶときは**

秘あ使います。

**リモコンの1~12ボタンに設定されている チャンネルを選ぶときは**

- ■1 ~ ■12 を使います。
- 102チャンネルのようにデジタル放送の3桁のチャ ンネルを選ぶときは、以下のように押してください。  $\begin{array}{c} \text{CHfB}(\lambda) \\ \hline \end{array}$   $\rightarrow$   $\begin{array}{c} 1 \\ \hline \end{array}$   $\rightarrow$   $\begin{array}{c} 10/0 \\ \hline \end{array}$   $\rightarrow$   $\begin{array}{c} 2 \\ \hline \end{array}$

# **選局ガイドからチャンネルを選ぶ**

- **|地デジ、BS 、CS を押して、お好みの** 放送の種類を選ぶ
- <mark>2 | サンエ・</mark>を押して、【選局ガイド】を選び |決定 を押す
- 2 **[1] ~ 12 または▲·▼·◀·▶で** お好みのチャンネルを選び 決定 を押す
	- [UO] [DO] で「ページ1」「ページ2」「ページ3」を切り換え ることができます。ページへのチャンネル割り当ては、 【チャンネルの割り当て設定】で設定できます。 **[33](#page-32-0)**
	- 以下の場合は、視聴中の番組は録画中の番組に 切り換わります。
		- ◦番組視聴中に異なるチャンネルの録画が 始まり、3番組が同時録画中になった場合

# **番組表からチャンネルを選ぶ**

### <sup>番組表</sup> を押す

- 番組表の見かたは、 **[60](#page-59-2)** をご覧ください。
- <mark>ク</mark> 地デジ <mark>、 BS 、</mark> CS <mark>を押して、お好みの</mark> 放送の種類を選ぶ
- **A·▼·</>
そて現在放送中の視聴したい** 番組を選び 決定 を押す
- **4 【見る】を選び 決定 を押す**

# **番組の詳細内容を確認するには**

以下の方法で確認できます。

- ■番組表で確認したい番組を選んだ状態で、■■ または [決定] [決定] を押す。
- --<br>番組視聴中に <del>翻</del> を押す。
	- 表示を消すには、【閉じる】が選ばれているので深を 押してください。

以下の場合は録画中以外の放送やチャンネルに 切り換えることができません。 ◦3番組を同時録画中

● 録画と変換配信の同時動作中は、チャンネルの 切換ができないことがあります。

● 再生中は放送やチャンネルの切換はできません。

枝番号があるチャンネルを選局した場合 ◦ 枝番号とは、同じチャンネル番号に割り当て られる放送が複数受信できた場合に追加 される番号のことです。

(例)入力した3桁のチャンネルに枝番号がある 場合は、【チャンネルの枝番号の選局】画面が 表示されるので、 ◆ でお好みのチャンネル を選んでください。

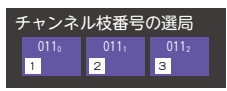

# **テレビ放送に連動したデータ放送を見る**

データ放送のある番組では、テレビ画面の案内に従って いろいろな情報やサービスを利用できます。

● 本機では、データ放送を録画できません。録画が始まると、 データ放送の画面が消えます。

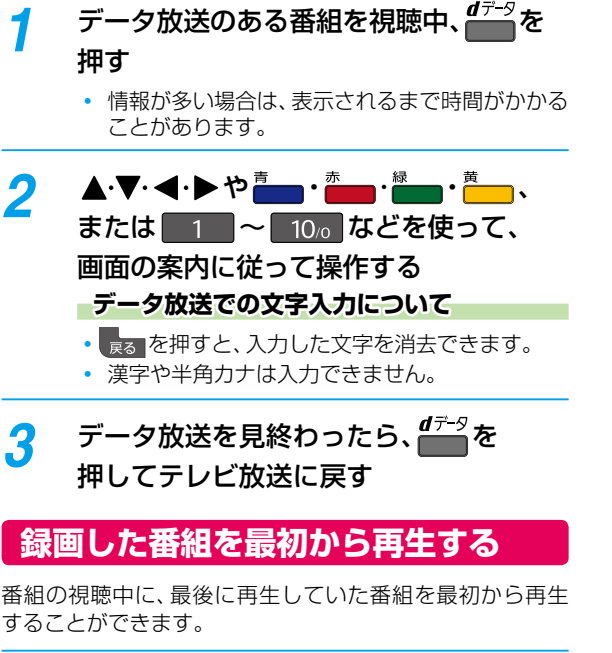

<mark>1</mark> 番組を視聴中に サブメニュ を押して、 【最初から再生する】を選び 決定 を押す

# <span id="page-53-0"></span>**視聴中の番組の音声を切り換える**

複数の音声がある番組は、視聴中に音声の切り換えができ ます。

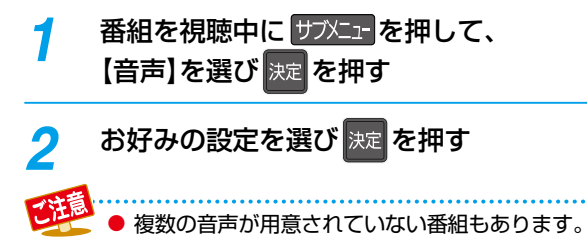

# <span id="page-53-1"></span>**視聴中の番組の字幕を切り換える**

字幕がある番組は、視聴中に字幕の表示/非表示、言語の 切り換えができます。

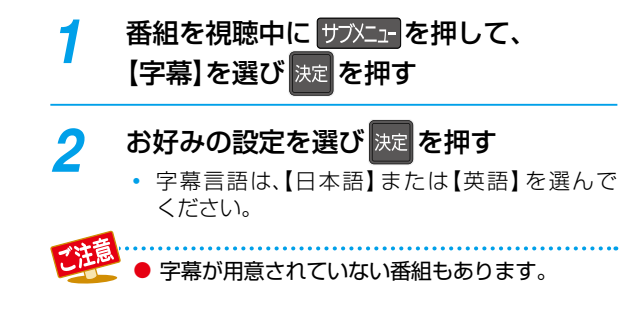

# **視聴中の番組のアングルを切り換える**

アングルが複数ある番組は、視聴中にアングルの切り換え ができます。

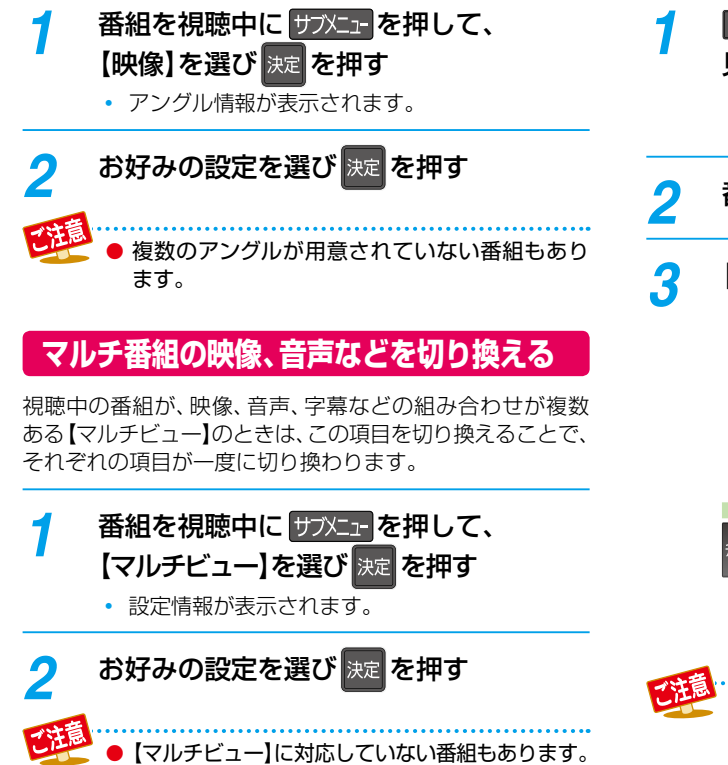

# <span id="page-54-0"></span>**独立データ放送やラジオ放送を楽しむ**

BSデジタル放送などで運用される独立データ放送チャンネル やラジオ放送チャンネルを選ぶことができます。

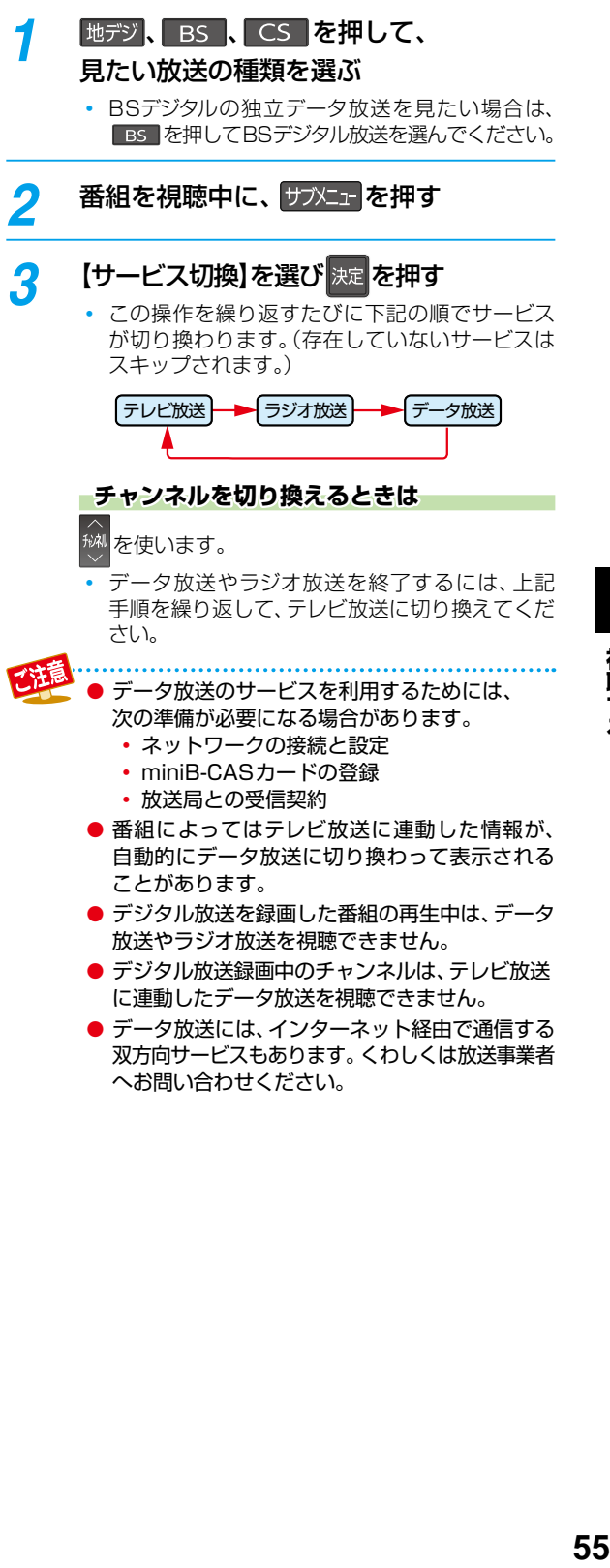

- デジタル放送を録画した番組の再生中は、データ 放送やラジオ放送を視聴できません。
- デジタル放送録画中のチャンネルは、テレビ放送 に連動したデータ放送を視聴できません。
- データ放送には、インターネット経由で通信する 双方向サービスもあります。くわしくは放送事業者 へお問い合わせください。

怳聴する

# **録画する 番組を見る**・っっき

### **XDE**

# **視聴中の番組の画質を切り換える**

映像をアップコンバートする際に、精細感の高い画質に補正 します。

# **番組を視聴中に サブメューを押して、** 【XDE】を選び |決定 を押す

設定情報が表示されます。

<mark>2</mark> 【オン】または【オフ】を選び 決定 を押す

## **視聴中の放送のアンテナレベルを確認する**

視聴中の放送のアンテナレベルを確認できます。

番組を視聴中に サブメュー を押して、 【アンテナレベル表示】を選び 決定 を 押す

- アンテナレベルが表示されます。
- 確認が終わったら、 きな押してください。

**録画モードを変更する**

番組の視聴中に録画モードを変更できます。

番組を視聴中に サブメューを押して、 【録画モード】を選び 決定 を押す

# <mark>ク</mark> お好みの設定を選び <mark>決定</mark> を押す

 変更した録画モードは、通常録画や録画予約の ときの録画モードにも反映されます。

## **デジタル放送の視聴制限を一時的に 解除する**

番組の視聴中にパスワード入力画面が表示されたときは、 パスワードを入力すると、その番組を視聴できるように なります。

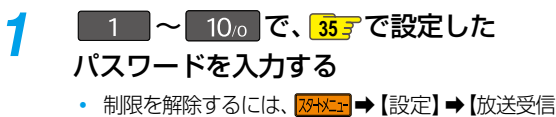

設定】➡【一般設定】➡【視聴年齢制限】を【無制限】に 設定してください。 <mark>[35](#page-34-0)3</mark>

● パスワードは忘れないようにご注意ください。

**録画する**

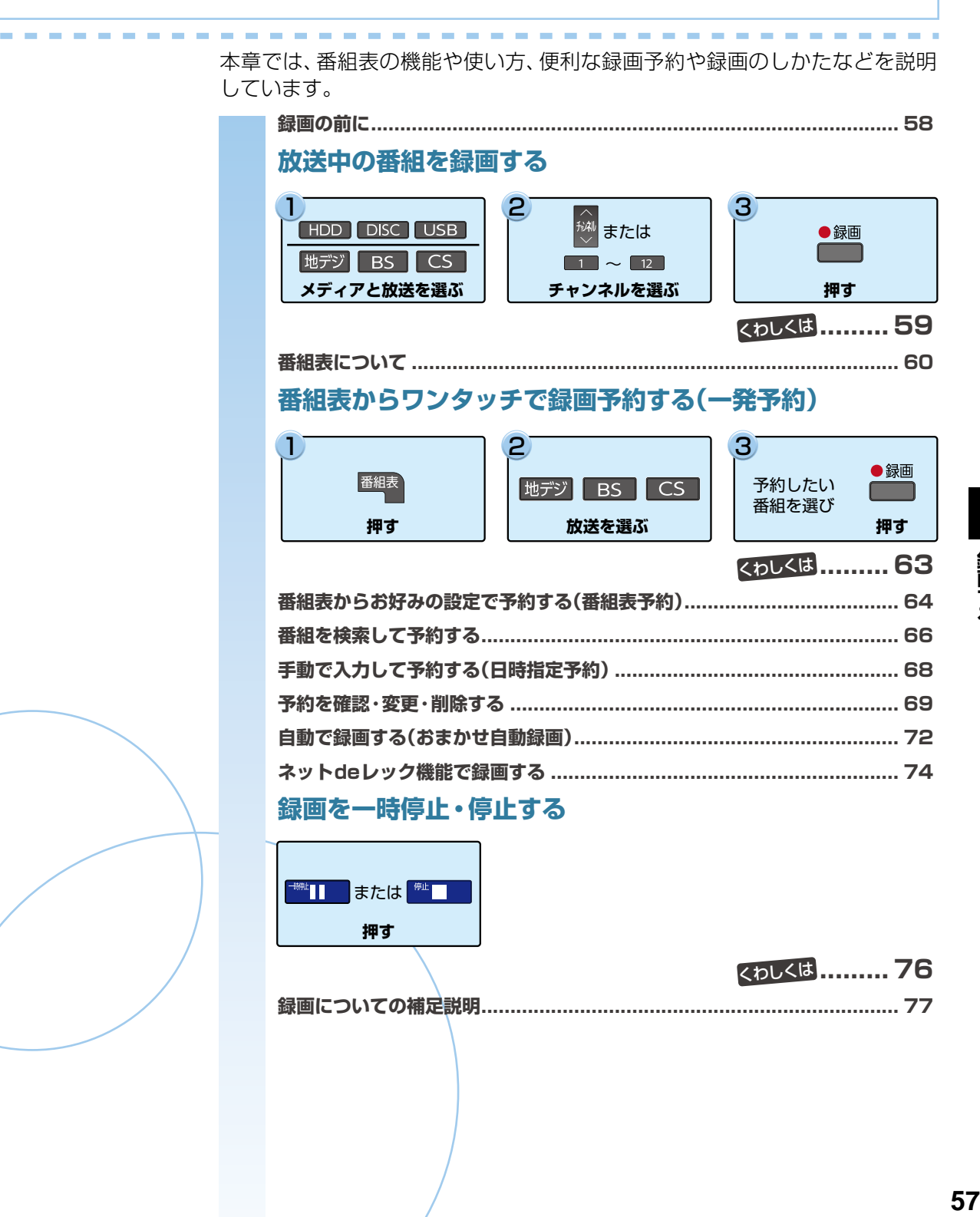

録画する

# <span id="page-57-0"></span>**録画する 録画の前に**

本機では、デジタル放送をハイビジョン画質で3番組まで同時に録画でき、ネットdeレック機能を含めると最大4番組まで 同時に録画できます。

# **録画するメディアについて**

下記の表を参照のうえ、目的に合ったメディアを選んでください。 番組によっては、著作権保護のため録画が禁止・制限されて います。

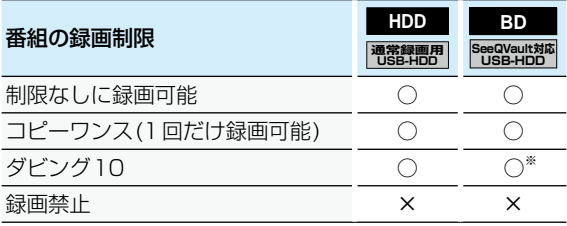

- ○: できる ×: できない
- ※ ダビング10番組をブルーレイディスクまたはSeeQVault 対応USB-HDDに直接録画すると、コピーワンス番組に● なります(移動はできます)ので、ブルーレイディスクまた はSeeQVault対応USB-HDDに録画するときは、HDDに 録画してから、ダビングすることをおすすめします。

# **録画モードについて**

録画モードとは番組の画質のことです。録画する番組の 画質を優先するか、録画時間を優先するかによって使い 分けることができます。

● 一度録画した番組の録画モードを、変換することもでき ます。<mark>[116](#page-115-0)*ョ*</mark>

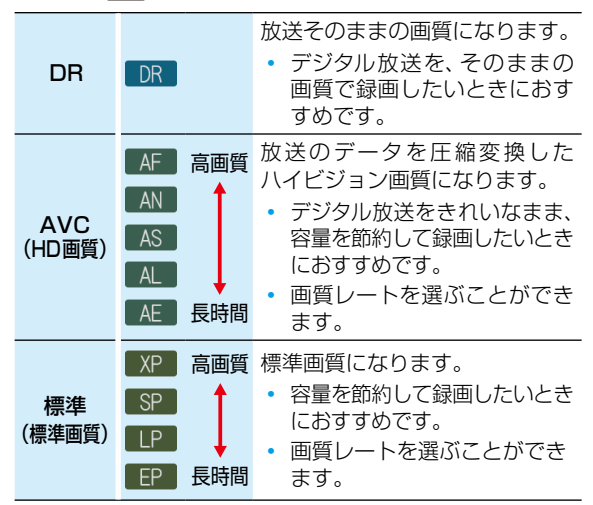

#### **録画モード【AF】~【AE】で録画すると・・・**

- 録画モード【DR】よりも電波の影響を受けやすく、録画で きないことや失敗することがあります。
- 録画時の画質レートが低い場合は、映像によっては ブロック状のノイズが目立ったり、色が変化するなど 映像が乱れたりすることがあります。そのようなときは、 画質レートを上げて録画することをおすすめします。
- ディスクにダビングするときは、録画モード【DR】で録画 することをおすすめします。

### **録画モード【SKP】や【AVC】とは**

スカパー!プレミアムサービスチューナー側の番組をネットde レック機能で録画すると、番組に応じて録画モードが【SKP】 または【AVC】になります。

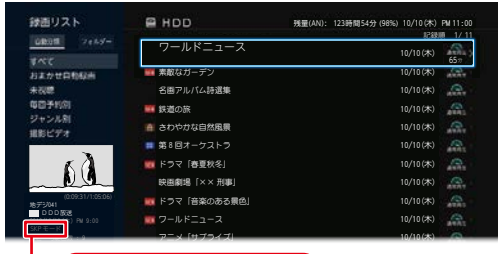

#### 【SKP】または【AVC】

- お知らせ 同時録画時の録画モードの組み合わせによって は、選択した録画モードで録画できないことが あります。くわしくは **[192](#page-191-0)** をご覧ください。
	- 録画モード別の記録時間については、 [202](#page-201-0)7 を ご覧ください。
	- 他社機でBDやSeeQVault対応USB-HDDに録画 した番組において、録画圧縮方式がMPEG-2で、 録音圧縮方式がMPEG-2 AAC以外の番組は、 録画モード表記が【MPEG2】となることがあり ます。その番組を本機で動作させたりすることは 保証しておりません。

# <span id="page-58-0"></span>**放送中の番組を録画する**

#### **HDD USB-HDD BD**

### *1* [HDD] 、[DISC] または [USB] を押して、 録画したいメディアを選ぶ

 USB-HDDを複数接続している場合は、[USB] を 押すと一覧が表示されるので、切り換えたいUSB-HDDを選び ※ を押してください。

2 地デジ 5 BS 、CS を押して、 録画したい放送を選ぶ

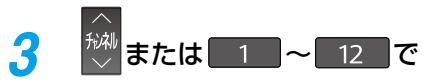

録画したいチャンネルを選ぶ

# *4* を押す

【番組終了時の録画自動停止】を【する】に設定 しているときは、番組が終了すると自動的に録画 を停止します。

#### **録画モードを変更するときは**

録画を始める前に、あらかじめ録画モード(画質)を設定して ください。変更した録画モードは、通常録画や録画予約のとき の録画モードにも反映されます。録画中は、録画している番組 の録画モードは変更できません。

1 番組を視聴中に サメコ を押して、【録画モード】を 選び & 押す

#### 2 お好みの設定を選び | ※ を押す

#### **録画を一時停止するには(HDD/USB-HDDのみ)**

録画中のメディアとチャンネルに切り換えてから、 <u>| 第1</u> を 押す

もう一度押すと、再び録画が始まります。

#### **録画を停止するときは**

#### |<sup>●吐</sup>■□を押す

- 停止した位置までが、1つの番組となります。(停止後に 次の操作ができるまで、しばらく時間がかかることが あります。)
- 確認画面が表示されるので、【はい】を選び 瘫 を押して ください。

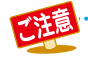

● ダビング中は、 を押しても録画できない場 合があります。

お知らせ ● 現在録画中の番組のメディア、放送、チャンネルを 確認したいときは、放送視聴中に 画表 を2回 押して画面表示を表示すると確認できます。

# **指定した時間で録画を終了するには (ワンタッチタイマー録画)**

録画中に来客があったり、録画の途中で外出したりするときに 便利です。

● ワンタッチタイマー録画を利用するときは、【番組終了時 の録画自動停止】を【しない】に設定してください。**[173](#page-172-0)**

[「放送中の番組を録画する」](#page-58-0)の手順*4*で、 を2回以上押すと、 15分単位で録画が終了するまでの時間を設定できます。 (2回押すと15分後、3回押すと30分後に録画を終了します。)

- 最大4時間まで設定できます。
- 通常の録画に戻したいときは、録画時間の表示が消える こ… つるか <sup>最もことに</sup>ここだい。
- HDDとUSB-HDDへの録画の場合は、録画時間を設定 しないときは、15時間で録画が自動的に停止します。 ブルーレイディスクへの録画可能時間は8時間未満です。
- ワンタッチタイマー録画中に録画が終了するまでの時間 を確認したいときは、放送視聴中に 画表 を2回押して ください。

### **ワンタッチタイマー録画で設定した録画を停止するときは**

- 1番組だけ録画中の場合は、■■■を押してください。
- 同時録画中/追っかけ再生中の場合は、**[76](#page-75-0)** をご覧くだ さい。
- ワンタッチタイマー録画中の一時停止はできません。

# <span id="page-59-1"></span>**録画する 番組表について**

# <span id="page-59-0"></span>**番組表を表示する**

地上デジタル放送、BSデジタル放送、110 度CSデジタル放送の番組表を表示することができます。

**番組表 を押す** 

*2* [ 地デジ ] 、[BS] 、[CS] でお好みの放送の種類を選ぶ

### <span id="page-59-2"></span>**番組表の見かた**

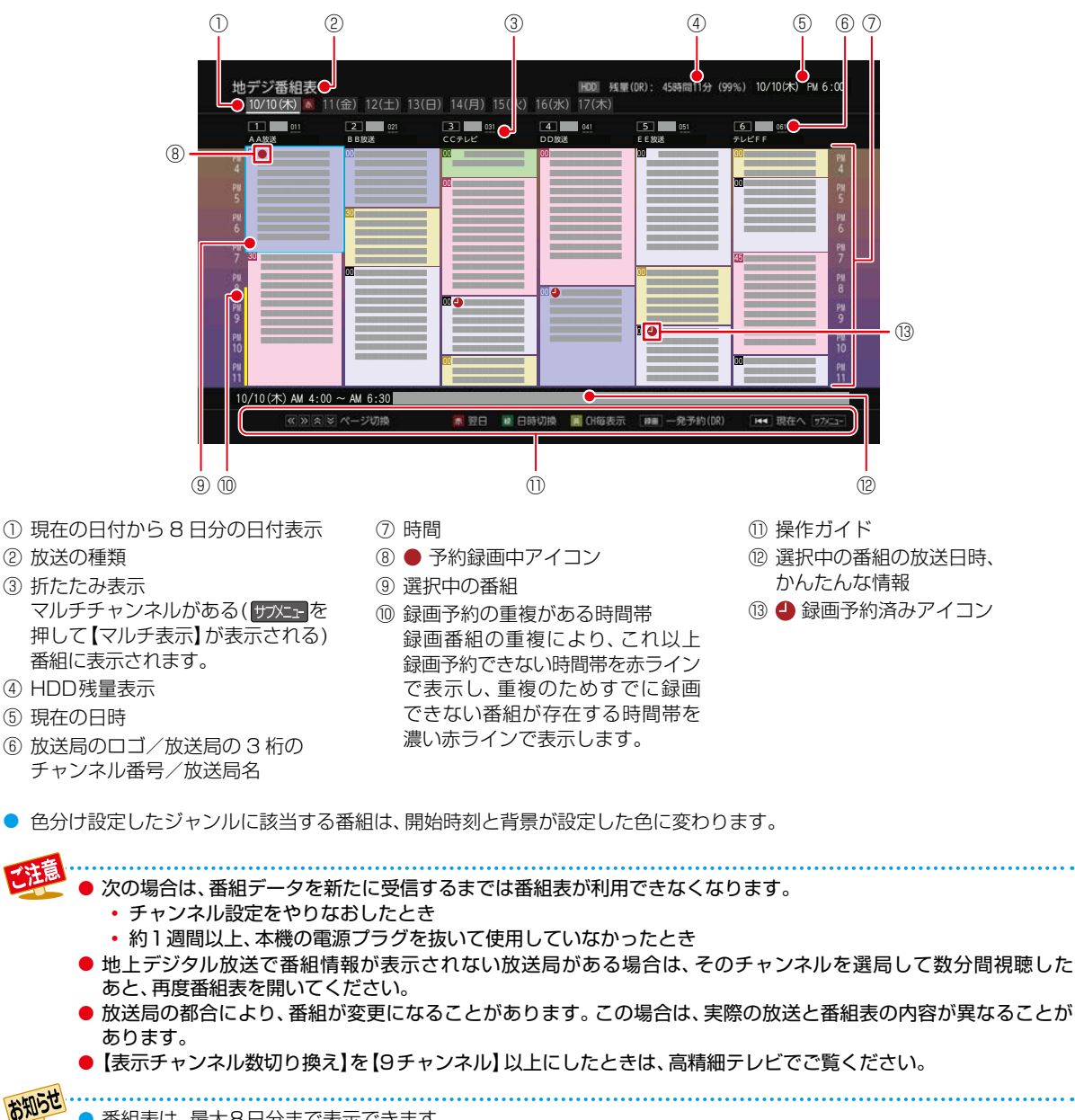

- 番組表は、最大8日分まで表示できます。
- 地上デジタル放送/BSデジタル放送/CSデジタル放送の番組表を表示できます。

● 番組表の表示対象は【テレビ】/【ラジオ】/【データ】から選択できます。ただし、存在していないサービスは選択できません。 なお、視聴中のサービスの切り換えについて、くわしくは「[独立データ放送やラジオ放送を楽しむ](#page-54-0)」 **[55](#page-54-0)** をご覧 ください。

# **番組表の表示を切り換える**

サブメニューを使うと、以下の表示を切り換えることがで きます。

- 表示する日付(日付切り換え)
- 表示するチャンネルの数(表示チャンネル数切り換え)
- 表示する時間数(表示時間数切り換え)
- 番組名などの文字の大きさ(文字サイズ切り換え)
- 表示するチャンネルの並び順(チャンネル並び順)
- 番組の概要表示(番組概要表示設定)
- テレビ放送のサービス(表示対象切り換え)
- 1 サブメュアを押す

#### 2 切り換えたい項目を選び 履を押す

6 お好みの表示を選び 図を押す

### **日付を切り換える**

- 高 を押すと、前日の番組表に切り換えます。
- 春』を押すと、翌日の番組表に切り換えます。

#### **日付を指定して切り換える**

● 伊水田を押して、【日付切り換え】を選び ※ を押す 2お好みの日付を選び ※ を押す

### **現在の番組を表示する**

番組表を再度表示すると、現在視聴中の放送波の番組表 が表示されます。

• <mark>资</mark>を押すと、現在放送されている時間帯の番組表に 切り換えます。

### **マルチチャンネルを表示する**

デジタル放送の中には、1つの放送局で複数の番組を放送で きる、マルチチャンネル放送があります。

●マルチチャンネルを表示したい番組を選び サアニュを 押す

#### 2【マルチ表示】を選び ※ を押す

- 同様に1チャンネル表示にしたい場合は、手順2で 【1チャンネル表示】を選び ※ を押します。
- マルチチャンネル放送をおこなっていない放送局や 【チャンネルスキップ設定】で【スキップ】に設定され ている放送局は、【1チャンネル表示/マルチ表示】で 切り換えることはできません。

### **CH毎表示に切り換える**

選んだチャンネルの8日分の番組表を表示させることができます。

#### ●チャンネルを選び | を押す

- 【CH毎表示】では、曜日表記の【土】と【日】の背景色が、 他の曜日表記と異なる色で表示されます。
- 【全CH表示】に戻すには、もう一度kmmを押します。
- CH毎表示中に <sup>| ※|</sup> を押すと、CH毎表示のまま表示して いるチャンネルが切り換わります。

### **ページを切り換える**

- | ≪· | を押すと、【表示時間数切り換え】で設定された時間 に応じて、上下にページが切り換わります。
- K 》を押すと、【表示チャンネル数切り換え】で設定された チャンネル数に応じて、左右にページが切り換わります。
	- 【スキップ】したチャンネル数やお住まいの地域で 受信できるチャンネル数によっては、前後のページが 表示されない場合があります。

### **表示するチャンネルの並び順を切り換える**

チャンネルの並び順を【チャンネルの割り当て設定】での設定 に合わせて表示するかしないかを切り換えることができます。

#### ● 防灶 | を押して、【チャンネル並び順】を選び ※ を 押す

#### 2 お好みの設定を選び ※ を押す

【通常】: 本機標準の並び順で表示する 【チャンネルボタン優先】: 【チャンネルの割り当て設定】での設定に

合わせて表示する

#### **番組概要の表示を切り換える**

番組表で番組概要を表示するかしないかを切り換えることが できます。

### ❶ 伊水量を押して、【番組概要表示設定】を選び Þ¤ を 押す

2 【表示する】または 【表示しない】を選び ※ を 押す

<sup>【</sup>表示する】: 番組名と番組概要を表示する 【表示しない】: 番組名のみを表示する

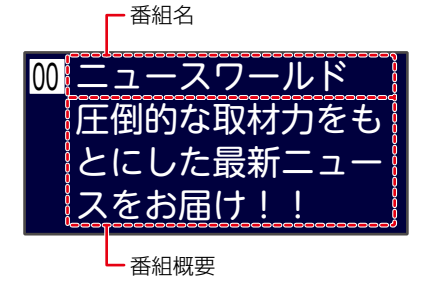

# **録画する 番組表について・つづき**

# **番組のジャンルを色分けして表示する**

- 番組をジャンル別に色分けすれば、見たい番組を探すとき に便利です。
- お買い上げ時に設定されている色分けを、以下の操作で 変更できます。
- 1 サメエ を押して、【ジャンル色分け】を選び|※ を押す 色分け設定一覧が表示されます。

#### ■ 表示する色を選び | 深 を押す

- 8 [ジャンル項目]と 【詳細ジャンル項目】を選び 速 を 押す
	- 番組表に戻るには 戻る を2回押してください。 番組表に戻ると、設定したジャンルと一致する番組の 番組欄が色分けして表示されます。

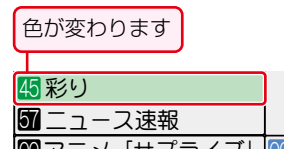

#### めの名たどけて沙史オス! パの名画をピック 世界各国の自然の映  $\epsilon$ <mark>他の色を続けて設定するときは</mark>

#### 王順の~の友繰り返す にスポットを当てて 手順❷~❸を繰り返す

お知らせ

### **色分けを解除したいときは**

#### 手順8で【指定しない】を選ぶ

録画する

番組情報に複数のジャンルが存在する場合は、 色分け設定一覧の上側から優先して表示され ます。

# **予約一覧を確認する**

#### 予約一覧の確認ができます。

1 サメェ を押して、【録画予約一覧】を選び ※ を押す **[69](#page-68-0)** =

# <span id="page-61-0"></span>**番組の詳細内容を確認する**

### ●確認したい番組を選び ※ を押す

• 表示を消すには、 える を押してください。

### **番組についてのアイコン一覧**

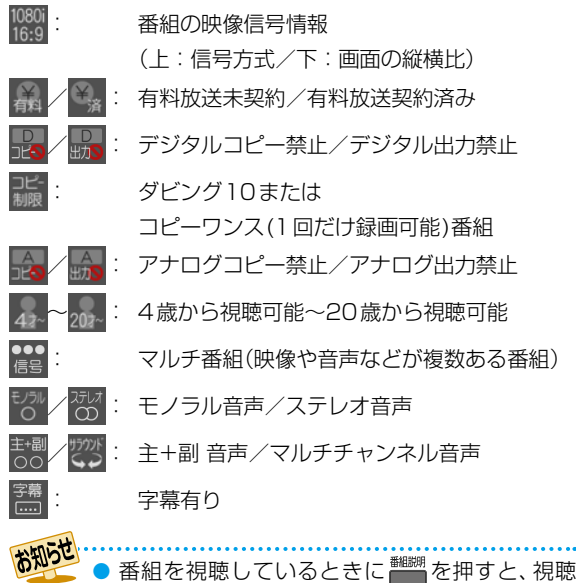

# **指定した日時の番組表を表示させる**

している番組の詳細内容を確認できます。

日付と時間帯を選び番組表を表示させることができます。

 $\bigcap_{k=1}^{\infty}$ を押す 2日時を選び スを押す

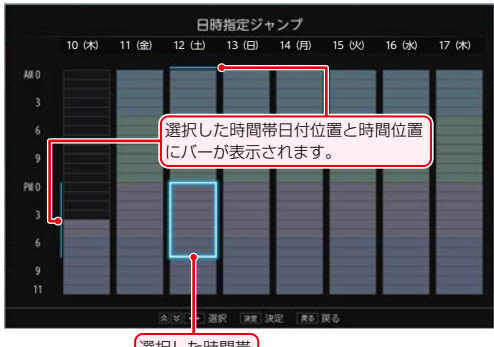

選択した時間帯

- 選択した時間帯の番組表が表示されます。
- < < を押すと、選択した時間帯が時間枠分移動します。
- 選択した時間帯枠の大きさは、【表示時間数切り換え】 の時間数設定と連動しています。

# <span id="page-62-0"></span>**番組表からワンタッチで録画予約する(一発予約)**

#### **HDD**

## **■■ を押す**

**地デジ、BS 、CS を押して、** お好みの放送の種類を選ぶ

# <mark>-3</mark> 予約したい番組を選び<sup>● 録画</sup>を押す

- HDDへの録画予約が確定し、選んだ番組に【△】 が表示されます。
- 番組表に【●】を表示するスペースがない場合 は、代わりに赤い線(|)が表示されます。
- 予約録画が始まると、【▲】が【●】に変わります。

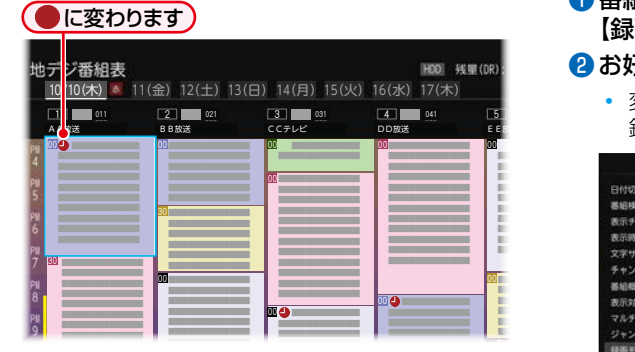

- · ●<sup>■ ■</sup> を使った一発予約では、録画先はHDDに なります。
- 放送中の番組を選んだ場合は、直ちに録画が 始まり、予約も登録されます。
- 他の番組も予約したいときは、この手順を繰り返し ます。
- 予約の設定が終わったら、 きょ を押してください。

#### **予約の内容を変更したいときは**

- ●一発予約した番組を選び 図 を押す
- 2 【予約修正】を選び | を押す
- 6 予約の内容を変更する
	- くわしく[は「番組表からお好みの設定で予約する\(番組表](#page-63-0) [予約\)」](#page-63-0)**[64](#page-63-0)** の手順 *5* 以降をご覧ください。

#### **予約の確認・削除や録画停止をするときは**

予約の確認 **[69](#page-68-2)** 、予約の削除 **[71](#page-70-0)** 、録画の停止 **[76](#page-75-0)** を● ご覧ください。

### **番組表から録画モードを変更する**

番組表を表示中に録画モードを変更できます。

●番組表を表示中に サアエコを押して、 【録画モード設定】を選び ※ を押す

#### <mark>❷</mark> お好みの設定を選び ⊠ を押す

 変更した録画モードは、通常録画や録画予約のときの 録画モードにも反映されます。

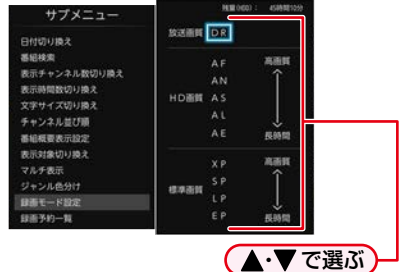

● 録画中の予約の内容は変更できません。

お知らせ

●● 予約が重なったときは、 **[78](#page-77-0)** をご覧ください。

# <span id="page-63-0"></span>**録画する 番組表からお好みの設定で予約する(番組表予約)**

<span id="page-63-1"></span>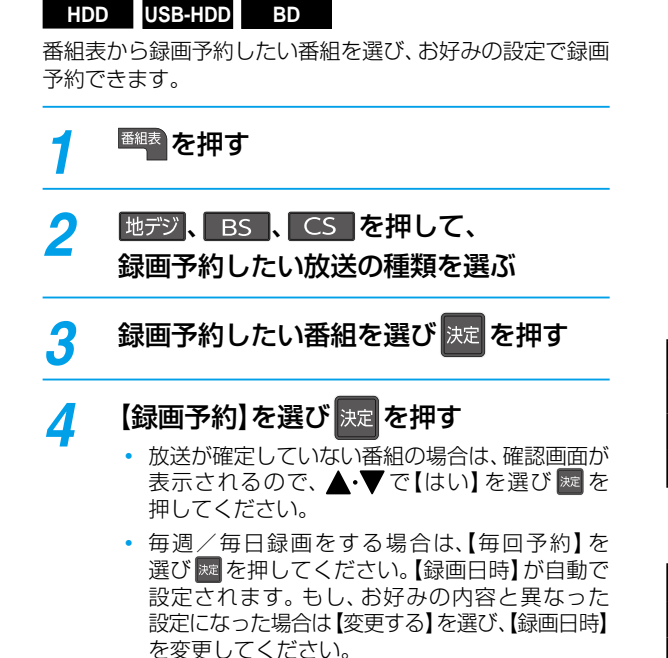

 このまま設定を変更せず予約する場合は 【予約する】を選び ※ を押してください。 設定を変更したい場合は、【変更する】を選び手順 *5* に進んでください。

### <mark>.5</mark> 設定内容を変更したい項目を選び <mark>決定</mark> を 押す

お好みに合わせて項目を変更してください。

### **番組表予約で設定できる項目一覧**

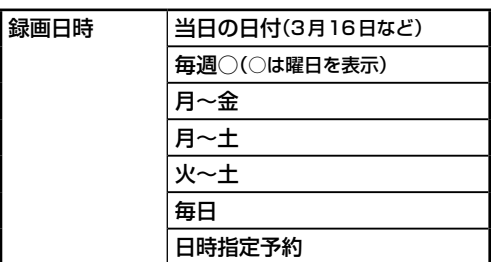

### **毎週/毎日録画をするときは**

【毎週○】(○は曜日を表示)や【月~金】、【月~土】、 【火~土】、【毎日】を選ぶ

- フォルダー作成確認画面が表示されます。録画 予約したい番組の名前を使ってフォルダーを作成 したい場合は【はい】を、既存のフォルダー名を 使用したい場合は【いいえ】を選んでください。 【はい】を選んだ場合は、【フォルダー設定】の 「【新規フォルダー(番組名)】を選ぶと」をご覧 ください。
- 日曜日以外に放送される番組を毎日録画する 場合は【月~土】を、月曜から金曜の深夜番組(日付 が変更してから放送される番組)を毎日録画する 場合は【火~土】をおすすめします。

### **日時指定予約をするときは**

- ❶【日時指定予約】に設定したあと、確認画面が表示 されるので【はい】を選び 腕 を押す
- 8 ◆→ で変更したい項目を選び、▲・▼で値を 変更する
	- 手順 *3* で選んだ番組の【録画日】、【開始時刻】、 【終了時刻】、【チャンネル】が設定されてい ます。
- 8 【決定】を選び ※ を押す
	- 予約が確定し、【録画予約一覧】画面が表示され ます。

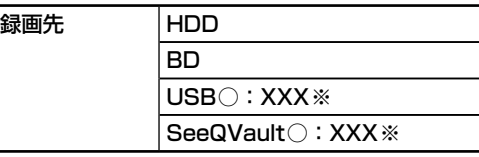

※【USB○】、【SeeQVault○】の「○」は 番号、「X」はHDD名を表示します。

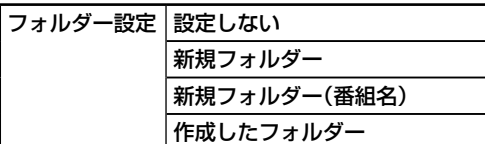

- 録画先を【BD】に設定したときは選べません。
- **【設定しない】を選ぶと**
- ◦【すべて】、【未分類】および【ジャンル】に保存されます。

### **【新規フォルダー】を選ぶと**

◦ お好みの名前のフォルダーを作成できます。

マ字入力のしかた ) [114](#page-113-0)7

### **【新規フォルダー(番組名)】を選ぶと**

- 録画予約する番組と同じ名前でフォルダーを作成 して、録画できます。
	- (フォルダー名はお好みの名前にも変更できます。)

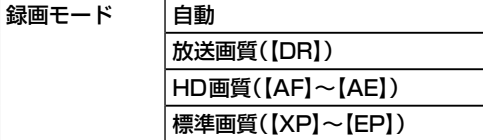

- 変更した録画モードは、通常録画や録画予約の ときの録画モードにも反映されます。
- 録画先が通常録画用USB-HDDの場合は、録画 モードを【自動】、【XP】~【EP】に設定できません。
- 録画先がSeeQVault対応USB-HDDの場合は、 録画モードを【DR】以外に設定できません。
- 録画モードを【自動】に設定するときは[、「ディスク](#page-64-0) [の容量に合わせて録画する」](#page-64-0) **[65](#page-64-1)** をご覧ください。
- 録画モードを【DR】以外に設定したときは、次 の手順で、記録する音声・字幕・映像を設定して ください。

### **録画モードを【DR】以外に設定したときは**

- ❶【録画モード】を【DR】以外に設定したあと、 【詳細設定】を選び ※ を押す
- 2変更する項目を選び ※ を押す
- ❸ お好みの設定を選び ※ を押す
- 4 【確定して前の画面へ】を選び ※ を押す
	- 設定できる内容は、設定された録画モードに よって異なります。**[197](#page-196-0)**

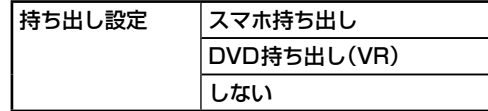

#### スマホ持ち出し: **[150](#page-149-0)**

予約録画しながらスマホ持ち出し番組を作成し ます。【スマホ優先モード】に設定時、【持ち出し 設定】の初期値は本設定になります。

#### DVD持ち出し(VR): [124](#page-123-0)3

予約録画しながらVRフォーマットのDVDに高速 ダビングできる番組を作成します。

しない:持ち出し設定をしません。

- 録画先は【HDD】または【USB○】を選んでください。
- 録画モードは【DR】~【AE】を選んでください。
- 持ち出し設定についてくわしく[は「持ち出し設定](#page-79-0) [とバックアップ設定について」](#page-79-0) **[80](#page-79-0)** をご覧くだ さい。

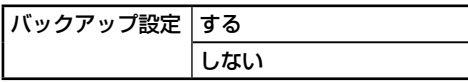

する: 予約録画が終わったあと、電源「切」時に バックアップ先のSeeQVault対応USB-HDDにバックアップします。

しない: バックアップしません。

- 録画先は【HDD】を選んでください。
- バックアップ先が設定されていない場合は、確認 画面が表示されるのでお好みのバックアップ先 を選び ※ を押してください。
- バックアップ設定についてくわしく[は「持ち出し](#page-79-0) [設定とバックアップ設定について」](#page-79-0) **[80](#page-79-0)** をご覧 ください。

### <span id="page-64-2"></span>*6* すべて設定し終わったら、【設定完了】を 選び |決定 を押す

- 番組表に戻り、選んだ番組に【 】が表示されます。 (番組表に【●】を表示するスペースがない場合 は、代わりに赤い線(|)が表示されます。毎週/ 毎日録画をした場合は、該当する番組すべてに 【 】が表示されます。)
- 設定が終わったら、 77 を押してください。

#### **予約が重なったときは**

[「予約が重なったときは](#page-77-1)」 **[78](#page-77-1)** をご覧ください。

#### **他の番組を続けて予約するときは**

このあと、 **[64](#page-63-1)** ~ **[65](#page-64-2)** の手順 *2*~*6* を繰り返します。

**予約の確認・変更・削除や録画停止をするときは [69](#page-68-1)7、[76](#page-75-0)7** をご覧ください。

#### **録画後にバックアップ設定を解除するときは**

録画後、バックアップ実行前にバックアップ設定を【録画 リスト】画面から解除する場合は[、「バックアップ設定を解除](#page-85-0) [する](#page-85-0)」 <mark>[86](#page-85-0) 『</mark> をご覧ください。

## <span id="page-64-1"></span><span id="page-64-0"></span>**ぴったり録画 ディスクの容量に合わせて録画する**

#### **HDD BD**

【録画モード】を【自動】に設定すると、本機で初期化直後の ディスクの容量ぴったりに収まるように、自動的に画質を 調節して録画します。

#### **録画先メディアがブルーレイディスクの場合**

本機でディスクの容量を自動的に計算し、その容量に合わせて 録画します。

#### **録画先メディアがHDDの場合**

録画したあとにダビングするときのブルーレイディスクや DVDの容量を選び録画します。

- ❶[「番組表からお好みの設定で予約する\(番組表予](#page-63-0) [約\)」](#page-63-0)**[64](#page-63-0)** の手順 *5* で、【録画モード】を選ぶときに、 【自動】を選び▶を押して、つづけて|※ を押す
	- 【録画モード自動設定】画面が表示されます。

#### 2 ディスクの容量を選び ※ を押す

 ディスク容量と対応しているディスクは以下になります。 (BD-RE(3層)とBD-R(3層/4層)もダビングはで きますが、ディスク容量に合わせることはできません。)

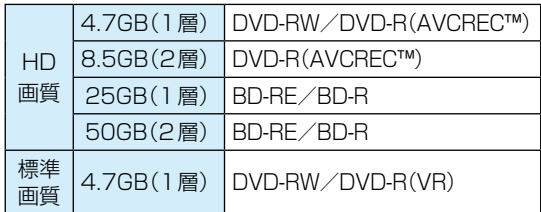

# <span id="page-65-2"></span><span id="page-65-1"></span><span id="page-65-0"></span>**録画する 番組を検索して予約する**

録画したい番組を検索して予約できます。

【人物・キーワード】や【ジャンル】などで検索、または【人物・キーワード】と【ジャンル】を組み合わせて検索することもできます。

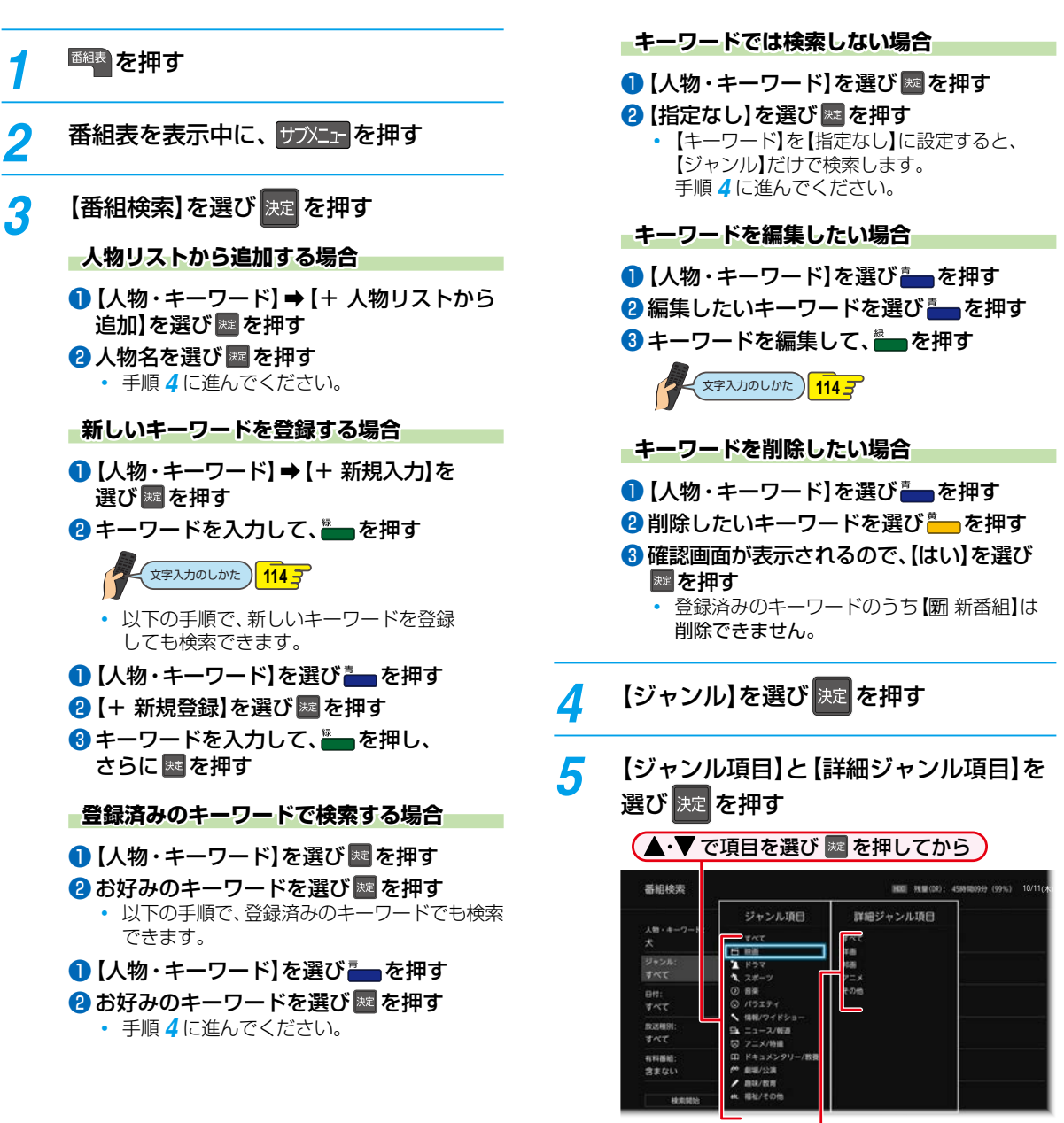

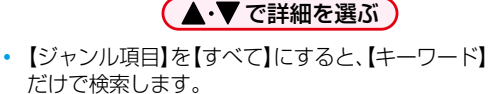

● 人物リスト画面において、人名が、音読みと訓読みの違いで、正しい並びで表示されないことがあります。

● 人物・キーワード画面に登録済みのキーワードが4つまで表示されますが、1つのキーワードあたり、最大で15文字 (全角文字または半角カナの場合)/半角30文字までになります。

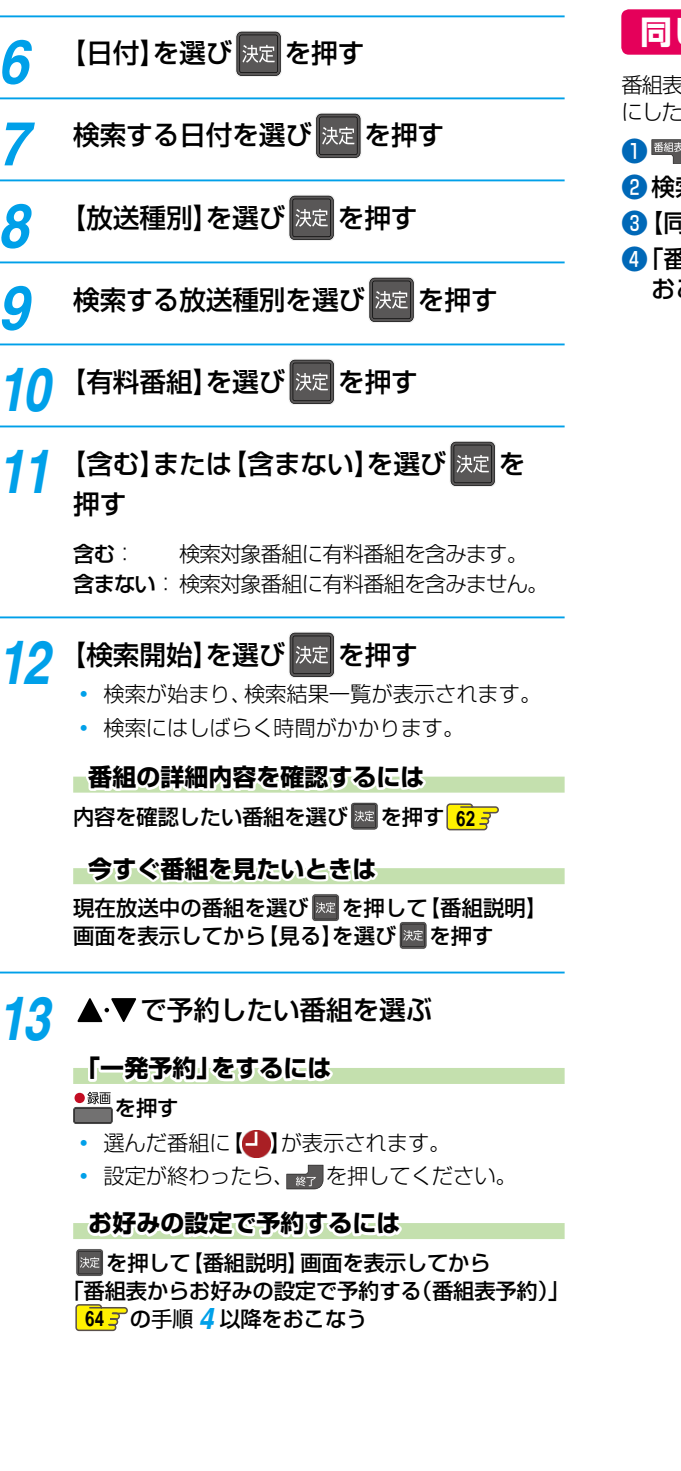

**同じ番組名を検索して予約する**

番組表の【番組説明】画面から、選んだ番組の名前をキーワード にした検索条件を設定できます。

- ●■ を押す
- 2検索したい番組を選び ※ を押す
- 6 [同一番組名検索] を選び ※ を押す
- ❹「番組を検索して予約する」の手順*3* ~*13* を. おこなう

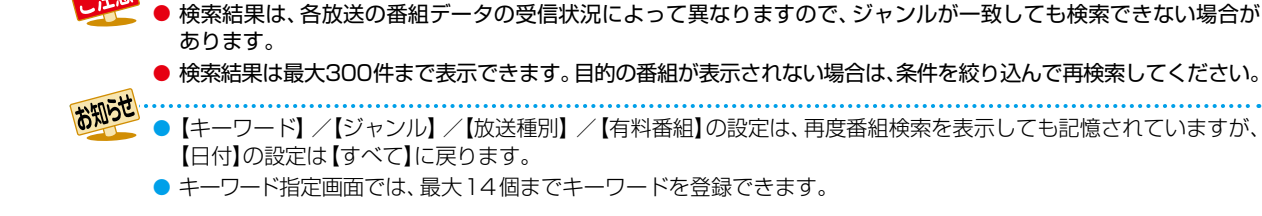

# <span id="page-67-0"></span>**録画する 手動で入力して予約する(日時指定予約)**

#### **HDD USB-HDD BD**

番組表が利用できない番組を録画予約したいときに、手動で 番組を録画予約できます。

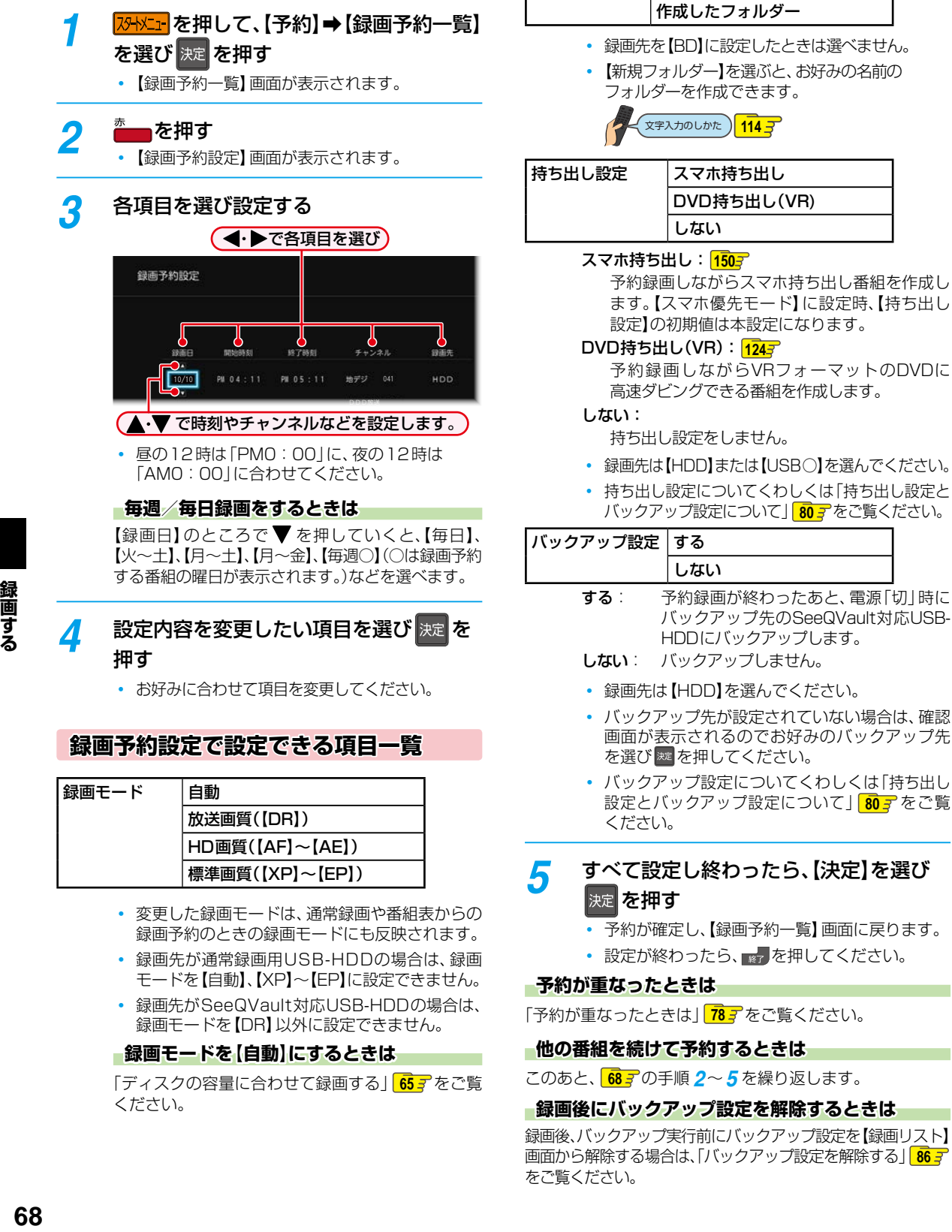

<span id="page-67-1"></span>• 設定が終わったら、 きアを押してください。

#### **予約が重なったときは**

フォルダー設定 設定しない

新規フォルダー

新規フォルダー(番組名)

「[予約が重なったときは](#page-77-1)」 **[78](#page-77-1)** をご覧ください。

#### **他の番組を続けて予約するときは**

このあと、 [68](#page-67-1) 了の手順 2~5 を繰り返します。

#### **録画後にバックアップ設定を解除するときは**

録画後、バックアップ実行前にバックアップ設定を【録画リスト】 画面から解除する場合は[、「バックアップ設定を解除する」](#page-85-0) **[86](#page-85-0)** をご覧ください。

- <span id="page-67-2"></span>録画予約のときの録画モードにも反映されます。
- 録画先が通常録画用USB-HDDの場合は、録画 モードを【自動】、【XP】~【EP】に設定できません。
- 録画先がSeeQVault対応USB-HDDの場合は、 録画モードを【DR】以外に設定できません。

### **録画モードを【自動】にするときは**

[「ディスクの容量に合わせて録画する」](#page-64-0) **[65](#page-64-0)** をご覧 ください。

# <span id="page-68-1"></span>**予約を確認・変更・削除する**

# <span id="page-68-2"></span>**設定済みの予約を確認する**

録画予約一覧で予約を確認することができます。

# <mark>78HX\_r</mark>を押して、【予約】 → 【録画予約一覧】を選び 決定 を押す

- 【録画予約一覧】画面が表示されます。
- 確認が終わったら、 7 を押してください。

# <span id="page-68-0"></span>**録画予約一覧の見かた**

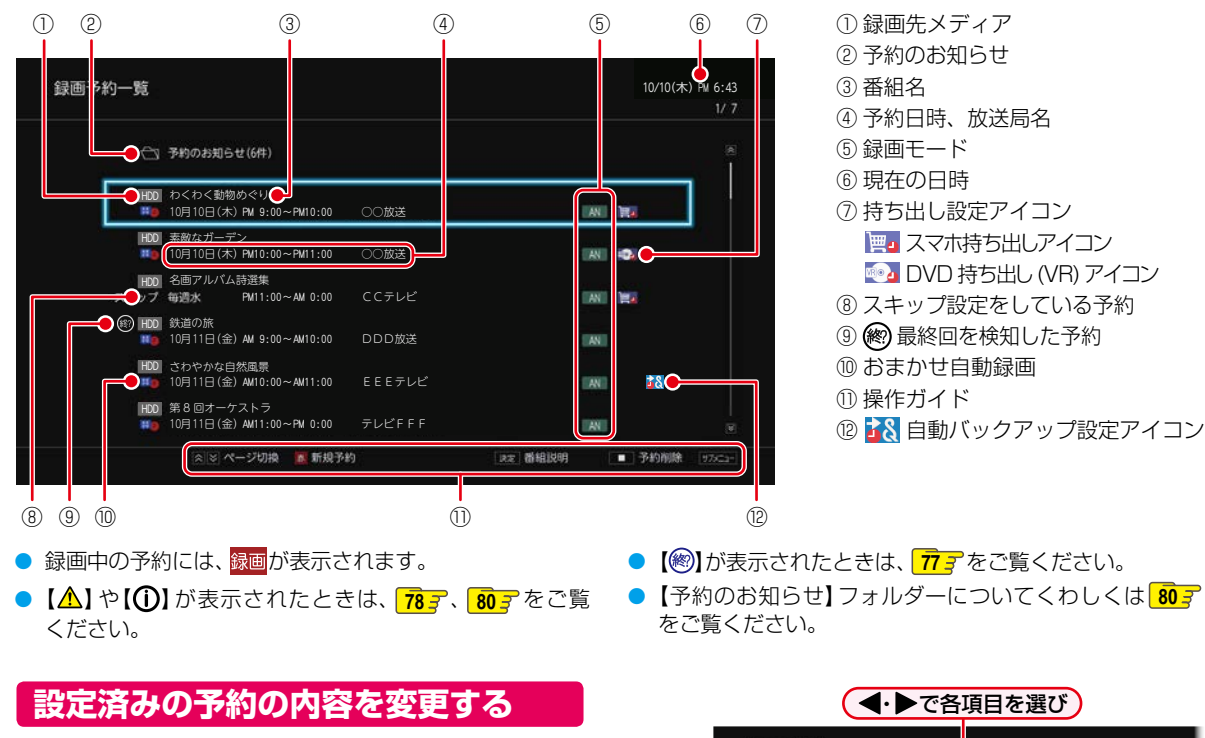

録画予約一覧または番組表から予約内容の変更をすること ができます。

**録画予約一覧から予約の内容を変更する**

- <mark>73HXI+</mark>を押して、【予約】➡【録画予約一覧】 を選び 決定 を押す
	- 【録画予約一覧】画面が表示されます。
- <mark>2</mark> 変更したい予約を選び サンシュ を押す
- <mark>?</mark> 【予約修正】を選び <mark>決定</mark> を押す
- <mark>/</mark> 変更したい項目へ移動し、▲·▼で内容を 変更する

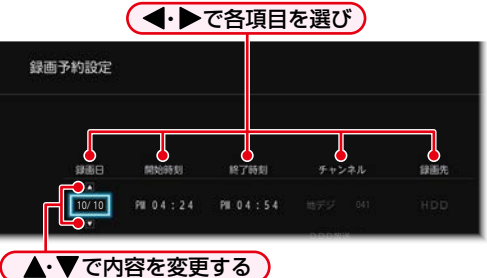

- 番組表からの予約の場合は、チャンネルの変更は できません。
- <mark>「</mark>」 設定内容を変更したい項目を選び <mark>決定</mark> を 押す
	- お好みに合わせて項目を変更してください。
	- 【録画モード】、【フォルダー設定】、【持ち出し設定】、 【バックアップ設定】についてくわしくは「録画予約 設定で設定できる項目一覧」 [68](#page-67-2) g をご覧ください。

|<br>|<br>**69**<br>| ●●● 次ページへつづく 69

# **録画する 予約を確認・変更・削除する・つづき**

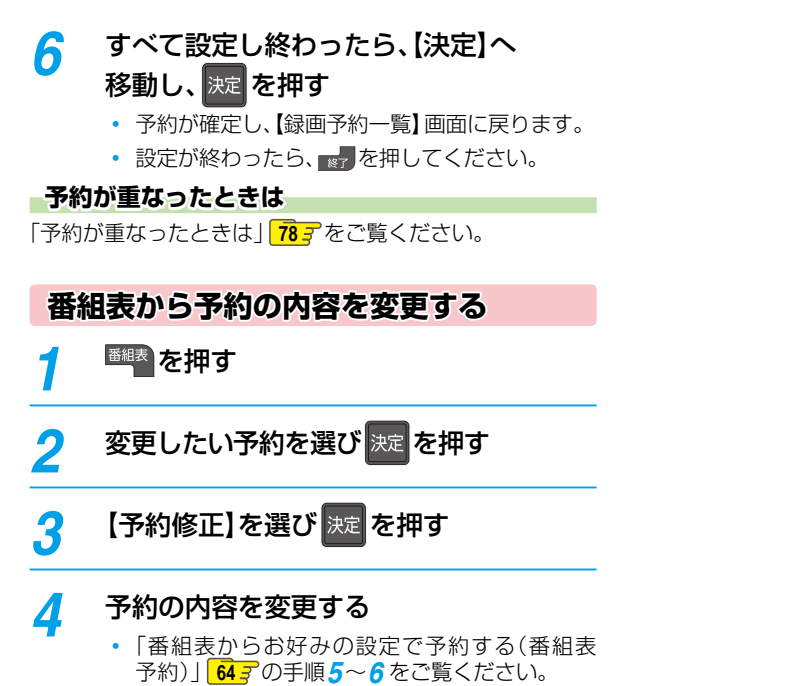

• 設定が終わったら、 第7を押してください。

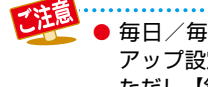

- 毎日/毎週予約の内容は【持ち出し設定】と【バックアップ設定】のみ変更できます。【持ち出し設定】と【バック アップ設定】以外の設定を変更したいときは、一度予約を削除してから、毎日/毎週予約をしなおしてください。 ただし、【録画先】を【BD】または【SeeQVault○】に設定しているときは【持ち出し設定】と【バックアップ設定】も、 【録画先】を【USB○】に設定しているときは【バックアップ設定】も変更できません。
- 番組表から録画予約した番組の場合は、【開始時刻】または【終了時刻】を変更すると、番組の自動延長や自動追跡が できなくなります。番組表から予約した録画予約の特徴は、 **[80](#page-79-2)** をご覧ください。
- 【持ち出し設定】を【しない】以外に設定して番組表から予約した録画予約は、【録画先】と【録画モード】を変更できません。
- 日時指定予約の場合は、予約録画が実行中でも終了時刻のみ変更できます。

# **予約スキップ 一時的に毎週/毎日録画をやめる**

祝日などでその週/日の番組の放送がない場合は、予約をその まま残して次回の録画だけ実行されないように設定できます。

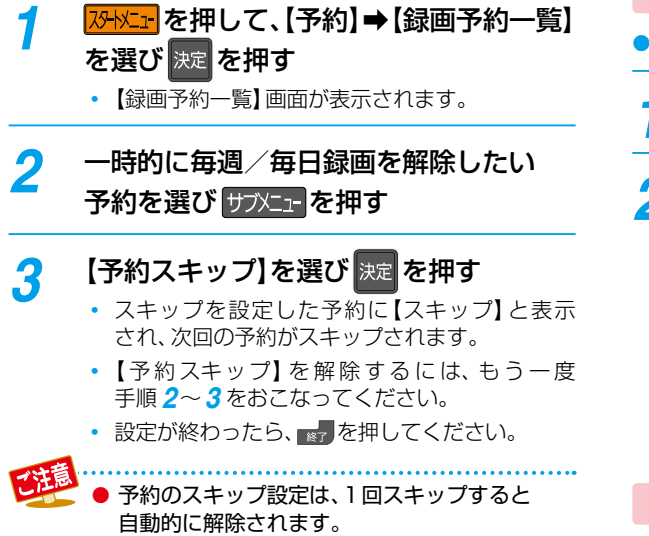

# <span id="page-70-0"></span>**不要な予約を取り消す**

番組表または録画予約一覧から不要な予約を取り消すことが できます。

**一発キャンセル 番組表から予約を取り消す**

予約の取り消しは1予約ずつとなります。

<sup>番組表</sup> を押す

- **予約を取り消したい番組を選び■■を** 押す
	- 確認画面が表示されるので、【はい】を選び ※ を 押してください。録画予約が取り消され、選んだ 番組から【●】が消えます。
	- ※ の代わりに ※ または を押して 【番組説明】画面を表示させ、【予約取消】を選び [決定] [決定] を押して予約を取り消すこともできます。
	- 設定が終わったら、 アを押してください。

**【録画予約一覧】画面から予約を取り消す**

**78HXII を押して、【予約】 → 【録画予約一覧】** を選び 決定 を押す

【録画予約一覧】画面が表示されます。

<mark>2</mark> [<sup>"</sup>■【を押す

<mark>2</mark> 予約を取り消したい番組を選び <mark>決定</mark>を 押す

- 選んだ番組に【√】が付きます。
- ■ を押すと、すべての番組を選ぶことができ ます。
- 2 あわりを押すと、すべての番組の選択を解除でき ます。
- この手順を繰り返し、予約を取り消したい番組 を選んでください。

*4* 番組を選び終わったら、【削除実行】へ 移動し、 決定 を押す

- 確認画面が表示されるので、【はい】を選び ※ を 押してください。
- 設定が終わったら、 きょうを押してください。

# <span id="page-71-0"></span>**録画する 自動で録画する(おまかせ自動録画)**

### **HDD USB-HDD**

キーワードやジャンルを設定して、条件にあてはまる番組を自動で録画できます。

おまかせ自動録画は、録画を保証するものではありません。確実に予約したい番組は、番組表などから予約してください。

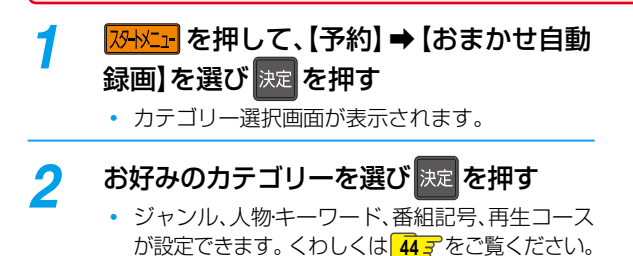

- <mark>?</mark> 【次へ】を選び <mark>決定</mark> を押す
- *4* おまかせ自動録画するカテゴリーを選び |決定 を押す

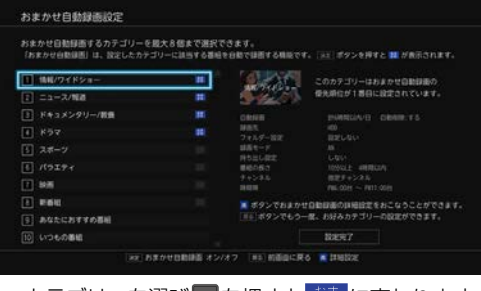

• カテゴリーを選び ※ を押すと 慕 に変わります。

#### **詳細設定をおこなう**

- カテゴリーを選んだ状態で を押す 詳細設定画面が表示されます。
- 2 設定内容を変更したい項目を選び 歴を 押す
- 8 【設定完了】を選び 网 を押す

**詳細設定について**

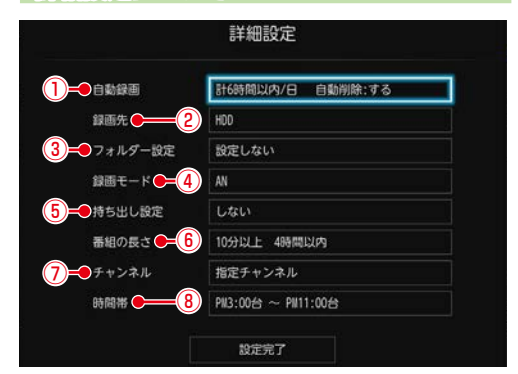

#### ①自動録画

1日に自動録画する時間と自動削除を設定します。

 録画先がSeeQVault対応USB-HDDの場合は、 自動削除を【しない】以外に設定できません。

#### ● 録画する時間を選び ※ を押す

- 2 自動削除を【する】または【しない】を選び [決定] [決定] を押す
	- する: 録画先の容量が少ないときに、おま かせ自動録画した番組を自動的に削除 します。

録画した番組には、面が表示され ます。

しない:自動的に削除されません。

#### ②録画先

番組の録画先を設定します。

 録画先がSeeQVault対応USB-HDDの場合は、 コピーワンス(1回だけ録画可能)番組になります。

#### ③フォルダー設定

録画先のフォルダーを設定します。

◦ 【新規フォルダー】を選ぶと、お好みの名前の フォルダーを作成できます。

<br />
文字入力のしかた ) [114](#page-113-0) 子

#### ④録画モード

録画モードを設定します。

- 録画先がSeeQVault対応USB-HDDの場合は、 録画モードを【DR】以外に設定できません。
- 録画先を通常録画用USB-HDDに設定した場合は、 録画モードを【AF】~【AE】に設定しても一時的に 【DR】で録画されます。(電源「切」時に、設定した 録画モードに変換されます。)また、録画モードを 【XP】~【EP】に設定できません。
### ⑤持ち出し設定

持ち出し設定をします。

- 録画先は、 **[72](#page-71-0)** の手順 *[4](#page-71-0)* の「②録画先」にて 【HDD】または【USB○】を選んでください。
- 持ち出し設定についてくわしく[は「持ち出し設定と](#page-79-0) [バックアップ設定について」](#page-79-0) **[80](#page-79-0)** をご覧ください。
- 録画先がSeeQVault対応USB-HDDの場合は、 持ち出し設定はできません。

#### ⑥番組の長さ

検索する番組の長さを指定します。

- ◀•▶で"下限"/"上限"を切り換え、▲•▼で 10分単位で時間が増減します。
- "下限"の範囲は【指定なし】~【7時間50分】です。
- "上限"の範囲は【10分】~【8時間00分】です。 ただし、"下限"の値+10分より小さな値には 設定できません。

#### ⑦チャンネル

- 番組を検索するチャンネルを指定します。
- 【地デジ】/【BS】/【CS】を選び を押すと個別 のチャンネルの選択ができます。 を押すと放送種別の選択に戻ります。
- 設定が終わったら、【設定完了】を選び ※ を押して ください。
- 初期値は指定チャンネル(地デジ-すべて、BS-101~183、211、222、258)になります。

#### ⑧時間帯

番組を検索する時間帯を設定します。

- ❶ 検索開始時間帯を▲・▼で指定する
- 2 検索終了時間帯を → トで選ぶ
- 8 検索終了時間帯を▲·▼で指定して困を 押す

## <mark>「</mark>」 【設定完了】を選び 決定 を押す

- 2日先までの番組を検索し、自動録画予約します。
- 設定が終わったら、 マフを押してください。

## **検索された予約を確認する**

1 <mark>8 8 米ェ </mark>を押して【予約】 ● 【録画予約一覧】を選び [決定] [決定] を押す

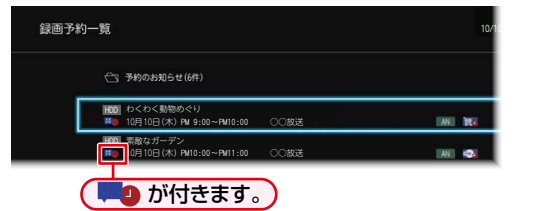

• 確認が終わったら、 ※アを押してください。

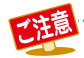

●[「自動で録画する\(おまかせ自動録画\)」](#page-71-1) **[72](#page-71-1)** の手順 *4* で、自動削除を【する】に設定して自動録画された番組を編集 すると、自動削除が解除されます。

● 3つ以上の予約が重なっているときは自動録画予約されません。

● ダビング準備中、または等速でダビング中におまかせ自動録画設定をおこなっても、検索・予約登録はできません(設定 内容は保持します)。電源オフ時の番組データ取得時に、自動的におまかせ自動録画の検索/予約登録をおこないますが、 すぐに検索/予約登録をおこないたい場合は、ダビングが完了したあとに、再度おまかせ自動録画の設定をおこなって ください。

## **録画する ネットdeレック機能で録画する**

#### **HDD**

「ネットdeレック」機能を使うことで、ネットワークに接続したスカパー!プレミアムサービスチューナーまたはCATV (ケーブルテレビ)チューナーからの映像をハイビジョン画質で録画できます。

#### ≫ 準備

- スカパー!プレミアムサービスチューナーから録画するときは、本機とスカパー!プレミアムサービスチューナーをLANで つないでおく **[138](#page-137-0)**
- CATVチューナーから録画するときは、本機とCATVチューナーをLANでつないでおく **[138](#page-138-0)**

## スカパー ! プレミアムサービスチューナー側 またはCATVチューナー側で、録画予約する

- テレビ画面には、録画している映像は表示され ません。
- 録画が終了すると、【録画リスト】画面に番組が 表示されます。

#### **録画予約できているか確認するには**

【録画予約一覧】で確認できます。

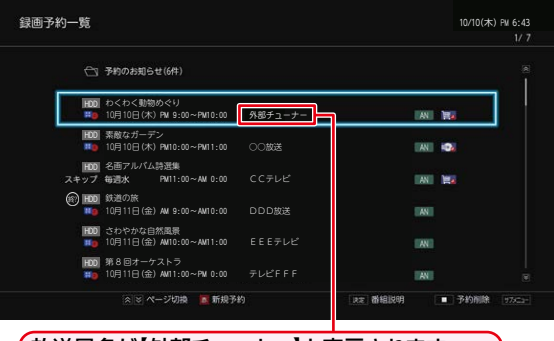

放送局名が【外部チューナー】と表示されます。

• 確認が終わったら、 7 を押してください。

#### **録画されているか確認するには**

#### 画表示を押す

(現在の画面によっては、画表示を数回押してください。)

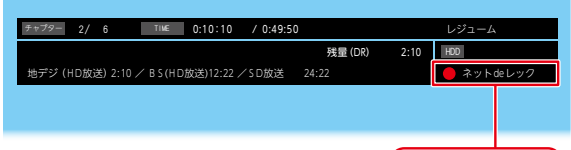

#### ネット de レック中

• 確認が終わったら、 ※7 を押してください。

#### **■録画を停止するには**

#### | <sup>●吐</sup>■ を押す

- 確認画面が表示されるので、【はい】を選び ※ を押して ください。
- ネットdeレックと通常録画の同時動作中は、停止する 録画を選び 爽 を押してください。

● 外部チューナー側でのみ、録画予約を変更できます。 (外部チューナー側で録画予約を削除しても本機の録画予約一覧から削除されないときは、本機の【録画予約一覧】 画面から録画予約を削除してください。) ● 録画中にネットワークの接続が途切れると、録画を停止します。(録画予約は削除されます。) ● ネットdeレック中は、以下の操作ができません。 ◦ 市販品のBD-Videoの再生 ◦ AVCHDディスクの再生 ◦ 写真の再生

- ◦ ホームネットワーク再生
- 本機の視聴年齢制限機能を使用していない場合は、視聴年齢が制限された録画番組は本機の【録画リスト】画面に 表示されません。 **[35](#page-34-0)**

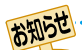

● ラジオ放送やデータ放送は録画できません。

- ネットワークの接続が途切れると、録画を停止します。また、ネットワークの通信速度が遅い場合も録画を停止 することがあります。
- 録画した番組は、字幕とデータ放送の表示ができない場合や、本機以外で再生できない場合があります。
- 録画した番組は、番組の終わりが数秒間欠けることがあります。
- 録画が終了しても、本機の電源は「入」のままになっています。(外部チューナー側の操作によって本機の電源が自動 的に切れる場合もあります。)くわしくは外部チューナーに付属の取扱説明書をお読みください。
- 視聴年齢が制限された録画番組の番組名と放送局名は、配信先の機器によっては、「\*」で表示されることがあります。

## **録画する 録画を一時停止・停止する**

## **一時停止する**

## **HDD USB-HDD**

録画中に、録画を一時停止できます。

## *1* [ 一時停止 ] を押す

- 録画が一時停止します。
- もう一度押すと、再び録画が始まります。
- 予約録画中またはワンタッチタイマー録画中は 録画の一時停止はできません。

#### **同時録画中に録画を一時停止するときは**

録画中のメディアに切り換えて、一時停止したい番組に チャンネルを切り換えたあと、 | | | | を押す

- もう一度押すと、再び録画が始まります。
- 同時録画している番組を追っかけ再生している場合は、 ■■■を押して、あらかじめ追っかけ再生を停止して ください。

## **停止する**

- <mark>1</mark> | <sup>●吐</sup>■ | を押す<br>• 確認画面が表示されるので、【はい】を選び<sup></sup> ※ を 押してください。録画が停止します。
	- 停止した位置までが1つの番組となります。 (停止後に次の操作ができるまで、しばらく時間 がかかることがあります。)

### **同時録画中に録画を停止するときは**

## ■■ を押して、▲・▼で停止する録画を選ぶ

- 確認画面が表示されるので、【はい】を選び ※ を押して ください。
- 同時録画している番組を追っかけ再生している場合は、 ■■ を押してあらかじめ再生を停止してください。

番組録画中に一度停止を選択し録画を再開した 場合は、番組が分割されます。

# **録画についての補足説明**

## **録画全般**

- DVDには直接録画できません。
- デジタル放送のデータ放送、ラジオ放送は、録画できません。
- 録画中に「録画禁止|番組や視聴年齢の制限がかかっている 番組になったときは、録画を一時停止します。録画が可能な 状態になると、再び録画が始まります。
- 二カ国語・マルチ番組・字幕を含む番組の録画制限につい ては、**[197](#page-196-0)** をご覧ください。
- ブルーレイディスクに直接録画すると、【チャプター自動 生成】を【マジックチャプター】に設定しても無効になり ます。**[172](#page-171-0)**
- 録画の2番組目以降は、録画モード【XP】~【FP】で録画 すると、【チャプター自動生成】を【マジックチャプター】に 設定してもチャプター分割されない場合があります。
- 以下の場合は、USB-HDDに録画予約しても、HDDに録画 されます。
	- 本機にUSB-HDDを設定していないとき
	- 録画開始時に、USB-HDDの電源が入っていないとき
	- 同時動作できないとき **[187](#page-186-0)**
- 録画中に残量がなくなったときは、録画が自動的に停止 します。
- 通常録画用USB-HDDの種類によって、同時録画できる 番組数が異なります。
- USB3.0の場合は、3番組同時録画できます。
- USB2.0の場合は、2番組同時録画できます。
- ブルーレイディスクに2番組以上を同時に録画できません。

## **録画予約全般**

### **全般**

- 録画予約の設定完了後、本機を使用しないときは、電源を 切ることをおすすめします。(電源を切った状態でも予約 録画は実行されます。)
- 予約は200件まで登録できます。HDDとUSB-HDDへ の1番組あたりの録画可能時間は15時間です。ブルー レイディスクへの録画可能時間は8時間未満です。

### **予約録画があるときの本機の動き**

#### 予約開始時刻の直前になると

- 本機の電源が「入」のとき、そのまま録画は実行されます。 本機の電源を「切」にしても録画は中断されません。
- 本機の電源が「切」のときは、電源が「切」のまま録画が実行 されます。(録画準備中は録画ランプが点滅し、録画中は 録画ランプが点灯します。)

#### 予約終了時刻になると

- 自動的に録画が終わります。
- **番組表を使った予約(番組検索)**
- 番組検索は、番組データの情報(日によって変わることが あります。)をもとにおこなわれるため、同じ番組でも日に よっては検索できないことがあります。

#### **最終回判定**

毎日録画や毎週録画の中で、その番組が最終回を迎えると、 録画予約一覧に (終)を表示します。最終回を迎えた録画予約 を未確認の状態で本機の電源を「入」にした場合は、または 【録画予約一覧】画面を表示した場合は、確認メッセージを表示 しますので、【録画予約一覧】画面にて録画予約を確認して ください。

## **代理録画**

予約録画が実行できない状態でも、HDDが録画可能な状態 であれば、HDDに代理で録画します。 (代理録画する場合は、メッセージでお知らせします。) 以下は、予約録画が代理録画になる場合の一例です。 (他にも代理録画される場合があります。)

- ディスクに予約録画するときに…
	- ディスクの残量時間が足りない
	- 録画不可のディスクが入っている
	- ディスクが入っていない
- USB-HDDに予約録画するときに…
	- USB-HDDの残量時間が足りない
	- 録画可能なUSB-HDDが接続されていない

## **録画/ワンタッチタイマー録画/等速 ダビングと、予約録画が重なったときは**

- 以下の場合は、録画( <sup>■ </sup>を押した録画) やワンタッチ タイマー録画は予約開始2分前に取り消されます。
	- 3番組を同時録画できる場合は、1番組のみ 取り消されます
	- 3番組をすでに同時録画中の場合
	- 3番組が同時録画できない条件の場合(くわしくは 「同時録画時の録画モードについて」[の「3番組を同時](#page-193-0) [録画の場合」](#page-193-0) [194](#page-193-0)7 をご覧ください。)
- 等速ダビングは、予約開始2分前に取り消されます。

## **録画する 録画についての補足説明・つづき**

## <span id="page-77-0"></span>**予約が重なったときは**

予約を決定するときに、確認画面が表示されます。

#### **重なっている予約を確認するときは**

● メッヤージを確認し(番組表予約の場合は確認画面で [はい]を選び) 定 を押すと、【録画予約一覧】画面が 表示されます。

重なりのため、一部またはすべての録画ができなくなって いる予約には【<br />
1

### **予約が重なった場合は**

●● 全部または一部が重なった場合は、録画開始時刻が遅い 方の予約が優先的に録画されます。

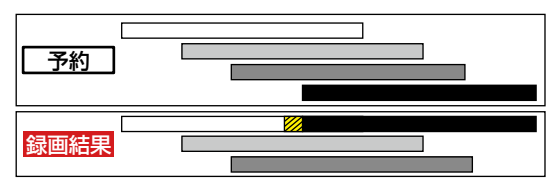

※ クの部分(約20秒)は録画されません。

開始時刻が同じ場合は、【録画予約一覧】画面で順番が下 の方の予約が優先的に録画されます。

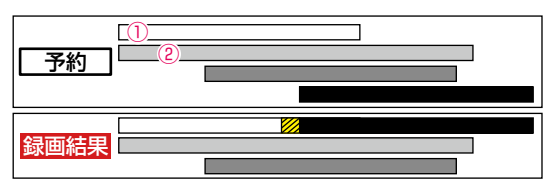

※ クの部分(約20秒)は録画されません。

- ①【録画予約一覧】画面で上に表示されている番組
- ②【録画予約一覧】画面で下に表示されている番組

## **同時録画できない場合は**

- 録画開始時刻が遅い方の予約が優先的に録画されます。
- 開始時刻が同じ場合は、【録画予約一覧】画面で順番が 下の方の予約が優先的に録画されます。
- 前の予約の場合は、後の予約と重なる部分の手前約20 秒以降は録画されません。 (前の予約の終了時刻と後の予約の開始時刻が同じ場合 を含む)

## **1番目の予約の終了時刻と4番目の 予約の開始時刻が同じときは**

連続する予約(前の予約の終了時刻と後の予約の開始時刻が 同じ)の場合は、前の予約の終了時刻の手前約20秒は録画 されません。

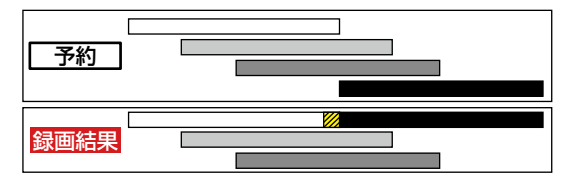

※ 20部分(約20秒)は録画されません。

## **番組表について**

### **番組データの受信について**

番組データは、「はじめての設定」の【④地デジチャンネル設定】 中に取得されます。取得中に【スキップ】を選択した場合は、 「はじめての設定」完了後、本機の電源が「切」(通電状態)の ときに受信されます。受信中は、本機上面の電源ランプが点灯 (橙)します。

- 電源プラグは抜かずに、通電状態にしておいてください。
- 新しい番組データを受信すると、自動的に番組表の一覧の 内容が更新されます。(更新できなかったところは、空欄 になるか前回の内容が残ります。)なお、電源が「入」であっ ても、視聴中チャンネルの番組データは取得されます。
- 特定のチャンネルの番組データが未取得の場合は、【決定 ボタンで選局し、放送番組がある場合は、番組データを 取得します。】と表示されます。チャンネルを選び ※ を 押すと、選んだチャンネルを選局し、番組データの取得 が開始されます。ただし、本機の状況によっては選んだ チャンネルを選局できないことがあります。
- 受信には、通常、数10分かかります。
- メンテナンス時刻に設定した時間に本機の電源が「切」 (通電状態)になっているとき、取得可能な放送局の番組 情報が取得されます。なお、未取得のデータがある場合 は、電源を「切」にした約10分後に取得することがあり ます。
- ダウンロード更新と番組データの受信が重なったとき は、ダウンロード更新が優先されます。
- 番組データの受信中は、冷却用ファンが回るなど動作音 が大きくなりますが、故障ではありません。
- 番組データの受信が完了していなくても、本機上面の 電源ランプが消えることがあります。
- 録画中や停電したとき、電源プラグを抜いたときは、番組 データを受信できず、番組表が最新ではない場合があり ます。
- 受信状態が良くないときは、番組データを受信できない ことがあります。

### **デジタル放送の番組表について**

地上デジタル放送、BSデジタル放送、110度CSデジタル 放送を受信できる環境であれば、それぞれの放送の番組表を 表示できます。

#### **CATV(ケーブルテレビ)の番組表について**

CATVは、放送や伝送方式により、本機で番組表を受信で きないことがあります。その場合は、ご利用のCATV会社 にご相談ください。

## **停電があったときは**

#### **全般**

- 停電から復帰すると、自動的に電源が入って復帰処理を おこないます。
- 停電によって予約録画が中断したときは、【録画予約一覧】 画面でお知らせします。 **[69](#page-68-0)**

#### **録画の種類別では**

#### 録画中やワンタッチタイマー録画中に停電したとき

- 録画は停電したところで終了します。
- 復帰処理終了後は、電源が切れます。

#### 予約録画の開始前に停電したとき

● 停電復帰後に、時計が自動修正されると予約内容が復活 します。

#### 予約録画の実行中に停電したとき

- 録画は停電したところで中断します。
- 録画終了時刻前に停電から復帰したときは、復帰処理終了 後に録画終了時刻まで録画されます。
- 録画終了時刻後に停電から復帰したときは、録画は停電 したところで終了し、復帰処理終了後に電源が切れます。

#### **録画先別では**

#### HDD/USB-HDD

- 停電前後の番組は分割されて【録画リスト】画面に登録 されます。
- 停雷直前の数10秒程度が録画されないことがあります。
- 停電発生のタイミングによっては、停雷前に録画された 内容が削除されることがあります。
- 停電発生の状況によっては、【すべての初期化】<mark>[182](#page-181-0)7</mark> が 必要となることがあります。
- USB-HDDへの予約録画中に停電があった場合は、 接続機器によっては、停電復帰後の予約録画の続きが HDDに代理録画されることがあります。

#### BD-RE/BD-R

- 停電発生の状況によっては、そのディスクが使用できなく なることがあります。
- 停雷復帰後に予約した番組をディスクへ録画できない 場合は、HDDに代理録画されます。HDDに代理録画された 場合は、HDDの【録画リスト】画面に登録されます。

# 緑画する <sub>録画する</sub><br>録画についての補足説明・<br>ア<sup>約録画が正常におこなわれなかったときは</sup> **録画についての補足説明・つづき**

- 重なりや停電などの要因で録画が正常におこなわれ なかった予約に【①】が付き、【予約のお知らせ】フォル ダーにまとめられます。【録画予約一覧】画面で、【予約 のお知らせ】フォルダー内の番組を選び ※ を押すと お知らせ内容が表示されます。【戻る】を選ぶと、そのまま 【録画予約一覧】画面に戻り、【お知らせ消去】を選ぶと 予約のお知らせが一覧から消去されます。
- 複数の予約のお知らせを消去するには、【予約のお知らせ】 フォルダー内の番組を選び <sup>| 警</sup>■ | を押します。選んだ番組 に【 √】が付くので、消去したい予約のお知らせがすべて 選ばれているか確認し、【削除実行】を選び ※ を押します。 確認画面が表示されるので【はい】を選び深遠を押してくだ さい。(【録画予約一覧】画面の表示方法については、「[設定](#page-68-1) [済みの予約を確認する](#page-68-1)」 **[69](#page-68-1)** をご覧ください。)
- 【予約のお知らせ】フォルダーにまとめられる番組は、最大 30件です。30件をこえた場合は、古い番組から順に削除 されます。

お知らせ ● 最大記録可能数/登録数については、<mark>[230](#page-229-0)7</mark> を ご覧ください。

#### **番組表から録画予約した場合の自動追跡について**

- **デジタル放送の番組を番組表から予約した場合(eメール** の番組指定予約およびスマホdeレグザでの番組指定 予約・番組表予約を含む)、次のようなときに自動的に 録画開始/終了時刻が変更されて録画されます。 (例)
	- 毎週録画をしているドラマの最終回だけ、放送時間が 延長されているとき。
	- 特別番組のため、今回放送分だけ、放送時間が遅くなる とき。
	- 予約していたスポーツ番組が延長されたとき。
	- 予約番組の前に放送されているスポーツ番組が延長 されて、予約番組の放送時間が遅くなるとき。
- 自動的に録画開始/終了時刻が変更される時間は、1回 だけの録画の場合は3時間後まで、毎週/毎日録画の場合 は前後各3時間までとなります。
- 野球中継などで延長部分が他のチャンネルに引き継がれて 放送される場合に、番組データの延長情報に従って自動的 にチャンネルと録画終了時刻が変更されて録画されます。 (イベントリレー)

(例)

- 昼の時間帯に「NHK 総合」で放送されている高校野球 を番組表から予約して録画中、夕方から放送される チャンネルが「NHK Eテレ」に引き継がれた場合でも、 録画チャンネルが切り換わってそのまま高校野球の 録画が継続されます。
- 自動追跡やイベントリレーによって予約が重なった ときは[、「予約が重なったときは](#page-77-0)」 **[78](#page-77-0)** の例に従って 録画されます。
- 自動追跡は、デジタル放送の番組を番組表から予約 した場合だけ有効となります。

## <span id="page-79-0"></span>**持ち出し設定とバックアップ設定について**

- スマホ持ち出し用の画質は【スマホ持ち出し用画質】に 設定してある画質に変換されます。 ➡【設定】➡【本体設定】➡【録画設定】の【スマホ 持ち出し用画質】 [173](#page-172-0)7 で変更できます。
- DVD持ち出し(VR)用の画質は【DVD持ち出し(VR)用 画質】に設定してある画質に変換されます。 ➡【設定】➡【本体設定】➡【録画設定】の【DVD 持ち出し(VR)用画質】 [173](#page-172-1)7 で変更できます。
- 持ち出し設定した番組をHDDに録画モード【AF】 ~ 【AE】 で録画すると、一時的に録画モードを【DR】で録画します。 (電源「切」時に、設定した録画モードに変換します。)
- スマホ持ち出し、DVD持ち出し(VR)を選択した場合は、 予約録画時の録画状況によっては、録画と同時に持ち出し 番組が作成されないことがあります。
- バックアップ先は、 <del>恐に』</del> → 【設定】 → 【本体設定】 → 【録画設定】の【バックアップ先設定】<mark>[173](#page-172-2)7</mark> で変更できます。
- コピーワンス(1回だけ録画可能)番組の場合は、【持ち出し 設定】を【しない】以外に設定しているときは、【バック アップ設定】を選ぶことができません。
- ●【持ち出し設定】を【スマホ持ち出し】または【DVD持ち出し (VR)】に設定し、【バックアップ設定】を【する】に設定 できる番組でも、【持ち出し設定】の設定のみが優先される 場合があります。
- ●【バックアップ設定】を【しない】以外に設定すると、 録画先の【HDD】では番組が以下のようになります。
	- ダビング10番組は、コピー回数が1回減るため、ダビ ングが最大9回(コピー8回と移動1回)できる番組に なります。
	- コピーワンス番組は、番組が残りません。
- 以下の番組が多く存在する場合は、バックアップ設定が できないことがあります。
	- 録画モード変換予定の番組
	- スマホ持ち出し番組に変換予定の番組
	- DVD持ち出し(VR)番組に変換予定の番組
	- バックアップ予定の番組
- 8時間をこえる番組の場合は、【DVD持ち出し(VR)】は 選択できません。

**[再生する](#page-80-0)**

<span id="page-80-0"></span>本章では、録画した番組の再生や、ディスクの再生などについて説明しています。

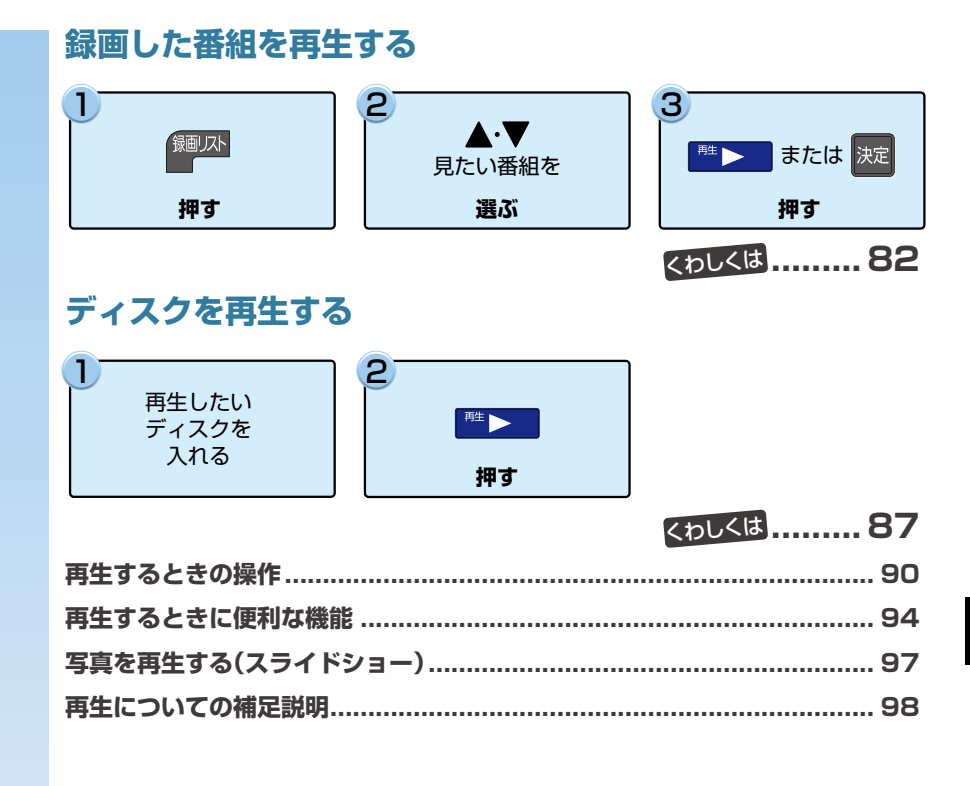

## <span id="page-81-0"></span>**再生する 録画した番組を再生する**

## **HDD USB-HDD BD AVCフォーマット VRフォーマット Videoフォーマット**

本機では、HDDやUSB-HDD、ブルーレイディスクに録画した番組を再生することができます。

- 本機で引っ越し・バックアップ用として登録して、引っ越し・バックアップまたはダビングで記録したSeeQVault対応 USB-HDDは東芝の他のSeeQVault対応機器で再生できます。
- 本機で記録した通常録画用USB-HDDは、他の機器では再生できません。
- 見終わった番組をディスクから削除する場合は「[番組を削除する](#page-99-0)」 [100](#page-99-0) m<sup>2</sup>を、HDDやUSB-HDDのフォルダーにある番組を 削除する場合は、「[番組をフォルダーで管理する」](#page-110-0)**[111](#page-110-0)** をご覧ください。また、再生した番組を編集する場合は、**[103](#page-102-0)** をご覧 ください。
- 本機で録画した番組をDVDにダビングすると、DVDから再生することもできます。ダビングについては、[118](#page-117-0)7 をご覧ください。

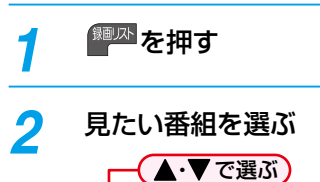

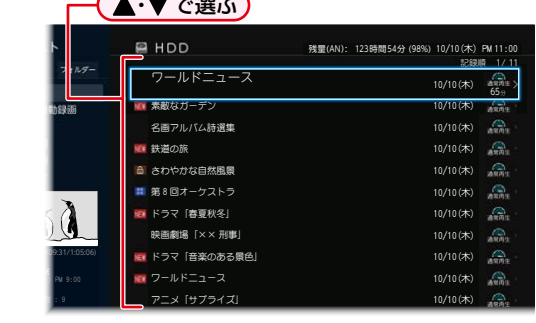

• 最初から再生するには、 サメエ を押してから、 【最初から再生】を選び深<sup>を押し</sup>てください。

## <mark>?</mark> 決定 を押す

- HDD、USB-HDDに録画した番組は▶ で再生 コースが選べます。< + で再生コースを選んで から[決定] [決定] を押してください。再生コースについて● くわしくは **[47](#page-46-0)** をご覧ください。
- レジュームポイントが記憶されている場合は、 レジュームポイントから再生が始まります。くわ しくは「[レジューム機能\(再生開始位置\)について」](#page-82-0) **[83](#page-82-0)7** をご覧ください。

### **次回放送を録画予約する場合**

#### **HDD USB-HDD**

#### ●番組を再生中に■を押す

#### ●お好みの録画日を選ぶ

• 録画日は【○月○日のみで予約登録】(○は放送日)や 【毎週○で予約登録】(○は曜日)、【月~金で予約登録】、 【月~土で予約登録】、【火~土で予約登録】、【毎日で 予約登録】を選んでください。

## **副音声と字幕を切り換えるには**

くわしくは **[94](#page-93-1)** をご覧ください。

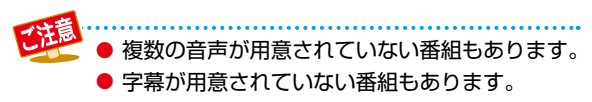

**再生中に番組説明を見る HDD USB-HDD BD AVCフォーマット VRフォーマット**

**■ ■ を押す** 

● 番組説明が表示されます。

お知らせ DVD-RW/DVD-R(VR)は録画日/録画開始時刻/ 録画終了時刻/番組名のみ表示されます。

## **再生を一時停止する**

#### [ 一時停止 ] を押す

### <span id="page-81-1"></span>**チャプターを分割・結合する**

HDDと通常録画用USB-HDDの場合は、一時停止中にチャ プターを分割・結合できます。(再生コースを【通常再生】に 切り換えている場合のみ。)

- 操作ガイドは一時的に表示されます。もう一度表示する には、画表示を押してください。
- を押すと、一時停止位置でチャプターを分割します。
- 一時停止中に <mark>翼</mark> または <mark>翼</mark> を押して、結合したいチャプ ターの境界に位置を合わせた状態でおいを押すと、チャプ ターを結合します。
- | 馨 を押すと、前のチャプターに戻ります。
- 图 押すと、次のチャプターに進みます。

## **再生を停止する**

#### |<sup>●吐</sup>■ を押す

● 再生が停止し、【録画リスト】画面が表示されます。 (レジュームポイントが記憶されます。)

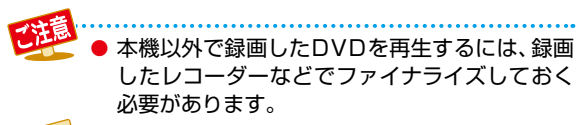

お知らせ ● 再生中にメディア(HDD、DISC、USB)を切り 換えると、再生が停止します。

## <span id="page-82-0"></span>**レジューム機能(再生開始位置)について**

● 再生中に <sup>| <sub>門</sub> | ■ を1回押して再生を停止すると、再生</sup> 停止位置(レジュームポイント)が記憶されます。 (レジュームポイントを解除するには、【録画リスト】画面 が表示されていない状態で停止中にもう一度 <sup>| ※ |</sup> ■ を 押してください。

ただし、HDDとUSB-HDDの番組ごとのレジュームポイ ントは解除しません。)

- ●【録画リスト】画面を表示せずに <mark>■ ▶</mark> を押すと、最後に 視聴していた番組/トラックのレジュームポイントから 再生が始まります。(つづき再生)
- レジュームポイントの再生は、メディアなどによって 異なります。

## **HDD/USB-HDDの場合**

#### 録画リストの番組ハイライト中に、※定を押す

● 番組ごとのレジュームポイントから再生します。

## **ディスクの場合**

#### 録画リストの番組ハイライト中に、※定を押す

● 最後に再生していた番組を再生すると、レジューム ポイントから再生します。 (他の番組を再生した場合は、番組の最初からの再生と なります。)

## **音楽用CDの場合**

#### 再生リストのトラック表示中に、 ■ 】 を押す

● 最後に再生していたトラックを再生すると、レジューム ポイントから再生します。

(他のトラックを再生した場合は、トラックの最初から の再生となります。)

お知らせ ● ※ を押して再生すると、トラックの最初から 再生します。

## **写真の再生の場合**

#### **ディスクから再生**

#### 録画リストのサムネイル表示中に、※定を押す

● レジュームポイントから再生します。

## **USB機器やSDカードから再生**

レジュームポイントは記憶されません。

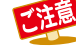

 $\overline{\omega}$ 

ディスクによっては、レジューム機能に対応して いないものがあります。

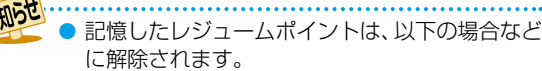

- ◦【録画リスト】画面が表示されていない状態 で停止中に、■■■ を押したとき (HDDやUSB-HDDの 場 合 は、そ の と き 選ばれている番組のレジュームポイントが 解除されます。)
- 番組やディスクを編集したとき
- 視聴年齢制限のある番組を一時的に制限解除 して再生したあとに、電源を「切」にしたとき
- 初期化をしたとき
- 番組の終わりまで再生したとき
- 録画リストを開き、レジュームのある番組 以外にハイライトを移動してから録画リスト を閉じたとき

(以下はディスクのみになります。)

- ディスクトレイを開いたとき
- ファイナライズをしたとき
- トップメニューを表示中に ■■■ を押した とき

## **再生する 録画した番組を再生する・つづき**

## **録画した番組の一覧(【録画リスト】画面)について**

**HDD USB-HDD BD AVCフォーマット VRフォーマット**

録画した番組を見るときは、【録画リスト】画面を表示させて見たい番組を選んでください。

## <span id="page-83-0"></span>**【録画リスト】画面の見かた**

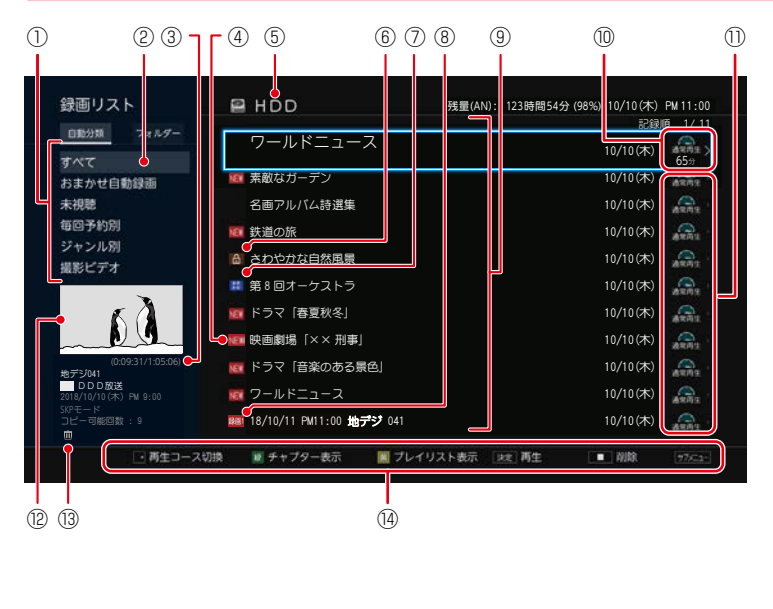

- ⑪ ① フォルダー切換枠
	- ② フォルダーの名前
	- 3 再生位置の時間/番組総時間 (Discの場合は、番組総時間のみ表示● されます。)
	- ④ 未再生または未配信の番組
	- ⑤ 操作中のメディア
	- ⑥ 保護された番組
	- ⑦ おまかせ自動録画された番組● (再生または配信をすると 熱 マーク は消えます。)
	- ⑧ 録画中
	- ⑨ 番組部分
	- ⑩ 選択中の番組の再生コース
	- ⑪ 再生コース
	- ⑫ 選択中の番組の再生画面(音声付き)
	- 13 | 回: 容量不足時に自動削除される番組 →8: バックアップ済みの番組 **お8**: バックアップ予定の番組 2■:スマホ持ち出し変換済みの番組 COI: VR変換済みの番組 ⑭ 操作ガイド
- ①「フォルダー切換枠」を選択中に «• » を押すと、【自動分類】タブと 【フォルダー】 タブが切り換わります。
- ●●【フォルダー】タブ選択中に [緑] を押すと、【すべて】と【未分類】の表示形式を変更できます。
- ▲·▼·<• を押すと、番組部分とフォルダー部分を選択できます。(HDD/USB-HDD)フォルダー機能について くわしくは<mark>[111](#page-110-0)7</mark> をご覧ください。
- ⑨「番組部分」を選択中に表示したい番組を選び ▒ あを押すと、番組表示とチャプター表示が切り換わります。 (HDD/USB-HDD/BD-AV/DVD-VR/AVCREC™)
- ⑨「番組部分」を選択中に▶を押すと、再生コースを ◆ → で切り換えることができます。 (HDD/USB-HDD)
- <sup>寶</sup>━↑を押すと、録画番組表示とプレイリスト表示が切り換わります。
- へ•しゃを押すと、ページが切り換わります。 11 ~ 10。 を押すとページ番号指定画面が表示されます。ページ番号を入力して、 [決定] [決定]を押すと、ページが切り換わります。
- スマホ持ち出し番組に変換予定の場合は、【持ち出し変換予定】と表示され、DVD持ち出し(VR)番組に変換予定の場合は、【VR 変換予定】と表示されます。また、スマホ持ち出し変換/DVD持ち出し(VR)変換が終了しているか確認するには、【録画リスト】 **画面で番組を選び、【持ち出し変換予定】/【VR変換予定】の表示が消え、 ○ 】 おうお**までれていれば、変換は完了しています。

● メディアによって録画リストの表示が異なります。

- お知らせ 残量時間に、設定している録画モードでBSデジタル放送(HD放送)を録画できる時間が表示されます。また、10時 間未満になると色が変わります。
	- 録画中の番組は【らく見】、【らく早見】、【飛ばし見】再生できません。
	- 録画モード【AVC 3D】の番組を【らく早見】で選択し、3Dで再生する場合は、【らく見】再生します。
	- ⑩「選択中の番組の再生コース」と⑪「再生コース」は、操作中のメディアが内蔵HDD/USB-HDDの場合のみ表示 されます。

## **スマホ持ち出し番組またはDVD持ち出し (VR)番組の録画リストを表示する**

*1* を押してから【録画リスト】を選び |決定| を押す

*2* 【スマホ持ち出し番組】または【DVD持ち 出し (VR) 番組】を選び |決定 を押す

- お知らせ ● スマホ持ち出し番組、DVD持ち出し(VR)番組は 再生できません。
	- スマホ持ち出し番組、DVD持ち出し(VR)番組を 削除したい場合は、 [100](#page-99-1)7 をご覧ください。
	- 録画中、ダビング中などに【スマホ持ち出し番組】 または【DVD持ち出し(VR)番組】は選択できま せん。

## **フォルダー内で番組を連続で再生するか を設定する**

### **HDD USB-HDD**

**録画リスト表示中に サブメューを押して、** 【フォルダー内連続再生】を選び 決定 を押す

- 2 【オン】または【オフ】を選び 決定 を押す
	- オン: フォルダー内の番組を現在の並び順に 従って連続再生をおこなう。
	- オフ: 番組の再生が終了すると録画リストが 表示されます。

## **おまかせプレイリストを作成してから 再生する**

#### **HDD 通常録画用 USB-HDD**

番組の本編のみを作成し、再生できます。

#### ●録画リスト表示中に番組を選び サメコを押す

#### 2 おまかせプレイリスト】を選び ※ を押す

 本編部分のプレイリストが作成されたあと、自動的 に再生が開始されます。

- すでに作成されたおまかせプレイリストを表示 させるには、録画リストの表示中に $\bar{g}$  を押して ください。
- 以下の場合は、【おまかせプレイリスト】を選ぶ ことができません。
	- ◦HDD、通常録画用USB-HDDの残量時間が 足りない
	- ◦変換予定の番組
	- ◦スマホ持ち出し用変換予定の番組
	- ◦DVD持ち出し(VR)変換予定の番組
	- ◦録画中の番組
	- ◦ダビング中
	- ◦SeeQVault対応USB-HDDの番組
	- ◦ディスク内の番組

## **視聴制限を一時的に解除する**

## **HDD USB-HDD**

視聴年齢制限のある番組を録画リスト表示で一時的に表示 できます。

**録画リスト表示中に、 サブメューを押す** 

## <mark>2</mark> 【視聴制限一時解除】を選び 決定 を押す

- パスワードを入力すると、視聴制限が解除されます。
- パスワードを忘れたときは[、「視聴可能年齢を設定](#page-34-0) する| [35](#page-34-0) a をご覧ください。
- お知らせ ● 電源を「切」にするまで、視聴制限を解除した 状態になります。

## **並び順を変更する**

**録画リスト表示中に、 サブメュ を押す** 

## <mark>ク</mark> 【並び順】を選び <mark>決定</mark> を押す

- 並び順の種類が表示されるので、お好みの並び順 を選び 腕 を押してください。
- 現在録画中の番組は、並び順の最後に表示され ます。
	- 記録順: 記録した順(ディスクの場合は番号順) に並び替わります。
	- **番組名順:**番組名順に並び替わります。
	- 新しい順:録画日が新しい順に並び替わります。 (録画日が記録されていない場合は、 並び順の最後に配置されます。)
	- 古い順: 録画日が古い順に並び替わります。 (録画日が記録されていない場合は、 並び順の最初に配置されます。)

## **メディアを切り換える**

録画リストを表示したあとで、メディアを切り換えることも できます。

●録画リスト表示中に サメコ を押して、 【HDD/ディスク切換】を選び ※ を押す

### 2メディアを選び 腕を押す

- 選んだメディアの録画リストに切り換わります。
- USB-HDDを複数接続している場合は、【USB- HDD】を選ぶと一覧が表示されるので、切り換えたい USB-HDDを選び ※ を押してください。

## **再生する 録画した番組を再生する・つづき**

が他のフォルダーに含まれていない場合は、 【フォルダージャンプ】は選択できません。

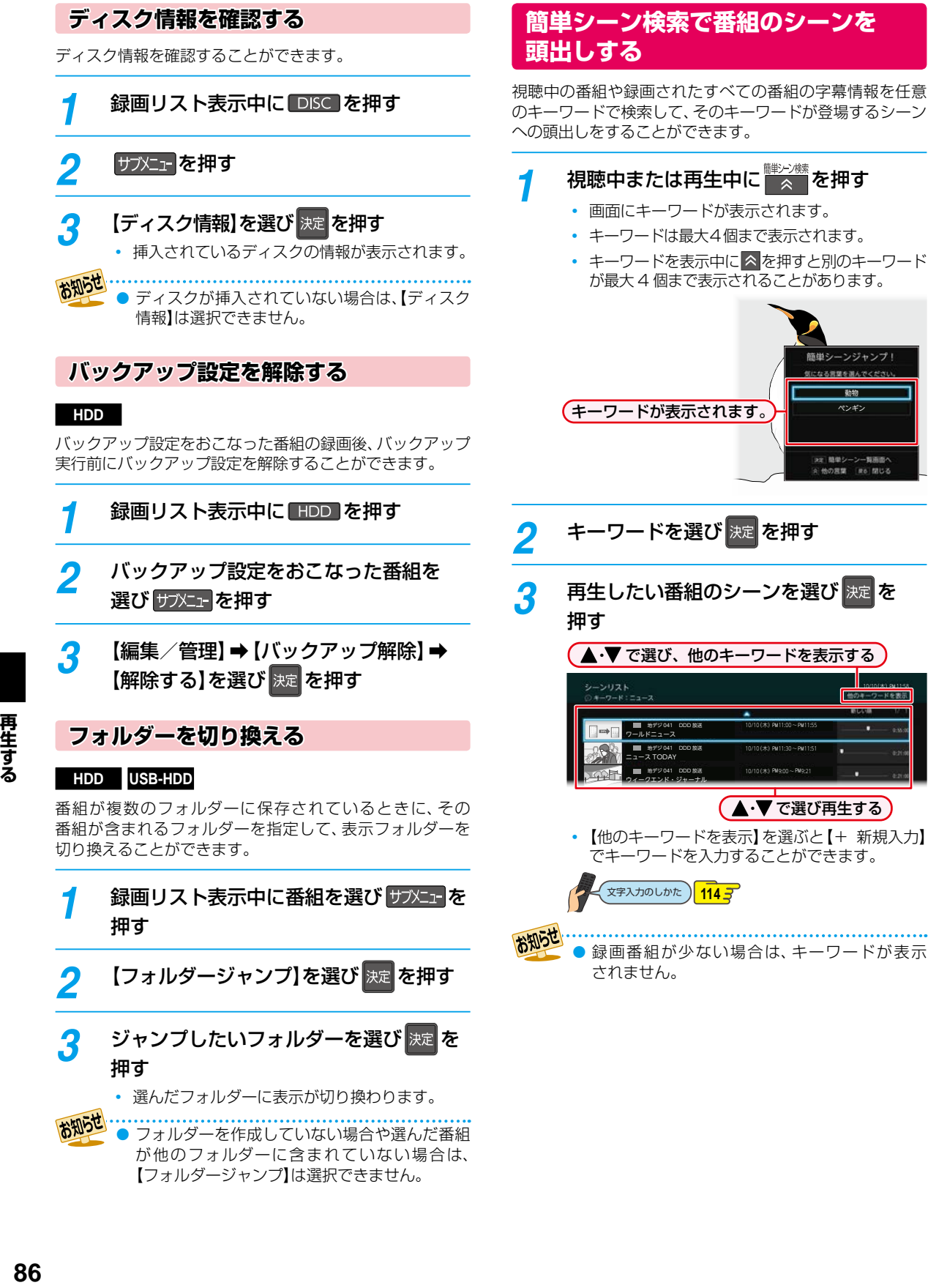

再生する

# <span id="page-86-0"></span>**ディスクを再生する**

## **ブルーレイディスクやDVDを再生する BD BD-Video DVD-Video AVCフォーマット VRフォーマット**

**Videoフォーマット**

## *1* 再生したいディスクを入れる

- ディスクによっては、自動的に再生が始まるもの があります。
- ディスクのメニュー画面が表示される場合は、 画面の指示に従って操作してください。

# *2* [ 再生 ] を押す

 **BD AVCフォーマット VRフォーマット** 最初から再生するには、 サメュ を押してから、 ▲・▼で【最初から再生】を選び 来 を押してくだ さい。

## **再生を停止するときは**

#### |<sup>●吐</sup>■■ を押す

● レジュームポイントを記憶して、再生が停止します。 (レジュームポイントについては、 **[83](#page-82-0)** をご覧ください。)

## **メニューを操作する**

#### **BD-Video DVD-Video Videoフォーマット**

(メニューやポップアップメニューがある場合のみ) ディスクのメニューを表示して、いろいろな操作ができ ます。また、BD-Videoの場合は再生中にポップアップ メニューを表示して、いろいろな操作ができます。 ディスクによってメニューやポップアップメニューの内容 が異なりますので、操作のしかたはディスクに付属の取扱 説明書をお読みください。ここでは、一般的な操作の例を 示します。

### ● 图2を押す

メニュー選択画面が表示されます。

### ■表示したいメニューを選ぶ

#### BD-Videoの場合

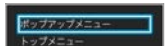

DVD-VideoまたはDVD-RW/DVD-R(Video)の場合

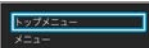

## 6 お好みの番組や項目を選び ※ を押す

## **ブルーレイ3D™ディスクを再生する**

## **BD-Video**

本機でブルーレイ3D™ディスクを楽しむことができます。

#### ≫ 準備

- 本機と3D対応テレビをハイスピード対応HDMIケーブル でつないでおく **[21](#page-20-0)**
- 3D対応テレビの設定を3Dに切り換えておく(必要な 場合のみ)

*1* ブルーレイ3D™ディスクを入れる

## <sup><sup>離</sup> > を押す</sup>

## **再生を停止するときは**

#### |<sup>●吐</sup>|| を押す

● レジュームポイントを記憶して、再生が停止します。 (レジュームポイントについては、 **[83](#page-82-0)** をご覧ください。)

### **3Dの再生設定を変更するときは**

➡【設定】➡【本体設定】➡【3D設定】をお好みの設定 に変更してください。**[172](#page-171-1)**

• 設定が終わったら、 約万を押してください。

#### 2D映像で再生するときは

➡【設定】➡【本体設定】➡【3D設定】➡【3D映像視聴 設定】を【2D】に設定してください。

• 設定が終わったら、 マアを押してください。

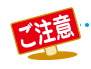

市販品のソフトの再生中は、テレビ放送と比べて音量が小さく感じられます。再生中にテレビの音量を上げたときは、 再生停止前に必ず音量を下げてください。

## **AVCHD方式の動画が記録された ディスクを再生する**

ハイビジョン対応デジタルビデオカメラなどでディスクに 記録されたAVCHD方式のハイビジョン画質の動画を、 本機で再生できます。(録画した機器でファイナライズ済み のディスクだけが再生可能です。)

また、本機のHDDにダビングしたAVCHD方式のハイビ ジョン画質の動画を再生できます。

## *1* ディスクを入れる

- ディスクにAVCHDが入っている場合は、自動的 にAVCHDファイルの再生が始まります。始まら ない場合は、歴トーを押してください。
- ディスクを入れると自動的にディスクのメニュー 画面が表示される場合があります。ディスクに よってメニューの内容が異なりますので、操作の しかたはディスクを録画した機器に付属の取扱 説明書をお読みください。ここでは、一般的な操作 の例を示します。

2 お好みの番組や項目を選び 決定 を押す

## **再生を停止するときは**

#### ● 『 ついる を押す

● レジュームポイントを記憶して、再生が停止します。 (レジュームポイントについては、 **[83](#page-82-0)** をご覧ください。)

● AVCHD方式(AVCHD Ver2.0)に準拠していない 動画は再生できません。

● SDカードやUSB機器に記録されたAVCHD 方式の動画は、本機では直接再生できませんが、 本機のHDDに取り込む(ダビングする)ことが できます。

● HDDにダビングしたAVCHD動画の再生方法 は、通常の番組の再生方法と同じですので[、](#page-81-0)「[録画](#page-81-0) [した番組を再生する](#page-81-0)」**[82](#page-81-0)** をご覧ください。

## **音楽用CDを再生する**

## *1* 再生したいディスクを入れる

- トラックリストが表示されます。
- すでにディスクが入っていて、トラックリストを 表示したい場合は、 ( ) を押してください。
- 2 お好みのトラックを選び <sup>| 唯</sup> トー または |決定 を押す

## **再生を停止するときは**

#### |<sup>●吐</sup>|| を押す

● レジュームポイントを記憶して、再生が停止します。 (レジュームポイントについては、 **[83](#page-82-0)** をご覧ください。)

## **番号を指定してから再生する**

ディスクを再生するときに、番号を指定してから再生でき ます。

- 放送中の番組を視聴しているときは、以下のディスクの み番号を指定して再生できます。
	- BD-RE/BD-R
	- **DVD-Video**
	- DVD-RW/DVD-R(VR)
	- DVD-RW/DVD-R(AVCREC™)

<mark>1</mark> サブメニュー<mark>を押す</mark>

<mark>ク</mark> 【ディスクサーチ】を選び <mark>決定</mark> を押す <mark>2</mark> ▲·▼ま<u>たは 1 ~ 10</u>。で番号を

## 変更し、決定を押す

指定した番号から再生が始まります。

指定した番号がないときは、再生できません。 ● 以下の場合は、【ディスクサーチ】は選ぶことが できません。

- ◦ 本機がディスクモード以外の場合
- ディスクを挿入していない場合

## **ディスク情報を確認する**

ディスクの情報や残量、ダビングできるかどうかなどを確認 できます。

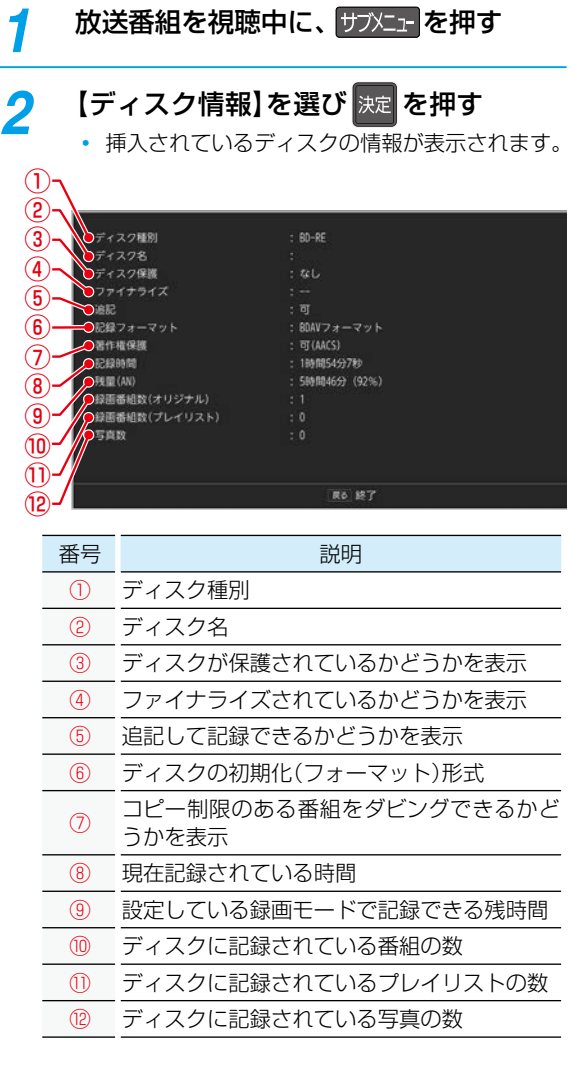

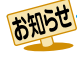

● ディスクが挿入されていない場合は、【ディスク 情報】は選択できません。

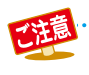

ファイナライズされていないディスクは、再生 できない場合があります。

## <span id="page-89-0"></span>**再生する 再生するときの操作**

## **速度を変えて再生する**

● 一部をのぞき、音声は出ません。

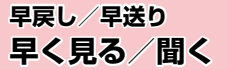

## 再生中に、 << | • > を押す

- 押すたびに、再生速度を4段階(音楽用CDまたはホーム ネットワークで配信されている映像は3段階)で切り 換えます。
- 一段階目の早送りのみ、音声付きで再生できます。 ただし、ホームネットワークで配信されている映像の 場合は一段階目の早送りでも音声は再生されません。
- 音楽用CDの早戻し/早送り中は、およその再生位置が 確認できる程度の音声が断続的に出ます。
- ■ を押すと通常再生に戻ります。

● 写真の再生中は、早戻し/早送り再生はできません。

## **早見早聞/ゆっくり 音声付きで早く見る/ゆっくり見る**

#### 再生中に、<sup>#</sup> トーを押す

- 押すたびに、約1.3倍速→約0.8倍速→通常再生と切り 換わります。
- 以下の場合は、早見早聞/ゆっくり再生は
	- できません。
	- ◦ BD-Videoを3Dで再生中
	- ◦ 録画モード【AVC 3D】の番組を3Dで再生中
	- ◦ 録画モード【AVC PRO】の番組を再生中
	- ◦ 音楽用CDや写真の再生中
	- 変換配信されているホームネットワークの 映像を再生中

## **再生一時停止 再生を一時的に止める**

#### 再生中に、「<sup>第</sup>11 を押す

- 再生が一時停止します。
- | <sup>■</sup> ▶ | または <sup>- ■</sup> | | | を押すと再生に戻ります。

### **逆スロー/スロー再生 ゆっくり見る**

#### **-120-20-1-**再生一時停止中に、<mark><CI・</mark>DD を押す

- 押すたびに、再生速度を3段階で切り換えます。
- ■<sup>歴</sup>▶ を押すと通常再生に、 ■ を押すと 再生一時停止に戻ります。
- 長押しすると、早戻し/早送り動作となります。

- ホームネットワークで配信されている映像は、 逆スロー再生は1段階のみになります。
	- 以下の場合は、逆スロー再生は2段階切り換えに なります。
		- ◦ 録画モードが【AF】~【AE】で録画された番組
		- ◦ MPEG-4 AVC/H.264 で記録された映像
		- スマホ持ち出し用画質の番組
	- **音楽用CDや写真の再生中は、逆スロー/スロー** 再生はできません。

## **コマ戻し/コマ送り**

**コマを戻す/進める**

## 再生一時停止中に、 マン • | アン を押す

- 押すたびに、コマが戻り/進みます。
	- 以下の場合は、コマ戻し/コマ送り再生はでき ません。
		- ◦音楽用CDや写真の再生中
		- ◦ホームネットワークで配信されている映像

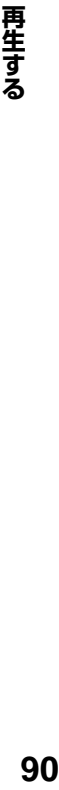

90

## **見たい番組や場面までとばす(頭出し)**

## **スキップ**

**見たい/聞きたいところまでスキップする**

#### 再生中に、<mark>翌 ・</mark>鄧 を押す

● 押すたびに、前の、または次のチャプターやトラックなど にスキップします。

( <mark>禊</mark> を 1 回だけ押すと、現在再生中のチャプターやトラック の頭にスキップします。)

## **1/20リプレイ/スキップ**

#### 再生中に、 ← を押す

- 番組の長さの1/20のポイントを、再生中に 1 つずつ たどっていく機能です。
- 戻る方向と進む方向、どちらの場合も一番近いポイント へスキップします。
- 遠 . . . . . . . . . . . . . . . . . ● 番組の長さが 1 分以下の場合は、スキップでき ません。
	- BD-Videoや音楽用CD、写真の再生中は、1/20 リプレイ/スキップはできません。

## **ワンタッチリプレイ/ワンタッチスキップ**

## 再生中に、<br /> を押す

● 押すたびに、【再生設定】の【ワンタッチリプレイ】、【ワン タッチスキップ】で設定した時間だけ再生がスキップします。

 $1723$  $1723$ ● 音楽用CDや写真の再生中は、ワンタッチリプレイ /ワンタッチスキップはできません。

## **サーチ 番号や時間を指定してスキップする**

再生中に サフメニュ を押して、【サーチ】を 選び 決定 を押す

## *2* お好みのサーチを選ぶ

- ▲•▼を押すたびにサーチの種類が切り換わり ます。
- サーチの種類は、再生しているメディアによって 異なります。

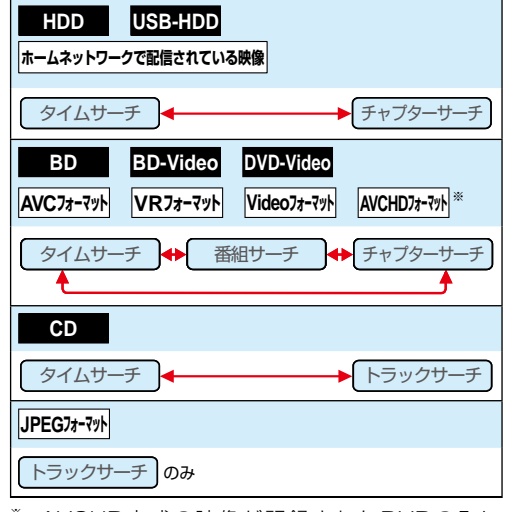

※ AVCHD方式の映像が記録されたDVDのみに なります。

## <mark>2</mark> ▶ で数値の入力欄へ移動し、▲ ▼ または **1 ~ 10/0 で数値を変更し、**決定 を

#### 押す

 指定した番号または時間まで再生がスキップ します。

**入力を間違えたときは**

を押す

● 指定した番号や時間のチャプターやトラックが ないときは、スキップはできません。

- BD-Videoの場合は、1 ~ 100 を押して スキップできないことがあります。
- お知らせ ● 再生中に、 1 | ~ 10。 を押して、チャプター をスキップすることもできます。(音楽用CDや 写真の再生をのぞく) 画面左上に数値が表示されるので、スキップし たい番号を入力してください。

## **再生する 再生するときの操作・つづき**

## **リピート再生 繰り返して見る**

再生中の映像を繰り返して再生することができます。

<mark>1</mark> 再生中に サブメニュー を押して、【リピート】を 選び 決定 を押す

## 2 お好みのリピート再生を選び 決定 を押す

 リピートの種類は、再生しているメディアによって 異なります。

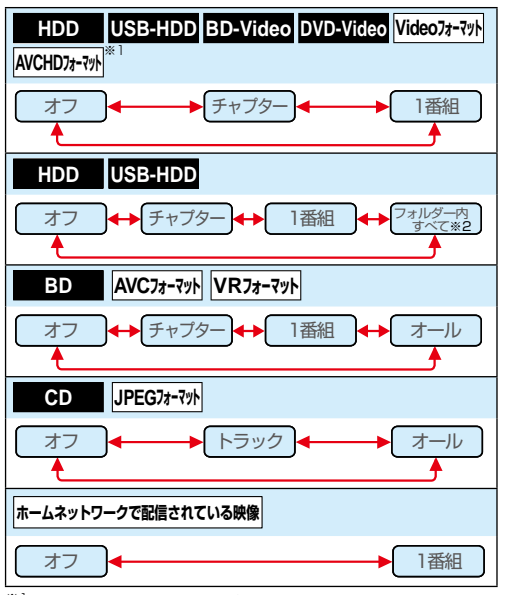

- ※1 AVCHD方式の映像が記録されたDVDのみになり ます。
- ※2 録画リストのサブメニュー画面で【フォルダー内 連続再生】を【オン】にする必要があります。

## **リピート再生をやめるときは**

## 手順 *2* のときに、【オフ】を選ぶ

● リピート再生をやめて、再生も停止するときは <sup>■■</sup>■を 押します。

浪 ● リピート再生を設定したあとに以下の操作を おこない、リピート再生の範囲をこえた場合は、 リピート再生が解除されます。

- ◦ スキップ
- チャプター/番組/トラック/タイムサーチ
- ◦ 1/20リプレイ/スキップ
- ◦ ワンタッチリプレイ/ワンタッチスキップ
- 飛ばし見再生中の場合は、リピート再生はでき ません。

## **再生コースを切り換える**

## **HDD USB-HDD**

HDD、USB-HDDに録画した番組は、再生中に再生コース を切り換えることができます。 再生コースについてくわしくは **[47](#page-46-0)** をご覧ください。

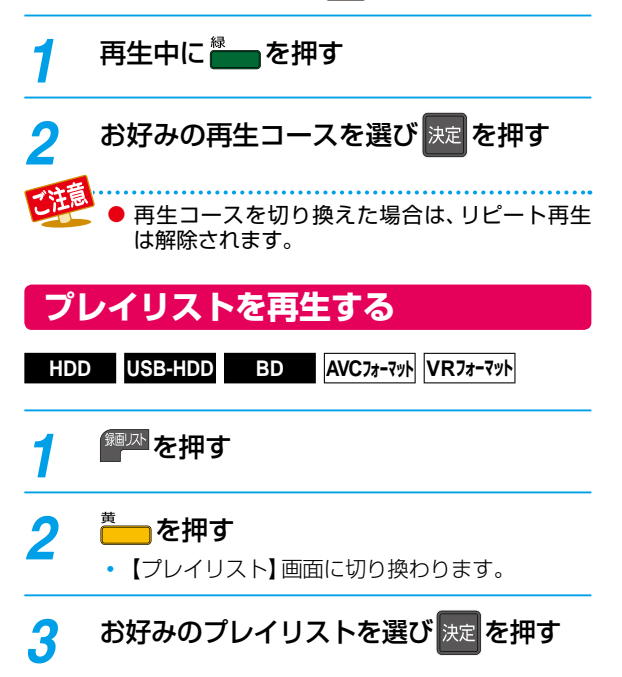

## **追っかけ再生 録画中の番組を最初から見る**

### **HDD USB-HDD**

予約した番組の録画中に帰宅したときなど、録画を続け ながら(停止させずに)番組の最初から見ることができます。

## *1* [HDD] または [USB] を押して、録画中の メディアに切り換える

- USB-HDDを複数接続している場合は、CUSB を 押すと一覧が表示されるので、切り換えたいUSB-HDDを選び ※ を押してください。
- 2 <mark>1 海</mark>水を押す
- *3* 録画中の番組( 、 、 )を選び[決定] [決定] を 押す

#### **追っかけ再生を一時停止するときは**

### ■■■を押す

● 再生が一時停止します。(録画は続きます。)

#### **追っかけ再生中にチャプターを分割・結合する**

#### **HDD 通常録画用 USB-HDD**

追っかけ再生の一時停止中にチャプターを分割・結合する ことができます。(<mark>38HXI-</mark>→【設定】→【本体設定】→【録画設定】

- ➡【チャプター自動生成】を【切】に設定している場合のみ。)
- 操作ガイドは一時的に表示されます。もう一度表示する には、画表示を押してください。
- ■を押すと、一時停止位置でチャプターを分割します。
- 操作についてくわしくは[「チャプターを分割・結合する」](#page-81-1) **[82](#page-81-1)7** をご覧ください。

#### **追っかけ再生をやめるときは**

#### |<sup>例</sup>■ 夜押す

● 再生が停止します。(録画は続きます。)

#### **録画も停止させるときは**

### 追っかけ再生を停止して、【録画リスト】画面が表示されたら. | <sup>鋼巫|</sup>を押して放送画面に戻ってから、 ▒□ ┃ を押す

● 確認画面が表示されますので、【はい】を選び ※ を押して ください。

- 再生が録画に追いつくと、早送りや次への頭出し ができなくなります。(録画は続きます。)
- 再生中にメディア(HDD、DISC、USB)を切り換え ると、再生が停止します。

## <span id="page-93-0"></span>**再生する 再生するときに便利な機能**

## **音声(言語)、字幕(言語)、カメラアングル(映像)を切り換える**

## <span id="page-93-1"></span>**音声(言語)を切り換える**

再生中の番組に複数の音声(主音声/副音声など)や音声 言語が記録または収録されているときは、再生したい音声 を選ぶことができます。

● 写真の再生は、音声を切り換えることができません。

## 再生中に サブメュ を押して、【音声】を選び |決定 を押す

*2* お好みの音声を選ぶ

## **BD-Video 以外の場合**

- ▲・▼・<→ で音声を切り換えてください。
- 選択している音声がステレオで、右側に選択項目が 表示される場合は、▲•▼で切り換えてください。

 $Z = L \times R$  R-ch  $R \longrightarrow R$  L-ch

◦ 選択している音声が二カ国語で、右側に選択項目が 表示される場合は、▲・▼で切り換えてください。

主/副 → → 主音声 → → 副音声

## **BD-Video の場合**

- ●【プライマリ】か【セカンダリ】を選び ※ を 押す
- ❷ ▲・▼で音声を切り換える
- 設定が終わったら、 きっを押してください。
- ●【音声設定】の【BD-HD音声設定】を【HD音声】に 設定して、BD-Videoを再生すると、セカンダリ 音声は出力されません。

## **字幕(言語)を切り換える**

再生中の番組に複数の字幕言語が記録または収録されて いるときは、字幕の言語を選んだり、字幕表示の入/切を 選んだりすることができます。

● 音楽用CDの再生や写真の再生は、字幕を切り換えること ができません。

再生中に サブメェ を押して、【字幕】を選び |決定 を押す

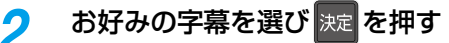

- で最後に選んだ字幕設定を入/切できます。
- 字幕言語を切り換えてから表示されるまで時間 がかかることがあります。

## **BD-Videoの字幕などを切り換える**

●● BD-Videoの場合は、プライマリ映像用の字幕、セカンダリ 映像用の字幕、また、字幕のスタイルを、それぞれ設定でき ます。

**再生中に サブメェ を押して、【字幕】を選び** [決定] [決定] を押す

*2* 【プライマリ】、【セカンダリ】または 【スタイル】を選んだあとに、決定 で 字幕へ移動し、▲·▼で設定を切り換え、 |決定 を押す

◆→ で最後に選んだ設定を入/切できます。

以下の場合は、音声や字幕を切り換えることはできません。

- 早戻し/早送り
- ◦ 早見早聞/ゆっくり再生
- ◦ 一時停止
- 逆スロー/スロー再生
- ホームネットワークで配信されている映像は、ステレオ音声(【ステレオ】、【R-ch】、【L-ch】)を切り換えることは できません。

## **カメラアングル(映像)を切り換える**

**HDD USB-HDD BD BD-Video DVD-Video**

#### **AVCフォーマット**

再生中の番組に複数のカメラアングル(映像)が記録または 収録されているときは、お好みの映像を選ぶことができます。

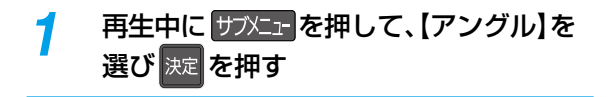

## *2* お好みのカメラアングル(映像)を選び |決定 を押す

- 押すたびに、カメラアングル(映像)が切り換わり ます。
- お知らせ ● カメラアングル(映像)が選べる場面では、画面 に【 | | す] が表示されます。(【 | | | | を表示しない ようにすることもできます。くわしくは【アングル アイコン】**[172](#page-171-3)** をご覧ください。)
	- BD-Video/DVD-Videoの場合は、音声/字幕/ カメラアングル(映像)の内容はディスクによって 異なりますので、ディスクに付属の取扱説明書も お読みください。

## **ノイズリダクション 再生映像のノイズを低減する**

**再生中に サブメニュ を押して、** 【ノイズリダクション】を選び 決定 を押す

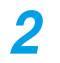

お知らせ

お知らせ

*2* お好みの設定を選び[決定] [決定] を押す

● 映像を1080p24の画質で出力している場合は 無効になります。

## **XDE 再生映像の画質を鮮明な画質に補正する**

映像をアップコンバートする際に精細感の高い画質に補正 します。

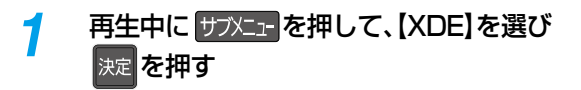

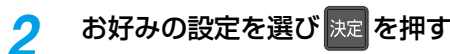

● 再生映像をアップコンバートするときのみ効果 があります。

## **BD-Videoの子画面を切り換える**

(ピクチャー・イン・ピクチャー対応のみ)

子画面(ピクチャー・イン・ピクチャー)対応のBD-Videoでは、 再生する子画面の設定を選ぶことができます。

● 子画面の再生のしかたは、BD-Videoに付属の取扱説明書 をお読みください。

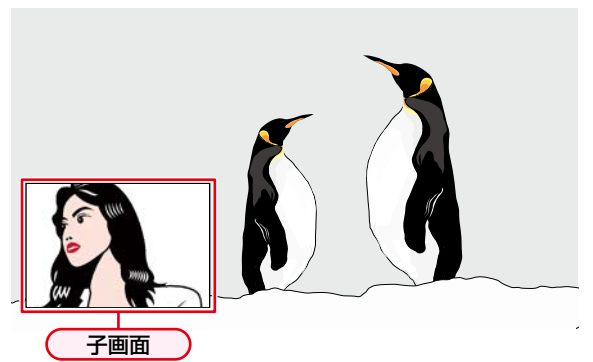

- **BD-Videoの再生中に サブメューを押して、** 【セカンダリビデオ】を選び 決定 を押す
	- 子画面の設定は、親画面/子画面の同時再生中に だけ設定できます。

*2* お好みの設定を選び[決定] [決定] を押す

セカンダリビデオ切換で子画面の映像を切り 換えたときは、映像が切り換わるまでしばらく 時間がかかります。

## **再生する 再生するときに便利な機能・つづき**

## **BD-Videoのバーチャル・パッケージ を利用する**

### (バーチャル・パッケージ対応のみ)

バーチャル・パッケージに対応しているBD-Videoでは、他の メディア(ローカルストレージ)にデータをコピーして、再生 しながらいろいろな機能を楽しむことができます。

本機では、USBメモリをローカルストレージとして使用 します。

### ≫ 準備

### • USBメモリを接続しておく **[37](#page-36-0)**

● 他のデータが入ったUSBメモリや、他機でフォーマット されたUSBメモリを使うと、BD-Videoが正しく再生 されないときがあります。 その場合は、本機でUSBメモリを初期化してください。

 $182 182 -$ 

- コピーされたバーチャル・パッケージを再生中に本機から USBメモリを抜くと、BD-Videoの再生が停止します。
- BD-Videoの再生中に、映像や音声が停止することが あります。
- USBメモリに記録されたバーチャル·パッケージの内 容を消去するには、 <mark>恐凶』</mark> ●【設定】 ●【本体設定】 ● 【その他】➡【初期化】➡【BDビデオデータ消去】の順に選び 【バーチャルパッケージ消去】をおこなってください。**[182](#page-181-2)**

## **BD-Live™について**

本機は、BD-Live™機能付きのBD-Video(BD-ROM Profile 2.0)に対応しています。

本機をインターネットに接続することで、特別映像や字幕 などの追加コンテンツや、ネットワーク対戦ゲームなど、 さまざまな機能を楽しむことができます。

- BD-Live™で利用できるさまざまな機能は、ディスクに より異なります。くわしい機能や動作については、それぞれ のディスクの画面表示や説明をご覧ください。
- BD-Live™機能を利用するには、本機をインターネット に接続し、必要な設定をおこなってください。 接続のしかたについては[、「ネットワークを接続・設定する」](#page-137-0) **[138](#page-137-0)7** をご覧ください。設定のしかたについては[、「ネット](#page-141-0) [ワーク接続設定](#page-141-0)」 [142](#page-141-0)7 をご覧ください。
- ディスクによっては[、【BD-Live接続設定】](#page-172-3) <mark>[169](#page-168-0)7</mark> を変更 する必要があります。
- お使いのネットワーク環境によっては、ネットワーク接続 に時間がかかったり、接続できなかったりする場合があり ます。
- BD-Live™対応ディスクの再生中、ブルーレイディスク レコーダーやディスクの識別IDがコンテンツプロバイダー に送信されることがあります。インターネット接続を制限 するには[、【BD-Live接続設定】](#page-172-3)**[169](#page-168-0)** を変更してください。

## **PINコードを入力する**

## **BD AVCフォーマット**

他社のブルーレイディスクレコーダーなどでディスクに PINコードが設定されているときは、本機で使用するときに PINコードの入力画面が表示されますので、設定されたPIN コードを入力してください。(本機では、PINコードの設定や 変更はできません。)

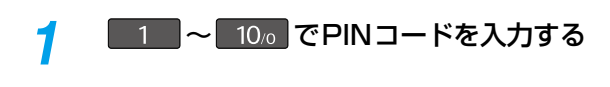

PINコードとは、ディスクの視聴を制限するための 4桁のパスワードです。

# <span id="page-96-0"></span>**写真を再生する(スライドショー)**

## **JPEGファイル用【録画リスト】画面の見かた**

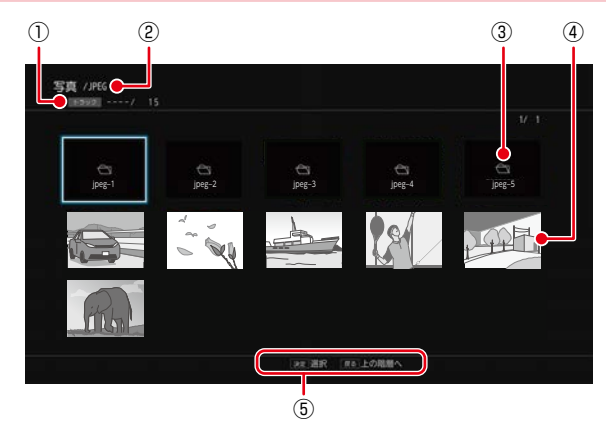

- ③ ④ ① 現在のトラック/総トラック数
	- 2 現在の階層
	- ③ フォルダー
	- ④ サムネイル ⑤ 操作ガイド

## **JPEGフォーマット**

ディスクやSDカード、USB機器に記録されたJPEGファ イルを本機で順番に表示(スライドショー)することができ ます。拡張子に「jpg(JPG)」、「jpeg(JPEG)」が付いた、Exif 2.1 準拠のJPEG圧縮データだけが再生できます。

## *1* ディスクを入れる、または本機前面の メモリ専用USB端子にUSB機器、USB 接続したSDカードを接続する

*2* ファイルタイプ選択画面が表示されるので、 【写真】または 【写真を見る】を選び 決定 を 押す

例:ディスクのとき

【写真】を選ぶ

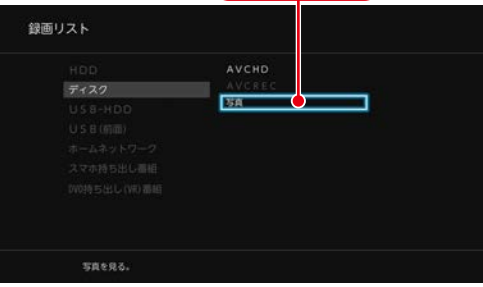

- 【録画リスト】画面が表示されます。
- ディスクの場合は、JPEGファイルしか入って いなければ、ファイルタイプ選択画面は表示されま せん。(自動的に【録画リスト】画面が表示されます。)

**ファイルタイプ選択画面が表示されないときは**

## **1<sup>砂火」</sup>を押す**

- 2 【録画リスト】を選び ※ を押す
- **❸ [ディスク]または [USB(前面)]を選び** [決定] [決定] を押す

## 2 見たい写真を選び 決定 を押す

- 選んだ写真と、それ以降に収録されているファイル が連続再生されます。
- 再生中に 画表 を2回押すと、ファイル名を表示 できます。
- 再生のスピードは、 砂エー→【設定】→【本体設定】 →【再生設定】→【JPEGスライドショー】で設定で きます。**[172](#page-171-4)**

### **フォルダー内を見たいときは**

見たいフォルダーを選び ※ を押す

## **別のページを表示するときは**

| ◇ (前ページ)、 ▽ (次ページ)を押す

## **再生中の写真を回転させたいときは**

再生中に、 ← で画像を90°ずつ回転する (回転させた情報は記憶されません。)

#### **再生を一時停止するときは**

#### ■ 本押す

(■■■ または ■■■ を押すと、再生に戻ります。)

#### **再生を停止するときは**

#### | ® ■ ■ を押す

- ディスクの場合は、レジュームポイントを記憶して、再生 が停止します。
	- (レジュームポイントについては、 **[83](#page-82-0)** をご覧ください。)
- 最後のファイルまで再生されると、自動的に停止して 【録画リスト】画面に戻ります。

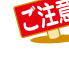

● ブルーレイディスクにJPEGファイルと録画した 番組の両方が入っている場合は、写真を再生でき ません。 (録画した番組は、再生できます。)

# <span id="page-97-0"></span>**画生する** <sub>再生する</sub><br>再生<br>-<br>再生全般 **再生についての補足説明**

- 2 層や 3 層/4 層のディスクは、ディスクの層が切り 換わるときに映像や音声が一瞬止まることがあります。
- 再生開始時に、映像や音声が出るまで時間がかかること があります。
- 番組の変わり目で画面が一瞬静止画になったりブロック ノイズが見えたりすることがあります。
- コマ戻し中は、番組のつなぎ目部分でコマとびして再生 されないことがあります。
- ディスクの再生が終わると、最後の場面で再生一時停止 となったりディスクメニューが表示されたりすることが あります。この状態が長く続くと、テレビ画面が焼き付け を起こすことがありますので、ご注意ください。
- ディスクによっては、つづき再生、再生速度の切り換え、 頭出し、言語やカメラアングル(映像)の切り換え、リピート 再生などの操作が、本機ではできないことがあります。
- ファイナライズ中や初期化中は、再生できません。
- Cinavia<sup>™</sup>
	- Cinaviaの通告

この製品はCinavia技術を利用して、商用制作された 映画や動画およびそのサウンドトラックのうちいくつか の無許可コピーの利用を制限しています。

無許可コピーの無断利用が検知されると、メッセージが 表示され再生あるいはコピーが中断されます。

Cinavia技術に関する詳細情報は、

http://www.cinavia.com のCinaviaオンラインお客様 情報センターで提供されています。

Cinaviaについての追加情報を郵送でお求めの場合は、 Cinavia Consumer Information Center, P.O. Box 86851, San Diego, CA, 92138, USAまではがきを 郵送してください。

この製品はVerance Corporation(ベランス・コーポレー ション)のライセンス下にある占有技術を含んでおり、その 技術の一部の特徴は米国特許第7,369,677号など、取得 済みあるいは申請中の米国および全世界の特許や、著作権 および企業秘密保護により保護されています。Cinaviaは Verance Corporationの商標です。

Copyright 2004-2019 Verance Corporation. すべて の権利はVeranceが保有しています。

リバース・エンジニアリングあるいは逆アセンブルは禁じ られています。

## **【録画リスト】画面**

- ファイナライズされたDVD-RW/DVD-R(Video)は 【録画リスト】画面を表示できません。ディスクメニュー から再生してください。
- リピート再生中に【録画リスト】画面を表示すると、リピート 再生が解除されます。
- 他の機器で作成したディスクから本機のHDDにダビング する場合は、ディスクに番組情報(チャンネル名、録画 モードなど)が記録されていなければ、【録画リスト】画面 での番組情報表示箇所は空白になります。

## **つづき再生(レジューム停止)**

つづき再生が始まる位置は、レジュームポイントによって 多少ずれることがあります。

## **音声/字幕/カメラアングル(映像)の 切り換え**

### **音声/字幕**

- ビデオソフトによっては、ディスクメニューを使って 音声言語や字幕言語を切り換えるものがあります。
- 音声言語を切り換えると、一瞬映像が止まったり黒画面 になったりすることがあります。
- 本機の電源を切ったりディスクトレイを開けたりすると、 設定が【本体設定】➡【再生設定】➡【音声言語設定】の設定 に戻ります。(ビデオソフトによっては、そのディスクで 決められている言語になります。)
- 字幕設定を変更したときは、切り換わるまで多少時間が かかることがあります。
- 早送り/早戻し再生中の字幕表示はできません。

#### **カメラアングル(映像)**

- 変更したときは、切り換わるまでに多少時間がかかる ことがあります。
- ディスクトレイを開けたときは、設定が「1」に戻ります。

## **JPEGファイル用【録画リスト】画面**

- 1つあたりのファイルの再生時間(表示間隔)は5秒です。 10秒に変更することもできます。
- くわしくは【JPEGスライドショー】**[172](#page-171-4)** をご覧ください。
- JPEGファイルの【録画リスト】画面には、JPEGファイル だけが表示されます。
- 写真の再生中に再生できないファイルがあった場合は、 【◯】を表示して次のトラックにスキップします。
- 写真の縦横比によっては、上下左右に黒帯が表示される ことがあります。
- 写真の再生中に予約録画開始2分前になると、写真の 再生は自動的に停止します。
- 以下の場合は、写真の再生はできません。
	- 通常録画中
	- ダビング中
	- ネットdeレック中

<span id="page-98-0"></span>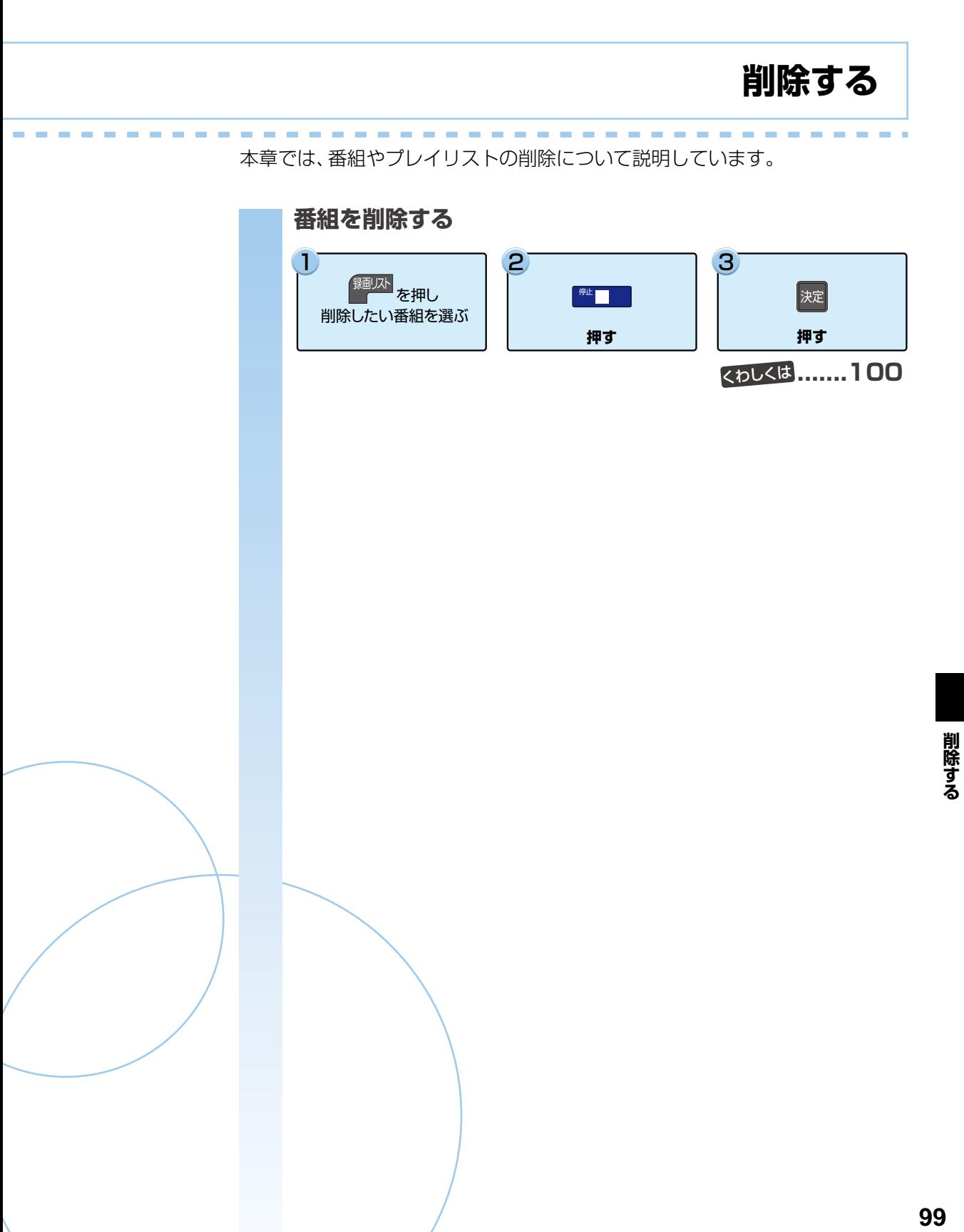

## <span id="page-99-0"></span>**削除する 番組を削除する**

<span id="page-99-1"></span>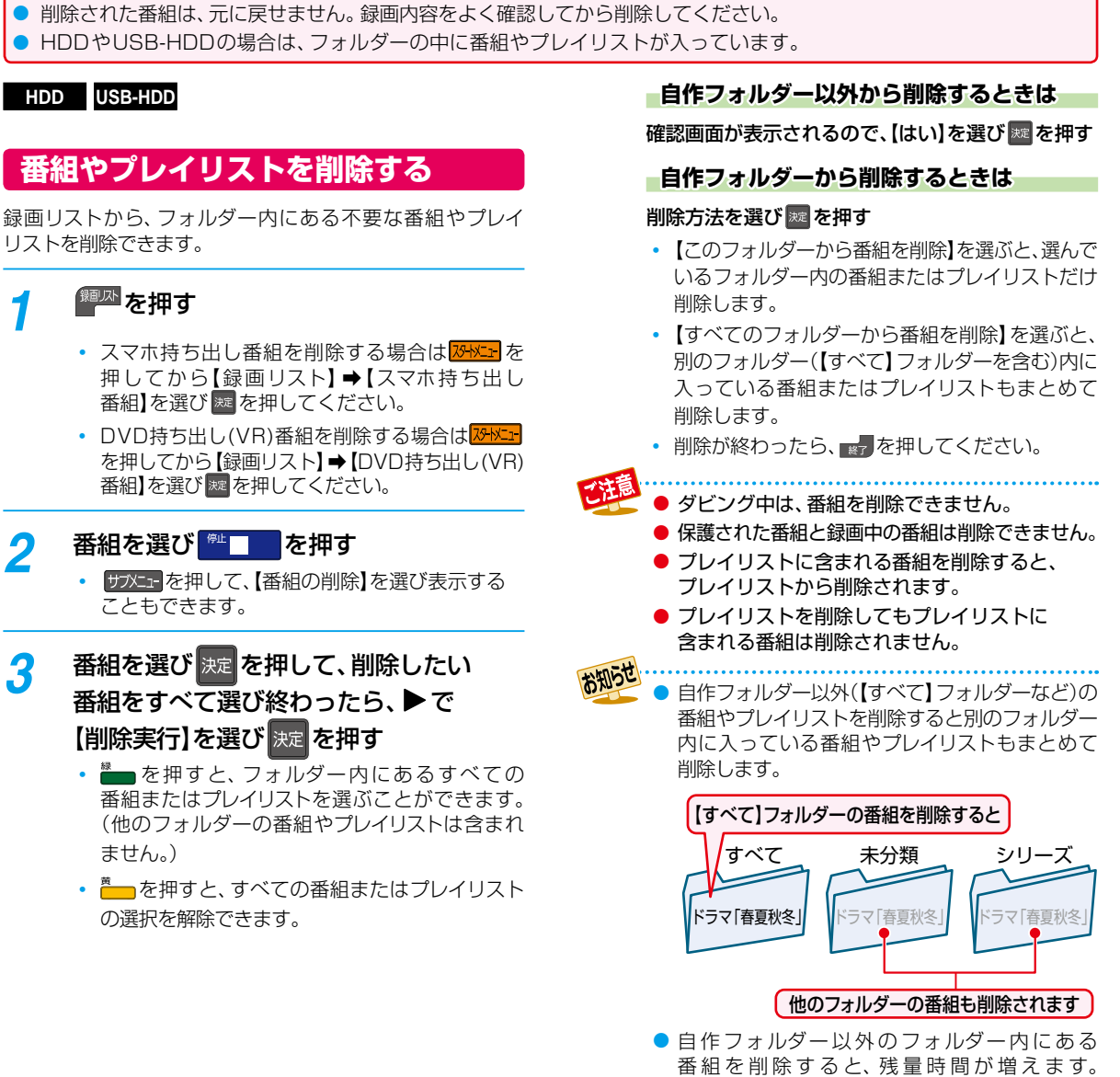

(プレイリストを削除しても、残量時間は増えま

せん。)

## **フォルダー内の全番組を削除する**

録画リストから、フォルダー内にあるすべての番組を削除 できます。

*1* [ 録画リスト ] を押す

- 2 自作フォルダーを選び <mark>® コン</mark>を押す ■サフェーを押して【フォルダー編集】→【フォル ダー削除】を選び表示することもできます。
- <mark>?</mark> 【フォルダー内番組全削除】を選び <mark>決定</mark> を 押す
- *4* 【このフォルダーから番組を削除】または 【すべてのフォルダーから番組を削除】を. 選び 決定 を押す
	- 【このフォルダーから番組を削除】を選ぶと、選んで いるフォルダー内の番組またはプレイリストだけ 削除します。別のフォルダーの同じ番組または プレイリストは削除されません。【すべて】、【未分類】 または【 ジャンル】 フォルダーの番組は削除 できません。
	- 【すべてのフォルダーから番組を削除】を選ぶと、 保護されている番組とスマホ持ち出し番組、DVD 持ち出し(VR)番組をのぞき、別のフォルダー (【すべて】フォルダーを含む)内に入っている番組 またはプレイリストもまとめて削除します。
	- 確認画面が表示されるので、【はい】を選び ※ を 押してください。
	- 削除が終わったら、 きな押してください。

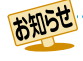

●自作フォルダー以外では、フォルダー内番組 全削除はできません。

## **編集する 削除する番組を削除する・つづき**

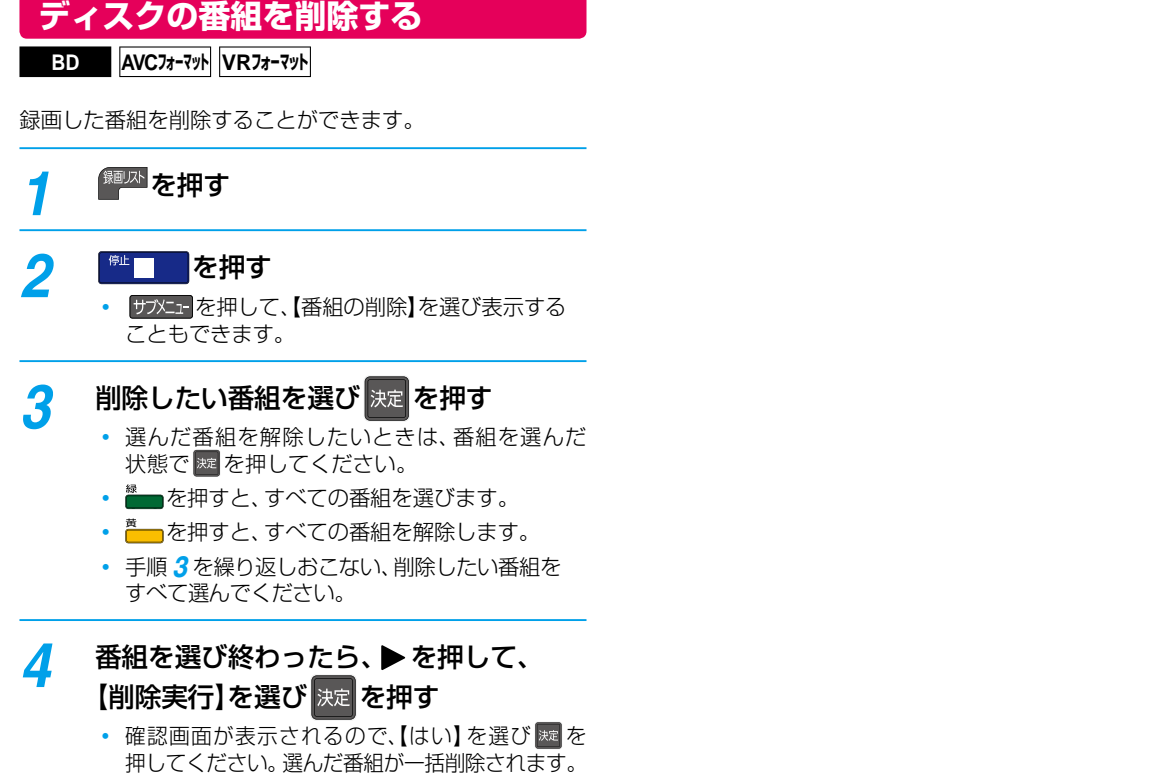

• 削除が終わったら、 7 を押してください。

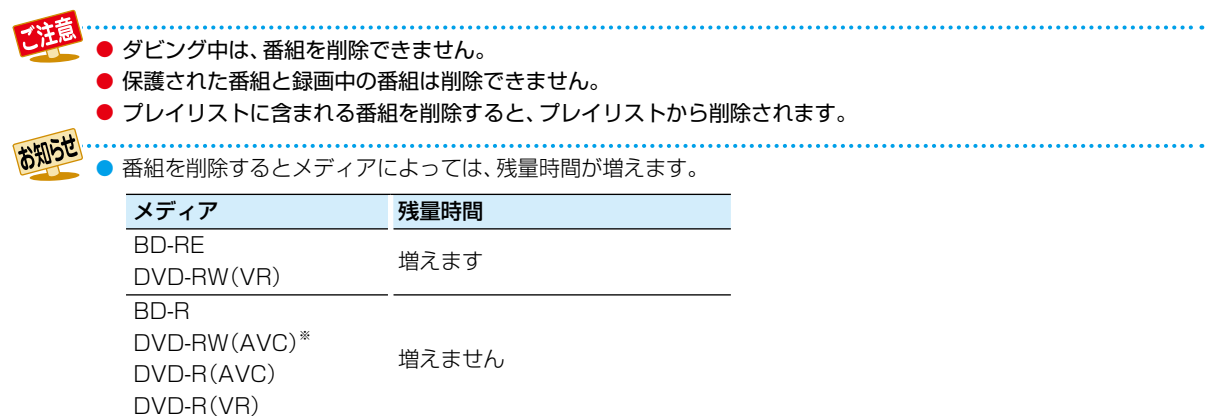

※ DVD-RW(AVC)の場合は、初期化(フォーマット)すると残量時間を増やすことができます。**[186](#page-185-0)** (ただし、初期化をおこなって消去された記録内容は、元に戻せません。記録内容をよく確認してから初期化して ください。)

**[編集する](#page-102-0)**

<span id="page-102-0"></span>本章では、チャプターやプレイリストなどの編集機能について説明しています。

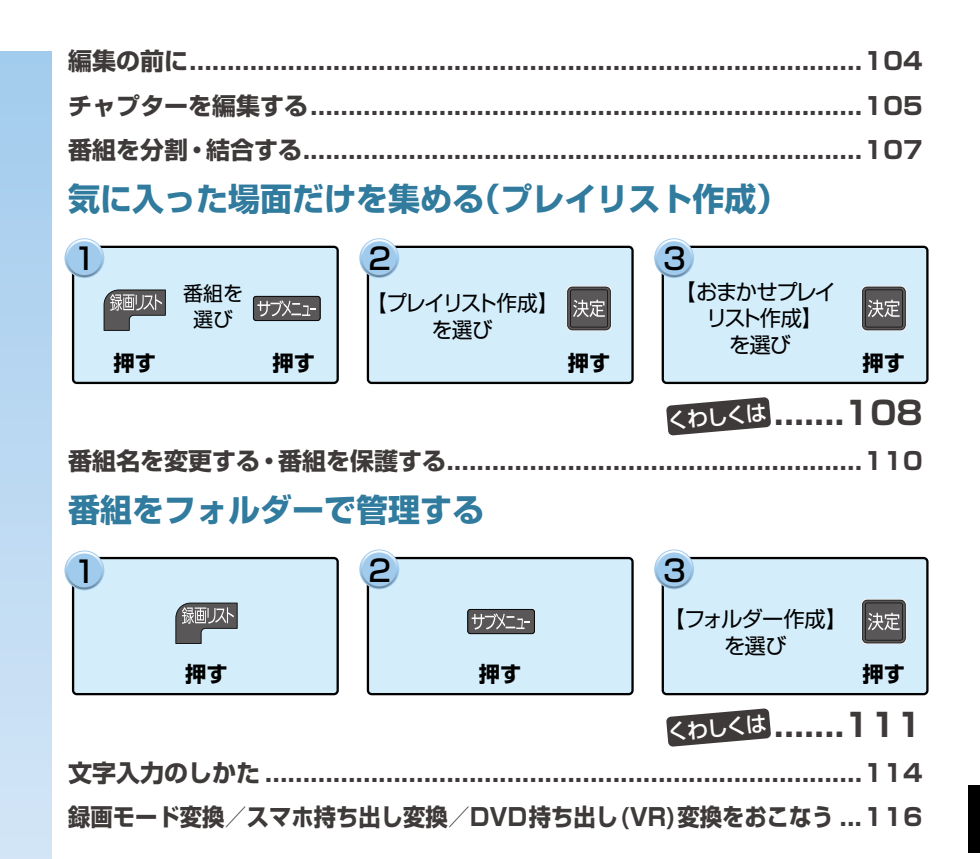

## <span id="page-103-0"></span>**編集する 編集の前に**

## **本機でできる編集について**

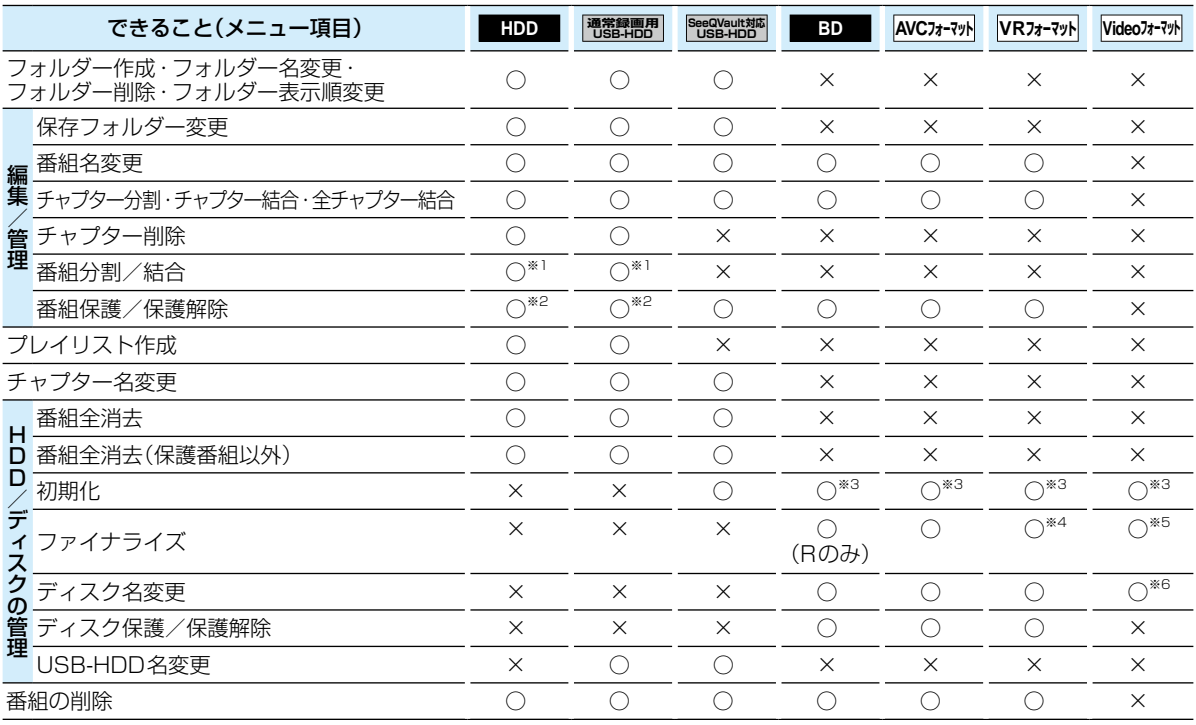

○:できる ×:できない

※1 本機で録画した番組を分割・結合できます。(プレイリストは分割・結合できません。)

※2 録画モード変換予定の番組やスマホ持ち出し番組に変換予定の番組、DVD持ち出し(VR)変換予定の番組は、番組を保護で きません。バックアップ予定の番組は、番組を保護できません(HDDのみ)。

※3 BD-RやDVD-Rは、ディスクを入れて初期化をしていないときのみ初期化できます。

※4 DVD-RW(VR)のみ、本機でファイナライズしたディスクのファイナライズを解除できます。

※5 ダビング後に、自動的にファイナライズされます。

※6 ダビング時にディスク名を変更できます。

#### ● 以下の場合は、上記の編集はできません。 ◦ディスクが保護されている場合

◦ダビング中

● 録画中に【HDD/ディスクの管理】のすべての項目と【編集/管理】の「番組分割/番組結合」はできません。 録画中以外の番組の「番組名変更」、「チャプター編集」、「番組保護/保護解除」は編集可能です。

# <span id="page-104-0"></span>**チャプターを編集する**

**HDD USB-HDD BD AVCフォーマット VRフォーマット**

## <span id="page-104-1"></span>**チャプターを分割する**

番組をチャプターで分割することができます。

- <mark>1</mark> 【 <sup>録画以</sup>を押す
- <mark>2</mark> 番組を選び サブメュータ押す
- <mark>?</mark> 【編集/管理】➡【番組編集】➡ 【チャプター 編集】を選び 決定 を押す
- *4* チャプターを分割したいところまで再生し、 | ■ ■ を押す

## <mark>ゟ</mark> 【チャプター分割】を選び <mark>決定</mark> を押す

- チャプターが分割されます。
- 続けてチャプターを分割するときは、手順*4* ~*5* を繰り返してください。
- 編集が終わったら、 マ を押してください。

## **チャプターを削除する**

HDDと通常録画用USB-HDDの場合は、チャプターを削除 できます。

- ❶[「チャプターを分割する](#page-104-1)」の手順 *4* で 【チャプター削除】を選び ※ を押す
- 2 削除したいチャプターまで再生し、 | を押す

### 8 腕 を押す

- 確認画面が表示されるので、【はい】を選び ※ を 押してください。チャプターが削除されます。
- 編集が終わったら、 アレを押してください。

## **チャプターを結合する**

**すべてのチャプターを結合する**

- ❶[「チャプターを分割する](#page-104-1)」の手順*4* で【全チャプター 結合】を選ぶ
	- 確認画面が表示されるので、【はい】を選び ※ を押して ください。
	- すべてのチャプターが結合され、チャプター境界が なくなります。
- **前後のチャプターを結合する**
- **●「[チャプターを分割する」](#page-104-1)の手順4で 日 を押して、** <mark>驚・影</mark>でチャプターの境界に位置を合わせる

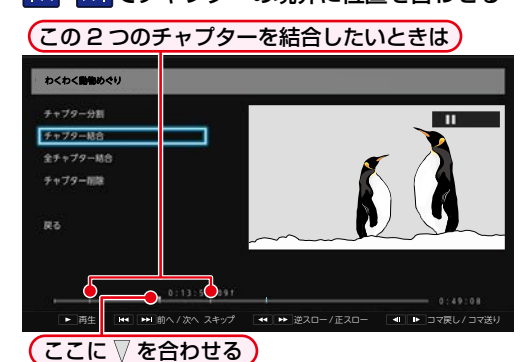

### 2【チャプター結合】を選び ※ を押す

- チャプターが結合されます。
- 編集が終わったら、 アを押してください。

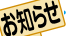

再生中に一時停止でチャプター分割・結合する こともできます。くわしくは[「チャプターを分割・結合](#page-81-1) **する| [82](#page-81-1)7** をご覧ください。

● 分割できるチャプター数が最大数をこえる場合は、チャプター分割できません。分割できるチャプター数については、 [230](#page-229-0)7 をご覧ください。

- チャプター間が短すぎる場合は、チャプター削除できないことがあります。
- 番組の先頭または終端のチャプターは、長さに関係なくチャプター削除できます。
- チャプターが1つだけの番組は、チャプターを結合したり削除したりすることはできません。
- お知らせ チャプター編集画面で 部 を押すと、次のチャプターへスキップできます。 (番組の終わりへスキップすると一時停止になります。)
	- HDDやUSB-HDDの場合は、チャプターを編集すると、編集した番組が含まれる別のフォルダーの番組も同じ ようにチャプターが編集されます。
	- HDDと通常録画用USB-HDDの場合は、チャプターを削除すると、削除したチャプターを含むプレイリストの チャプターも削除されます。プレイリストのチャプターを削除しても元の番組のチャプターは削除されません。

## **編集する チャプターを編集する・つづき**

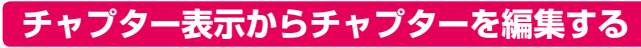

## **HDD USB-HDD**

チャプター表示に切り換えるとチャプターの名前を変更できます。(チャプター結合、削除もできます。)

## **チャプターの名前を変更する**

1 綱&押す

### 2 番組を選び ■を押す

- 8 名前を変更したいチャプターを選び 防水量を押す
- 4 【チャプター名変更】を選び|※ を押す
- 6 チャプター名を入力して、 腕 を押す

## **文字入力のしかた )[114](#page-113-0)子**

• 編集が終わったら、 アクを押してください。

## **チャプターを結合する**

- 1 個四を押す
- 2番組を選び | を押す
- ❸ 結合したいチャプターを選び け水量 を押す
- ●【前のチャプターと結合】または 【全チャプター結合】を選び ※ を押す 前のチャプターと結合:選んでいるチャプターを前の

チャプターと結合します。

全チャプター結合: すべてのチャプターを結合します。

- 確認画面が表示されるので、【はい】を選び深を 押してください。
- チャプターが結合されます。
- 編集が終わったら、 約7 を押してください。

## **チャプターを削除する**

**HDD 通常録画用 USB-HDD**

- 1 個歴を押す
- 2 番組を選び ■を押す

#### 8 ■ ■ を押す

- サメエトを押して【チャプター削除】を選び ※ を押して 表示することもできます。
- 4 削除したいチャプターを選び 歴 を押す
	- すべての不要なチャプターを選ぶまでこの手順を 繰り返してください。
	- 選んだチャプターを解除したい場合は、チャプターを 選んだ状態で ※ を押してください。
- 6 すべての不要なチャプターを選んだら、▶ を押し て【削除実行】を選び| ※ を押す
	- 確認画面が表示されるので、【はい】を選び ※ を 押してください。
	- 選んだチャプターが一括削除されます。
	- 編集が終わったら、 アクを押してください。

# <span id="page-106-0"></span>**番組を分割・結合する**

## **HDD 通常録画用 USB-HDD**

1つの番組を2つに分けたり、2つの番組を1つにまとめたり することができます。

## **番組を分割する**

### 1つの番組を2つに分けることができます。

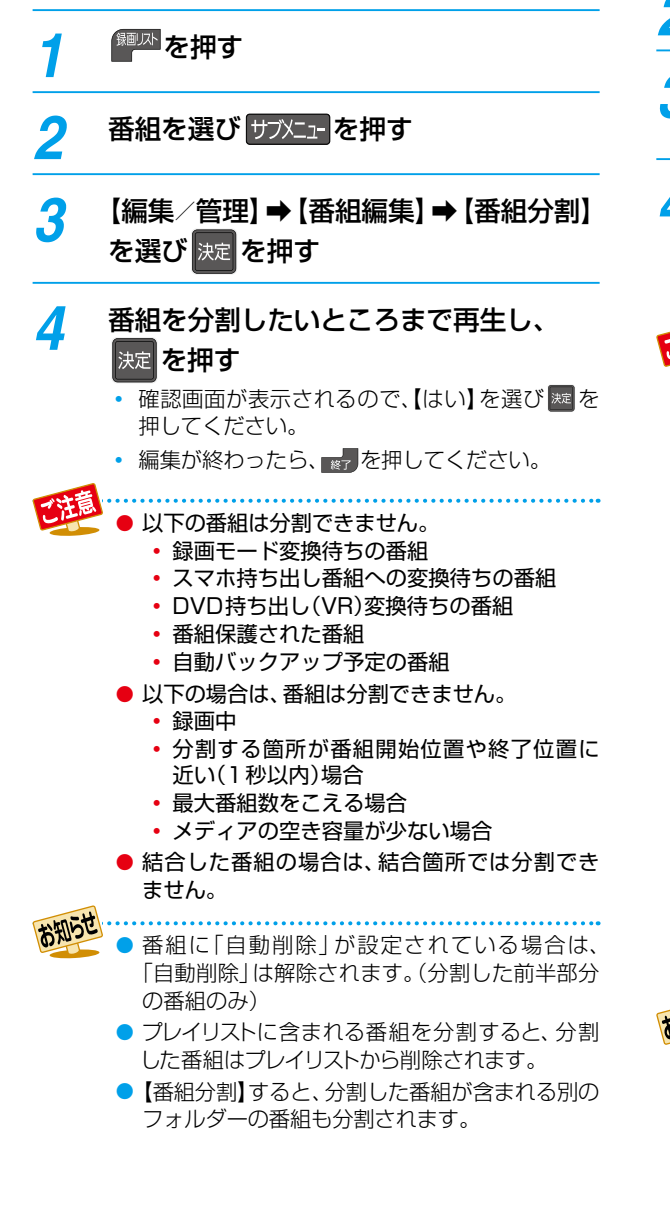

## **番組を結合する**

2つの番組を1つにまとめることができます。

<sup>細瓜</sup>を押す <mark>2</mark> 元となる番組を選び サアメューを押す <mark>3</mark> 【編集/<u>管理</u>】➡ 【番組編集】➡ 【番組結合】 を選び 決定 を押す <mark>イ</mark> 結合したい番組を選び <mark>決定</mark> を押す 確認画面が表示されるので、【はい】を選び ※ を 押してください。 • 編集が終わったら、 マアを押してください。

コピー制限の異なる番組を結合するとコピー回数 が少ない番組情報が優先されます。 (例えば、コピーが残り4回可能なダビング10 番組とコピーワンス(1回だけ録画可能)番組を 結合すると、コピーワンス番組になります。)

- 以下の番組は結合できません。
	- ◦ 録画モード変換待ちの番組
	- ◦ スマホ持ち出し番組への変換待ちの番組
	- ◦ DVD持ち出し(VR)変換待ちの番組
	- ◦ 番組保護された番組
	- 自動バックアップ予定の番組
	- ◦ 画質(DR/AVC/標準/SKP)が異なる番組
	- ◦ AVCHD方式で取り込んだ(ダビングした) 1080/60pの番組
	- ◦ 3D番組(AVCHD 2.0)と2D番組
- 以下の場合は、番組を結合できません。
	- ◦ 録画中
	- 番組が1つしかない場合
	- ◦ 番組保護された番組
	- 番組結合後の総再生時間が15時間をこえる場合
	- 番組結合後の総チャプター数が999をこえる場合
- 他の機器からダビングした番組は結合できない 場合があります。

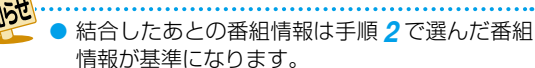

- ●番組に「自動削除」が設定されている場合は、 「自動削除」は解除されます。(後から選んだ番組 のみ)
- 【番組結合】すると結合される番組(後から選んだ 番組)はすべてのフォルダーから削除されます。
- 編集する

## <span id="page-107-0"></span>**編集する 気に入った場面だけを集める(プレイリスト作成)**

### **HDD 通常録画用 USB-HDD**

録画した番組やチャプターのお好みの場面だけをリストにしてまとめることができます。 プレイリストにまとめることによって、少しの録画容量で、録画した番組やチャプターを編集することなく、番組の場面や 順序など、お好みの状態で再生できます。

録画した番組やチャプターは元のままなので、同じ番組やチャプターから何度でもプレイリストを作成することができます。 作成したプレイリストに対してチャプターの編集やプレイリスト名の変更ができます。

- 作成したプレイリストを見るには、【録画リスト】画面の表示中に <u>፝も</u> を押してください。 <mark>[84](#page-83-0) 『</mark>
- プレイリストは、作成したフォルダー内のみに作成されます。(同じ番組を含む別のフォルダーには作成されません。)
- プレイリストでおこなったチャプターの編集は、元の番組やチャプターには影響しません。チャプターを編集するには、 **[105](#page-104-0)7** をご覧ください。
- プレイリスト名を変更するには [110](#page-109-1)7 をご覧ください。
- HDDや通常録画用USB-HDDのプレイリストを削除するには、[100](#page-99-1)g をご覧ください。
- プレイリストの作成や削除をおこなっても、録画した番組はそのまま残ります。また、残量はほとんど変わりません。

## <span id="page-107-1"></span>**おまかせプレイリスト作成 プレイリストを自動で作る**

本編以外の部分をのぞいたプレイリストを自動で作成できます。

- <mark>ው‱ </mark>● 【設定】 ➡【本体設定】 ➡ 【録画設定】 ➡ 【チャプ ター自動生成】を【マジックチャプター】に設定して録画 された番組のみ、【おまかせプレイリスト作成】でプレイ リストを自動で作成できます。
- 【マジックチャプター】については、<mark>[172](#page-171-5)7</mark> をご覧ください。

## <mark>1</mark> を押す

2 番組を選び サブメニュ を押す

## *3* 【プレイリスト作成】➡【おまかせプレイリ スト作成】を選び 決定 を押す

- プレイリストが作成されたあと、自動的に【プレイ リスト】画面に切り換わります。
- 以下の場合は、【プレイリスト作成】を選ぶこと
	- ができません。
		- ◦ HDD、通常録画用USB-HDDの残量時間が 足りない
		- ◦ 変換予定の番組
		- ◦ スマホ持ち出し用変換予定の番組
		- ◦ DVD持ち出し(VR)変換予定の番組
		- ◦ 録画中の番組
		- ◦ ダビング中

## **偶数または奇数番号のチャプターで プレイリストを作る**

必要なチャプターと不要なチャプターが、交互に並んでいる 番組からプレイリストを作成するときに便利です。

❶「[プレイリストを自動で作る」](#page-107-1)の手順*3* で【偶数チャプ タープレイリスト作成】または【奇数チャプタープレイ リスト作成】を選び| ※ を押す

### **偶数チャプタープレイリスト作成**

偶数のチャプターだけを取り出したプレイリストを作成 します。

### **奇数チャプタープレイリスト作成**

奇数のチャプターだけを取り出したプレイリストを作成 します。

 プレイリストが作成されたあと、自動的に【プレイ リスト】画面に切り換わります。
# **お好みのプレイリストを作る**

### **【プレイリスト編集】画面の見かた**

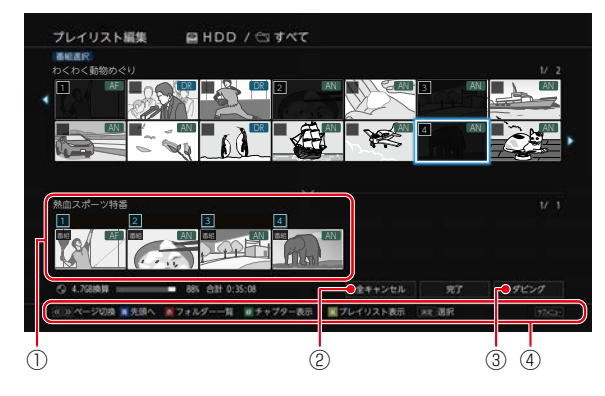

お好みの番組やチャプターを選びプレイリストを作成でき ます。

- ❶[「プレイリストを自動で作る](#page-107-0)」の手順 *3* で 【手動選択(プレイリスト編集画面)】を選び | 燃を 押す
	- 【プレイリスト編集】画面が表示されます。

#### ■ 番組(またはチャプター/プレイリスト)を選び [決定] [決定] を押す

- K·》を押すと、ページが切り換わります。
- [緑] を押すと、番組表示とチャプター表示が切り 換わります。
- [黄] を押すと、番組表示とプレイリスト表示が切り 換わります。
- [決定] [決定] を押すと、選んだ番組(またはチャプター/プレイ リスト)が下部に表示されます。

#### **他の番組やチャプターを続けて選ぶときは**

#### この手順を繰り返す

#### **番組やチャプターの選択を解除したいときは**

#### 画面下部で解除したい番組を選び ※ を押し、【選択を やめる】を選び ※ を押す

- サブメニュー画面から同様の操作をおこなうこと もできます。
- |確認画面が表示されるので、【はい】を選び \*\*| を押して ください。
- 6 すべての番組(またはチャプター)を選び終わったら、 【完了】を選び||※ を押す

#### **プレイリストから番組やチャプターを すべてキャンセルする**

#### ●【全キャンセル】を選び ※ を押す

• 確認画面が表示されるので、【はい】を選び ※ を押して ください。

- ① 登録されたすべての番組やチャプターを、左から 順にプレイリストにまとめます。
- ② プレイリストとしてまとめた①のすべての番組や チャプターをキャンセルします。
- ③ プレイリストを作成した上で、【かんたんダビング】 **します。 くわしくは <mark>[120](#page-119-0)</mark>₽ の手順 4** をご参照くだ さい。
- ④ 操作ガイド

#### **プレイリスト内の番組やチャプターの 順番を変更する**

- 画面下部で順番を変更したい番組を選び ※ を 押し、【順番変更】を選び ※ を押す
- 2 変更したい位置へ移動し、 履 を押す

**ディスク残量の表示を切り換える**

#### O Bラメニュ」を押す

- 2 【残量計算対象ディスク選択】を選び ※ を押す
- 6 お好みの表示させたいディスク容量を選び ※ を 押す
	- プレイリスト数が2000をこえる場合は、プレイ リストを作成できません。
		- 以下の場合は、同じプレイリストにまとめること はできません。
			- 各番組やチャプターの画質(DR/AVC/標準 /SKP)が異なる場合
			- ◦ 1080/60pで記録された映像や3Dで記録 された映像が他の画質と混ざっている場合
			- 番組やチャプター数が99個をこえる場合
		- 再生時間の合計が15時間をこえる場合 ● 録画モード変換予定の番組、スマホ持ち出し用 変換予定の番組およびDVD持ち出し(VR)変換 予定の番組は、プレイリストに追加できません。
		- 他の機器からダビングした番組は、プレイリスト に追加できない場合があります。
		- プレイリスト上ではチャプターの追加はできま せん。
		- HDD、通常録画用USB-HDDの残量時間が足り ない場合は、【おまかせプレイリスト作成】、【偶数 チャプタープレイリスト作成】、【奇数チャプター プレイリスト 作 成 】、【 手 動 選 択(プレイリスト 編集画面)】を選ぶことができません。

# **編集する 番組名を変更する・番組を保護する**

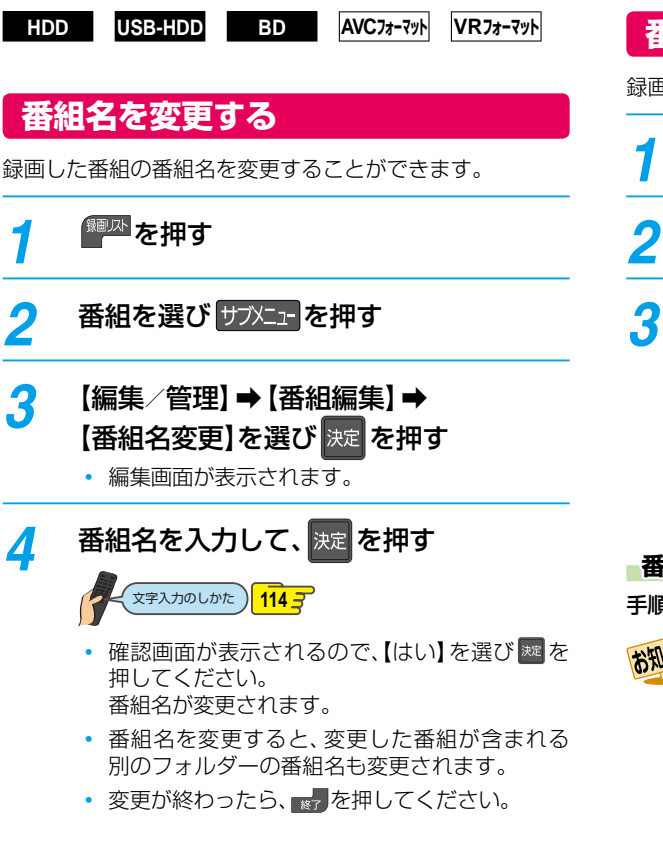

### <span id="page-109-0"></span>**番組を保護する**

録画した番組を保護することができます。

<mark>1</mark> <mark>細本</mark>を押す

- 2 番組を選び サアメニュ を押す
- <mark>3</mark> 【編集/<u>管理</u>】➡ 【番組編集】 ➡ 【番組保護】 を選び 決定 を押す
	- 確認画面が表示されるので、【はい】を選び ※ を 押してください。番組が保護されます。
	- 保護された番組には、【録画リスト】画面で 8 が 付きます。
	- 変更が終わったら、 を押してください。

#### **番組保護を解除するときは**

手順 *3* で【番組保護解除】を選ぶ

#### お知らせ 【番組保護】すると、すべてのフォルダーに入って いる同じ番組も保護されます。

- 保護された番組は、以下の操作ができません。
	- フォルダー移動 番組の削除
	- 番組名の変更 チャプターの分割
	- チャプターの削除
	- 番組の分割/結合 録画モードの変換
	- ダビング10番組のダビング(移動)
	- コピーワンス(1回だけ録画可能)番組の ダビング
- 録画モード変換予定の番組やスマホ持ち出し番組 に変換予定の番組、DVD持ち出し(VR)変換予定 の番組、自動バックアップ予定の番組は保護でき ません。
- プレイリストは保護できません。

# **番組をフォルダーで管理する**

#### **HDD USB-HDD**

番組をフォルダーに入れて管理できます。

### **【すべて】/【未分類】フォルダーについて**

録画時やダビング時などで、【フォルダー設定】を【設定しない】 にすると、番組は【すべて】フォルダーと【未分類】フォルダー に入ります。

【未分類】フォルダーに入った番組は、他のフォルダーに移動 すると【未分類】フォルダーから削除されます。

そのため【未分類】フォルダーは、各フォルダーに入っていない 番組の一覧としてお使いいただけます。

# **【ジャンル別】フォルダーについて**

録画時やダビング時、番組の情報に従って、自動的に番組が 各ジャンルフォルダーに分類されます。分類されるフォル ダーは以下になります。

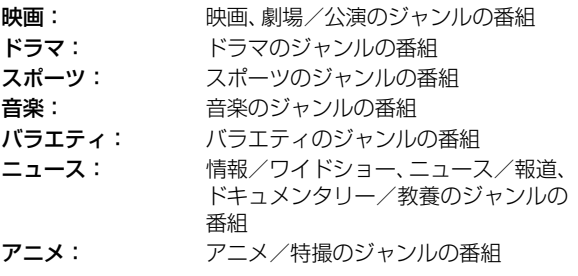

# **【自動分類】タブについて**

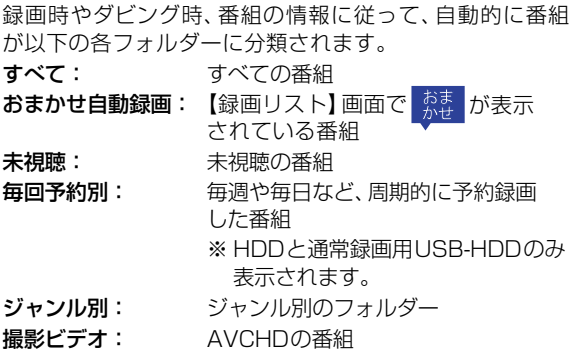

### **自作フォルダーについて**

【フォルダー作成】で作成したフォルダーを本書では自作 フォルダーと呼びます。

### **フォルダーを作る**

番組を管理するためのフォルダーを作ることができます。

### <mark>1</mark> <mark>劉州</mark>を押す

【自動分類】タブが選ばれている場合は、【フォル ダー】タブに切り換えてください。

<mark>2</mark> 【フォルダー】タブを選び サンニーを押す

### ■ フォルダー編集】→【フォルダー作成】を 選び 決定 を押す

- フォルダーが作成されます。
- 【フォルダー】タブ内の【新規フォルダー⊕】を 選び同様の操作をすることもできます。
- 作成が終わったら、 きょうを押してください。
- お知らせ
	- 最大99個まで作成できます。

# **編集する 番組をフォルダーで管理する・つづき**

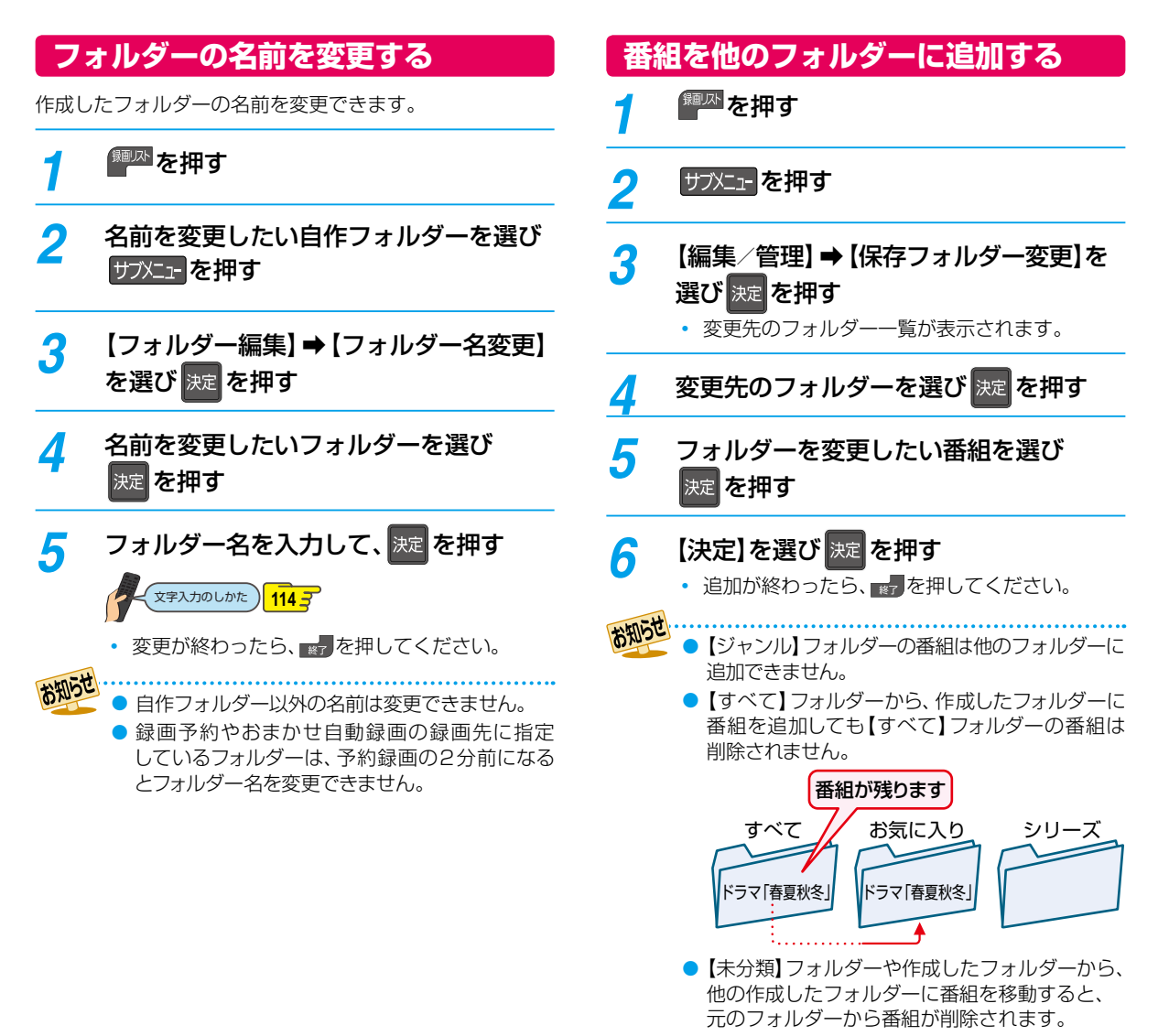

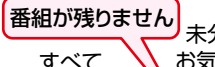

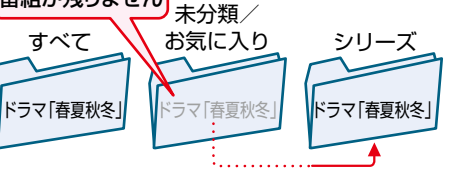

### **フォルダーの順番を変更する**

# <sup>8 調瓜</sup> を押す

- *2* 順番を変更したい自作フォルダーを 選択し、サブメューを押す
- *3* 【フォルダー編集】➡【フォルダー表示順 変更】を選び 決定 を押す
- <u>1</u> ▲·▼で順番を変更するフォルダーを 選び 決定 を押す
- <mark>ゟ</mark> 変更先を選び <mark>決定</mark> を押す

お知らせ

- フォルダーの順番が変更されます。
- 変更が終わったら、 きて押してください。
- 自作フォルダー以外の順番は変更できません。

# **フォルダーに入っている番組について**

#### **番組を編集すると**

編集した番組を含むフォルダーすべてに同じ編集が反映 されます。反映される編集は以下になります。

- 【チャプター編集】
- 【番組分割】(HDDと通常録画用USB-HDDのみ)
- 【番組結合】(HDDと通常録画用USB-HDDのみ)
- 【番組名変更】
- 【番組保護】
- 【録画モード変換】(HDDと通常録画用USB-HDDのみ)
- 【持ち出し用変換】(HDDと通常録画用USB-HDDのみ)
- お知らせ
	- 【番組結合】すると、結合される番組(後から選んだ 番組)はすべてのフォルダーから削除されます。
		- 【番組分割】すると、分割した番組が含まれる別の フォルダーの番組も分割されます。

#### **プレイリストを作成すると**

プレイリストを作成する番組が含まれているフォルダー にプレイリストが作成されます。

#### **HDDやUSB-HDDの番組を全消去すると**

<mark>XHX1 </mark>を押してから、【HDD/ディスクの管理】 → 【HDD メニュー】または【HDD/ディスクの管理】➡【USB-HDD メニュー】➡【通常録画用】/【引越・バックアップ用】で 【番組全消去】すると、すべての番組と自作フォルダーが削除 されます。

【番組全消去(保護番組以外)】すると、保護されていない番組 が削除されます。ただし、保護されている番組と保護されて いる番組を含む自作フォルダーは削除されません。**[186](#page-185-0)**

## **フォルダーを解体する**

作成したフォルダーを解体できます。

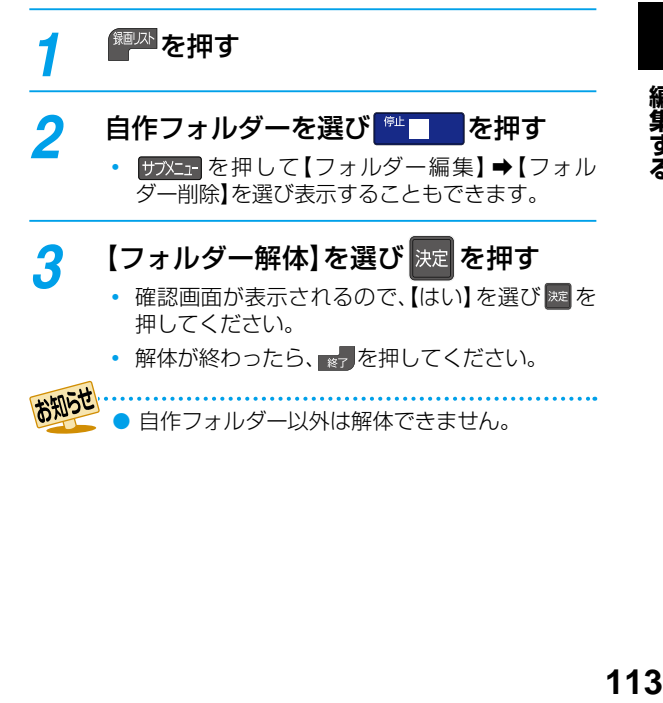

編集する

# <span id="page-113-0"></span>**編集する 文字入力のしかた**

● リモコンの ■ を押すたびに、文字種類の切り換えができます。

- <sup>|緑</sup> | を押すと、【全角かな】で入力中の文字や漢字に変換中の文字を確定します。 それ以外のときは、すべての文字を確定させて、文字入力を終了します。
- « を押すとカーソルが1文字左へ、 » を押すとカーソルが1文字右へ移動します。 確定状態でカーソルが最後尾にあるときに 2 を押すと、半角スペースが入ります。
- 文字を入力中でない場合に 2 を押すと入力の先頭へ、 > を押すと入力の最後尾へカーソルが移動します。
- ▲・▼で文字入力部にハイライトを移動した状態で、 ◆を押すとカーソルが1文字左へ、 ▶を押すとカーソルが1文字右へ移 動し、[決定] [決定] を押すと入力が確定します。
- 文字入力に使うボタンと入力できる文字の種類は以下になります。 また、▲・▼・◀・▶と ※ で以下の文字を入力することもできます。

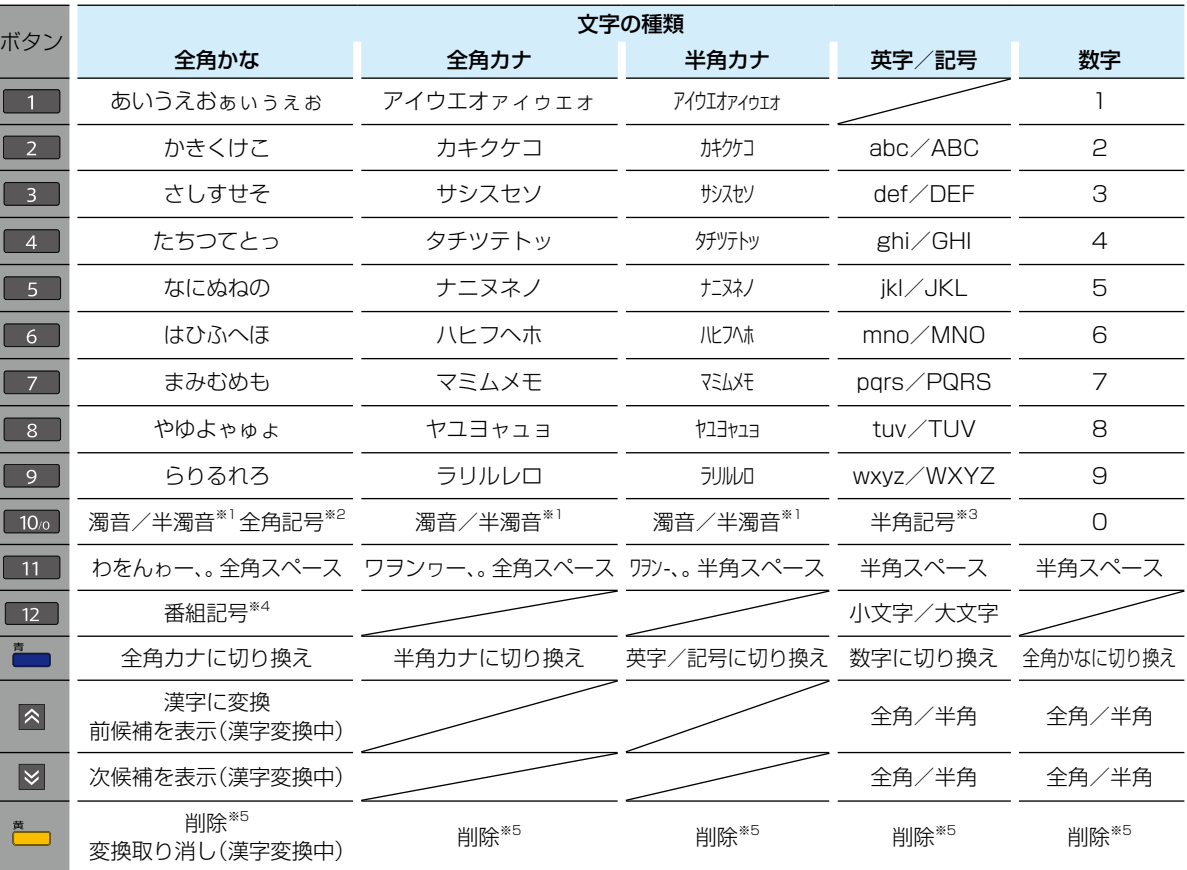

※1 押すたびに、濁音(゛)、半濁音(゜)が切り換わります。

(例)か ➡ が ➡ か ➡・・・、は ➡ ば ➡ ぱ ➡ は ➡・・・

※2 押すたびに、以下の順で切り換わります。(文字を入力していない場合のみ)

・.@-\_/:!"#\$%&'()\*+、;<=>? [ ¥]^{|}~,。【】「」●○◎■□◆◇▲△▼▽★☆≧≦↑↓⇒⇔→←♂♀℃※ ※3 押すたびに、以下の順で切り換わります。

. @ - \_ / :!" # \$ % & ' ( ) \* + , ; < = > ? [ \ ] ^ ` { | } ~

※4 押すたびに以下の順で切り換わります。

新图再生网团字手588日口多解無映

※5 km を数秒間長押しすると、入力した文字が全削除されます。

#### **漢字に変換するときは**

- (例)リモコンの数字ボタンで「かよう」と入力後に「火曜」と 漢字変換するとき
- 1 2 を1回押す
- 2 8 を3回押す

か よ

か

8 ■■を3回押す

か よう

● 图·図を押して、漢字に変換する

火 曜

- (例) △·▼· ◀·▶と 速で「かよう」と入力後に「火曜」と漢字 変換するとき
- 1 ▲ ▼· イ· ▶ で[2 か]を選び ※ を1回押す

か

- 2 ▲ ▼· イ·▶で[8 や]を選び ※ を3回押す か よ
- 8 ▲ ▼· ◀·▶で[1 あ]を選び ※ を3回押す

か よう

△ 图·図を押して、漢字に変換する

火 曜

お知らせ

- 入力する漢字が表示されるまで、繰り返してください。
- ※ あた押すと、漢字の変換が確定します。

#### **次の文字が同じボタン上にあるときは**

2) を押すと、カーソルが1文字右へ移動します。

そのあと、同じボタンを押して入力を続けてください。

● 数字の場合(同じ番号を続けて入力する場合)は、この操作 は不要です。

**115**<br>『夏<br>115

編集する

● 入力または表示可能な漢字コードは、JIS第1水準、JIS第2水準のみです。

- 全角文字/半角カナで最大40文字(半角は最大80文字)まで入力できます。
- 未確定文字は最大9文字まで入力できます。
- 表示される画面によっては、すべての文字が表示されないことがあります。

# <span id="page-115-0"></span>**ダビングする 編集する 録画モード変換/スマホ持ち出し変換/DVD持ち出し(VR)変換をおこなう**

#### **HDD 通常録画用 USB-HDD**

録画モード【DR】で録画した番組の画質を録画モード【AVC】に変換できます。録画モード【AVC】で録画した番組は、より低画質 の録画モードに変換できます。録画モードを変換すると画質が下がりますが、HDDなどの空き容量を増やすことができます。 また、スマホで持ち出すための番組やVRフォーマットのDVDへ高速ダビングするための番組にも変換できます。 ● 録画モードについてくわしくは<mark> [58](#page-57-0) ァ</mark>をご覧ください。

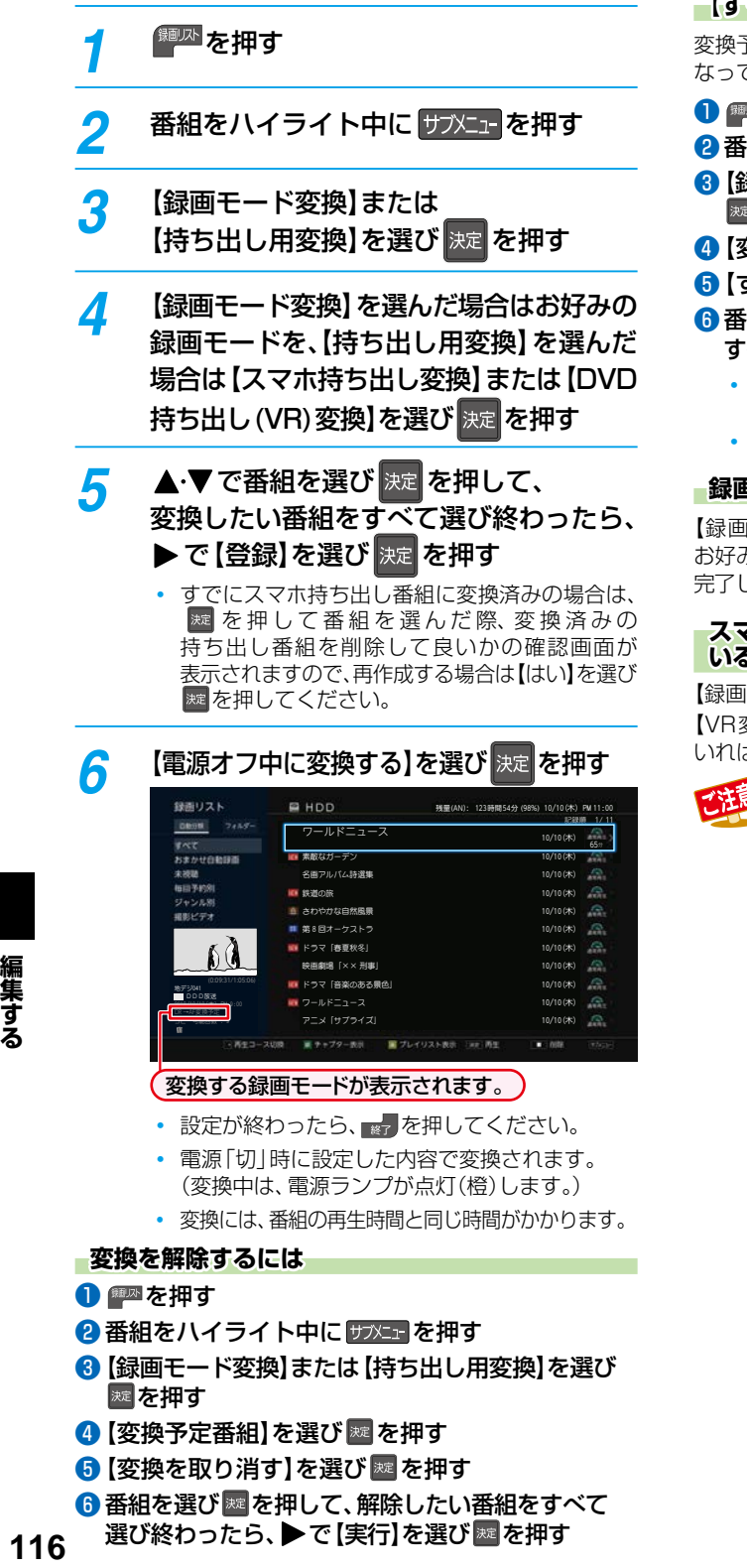

6 番組を選び & 神して、解除したい番組をすべて 選び終わったら、▶で【実行】を選び ※ を押す

#### **【すぐに変換する】には**

変換予定の番組をすぐに変換するには、以下の操作をおこ なってください。

❶ 图 夜押す

- 2番組をハイライト中に サブニュを押す
- ❸【録画モード変換】または【持ち出し用変換】を選び [決定] [決定] を押す
- 4 【変換予定番組】を選び ※ を押す
- 6 【すぐに変換する】を選び ※ を押す
- 6 番組を選び ※ を押して、すぐに変換したい番組を すべて選び終わったら、▶ で [実行]を選び ※ を押す
	- 確認画面が表示されるので、【変換開始】を選び ※ を 押してください。
	- 最大36個まで選ぶことができます。

#### **録画モードの変換が完了しているか確認するには**

【録画リスト】画面で番組を選び「○○→○○変換予定」が お好みの録画モードに変更されていれば、録画モード変換は 完了しています。

#### スマホまたはDVD持ち出しの変換が完了して **いるか確認するには**

【録画リスト】画面で番組を選び、【持ち出し変換予定】/ 【VR変換予定】の表示が消え、 © | C が表示されて いれば、変換は完了しています。

- HDDの空き容量が少ないと、変換できないこと があります。HDDの空き容量が少ないときは不要な 番組を削除するなどして容量を増やしてください。 **[100](#page-99-0)**
	- 以下の番組は変換できません。
		- 保護された番組 録画中の番組
		- プレイリストに使用している部分を含む番組
		- ◦ 録画モードが標準画質または録画モード不明 の番組
	- ●【すぐに変換する】以外で変換中に電源を「入」に すると変換が中止されます。もう一度電源を「切」 にすると変換が始まります。
	- 以下の場合は、変換されません。
		- 予約録画の開始時刻4分前から、録画終了まで ◦ ダビング中
	- 以下の場合は、【すぐに変換する】以外で本機の 電源を「切」にしていても変換されません。
		- ◦ 【瞬速起動】の設定時間中
		- デジタル放送電波からソフトウェアのダウン ロードを開始する5分前
	- 録画モードを変換すると、変換する前と比べて 画質が悪くなります。

116

**[ダビングする](#page-116-0)**

<span id="page-116-0"></span>本章では、便利なダビング機能について説明しています。

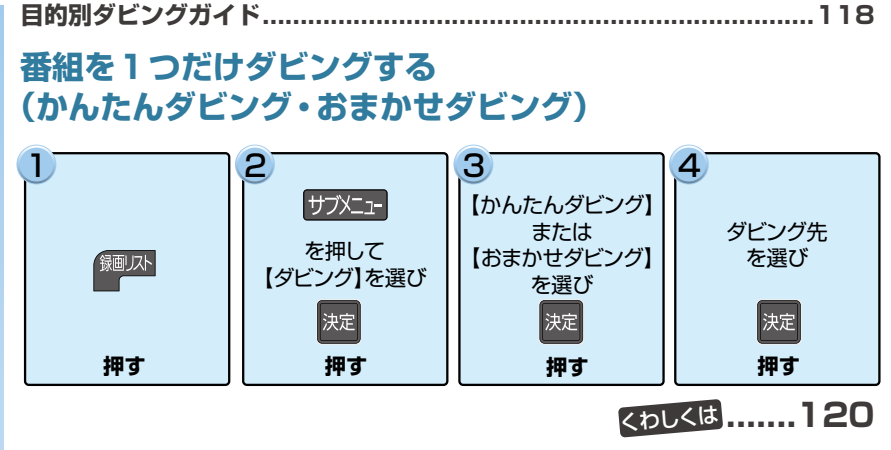

# **[複数の番組をまとめてダビングする](#page-120-0)**

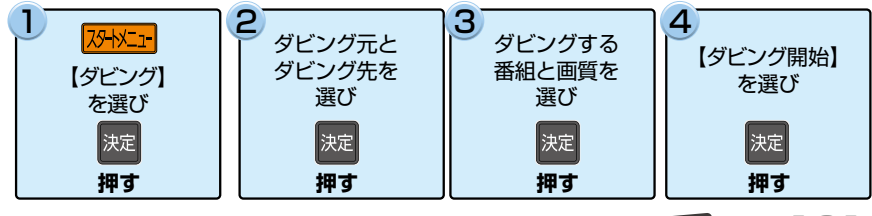

### くわしくは **......[.121](#page-120-0)**

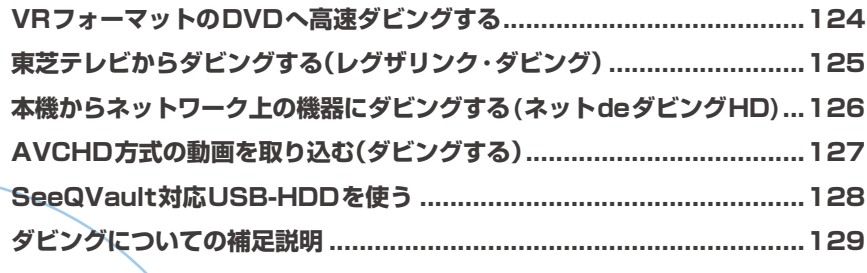

<span id="page-117-0"></span>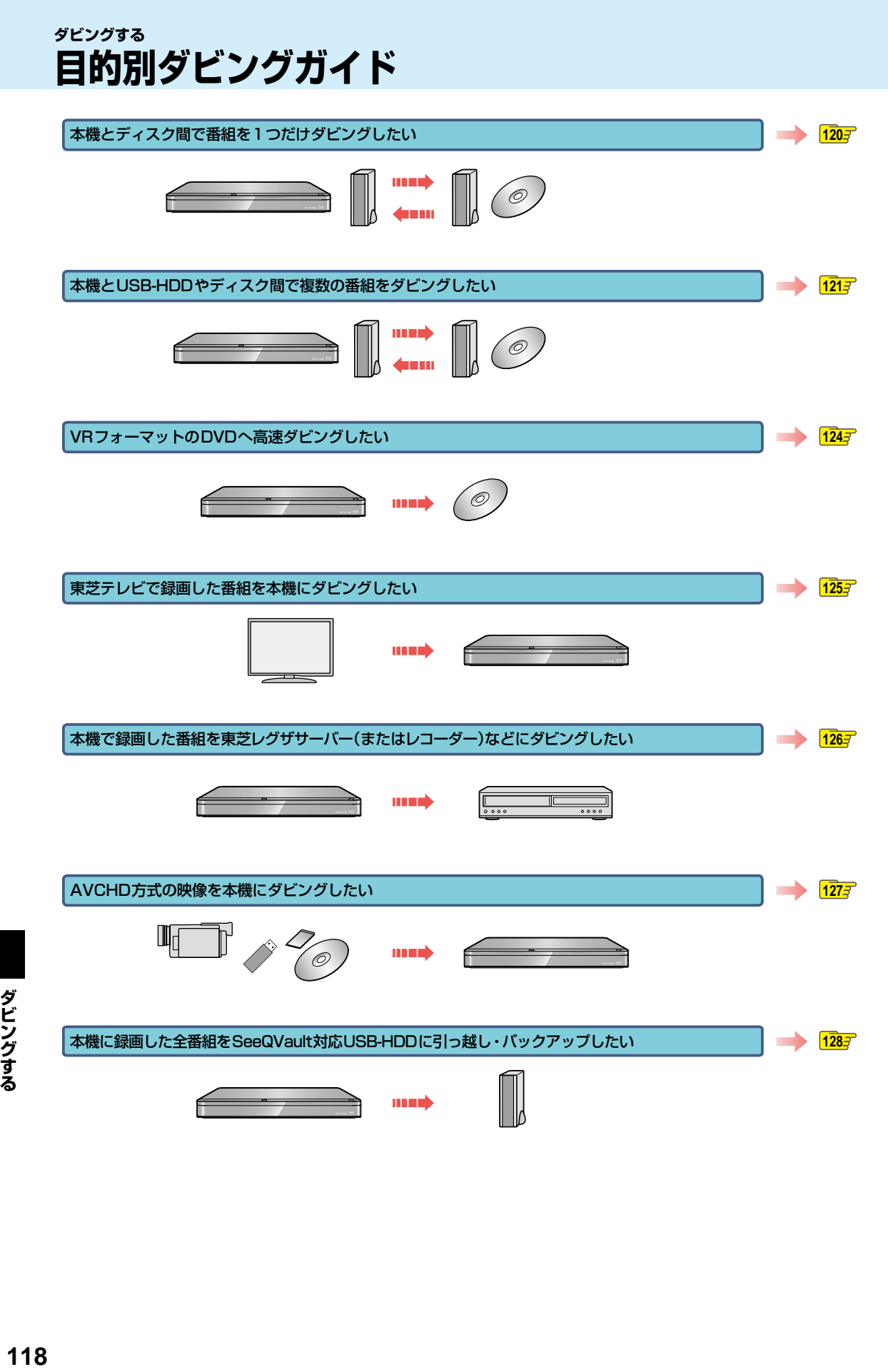

## **ダビング方向一覧**

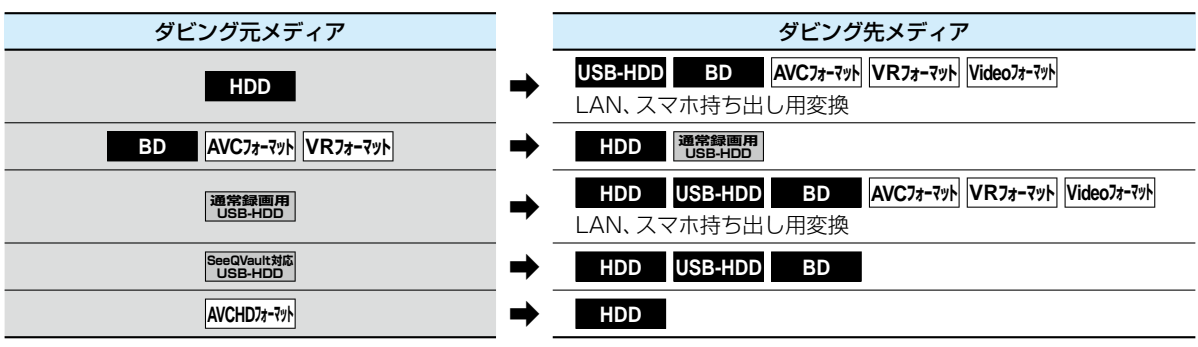

DVD-RAMにはダビングできません。

# <span id="page-119-1"></span>**ダビングする 番組を1つだけダビングする(かんたんダビング・おまかせダビング)**

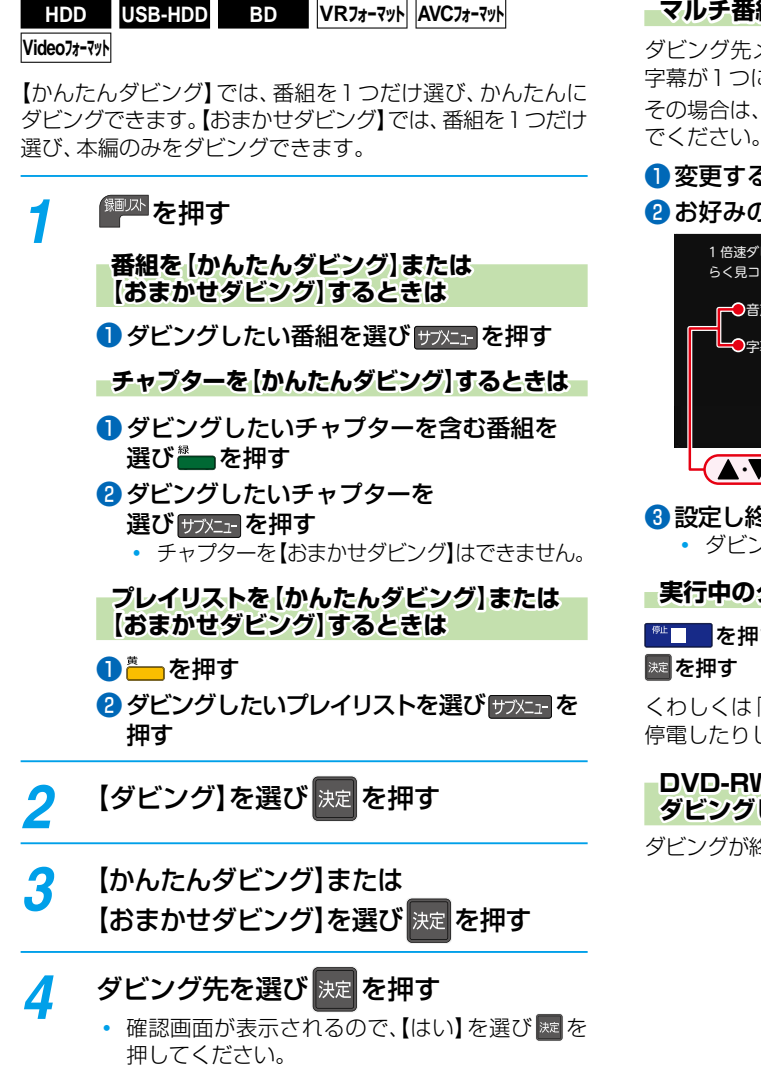

<span id="page-119-0"></span>ダビングが始まると放送画面に戻ります。

**マルチ番組の音声・字幕をダビングするときは**

ダビング先メディアなどによっては、ダビングできる音声・ 字幕が1つになります。**[197](#page-196-0)** その場合は、手順 *4* のあとにダビングする音声・字幕を選ん

#### ❶変更する項目を選ぶ

#### ●お好みの設定を選ぶ

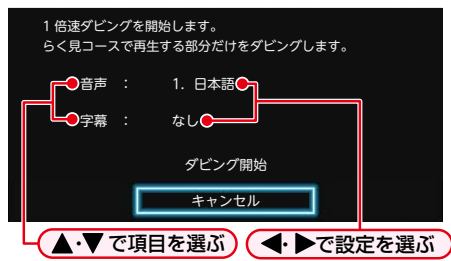

8設定し終わったら、【ダビング開始】を選び ※ を押す ダビングが始まると放送画面に戻ります。

#### **実行中のダビングを中止するときは**

■■■を押すと確認画面が表示されるので、【はい】を選び [決定] [決定] を押す

くわしくは[「実行中のダビングを中止したり、ダビング中に](#page-135-0) [停電したりしたときは」](#page-135-0) [136](#page-135-0)7 をご覧ください。

#### **DVD-RW(Video) / DVD-R(Video)へ ダビングした場合**

ダビングが終わると、自動的にファイナライズが始まります。

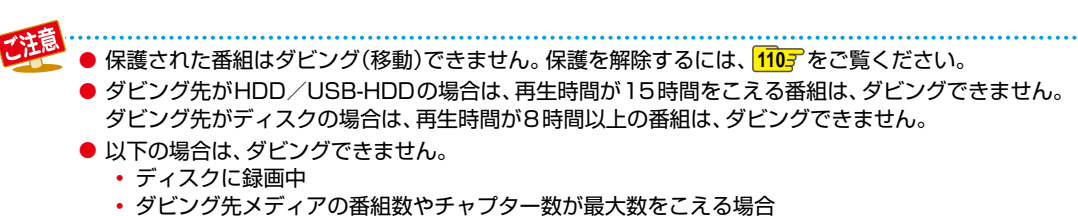

● BD/AVCフォーマット/VRフォーマットでは【おまかせダビング】はできません。

# <span id="page-120-0"></span>**複数の番組をまとめてダビングする**

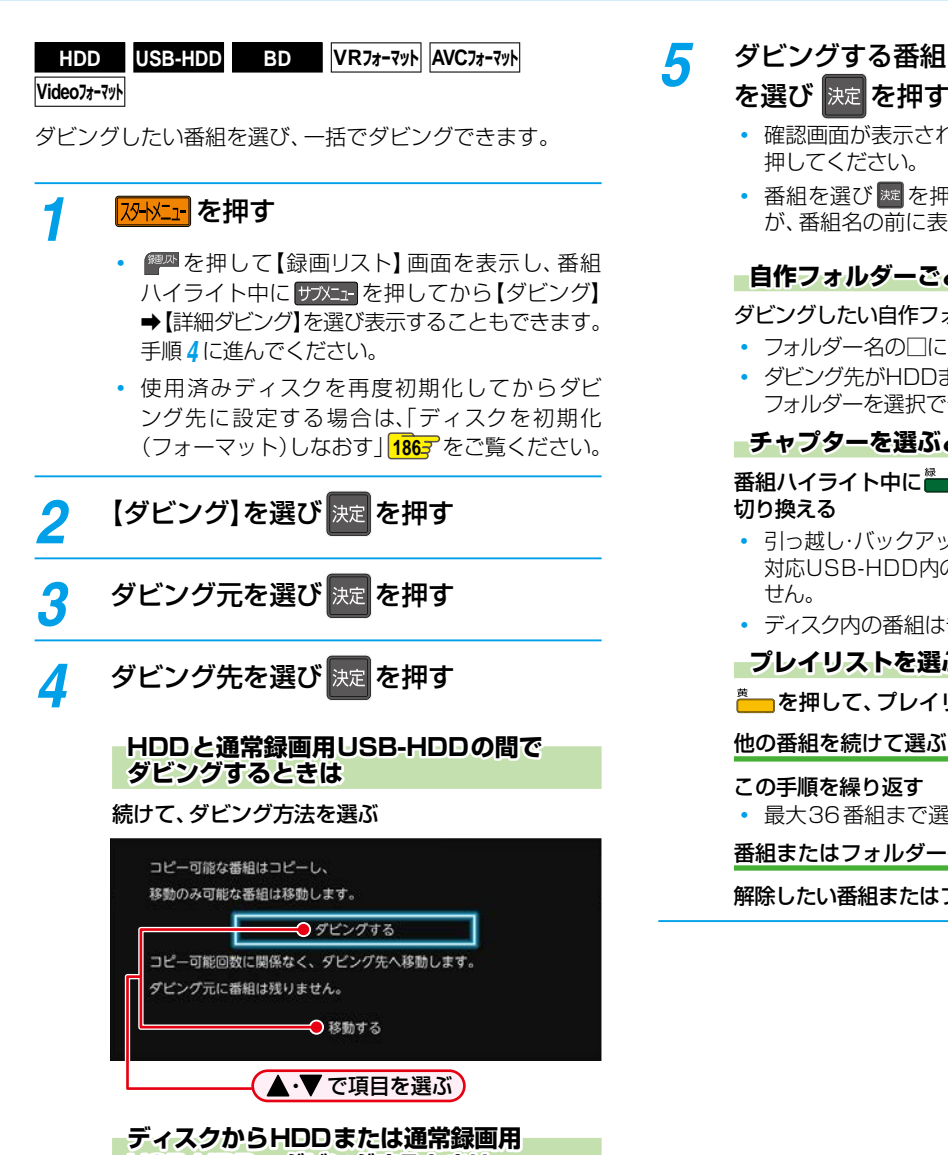

**USB-HDDへダビングするときは**

ダビング元:【ディスク】、ダビング先:【HDD】 【USB○】を選ぶ

 番組をダビングするとダビング元に番組は残り ません。

- <span id="page-120-1"></span>*5* ダビングする番組または自作フォルダー を選び 決定 を押す
	- 確認画面が表示された場合は【はい】を選び ※ を
	- 番組を選び ※ を押すと、ダビング順を表す数字 が、番組名の前に表示されます。

#### **自作フォルダーごとダビングするときは**

#### ダビングしたい自作フォルダーを選び ※定を押す

- フォルダー名の□に✔が表示されます。
- ダビング先がHDDまたはUSB-HDDの場合のみ、 フォルダーを選択できます。

#### **チャプターを選ぶときは**

# 番組ハイライト中に ▒ ■を押して、チャプター表示に

- 引っ越し・バックアップ用に初期化したSeeQVault 対応USB-HDD内の番組はチャプター表示できま
- ディスク内の番組はチャプター表示できません。

#### **プレイリストを選ぶときは**

[黄] を押して、プレイリスト表示に切り換える

他の番組を続けて選ぶときは

最大36番組まで選ぶことができます。

番組またはフォルダーの選択を解除したいときは

解除したい番組またはフォルダーを選び ※2 を押す

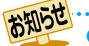

● ダビング元またはダビング先で【ディスク】を選び 画表 を押すと、ディスク情報が確認できます。

# **ダビングする 複数の番組をまとめてダビングする・つづき**

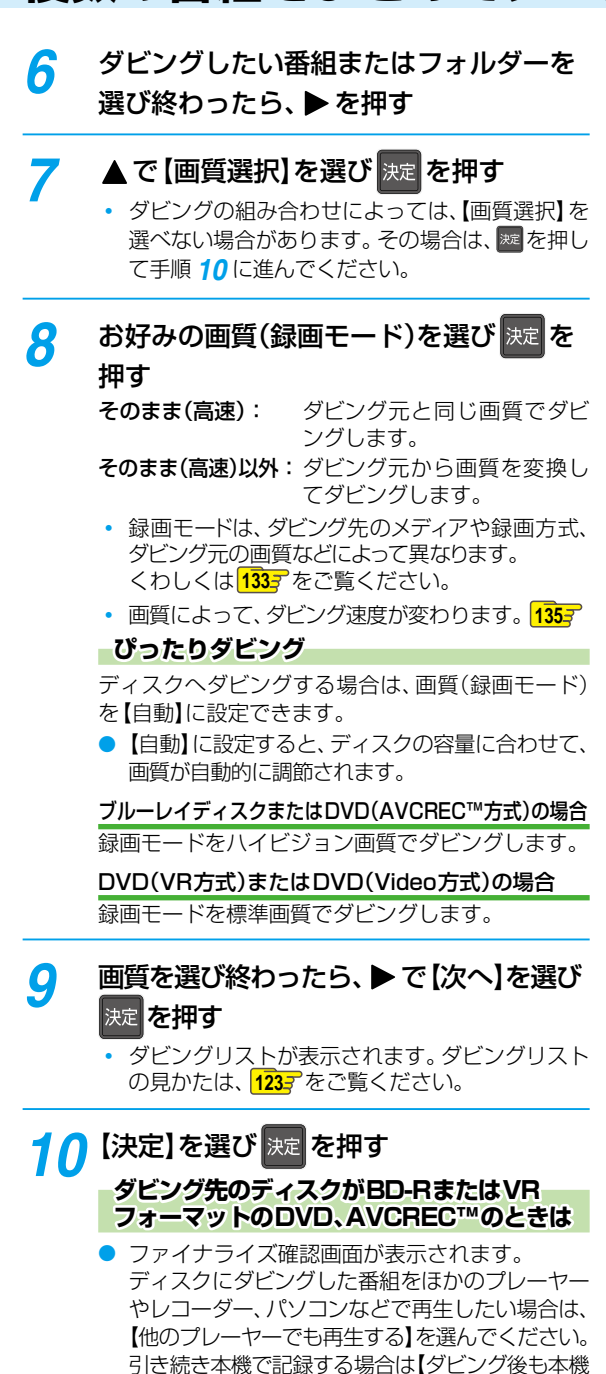

で記録をする】を選んでください。

*11*【ダビング開始】を選び[決定] [決定] を押す

ダビングが始まると放送画面に戻ります。

**DVD-RW(Video)/DVD-R(Video)が ダビング先のときは**

ディスク名を変更できます。

- ●【ディスク名変更】を選び ※ を押す
	- ディスク名設定画面が表示されます。

#### ■ディスク名を入力し、 ● を押す

 $\left(\right.$ 文字入力のしかた ) [114](#page-113-0) 子

- 確認画面が表示されるので、【はい】を選び [決定] [決定] を押してください。
- ディスクの名前が設定されます。
- ダビングが始まると放送画面に戻ります。

#### **DVD-RW(Video)/DVD-R(Video)へ ダビングした場合**

ダビングが終わると、自動的にファイナライズが始まり ます。

#### **実行中のダビングを中止する**

#### ● ダビング中に ■■■を押す

|確認画面が表示されるので、【はい】を選び ※ を押して ください。

くわしくは[「実行中のダビングを中止したり、ダビング中に](#page-135-0) [停電したりしたときは」](#page-135-0)**[136](#page-135-0)** もご覧ください。

### <span id="page-122-0"></span>**ダビングリストの見かた**

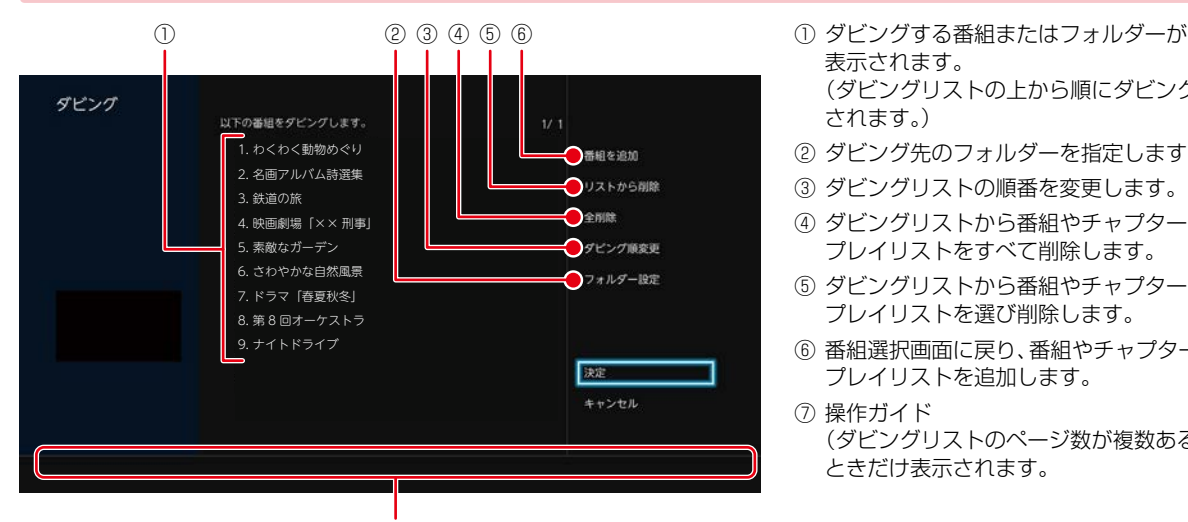

⑦

- 表示されます。● (ダビングリストの上から順にダビング されます。)
- ② ダビング先のフォルダーを指定します。
- ③ ダビングリストの順番を変更します。
- ④ ダビングリストから番組やチャプター、 プレイリストをすべて削除します。
- ⑤ ダビングリストから番組やチャプター、 プレイリストを選び削除します。
- ⑥ 番組選択画面に戻り、番組やチャプター、 プレイリストを追加します。
- ⑦ 操作ガイド● (ダビングリストのページ数が複数ある ときだけ表示されます。

**ダビングリストに番組を追加する**

- ●【番組を追加】を選び| ※ を押す
- 追加したい番組や自作フォルダーを選び ※ を 押す
- 8 【次へ】を選び ※ を押す

#### **ダビングリストから番組を削除する**

- ❶【リストから削除】を選び ※ を押す
- 2 削除したい番組を選び ※ を押す
	- 確認画面が表示されるので、【はい】を選び | 规を 押してください。
	- **ダビングリストの番組をすべて削除する**

#### ●【全削除】を選び ※ を押す

• 確認画面が表示されるので、【はい】を選び 来 を押して ください。

●● 以下の場合は、ダビングできません。

- ディスクに録画中
- ダビング先のメディアの番組数、チャプター数がいっぱいになっている
- ダビング先のメディアの残量が足りない
- ダビング先のメディアが保護されている
- ネットdeレック機能での録画開始時刻とダビングが重なる
- ネットdeレック中
- 録画中の番組
- 短いチャプターや、短いチャプターを含むプレイリストはダビングできない場合があります。
- 通常録画中は高速ダビングになります。等速ダビングはできません。
- [121](#page-120-1)7 の手順5でフォルダーを選んだ場合は、【ダビング順変更】および【フォルダー設定】を選択することができません。
- ●【リストから削除】でフォルダー内の番組をすべて削除すると、そのフォルダー自体も削除されます。
- 自作フォルダーごとダビングする際、ダビング先に同じ名前の自作フォルダーがある場合は、新たにフォルダーは 作成されずに同じ名前の自作フォルダー内に番組がダビングされます。
- ダビング先でフォルダーが最大数作成されているときに、自作フォルダーごとダビングする場合はフォルダーはダビング されず、フォルダー外に番組がダビングされます。

#### **ダビングの順番を変更する**

- ●【ダビング順変更】を選び ※ を押す
- 2 変更したい番組を選び 爽 を押す
- 8変更したい位置へ移動し、図を押す

#### **フォルダーを指定する**

#### **HDD USB-HDD**

- ●【フォルダー設定】を選び ※ を押す
- 2 ダビング先に指定するフォルダーを選び 露 を 押す

# <span id="page-123-0"></span>**ダビングする VRフォーマットのDVDへ高速ダビングする**

**HDD VRフォーマット** ≫ 準備 • DVD持ち出し(VR)番組を作成しておく **[116](#page-115-0)** あらかじめ作成しておいたDVD持ち出し(VR)番組をDVD に高速でダビングすることができます。DVD持ち出し(VR) 番組を確認する場合は[、「スマホ持ち出し番組またはDVD](#page-84-0) [持ち出し\(VR\)番組の録画リストを表示する」](#page-84-0) **[85](#page-84-0)** をご覧 ください。 DVD持ち出し(VR)番組およびコピー制限番組については、 **[130](#page-129-0)7** をご覧ください。 *1* DVDを入れる 使用済みディスクを再度初期化してからダビング 先に設定する場合は[、「ディスクを初期化\(フォー](#page-185-1) マット)しなおす| <mark>[186](#page-185-1)7</mark> をご覧ください。 <mark>2 | ぷ| メニュー</mark> を押す <mark>3</mark> 【ダビング】を選び <mark>決定</mark> を押す <mark>/</mark> ダビング元として 【HDD】を選び 決定 を 押す *5* ダビング先として【ディスク】を選び |決定| を押す *6* 【DVD持ち出し(VR)番組から選ぶ】を 選び 決定 を押す <mark>ア</mark> ダビングする番組を選び 決定 を押す • 確認画面が表示された場合は【はい】を選び ※ を 押してください。 • 速 を押すと、ダビング順を表す数字が、番組名の 前に表示されます。 **番組の選択を解除したいときは** *8* ダビングしたい番組を選び終わったら、 ▶ を押して、【次へ】を選び 決定 を押す • ダビングリストが表示されます。ダビングリスト の見かたは、**[123](#page-122-0)** をご覧ください。 【画質選択(高速そのまま)】は変更できません。 <mark>0</mark> 【決定】を選び <mark>決定</mark> を押す ファイナライズ確認画面が表示されます。ディスク に ダビング し た 番 組 を ほ か の プレ ー ヤ ー や レコーダー、パソコンなどで再生したい場合は、 【他のプレーヤーでも再生する】を選んでください。 引き続き本機で記録する場合は【ダビング後も 本機で記録をする】を選んでください。 <mark>1</mark>0【ダビング開始】を選び 決定 を押す ダビングが始まると放送画面に戻ります。

ダビングする **124 ダビングする**

解除したい番組を選び| ※ を押す

# <span id="page-124-0"></span>**東芝テレビからダビングする(レグザリンク・ダビング)**

「ネットdeレック」機能を使うことで、対応する東芝テレビ「REGZA」に録画した映像を、本機のHDD/USB-HDDやディスクなど にダビングできます。

● 対応する東芝テレビ「REGZA」については、当社ホームページからレグザリンク総合ナビページをご覧ください。 http://www.toshiba.co.jp/regza/

(操作については、それぞれに付属の取扱説明書をお読みください。)

#### ≫ 準備

- <mark>・本機とテレビをネットワークでつなぐ <mark>[138](#page-137-0)7</mark> 、<mark>[139](#page-138-0)7</mark></mark>
- 本機の以下を設定しておく 「[ネットワーク接続設定」](#page-141-0)**[142](#page-141-0)** 「[ネットワーク連携設定」](#page-144-0)**[145](#page-144-1)**
- テレビをネットワークでつなぐ(くわしくはテレビに付属の取扱説明書をお読みください。)
- ※ 本機と接続する機器をLANケーブルで直接つなぐときは[、「LANケーブルで直接つなぐ](#page-143-0)」**[144](#page-143-0)** をご覧ください。

### **テレビから本機へダビングする**

- *1* テレビから本機へダビング開始の操作を する
	- テレビ画面にはダビングしている映像は表示 されません。

以下に示すのは、東芝テレビ「REGZA」からのレグザリンク・ ダビング方法の一例です。くわしくはご使用の東芝テレビ 「REGZA」に付属の取扱説明書をお読みください。

- テレビの録画リストを表示させる
- 2 ダビングする番組を選ぶ
- 6 ダビング先として、本機を指定する
	- 例) LAN-S DBR-T1009
	- ダビング先のメディアとして、HDD、ブルーレイディスク/ DVD, USB1 $\sim$ USB8, SeeQVault1 $\sim$ SeeQVault4が選択できます。
- 4 ダビング後にレコーダー側の電源を切るかを設定する
	- 【ダビング後にレコーダー側の電源を切る】を設定 -<br>した場合は、ダビング完了後自動で本機の電源が「切」 になります。
- ❺ ダビングを開始する

#### **ダビングされているか確認するには**

#### 画表示を複数回押す

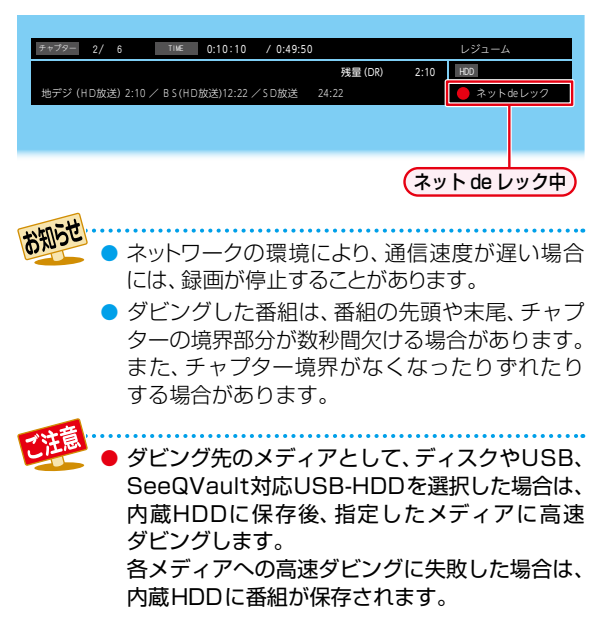

# <span id="page-125-0"></span>**ダビングする 本機からネットワーク上の機器にダビングする(ネットdeダビングHD)**

本機のHDDや通常録画用USB-HDDに録画した番組をネット ワーク上の機器にダビングできます。(ネットdeダビングHD)

#### ≫ 準備

- •本機と接続する機器をネットワークでつなぐ <mark>[138](#page-138-1)7</mark> 、  $\sqrt{139}$  $\sqrt{139}$  $\sqrt{139}$
- 本機の以下を設定しておく [「ネットワーク接続設定」](#page-141-0)**[142](#page-141-0)**
	- [「ネットワーク連携設定](#page-144-0)」**[145](#page-144-1)**
- 接続する機器をネットワークでつなぐ(くわしくは接続 する機器に付属の取扱説明書をお読みください。)
- ※ 本機と接続する機器をLANケーブルで直接つなぐとき は[、「LANケーブルで直接つなぐ](#page-143-0)」**[144](#page-143-0)** をご覧ください。
- ダビング先の機器は、ネットdeレック対応機器をお使 いください。
- 本機と接続する機器は、同じルーターに接続(または LANケーブルで直接接続)し、同一ホームネットワー クに接続してください。
- あらかじめ、本機とダビング先機器の設定を合わせて ください。設定が終わったら、ダビング先機器のナビ 画面やスタートメニュー画面を閉じてください。
- <mark>73トメエコ</mark>を押す
- <mark>ク</mark> 【ダビング】を選び <mark>決定</mark> を押す
- *3* ダビング元に【HDD】または【USB○】を 選び 決定 を押す

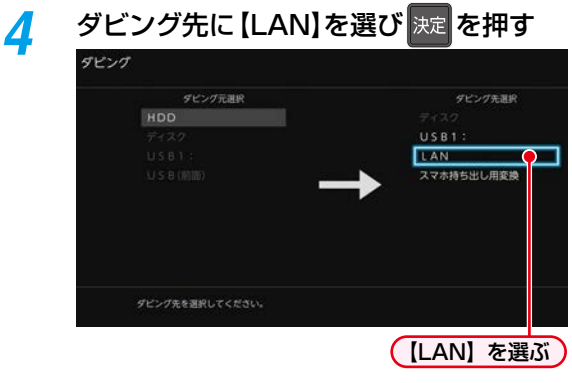

ネットワーク上の機器が一覧で表示されます。

<mark>ゟ</mark> ダビング先の機器を選び <mark>決定</mark> を押す

## <mark>ゟ</mark> ダビングする番組を選び <mark>決定</mark>を押す

- 速 を押すと、ダビング順を表す数字が番組名の 前に表示されます。
- **チャプターを選ぶときは 。**<br>■ を押して、チャプター表示に切り換える **プレイリストを選ぶときは** ■ を押して、プレイリスト表示に切り換える **他の番組を続けて選ぶときは** この手順を繰り返す **番組の選択を解除したいときは** 解除したい番組を選び ※ を押す **ダビングする番組を選び終わったら、▶** で[次へ] を選び 決定 を押す ダビングリストが表示されます。 ダビングする番組を追加したり削除したりする 場合は、**[123](#page-122-0)** をご覧ください。 <mark>8</mark> 【決定】を選び <mark>決定</mark> を押す <mark>*9</mark> 【ダビング開始】を選び <mark>決定</mark> を押す*</mark> ダビングが始まると放送画面に戻ります。 ● 以下の番組はネットdeダビングHDでダビング できません。 • 録画モード【XP】~【EP】の番組 ◦ AVCHD方式の番組 •東芝 レグザサーバー (または レコーダー) で作成したレート値2.0未満の録画モード 【AVC】の番組 ● 録画モードを【AF】~【AE】に変換した番組は、 ネットdeダビングHDでダビングできない場合 があります。 ネットdeダビングHDでダビング中に予約録画が 開始されると、ダビングが中断される場合があり ます。その場合は、予約録画終了後にネットde ダビングHDのダビングをやりなおしてくださ い。 ● ネットdeダビングHD機能をお使いの場合は、 ネットワークのデータアクセス量が増え、本機の チューナー受信映像にノイズが入ることがあり ます。ネットdeダビングHD機能は、これらの入力 での録画をしていないときにご使用になることを おすすめします。 ● ダビングした番組は番組の先頭や番組の境界 部分、編集した部分などが数秒間欠けることが あります。
	- ダビング 10番 組 は、ダビング 先ではコピー ワンス(1回だけ録画可能)番組になります。
	- 以下の番組は、ダビングできない場合があります。 ◦ 編集で一部を削除した番組
		- 分割・結合した番組(またはプレイリスト)
		- 他の機器からダビングした番組

# <span id="page-126-0"></span>**AVCHD方式の動画を取り込む(ダビングする)**

ディスクやUSB機器、SDカードに記録された動画(AVCHD方式)を本機に取り込む(ダビングする)ことができます。

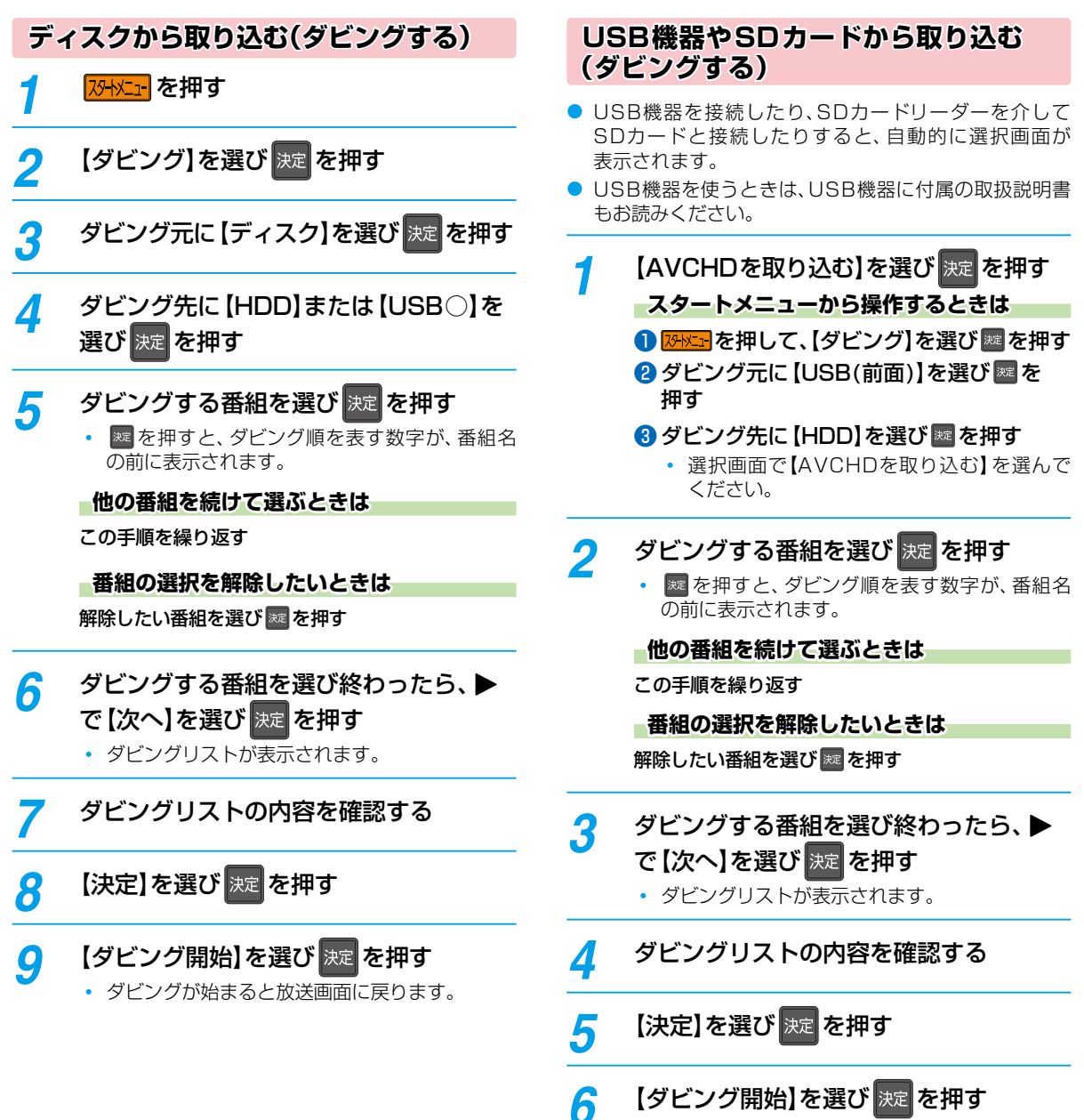

ダビングが始まると放送画面に戻ります。

お知らせ

デジタルビデオカメラの撮影状態によって、同じ日に撮影された場面(シーン)でも別々の番組になることがあります。 くわしくはデジタルビデオカメラに付属の取扱説明書をお読みください。

● 以下の動画も取り込む(ダビングする)ことができます。

◦ 3Dで記録された動画(本機に取り込む(ダビングする)と、録画モードが【AVC 3D】と表示されます。)

◦ 1080/60pで記録された動画(本機に取り込む(ダビングする)と、録画モードが【AVC PRO】と表示されます。)

ダビングする

# <span id="page-127-0"></span>**ダビングする SeeQVault対応USB-HDDを使う**

<span id="page-127-1"></span>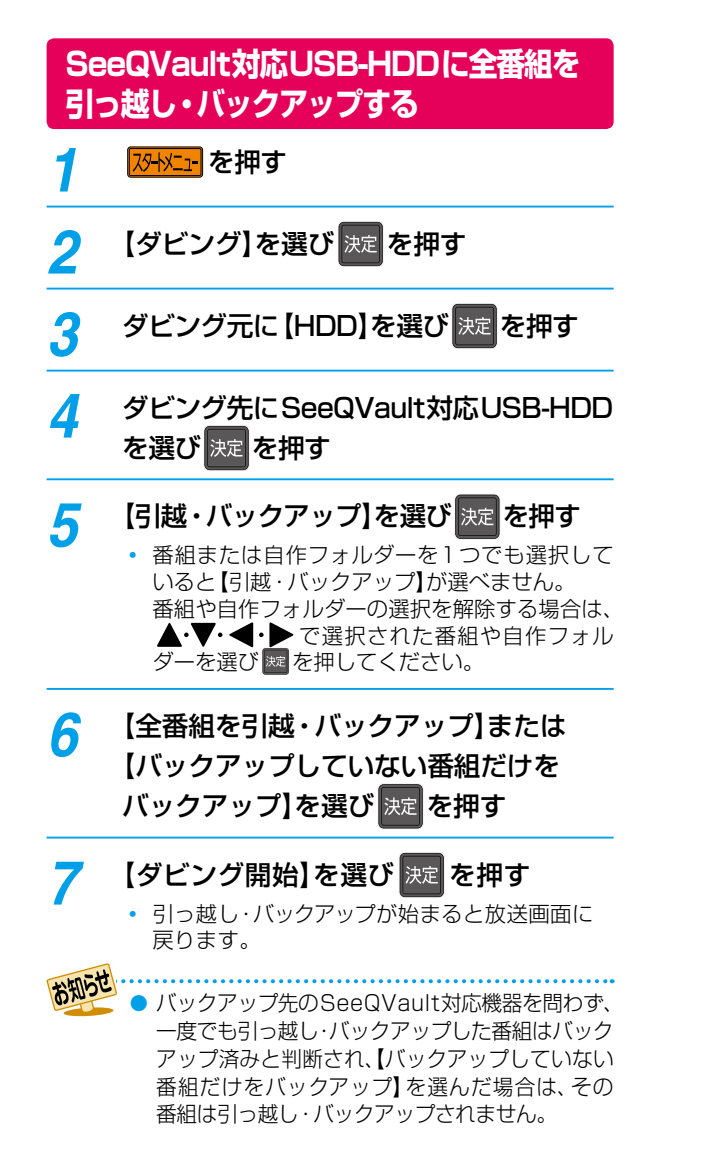

ダビングする **128 ダビングする**

- ダビング10番組を引っ越し・バックアップすると、引っ越し・バックアップ先の番組はコピーワンス(1回だけ録画 可能)番組となります。
	- 番組数が多い場合は、引っ越し・バックアップにしばらく時間がかかります。
	- 引っ越し・バックアップ中にネットdeレック機能での録画が開始されると、引っ越し・バックアップは中止となります。
	- 引っ越し・バックアップ先のSeeQVault対応USB-HDDの空き容量が少ない場合は、引っ越し・バックアップ可能な 番組まで実行されます。
	- 東芝の他のSeeQVault対応機器にて記録した番組を本機で操作する場合は、字幕切り換え/音声切り換え/早送 り・早戻し/レジューム停止/チャプター編集/ダビングができない場合があります。
	- 再生時間が15時間をこえる番組の場合は、引っ越し・バックアップできません。
	- 以下の場合は、引っ越し・バックアップできません。
		- • ディスクに録画中
		- • 引っ越し・バックアップ先の番組数が最大数をこえる場合

# <span id="page-128-0"></span>**ダビングについての補足説明**

# **ダビングする番組(コンテンツ)のダビング制限※1による動作の違いについて**

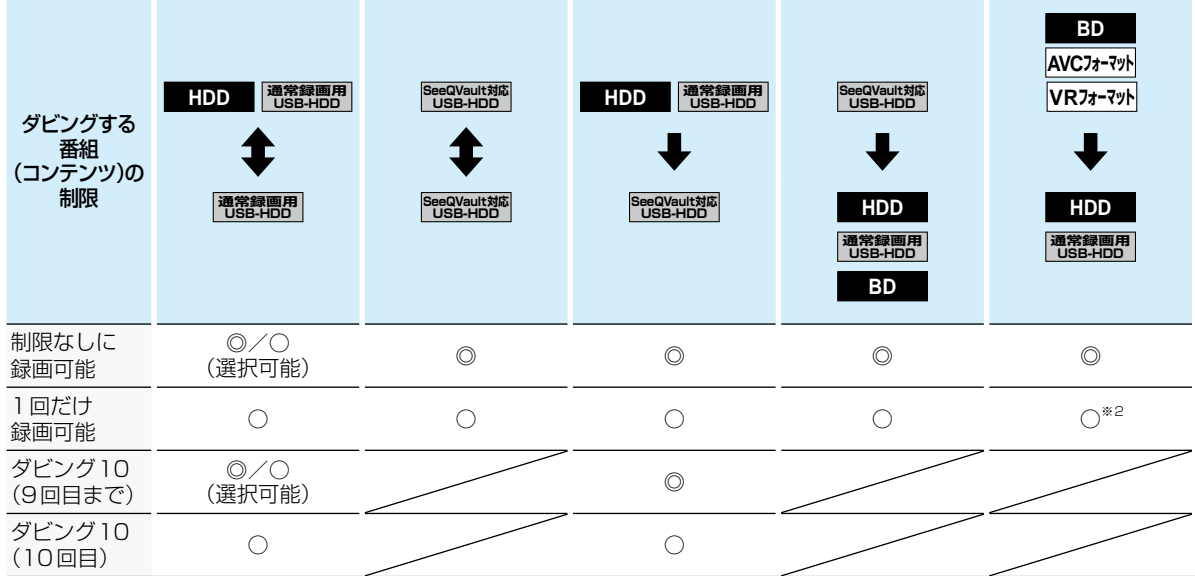

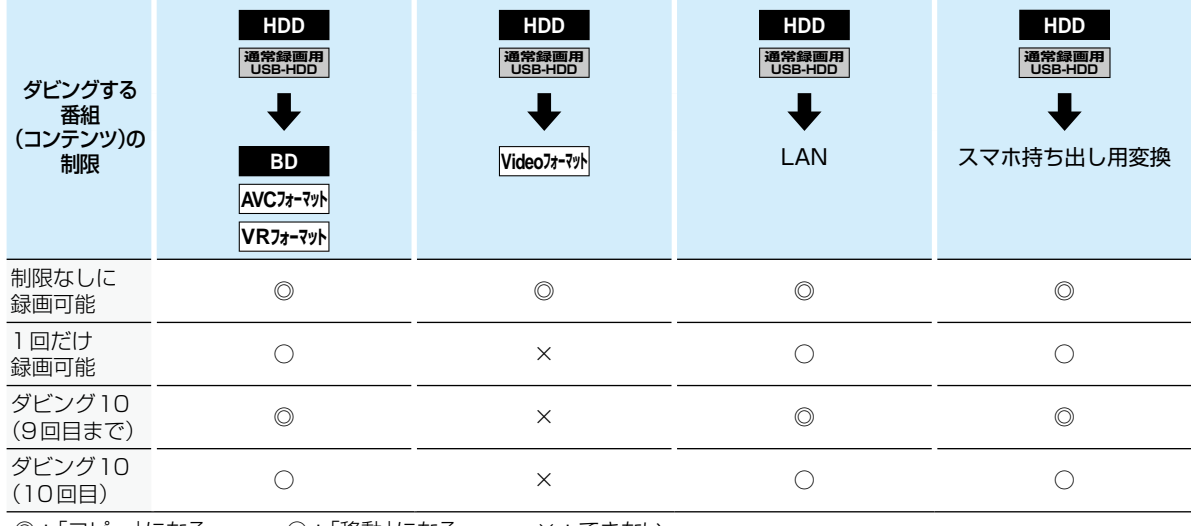

◎:「コピー」になる ○:「移動」になる ×:できない

※1 「制限なしに録画可能」、「1回だけ録画可能」、「ダビング10」などのダビングする番組(コンテンツ)のダビング制限に ついてくわしくは次のページをご参照ください。

※2 DVDディスク および ファイナライズ済みのBD-R ディスクからのダビングはできません。

# **ダビングする ダビングについての補足説明・つづき**

#### **制限なしに録画可能番組について**

- ダビングする場合は「コピー」となり、ダビング後も元の番組はそのまま残ります。
- デジタル放送の場合は、一部の番組をのぞき、ほとんどの番組がコピーワンス(1回だけ録画可能)番組またはダビング 10(コピー9回+移動1回)番組となります。

#### **デジタル放送のコピーワンス番組について**

● ダビングする場合は「移動」となり、ダビング後に元の番組が録画リストまたはプレイリストから削除されます。また、スマホ 持ち出し番組やDVD持ち出し(VR)番組に変換済みの場合は、スマホ持ち出し番組やDVD持ち出し(VR)番組もスマホ持ち 出し番組用の録画リストやDVD持ち出し(VR)番組用の録画リストから削除されます。

#### **デジタル放送のダビング10番組について**

- ダビングする場合は、9回目までは「コピー」となり、ダビング後も元の番組はそのまま残ります。
- 10回目は「移動」となり、ダビング後に元の番組が録画リストまたはプレイリストから削除されます。
- HDD⇔通常録画用USB-HDD間のダビングにおいて、9回目まではダビング時にコピーもしくは移動が選択可能です。
- スマホ持ち出し番組やDVD持ち出し(VR)番組に変換済みの変換元番組を移動すると、スマホ持ち出し番組やDVD持ち 出し(VR)番組も、スマホ持ち出し番組用の録画リストやDVD持ち出し(VR)番組用の録画リストから削除されます。
- ダビングまたは引っ越し・バックアップすると、ダビング先または引っ越し・バックアップ先の番組はコピーワンス番組 となります。

#### <span id="page-129-0"></span>**DVD持ち出し(VR)番組について**

- DVD持ち出し(VR)番組とは、VRフォーマットのDVDに高速ダビングできる番組のことをいいます。
- 本機では、録画予約するときに設定することでDVD持ち出し(VR)番組を作成できます。
- 作成したDVD持ち出し(VR)番組を確認するには[、「スマホ持ち出し番組またはDVD持ち出し\(VR\)番組の録画リストを](#page-84-0) [表示する」](#page-84-0)**[85](#page-84-0)** をご覧ください。
- DVD持ち出し(VR)番組を作成した場合は、オリジナルの番組を編集すると、DVD持ち出し(VR)番組用の録画リストから DVD持ち出し(VR)番組が削除されます。

#### **コピー制限番組について**

DVD持ち出し(VR)番組に変換すると、変換前の番組は以下のようになります。

● ダビング10番組の10回目のダビング(移動)となる番組またはコピーワンス番組は、DVD持ち出し(VR)用に変換した番組 をディスクにダビングすると、オリジナルの番組が録画リストまたはプレイリストから削除されます。

● 複数の映像がある番組は、放送局が指定した映像のみ記録されます。

● DVD持ち出し(VR)番組として予約するときに、録画モードを設定しても、【本体設定】[の【DVD持ち出し\(VR\)用画質】](#page-172-0) **[173](#page-172-0)** で設定されている画質で録画されます。

# **画質(録画モード)とダビング速度について**

### **【かんたんダビング】や【おまかせダビング】の場合**

【かんたんダビング】や【おまかせダビング】では、画質(録画モード)を選ぶことはできません。

● ダビング先メディアの容量が少ないと、ダビング元と同じ画質(録画モード)でダビングできません。その場合は、画質を 自動調整します。

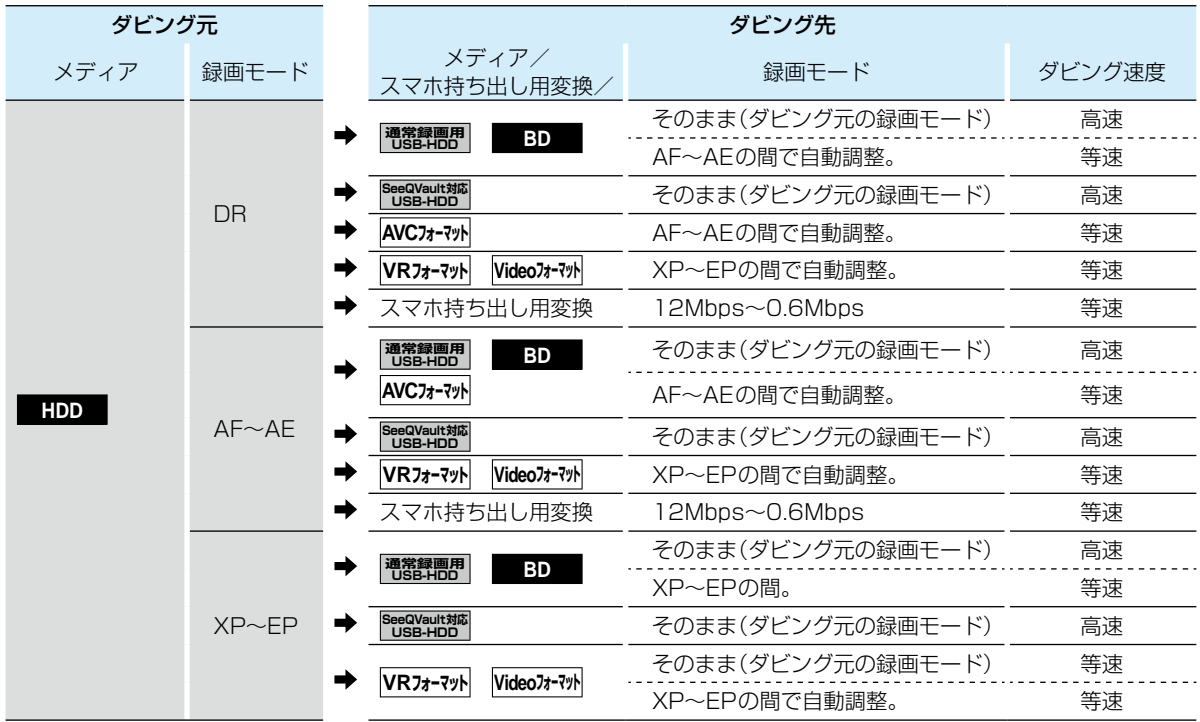

# **ダビングする ダビングについての補足説明・つづき**

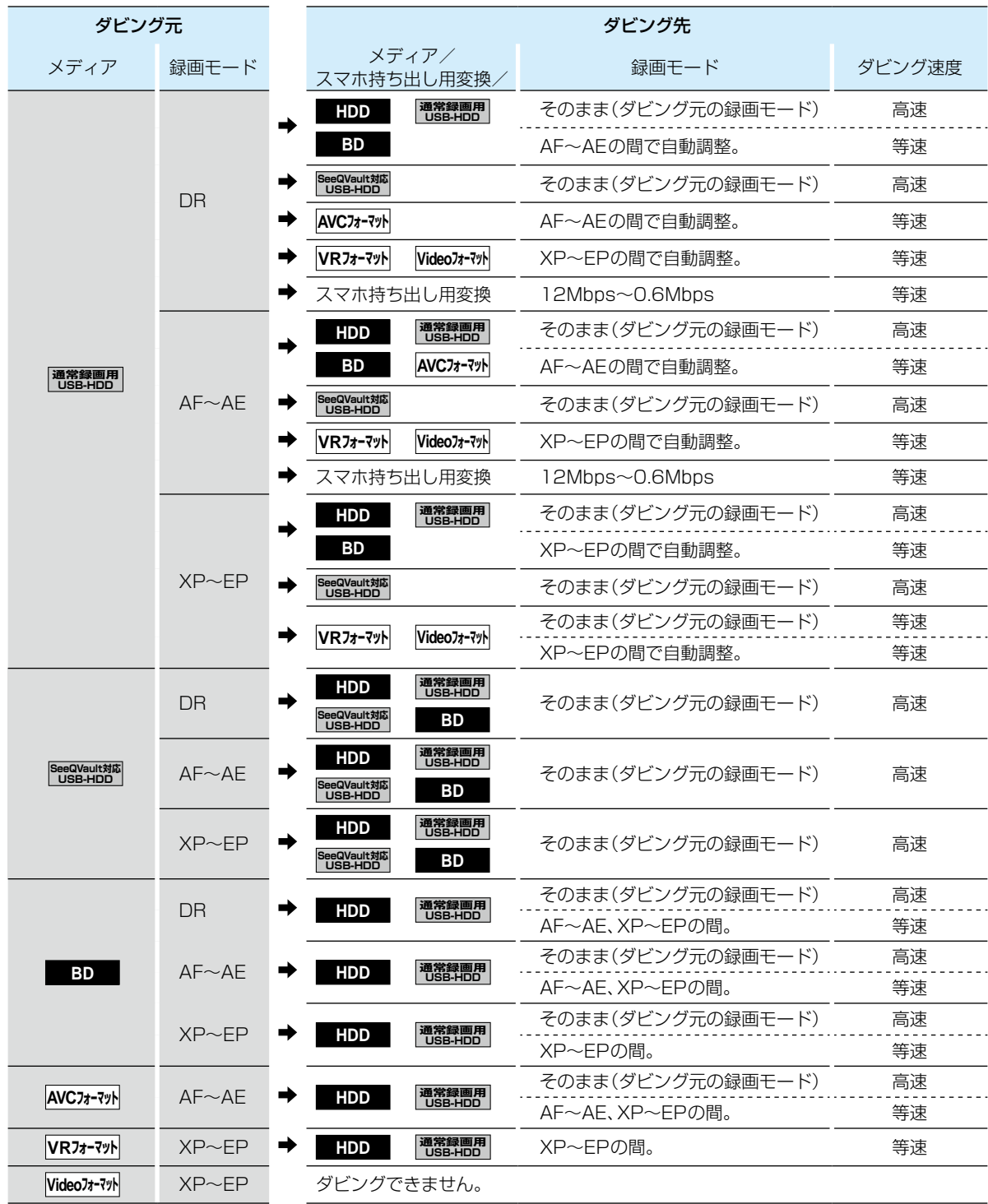

ダビングする **132 ダビングする**

# <span id="page-132-0"></span>**ダビングリストからダビングする場合**

ダビングするときの画質(録画モード)によってダビング速度が変わります。

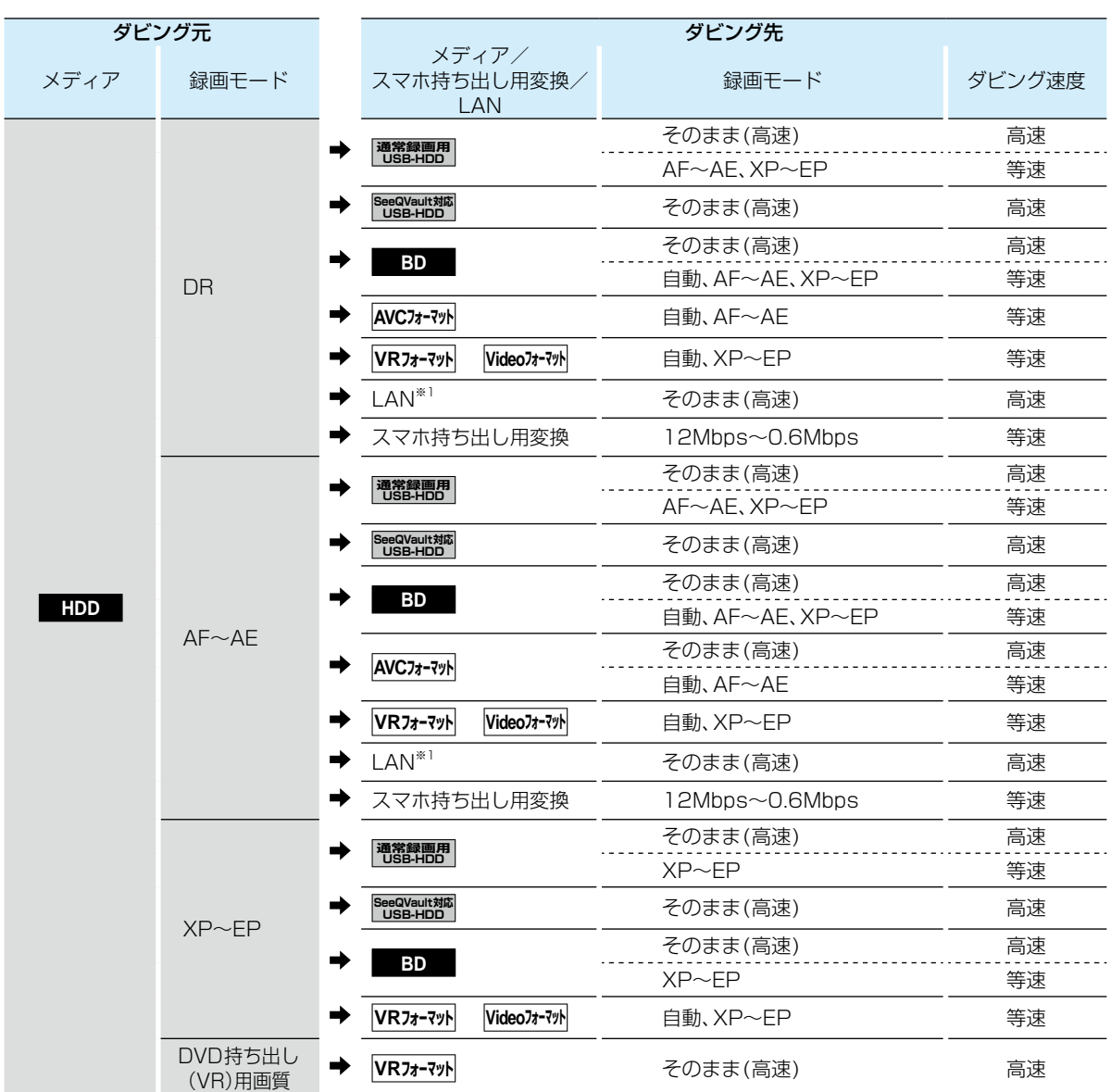

※1 ネットワークの環境により通信速度が遅い場合や、本機の通信状態、本機とダビング先の通信状態によっては、ダビングに 番組の記録時間と同じ時間(またはそれ以上の時間)がかかる場合があります。

# **ダビングする ダビングについての補足説明・つづき**

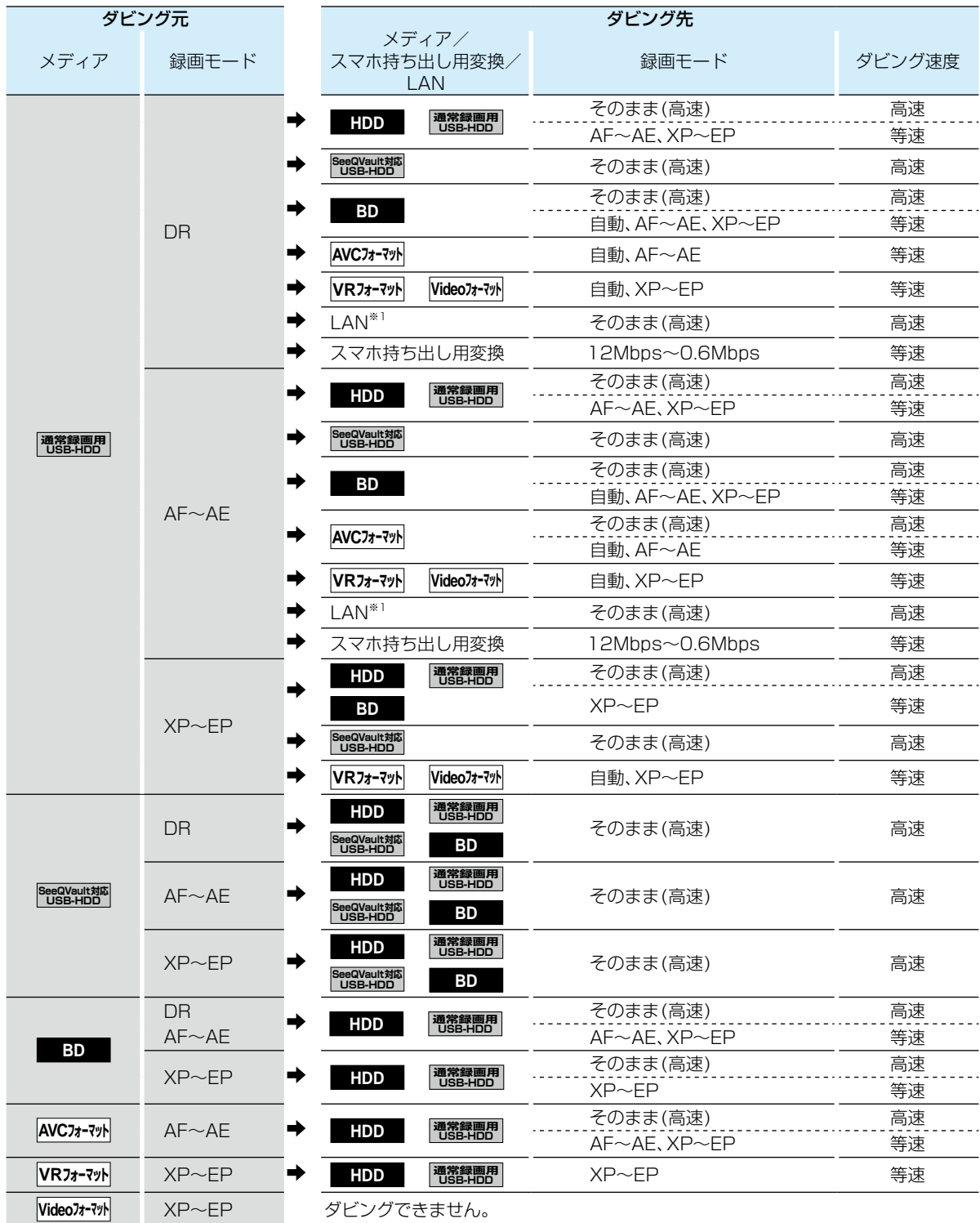

※1 ネットワークの環境により通信速度が遅い場合や、本機の通信状態、本機とダビング先の通信状態によっては、ダビングに 番組の記録時間と同じ時間(またはそれ以上の時間)がかかる場合があります。

お知らせ ディスクからHDDまたは通常録画用USB-HDDにダビングするときに、ダビング元番組の画質(録画モード)が 不明な場合は高速ダビングできません。(等速ダビングが可能なダビングであれば、等速ダビングされます。)

### <span id="page-134-0"></span>**ダビング速度について**

#### **【そのまま(高速)】 (高速ダビング)**

ダビング時に画質(録画モード)を【そのまま(高速)】にする と高速でダビングできます。

- 高速記録対応のディスクを使ってダビングすると、ダビング 元番組の記録時間よりも短い時間でダビングできます。
- ダビング元と同じ画質(録画モード)でダビングします。
- 本機の動作音が、通常よりも大きくなります。

#### **【そのまま(高速)】以外 (等速ダビング)**

ダビング時に画質(録画モード)を【そのまま(高速)】以外に すると等速ダビングになります。

- ダビング元番組の記録時間と同じ時間(またはそれ以上 の時間)をかけてダビングします。
- 画質(録画モード)を変えてダビングできます。(ダビング 元より高い画質を選んでも、画質は良くなりません。)

# **「コピー」と「移動」について**

コピーワンス(1回だけ録画可能)番組やダビング10(コピー 9回+移動1回)番組をダビングすると、ダビング元番組の 状態が変わります。

- コピーの場合:ダビング元の番組は残り、コピー回数が減り ます。
- 移動の場合: ダビング元の番組は残りません。

#### **ダビングすると「移動」になる部分を含んでいる 番組について**

- コピーワンス部分を一部でも含んでいる番組をダビング する場合は、「移動」になります。
- コピーワンス部分を含む番組を編集してコピーワンス 部分を削除してからダビングしても、「コピー」にはなり ません。「移動」になります。

### **デジタル放送のコピー制限について**

#### **コピーワンス番組**

著作権保護・違法コピー防止のため、1回だけ録画すること が許可されているデジタル放送の番組のことです。 コピーワンス番組をダビングすると、ダビング元(オリジナル) の録画内容が「移動」されて、ダビング元の録画内容は消去 されます。

#### **ダビング10**

著作権保護・違法コピー防止のため、10回までダビングする ことが許可されているデジタル放送の番組のことです。 ダビング10番組をダビングすると、9回目までは「コピー」、 10回目は「移動」となります。

● ダビング10または制限なしに録画可能番組と、コピー ワンス番組を続けて1回で録画した場合は、録画の開始 から終了までがコピーワンス番組になります。 その番組をダビングすると、「移動」になります。

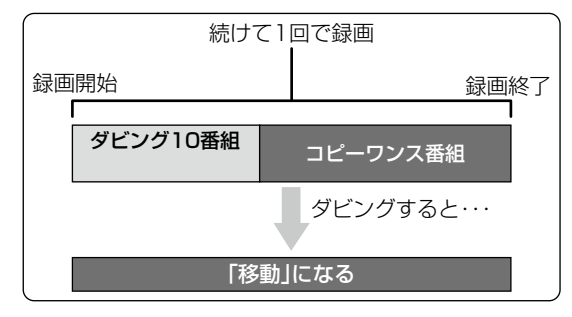

#### **CPRM**

Content Protection for Recordable Mediaの略で、● コピーワンス番組に対する著作権保護技術です。 デジタル放送のコピーワンス番組やダビング10(コピー

9回+移動1回)番組をDVDに記録するときは、CPRM対応 のディスクを使います。

- ビデオカメラやパソコンなどで作成された静止画を含んでいる番組は、ダビングできません。
- ダビングの所要時間は、高速記録対応ディスクによって異なり、ディスク記載の倍速よりも遅い速度でダビング される(ダビング時間がかかる)ことがあります。
- HDD(または通常録画用USB-HDD)→DVD-RW/DVD-R(Video)へダビングすると、ダビングが終わると自動的に ファイナライズされます。複数の番組をダビングするときは、ダビングリストからダビングしてください。
	- HDD→DVD-RW(Video) /DVD-R(Video)へダビングする場合は、ダビングする映像の縦横比によって、 みやす 【設定】➡【本体設定】➡【録画設定】➡【録画アスペクト(Video)】の設定を変更してダビングしてください。 違う設定でダビングした場合は、再生時に縦長や横長の映像になります。(テレビ側で画面サイズを変更できます。)
- 本機でDVD➡HDDにダビングする場合は、制限なしに録画可能番組のダビングだけが可能です。 デジタル放送の コピーワンス番組やダビング10番組、ほとんどの市販品のソフトはダビングできません。
- 他の機器のAVCREC™方式で録画されたディスクは、本機のHDDにダビングできない場合があります。
- 他の機器で作成したディスクから本機のHDDにダビングする場合は、ディスクに番組情報(チャンネル名、録画 モードなど)が記録されていなければ、ダビング画面での番組情報表示箇所は空白になります。
- 本機の状態や、ブルーレイディスクなどのメディアから画質変換ダビングなどを実施した番組の状態によっては、 再生などの操作で、正常に動作しない場合があります。

お知らせ ディスクの書き込み位置や特性などの条件により、 所要時間や速度が変わります。

# $ダビングする しんしん しんしん$ **ダビングについての補足説明・つづき**

### **ダビング全般**

#### **ダビングするときのチャプター**

- ダビングするときは、チャプター情報も引き継ぎます。
- ダビング先のチャプター分割位置は、多少ずれる場合が あります。

#### **ダビング中に電源を「切」にすると・・・**

● 電源「切」の状態でダビングを続けます。(電源ランプ(橙) が点灯します。)

#### **予約録画が近いと・・・**

ダビングするときに、予約録画の開始時刻が近いとダビング を途中で停止することがあります。

#### **【かんたんダビング】と【おまかせダビング】 について**

- 一度に1つの番組しかダビングできません。
- スマホ持ち出し番組やDVD持ち出し(VR)番組に変換 済 み で、か つ ダビング 10番 組 の10回 目 の ダビング (移動)となる番組やコピーワンス番組など、ダビングする と移動となる番組は【かんたんダビング】または【おまかせ ダビング】を開始した時点で、録画リストやプレイリスト、 スマホ持ち出し番組用の録画リスト、DVD持ち出し (VR)番組用の録画リストには表示されなくなります。 ただし、【かんたんダビング】または【おまかせダビング】 中にダビングをキャンセルすると、それぞれの画面に 再び表示されるようになります。

Cinavia™

Cinaviaの通告

この製品はCinavia技術を利用して、商用制作された映画や 動画およびそのサウンドトラックのうちいくつかの無許可 コピーの利用を制限しています。

無許可コピーの無断利用が検知されると、メッセージが 表示され再生あるいはコピーが中断されます。

Cinavia技術に関する詳細情報は、

http://www.cinavia.com のCinaviaオンラインお客様情報 センターで提供されています。

Cinaviaについての追加情報を郵送でお求めの場合は、 Cinavia Consumer Information Center, P.O. Box 86851, San Diego, CA, 92138, USAまではがきを 郵送してください。

この製品はVerance Corporation(ベランス・コーポレー ション)のライセンス下にある占有技術を含んでおり、その 技術の一部の特徴は米国特許第7,369,677号など、取得 済みあるいは申請中の米国および全世界の特許や、著作権 および企業秘密保護により保護されています。Cinaviaは Verance Corporationの商標です。

Copyright 2004-2019 Verance Corporation. すべて の権利はVeranceが保有しています。

リバース・エンジニアリングあるいは逆アセンブルは禁じ られています。

## <span id="page-135-0"></span>**実行中のダビングを中止したり、ダビング中に停電したりしたときは**

#### **ダビング元**

ダビング元の番組はそのまま残ります。

#### **ダビング先**

メディアによって、動作が異なります。

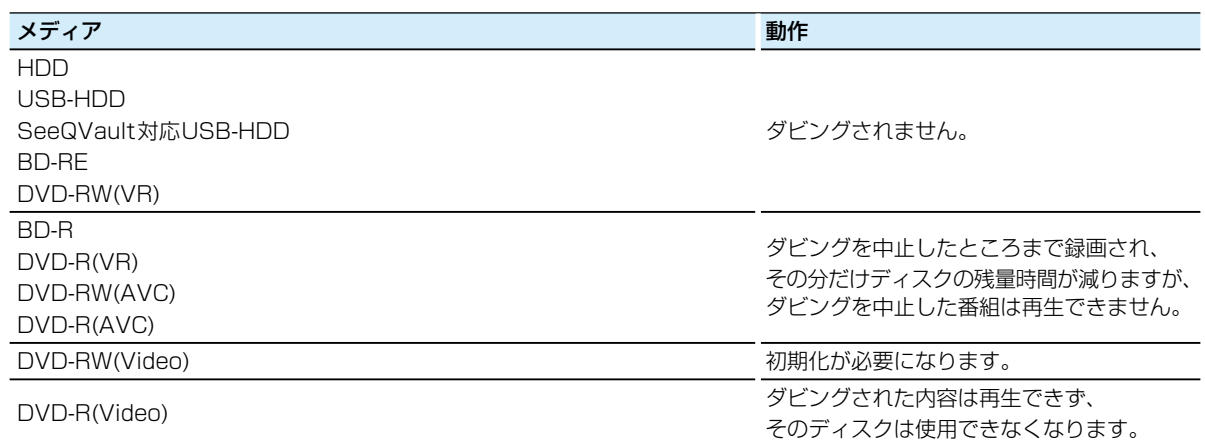

# **[スマホdeレグザやLAN機能を使う](#page-136-0)**

<span id="page-136-0"></span>本章では、便利なスマホdeレグザ機能や、LAN機能について説明しています。

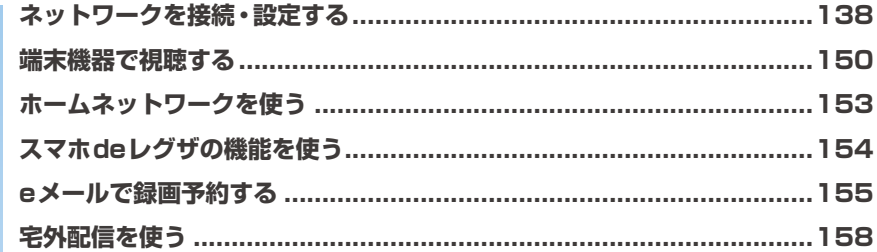

# <span id="page-137-0"></span>**スマホdeレグザやLAN機能を使う ネットワークを接続・設定する**

用途やお客様のネットワーク環境によって、接続や設定方法が異なります。下図を確認しながら接続や設定をしてください。

# **LANケーブルを使って接続する**

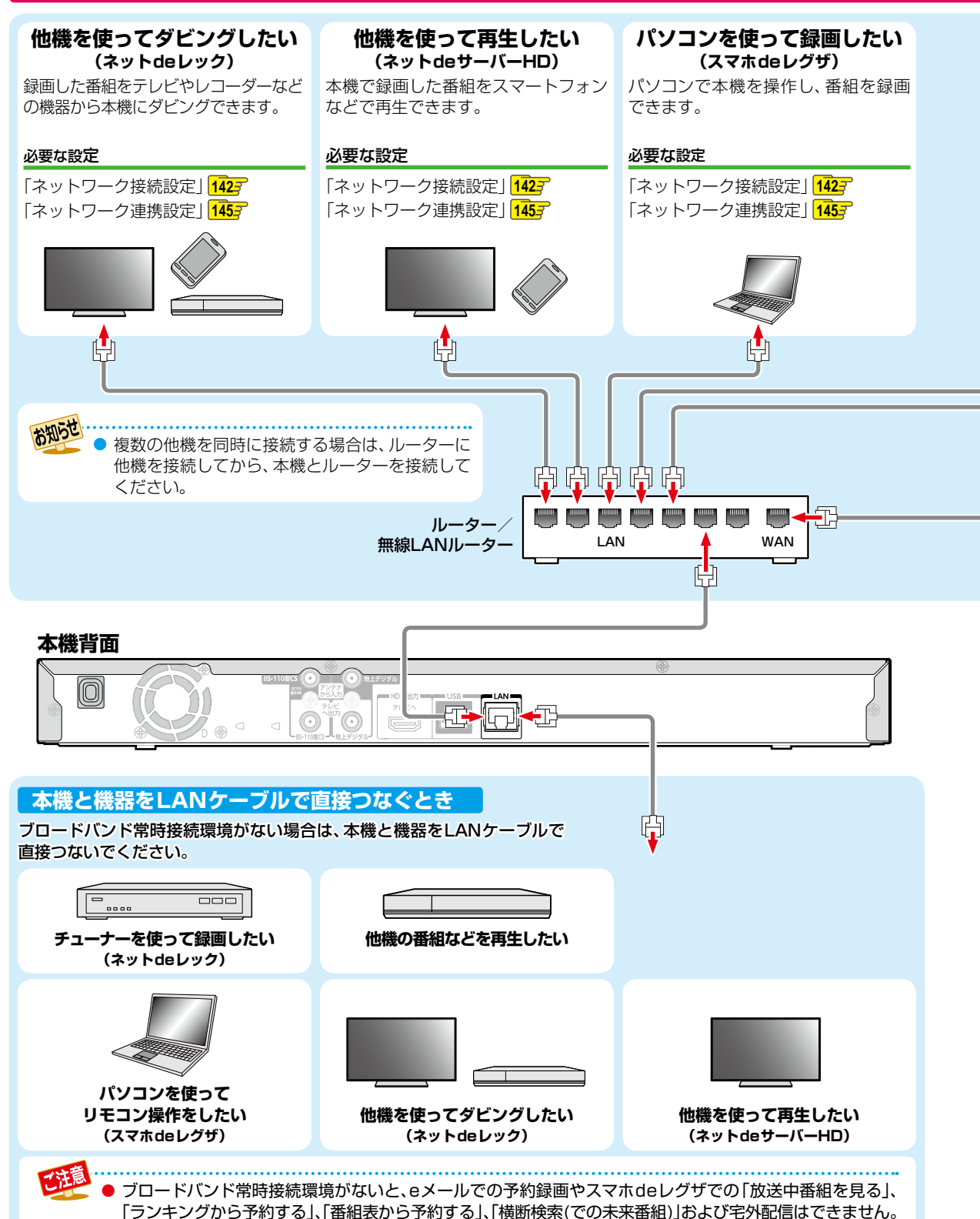

<span id="page-137-1"></span>**スマホレグザや機能を使う**

**LAN**

**de**

<span id="page-138-1"></span>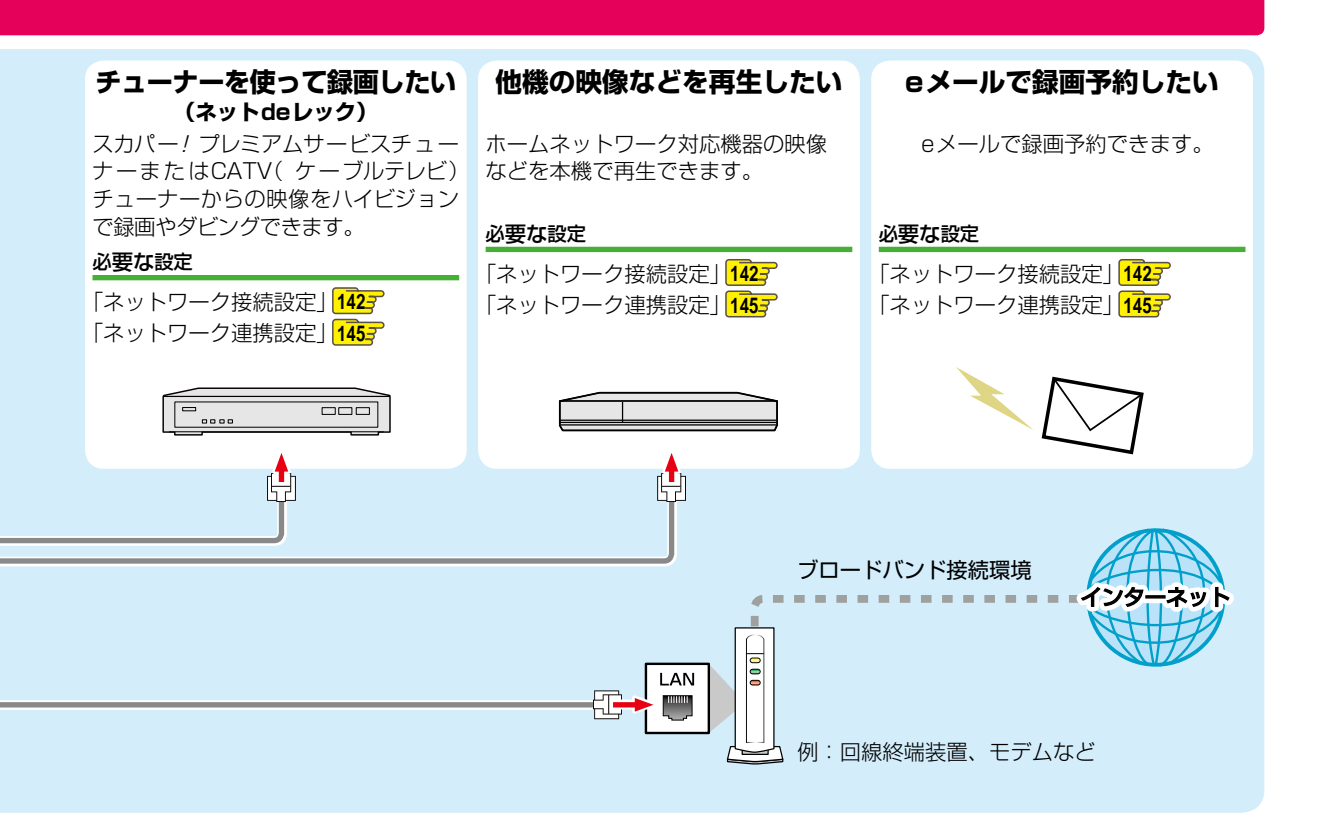

# <span id="page-138-0"></span>**無線LANを使って接続する**

無線LANを使うと、LANケーブルを使わずにネットワークに接続できます。

- ブロードバンド常時接続環境があれば上図のすべての機能を使うことができます。
- 無線LANをお使いになるときは、必ず事前に[「無線LANを使う際のお願い」](#page-221-0) [222](#page-221-0)7 をお読みください。

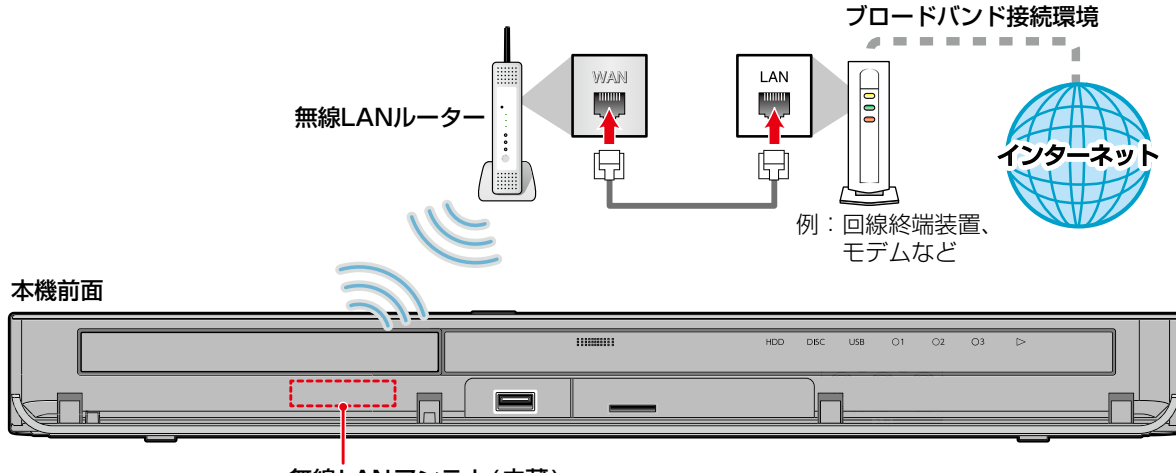

無線LANアンテナ(内蔵)

# **スマホdeレグザやLAN機能を使う ネットワークを接続・設定する・つづき**

#### **ネットワーク接続環境**

- 動作環境は、予告なく変更される場合があります。また、 すべての動作を保証するものではありません。
- 本機に関する最新情報は、当社ホームページでご確認 ください。
	- http:/www.toshiba.co.jp/regza/bd\_dvd/
- 本機は、公衆無線LAN接続には対応していません。

#### スマホdeレグザ機能に必要な動作環境

#### パソコン

DOS/V互換パソコン(LANコネクターが必要)(市販品) OS: Windows<sup>®</sup> 7/8/8.1/10(日本語版) 上記のOS以外の環境での動作は保証していません。 カラーモニター: 16ビットカラー以上、 800×600ドット以上 必要なデバイス: LANポート (100Base-TX/10Base-T)

#### スマートフォン・タブレット

スマホdeレグザAndroid版、スマホdeレグザiOS版が 動作する端末機器(Android/iOS)※

#### WWWブラウザ

Internet Explorer 11

Google Chrome

- ※ 動作環境に関しては、以下のホームページでご確認くだ さい。
	- https://www.toshiba.co.jp/regza/bd\_dvd/cs/ index.html

上記以降のバージョンについては、すべての動作を保証する ものではありません。

スマホdeレグザ機能の「放送中番組を見る」、「ランキングから 予約する」、「横断検索」、「番組表から予約する」、宅外配信機能 やメール録画予約機能をご使用になる場合には、以下の環境 が必要です。

- ブロードバンド常時接続環境
- 設置場所からパソコンで送受信可能なeメールアカウント (POPサーバーおよびSMTPサーバーを使用したサービス) (「メール録画予約機能」使用時)
- ハブ機能を持ったブロードバンドルーター(DHCP機能 搭載を推奨)
- 無線LANルーター(無線LAN接続の場合)

#### **用語と商標について**

- Microsoft、Windows、Internet Explorerは米国マイクロ ソフト社の米国およびその他の国における登録商標または 商標です。
- Windows® 7...Microsoft<sup>®</sup> Windows® 7 operating system日本語版
- Windows® 8...Microsoft<sup>®</sup> Windows® 8 operating system日本語版
- Windows® 8.1...Microsoft<sup>®</sup> Windows® 8.1 operating system日本語版
- Windows<sup>®</sup> 10...Microsoft<sup>®</sup> Windows<sup>®</sup> 10 operating system日本語版
- Windows の正式名称は、Microsoft Windows Operating Systemです。
- Google Chrome、Androidは、Google Inc.の登録商標 です。
- 本書に掲載の商品の名称は、それぞれ各社が商標および 登録商標として使用している場合があります。

#### **制限事項**

- 動作環境にすべて合致していても正常に動作しない場合 や、何らかの不具合が発生することがあります。すべての 動作を保証するものではありません。
- 本機の通信機能は、米国電気電子技術協会IEEE802.3に 準拠しています。
- 本機の状態、またはスマホdeレグザ機能での本機とパソ コン間の通信状態によっては、表示が遅くなったり、最新 の状態ではなかったり、表示や通信にエラーが発生する ことがあります。すべての動作を保証するものではあり ません。
- プロバイダー(インターネット接続事業者)側の設定や 制限によっては、本機能の一部が使用できない場合が あります。
- 電話通信事業者およびプロバイダーとの契約費用および通信 に使用される通信費用は、お客様ご自身でご負担ください。
- プロバイダー指定の回線接続機器(ADSLモデムなど)に、 100Base-TX/10Base-TのLANポートがない場合は 接続できません。
- ADSLでご利用いただくには、ADSLモデムが必要です。 通信事業者やプロバイダーが採用している接続の方式や 契約の約款などによっては、本製品をご利用いただけない 場合や同時接続する台数に制限や条件がある場合があり ます。(契約が1台に制限される場合は、すでに接続され ているパソコンがあると、本機を2台目として接続する ことが認められていないことがあります。)
- プロバイダーによっては、ルーターの使用を禁止ある いは制限している場合があります。くわしくはご契約 のプロバイダーにお問い合わせください。
- ハブやルーターを利用してブロードバンド常時接続の パソコンと接続する場合は、カテゴリー5(CAT5)と表示 された規格以上のLANケーブル(ストレート)をご使用く ださい。
- 直接本機とパソコンを接続する場合は、市販品のLANケーブ ル(ストレートまたはクロス)をご使用ください。
- セキュリティソフトウェア自体やその設定によっては、 本機能の一部が使用できない場合があります。
- 利用制限のされていない無線LANネットワークには接続 しないでください。接続すると不正アクセスとみなされ る恐れがあります。
- 本機とハブやルーターとの接続には別途、市販品のLAN ケーブル(ストレート)をご用意ください。
- 「メール録画予約機能」をご利用になるには、POP3また はAPOPに対応したご家庭から接続可能なeメールの アカウントが別途必要です。携帯電話などのメールアドレス のように、ご家庭のパソコンからアクセスできないeメール のアカウントはご利用になれません。

**de**

**LAN**

- 本機がネットワーク経由でインターネットサービスプロ バイダーのメールサーバーにアクセスできるよう、常時 接続されている必要があります。
- 「メール録画予約機能」を利用する場合は、パソコンの 電源を入れておく必要はありません。
- パソコンの設定は、メールのコピーを一定期間メール サーバーに保存する設定にしてください。メールを受信 したときサーバーにコピーを残さず自動削除する設定で すと、本機で予約メールを受信できないことがあります。
- 携帯電話からのメール予約には、インターネットメール を使用してください。ショートメールのような携帯電話 間だけのメール機能では使用できません。
- ポータルサイトのwebメール(POP3対応していない) はメール予約の設定には使用できません。(録画予約完了 通知のアドレスには設定できます。)
- 宅外配信機能を利用する場合は、本機をFTTH(光ファイ バー)回線などでブロードバンド常時接続環境につなぐ 必要があります。ブロードバンド常時接続環境につなぐ には、プロバイダーおよび回線事業者と別途ご契約(有 料)する必要があります。くわしくはプロバイダーまたは 回線事業者にお問い合わせください。(プロバイダーまた は回線事業者が採用している接続の方式や契約の約款な どによっては、ご利用いただけない場合があります。)

#### **免責事項**

- 本機機能によって接続した機器に通信障害などの不具合 が生じた場合の結果について、当社は一切の責任を負い ません。
- お客様の居住環境が、ブロードバンド常時接続できない 場合は、当社は一切責任を負いません。
- 火災、地震、雷など自然災害、第三者による行為、その他 の事故、お客様の故意または過失、誤用、その他の異常な 条件下での使用によって生じた障害に関して、当社は 一切の責任を負いません。
- 本機能の使用または使用不能から生ずる付随的な障害 (事業利益の損失、事業の中断、記録内容の変化・消失、 インターネット契約料金・通信費用の損失など)に関して、 当社は一切責任を負いません。
- 取扱説明書および本書の記載内容を守らないことによって 生じた損害に関して、当社は一切責任を負いません。
- 接続した機器、使用されるソフトウェアとの組み合わせ による誤動作や、ハングアップなどから生じた損害に 関して、当社は一切責任を負いません。
- 本機能を使用中、万一何らかの不具合によって、録画・ 録音・編集されなかった場合の内容の補償および付随的 な損害(事業利益の損失、事業の中断など)に対して、当社 は一切の責任を負いません。
- インターネットを使用して提供されるサービスは、予告 なく一時停止したり、サービス自体が終了されたりする 場合がありますので、あらかじめご了承ください。

#### **すでにブロードバンド常時接続環境をお持ちの場合は**

- 次のことをご確認ください。
	- ー回線事業者やプロバイダーとの契約内容と事項 ー必要な機器の準備
	- ーADSLモデムやブロードバンドルーターなどの接続と 設定
- 回線の種類や回線事業者、プロバイダーにより、必要な 機器と接続方法が異なります。 ADSLモデムやブロードバンドルーター、ハブ、スプリッ ター、ケーブルは、回線事業者やプロバイダーが指定する 製品をお使いください。
- お使いのモデムやブロードバンドルーター、ハブに付属 の取扱説明書もあわせてお読みください。
- 本機では、ブロードバンドルーターやブロードバンドルー ター機能付きADSLモデムなどの設定はできません。 パソコンなどでの設定が必要な場合があります。
- ADSL回線をご利用の場合は ーブリッジ型ADSLモデムをお使いの場合は、ブロード バンドルーター(市販品)が必要です。
	- ーUSB接 続 のADSLモデム な ど を お 使 い の 場 合 は、 ADSL事業者にご相談ください。
	- ープロバイダーや回線事業者、モデム、ブロードバンド ルーターなどの組み合わせによっては、本機と接続でき ない場合や追加契約などが必要になる場合があります。
	- ーADSLモデムについてご不明な点は、ご利用のADSL 事業者やプロバイダーにお問い合わせください。
	- ーADSLの接続については専門知識が必要なため、 ADSL事業者にお問い合わせください。
- FTTH(光ファイバー)回線をご利用の場合は ー接続方法などご不明な点については、プロバイダーや 回線事業者へお問い合わせください。

#### **ブロードバンド常時接続環境をお持ちでない場合は**

プロバイダーおよび回線事業者と別途ご契約(有料)する 必要があります。くわしくはプロバイダーまたは回線事業 者にお問い合わせください。

お知らせ

● LANケーブルは、カテゴリー5以上対応のストレートケーブルをご使用ください。

●● LAN接続後にテレビの映りが悪くなったときは、LANケーブルと同軸ケーブルを離してみてください。

● ブロードバンドルーターなどの設定で本機のMACアドレスが必要な場合は、 <mark>7842m</mark> → 【設定】 → 【本体設定】 → 【ネットワーク設定】➡【ネットワークステータス表示】画面で確認できます。

# **スマホdeレグザやLAN機能を使う ネットワークを接続・設定する・つづき**

## <span id="page-141-0"></span>**ネットワーク接続設定**

ネットワーク機能を利用するためには、あらかじめインターネットサービスプロバイダーなどとの契約と、ブロードバンド常時接続の 環境に本機をつなぐことが必要です。

● 本機とホームネットワーク対応機器などを直接LANケーブルで接続する場合は、インターネットサービスプロバイダーなど との契約は不要です。

*1* を押して、【設定】➡【本体設定】➡ 【ネットワーク設定】➡【ネットワーク接続 設定】を選び 決定 を押す

### *2* 【有線LAN】または【無線LAN】を選び |決定| を押す

#### **無線LANで接続しているときは**

【無線LAN】を選び「[【無線LAN】を設定する」](#page-143-1)**[144](#page-143-1)** の手順 *[2](#page-143-2)* に進んでください。

#### **LANケーブルで接続しているときは**

【有線LAN】を選び、【インターネットに接続する】また は【本機とTVなどの機器をLANケーブルで直接つな ぐ】を選び ※ を押してから、以下の設定をおこなって ください。

- 【インターネットに接続する】を選んだときは、 ブロードバンド常時接続環境でつなぐ必要が あります。 くわしくは <mark>[138](#page-137-0)7</mark> をご覧ください。
- 【本機とTVなどの機器をLANケーブルで直接 つなぐ】を選んだときは、本機と機器をLANケー ブルで直接つなぐ必要があります。くわしくは **[138](#page-137-1)7** をご覧ください。
- 自動設定:本ページ「[【有線LAN】を自動で設定する」](#page-141-1) の手順 *1* に進んでください。
- 手動設定:【手動設定】を選ぶと、各項目が表示され ます。画面に従って、各項目を設定して ください。**[143](#page-142-0)**
- ●【有線LAN】と【無線LAN】は同時に利用できま せん。
	- LANケーブルで接続して【ネットワーク接続設 定】の各設定を【手動設定】で変更した際は、必ず 接続テストをおこなってください。

### <span id="page-141-1"></span>**【有線LAN】を自動で設定する**

【ネットワーク接続設定】の各項目を自動で設定し、接続テスト をおこないます。また、すでに設定していた場合は、設定値 が自動設定で取得した値に更新されます。(このときプロキシ の設定はクリアされます。)

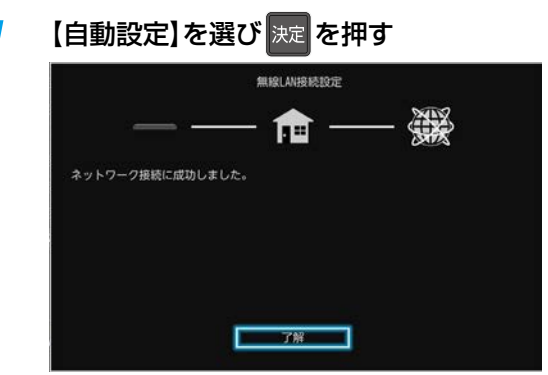

- 自動的に各項目が設定され、有線LANの設定が 完了します。
- 確認画面が表示されるので、※ を押してください。
- 設定が終わったら、 ■■ を押してください。

### <span id="page-142-0"></span>**【有線LAN】を手動で設定する**

#### *1* 【手動設定】を選び[決定] [決定] を押す プロキシ設定 設定一覧が表示されるので、それぞれの項目を 本機をブロードバンド常時接続環境でお使いになり、 選び ※ を押してください。 プロバイダーから指示があるときは、プロキシ設定 してください。 マ字入力のしかた ) [114](#page-113-0) 子 ●【プロキシ設定】を選び ※ を押す 2 設定方法を選び ※ を押す IPアドレス取得方法 【有効】を選んだときは ネットワークで本機を識別するための固有の番号 を設定します。 プロキシアドレスとプロキシポート番号を入力 **●【IPアドレス取得方法】を選び ※ を押す** してください。 2 設定方法を選び ※ を押す プロキシアドレスを入力する ◦ ルーターにDHCP機能がない場合などは、 プロキシアドレスを入力してください 【手動】を選び設定してください。 【自動(DHCP)】を選んだときは DHCP機能を使って自動的にIPアドレス/サブ ネットマスク/デフォルトゲートウェイを設定し プロキシポート番号を入力する ます。 プロキシボート番号 【手動】を選んだときは 数字ポタンを押して、<br>プロキシポート番号を入力してください。 以下の項目に数値を入力してください。 IPアドレス: パソコンに設定されて  $\overline{\phantom{a}}$ いるIPアドレスの最後の 戻る クリア 2桁を、お好みの数値に 決定 変更したものを入力して ◦ 設定が終わったら、手順 *2* に進んでください。 ください。(3桁まで入力 【無効】を選んだときは 可能です。) サブネットマスク: パソコンと同じ数値を 手順 *2* に進んでください。 入力してください。 デフォルトゲートウェイ:パソコンと同じ数値を入力 2 【接続テスト】を選び 決定 を押す してください。 • 確認画面が表示されるので、※定を押してください。 DNS-IP取得方法 IPアドレスで特定されているDNSサーバーを *3* 【手動設定】ですべての設定が終わったら、 設定します。 ▶で【決定】を選び 決定 を押す **● [DNS-IP取得方法]を選び ※ を押す** • 設定が終わったら、 きょ を押してください。 2 設定方法を選び 网 を押す **接続テストでエラーメッセージが表示されたときは** 【自動(DHCP)】を選んだときは 画面の指示に従ってネットワークの設定をしなおしてくだ DHCP機能を使って自動的にプライマリDNS/ さい。 セカンダリDNSを設定します。 【手動】を選んだときは

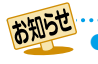

以下の項目に数値を入力してください。 プライマリDNS: パソコンの優先DNSサー

ください。 セカンダリDNS: パソコン の代替DNSサ-

ください。

バーと同じ数値を入力して

バーと同じ数値を入力して

●● パソコンに設定されている「IPアドレス」、「サブネットマスク」、「デフォルトゲートウェイ」、「プライマリDNS」、 「セカンダリDNS」の確認方法については、ご使用のパソコンに付属の取扱説明書をご覧ください。

# <span id="page-143-2"></span>**スマホdeレグザやLAN機能を使う ネットワークを接続・設定する・つづき**

<span id="page-143-1"></span>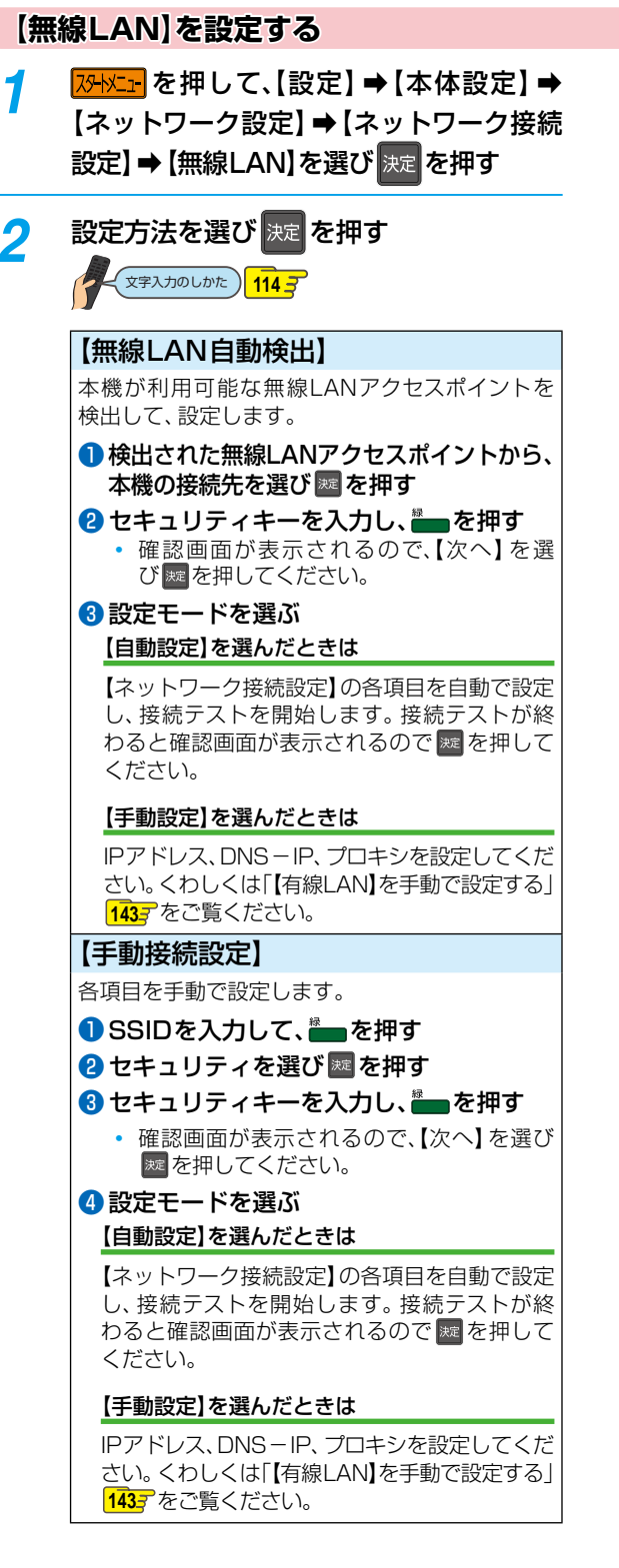

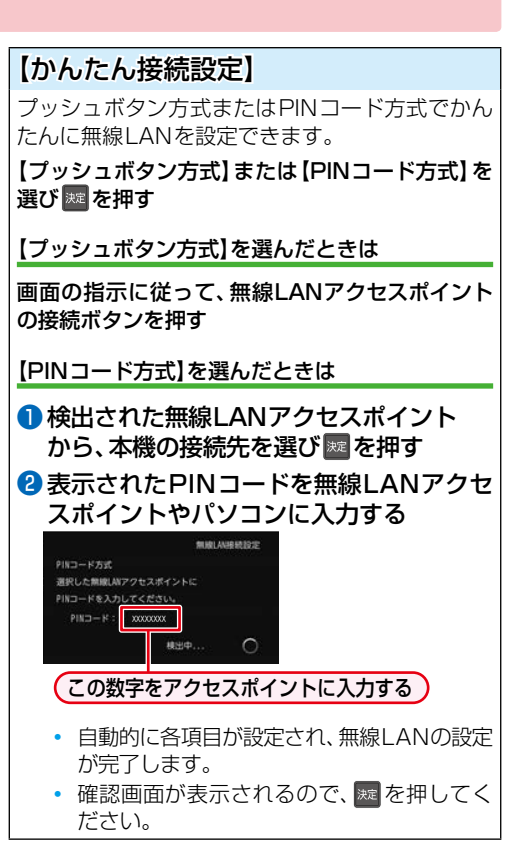

• 設定が終わったら、 #7 を押してください。

### <span id="page-143-0"></span>**LANケーブルで直接つなぐ**

本機と接続する機器をLANケーブルで直接つなぐときは、 <u>ロ</u> ➡【設定】➡【本体設定】➡【ネットワーク設定】➡ 【ネットワーク接続設定】➡【有線LAN】➡【本機とTVなど の機器をLANケーブルで直接つなぐ】→【自動設定】を選び [決定] [決定] を押してください。

• 確認画面が表示されるので、※定を押してください。

自動設定で接続に成功しなかった場合は、【本機とTVなどの 機器をLANケーブルで直接つなぐ】➡【手動設定】を選び 【IPアドレス取得方法】と【DNS-IP取得方法】を【手動】にして から、【IPアドレス】は本機側に「192.168.1.15」を、接続す る機器側に「192.168.1.20」を入力してください。また、 【サブネットマスク】は「255.255.255.0」を、【デフォルト ゲートウェイ】と【プライマリDNS】は「192.168.1.1」を 本機側と接続する機器側の両方に入力してください。

本設定内容は一例です。IPアドレスの一番右の値を1~254 の値に設定し、本機と本機と接続する機器の値が同じ値にな らないように設定してください。
### <span id="page-144-1"></span>**ネットワーク連携設定**

ネットワークを利用した連携機能を使うための設定をします。

● これらの機能を利用するには[、「ネットワーク接続設定」](#page-141-0) <mark>[142](#page-141-0)7</mark> を完了している必要があります。

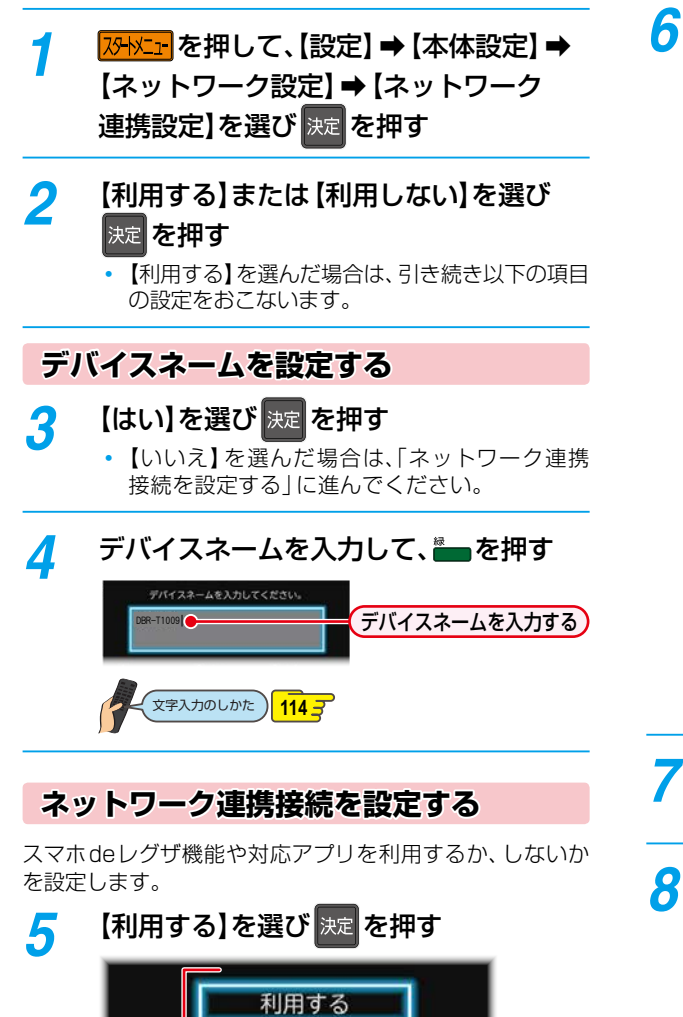

<span id="page-144-0"></span>利用する: サーバー機能を利用します。 また、 利用中に本機の電源を「切」にしても、 番組を配信できます。

利用しない:サーバー機能を利用しません。

お知らせ

利用しない

- ◦【利用する】を選んだ場合は、引き続き以下の項目 の設定をおこないます。
- ◦【利用しない】を選んだ場合は、手順 *7* に進んで ください。
- <mark>∕ 6</mark> 各項目を選び <sub>決定</sub> を押して、それぞれの 項目を設定する
	- スマホdeレグザや、スマートフォン、タブレット などの端末機器と本機を接続し、本機を操作する ことができます。

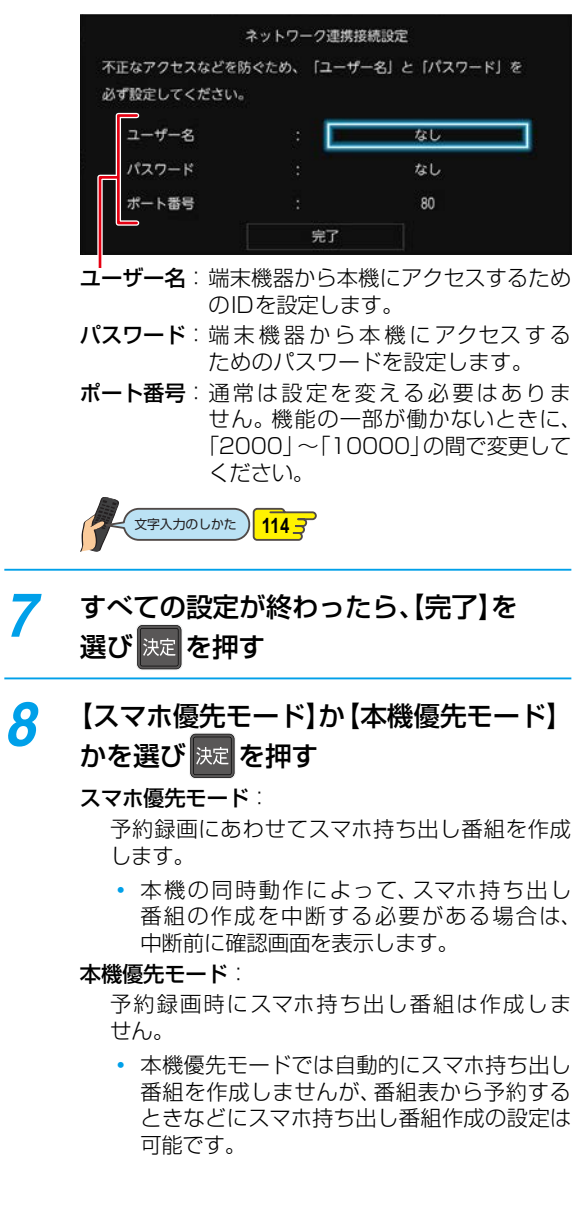

▶ ネットワーク連携設定を【利用する】に設定すると、【待機設定】が 【通常待機】になります。

● パスワードは、半角で8~64文字で入力してください。

### **スマホdeレグザやLAN機能を使う ネットワークを接続・設定する・つづき**

### **アクセス制限を設定する**

本機にアクセスできる機器を制限するか、しないかを設定 します。

<mark>7</mark> <mark>恐凶」</mark>を押して、【設定】➡ 【本体設定】➡ 【ネットワーク設定】➡【アクセス制限】を 選び 決定 を押す

2 制限するか、しないかを選び 決定 を押す 制限する: 本機にアクセスできる機器を制限します。

制限しない: アクセスを制限しません。

**【制限する】を選んだときは**

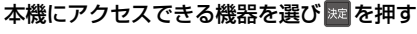

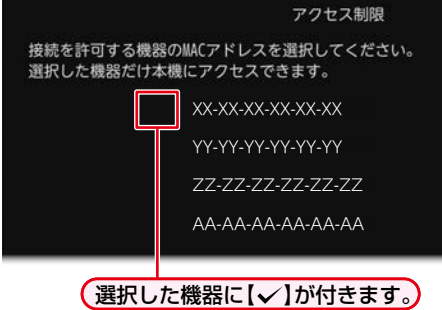

- 腕を押すたびにチェックあり(■)、なし(■)が 切り換わります。本機にアクセスできる機器を 選択後、【決定】を選び ※ を押してください。
- 設定が終わったら、 きず を押してください。

### <span id="page-146-0"></span>**メール予約設定**

メールで録画予約をおこなうための設定をします。

● これらの機能を利用するには[、「ネットワーク接続設定」](#page-141-0) <mark>[142](#page-141-0)7</mark> を完了している必要があります。

### <mark>73トメン</mark>を押して、【設定】 → 【本体設定】 → 【ネットワーク設定】➡【メール予約設定】 を選び 決定 を押す

#### **メール録画予約機能**

メール録画予約機能を利用するか、しないかを設定します。

●【メール録画予約機能】を選び ※ を押す

#### 2お好みの設定を選び ※ を押す

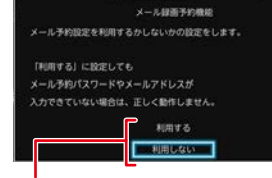

利用する: メール録画予約機能を利用します。 利用しない: メール録画予約機能を利用しません。

### **メール予約パスワード**

予約メールとして判別するためのパスワードを設定します。 6文字以上20文字以内の半角英数字で設定してください。

#### ●【メール予約パスワード】を選び ※ を押す

2 パスワードを入力して ■ を押す

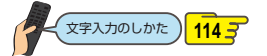

#### <span id="page-146-1"></span>**POP3設定**

POP3の設定をします。

- **[POP3設定]を選び ※ を押す**
- 2各項目を選び ※ を押す
- 8それぞれの項目を設定する

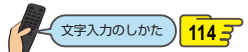

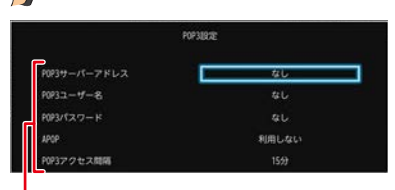

#### POP3サーバーアドレス:

ご利用のプロバイダーのPOP3サーバーアドレスを 設定します。

#### POP3ユーザー名:

ご利用のプロバイダーのPOP3サーバーにアクセス するときのユーザー名を設定します。

#### POP3パスワード:

ご利用のプロバイダーのPOP3サーバーにアクセス するときのパスワードを設定します。

#### APOP:

APOPを使うかどうかを設定します。

#### POP3アクセス間隔:

予約メールをチェックする時間の間隔(5分~120 分)を設定します。

• 設定が終わったら、 戻る を押してください。

#### **スマホdeレグザやLAN機能を使う**

## **ネットワークを接続・設定する・つづき**

#### **SMTP設定**

#### SMTPの設定をします。

- **●【SMTP設定】を選び ※ を押す**
- 2 各項目を選び & 押す
- 6 それぞれの項目を設定する

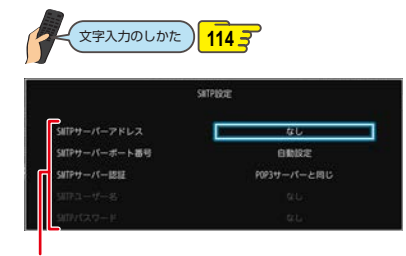

SMTPサーバーアドレス:

SMTPサーバーのアドレスを設定します。 SMTPサーバーポート番号:

SMTPサーバーのポート番号を設定します。

- SMTPサーバー認証:
	- SMTPサーバーの認証方法を設定します。

SMTPユーザー名:

SMTPサーバーのユーザー名を設定します。【SMTP サーバー認証】が【ユーザー設定】のときのみ有効です。 SMTPパスワード:

SMTPサーバーのパスワードを設定します。【SMTP サーバー認証】が【ユーザー設定】のときのみ有効です。

• 設定が終わったら、 第7 を押してください。

### **フィルタリング**

受信するメールアドレスを指定します。

●【フィルタリング】を選び ※ を押す 2 各項目を選び ※ を押す ❸ それぞれの項目を設定する

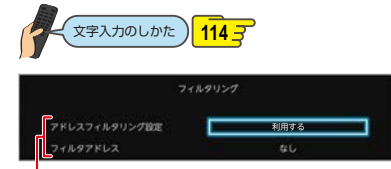

#### アドレスフィルタリング設定:

予約メールのフィルタリングをするかしないかを 設定します。

フィルタアドレス:

フィルタリングで受け付ける予約メールのアドレス を設定します。

• 設定が終わったら、 戻る を押してください。

#### **メール通知**

受信結果をメールで通知する設定をします。

- ●【メール通知】を選び ※ を押す
- 2各項目を選び ※ を押す
- 6 それぞれの項目を設定する

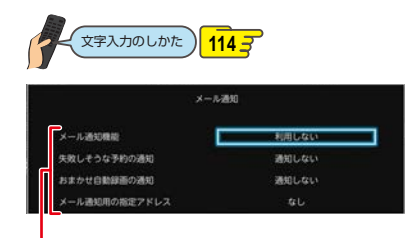

#### メール通知機能:

メール録画予約が完了したときの通知方法を設定し ます。

- 【指定アドレスへ通知】: 【メール通知用の指定アドレス】で設定したアドレス へメールで通知します。
- 【送信元アドレスへ通知】: メール録画予約に使用したアドレスへメールで 通知します。
- 【指定アドレスと送信元アドレスへ通知】: 両方のアドレスへメールで通知します。

#### 失敗しそうな予約の通知:

録画に失敗しそうな予約をメールで知らせるかどう かを設定します。(本機能は目安です。失敗しそうな 予約すべてをお知らせするものではありません。)

#### おまかせ自動録画の通知:

「おまかせ自動録画」の録画予約をメールで知らせる かどうかを設定します。

#### メール通知用の指定アドレス:

メール録画予約の完了をお知らせするメールアドレス を設定します。

• 設定が終わったら、 えいを押してください。

### **メールアドレス**

メール予約する際の送信者のメールアドレスを設定します。

#### ●【メールアドレス】を選び ※ を押す 2 アドレスを入力して ■ を押す

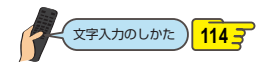

#### 【メール予約設定】の設定が終わったら、■フを押して ください。

**スマホレグザや機能を使う de LAN**

お知らせ ● ご利用のプロバイダーによっては、メール予約ができない場合があります。

### **宅外配信の設定をする**

### <span id="page-148-0"></span>**端末機器を本機に登録する(ペアリング)**

宅外配信のためには、本機と端末機器を事前に同一ホーム ネットワークに接続しておき、端末機器を本機に登録して おく必要があります。

#### ≫ 準備

- 本機とネットワークを接続しておく **[138](#page-137-0)**
- ネットワークの接続設定をしておく **[142](#page-141-0)**
- ネットワーク連携設定をしておく **[145](#page-144-1)**
- 本機と端末機器を同一ホームネットワークに接続しておく
- 端末機器に「スマホdeレグザ」アプリをダウンロードして インストールしておく
- *1* 端末機器で「スマホdeレグザ」アプリを 起動する
- *2* 「スマホdeレグザ」アプリの画面に従い、 本機に登録する
	- 本機に対応した宅外配信用アプリに関しては、 当社ホームページでご確認ください。
		- http://www.toshiba.co.jp/regza/bd\_dvd/
	- アプリ側から見た本機の表示名は、デバイスネー ムとなります。本機のデバイスネームは、<mark>恐粒</mark> ➡【設定】➡【本体設定】➡【ネットワーク設定】 ➡【ネットワーク連携設定】➡【利用する】を選択● すると、デバイスネーム設定画面でデバイスネーム が表示されます。

お知らせ

● ペアリングは最大6台まで可能です。

- 再ペアリングせずに利用できる期間は3ヶ月 となります。
- ●● ペアリングした子機の登録台数とペアリング 有効期間は、一般社団法人 電波産業会(ARIB) により公開された「地上デジタルテレビジョン 放送運用規定ARIB TR-TR-B14」および「BS /広帯域CSデジタル放送運用規定ARIB TR-B15」に記載の「デジタル放送受信機における リモート視聴要件」に従っています。

#### **宅外配信リストを確認する**

宅外配信のために本機に登録してある端末機器が宅外配信 リストから確認できます。

- <mark>73HXIH</mark>を押して、【設定】 ➡ 【本体設定】 ➡ 【ネットワーク設定】➡【宅外配信リスト】 を選び 決定 を押す
	- 宅外配信リストが表示されます。ただし、1台も 登録されていない場合は確認画面が表示され ますので【了解】を選び 凝 を押してください。

**宅外配信リストから機器の登録を解除するには**

- ●宅外配信リストを表示中に、削除したい機器を選ぶ
- 2 [削除] で 牌 を押す
- ❸ 確認画面が表示されるので 【はい】を選び ⊠ を押す

#### **登録機器を全削除する**

宅外配信リストから登録機器をすべて削除することができ ます。

### <mark>/ | | ||※トメニュr</mark> を押して、【設定】 ➡ 【本体設定】 ➡ 【その他】➡【初期化】➡【宅外配信設定 初期化】を選び |決定 を押す

- 確認画面が表示されるので、【はい】を選び ※ を 押してください。
- 登録してある機器がすべて削除されます。再度、 宅外配信するには再登録が必要です。
- 機器が1台も登録されていなくても、【宅外配信 設定初期化】は可能です。

### **スマホdeレグザやLAN機能を使う**

## **端末機器で視聴する**

端末機器の「スマホdeレグザ」アプリ(無料)を用いて、HDDやUSB-HDDに録画した番組を端末機器で再生したり、持ち出し たりすることができます。(おでかけいつでも視聴)

また、端末機器を使用すれば、放送中の番組をテレビのない部屋でも視聴できます。(家中どこでも視聴/レグザリンク・シェア) ● お使いの端末機器(スマートフォンやタブレット)によって、再生できる品質が異なります。 くわしくはお使いの端末機器に

付属の取扱説明書や、「スマホdeレグザ」アプリからトップ画面の設定メニューをご確認ください。 ● 本機に対応した「スマホdeレグザ|アプリなどについて、くわしくは当社ホームページでご確認ください。

#### http://www.toshiba.co.jp/regza/bd\_dvd/

#### ≫ 準備

- 本機と端末機器は同じルーターに接続し、同一ホームネットワークに接続しておく **[138](#page-137-0)**
- 本機の以下を設定しておく [「ネットワーク連携設定](#page-144-1)」**[145](#page-144-0)**

### **スマホ持ち出し番組について**

- スマホ持ち出し番組とは、端末機器のアプリケーションで視聴したり、持ち出したりできる番組のことをいいます。
- 本機では、以下の方法でスマホ持ち出し番組を作成できます。
	- すでに録画した番組を変換して作成する
	- 録画するときに作成する
- 作成したスマホ持ち出し番組を確認するには[、「スマホ持ち出し番組またはDVD持ち出し\(VR\)番組の録画リストを表示する」](#page-84-0) **[85](#page-84-0)7** をご覧ください。
- 録画した番組の種類によっては、スマホ持ち出し番組を再生したときに上下左右に黒い帯がつくことがあります。また、 解像度によっては、小さく表示される場合があります。
- スマホ持ち出し番組は、本機と同一ネットワーク上に設定されている端末機器以外にはダビングできません。
- 録画やダビングしたときの状態によって、スマホ持ち出し番組に変換できない場合があります。
- ▶【録画リスト】画面で Cヿ が表示されていない番組を持ち出しできるようにするには、スマホ持ち出し番組の作成 <mark>[152](#page-151-0)</mark> ずが 必要です。
- ●● スマホ持ち出し番組は、お使いの端末機器によって、再生できる画質が異なります。くわしくはお使いの端末機器に付属 の取扱説明書や、アプリケーションからトップ画面の設定メニューをご確認ください。
	- - 複数の音声がある番組は、主音声のみ記録されます。
			- 複数の映像がある番組は、放送局が指定した映像のみ記録されます。
			- スマホ持ち出し番組の画質が端末機器の仕様にあっていない場合は、端末機器で番組を再生できません。
			- スマホ持ち出し番組を、再度、変換することはできません。
			- 録画モード【XP】~【EP】の番組は変換できません。
			- スマホ持ち出し番組として予約するときに、録画モードを設定しても、【本体設定】の 【スマホ持ち出し用画質】 <mark>[173](#page-172-0) 『</mark> で設定されている画質で録画されます。
		- 10回目のダビング(移動)となるダビング10番組またはコピーワンス(1回だけ録画可能)番組を端末機器のアプリケー ションからダウンロードした場合は、オリジナルの番組が録画リストまたはプレイリストから削除されます。
		- 端末機器のアプリケーションで本機のリモコン操作をする場合は、操作結果を確認できるように本機が見える位置から 操作してください。
		- 録画時の配信については、 <mark>[196](#page-195-0)*3*</mark> をご覧ください。

### **通常配信/変換配信 本機で録画した番組を視聴する**

本機で録画した番組または録画中の番組を、家の中のテレビ がない場所でも、見ることができます。

#### 通常配信:

配信先に対して元の番組の解像度のまま配信することです。 スマホ持ち出し番組に変換済みの番組を配信するときは、 通常配信になります。

● 端末機器で再生開始の操作をします。操作方法については、 アプリケーションのヘルプをご覧ください。

#### **端末機器のアプリケーションで視聴中は**

変換配信中は、本機の画面表示に【変換配信中】と表示され ます。録画中の番組を配信中は、番組名の先頭に「(録画中)」 と表示されます。

#### **配信を止めるには**

#### |<sup>●吐</sup>■ を押す

- 確認画面が表示されるので、【はい】を選び深定押して ください。
- ご使用のアプリケーションによっては、本機からは配信 を停止できないことがあります。配信停止の操作方法に ついては、アプリケーションのヘルプをご覧ください。

● 以下の番組は端末機器へ配信できません。

- ◦ 標準画質(録画モードXP~EP)で録画された 番組
- ディスクに録画された番組
- ◦ DVD持ち出し(VR)番組
- 本機の録画や再生の状態によっては、端末機器 へ配信できない場合があります。
- ダビング中またはバックアップ中は配信できません。
- 録画中の番組を配信中は、サーチやスキップ などの動作ができず、再生すると番組の先頭 からの再生となります。
- 番組は端末機器2台まで同時に配信できます。

#### **ライブ配信**

### **現在放送中の番組を配信する**

放送中の番組を、家の中のテレビがない場所でも、見ること ができます。

● 端末機器で視聴開始の操作をします。操作方法については、 アプリケーションのヘルプをご覧ください。

#### **端末機器のアプリケーションで視聴中は**

本機の画面表示に【ライブ配信中】と表示されます。

#### **配信を止めるには**

#### ■ ■ を押す

- 確認画面が表示されるので、【はい】を選び ※ を押して ください。
- ご使用のアプリケーションによっては、本機からは配信 を停止できないことがあります。配信停止の操作方法に ついては、アプリケーションのヘルプをご覧ください。

● 字幕、データ放送には対応していません。

- 本機の録画や再生の状態によっては、端末機器 へ配信できない場合があります。
- ライブ配信中はダビングやネットdeレックで きません。
- $\bullet$  ライブ配信中に録画モードを標準画質(XP $\sim$ EP)に設定して <sup>● 細</sup>を押して録画すると【DR】で 録画されます。(録画モードを標準画質(XP~ EP)に設定した予約録画が始まると、ライブ 配信は停止します。)
- 番組は端末機器2台まで同時に配信できます。

### **録画した番組を持ち出す**

本機で録画した番組を、外出先などで見ることができます。 録画した番組を持ち出したいときは、あらかじめスマホ持ち 出し番組に変換する必要があります。くわしくは[「録画した](#page-151-1) [番組をスマホ持ち出し番組に変換する」](#page-151-1) [152](#page-151-1)7 をご覧ください。 なお、スマホ持ち出し番組のダウンロードや再生など操作 方法については、アプリケーションのヘルプをご覧ください。

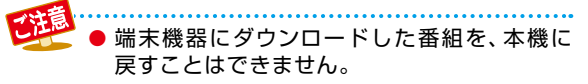

### **スマホdeレグザやLAN機能を使う 端末機器で視聴する・つづき**

<span id="page-151-0"></span>**スマホ持ち出し番組を作成する**

<span id="page-151-1"></span>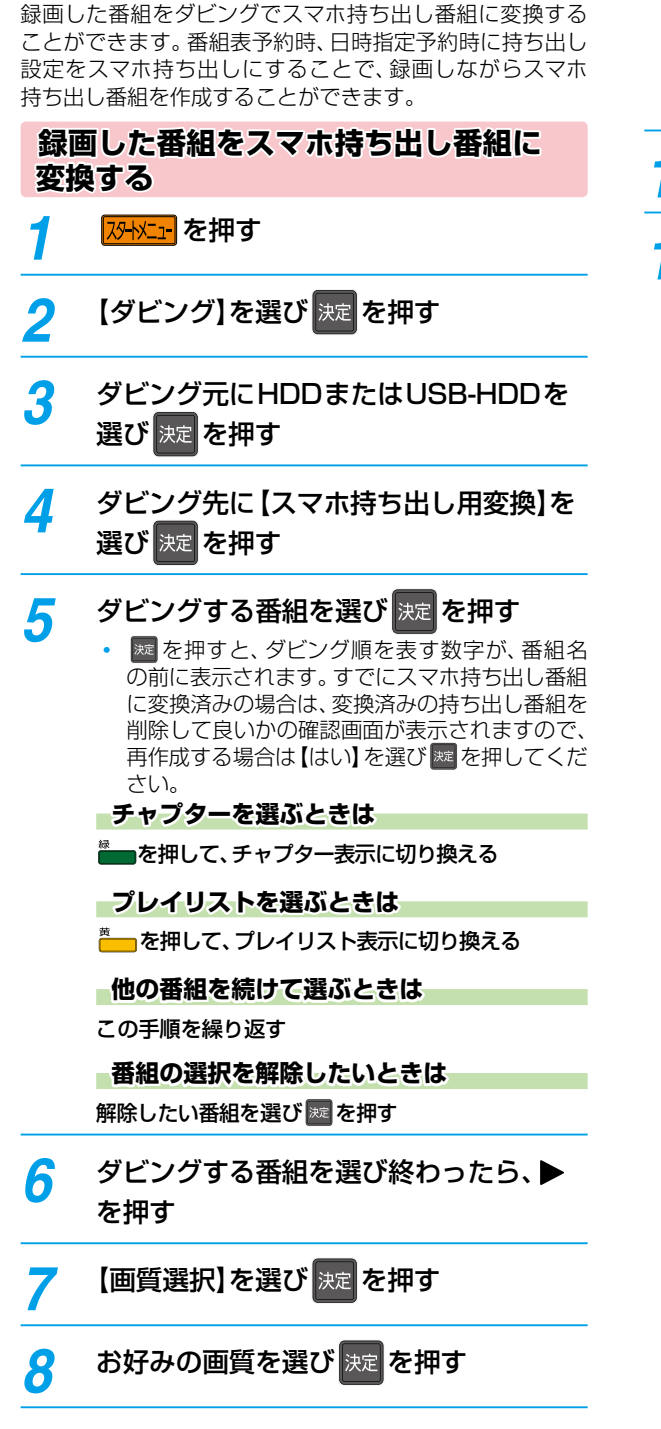

- 画質を選び終わったら、▶で【次へ】を 選び 決定 を押す
	- ダビングリストが表示されます。
	- 変換する番組を追加したり削除したりする場合 は、**[123](#page-122-0)** をご覧ください。

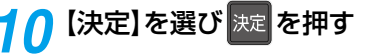

- *11*【ダビング開始】を選び[決定] [決定] を押す
	- ダビングが始まると放送画面に戻ります。

# **ホームネットワークを使う**

DLNAを使って、他の部屋にあるDLNA対応機器(ホームネットワークサーバー)の映像を本機で再生することができます。 (レコーダーなどで記録した番組も再生することができます。)

● くわしくはDLNA対応機器に付属の取扱説明書をお読みください。

### **ホームネットワークを使って再生する**

#### ≫ 準備

- 本機と接続する機器をネットワークでつなぐ **[138](#page-137-0)**
- 本機の以下を設定しておく 「ネットワーク接続設定」**[142](#page-141-0)** 「ネットワーク連携設定」**[145](#page-144-1)**
- 接続する機器をネットワークでつなぐ(くわしくは接続 する機器に付属の取扱説明書をお読みください。)
	- <u>スタトメニュ</u> を押す

### **2 【録画リスト】→ 【ホームネットワーク】を** 選び 決定 を押す

- ホームネットワークサーバーを読み込みます。
- 読み込みが終わると、ホームネットワークサーバー が一覧で表示されます。(最大30件まで)
- 一覧を更新する場合は、■ を押してください。 ホームネットワークサーバーを再度読み込みます。

<mark>2</mark> ホームネットワークサーバーを選び <mark>決定</mark> を 押す

### <mark>/</mark> 見たいファイルを選び <mark>決定</mark> を押す

- 再生が始まります。(再生が始まるまで時間が かかることがあります。)
- 再生中の機能については、「再生するときの操作」 <mark>[90](#page-89-0) ₹</mark>、「再生するときに便利な機能」 <mark>[94](#page-93-0) ₹</mark> を ご覧ください。

#### **ホームネットワークサーバーで認識できるフォーマット**

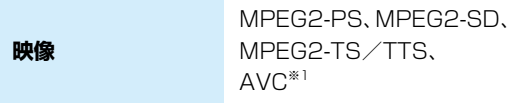

※1 レコーダーなどで録画した放送波の映像。

お知らせ

- フォルダーの階層が10以上のファイルは認識 されません。
	- ホームネットワークサーバー一覧に表示されて いても、ホームネットワークサーバー側の状態 によっては再生できないことがあります。
	- ホームネットワークサーバーは、同じネットワーク に接続してください。
	- ホームネットワークサーバーによって、再生時 に使える機能や動作が異なります。
	- ホームネットワークサーバーで記録した番組に 字幕が含まれていれば、ホームネットワーク再生時 に字幕の切り換えができます。
	- 映像の画質などは、ネットワークの環境によって 異なります。
	- 再生中にファイルやフォルダーを切り換える ときに、時間がかかることがあります。
	- 東芝レグザサーバー(またはレコーダー)で以下 の編集をした番組を再生中に、早送りや早戻し、 サーチ機能を使うと停止することがあります。
		- おまかせプレイリスト作成
		- 偶数チャプタープレイリスト作成
		- 奇数チャプタープレイリスト作成
		- 手動選択(【プレイリスト編集】画面)
		- チャプター削除
		- 番組結合
	- ハイビジョン画質放送と標準画質放送(マルチ チャンネル放送など)が混在した番組を再生中、 早送りや早戻し、サーチ機能を使うと停止する ことがあります。
	- 5GHz帯に対応した無線LANアクセスポイント をお使いの場合は、5GHz帯へ設定してご使用く ださい。(2.4GHz帯の設定では、他の2.4GHz 帯の機器との干渉により、再生時に映像が止まっ たりすることがあります。)

● 以下の場合は、ホームネットワーク再生はでき

- ません。
- ◦ ダビング中
- ◦ ネットdeレック中
- ◦ 複数番組同時録画中

### **スマホdeレグザやLAN機能を使う スマホdeレグザの機能を使う**

端末機器から、放送中の番組の視聴、録画番組の視聴や持ち出し、本機のリモコン操作、番組の録画予約などの操作ができます。

#### ≫ 準備

- 本機をネットワークにつなぐ **[138](#page-137-0)**
- パソコンの動作環境を確認しておく **[140](#page-139-0)**
- ネットワークを設定しておく **[142](#page-141-0)**

#### **放送中番組を見る**

現在放送中の番組を、端末機器で視聴したり、本機に録画 したりすることができます。

#### **録画番組を見る**

【録画リスト】の内容を表示します。番組の再生、番組名や チャプター名の変更、フォルダーの指定、番組の削除、持ち 出したい番組を選択できます。

#### **時短で見る**

時短機能で本機の番組を再生することができます。また、端末 機器へ持ち出したい番組を選択することもできます。

### **リモコン**

本機を端末機器でリモコン操作することができます

 リモコン機能を使って本アプリの対応機器を電源オン・ オフする場合は、操作結果を確認できるように対応機器 が見える位置から操作してください。

### **ランキングから予約する**

ランキングから録画予約が登録できます。

#### **番組表から予約する**

番組表画面が表示されます。

 番組の予約が可能です。また、予約した番組は【録画予約 一覧】画面から確認できます。

#### **録画予約一覧**

録画の予約、確認、変更、削除を行うことができます。

#### **番組を持ち出す**

端末機器へ番組を持ち出しすることができます。

#### **スマホdeレグザ設定**

本アプリ機能に必要な各種設定を行ないます。

- ※ 端末機器での視聴や端末機器への持ち出しには対応アプリ が必要です。
- ※ スマホ deレグザ の 機 能 詳 細 は、取 扱 説 明 書「 スマホ de レグザ編」を弊社Webサイトよりご参照ください。 (http://www.toshiba.co.jp/regza/bd\_dvd/)

## **eメールで録画予約する**

を入力してください。

を入力してください。

◦ SeeQVault対応USB-HDDに録画する場合は、DR

ブロードバンド常時接続の環境であれば、eメールで録画予約をすることができます。また、録画予約の設定をメールで確認する ことができます。

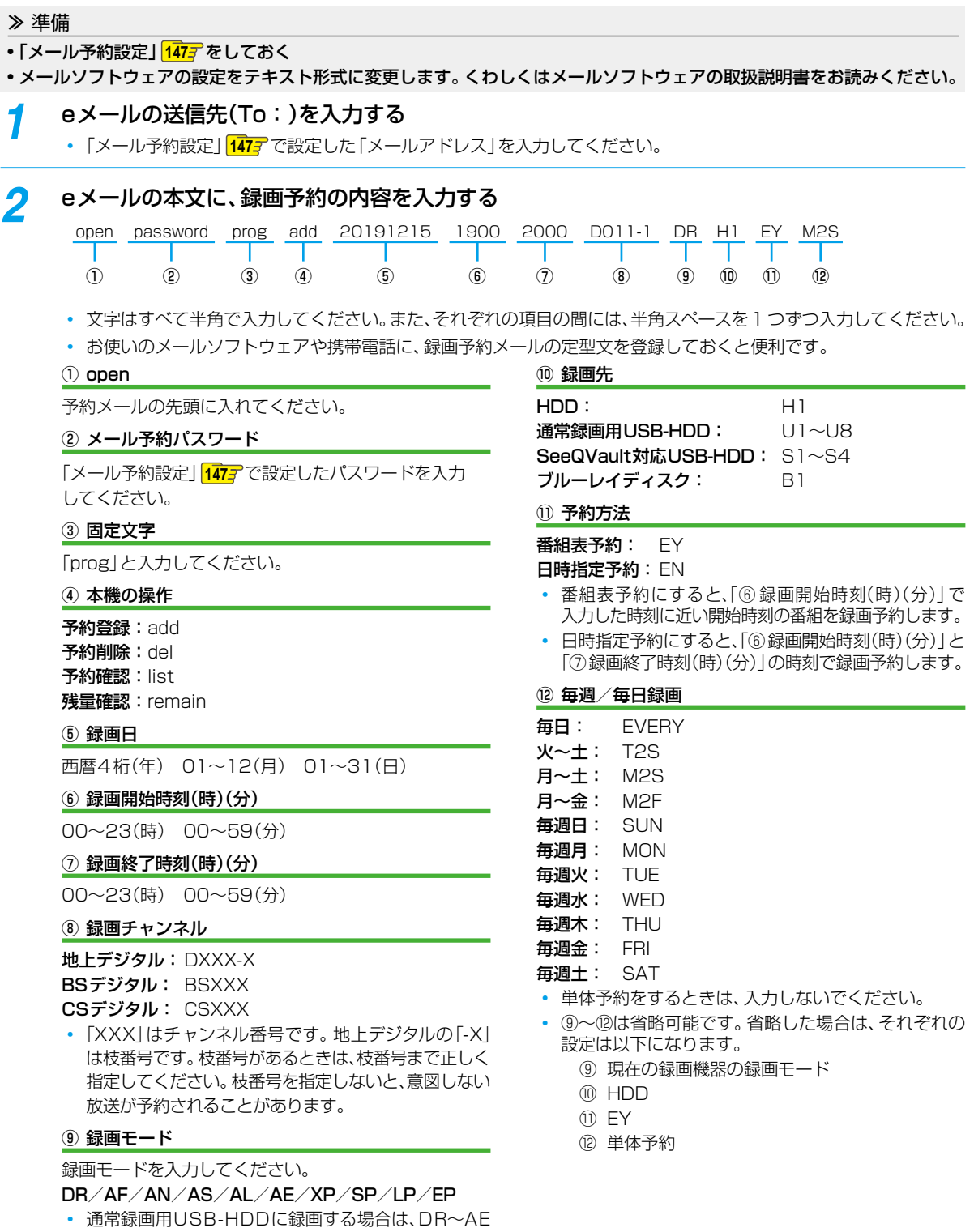

<sup>次ページへつづく</sup> 155

#### **スマホdeレグザやLAN機能を使う**

## **eメールで録画予約する・つづき**

### *3* eメールを送信する

- お知らせ
	- アルファベットは大文字、小文字のどちらも使えます。
	- 改行して2行目に予約名を入れることができます。
	- お使いのメールソフトウェアによっては、1行目が長いと改行されてしまい、予約内容が正しく認識されないこと があります。

### **予約メールの受信**

本機は、一定時間(「メール予約設定」**[147](#page-146-1)** の【POP3設定】➡ 【POP3アクセス間隔】で設定した時間)の間隔で、POPサー バーから予約メールを受信します。

### **録画予約完了メール**

本機が予約メールを受信すると、録画予約の完了または録画 予約の失敗の通知をメールで受信できます。

#### **「メール予約設定」の【メール通知】の場合**

- 【メール通知機能】を【指定アドレスへ通知】または【送信元 アドレスへ通知】または【指定アドレスと送信元アドレス へ通知】に設定する。
- 【メール通知機能】を【指定アドレスへ通知】または【指定 アドレスと送信元アドレスへ通知】に設定した場合は、 【メール通知用の指定アドレス】に録画予約完了メールを 受け取るメールアドレスを入力する。
- 【失敗しそうな予約の通知】を【通知する】にすると、予約 を失敗しそうなときにメールを受信できます。
- 【おまかせ自動録画の通知】を【通知する】にすると、 おまかせ自動録画 **[72](#page-71-0)** を設定している場合に、自動で 録画予約が追加されたときにメールが受信できます。

#### **録画予約ができたときは**

次のようなメールで、録画予約の内容が通知されます。

件名<SUBJECT>: DBR-T1009からのお知らせ

#### 本文<BODY>:

メール予約を行いました。 ◆ユーザー予約◆ 録画日: 2019/12/15(日) 録画開始時刻: 19:00 録画終了時刻: 20:00 チャンネル: D011-1 録画モード: DR 予約ID 368 わくわく動物めぐり mailto: メールアドレス(【メール予約設定】の【メー ル予約パスワード】で設定したメールアド レス) ? subject =件名(○○○の予約を 削 除 し ま す。)& body =open %20 パス ワード(【メール予約設定】の【メール予約パ スワード】したパスワード)%20 prog%20 del%20 予約ID(予約したID)

#### ============ HDD残量

現在設定:(DR) 18時間48分

=====================================

=====================================

============

◦ mailtoとは、かんたんに予約を削除するメールが作 成できる機能です。録画予約を削除したい場合は、 受け取った録画予約完了メール内の「mailto」部分を クリックすることで、その録画予約を削除するメールが 作成されるので、そのままメールを送信してください。 ただし、mailto機能に対応した携帯電話またはメール ソフトウェアであることが必要です。

#### **録画予約に失敗したときは**

録画予約ができなかった理由が通知されます。

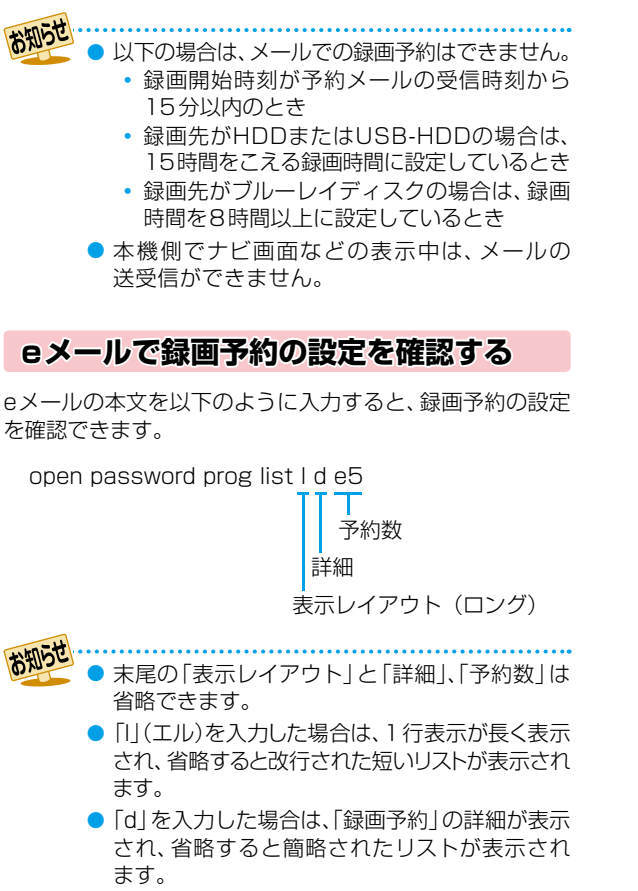

● 「e」を入力した場合は、「e」に続けて数値を入力 することで、1回のメールで受信可能な予約(録画 情報)数を指定できます。指定可能な数値は1~9 です。ただし、情報量が多いときには、指定された 数値より少ない予約数しか得られないときがあり ます。

### **eメールで残量を確認する**

eメールの本文を以下のように入力すると、HDDの残量を 確認できます。

open password prog remain

$$
\mathfrak{H}^{\blacksquare}
$$

### **外部機器を使う スマホdeレグザやLAN機能を使う 宅外配信を使う**

宅外配信とは、端末機器の「スマホdeレグザ」アプリ(無料)を使用し、インターネットを経由して自宅の宅外配信対応機器で録画して おいた番組を外出先でも視聴できる機能のことです。なお、本機で可能な宅外配信は通常配信、変換配信、ライブ配信となります。

### **宅外配信でできること**

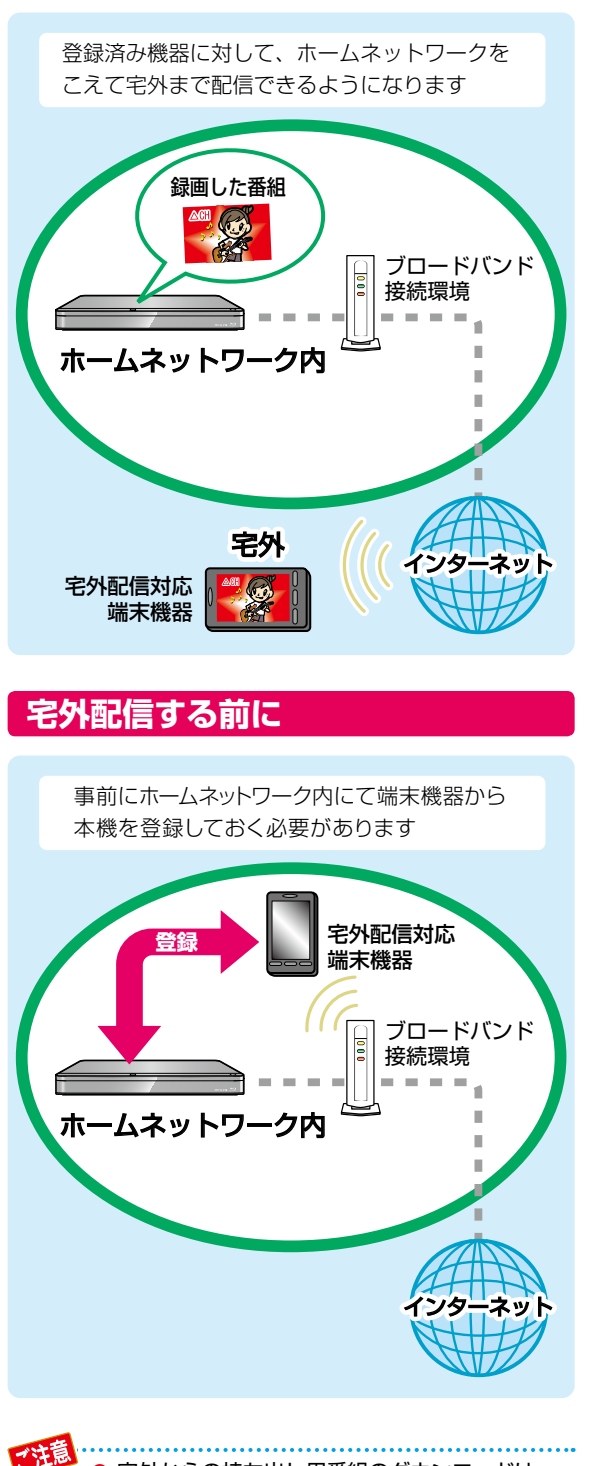

宅外からの持ち出し用番組のダウンロードは できません。

### **外出先から番組を見る**

#### ≫ 準備

- 本機とネットワークを接続しておく **[138](#page-137-0)**
- ネットワーク接続設定をしておく **[142](#page-141-0)**
- ネットワーク連携設定をしておく **[145](#page-144-1)**
- 端末機器に「スマホdeレグザ」アプリをダウンロードして インストールしておく
- 端末機器から宅外配信用に本機を登録しておく **[149](#page-148-0)**
- *1* 端末機器で「スマホdeレグザ」アプリを 起動する
- *2* 「スマホdeレグザ」アプリの画面に従い、

### 本機の番組を再生する

◦ 本機に対応した「スマホdeレグザ」アプリなど について、くわしくは当社ホームページでご確認 ください。

http://www.toshiba.co.jp/regza/bd\_dvd/

- 宅外配信は2台以上に同時配信できません。
	- 以下の番組またはプレイリストは、宅外配信でき ません。
		- ◦ 標準画質で録画された番組
		- ◦ ディスクに録画された番組
		- チャプター編集をおこなった番組、およびその 番組から作成されたプレイリスト
		- •「おまかせプレイリスト」により作成された プレイリスト
		- ◦ 他機で編集してから本機へダビングしてきた 番組
	- 本機で録画モードを標準画質で録画中は、変換 配信またはライブ配信を伴う宅外配信はできま せん。
	- 本機でBD-Videoディスク、AVCHDディスク、 写真を再生中は、宅外配信はできません。

お知らせ 宅外配信はネットワーク回線状況が悪いと視聴 しづらいことがあります。その際は、アプリ側で 配信中の番組の画質を下げることで状況が改善 されることがあります。

## **[外部機器を使う](#page-158-0)**

<span id="page-158-0"></span>本章では、外部機器を使った便利な機能を説明しています。

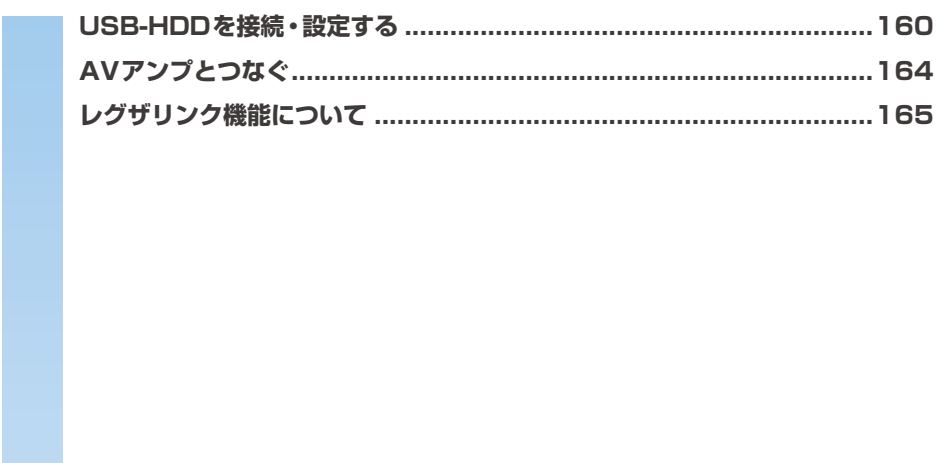

### <span id="page-159-0"></span>**通常録画用USB-HDDで何ができるのか?**

内蔵HDDと同じように、本機で受信した番組を録画したり再生したりすることができます。

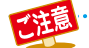

● 本機への登録を解除した通常録画用USB-HDDは、録画も再生もできなくなります。登録を解除したUSB-HDDを、

もう一度本機に登録する場合も、本機専用フォーマットで初期化しますので、番組はすべて消去されます。登録を 解除するUSB-HDDは、間違えないように注意してください。

### **SeeQVault対応USB-HDDで何ができるのか?**

SeeQVault対応USB-HDDに録画したり、本機の内蔵HDDへ録画した番組をバックアップ用に記録したりできます。なお、ダビング 10番組をSeeQVault対応USB-HDDに記録すると、コピーワンス(1回だけ録画可能)番組になります。

万一、本機が故障した場合は、本機に内蔵のHDDや通常録画用に登録したUSB-HDDに録画された番組は失われますが、 SeeQVault対応USB-HDDへ記録した番組は本機の修理後でも再生やダビングが可能になります。

また、本機能に対応した東芝の他の機器でも再生やダビングができますので、番組の引っ越し用途にも利用できます。(本機で バックアップ用に記録した番組を他社のSeeQVault対応機器で再生やダビングをしたり、他社のSeeQVault対応機種で記録 した番組を本機で動作させたりすることは保証しません。)(初期化していないSeeQVault対応USB-HDDを本機に接続した 場合は、接続後に表示される確認画面で【引越・バックアップ用として他機でも使用する】を選ぶ必要があります。)

### **USB-HDD(外付けハードディスク)をつなぐ前に**

● 本機が対応するUSB-HDDについて 本機に接続して番組の録画/再生/引っ越し・バックアップが可能なUSB-HDDの最新情報や詳細は、下記のホームページ をご覧ください。

http://www.toshiba.co.jp/regza/bd\_dvd/

- 他のレコーダーやテレビ、パソコンなどで使用していたUSB-HDDを本機に接続して通常録画用USB-HDDとして登録する と、本機専用のフォーマットで初期化されるため、それまでに保存されていたデータや録画番組などはすべて消去されます。 消去しても問題ないデータであることを確認してから本機で初期化してください。
- 本機で使用していた通常録画用USB-HDDをパソコンで使用するには、パソコンで初期化する必要があります。その際に、本機 で記録した内容はすべて消去されます。消去しても問題ないデータであることを確認してからパソコンで初期化してください。
- USB-HDDの動作中は、USB-HDDの電源を切ったり、接続ケーブルを抜いたりしないでください。記録した内容が消えた り、USB-HDDが故障したりする原因となります。
- ●● 本機とUSB-HDDまたはUSBハブを接続するときは、本機とUSB-HDD(セルフパワー型のみ)またはUSBハブの電源を 必ず「切」にしてください。

【瞬速起動】が設定されている場合は、設定を解除してから電源を「切」にしてください。**[174](#page-173-0)**

電源を「切」にしたあと、本機前面のランプがすべて消灯していることを確認してください。

- USB-HDDの動作中に電源を切ったり、接続ケーブルを抜いたりすると、記録データが消えたり、本機およびHDDが 故障したりする原因になります。
- 通常録画用として登録したUSB-HDDに録画した番組は、本機でのみ再生できます。他の東芝レコーダー(同じ形名の レコーダーも含む)やパソコンなどに接続しても再生できません。
- ●● USB-HDDに付属の取扱説明書もよくお読みください。

● 通常録画用USB-HDDは、8台まで本機に登録できます。

● USB-HDDをつなぐ場合は、USBハブを使うと4台まで同時に接続可能です。

### **USB-HDDをつなぐ**

#### **USBハブを使うときは**

- USBハブを使うときに接続するUSB-HDDは、ACアダプターを使用するセルフパワー型をお使いください。また、AC アダプターは専用のACアダプターをご使用ください。(バスパワー型USB-HDDをUSBハブに接続しても使用できません。)
- USB-HDD名や接続場所などを特定しやすくするために、1台ずつ接続して登録や初期化の処理が終わったら、次のUSB-HDDを接続するようにしてください。
- 複数台のUSBハブを経由して本機にUSB-HDDを接続できません。
- 5ポート以上のUSBハブに5台以上のUSB-HDDを接続しても、本機が認識できるのは4台までです。
- ●● USBハブの中には内部のハブが複数段になっているものもあります。そのようなUSBハブで接続した場合は、本機が USB-HDDを認識しない場合があります。

### **USB-HDDをつなぐ**

- USB-HDDは必ず背面のHDD専用USB端子に接続してください。
- USB-HDDが電源付きの場合は、本機の電源より先にUSB-HDDの電源を入れてください。

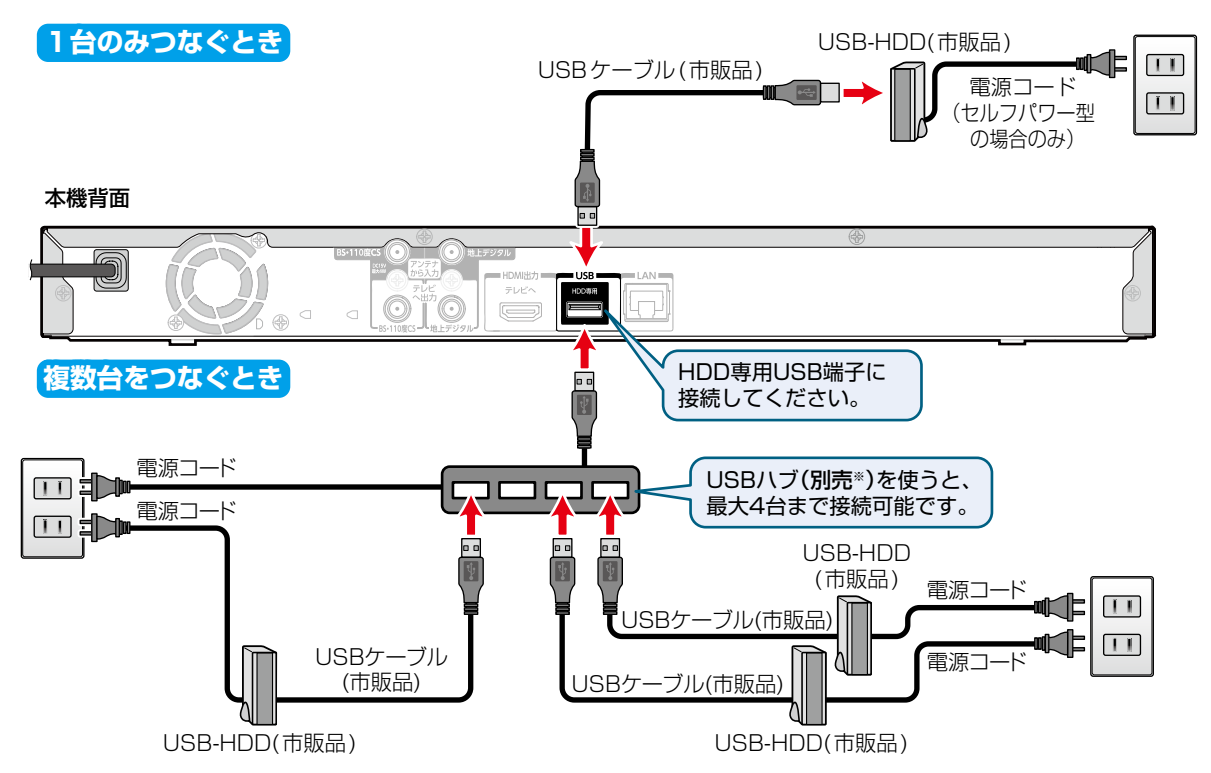

※ セルフパワー型のUSBハブは、当社接続確認済み機器をご使用ください。接続確認済み機器については、下記のホームページ をご覧ください。

● 2.4GHz帯の無線LANルーター (アクセスポイント)をお使いの場合は、USB3.0対応のUSB-HDDを使用すると、無線 LAN通信が途切れることがありますので、USB-HDD、USBハブおよびUSBケーブルは本機の上には設置せず、本機前面 の無線LANアンテナ部からできるだけ離して配置してください。

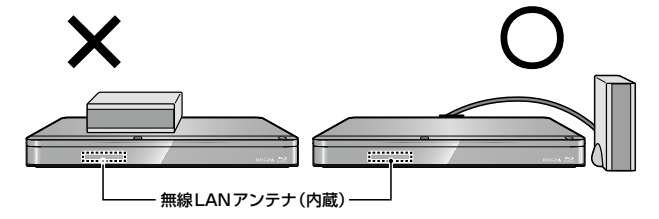

(\*正面から見て本機の右側に配置することをおすすめします)

● 5GHz帯に対応した無線LANルーター(アクセスポイント)をお使いの場合は、5GHz帯でのご使用をおすすめします。

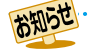

本機背面のHDD専用USB端子に、タブレットなどの本機で利用できない(または対応していない)USB機器を接続しても、 接続した機器を利用できない旨のメッセージが表示されない場合があります。

http://www.toshiba.co.jp/regza/bd\_dvd/

## **外部機器を使う USB-HDDを接続・設定する・つづき**

#### **通常録画用USB-HDDを接続したあとは**

- 本機にUSB-HDDを登録してください。(本機に登録され ていないUSB-HDDはお使いになれません。)
- 未登録のUSB-HDDを接続すると、登録設定の確認画面 が表示されます。
	- 【はい】を選び & 押してください。そのあと、「USB-HDDを登録する」の手順 *3* に進んでください。

#### **SeeQVault対応USB-HDDを接続したあとは**

- 東芝のSeeQVault対応機器で、引っ越し・バックアップ 用として登録するなど他機種での使用も想定して使用 していたSeeQVault対応USB-HDDは、そのまま本機 で使用できます。
- 他社のSeeQVault対応機器で使用していたSeeQVault 対応USB-HDDは、本機で使用できない場合があります。
- 初期化していないSeeQVault対応USB-HDDを接続 すると、登録設定の確認画面が表示されます。
	- 引っ越し・バックアップ用として使用する場合は、【引越・ バックアップ用として他機でも使用する】を選び ※こを押し てください。そのあと[、「SeeQVault対応USB-HDDを](#page-162-0) [引越・バックアップ用に初期化する](#page-162-0)」**[163](#page-162-0)** の手順 *3* に● 進んでください。
	- 通常録画用として使用する場合は、【通常録画用とし て登録する】を選び ※ を押してください。そのあと、 「USB-HDDを登録する」の手順 *3* に進んでください。

#### **USB-HDDまたはUSBハブを取りはずすには**

セルフパワー型のUSB-HDDまたはUSBハブを本機から 取りはずすときは、必ず先に本機の電源を「切」にしてから USB-HDDまたはUSBハブの電源を「切」にして取りはず してください。

### **USB-HDDを登録する**

本機に接続したUSB-HDD、SeeQVault対応USB-HDDを 通常録画用として登録します。

<mark>1</mark> <mark>ぷ\*エェ</mark> を押して、【HDD/ディスクの管理】 ➡【USB-HDDメニュー】➡【通常録画用】 → 【USB-HDD登録設定】を選び 決定 を押す

### *2* 【未登録】と表示されている行を選び |決定| を押す

 複数の未登録USB-HDDを接続している場合は、 接続しているUSB-HDD一覧が表示されますが、 一覧ではUSB-HDDを特定できません。USB-HDDは、1台ずつ接続してください。

### *3* 【USB-HDDを本機に登録する】を選び [決定] [決定] を押す

■確認画面が2回表示されるので、【はい】を 選び深を押してください。

### *4* 今すぐダビングするかしないかを選び [決定] [決定] を押す

#### **【今すぐダビングする】を選んだ場合**

「[複数の番組をまとめてダビングする](#page-120-0)」<mark>[121](#page-120-0)7</mark> の 手順 *3* に進んでください。

#### **【今はダビングしない】を選んだ場合**

登録を完了して放送画面に戻ります。

◦ 登録したUSB-HDDの名前を変更する場合は、 「ディスク/USB-HDDの名前を変更する | **[184](#page-183-0)7** をご覧ください。

#### **登録を解除するときは**

USB-HDDの登録を解除すると、本機で記録した内容はすべて 認識できなくなります。認識できなくなっても問題ないデータ であることを確認してから登録を解除してください。

❶手順 *1* のあと、登録を解除したいUSB-HDDを. 選び 腕 を押す

#### 2 【USB-HDDの登録を解除する】を選び|※ を押す

- 確認画面が2回表示されるので、【はい】を選び ※ を 押してください。
- 設定が終わったら、 きょうを押してください。

### <span id="page-162-0"></span>**SeeQVault対応USB-HDDを 引越・バックアップ用に初期化する**

本機に接続したSeeQVault対応USB-HDDを引っ越し・ バックアップ用として初期化します。

*1* を押して、【HDD/ディスクの管理】 ➡ 【USB-HDDメニュー】 ━━ 【引越・バック アップ用】➡【USB-HDD初期化】を選び |決定 を押す

ク 【未登録】または本機/他機で初期化済みの SeeQVault対応USB-HDDを選び 決定を 押す

- 確認画面が2回表示されるので、【はい】を選び ||※ を押してください。
- 複数の未登録USB-HDDを接続している場合は、 接続しているUSB-HDD一覧が表示されますが、 一覧ではUSB-HDDを特定できません。USB-HDDは、1台ずつ接続してください。

### **3 今すぐダビングするかしないかを選び** |決定 を押す

#### **【今すぐダビングする】を選んだ場合**

「複数の番組をまとめてダビングする||<mark>[121](#page-120-0)3</mark> の 手順 *3* に進んでください。

#### **【今はダビングしない】を選んだ場合**

初期化を完了して放送画面に戻ります。

◦ 登録したUSB-HDDの名前を変更する場合は、 「ディスク/USB-HDDの名前を変更する」 **[184](#page-183-0)7** をご覧ください。

#### **再度初期化するときは**

SeeQVault対応USB-HDDを初期化すると、本機または他機 で記録した番組がすべて初期化されます。消去されても問題 ないデータであることを確認してから初期化してください。

#### ❶手順 *1*~*3* を再度おこなう

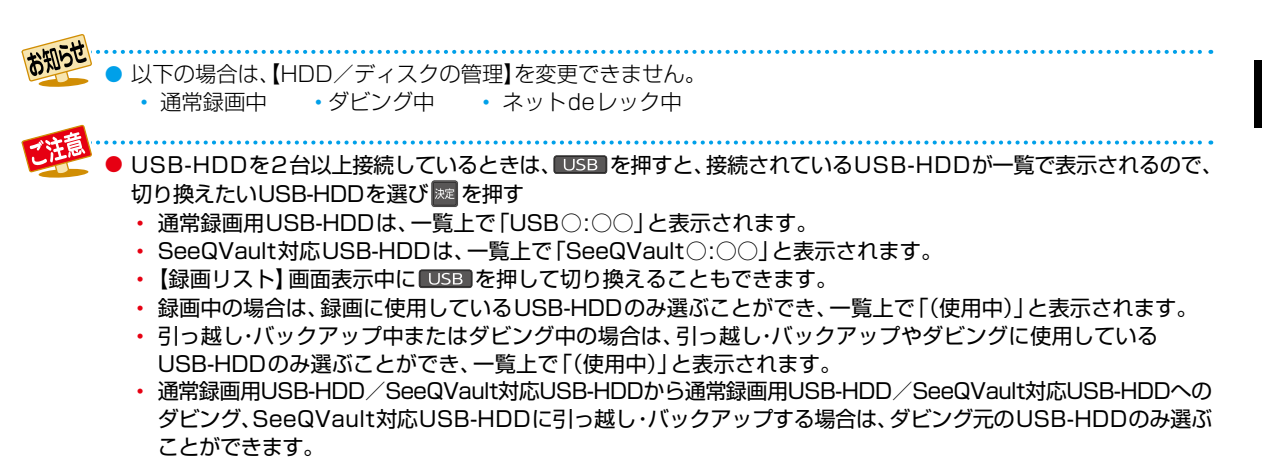

### <span id="page-163-0"></span>**外部機器を使う AVアンプとつなぐ**

### **HDMIケーブルを使って接続する**

- PCM7.1ch対応のアンプと接続すると、BD-Videoの7.1ch音声を楽しむことができます。 また、Dolby Audio – Dolby Digital Plus、Dolby Audio – Dolby TrueHD、DTS-HD®の各音声をデコードできるアンプ と接続すると、それぞれの音声を楽しむことができます。
- HDMIロゴのあるハイスピード対応HDMIケーブル(市販品)をお使いください。

#### 本機背面

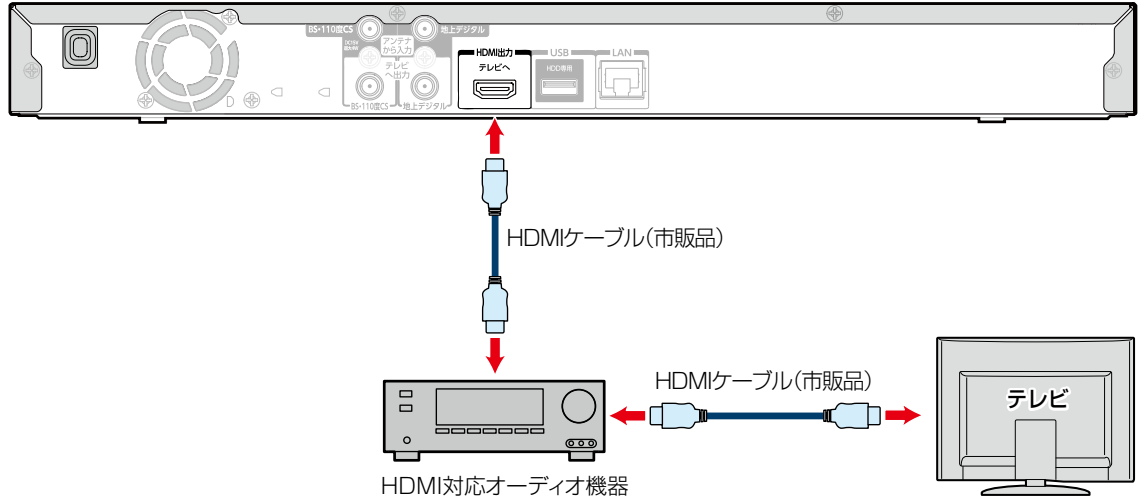

● HDMIケーブルを使って接続した場合は、テレビから音声が出ないことがありますので、アンプに接続したスピー カーなどから出力してください。くわしくはAVアンプやテレビに付属の取扱説明書をお読みください。

- HDMI対応オーディオ機器によっては、レグザリンク機能をご利用できないことがあります。
- 4K2K映像を視聴する場合は、4K対応のアンプをご使用ください。

# <span id="page-164-0"></span>**レグザリンク機能について**

### **レグザリンク機能とは?**

レグザリンク機能とは、HDMI-CECを使用したHDMIで規格化されているテレビなどを制御するための機能です。CEC規格に 準拠した機器と接続したときは、一部の連動操作をおこなうことができますが、東芝のレグザリンク対応のREGZAシリーズ 機種以外については動作を保証するものではありません。

● HDMI-CECは、HDMIケーブルで接続することにより、対応機器間の相互連動動作を可能にした業界標準規格です。

以下のような連動動作ができます。(操作の手間が省けて便利です。)

- 本機の電源「切」のときに 電 | <sup>醒</sup> ▶ 、 <sup>い関陽</sup>、 <mark>欧水コ</mark>、輝四 、<sup>匯銀武</sup>、 時短 | を押すと、本機の電源が「入」になり、テレビが自動的 に本機が接続されているHDMI入力に切り換わります。
- 本機の電源を入れて以下のボタンを押すと、テレビが自動的に本機が接続されているHDMI入力に切り換わります。

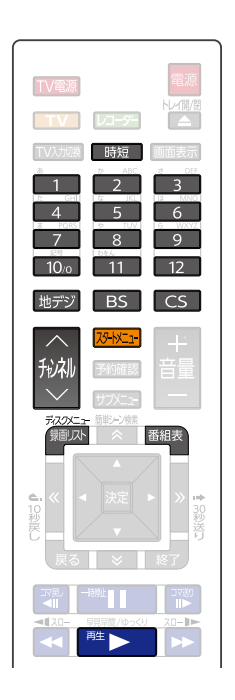

- テレビの番組表を使って、本機に録画予約できます。
- ●本機で再生視聴中にテレビのチャンネルを変更すると、再生は自動的に停止状態になります。ただし、再生が自動的に停止 しない場合もありますので、本機前面の再生ランプで状態をご確認ください。
- テレビの電源を切ると、自動的に本機の電源も切れます。 ただし、HDD、USB-HDD、ディスクのいずれかが、予約録画以外で 通常録画中の場合や、本機が起動処理中の場合は電源が切れません。

#### **レグザリンク対応のREGZA シリーズ機種について**

対応機種については、当社ホームページからレグザリンク総合ナビページをご覧ください。

#### http://www.toshiba.co.jp/regza/

- 他社のHDMI-CEC対応機器で、本機と部分的に連動動作する場合もありますが、レグザリンク対応機種以外はその動作を 保証するものではありません。
- 接続機器によってはお客様の意図しない動作をする場合があります。このようなときは【レグザリンク・コントローラ】を【切】に してください。くわしくは [171](#page-170-0)7 をご覧ください。

### 外部*機器を使う* **レグザリンク機能について・つづき**

### <span id="page-165-0"></span>**レグザリンク機能を設定する**

レグザリンク機能を使うには、以下の手順で【レグザリンク・ コントローラ】の設定を【入】にしてください。

#### ≫ 準備

- 本機と東芝のレグザリンク対応テレビをハイスピード 対応HDMIケーブルでつないでおく **[21](#page-20-0)**
- テレビ側でレグザリンクの設定をしておく(くわしくは テレビに付属の取扱説明書をお読みください。)
- ❶ を押して【設定】➡【本体設定】➡【HDMI接続 設定】⇒【レグザリンク・コントローラ】を選び ※ を 押す
- 2 【入】を選び ※ を押す くわしくはイオマをご覧ください。
- 外部機器を使うサインストラント・カードの機器を使うのようサインストラントの設定を受ける。 これは、アルファールの設定の こうしょう ディー・ストレビ アンティ あいしゅう こうしゅう こうしゅう ディー・ディー アンディー あいせい しゅう げんしゅ アイ・ランジ おかし かいこう きょうせい こうしょう こうじゅう こうかい こうしょう こうかい こうかん こうしゅう こういんか ファー ひとく トトビカ こうしょう こうかい こうし お知らせ 【レグザリンク・コントローラ】はテレビでは レグザリンク(HDMI連動)と呼んでいる場合が あります。

### **レグザリンク・ダビングとは?**

本機能に対応している東芝のテレビで録画した映像を、 ネットワークを使って本機に送り、ダビングするものです。

- 操作についてくわしくは<mark>[125](#page-124-0)7</mark> をご覧ください。
- テレビの設定や操作についてくわしくはテレビに付属の 取扱説明書をお読みください。

#### **LANケーブルで接続する**

- **●本機とテレビをLANケーブルで接続する [138](#page-138-0)7**
- ❷【ネットワーク接続設定】を設定する **[142](#page-141-0)**
- ❸【ネットワーク連携設定】を設定する **[145](#page-144-0)**
- ❹ テレビ側で必要な設定をする
	- くわしくは接続するテレビに付属の取扱説明書を お読みください。

### **さまざまな情報** 本章では、各機能の設定や、メディアや記録時間などの情報、困ったときの 解決法などを説明しています。**[本機や放送局からのお知らせを確認する](#page-167-0) ...............................................168 [視聴制限を設定する............................................................................169](#page-168-0) [いろいろな設定を変える\(本体設定\)](#page-169-0)**  $\sqrt{2}$  3 【設定】➡ お好みの項目  $79 + x = 1$ **大定] | 3**分のシン共日 決定 【本体設定】 を選び 選び **押す 押す 押す** くわしくは **......[.170](#page-169-0) [ソフトウェア情報と更新について](#page-175-0).........................................................[176](#page-175-0) [放送関連の設定を変える\(放送受信設定\)...............................................177](#page-176-0) 本機で使えるメディアについて [............................................................179](#page-178-0) [本機を初期化する](#page-181-0)**  $1$  2 3 【設定】➡【本体設定】➡ |双−比工 <u>?!</u>【 決定| | | お好みの項目 |決定 【その他】➡【初期化】 を選び を選び **押す 押す 押す** くわしくは **......[.182](#page-181-0) [ディスクを初期化する.........................................................................183](#page-182-0) [メディアを管理する............................................................................184](#page-183-1) 同時にできること [...............................................................................187](#page-186-0) [記録できる二重音声・字幕・マルチ番組について](#page-196-0) ....................................197 [各メディアに関するその他のお知らせ...................................................198](#page-197-0) 記録時間一覧表 [..................................................................................202](#page-201-0) [テレビ画面に表示されるメッセージ......................................................204](#page-203-0) 困ったときは [.....................................................................................206](#page-205-0) 症状に合わせて解決法を調べる [............................................................209](#page-208-0)**

### <span id="page-167-0"></span>**さまざまな情報 本機や放送局からのお知らせを確認する**

スタートメニュー画面の【お知らせメール】で、本機や放送 局から送られてくるメールや、110度CSデジタル放送に 関する情報や案内が記載されたボード(掲示板)を確認でき ます。

未読のお知らせがある状態で本機の電源を入れたり、番組 視聴中に新規メールを受信したりすると、テレビ画面上に 【スタートメニューからメールを確認してください】という メッセージが約20秒間表示されます。

### **お知らせメールについて**

本機ではパソコンや携帯電話の電子メールは扱えません。

#### **内部メール**

- 本機から以下の情報や連絡が送られてきます。
	- 【送信状況変更のお知らせ】 地上デジタル放送のチャンネルの再スキャンなどが 必要なとき
	- 【自動チャンネル再設定のお知らせ】 本機が自動チャンネル再設定をおこなったとき
	- 【ダウンロードのお知らせ】 更新されたダウンロード可能なソフトウェアがある とき
	- 【FW更新のお知らせ】 ソフトウェア情報と更新をおこなったとき
- 最大39通まで保管できます。39通保管された状態で 新たなメールを受信した場合は、一番古いものが削除 されます。

#### **外部メール**

- 放送局からのお知らせなどが送られてきます。
- 1 放送局につき、最大13通まで保管できます。13通 保管された状態で新たなメールを受信した場合は、一番 古いものが削除されます。
- 保存期限は14日間です。
- 表示するメールは、miniB-CASカードのIDに左右され ません。

**ボード**

- 110度CSデジタル放送からの情報や案内が表示され ます。
- 最大24件まで表示されます。

<mark>1</mark> <mark>恐怪」</mark>を押す

- <mark>2</mark> 【お知らせメール】を選び <sub>決定</sub> を押す
- <mark>2</mark> 【放送メール】、【CS1ボード】、 【CS2ボード】を選び 決定 を押す

 メールやボード(掲示板)の一覧が表示されます。 **【放送メール】**

本機や放送局から送られてきたメールを確認できます。

#### **【CS1ボード】または【CS2ボード】**

110度CSデジタル放送局の情報や案内をボード (掲示板)で確認できます。

- メッセージが表示されます。
- 未読のメールは【 】と表示されます。
- 確認が終わったら、 教えを押してください。

# <span id="page-168-0"></span>**視聴制限を設定する**

パスワードを設定して、視聴を制限できます。制限できる機能は以下になります。 ◦ 【インターネット接続制限】、【BD-Live接続設定】、【BD視聴制限レベル】、【DVD視聴制限レベル】

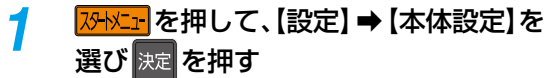

### *2* 【再生設定】または【ネットワーク設定】を 選び 決定 を押す

### <mark>?</mark> お好みの項目を選び <mark>決定</mark> を押す

- 【再生設定】を選んだ場合は、【BD視聴制限レベル】 または【DVD視聴制限レベル】を選んでください。
- 【ネットワーク設定】を選んだ場合は、【インター ネット接続制限】または【BD-Live接続設定】を 選んでください。

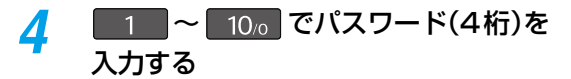

- 入力した数字は、「\*」で表示されます。
- パスワードが未登録の場合は、ここで入力した 番号がパスワードとして登録されます。

#### **入力を間違えたときは**

◀ で戻るか、▲・▼ で [すべてクリア] を選び ※2 を 押す

#### **パスワードを忘れたときは**

#### 4、7、3、7を入力する

◦ 新しいパスワードを登録できます。

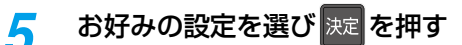

• 設定が終わったら、 アクを押してください。

お知らせ ● 本機に登録できるパスワードは1つです。

### **制限できる機能と内容**

#### **インターネット接続制限**

本機を使ってインターネットサービスをご利用になる ご家庭では、お子様などに見せたくないコンテンツへの アクセスを制限するため、本機能のご利用をおすすめします。 以下の項目で【制限する】を選んでください。

- 制限しない: インターネットアクセスを許可します。 制限する: インターネットアクセスを禁止します。
	- (「BD-Live™」機能が使えなくなります。)

#### **BD-Live接続設定**

BD-Live™機能を制限します。

- 有効: BD-Live™コンテンツからのインターネット アクセスを無制限に許可します。
- 有効(制限つき):証明書を持つBD-Live™コンテンツからの インターネットアクセスのみ許可します。
- 無効: BD-Live™コンテンツからのインターネット アクセスを禁止します。

#### **BD視聴制限レベル**

ブルーレイディスクの視聴を制限します。

**無制限: 制限なく、すべてのディスクが視聴できます。** 視聴可能年齢設定: 年齢入力画面が表示されるので、制限 したい年齢を入力してください。入力 した年齢制限をこえる内容が含まれる ディスクは視聴できなくなります。

#### **DVD視聴制限レベル**

DVDの視聴を制限します。

- 無制限: 制限なく、すべてのディスクが視聴できます。
- レベル8: 年齢に関係なく視聴できます。
- レベル7: 18歳未満の方は視聴できません。
- レベル6: 保護者の指導のもとで18歳未満の方が視聴できます。
- レベル5: 保護者同伴での視聴を推奨します。
- レベル4:13歳未満の方の視聴には不適切な表現があります。
- レベル3: 保護者の方の判断による視聴を推奨します。
- レベル2: 一般的に視聴できる内容です。
- レベル1: お子様が視聴されても問題のない内容です。

お知らせ

- 市販品のディスクに視聴制限が設定されている 場合は、パスワードを入力することで一時的に 視聴制限を解除できます。(本機の電源を切るま での間、ディスクを視聴できます。)
	- ディスクによっては、ソフト制作者の意図により 本書の記載通りに動作しないことがあります。

### <span id="page-168-1"></span>**パスワードを変更する**

- <mark>スタトメニェ</mark> を押して、【設定】 ➡ 【本体設定】 ➡ 【その他】➡【パスワード変更】を選び [決定] [決定] を押す
- <mark>2</mark> | 1 | ~ 10<sub>/0</sub> を押して、現在の パスワードを入力する
	- 入力した数字は、「\*」で表示されます。
	- 新しいパスワードの入力画面が表示されます。

*3* [1] <sup>~</sup> [10/0] を押して、新しい パスワードを入力する

- 確認用の再入力画面が表示されるので、もう一度 入力して ※ を押してください。
- 変更が終わったら、 きょ を押してください。

● パスワードは忘れないようにご注意ください。

### <span id="page-169-0"></span>**さまざまな情報 いろいろな設定を変える(本体設定)**

### <span id="page-169-1"></span>**【本体設定】を使う**

<mark>|}||</mark>| を押して、【設定】 ➡ 【本体設定】を 選び 決定 を押す

### 2 お好みの項目または設定を選び <mark>決定</mark>を 押す

- この操作を繰り返し、お好みの設定に変更します。
- 屋る を押すと、左側の設定項目に戻ります。

#### **確認画面が表示されるときは**

#### 【はい】を選び | 返 を押す

• 設定が終わったら、 マ を押してください。

#### 

- 録画中は、設定画面の設定ができないことがあり ます。(設定できない場合は、その項目は選べま せん。)
- 再生中に設定メニュー画面を表示すると、再生 が自動的に停止します。

### **【本体設定】の項目と設定内容**

#### **映像設定**

#### **TV画面選択**

- 4:3レターボックス:4:3標準テレビで16:9ワイド映像を 見るときに、左右方向を画面いっぱいに 映し、上下方向に黒い帯を表示します。
- 4:3パンスキャン: 4:3標準テレビで16:9ワイド映像を 見るときに、上下方向を画面いっぱい に映し、左右方向を一部カットします。 パンスキャン指定のないDVD-Video ソフトはレターボックスで表示されます。
- 16:9ワイド: 16:9ワイドテレビで見るときに選び ます。16:9ワイド映像を画面いっぱい に映します。
- 16:9シュリンク: 16:9ワイドテレビで、4:3映像を見る ときに、画面の上下幅に収まるまで、 縦横比を維持しつつ4:3映像を縮小 して表示します。
- 正しい画面サイズ(画角、画面の縦横比)でプログレッシブ 映像を見るにはテレビ側で画角を調整してください。
- 16:9テレビに接続するときは、【16:9シュリンク】に 設定することをおすすめします。
- 4:3テレビに接続するときは、【4:3レターボックス】に 設定することをおすすめします。

お知らせ ● HDMI 端子から 720p/1080i/1080p/

- 1080p24/4K2K で出力している場合は、 【TV画面選択】の設定に関わらず、【16:9シュリ ンク】のみ有効になります。
- 再生できる画面形状があらかじめ決められている 市販品のブルーレイディスク/DVD-Videoなど の場合や、放送内容や再生する番組によっては、 設定した画面形状通りに再生されないことがあり ます。

#### **スチルモード**

- 自動: 表示する静止画の情報に応じて、【フィールド】 または【フレーム】のどちらかで表示されます。
- フィールド:【自動】に設定しても画像のブレが発生すると きに設定します。【フィールド】を選択すると、 情報量が少ないため、画像は少し粗くなりま すが、ブレを生じません。
- フレーム: 動きのない画像を特に高解像度で一時停止させ たいときに設定します。 【フレーム】を選択すると、画質は良くなりますが、 2枚のフィールドを交互に出力させるため、 画像にブレが生じることがあります。

#### **音声設定**

#### **Dolby Audio**

- **PCM:** Dolby Audio Dolby Digital */* Dolby Audio Dolby Digital Plus/Dolby Audio – Dolby TrueHD を2chダウンミックスに変換して出力します。
- 自動: HDMI端子から: 接 続 す る 機 器 がDolby Audio – Dolby Digital/ Dolby Audio – Dolby Digital Plus/Dolby Audio – Dolby TrueHDに対応している場合は、ビットス トリームが出力されます。(対応していない場合は、 LPCMが出力されます。)

#### **DTS/DTS-HD**

- PCM: DTS®、DTS-HD®をLPCMに変換して出力します。 (コアサブストリームのみをダウンミックスして 2ch PCMで出力されます。)
- 自動: HDMI端子から: 接続する機器がDTS®、DTS-HD®に対応している 場合は、ビットストリームが出力されます。(対応して いない場合は、LPCMが出力されます。)

#### **AAC**

- **PCM: AAC音声をLPCMに変換して出力します。**
- 自動: HDMI端子から: 接続する機器がAACに対応している場合は、HDMI 端子からビットストリームが出力されます。(対応 していない場合は、LPCMが出力されます。)

#### **BD-HD音声設定**

- 複合音声:BD-Videoのインタラクティブオーディオやプラ イマリ音声、セカンダリ音声などをすべて出力 します。
- HD音声: BD-Videoのプライマリ音声のみを高音質で出力 します。

#### **Dolby D レンジ**

- 自動: Dolby Audio-Dolby TrueHDの再生中に、本機が ディスクのDolby D レンジ情報を認識し、Dolby D レンジ設定を自動的に「入」、または「切」に設定 します。音声がDolby Audio-Dolby TrueHD以外 の場合は、「切」と同じ動作をします。
- $\lambda$ : 記録された音声の強弱の幅を調整します。
- 切: 記録されたオリジナル音源で出力します。
- 効果は、番組によって異なります。

#### **HDMI接続設定**

#### **HDMI解像度設定**

- 自動: おすすめの設定です。接続したHDMI機器 および、コンテンツに応じて自動で適切な解像度 に設定します。
- 480p: 480プログレッシブで出力します。
- 720p: 720プログレッシブで出力します。
- 1080i: 1080インターレースで出力します。
- 1080p: 1080プログレッシブ60フレームで出力し ます。24p記録された映像を再生中に映像 のうごきがなめらかではない場合は設定を 「自動」に変更してください。
- 1080p24:1080プログレッシブ24フレームで出力します。
- 4K2K: 4K対応テレビと接続時に1080p/24Hzのコン テンツを再生すると4K2K/24pに映像をアップ コンバートして出力します。
- ※ 本機から4K2Kで出力する場合は、レグザコンビネーション 高画質機能はオフとなります。この機能をオンにする場合 は、本機能に対応したテレビと接続し、本機・テレビともに 【レグザリンク・コントローラ】を「入」にして、テレビ側 で4K2Kへアップコンバート動作するようにHDMI解像度 の設定を"自動"にすることをおすすめします。レグザ コンビネーション高画質機能がオンのときに、テレビの 【レグザリンク・コントローラ】を「切」に設定しても、本機の HDMI出力解像度は、1080pから4K2Kへは切り換わり ません。

#### **HDMIディープカラー**

- 自動: 接続したHDMI機器がディープカラーに対応している 場合は、自動でHDMI出力端子からの映像信号を ディープカラーで出力します。
- 切: HDMI端子からの映像信号をディープカラーで出力 しません。

#### **プログレッシブモード**

HDMI出力端子からプログレッシブで出力する際の適切な 出力方法を設定します。

- 自動: 映画などの1秒間に24フレームで撮影された フィルム素材を検知し、自動的に適切な状態で 出力します。
- ビデオ: ドラマやアニメなどのビデオ素材を再生する ときの設定です。【自動】設定でブレが生じるとき は、この設定にしてください。

#### **HDMI音声出力**

HDMI出力端子から音声を出力するかどうかを設定します。 入/切

#### <span id="page-170-0"></span>**レグザリンク・コントローラ**

東芝のレグザリンク対応テレビでレグザリンク機能を使う かどうかの設定をします。**[166](#page-165-0)**

#### 入/切

- 【入】にすると【待機設定】の設定も自動的に【通常待機】に なります。
- 本機とHDMI-CEC規格に準拠したレグザリンク対応テレビ をHDMIケーブルでつなぐと、本機が対応しているレグザ リンク連動機能を利用できます。くわしくはレグザリンク 対応機器側に付属の取扱説明書をお読みください。

**171さまざまな情報**

### **さまざまな情報 いろいろな設定を変える(本体設定)・つづき**

#### **3D設定**

#### **3D映像視聴設定**

自動(3D): 3D映像で出力します。

2D: 3D映像を2Dで出力します。

- **ディスクによっては、2D出力できないものがあります。**
- 3Dコンテンツを4Kアップコンバート出力する場合は、 【2D】に設定してください。

#### **3D奥行き設定**

3D映像を出力するときの奥行き感を設定します。

#### **3D画面表示**

サイドバイサイド方式の3D映像を表示するときのメニュー やメッセージ位置を設定します。

入(サイドバイサイド): 3D映像の一部メニューやメッセージを サイドバイサイド方式で表示します。 切(通常): 通常の方式で3D映像を表示します。

#### **再生設定**

- 言語設定はBD-Video/DVD-Video側の設定が優先され、 本機の設定とは異なる言語になることがあります。
- BD-Video/DVD-Videoによっては、ディスクメニュー を使って音声言語や字幕言語を切り換えるものがあります。 この場合の操作のしかたは、ディスクに付属の取扱説明書を お読みください。
- BD-Video/DVD-Videoによっては、言語の設定を切り 換えられないことがあります。

#### **音声言語設定**

BD-Video/DVD-Videoを再生するときの音声言語を設定 します。

【その他の言語】を選ぶと、4桁の言語コード入力画面が表示 されるので、**[175](#page-174-0)** の言語コード一覧表を参考に、言語コード を入力してください。

オリジナル/日本語/英語/その他の言語

#### **字幕言語設定**

BD-Video/DVD-Videoを再生するときの字幕言語を設定 します。

【その他の言語】を選ぶと、4桁の言語コード入力画面が表示 されるので、 <mark>[175](#page-174-0)7</mark> の言語コード一覧表を参考に、言語コード を入力してください。

#### 切/日本語/英語/その他の言語

#### **ディスクメニュー言語設定**

BD-Video/DVD-Videoを再生するときのディスクメニュー の言語を設定します。

【その他の言語】を選ぶと、4桁の言語コード入力画面が表示 されるので、**[175](#page-174-0)** の言語コード一覧表を参考に、言語コード を入力してください。

#### 日本語/英語/その他の言語

#### **BD視聴制限レベル**

ブルーレイディスクの視聴を制限します。**[169](#page-168-0)**

#### 無制限/視聴可能年齢設定

#### **DVD視聴制限レベル**

DVDの視聴を制限します。**[169](#page-168-0)**

無制限/レベル8/レベル7/レベル6/レベル5/ レベル4/レベル3/レベル2/レベル1

#### **ワンタッチスキップ**

 $\overline{\text{R}}$ を押したときに、何秒スキップするかを設定します。 817

5秒/10秒/30秒/1分/5分

#### **ワンタッチリプレイ**

■<< を押したときに、何秒スキップバックするかを設定します。  $\overline{91}$  $\overline{91}$  $\overline{91}$  $\overline{z}$ 

5秒/10秒/30秒/1分/5分

#### **アングルアイコン**

【入】に設定すると、再生中に、カメラアングル(映像)が切り 換え可能な場面で、画面に【**^^7**】を表示します。 <mark>[95](#page-94-0)*3*</mark> 入/切

#### **JPEGスライドショー**

写真の表示時間を設定します。 **[97](#page-96-0)** 5秒/10秒

#### **録画設定**

#### **チャプター自動生成**

録画する番組に、自動的にチャプターを分割するかどうかを 設定します。時間を選ぶと、指定した時間間隔でチャプター を分割します。

切: またはつするときに自動的にチャプター を分割しません。

マジックチャプター: らく見コースで再生できるように チャプター分割します。

5分間隔/10分間隔/15分間隔/20分間隔/ 30分間隔/60分間隔

#### **録画のりしろ**

録画予約するときに、録画終了を約5秒間増やして録画する 機能を使うかどうかを設定します。

デジタル放送では、地域によっては最大4秒の映像の遅れが 発生することがあります。この設定をすれば、映像の遅れが 発生しても録画が欠けないように対応できます。

### する/しない

#### **EPモード**

- 6時間: 録画モードをEPにして録画するときに、通常の EPで録画します。
- 8時間: 通常のEPよりも長時間録画します。(画質は低下 します。)

#### **録画アスペクト(Video)**

- 4:3: DVD-RW(Video) /DVD-R(Video)にダビング するときの画面の縦横比を4:3固定とします。
- 16:9: DVD-RW(Video) /DVD-R(Video)にダビング するときの画面の縦横比を16:9固定とします。

#### **二カ国語音声**

- 主音声: 二重音声(二カ国語)を録画するときの音声を 主音声で録画します。
- 副音声: 二重音声(二カ国語)を録画するときの音声を 副音声で録画します。

#### <span id="page-172-0"></span>**スマホ持ち出し用画質**

録画するときのスマホ持ち出し用画質を設定します。 1280×720(12Mbps)/1280×720(8Mbps)/ 1280×720(6Mbps)/1280×720(4Mbps)/ 1280×720(2.4Mbps)/640×360(1.5Mbps)/ 320×240(1.0Mbps)/320×240(0.6Mbps)

#### **DVD持ち出し(VR)用画質**

録画するときにDVD持ち出し(VR)用に作成するコンテンツ の画質を設定します。

自動/XP(画質優先)/SP/LP/EP(容量優先)

#### **バックアップ先設定**

SeeQVault対応USB-HDDに自動バックアップするときの バックアップ先を設定します。

- 新規で購入されたSeeQVault対応USB-HDDの場合は、 バックアップ先を設定する前に、引っ越し・バックアップ 用USB-HDDとして接続・設定する必要があります。 くわしくは<mark>[160](#page-159-0)7</mark> をご覧ください。
- 自動バックアップは本機の電源「切」時におこなわれます ので、バックアップ先に設定したSeeQVault対応USB-HDDの電源を切ったり、USB-HDDを抜き差ししたり しないでください。

#### **番組終了時の録画自動停止**

デジタル放送を手動で録画するときに、番組終了に合わせ て自動的に録画を停止するかどうかを設定します。

- する: 録画している番組が終了すると自動的に録画を 停止します。
- しない: 録画している番組が終了しても録画を続けます。 (HDDとUSB-HDDへの録画の場合は、最大15 時間まで録画します。ブルーレイディスクへの 録画可能時間は8時間未満です。)

#### **ネットワーク設定**

#### **ネットワーク接続設定**

ネットワーク接続を設定します。**[142](#page-141-0)** 有線LAN: LANケーブルを使って接続します。 無線LAN: 無線LANを使って接続します。 使用しない:ネットワークを使用しません。

#### **ネットワーク連携設定**

スマホdeレグザやレグザリンク、および対応アプリなど、ネット ワークを利用した連携機能に関する設定をします。**[145](#page-144-1)** ネットワーク連携設定/デバイスネーム設定/ ネットワーク連携接続設定/優先モード設定

#### **アクセス制限**

本機にアクセスできる機器を制限するか、しないかを設定します。

#### **メール予約設定**

メールで録画予約をおこなうための設定をします。**[147](#page-146-0)**

メール録画予約機能/メール予約パスワード/POP3設定/ SMTP設定/フィルタリング/メール通知/メールアドレス

#### **宅外配信リスト**

宅外配信用にペアリングした子機の一覧画面を表示します。

#### **インターネット接続制限**

インターネットサービスのご利用で、お子様などに見せ たくないコンテンツへのアクセスを制限します。**[169](#page-168-0)** 制限する/制限しない

#### **BD-Live接続設定**

インターネットサービスのご利用による追加映像や追加字幕 のダウンロードや、インタラクティブ機能を制限します。  $\overline{169}$  $\overline{169}$  $\overline{169}$ <sup>-</sup>

有効/有効(制限つき)/無効

#### **ネットワークステータス表示**

現在のネットワークの設定を表示します。

### **さまざまな情報 いろいろな設定を変える(本体設定)・つづき**

#### **その他**

#### **未使用時自動電源オフ**

電源「入」状態で本機を使わないとき、節電のために自動的 に電源を切るかどうかの設定をします。

利用しない/30分/1時間/2時間/3時間/6時間

#### **テレビ画面保護**

スタートメニュー画面などを表示中に、操作をしない状態が 約15分続いた場合は、自動的にテレビ放送画面に戻ります。 (音楽用CDのトラックリストまたはJPEGファイルの 【録画リスト】画面表示中は、スクリーンセーバーが起動 します。)

入/切

#### **待機設定**

電源「切」時に、消費電力を抑えるかどうかを設定します。

- 通常待機: 【省エネ待機】に設定したときよりも高速で 起動しますが、電源「切」時の消費電力が増え ます。
- 省エネ待機:【通常待機】に設定したときよりも起動に時間 がかかりますが、電源「切」時の消費電力を 抑えることができます。
- 以下の設定の場合は、【待機設定】は自動的に【通常待機】 になります。
	- 【レグザリンク・コントローラ】が【入】のとき
	- 【ネットワーク連携設定】が【利用する】のとき
- ●【通常待機】のときは内部の制御部が通電状態になる ため、【省エネ待機】のときと比較して次のようなところ が異なります。
	- 電源「切」時の消費電力が増えます。
	- 本機内部の温度上昇を防ぐため、本機背面の冷却用 ファンが回ることがあります。

#### <span id="page-173-0"></span>**瞬速起動**

ここで設定している時間帯だけ、電源を入れてから本機が 使用できるまでの時間を【待機設定】の【通常待機】設定時 よりさらに短縮できます。

- 最大2つまで設定できます。
- 設定している時間帯は内部の制御部が通電状態になる ため、設定していないときと比較して次のようなところ が異なります。
	- 電源「切」時の消費電力が増えます。
	- 本機内部の温度上昇を防ぐため、本機背面の冷却用 ファンが回ります。
- 設定している時間帯は絶対に電源プラグをコンセント から抜かないでください。故障の原因となります。電源 プラグをコンセントから抜く場合は、その時間帯の【瞬速 起動】設定を解除して、本機の電源を切ってから抜いてく ださい。

AM7:00~AM10:00/AM10:00~PM1:00/ PM1:00~PM4:00/PM4:00~PM7:00/ PM7:00~PM10:00/PM10:00~AM1:00/ AM1:00~AM4:00/AM4:00~AM7:00

#### **メンテナンス時刻設定**

本機がメンテナンス動作をおこなう時刻を設定します。

**リモコン設定**

本機のリモコンを設定します。

本体リモコン設定: 本機のリモコンが他の東芝レグザ サーバー(またはレコーダー)を操作 しないように、リモコンと本機の リモコンコードを設定します。 リモコンコード1/リモコンコード2/ リモコンコード3/リモコンコード4/ リモコンコード5 テレビリモコン設定: 本機のリモコンでテレビを操作でき るように設定します。くわしくは [「テレビメーカーを設定する](#page-30-0)」 **[31](#page-30-0)** をご覧ください。 リモコン不一致表示: 本体リモコン設定と異なるリモコン コードを受信した場合に、リモコン コードが一致しないメッセージを 表示するかどうかを設定します。 表示する /表示しない

#### **ランプ設定**

本機のランプの明るさを設定します。

- 明: ランプは常に明るくなります。
- 暗: ランプは常に暗くなります。
- シアター: ランプは常に暗くなります。また、再生中に 1分間何も操作しなければ、再び操作をするまで ランプは消灯します。

#### **時刻設定**

本機の日時を設定します。

● デジタル放送受信時は自動取得するため、現在の日時を 表示するのみで、設定変更はできません。

#### **パスワード変更**

画面の指示に従ってパスワードを変更できます。**[169](#page-168-1)**

#### **ソフトウェア情報と更新**

本機の電源「切」のときにデジタル放送電波を使用したダウン ロード、または東芝サーバーからインターネットを使用した ダウンロードによる最新ソフトウェアの更新をするかどうか の設定をします。**[176](#page-175-0)**

#### **初期化**

本機で設定されたデータを、お好みに合わせて初期化します。 **[182](#page-181-0)**<sup></sup>

### **言語コード一覧**

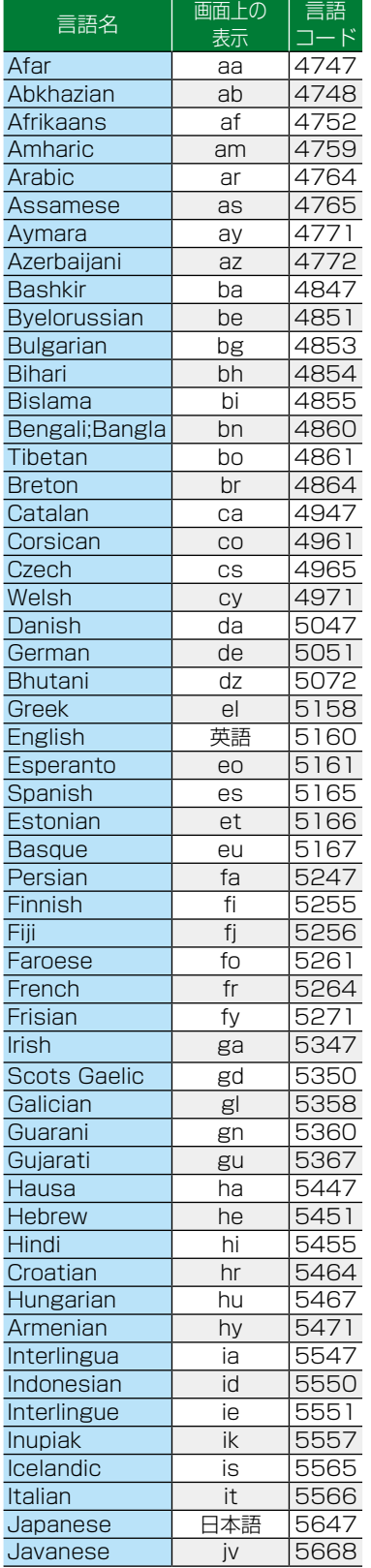

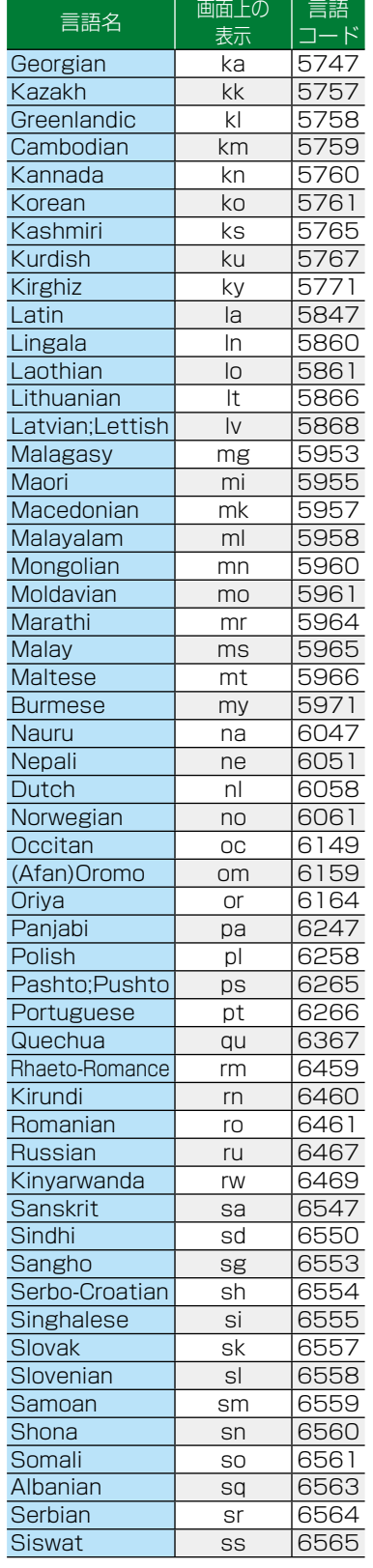

<span id="page-174-0"></span>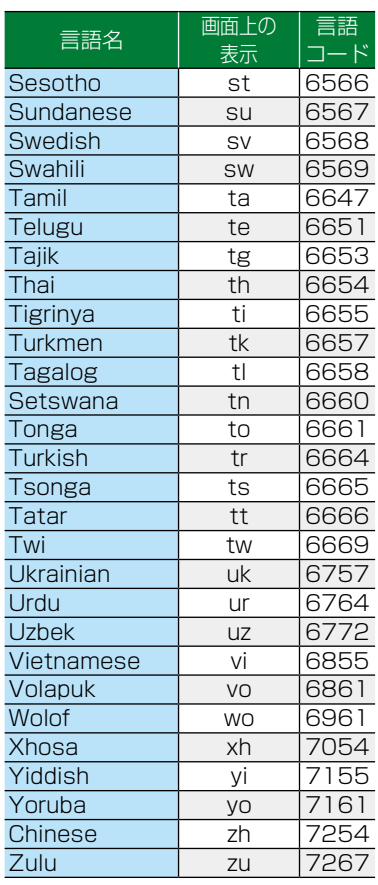

## <span id="page-175-0"></span>**さまざまな情報 ソフトウェア情報と更新について**

お買い上げ後、本機をより快適な環境でお使いいただくために、当社が本機内部のソフトウェア(制御プログラム)を改良版 として公開する場合があります。ソフトウェアを更新するには、以下の方法があります。

- デジタル放送電波を使って更新する
- サーバーを使って更新する

ソフトウェア更新中は、電源プラグを抜かないでください。ソフトウェアの書き込みが中断され、本機が正常に動作しなく なる恐れがあります。動作しなくなったときは、「東芝DVDインフォメーションセンター」(裏表紙)にご連絡ください。

### **ソフトウェアのバージョンを確認する**

現在のソフトウェアのバージョンを確認できます。

### **78HXII を押して、【設定】 ⇒【本体設定】 ⇒** 【その他】➡【ソフトウェア情報と更新】➡ 【バージョン情報】を選び 決定 を押す

- ソフトウェアバージョン情報が表示されます。
- 確認が終わったら、 きて を押してください。

### **デジタル放送電波を使って更新する**

本機の電源「切」のときにデジタル放送電波を使ってソフト ウェアをダウンロードし、自動的に最新のソフトウェアに 更新します。

**78HXII を押して、【設定】 ➡ 【本体設定】 ➡** 【その他】➡【ソフトウェア情報と更新】➡ 【放送波による自動更新】を選び 決定を 押す

### *2* 【自動更新する】を選び[決定] [決定] を押す

- ダウンロードが実施されると、【お知らせメール】 が届きます。**[168](#page-167-0)**
- 設定が終わったら、 ※ を押してください。
	-
	- 以下の場合は、ソフトウェアを自動更新できません。 • 電源プラグが抜けている
		- ◦ 悪天候などにより受信状態が悪い
		- ◦ 本機の電源が入っている
		-
		- ◦ ダウンロード更新時刻と予約録画が重なって いる
- 本機のソフトウェア更新は、本機の電源「切」時 におこなわれます。
- ダウンロード更新中に本機を操作すると、ダウン ロードは中止されます。

### **サーバーを使って更新する**

インターネットを使って東芝サーバーからソフトウェアを ダウンロードし、ソフトウェアを更新します。 (新しいソフトウェアが公開されていないときは、ダウン ロードされません。)

地上デジタル放送、BS・110度CSデジタル放送をご利用で ない方は、サーバーを使って更新してください。

#### ≫ 準備

• 本機とネットワークを接続しておく **[138](#page-137-0)**

- ネットワークの接続設定をしておく **[142](#page-141-0)**
- <mark>73HXIT</mark>を押して、【設定】 ➡ 【本体設定】 ➡ 【その他】➡【ソフトウェア情報と更新】➡ 【ネットワークによる更新】を選び 決定を 押す
	- メッセージが2回表示されるので、【はい】を選び [決定] [決定] を押してください。
	- ダウンロード終了のメッセージが表示されたら、 [決定] [決定] を押してください。
	- ソフトウェアが最新のときは確認画面が表示 されるので、 ※ を押してください。
	- 設定が終わったら、 77 を押してください。

#### **ソフトウェアが公開されているか自動で確認するには**

#### 1 手順 1 で 【自動更新確認】を選び ※ を押す

- 2 【更新確認する】を選び | スを押す
	- ソフトウェアの確認は、本機の電源「切」のときにおこ なわれます。
	- 新しいソフトウェアが公開されている場合は、本機の 電源を「入」にしたときにメッセージが表示されます。 ダウンロードする場合は、【はい】を選び ※ を押して ください。

● 以下の場合は、ソフトウェアをダウンロードでき ません。

- ◦ 録画中
- ダビング中
- ソフトウェアを更新中は、他機への配信が停止 されます。
- ソフトウェアのダウンロード中に予約録画が 始まると、ダウンロードを中止します。
- **176 さまざまな情報**
- お知らせ ▶ ダウンロードをおこない、ソフトウェアを更新したあとは、本書と本機で画面や文言が一致しなくなることがあり ます。
	- ソフトウェア更新中は本機前面のHDDランプ(青)が点滅します。
	- ●無線LANでネットワークに接続している場合は、ネットワークの通信状態によりソフトウェアの更新が途切れる ことがありますので、ソフトウェアの更新時は有線LANでの接続をおすすめします。

# <span id="page-176-0"></span>**放送関連の設定を変える(放送受信設定)**

放送関連の設定は、【放送受信設定】メニューで変えることができます。

### <span id="page-176-1"></span>**【放送受信設定】を使う**

<mark>|※|メニュ</mark>|を押して、【設定】➡ 【放送受信設定】 を選び 決定 を押す

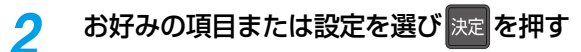

この操作を繰り返し、お好みの設定に変更します。 • 設定が終わったら、 # を押してください。

### **【放送受信設定】の項目と設定内容**

#### **地上デジタル設定**

#### **チャンネル初期スキャン**

お住まいの地域を選んでください。お住まいの地域に合った 地上デジタルチャンネル設定をおこなうために必要です。 引っ越しなどで、地上デジタル放送の受信地域が変わった ときなどに、全チャンネルのスキャンをやりなおします。 (【はじめての設定】の中で実行されるスキャンと同じです。) ● 設定が終わるまで10分程度かかることがあります。

通常: 地上デジタル放送のチャンネルを対象にスキャン します。

CATV対応:CATV(ケーブルテレビ)のチャンネルを対象 にスキャンします。

#### **チャンネル再スキャン**

地上デジタル放送の放送局が追加されたとき、チャンネルの 再スキャンをおこない、新たに受信できた放送局を自動的に 追加します。

- 設定が終わるまで10分程度かかることがあります。
- 地上デジタル放送チャンネルのみが対象です。

#### **アンテナの設定**

映りが悪い地上デジタル放送チャンネルがあるとき、地上 デジタル放送アンテナの受信レベルを確認できます。

アッテネーター【入】/【切】:アンテナレベルを確認しながら アンテナの向きを調整してくだ さい。【アッテネーター】の設定を 変更すると、受信状況が改善する 場合があります。 **[34](#page-33-0)**

物理チャンネル: リモコンの数字ボタンで、2桁の物理 チャンネルを入力し、受信します。

#### **チャンネルの設定**

- チャンネルの割り当て設定:リモコンの数字ボタンに地上デジタル 放送用のチャンネルを登録します。
- チャンネルスキップ設定: <sup>「※」</sup>で選局するときに不要なチャンネ ルをスキップするように設定します。

くわしくは **[33](#page-32-0)** をご覧ください。

#### **自動チャンネルリパック**

- 入: 地上デジタル放送の中継局のチャンネルが変更に なった際、それに合わせて本機のチャンネル設定を 自動的に更新します。
- 切: 地上デジタル放送の中継局のチャンネルが変更 になっても、本機のチャンネル設定を自動的には 更新しません。視聴できないチャンネルが発生し た場合は、【チャンネル再スキャン】をおこなって ください。

### **さまざまな情報 放送関連の設定を変える(放送受信設定)・つづき**

•設定のしかたについては、<mark>[177](#page-176-1)7</mark> をご覧ください。(\_\_\_\_ はお買い上げ時の設定です。)

#### **BS・CSデジタル設定**

● BS·110度CSチャンネルに関しては、チャンネルスキャン をしなくても自動的にチャンネルが取得されます。

#### **アンテナ電源**

BS・110 度CSデジタル放送用アンテナで放送を受信する には、アンテナへの電源供給が必要です。ここでは、本機から アンテナへ電源を供給するかどうかを設定します。

- 供給する(個別): 本機とアンテナを直接つなぎ、他の機器 などから電源を供給していない場合は、 こちらを選択してください。おもに 一戸建て住宅などで受信するときに 設定します。
- 供給しない(共聴): 他の機器から電源を供給している 場合や、CATVなどで受信していると き、またはBS・110度CSアンテナを 接続しない場合もこちらを選択してく ださい。おもにマンションなどの共聴 受信時に設定します。

#### **アンテナの設定**

映りが悪いBS・110度CSデジタル放送チャンネルがある とき、BS・110度CSアンテナの受信レベルを確認できます。 レベルを確認しながらアンテナの向きを調整してください。  $34\overline{3}$  $34\overline{3}$ 

#### **BSチャンネルの設定**

チャンネルの割り当て設定:リモコンの数字ボタンにBS放送用 のチャンネルを登録します。

チャンネルスキップ設定: <sup>| 秘</sup> で選局するときに不要なチャンネ ルをスキップするように設定します。

くわしくは **[33](#page-32-0)** をご覧ください。

#### **CSチャンネルの設定**

チャンネルの割り当て設定:リモコンの数字ボタンに110度CS 放送用のチャンネルを登録します。

チャンネルスキップ設定: <sup>[ ※]</sup> で選局するときに不要なチャンネ ルをスキップするように設定します。

くわしくは **[33](#page-32-0)** をご覧ください。

#### **一般設定**

#### **視聴年齢制限**

デジタル放送の視聴可能年齢を設定します。

くわしくは[「視聴可能年齢を設定する」](#page-34-0)**[35](#page-34-0)** をご覧ください。

● 設定/解除するにはパスワードの作成·入力が必要です。 無制限: 年齢制限しません。

4歳 ~ 19歳: 制限したい年齢を選んでください。設定し た年齢の制限をこえる番組を視聴または 録画予約するときは、パスワードの入力が 必要になります。

#### **パスワード変更**

【視聴年齢制限】のパスワードを変更します。 くわしくは[「視聴可能年齢を設定する」](#page-34-0)**[35](#page-34-0)** をご覧ください。

#### **B-CASカード番号表示**

miniB-CASカードの状態やID番号を表示します。

#### **アンテナ出力**

本機の電源「切」のとき、背面の地上デジタル出力端子や BS・110度CS出力端子から信号を出力し続けるかどうか の設定をします。本機の地上デジタル出力端子やBS・110 度CS出力端子からアンテナ線をテレビにつないでいると きは【入】に設定してください。【切】にすると、本機の電源 「切」のときにテレビで地上デジタル放送やBS・110度CS 放送が受信できなくなる場合があります。

- 入: 電源「切」時でも地上デジタル出力端子やBS·110度 CS出力端子から信号を出力します。
- 切: 電源「切」時は地上デジタル出力端子やBS・110度CS 出力端子から信号を出力しません。

#### **文字スーパー**

ニュース速報など、放送上に文字スーパーの情報が含まれて いる場合は、表示される文字スーパーの言語を設定します。

- 放送に文字スーパーの情報が含まれていないときや、 番組(強制的に文字スーパーが表示されるものなど)に よっては、設定通りに表示されないことがあります。
- ●【表示しない】に設定しても、緊急放送のような自動表示 モードの文字スーパーは強制的に表示されます。
- 文字スーパーの対応言語は日本語、英語となります。

#### 日本語で表示/英語で表示/表示しない

#### **地域の設定**

お客様のお住まいの地域を設定します。データ放送サービス などで、お住まいの地域に応じたサービスをご利用いただく ために必要な設定です。

くわしくは[「地域設定を変更する」](#page-34-1) **[35](#page-34-1)** をご覧ください。

#### **郵便番号の設定**

お住まいの地域の郵便番号を設定します。地域に密着した データ放送をより正しく視聴するために、郵便番号を入力 してください。

くわしくは[「地域設定を変更する」](#page-34-1) **[35](#page-34-1)** をご覧ください。

# <span id="page-178-0"></span>**本機で使えるメディアについて**

#### **録画できるメディア**

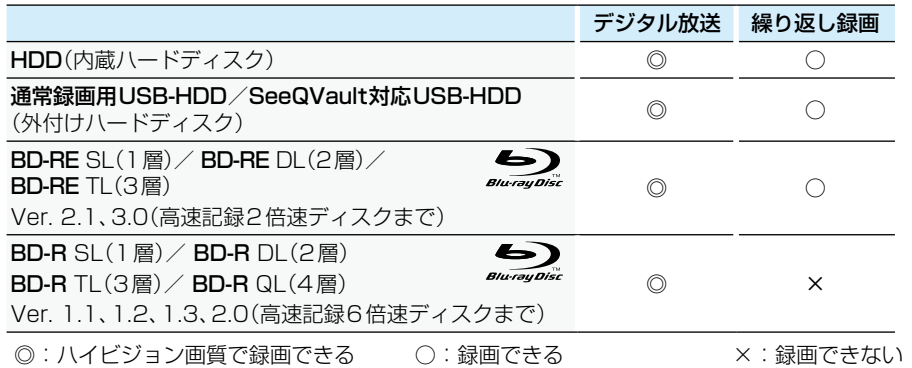

#### **ダビングできるメディアと録画モード**

デジタル放送をDVD-RW/DVD-Rにダビングする場合は、CPRM対応のディスクをお使いください。

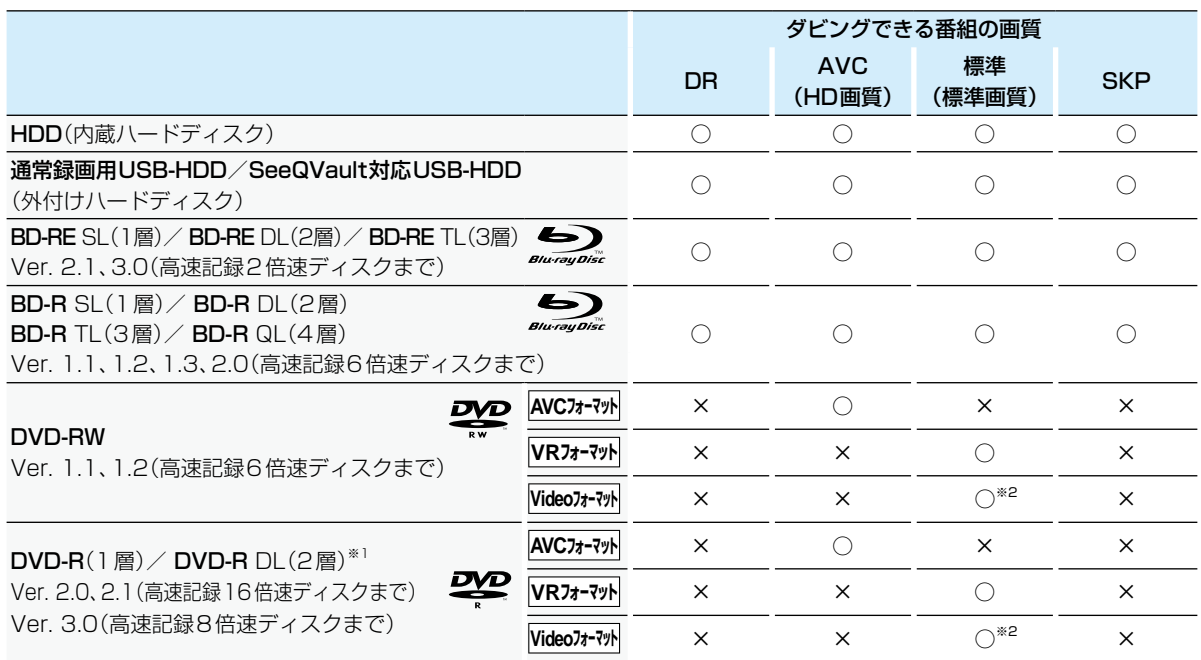

○:ダビングできる ×:ダビングできない

※1 DVD-Rの2層ディスクの場合は、AVCREC™ 方式(AF~AE)でのみダビングできます。

※2 DVD-RW(Video)/DVD-R(Video)にダビングしたときは、ダビングを終了後、自動的にファイナライズがおこなわれます。 (本書では、ファイナライズされたDVD-RW(Video)/DVD-R(Video)はDVD-Videoとして扱います。)

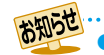

デジタル放送をダビングする場合は、「コピー」、「移動」のどちらになるかについては、[135](#page-134-0)7 をご覧ください。

CATV(ケーブルテレビ)、スカパー!、WOWOWなどで録画制限がある番組の録画については、デジタル放送の 番組の場合と同様となります。

ただし、CATVのホームターミナル/セットトップボックス経由でダビング10(コピー9回+移動1回)番組を 録画する場合は、コピーワンス(1回だけ録画可能)番組として録画されます。

● 本機で対応しているDVD-RW/DVD-Rの録画方式は3種類(AVCREC™、VR、Video)です。 <mark>[183](#page-182-1)7</mark>

ファイナライズされたDVD-RW(AVCREC™)/DVD-RW(Video)に繰り返しダビングするには、初期化(再フォー マット) <mark>[186](#page-185-0)7</mark> をおこなってください。(ただし、初期化をおこなうと録画内容は消去されます。)

●録画/ダビング動作確認済みメディアについては、以下になります。(2019年7月現在)

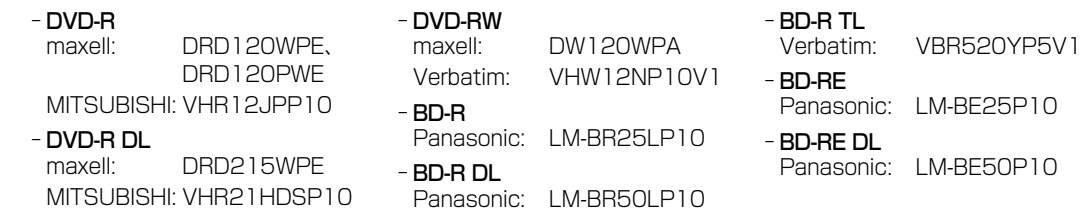

※ メディアへの録画/ダビング動作を確認しておりますが、すべてのメディアでの動作を保証するものでは ありません。最新情報については、以下のホームページでご確認ください。

http://www.toshiba.co.jp/regza/bd\_dvd/
## <span id="page-180-0"></span>**再生できるメディア**

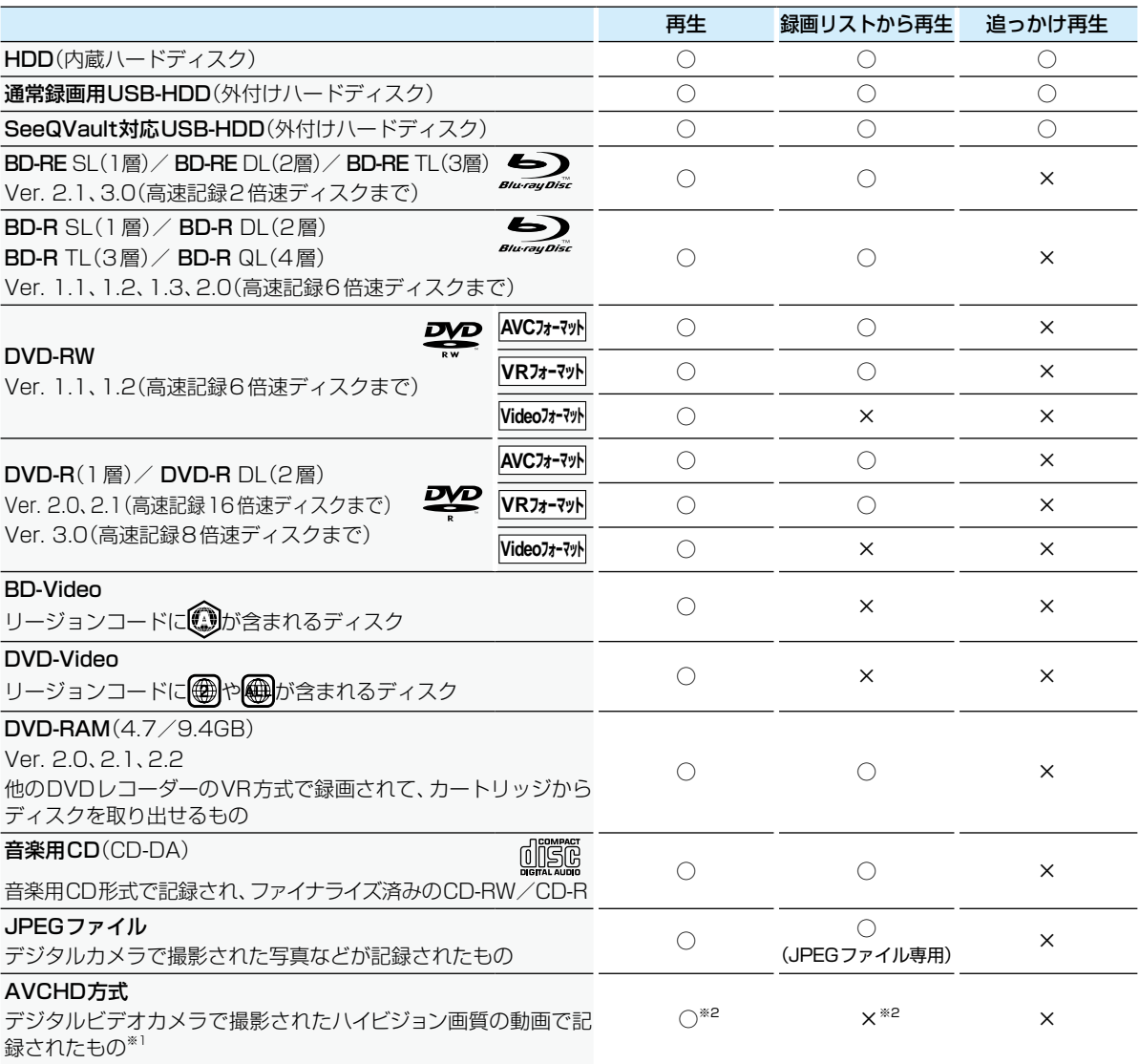

○:再生できる ×:再生できない

※1 ファイナライズ済みのDVD-RW/DVD-R/DVD-RAM(2層ディスクを含む)

※2 ディスクの場合: ディスクから直接再生できます。

SDカードやUSB機器の場合: 本機に取り込み(ダビングし)、HDDの【録画リスト】画面から再生できます。**[127](#page-126-0)**

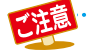

. . . . . . . . . . . . . . . . . . . . ● HD Recの再生については、本機では対応していません。

- VCD/SVCDの再生については、本機では対応していません。
- HD DVDについては、本機では対応していません。
- +RW/+Rについては、本機では対応していません。

## **さまざまな情報 本機を初期化する**

本機で設定されるデータには、個人情報を含むものがあります。本機を譲渡または廃棄される場合には、【すべての初期化】を おこなうことをおすすめします。

<mark>7</mark> <mark>※※ェ</mark>→ 【設定】 ➡ 【本体設定】 ➡ 【その他】 ➡ 【初期化】を選び 決定 を押す

## 2 お好みの項目を選び 決定 を押す

• 初期化が終わったら、 # を押してください。

## **初期化の項目と内容**

## **BDビデオデータ消去**

以下の中から消去方法を選んでください。 (本機のディスクトレイにBD-Videoが入っている場合は、 選ぶことができません。)

- 【すべてのBDビデオデータ消去】: 本機とUSBメモリに保存されたすべてのBDビデオデー タを消去します。
- 【アプリケーションデータ消去】: 本機に保存されたBDビデオデータの中で、アプリケー ションデータ(BDビデオのゲームスコアなど)を消去し ます。
- 【バーチャルパッケージ消去】: USBメモリに保存されたBDビデオデータの中で、バー チャルパッケージ(ダウンロードしたBDビデオの特典 映像・音声・字幕など)を消去します。

## **USBメモリ初期化**

USBメモリを初期化して、本機で使えるようにします。

 USBメモリにAVCHD方式の映像が入っている場合は、 USBメモリを初期化できません。お持ちのデジタルビデオ カメラやパソコンでUSBメモリのAVCHD方式の映像 を削除してから、初期化してください。

#### **ネットワーク設定初期化**

以下の項目をのぞき、【ネットワーク設定】で設定した内容を 初期化します。

- 【宅外配信リスト】
- 【インターネット接続制限】
- 【BD-Live接続設定】

#### **宅外配信設定初期化**

宅外配信に関する設定を初期化します。初期化すると本機 に登録した子機のすべてが宅外配信リストから削除される ため、再登録が必要となります。

## **おすすめ履歴の初期化**

「時短で見る」のおすすめ履歴(「いつもの番組」や「あなた におすすめ番組」に分類する条件)を初期化します。

#### **本機設定初期化1**

以下の項目をのぞき、【本体設定】を初期値に戻します。

- 【BD視聴制限レベル】
- 【DVD視聴制限レベル】
- 【ネットワーク設定】
- 【リモコン設定】
- 【インターネット接続制限】
- 【BD-Live接続設定】
- 視聴制限のパスワード

## **本機設定初期化2**

以下の項目をのぞき、本機のすべての設定を初期値に戻し、 電源が切れます。また、録画予約はすべて取り消されます。

- HDDの録画番組
- USB-HDD登録情報

## **すべての初期化**

工場出荷状態に戻し、電源が切れます。(HDD初期化含む)

本機に記憶されたお客様の個人情報(メール、 登録情報、ポイント情報など)の一部、または すべての情報が変化・消失した場合の損害や不利 益について、アフターサービス時も含め当社は 一切の責任を負いませんので、あらかじめご了承 ください。

# <span id="page-182-1"></span>**ディスクを初期化する**

<span id="page-182-0"></span>ません。

お買い上げ時は初期化されていません。使用前にディスクを初期化してください。 *1* ディスクを入れる **新品のブルーレイディスクを初期化 (フォーマット)する** <mark>2</mark> メッセージが表示されるので、 ▲・▼で **BD** 【はい】を選び 決定 を押す 新品(未使用)のディスクを入れると、初期化(フォーマット) 画面が表示されるので、ディスクを初期化(フォーマット) <mark>?</mark> お好みの録画方式を選び <mark>決定</mark> を押す してからお使いください。初期化(フォーマット)しないと、 録画・ダビングができません。 ハイビジョン画質でダビングする(AVCREC) ◦ あとで初期化しなおすことができます。 標準画質でダビングする(VR) (初期化すると録画内容は消去されます。 BD-RE 標準画質でダビングする(Video)  $\overline{186}$  $\overline{186}$  $\overline{186}$ <sup>2</sup> キャンセル BD-R · 一度初期化すると初期化しなおすことは ● で選ぶ できません。 • VRフォーマットで初期化すると、AVCREC™ *1* ディスクを入れる フォーマットより長時間記録できます。また、他の 機器で再生するときは、本機でのファイナライズ **[185](#page-184-0)** とVR方式に対応したプレーヤーなどが *2* メッセージが表示されるので、【はい】を 必要です。 Videoフォーマットで初期化すると、ダビング終了 選び 決定 を押す 後に自動でファイナライズが始まり、終了後は多く のプレーヤーで再生できます。 このディスクは初期化されていないディスクか、 初期化が始まると放送画面に戻ります。 初期化しますか? *4* ダビング実行画面が表示されるので、. 今すぐダビングするかしないかを選び. はい |決定 を押す いいえ **【今すぐダビングする】を選んだ場合** 初期化が始まると放送画面に戻ります。 [「複数の番組をまとめてダビングする」](#page-120-0) [121](#page-120-0)7 の手順 初期化が終わるまで、数分かかります。 *3* に進んでください。 **【今はダビングしない】を選んだ場合** *3* ダビング実行画面が表示されるので、今すぐ 放送画面に戻ります。 ダビングするかしないかを選び 決定 を押す **【今すぐダビングする】を選んだ場合 デジタル放送をダビングするときは** [「複数の番組をまとめてダビングする」](#page-120-0) [121](#page-120-0)7 の手順 CPRM対応ディスクを使って、VRまたはAVCREC™方式 *3* に進んでください。 で初期化してください。 **【今はダビングしない】を選んだ場合 本機で2層ディスク(DVD-R DL)を使う場合は** 放送画面に戻ります。 AVCREC™方式でのみ、初期化できます。 **新品のDVDを初期化(フォーマット)する** ディスクの読み込み中や初期化(フォーマット) 中は、本機の電源を切ったり電源プラグを抜い **AVCフォーマット VRフォーマット Videoフォーマット** たりしないでください。ディスクの破損や本機 の故障の原因となります。 DVDは初期化(フォーマット)するときに、録画方式を選び ● 初期化は、途中で中止できません。 ます。初期化(フォーマット)しないとダビングできません。 ● 予約録画開始8分前以降は初期化できません。 ◦ あとで初期化しなおすことができます。 ● 傷や汚れなどが多いディスクは、本来可能な (初期化すると録画内容は消去されます。 DVD-RW 記録時間よりも少なくなってしまう可能性が  $\ket{186}$  $\ket{186}$  $\ket{186}$ あります。DVD-R · 一度初期化すると初期化しなおすことはでき

**183さまざまな情報**

## <span id="page-183-0"></span>**メディアを管理する**

*5* ディスク名またはUSB-HDD名を

• 入力が終わったら、※ を押してください。 • 確認画面が表示されるので、【はい】を選び ※ を

 ディスク名またはUSB-HDD名が変更されます。 • 変更が終わったら、 ■ を押してください。

文字入力のしかた ) [114](#page-113-0)子

押してください。

入力する

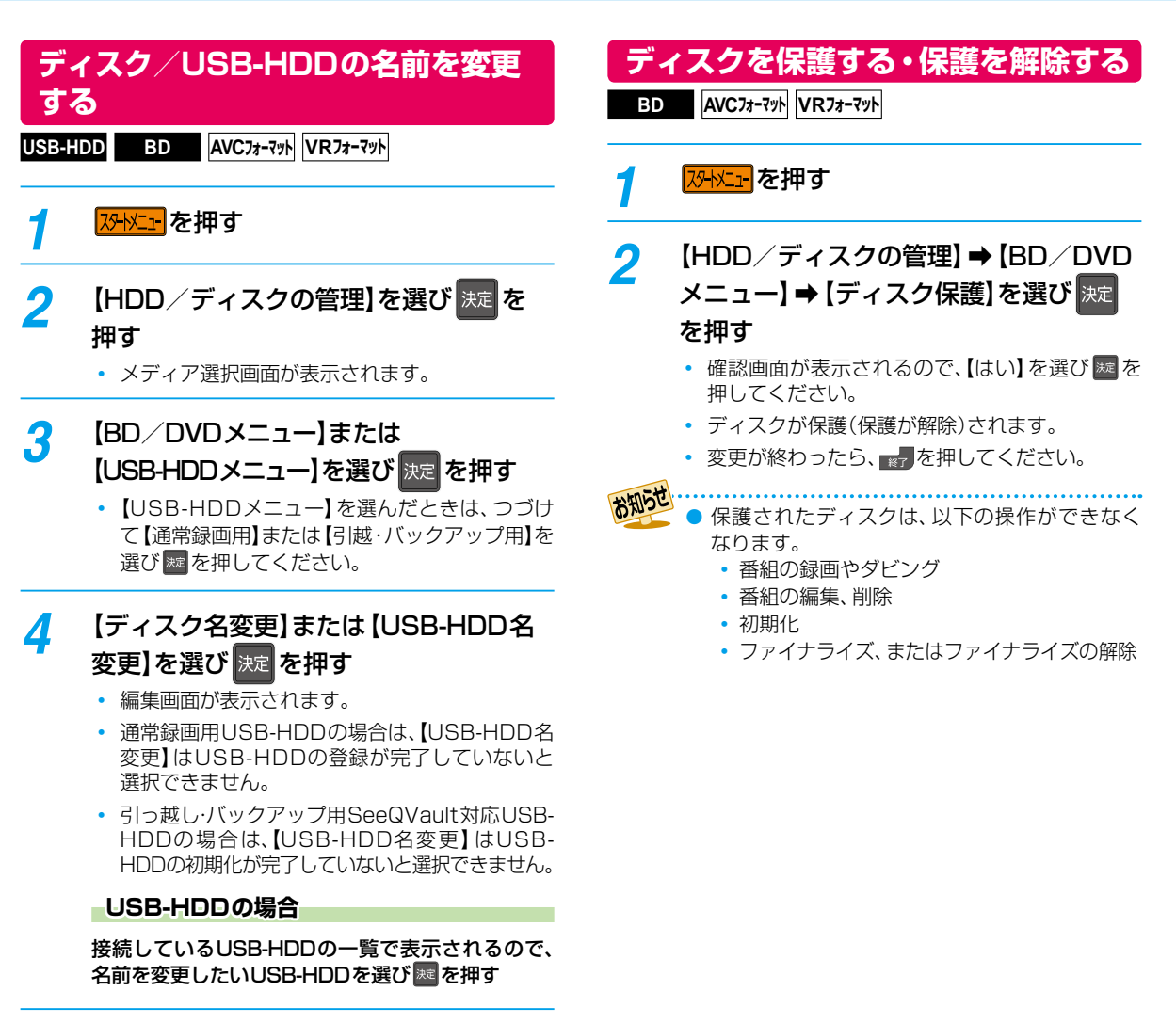

# **184 さまざまな情報**

ファイナライズ後は録画や編集ができなくなります。録画内容をよく確認してからファイナライズしてください。 (DVD-RW(VR)の場合のみ、ファイナライズを解除できます。)

## <span id="page-184-0"></span>**本機で記録したディスクを ファイナライズする**

本機で録画した以下のディスクをファイナライズすると、 その録画方式に対応したほかのプレーヤーやレコーダー、 パソコンなどで再生できます。

- BD-R
- DVD-RW/DVD-R(AVC)
- DVD-RW/DVD-R(VR)

## <mark>1 <mark>恐怪」</mark>を押す</mark>

- **2 【HDD/ディスクの管理】→【BD/DVD** メニュー】 ➡ 【ファイナライズ】を選び |決定 を押す
	- 確認画面が表示されるので、【はい】を選び ※ を 押してください。
	- ファイナライズが始まると放送画面に戻ります。
	- ファイナライズは、途中で中止できません。
	- ファイナライズの進捗表示は目安です。ディスク によっては90%以降の表示の進捗がかなり遅く なることがあります。
	- ファイナライズは数分から数10分かかります。 (録画時間が短い場合や番組数が多い場合は、 ファイナライズに時間がかかります。)

#### **DVD-Videoの場合**

ダビングが終わると自動的にファイナライズされます。手動 でのファイナライズできません。

- ...............................
	- ファイナライズ中は、テレビのチャンネル切換以外 の操作はできません。また、本機の電源を切ったり 電源プラグを抜いたりしないでください。ディスク の破損や本機が故障する原因となります。
	- 他機で録画されたディスクは、本機でファイナ ライズができないことがあります。
	- 予約録画開始2分前以降はファイナライズできま せん。(DVD-RW/DVD-RW(VR)は、予約録画開 始45分前以降はファイナライズできません。)
	- チャプターの情報は、ファイナライズ後も引き 継がれます。
	- プレーヤー/レコーダーやパソコンなどによって は、ファイナライズをしても再生できないことがあ ります。
	- BD-RやDVD-Rのファイナライズ中に停電した ときは、そのディスクが使用できなくなること があります。

## <span id="page-184-1"></span>**ファイナライズを解除する**

本機でファイナライズしたDVD-RW(VR)の場合のみ、本機 でファイナライズを解除できます。解除すると、再び録画や 編集ができます。

## <mark>1 <mark>泌水11</mark> を押す</mark>

- **2 【HDD/ディスクの管理】 → 【BD/DVD** メニュー】➡【ファイナライズ解除】を 選び 決定 を押す
	- メディア選択画面が表示されます。
	- 確認画面が表示されるので、【はい】を選び ※ を 押してください。
	- ファイナライズの解除が始まると放送画面に戻り ます。

## **さまざまな情報 メディアを管理する・つづき**

消去された記録内容は、元に戻せません。 記録内容をよく確認してから初期化してください。

## **HDD/USB-HDD記録内容を全部 消去する**

**HDD USB-HDD**

<mark>1 <mark>冴恍ュー</mark>を押す</mark>

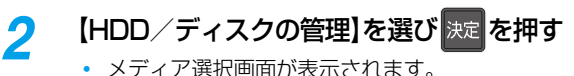

- 
- *3* 【HDDメニュー】または【USB-HDD メニュー】を選び 決定 を押す
	- 【USB-HDDメニュー】を選んだときは、つづけ て【通常録画用】または【引越・バックアップ用】を 選び速を押してください。

*4* 保護された番組も含めすべて消去したい ときは【番組全消去】を選び 決定 を押す 保護された番組は残してそれ以外をすべて 消去したいときは【番組全消去(保護番組 以外)】を選び 決定 を押す

- USB-HDDの場合は、接続しているUSB-HDD の一覧が表示されるので、番組を消去したい USB-HDDを選び| ※ 存押してください。
- 確認画面が表示されるので、【はい】を選び ※ を 押してください。
- 番組の消去が実行されます。
- 番組の消去は、途中で中止できません。
- 番組の消去が始まると放送画面に戻ります。
- 【番組全消去】を選ぶとすべての番組と自作フォ ルダーが削除されます。
- 【番組全消去(保護番組以外)】を選ぶと、保護され ていない番組が削除されます。ただし、保護され ている番組と保護されている番組を含む自作フォ ルダーは削除されません。

## **スマホ持ち出し番組またはDVD 持ち出し(VR)番組を全部消去する**

- <mark>スタトメニュ</mark> を押す
- *2* 【HDD/ディスクの管理】➡ 【HDDメニュー】を選び[決定] [決定] を押す
- *3* 【スマホ持ち出し番組全消去】または 【DVD持ち出し(VR)番組全消去】を選び |決定| を押す
	- 確認画面が表示されるので、【はい】を選び ※ を 押してください。
	- 番組の消去が実行されます。
	- 番組の消去は、途中で中止できません。
	- 番組の消去が始まると放送画面に戻ります。

## <span id="page-185-0"></span>**ディスクを初期化(フォーマット) しなおす**

## ≫ 準備

• フォーマットするディスクを入れておく

BD-REやDVD-RWの場合は、一度初期化されても、以下の 手順で再度初期化できます。

ディスクを初期化するとデータはすべて消去されます。

## <mark>1 <mark>冴トメュ・</mark>を押す</mark>

<mark>2</mark> 【HDD/ディスクの管理】 ➡ 【BD/DVD メニュー】 ➡ 【初期化】を選び |決定 を 押す

- DVD-RWの場合は、続けて初期化するフォー マットを選んでください。**[183](#page-182-0)**
- 確認画面が2回表示されるので、【はい】を選び [決定] [決定] を押してください。
- 初期化が始まると放送画面に戻ります。
- 初期化中は、途中で中止できません。
- BD-REの初期化はBDAV方式でおこなわれます。

## *3* ダビング実行画面が表示されるので、 今すぐダビングするかしないかを選び |決定 を押す

## **【今すぐダビングする】を選んだ場合**

[「複数の番組をまとめてダビングする」](#page-120-0) [121](#page-120-0)7 の手順 *3* に進んでください。

## **【今はダビングしない】を選んだ場合**

放送画面に戻ります。

- 初期化中は、本機の電源を切ったり電源プラグ を抜いたりしないでください。ディスクの破損 や本機が故障する原因となります。
	- 予約録画開始8分前以降は初期化できません。
	- 他機でファイナライズされたディスクは、本機 で初期化できないことがあります。

# <span id="page-186-1"></span>**同時にできること**

## **再生しているときの予約録画について**

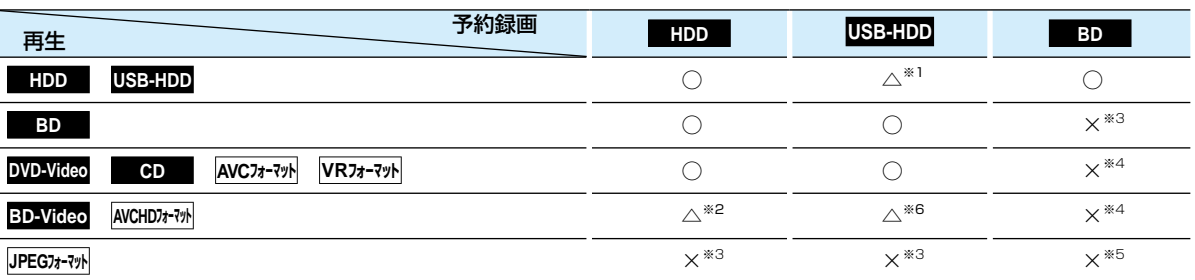

○:できる △:一部できないものがある ×:できない

※1 USB-HDDを複数台接続している場合は、予約録画に使用するUSB-HDDのみ再生できます。 (予約録画に使用しないUSB-HDDの再生は停止します。)

※2 下記の場合は、一時的に【DR】で録画されます。(電源「切」時に、設定した録画モードに変換されます。)

- 録画モードを【XP】~【EP】で予約している場合
- 持ち出し設定を【DVD持ち出し(VR)】に設定している場合
- 録画モード【AF】~【AE】での予約と持ち出し設定が【スマホ持ち出し】に設定されている予約が2番組ある場合
- ※3 再生を停止し、予約録画を実行します。
- ※4 再生を停止し、ブルーレイディスクへの予約録画はHDDに代理録画されます。
- ※5 ディスクの場合: 再生を停止し、ブルーレイディスクへの予約録画はHDDに代理録画されます。 SDカードやUSB機器の場合: 再生を停止し、予約録画を実行します。

※6 下記の場合は、一時的に【DR】で録画されます。(電源「切」時に、設定した録画モードに変換されます。)

- 持ち出し設定を【DVD持ち出し(VR)】に設定している場合
- 持ち出し設定が【スマホ持ち出し】に設定されている予約が2番組ある場合

## <span id="page-186-0"></span>**ダビングしているときの再生と予約録画について**

## **ダビングしているときの再生**

● 高速ダビング中のみ、再生できます。(等速ダビング中は、再生できません。)

● ダビング中は、写真を再生できません。

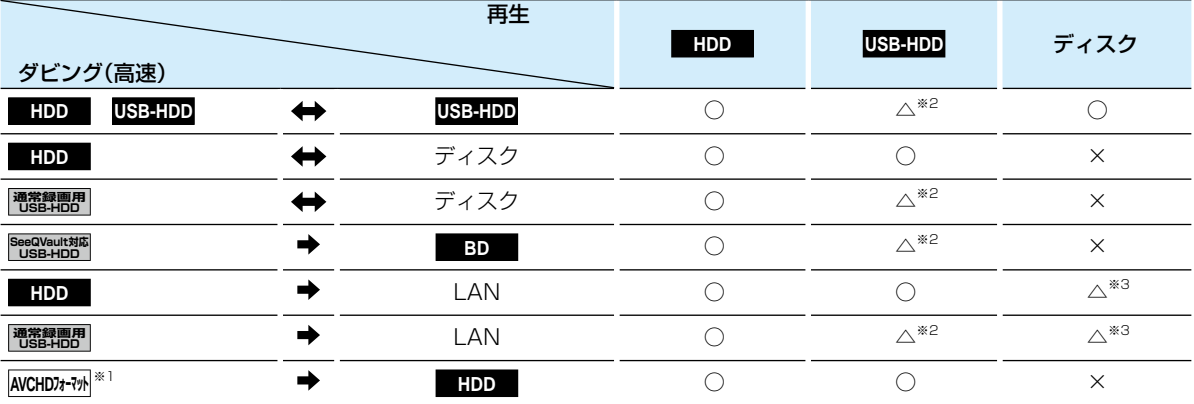

○:できる △:一部できないものがある ×:できない

※1 USB機器やSDカードからAVCHD方式の映像を取り込む(ダビングする)場合のみ。

- ※2 通常録画用USB-HDD、SeeQVault対応USB-HDDを複数台接続している場合は、ダビングに使用する機器のみ再生できます。 USB-HDDからUSB-HDDにダビングする場合は、ダビング元のUSB-HDDのみ再生できます。
- ※3 BD-VideoとAVCHD方式のディスクは再生できません。

## **ダビングしているときの予約録画**

● 高速ダビング中のみ、予約録画できます。(等速ダビング中に予約録画が始まると、等速ダビングを中止します。)

- ●● 通常録画用USB-HDD、SeeQVault対応USB-HDDを複数台接続し、ダビングに使用するUSB-HDDと予約録画に使用 するUSB-HDDが別々の場合は、予約録画はHDDに代理録画されます。
- ブルーレイディスクへの予約録画は、HDDに代理録画されます。

## **同時にできること・つづき**

## **ネットワーク機能の同時動作について**

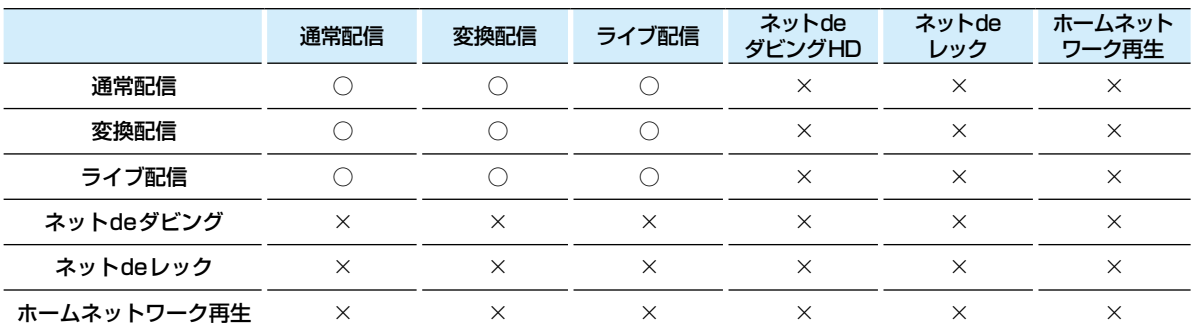

○:できる ×:できない

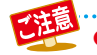

● 3つ以上の同時動作はできません。

## **録画中の再生について**

## **1番組のみ録画しているとき**

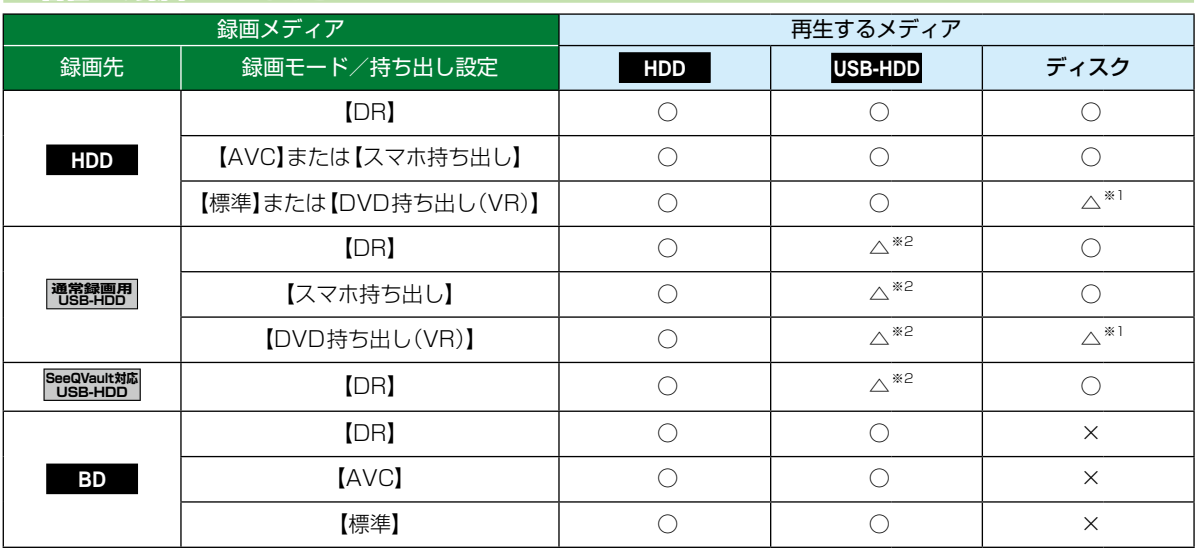

○:できる △:一部できないものがある ×:できない

※1 BD-VideoとAVCHD方式のディスクは再生できません。

※2 USB-HDDを複数台接続している場合は、現在録画中のUSB-HDDのみ再生できます。

● 録画モードを【DR】以外に設定していても一時的に【DR】で録画される場合があります。(電源「切」時に、設定した 録画モードに変換します。)

● 持ち出し設定をした場合は、録画モードにかかわらず持ち出し設定が優先されます。

## **2番組を同時録画しているとき**

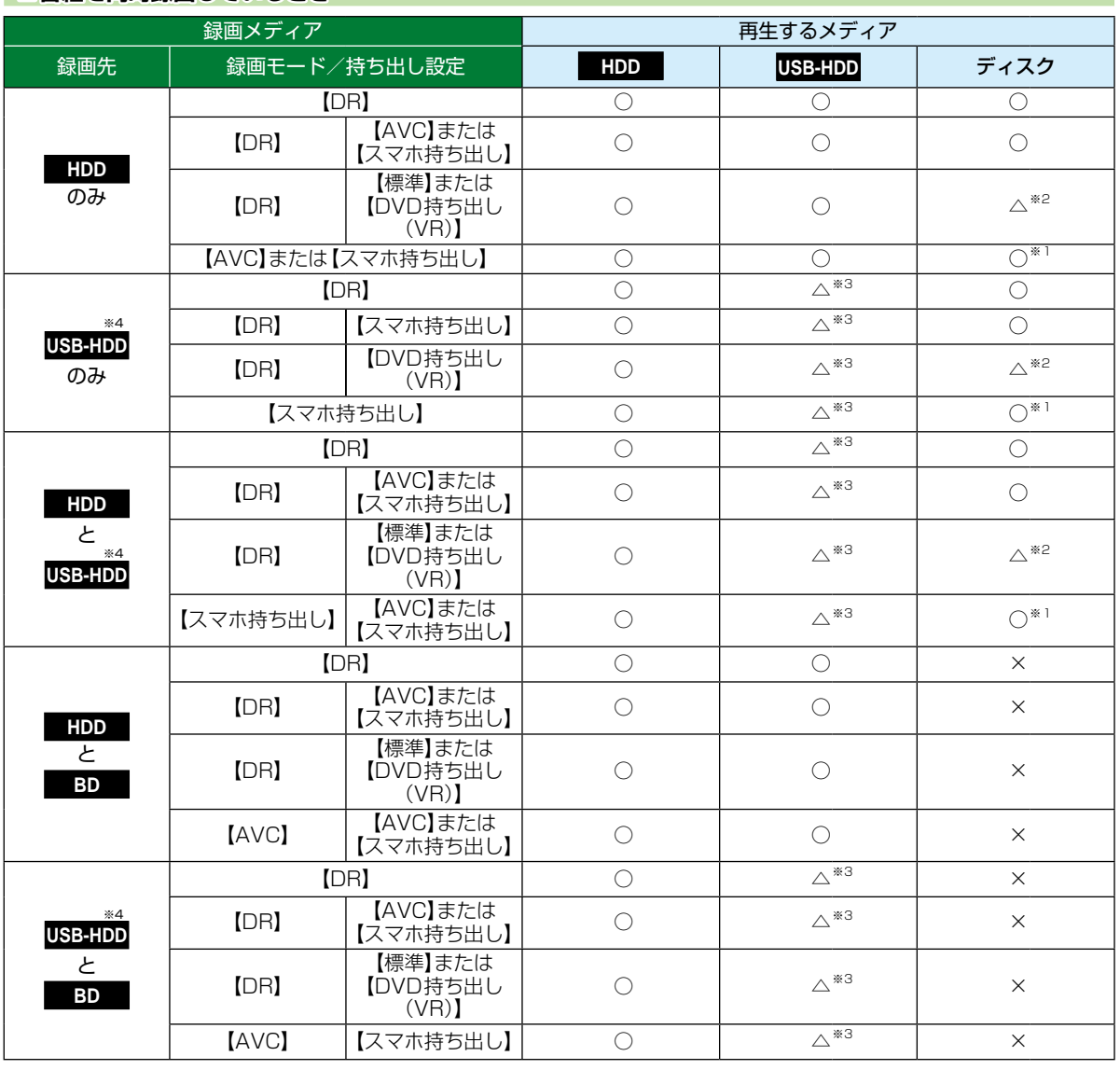

○:できる △:一部できないものがある ×:できない

※1 録画モードを【DR】以外に設定していても一時的に【DR】で録画される場合があります。 (電源「切」時に、設定した録画モードに変換します。)

※2 BD-VideoとAVCHD方式のディスクは再生できません。

※3 USB-HDDを複数台接続している場合は、現在録画中のUSB-HDDのみ再生できます。

※4 録画先がSeeQVault対応USB-HDDの場合は、録画モードを【DR】以外に設定できません。

● 持ち出し設定をした場合は、録画モードにかかわらず持ち出し設定が優先されます。

## **3番組を同時録画しているとき**

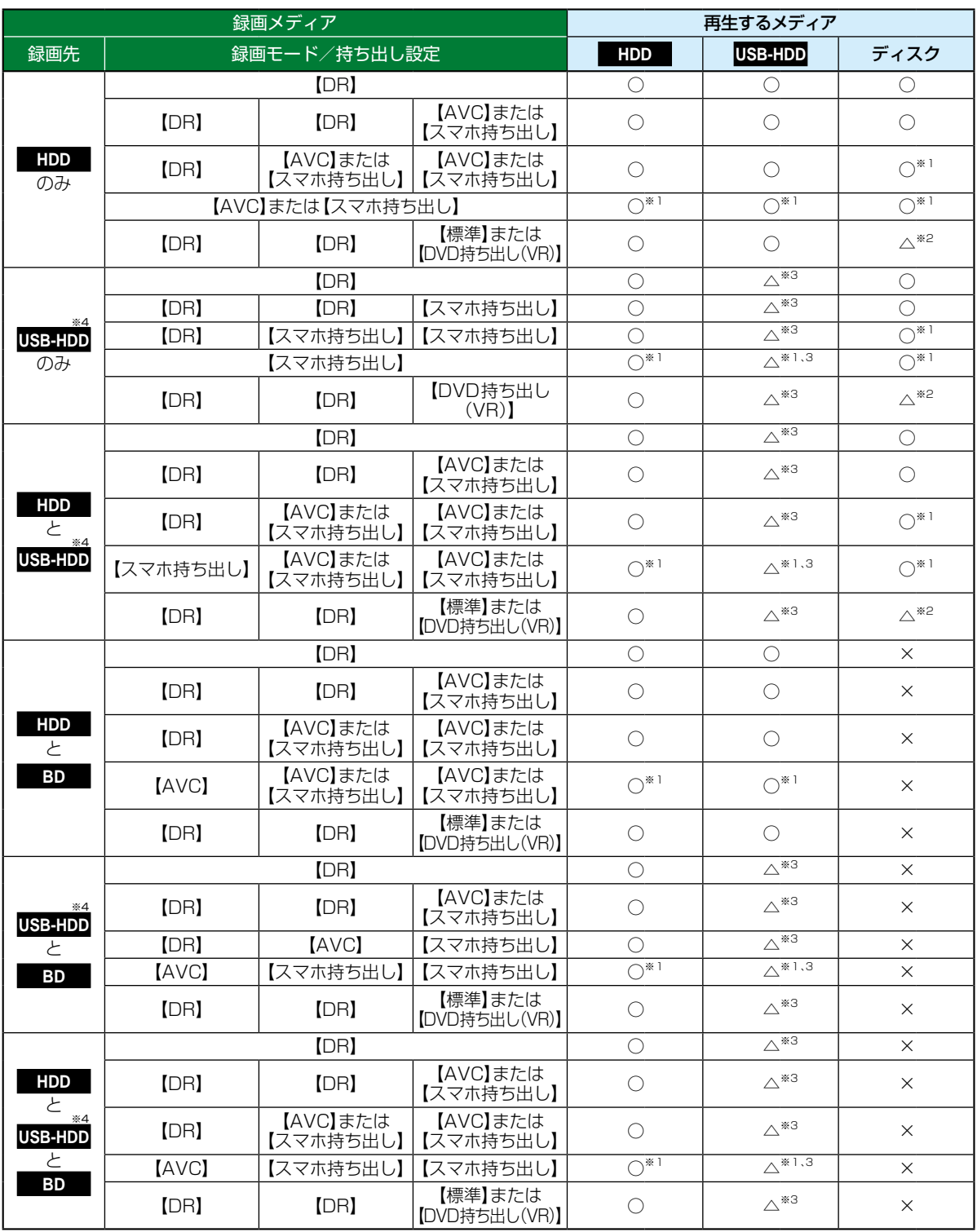

○:できる △:一部できないものがある ×:できない

- ※1 録画モードを【DR】以外に設定していても一時的に【DR】で録画される場合があります。 (電源「切」時に、設定した録画モードに変換します。)
- ※2 BD-VideoとAVCHD方式のディスクは再生できません。
- ※3 USB-HDDを複数台接続している場合は、現在録画中のUSB-HDDのみ再生できます。
- ※4 録画先がSeeQVault対応USB-HDDの場合は、録画モードを【DR】以外に設定できません。
- 注意 ● 録画中は、写真を再生できません。 ● 持ち出し設定をした場合は、録画モードにかかわらず持ち出し設定が優先されます。 お知らせ ●録画モードを【AF】~【AE】で録画中に、再生をおこなうと、【DR】に切り換えて録画される場合があります。 ● 持ち出し設定が【スマホ持ち出し】に設定されている予約を録画中に再生をおこなうと、【DR】に切り換えて録画 される場合があります。 なお、優先モード設定 <mark>[173](#page-172-0)3</mark> をスマホ優先モードに設定している場合は、上記の際に再生するかどうかの確認メッ セージが表示されます。 ● 録画モードを【DR】に切り換えて録画された場合は、録画が終わると、電源「切」時に、設定した録画モードに変換し ます。録画モードの変換が終了しているか確認するには、**[116](#page-115-0)** をご覧ください。 ● 下記の場合は、3D映像は2Dで再生されます。
	- - 持ち出し設定が【DVD持ち出し(VR)】に設定されている予約を録画中の場合
		- 録画モード【XP】~【EP】で録画中の場合
	- 通常録画用USB-HDDに録画モード【XP】~【EP】で直接録画できません。

## **さまざまな情報 同時にできること・つづき**

## <span id="page-191-0"></span>**同時録画時の録画モードについて**

録画モードや通常録画の組み合わせによっては、以下のような条件が発生します。

- 【DR】以外で設定された録画モードは一時的に【DR】で録画される場合があります。(電源「切」時に、設定した録画モードに変換します。)
- 【AVC】や【標準】を選んだ録画モードは【DR】固定に変更される場合があります。
- ● を押しても録画できない場合があります。

その他、同時録画時に変更される録画モードや条件については、以下をご覧ください。

#### **2番組を同時録画の場合** i.

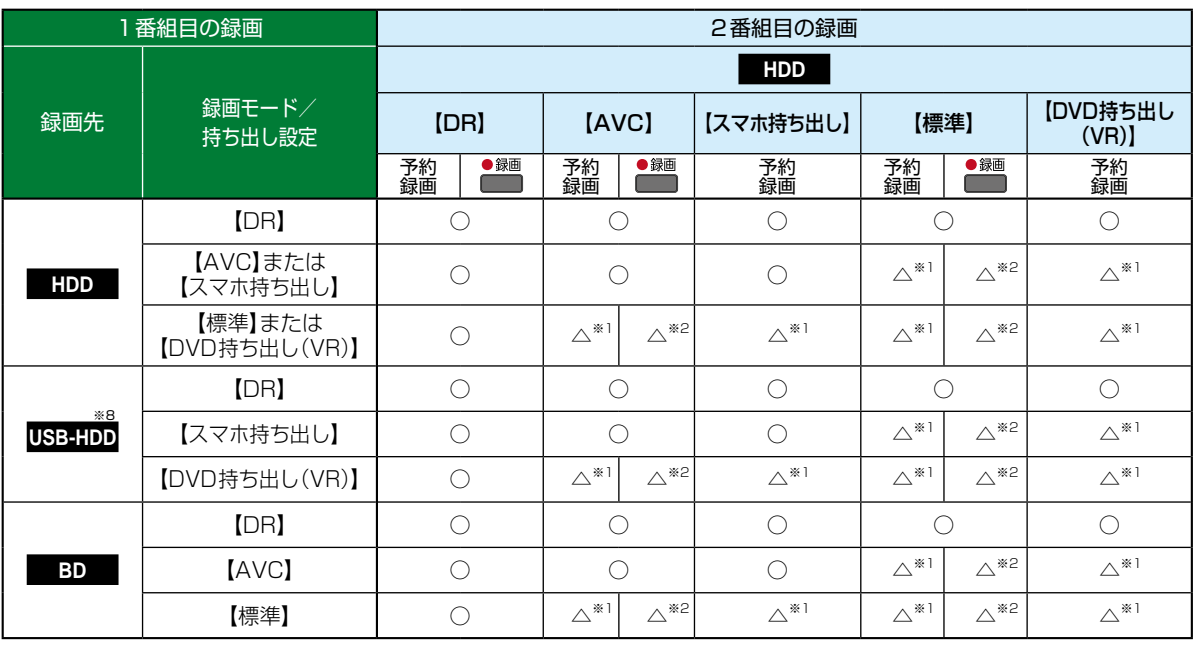

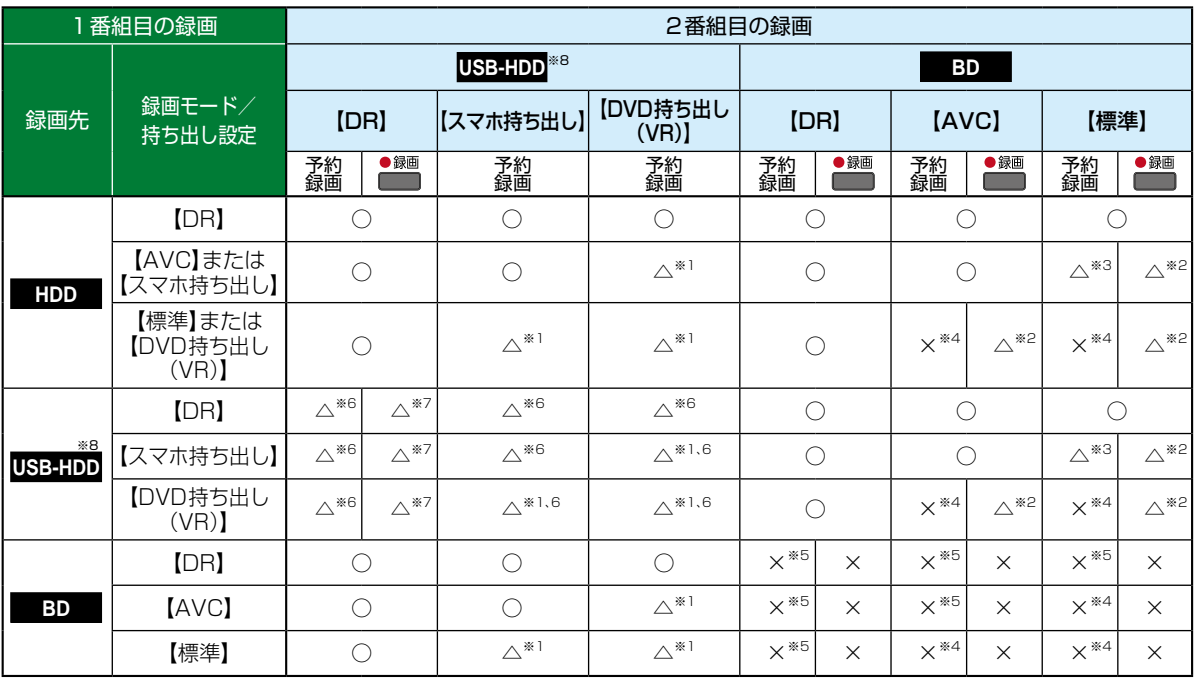

○:できる △:一部できないものがある ×:できない

※1 録画モードは一時的に【DR】で録画されます。

※2 録画モードは【DR】固定になります。

※3 HDDに同時録画している【AVC】の録画モード、およびHDDや通常録画用USB-HDDに録画しているスマホ持ち出しの 持ち出し設定は、一時的に【DR】で録画されます。

※4 HDDに代理録画され、録画モードは一時的に【DR】で録画されます。

※5 HDDに代理録画されます。

※6 USB-HDDを複数台接続している場合は、1番組目の録画先に指定したUSB-HDD以外のUSB-HDDを2番組目の録画先 に指定するとHDDに代理録画されます。

※7 USB-HDDを複数台接続している場合は、1番組目の録画先に指定したUSB-HDD以外のUSB-HDDには切り換えできません。 ※8 録画先がSeeQVault対応USB-HDDの場合は、録画モードを【DR】以外に設定できません。

● 持ち出し設定をした場合は、録画モードにかかわらず持ち出し設定が優先されます。

## **さまざまな情報 同時にできること・つづき**

## **3番組を同時録画の場合**

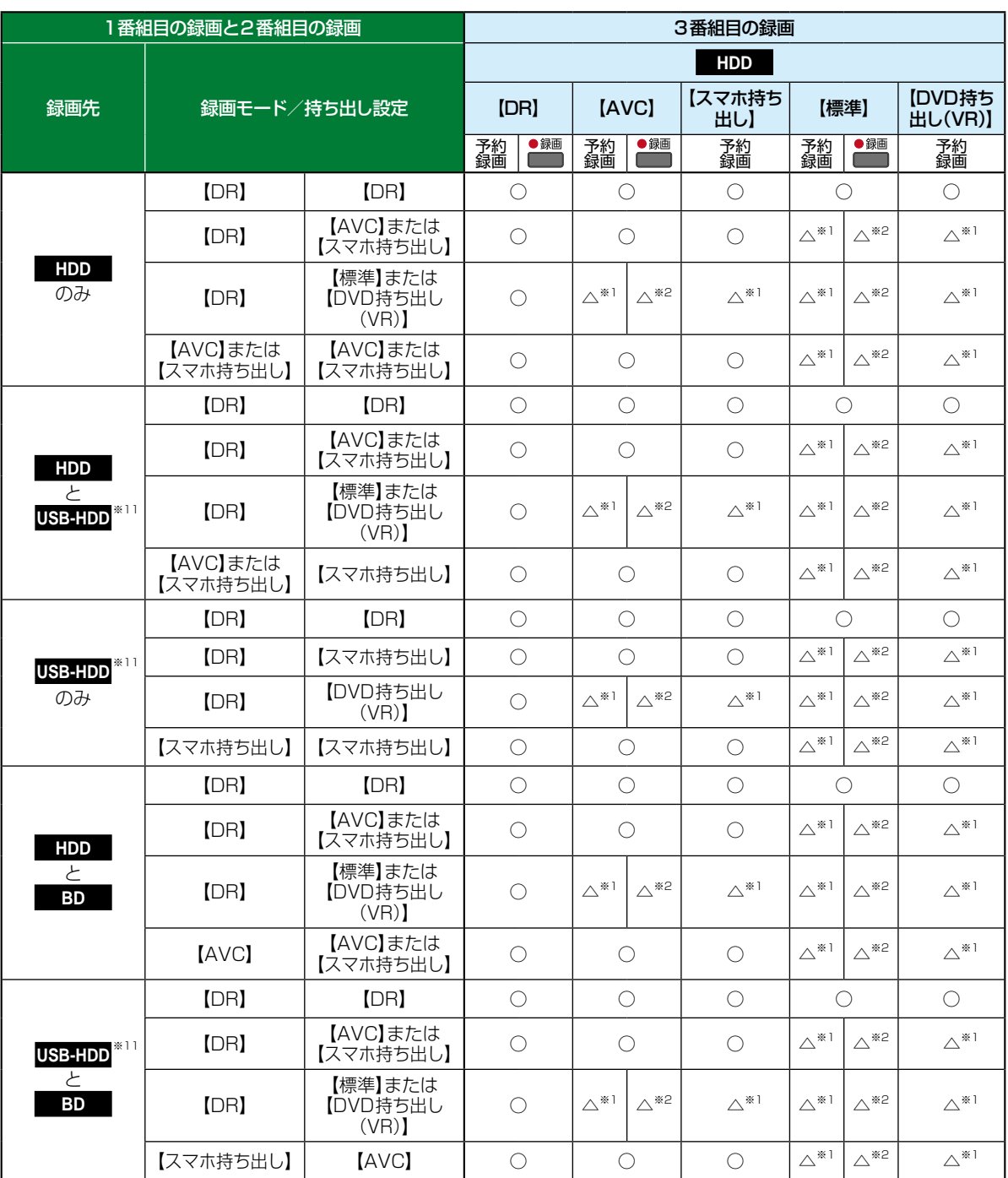

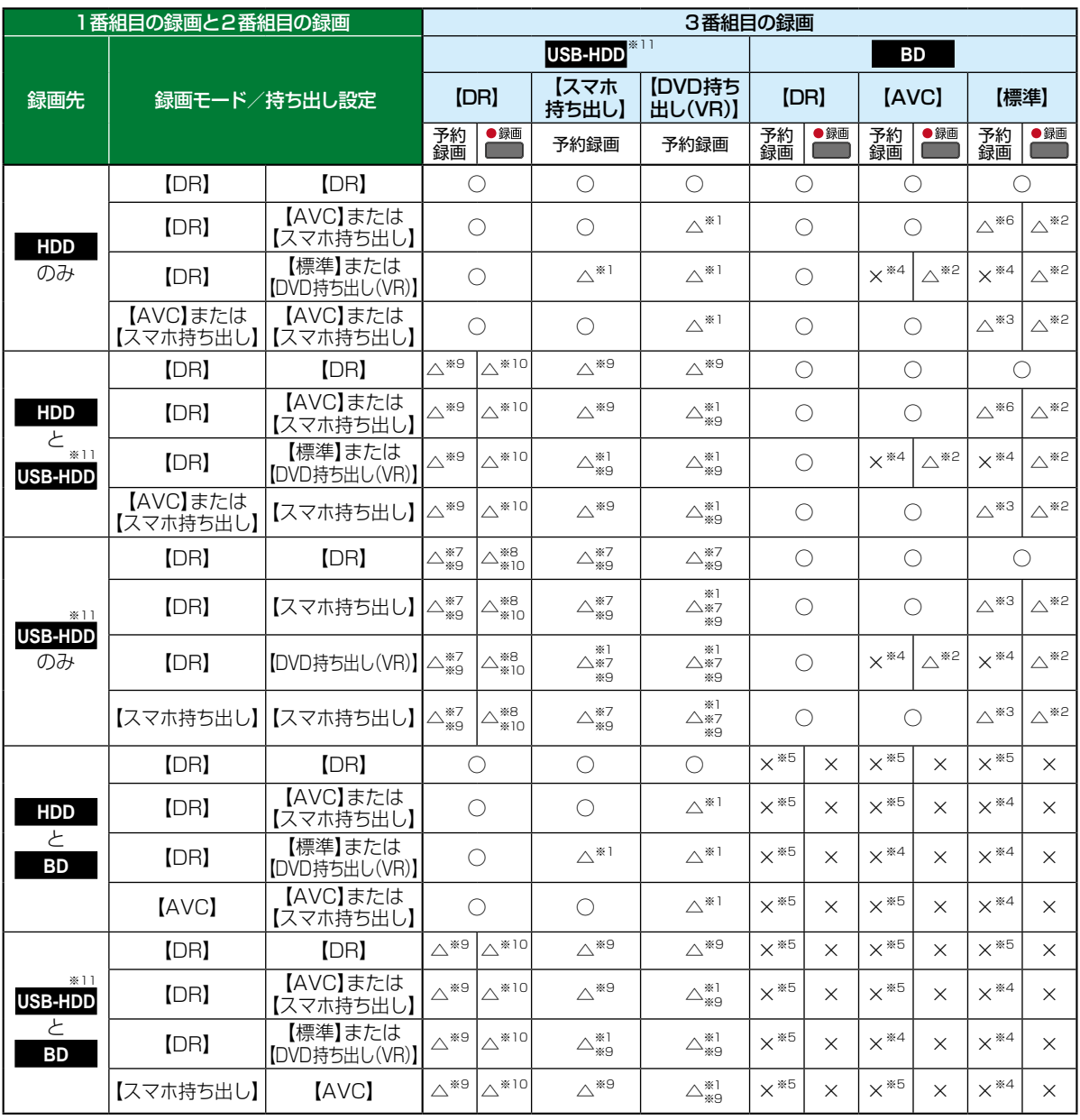

○:できる △:一部できないものがある ×:できない

※1 録画モードは一時的に【DR】で録画されます。

※2 録画モードは【DR】固定になります。

※3 HDDに同時録画している【AVC】の録画モード、およびHDDや通常録画用USB-HDDに録画しているスマホ持ち出しの持 ち出し設定は、一時的に【DR】で録画されます。

※4 HDDに代理録画され、録画モードは一時的に【DR】で録画されます。

※5 HDDに代理録画されます。

※6 HDDに同時録画している【AVC】の録画モードが一時的に【DR】で録画されるか、ブルーレイディスクへの録画がHDDに 代理録画されます。

※7 USB2.0の場合は、3番組目はHDDに代理録画されます。

※8 USB2.0の場合は、録画できません。

※9 USB-HDDを複数台接続している場合は、1番組目と2番組目の録画先に指定したUSB-HDD以外のUSB-HDDを3番組 目の録画先に指定するとHDDに代理録画されます。

※10 USB-HDDを複数台接続している場合は、1番組目と2番組目の録画先に指定したUSB-HDD以外のUSB-HDDには切り換えできません。

※11 録画先がSeeQVault対応USB-HDDの場合は、録画モードを【DR】以外に設定できません。

**195さまざまな情報**

#### **さまざまな情報**

## **同時にできること・つづき**

## <span id="page-195-0"></span>**録画時の配信について**

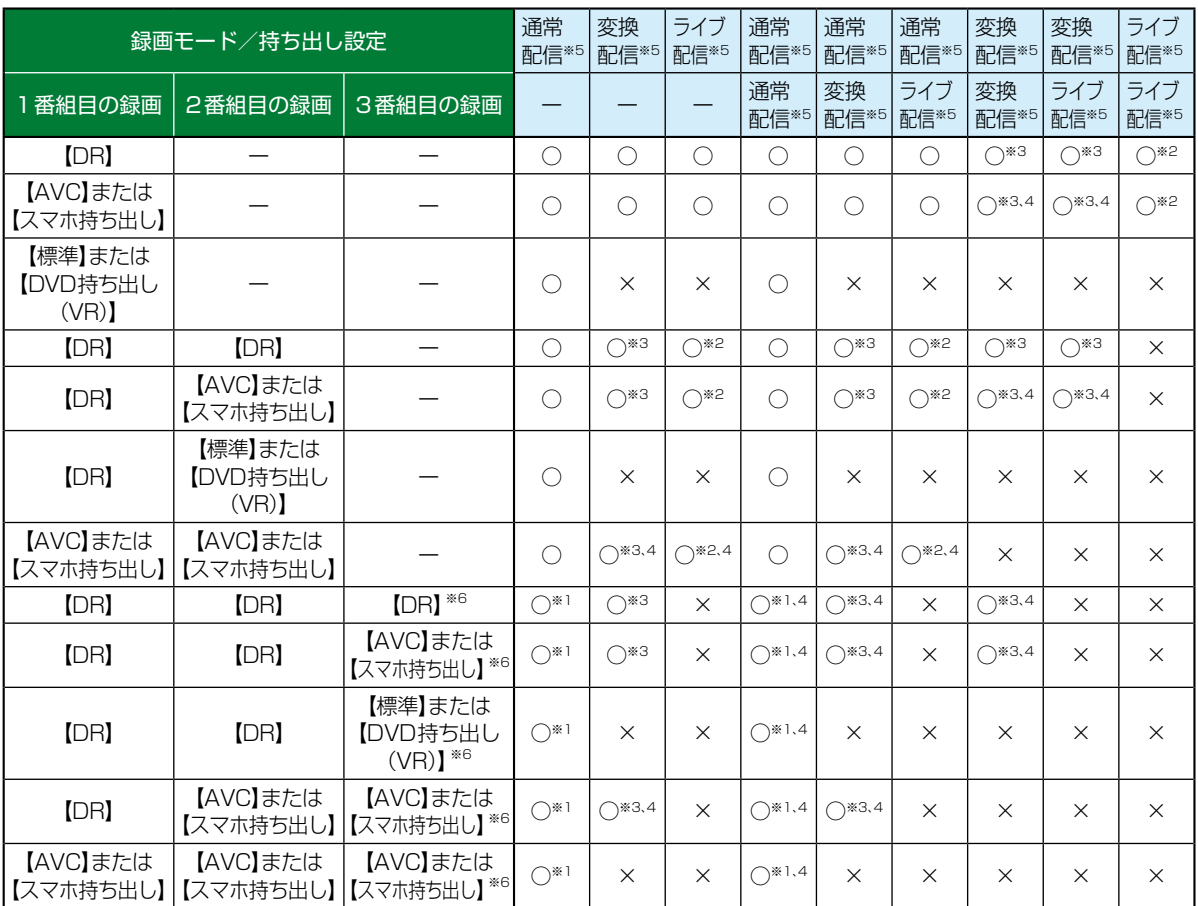

※1 録画中のチャンネルのみ視聴できます。

※2 録画中またはライブ配信中のチャンネルのみ視聴できます。

※3 本機の状態によっては、チャンネル切り換えできない場合があります。

※4 再生を開始すると、配信を停止します。

※5 BD-Video/AVCHDを再生すると、配信を停止します。

※6 3番組目の録画を開始するときに、本機の状態によっては配信を停止する場合があります。

● 持ち出し設定をした場合は、録画モードにかかわらず持ち出し設定が優先されます。

● スマホ持ち出し、DVD持ち出し(VR)では予約録画での持ち出し設定でのみ指定可能です。

# <span id="page-196-0"></span>**記録できる二重音声・字幕・マルチ番組について**

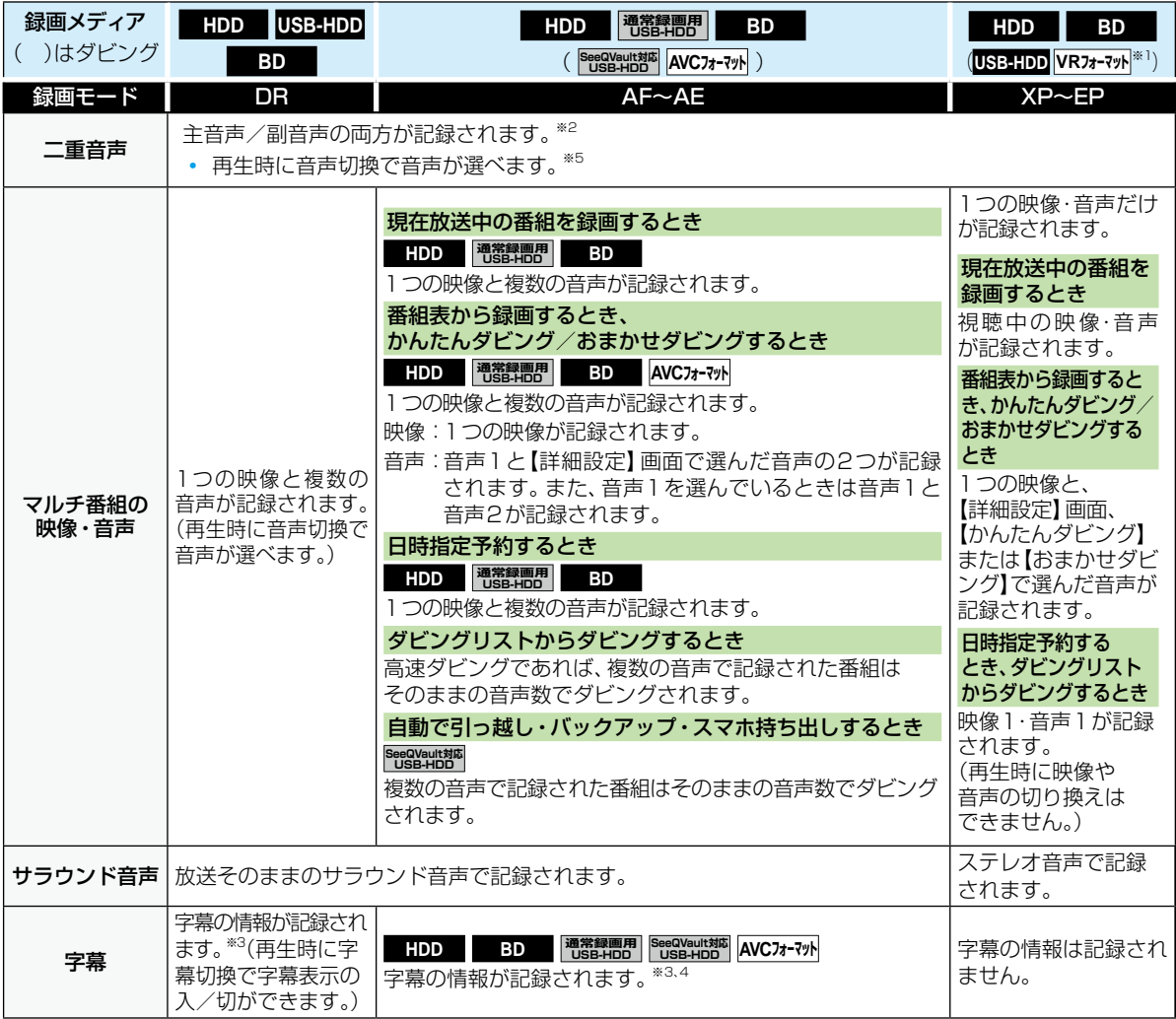

※1 DVD-RW/DVD-Rのみ。

※2 DVD-RW/DVD-R(Video)へのダビング時は、【二カ国語音声】で選択している音声(主音声または副音声)だけが記録され ます。

※3 ダビングするときは、録画時に字幕が記録された番組を高速ダビングおよびAVC等速ダビングしたときだけ、字幕の情報も ダビングされます。

※4 録画中は字幕の表示ができません。

※5【音声設定】の【Dolby Audio】、【DTS/DTS-HD】または【AAC】を【自動】に設定してビットストリーム出力している場合は、音声 を切り換えることができません。音声設定を【自動】から【PCM】に変更することで本機で音声切換できるようになります。**[171](#page-170-0)**

## **さまざまな情報 各メディアに関するその他のお知らせ**

## **HDDについて**

#### HDD、ハードディスクとは?

大容量データ記録装置の1つで、大量のデータの読み書きを 高速でおこなうことができ、記録されているデータの検索 性にすぐれています。本機は、このHDDを内蔵しています。

- 本機の雷源が入っている状態や雷源を切った直後は、 本機を持ち上げたり動かしたりしないでください。(電源を 切ったあと、2分以上経過してからおこなってください。)
- HDDは機械的部品なので寿命があり、経年的な変化で 早期に劣化することがあります。

#### その他

- お客様ご自身で本機のHDDを交換した場合は、保証が 無効となります。
- 本機を長時間使用しないときは、電源を切っておいて ください。
- HDDは、お買い上げ時には何も録画されていません。 あらかじめ番組などを録画して、再生をお楽しみくだ さい。

● HDDに異常が発生した場合は、再生が不能に なったり、録画(録音)内容が消えたりすること があります。

## **USB-HDDについて**

本機とUSB-HDDを接続しているときは、USB-HDDに録画 したり、USB-HDDの番組を、HDDにダビングしたりできま す。本機とSeeQVault対応USB-HDDを接続しているとき は、東芝の他のSeeQVault対応機器でSeeQVault対応USB-HDDに記録した番組を本機で再生したり、HDDから全番組を 引っ越し・バックアップしたりできます。

#### **USB-HDDで使える機能**

登録したUSB-HDDは、以下の点をのぞけばHDDと同じ ようにお使いいただけます。 操作も同じですので、各機能の項目を参照してください。

#### **HDDと通常録画用USB-HDDの相違点**

- USB-HDDに録画モード【AF】~【AE】で直接録画すると、 一時的に録画モードを【DR】で録画します。(電源「切」時 に、設定した録画モードに変換します。)
- USB-HDDに録画モード【XP】~【EP】で直接録画できま せん。

## **HDDとSeeQVault対応USB-HDDの相違点**

- ブルーレイディスクからSeeQVault対応USB-HDDへ のダビングはできません。
- SeeQVault対応USB-HDDでは以下の操作はできません。
	- 【おまかせプレイリスト】
	- 【プレイリスト作成】
	- 【録画モード変換】
	- 【持ち出し用変換】
	- 【番組分割】
	- 【番組結合】
	- 【チャプター削除】
- SeeQVault対応USB-HDDに直接録画する場合は、録画 モードを【DR】以外に設定できません。

## <span id="page-198-0"></span>**ディスクについて**

## **ブルーレイディスク/DVD/CD全般**

#### 次のような場合は、正常に録画・再生できません。

- 記録状態が悪い、ディスクの特性、傷、汚れ、本機の録画/ 再生用レンズの汚れ、結露などがあるとき。
- 本機で録画したディスクを、パソコン、カーナビゲーション、 カーオーディオ、ゲーム機などで再生するとき。
- パソコンなどで作成されたディスクを本機で再生する とき。このようなディスクを本機に入れて、ディスクが 取り出せなくなった場合は[、「おかしいな?と思ったとき](#page-208-0) [の調べかた」](#page-208-0)**[209](#page-208-0)** をご覧になり、対処してください。
- PAL方式など、NTSC方式以外で記録されたDVDディスク。
- 無許諾(海賊版など)のディスク。
- クローズド・キャプション(Closed Caption)の録画・再生。

#### ディスクの持ちかた

● ディスクの端または中央を持ち、記録·再生面(光って いる面)には手を触れないでください。

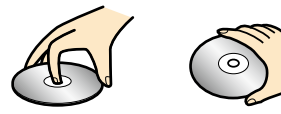

● 指紋が付いたり汚れたりしたときは、水を含ませた柔ら かい布でふいたあと、からぶきしてください。布でふく 方向は、ディスクの中心から外側に向けてふいてくだ さい。市販品のレコードクリーナーやベンジン、シン ナー、アルコールなどでふかないでください。

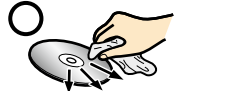

## クリーニングディスクについて

市販品のレンズクリーナーやレンズクリーニングディス クは、本機では使わないでください。

#### ディスクの保管について

- 使用後は、所定のケースに入れて保管してください。 ケースに入れずに重ねたり、ななめに立てかけて置いた りすると、変形や反りの原因となります。
- 直射日光の当たる場所や熱器具の近く、締め切った自動 車内など、高温になる場所に放置しないでください。

#### 次のようなディスクは使わないでください

- ディスク自体の破損や本機の故障の原因となります。
	- 傷が付いているディスク。
	- ラベルやシールが貼られているディスク。
	- ラベルがはがれているディスク。
	- のりがはみ出しているディスク。
	- ひび割れ、変形、接着剤などで補修したディスク。
	- 六角形など、特殊な形状のディスク。

#### 8cm盤のディスクを使用するときは

- 本機では再生だけができます。録画や編集はできません。
- ディスクはトレイの中央の溝に確実にはめてください。
- 8cmアダプターなしで使用できます。

#### **BD-RE/BD-R**

- 他の機器で録画してファイナライズ(クローズ)していない BD-Rは、本機で正常に再生できなかったり、ディスクの 録画内容が失われたりすることがあります。
- BD-RE/BD-Rは、お買い上げ時には初期化(フォーマット) されていません。使用する前に初期化してください。(ディ スクの初期化については、 [183](#page-182-1)7 をご覧ください。)
- BD-RE Ver1.0(カートリッジタイプ)は、本機では使用 できません。

## **DVD-RW/DVD-R/DVD-RAM**

- 他の機器で録画してファイナライズしていないディスク は、本機で正常に再生できなかったり、ディスクの録画内 容が失われたりすることがあります。
- DVD-RW(AVCREC™) / DVD-R(AVCREC™)は、 AVCREC™方式に対応したレコーダー/プレーヤーで のみ再生できます。
- DVD-RW(VR) /DVD-R(VR)は、VR方式に対応した レコーダー/プレーヤーでのみ再生できます。
- CPRM対応のディスクは、CPRM対応のレコーダー/ プレーヤーでのみ再生できます。(CPRMについては、 **[233](#page-232-0)7** をご覧ください。)
- DVD-RW(Video) /DVD-R(Video)は、ダビング終了後 に自動的にファイナライズがおこなわれます。ファイナラ イズ後は、本機ではDVD-Videoと同様の扱いとなります。
- 1倍速ディスクを使用する場合は、ディスクの取り出し に時間がかかることがあります。
- DVD-RAMについてはすべてのDVD-RAMの再生を 保証するものではありません。

#### **BD-Video/DVD-Video**

● ディスクによっては、ソフト制作者の意図により本書の 記載通りに動作しないことがあります。 くわしくはディスクに付属の取扱説明書をお読みください。

#### **音楽用CD**

- 音楽用CDは、ディスクレーベル面にdmomでマークの入った ものなど、JIS規格に合致したディスクをご使用ください。
- CD規格外の音楽用CD(コピーコントロール付きCD など)やMP3ファイル形式で録音されたディスクは、 まったく再生できないか、正常に再生できません。

## 以下の場合は、実際に録画できる時間は短く なります。

- ◦ ディスクに、傷や汚れなどによって録画でき ない部分があるとき
- ◦ 映りが悪い(電波状態が悪い、弱い)番組など、 画質が良くない映像を録画したとき
- 高速記録対応のディスクを使用してダビング をしているときは、本機の動作音が通常よりも 大きくなりますが、故障ではありません。

保護されたディスクは、初期化(フォーマット) や録画などができません。

● ディスクでは、【ディスク保護】や【ディスク保護解 除】をおこなっても、ディスク残量を消費します。

## **さまざまな情報 各メディアに関するその他のお知らせ・つづき**

## **SDカードについて**

- 本機は、SD規格に準拠した以下に対応しています。
	- exFAT形式でフォーマットされたSDXCカード
	- FAT32形式でフォーマットされたSDHCカード
- 4GB以上のSDカードは、SDHCカードとSDXCカード のみ使用できます。すべてのSDHCカードとSDXCカード の動作を保証するものではありません。
- パソコンでフォーマットされたSDカードは、本機では 使用できないことがあります。 SDカードの動作中は、接続ケーブルを抜いたり、SDカード を抜き差ししたりしないでください。記録した内容が消え たり、SDカードが故障したりする原因となることがあり ます。

## **USB機器について**

- 本機前面のメモリ専用USB端子は、以下のようなUSB マスストレージクラス(大容量データ記憶装置の1つに 分類されるUSBのデバイスタイプ)、またはUSB接続 したSDカードに対応しています。
	- JPEGファイル対応のデジタルカメラ
	- AVCHD方式対応のデジタルビデオカメラ
	- USBメモリ
	- USB接続したSDカード
- 上記以外のUSB機器は接続しないでください。USB機器 や本機の故障、記録されているデータの破損の原因となり ます。また、本機とUSB機器をUSBハブ経由やUSB延長 ケーブルで接続した場合の動作は、保証しておりません。
- 本機背面のHDD専用USB端子は、以下に対応しています。
	- 通常録画用USB-HDD
	- SeeQVault対応USB-HDD
- 本機のUSB端子を使用して、携帯電話やポータブルオー ディオプレーヤーなどの充電はおこなわないでください。 本機の故障の原因となります。

## **本機で再生できるJPEGファイル について**

## **最大認識可能フォルダー/ファイル数**

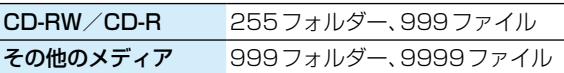

#### **画素数**

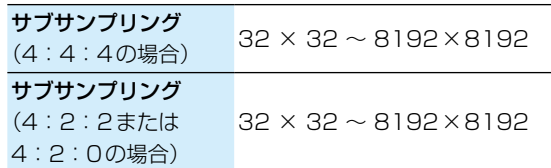

- 1ファイルの再生可能容量は20MBまでです。
- 一覧のフォルダー名は、表示幅をこえるときスクロール 表示します。
- フォルダー表示できる階層は9までになります。 (CDのみ、フォルダー表示できる階層は8になります。)
- 次のメディアまたは機器に記録されたJPEGファイルに 対応しています。
	- BD-RE/BD-R
	- DVD-RW/DVD-R
	- CD-RW/CD-R
	- SDカード
	- USB機器

● JPEG形式以外のファイルは再生できません。

- プログレッシブ形式のJPEGファイルは再生で きません。
- Motion JPEG には対応していません。
- 記録状態などによっては、リストに表示される ファイルでも再生できないことがあります。

## **番組・チャプター・トラック・ファイル・フォルダーについて**

## **番組とチャプター**

- 番組: HDDやUSB-HDD、ディスクなどの内容は、 録画された番組ごとに区切られています。 短編集の「話」に相当します。
- チャプター: <mark>3米ェ</mark> → 【設定】 → 【本体設定】 → 【録画設 **定】 → 【**チャプター自動生成】 [172](#page-171-0)7 で【切】 以外に設定した番組の録画では、1つの 番組の中で、場面ごとにさらに小さく区切られ ています。 本の「章」に相当します。

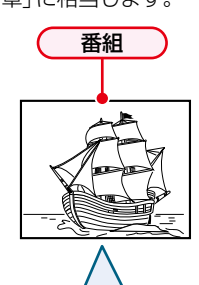

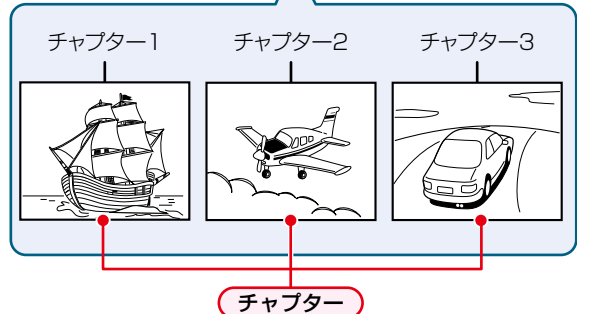

## **トラック**

音楽用CDは、「トラック」で区切られています。 トラック:音楽用CDの内容を曲ごとに区切ったものです。

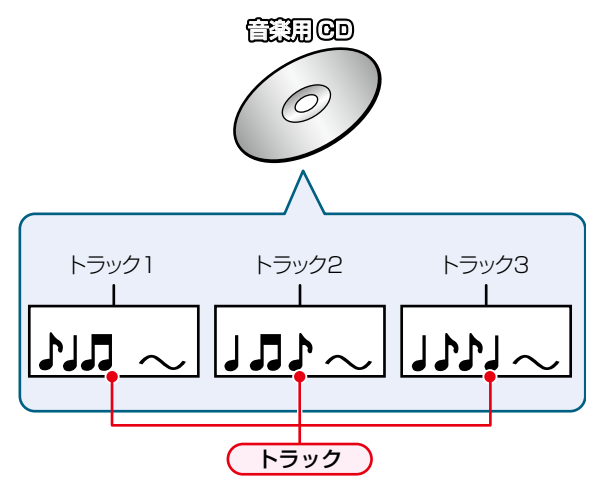

## **ファイルとフォルダー**

JPEGファイルが記録されたメディアは、「フォルダー」という 大きな区切りと「ファイル」という小さな区切りで分かれて います。パソコンなどでJPEG形式のファイルを作成する 際、ファイルはフォルダーに分けて記録させることができます。 ファイル:ひとつひとつのデータのことです。

フォルダー:ファイルやフォルダーなどの集合を内包する 階層のことです。

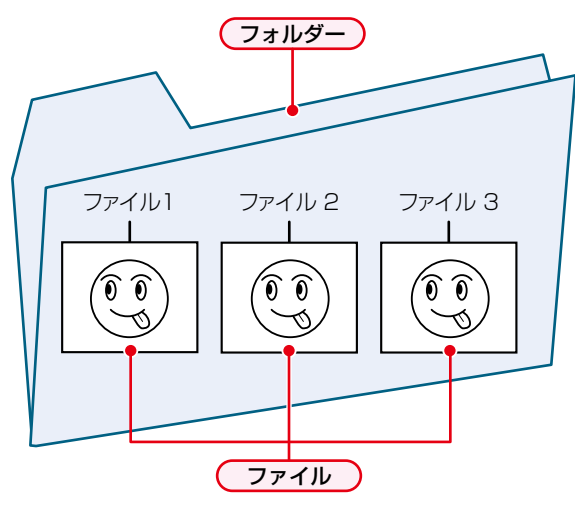

## **さまざまな情報 記録時間一覧表**

記録時間はおよその目安です。また、録画する映像によって録画容量が異なるため、実際に録画できる時間は異なります。

- メディアの容量は、「1TB=1000GB」、「1GB=10億バイト」として計算しています。
- 番組によってビットレートが異なるため、番組により録画可能時間が変わります。
- 本機は、効率よく録画をおこなうために可変ビットレート方式で録画をおこなっており、映像によって録画できる時間が 変わります。
- 1番組あたりの連続録画可能時間は、最大15時間です。(ブルーレイディスクへの録画の場合は、連続録画時間が8時間に なると、録画が自動的に停止します。)
- ●「録画モード」については、 <mark>[58](#page-57-0) 『</mark> をご覧ください。
- 録画モード【EP】は【EPモード】の設定によって、録画できる時間が変わります。 <mark>[172](#page-171-1)7</mark>
- BS·110度CSデジタル放送のSD放送は、録画モードを【DR】または【AF】 ~【AE】に設定して録画しても標準画質で録画 されます。

## <span id="page-201-0"></span>**HDD**

● HDDに録画モードを【AF】~【AE】に設定して録画する場合は、画面に表示される残量時間分録画できないことがあります。 その場合は、録画モードを【DR】に切り換えて録画されます。(録画終了後、HDDに空き容量があるときの電源「切」時に 設定した録画モードに変換されます。 [116](#page-115-0)7)

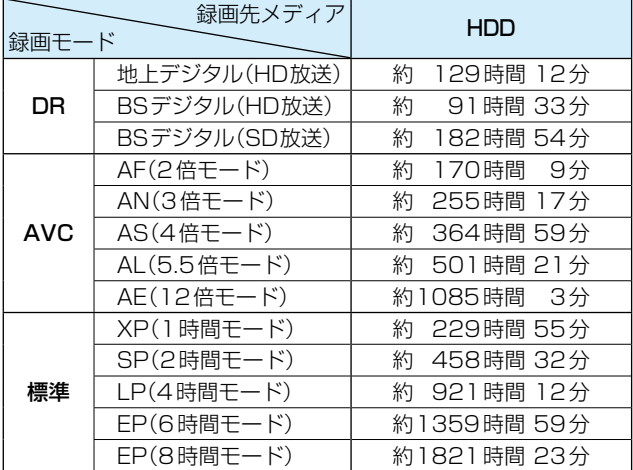

## **USB-HDD**

● USB-HDDの容量によって記録できる時間が異なります。

## **ネットdeレック機能での録画**

● スカパー!プレミアムサービスチューナー側の番組内容によって記録時間が異なります。

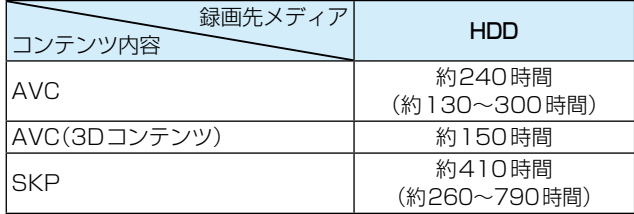

● CATV(ケーブルテレビ)チューナーの番組は[、「HDD](#page-201-0)」 [202](#page-201-0)7 のDR、AVCをご覧ください。(番組によって録画モードや記録 時間は異なります。)

## **ディスク**

● ディスクに管理情報が含まれるなどの理由によって、実際にディスクに記録される時間がダビングする番組の合計時間 よりも多くなり、ダビングできないことがあります。また、残量時間が表示されている場合でも、チャプター数や管理情報 がいっぱいになり、ダビングできないことがあります。

● DVDの録画モードは、ディスクによって異なります。

**AVCフォーマット**の場合: 【AF】~【AE】 **VRフォーマット**または**Videoフォーマット**の場合: 【XP】~【EP】

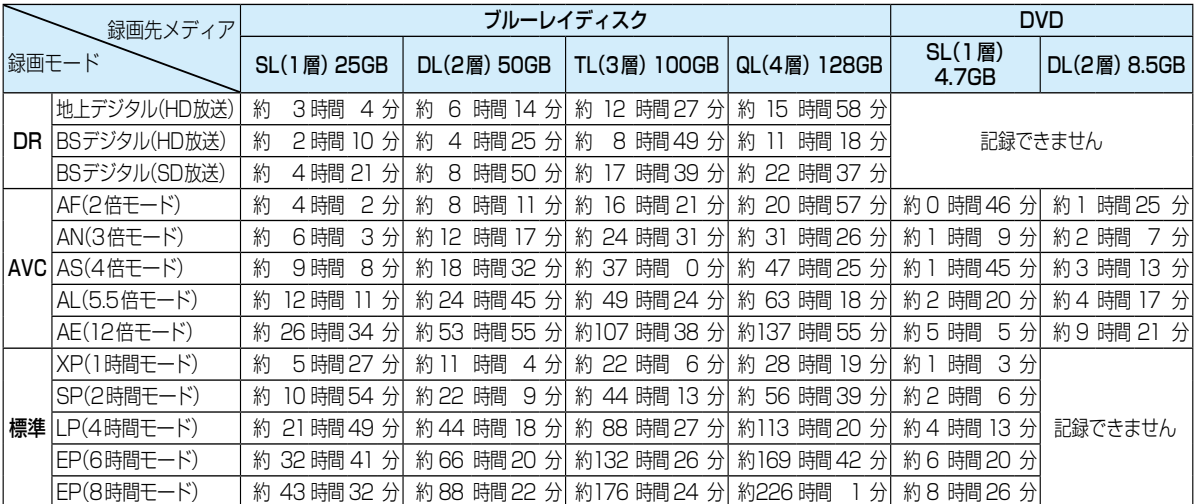

## **さまざまな情報 テレビ画面に表示されるメッセージ**

メッセージの内容は、実際に画面に表示される文言とは一部異なる場合があります。

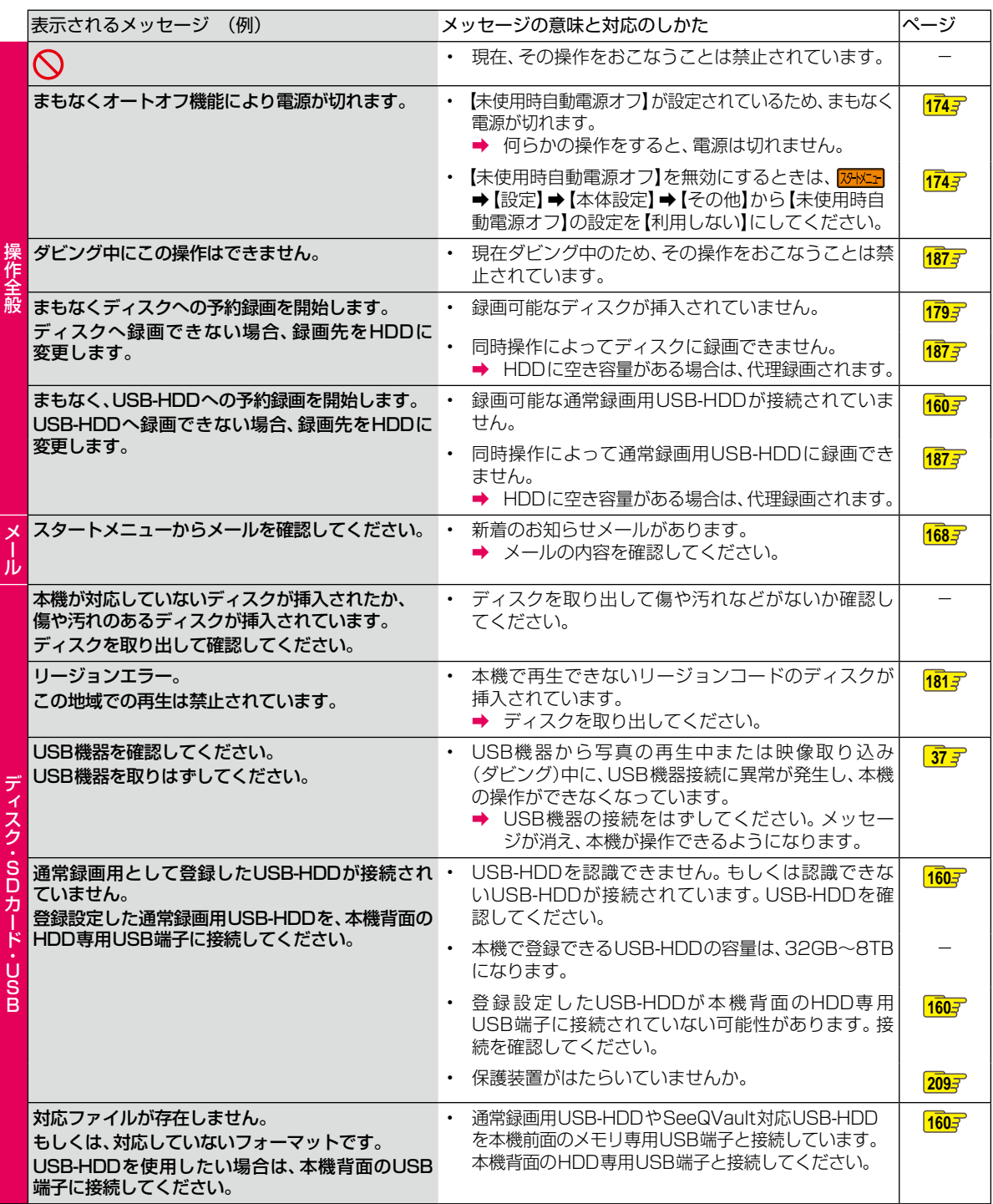

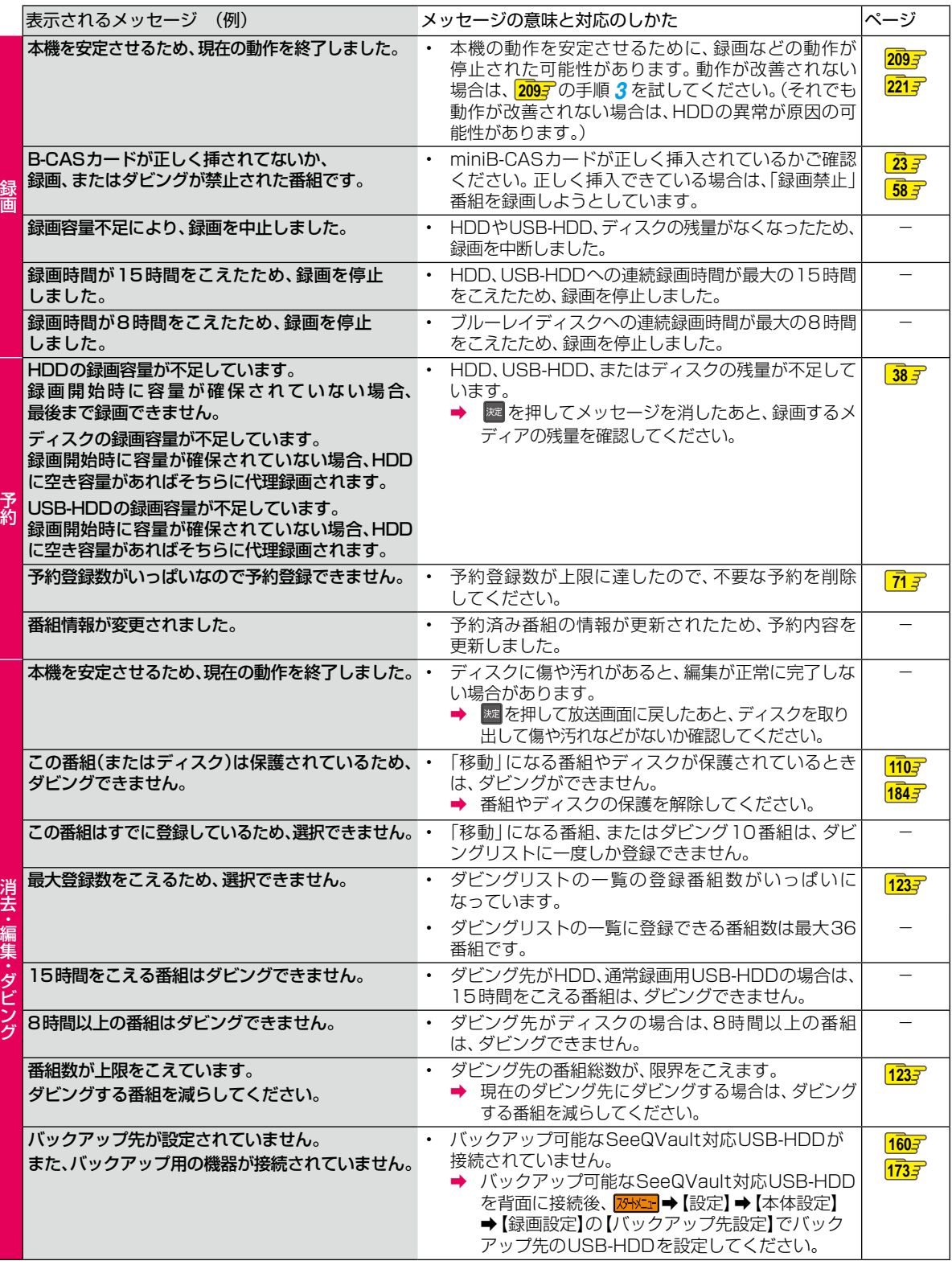

## **さまざまな情報 困ったときは**

## **よくあるご質問**

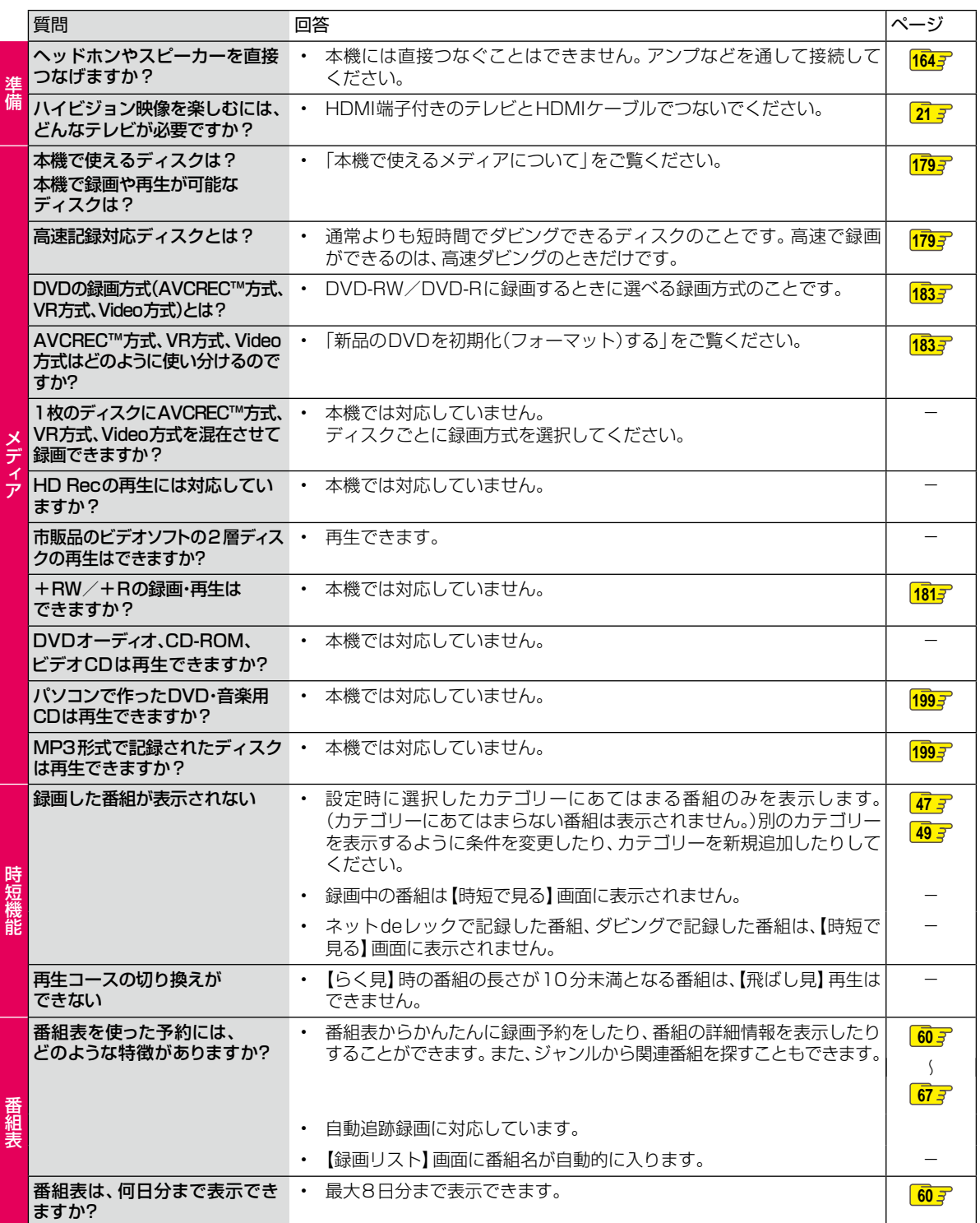

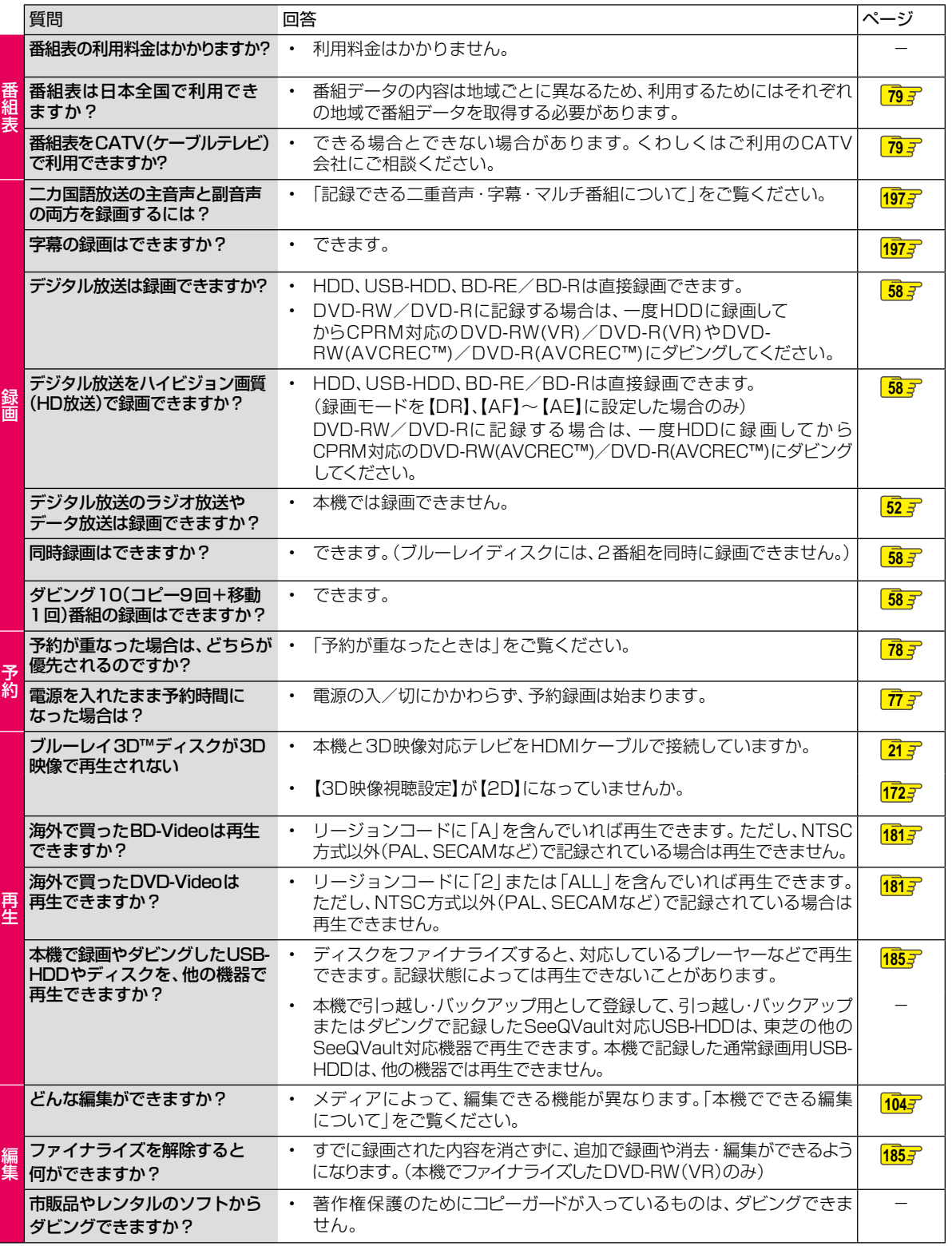

## **さまざまな情報**

## **困ったときは・つづき**

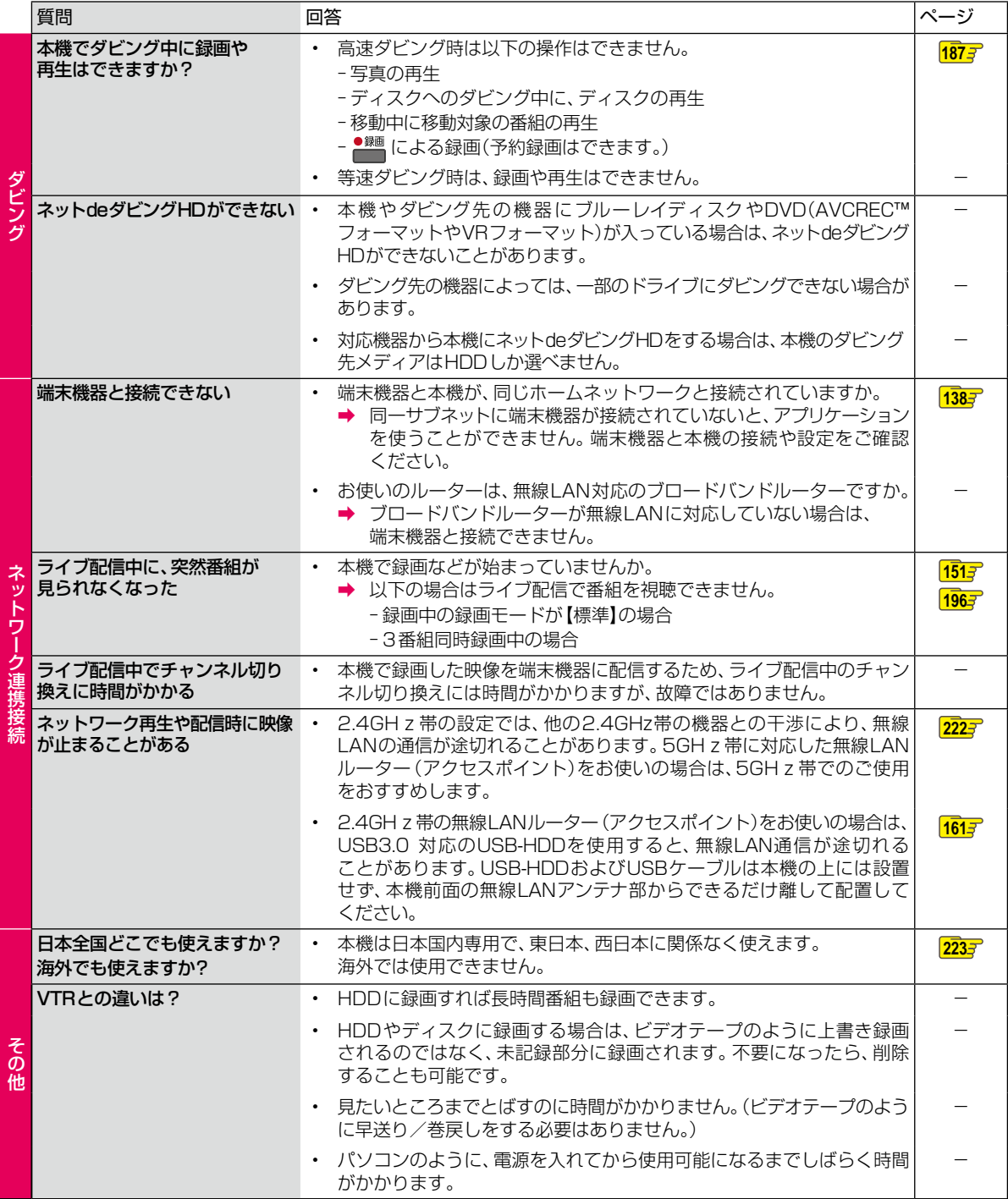

## <span id="page-208-1"></span>**症状に合わせて解決法を調べる**

## <span id="page-208-0"></span>**おかしいな?と思ったときの調べかた**

あれ?おかしいな?と思ったときは、修理を依頼される前に以下の手順でお調べください。 ● アンテナ、テレビ、AVアンプなど、接続している機器に付属の取扱説明書もよくお読みください。

*1* 診断モードで本機の主な機能に故障が **無いかをご確認ください。 [210](#page-209-0)7** 

> 問題がないときは ÷

*2* 「[こんなときは](#page-211-0)」(症状)と[「ここをお調べ](#page-211-1) [ください](#page-211-1)」(対処方法)をご覧ください。

 $\frac{2127}{2}$  $\frac{2127}{2}$  $\frac{2127}{2}$  ~  $\frac{2207}{2}$  $\frac{2207}{2}$  $\frac{2207}{2}$ 

あてはまる症状がないときは ÷

## *3* 保護装置がはたらいていませんか?

- ディスクが取り出せる場合は、あらかじめ取り 出しておいてください。USB機器が取りはずせる 場合は、あらかじめ取りはずしておいてください。
- 以下の方法で、保護装置を解除してください。

●本機の電源を切ることができる場合は、 <u>リモコンの ■■■</u>を押しながら本機上面の 電源ボタン ●● を押して本機の電源を切る

• 上記手順●にて電源が切れなかった場合は、 電源ボタン™●を8秒間以上長押しすること により、強制的に電源を切ることができます。

8秒以上押し続ける

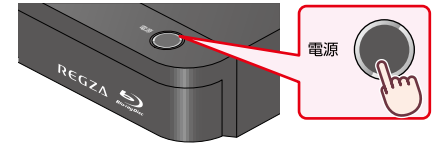

- ●本機の電源プラグをコンセントから抜いて、 数分間待つ
- 8 本機の電源プラグをコンセントに差し込む (本機が通電状態になります。) ● 電源を入れて、動作を確認する

保護装置を解除してもなおらないときは ÷

## *4* お買い上げの販売店にご相談ください。 本機の使用を中止し、必ず電源プラグをコンセント

から抜いてください。 ● 手順 *3* で保護装置の解除をおこなったあとは、

予約の設定など、必要な設定をおこなってくだ さい。

お知らせ

#### 保護装置とは? 本機では、機器内部に何らかの異常を検知した 場合は、保護のために保護装置がはたらき、強制 的に電源を切る仕組みになっています。

## **さまざまな情報 症状に合わせて解決法を調べる・つづき**

## <span id="page-209-0"></span>**【診断モード】を使う**

本機の主な機能の動作確認は、【診断モード】メニューで確認 することができます。

## <mark>※|メニェ</mark>|を押して、【設定】➡ 【診断モード】 を選び 決定 を押す

• 確認画面が表示されるので、【はい】を選び ※ を 押してください。

## **【診断モード】の項目と診断内容**

本機の主な機能の診断をしたり、ディスク情報やUSB機器 の情報を診断したりすることができます。

## **本体診断**

本機の主な機能の診断をおこないます。

## <mark>1</mark> 【本体診断】を選び <mark>決定</mark> を押す

## 2 お好みの診断項目を選び 決定 を押す

- 確認画面が表示されるので、【はい】を選び 舞 を 押してください。
- 診断後、【診断結果】に【詳細を確認してください。】 と表示された【診断項目】を確認する場合は、【診断 項目】を選び、[青] を押すと表示される詳細画面で 【診断項目】と【対処方法】をご確認ください。
- 診断が終わったら、 #7 を押してください。

#### **全機能診断**

【本体診断】画面に表示されている【診断項目】すべての診断 をおこないます。

● 診断が終わるまでしばらく時間がかかることがあります。

## **HDD**

本機に内蔵されているHDDの診断をおこないます。

## **BD/DVDドライブ**

ブルーレイディスク/DVDドライブの診断をおこないます。

## ≫ 準備

#### • ディスクを取り出しておく

● 本機にディスクが挿入されている場合は、正しく診断す ることができません。

## **チューナー(地デジ)**

地上デジタル用チューナーの診断をおこないます。

## ≫ 準備

- 本機の地上デジタル入力端子と、壁などのアンテナ端子 を同軸ケーブルでつないでおく [20](#page-19-0)<del>3</del>
- miniB-CASカードを挿入しておく **[23](#page-22-0)**
- 本機とアンテナが正しく接続されていない場合や、miniB-CASカードが挿入されていない場合は、正しく診断する ことができません。

## **チューナー(BS/CS)**

BS/CS用チューナーの診断をおこないます。

#### ≫ 準備

- 本機のBS・110度CS入力端子と、壁などのアンテナ端 子をBS・110度CSデジタル放送対応同軸ケーブルで つないでおく **[20](#page-19-1)**
- miniB-CASカードを挿入しておく **[23](#page-22-0)**
- 本機とアンテナが正しく接続されていない場合や、miniB-CASカードが挿入されていない場合は、正しく診断する ことができません。

## **ネットワーク**

ネットワークの診断をおこないます。

≫ 準備

- 本機とネットワークを接続しておく **[138](#page-137-0)**
- ネットワークの接続設定をしておく **[142](#page-141-0)**
- ●【ネットワーク接続設定】が【使用しない】に設定されてい る場合は、正しく診断することができません。

## **HDMI-CEC**

HDMI-CECの診断をおこないます。

#### ≫ 準備

- 本機とHDMI-CEC対応テレビをハイスピード対応HDMI ケーブルでつないでおく **[21](#page-20-1)**
- •【本体設定】の【HDMI接続設定】から【レグザリンク・ コントローラ】を【入】に設定しておく **[166](#page-165-0)**
- 本機とテレビがHDMIケーブルで接続されていない場合 やテレビ側のHDMI-CEC設定が有効になっていない場合、 また、テレビがHDMI-CECに対応していない場合は、 正しく診断することができません。

## **USB-HDD**

通常録画用USB-HDDの診断をおこないます。

#### ≫ 準備

- 本機背面のHDD専用USB端子と通常録画用USB-HDDを1台だけつないでおく **[160](#page-159-1)**
- 通常録画用USB-HDDを本機に登録しておく **[162](#page-161-0)**
- 本機と通常録画用USB-HDDが接続されていない場合 は、正しく診断することができません。
- 通常録画用USB-HDDが本機に登録されていない場合は、 そのまま診断をおこなうと【診断結果】に【詳細を確認して ください。】と表示されますが、そのあと、【USB-HDD】を 選び | 春神して、詳細画面で をするを押すことで 仮登録をおこない、診断のみおこなうことができます。 (仮登録をおこなうと、USB-HDDが初期化されるので ご注意ください。)

#### **USB機器(前面)**

USBメモリの診断をおこないます。

#### ≫ 準備

- 本機前面のメモリ専用USB端子にUSBメモリを接続 しておく **[37](#page-36-0)**
- 本機とUSBメモリ接続されていない場合は、正しく診断 することができません。

## <span id="page-210-0"></span>**受信チャンネル診断**

現在の地上デジタル放送受信チャンネル状況を診断します。

#### ≫ 準備

• 本機の地上デジタル入力端子と、壁などのアンテナ端子 を同軸ケーブルでつないでおく **[20](#page-19-2)**

• miniB-CASカードを挿入しておく **[23](#page-22-0)**

*1* 【受信チャンネル診断】を選び[決定] [決定] を押す

- スキャン完了後、チャンネル情報が検出されます。
- ◦【受信レベル】が低いチャンネルなど、個別に 受信状態を確認したい場合は、チャンネルを選び [決定] [決定] を押すと、【アンテナの設定】画面が表示され ます。(アンテナの調整についてくわしくは **[34](#page-33-0)** をご覧ください。)
- 診断が終わったら、 マフを押してください。

## **ディスク情報**

ディスクの情報を表示します。

## *1* 【ディスク情報】を選び[決定] [決定] を押す

## *2* 診断するディスクを挿入する

- 読み込み完了後、ディスク情報が表示されます。
- 診断が終わったら、 7 を押してください。

## **USB-HDD情報**

USB-HDDの情報を表示します。

#### ≫ 準備

- 本機背面のHDD専用USB端子とUSB-HDDを1台だけ つないでおく **[160](#page-159-1)**
- USB-HDDを本機で登録または初期化しておく **[162](#page-161-0)** (すでに東芝のSeeQVault対応機器で使用していた SeeQVault対応USB-HDDの情報を表示する場合は、 初期化する必要はありません。)
- 

*1* 【USB-HDD情報】を選び[決定] [決定] を押す

<mark>ク</mark> [開始]が選ばれているので、<mark>決定</mark>を押す

- 読み込み完了後、USB-HDD情報が表示されます。
- 診断が終わったら、 きて押してください。

## **USB機器情報(前面)**

本機前面のメモリ専用USB端子に接続しているUSB機器の 情報を表示します。

≫ 準備

- 本機前面のメモリ専用USB端子にUSBメモリを接続し ておく **[37](#page-36-0)**
- <mark>イ</mark> 【USB機器情報(前面)】を選び <mark>決定</mark> を押す

## <mark>ク</mark> 【開始】が選ばれているので、<mark>決定</mark>を押す

- 読み込み完了後、USB機器情報が表示されます。
- 診断が終わったら、 ■■ を押してください。

## <span id="page-211-2"></span>**さまざまな情報 症状に合わせて解決法を調べる・つづき**

<span id="page-211-1"></span><span id="page-211-0"></span>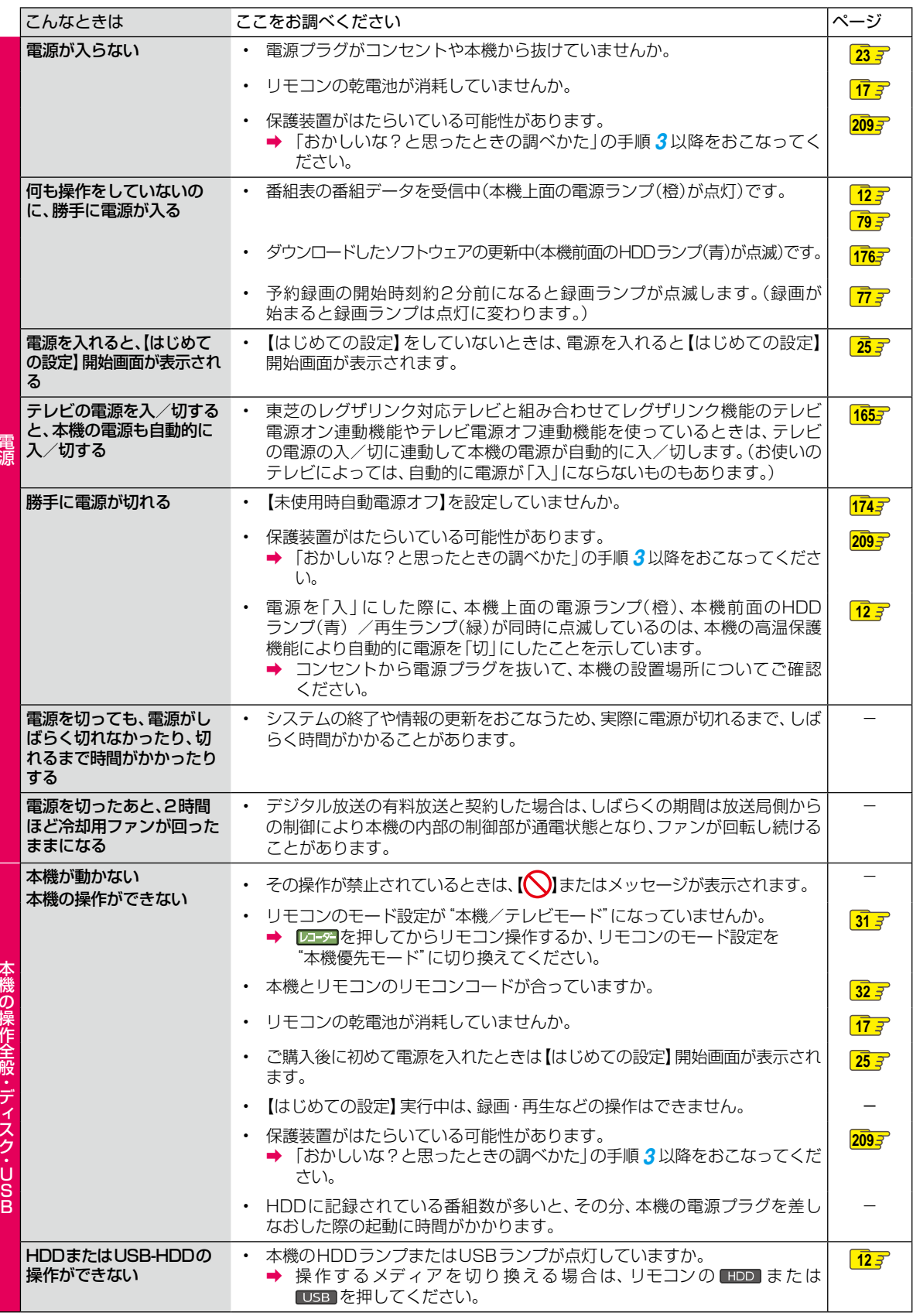

本権の権利を持っている。 こうしゃ かいしょう しゅうしょう しゅうしょう かんしゅう かいしゅう かいしゅう かいしゅう かいしゅう しゅうしゅう しゅうしゅう しゅうしゅう しゅうしゅう しゅうしゅう しゅうしゅう

電源

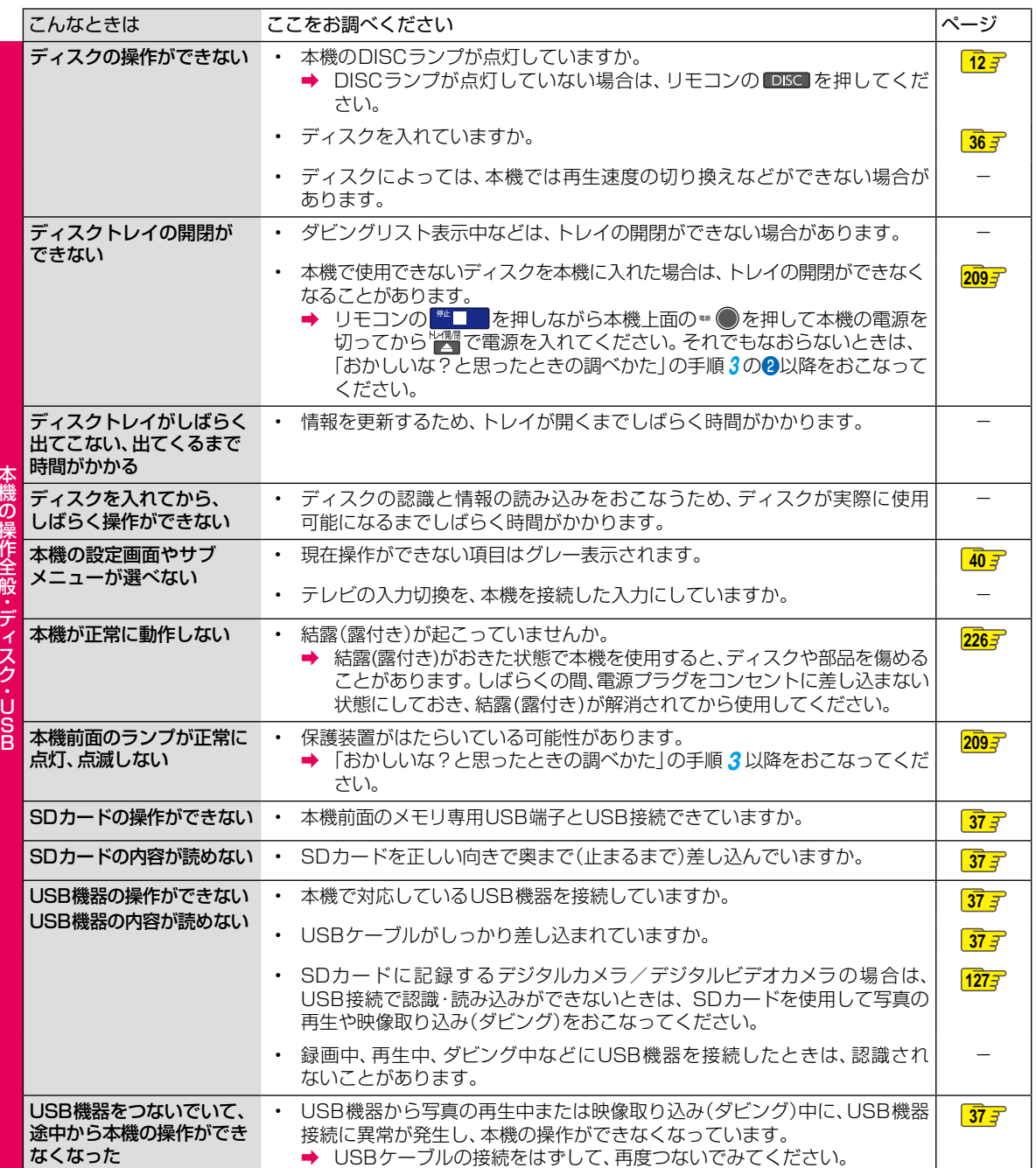

**213さまざまな情報**

## **さまざまな情報 症状に合わせて解決法を調べる・つづき**

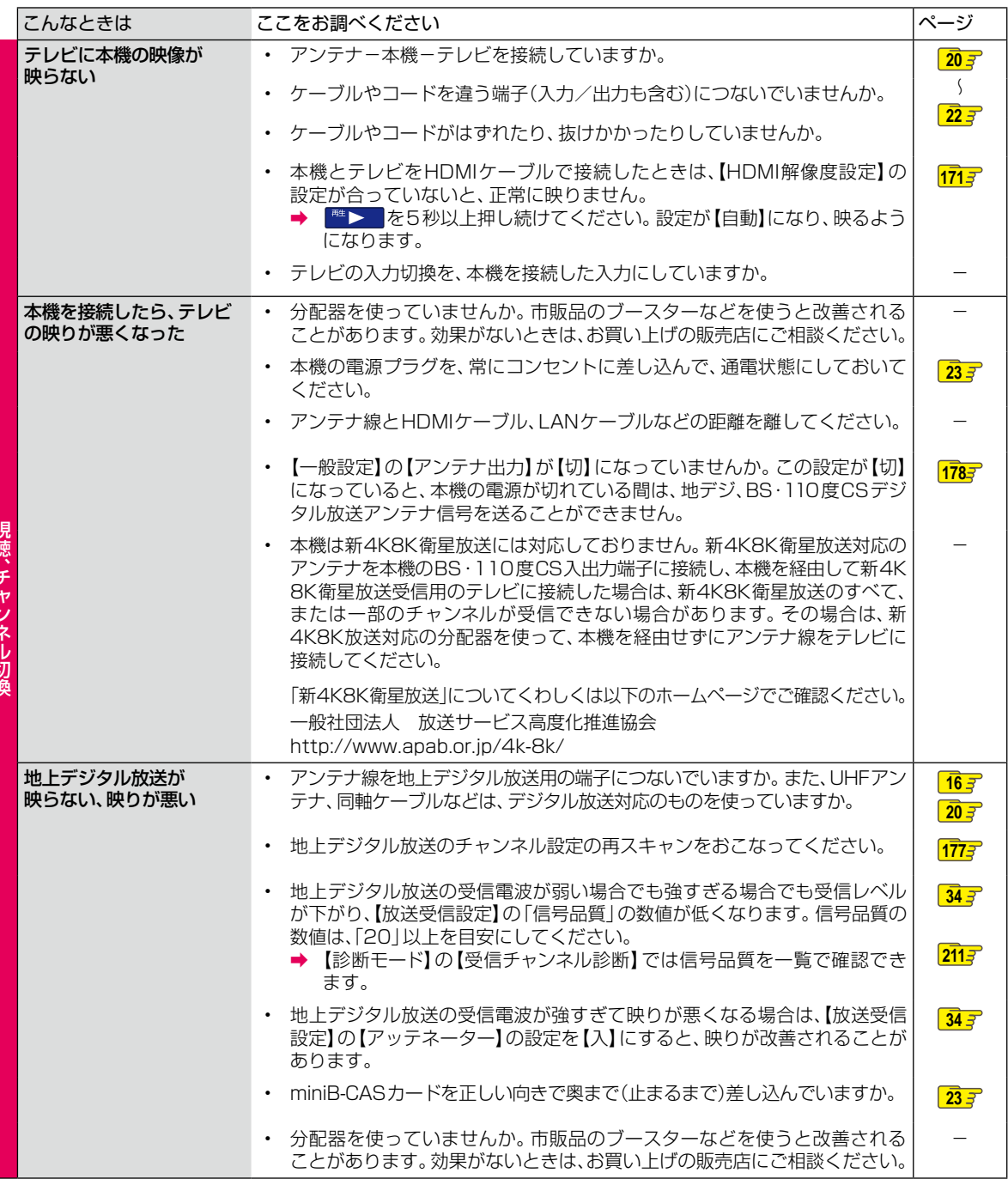

ー<br>ト<br>キャンネルワーク<br>ト<br>ナ

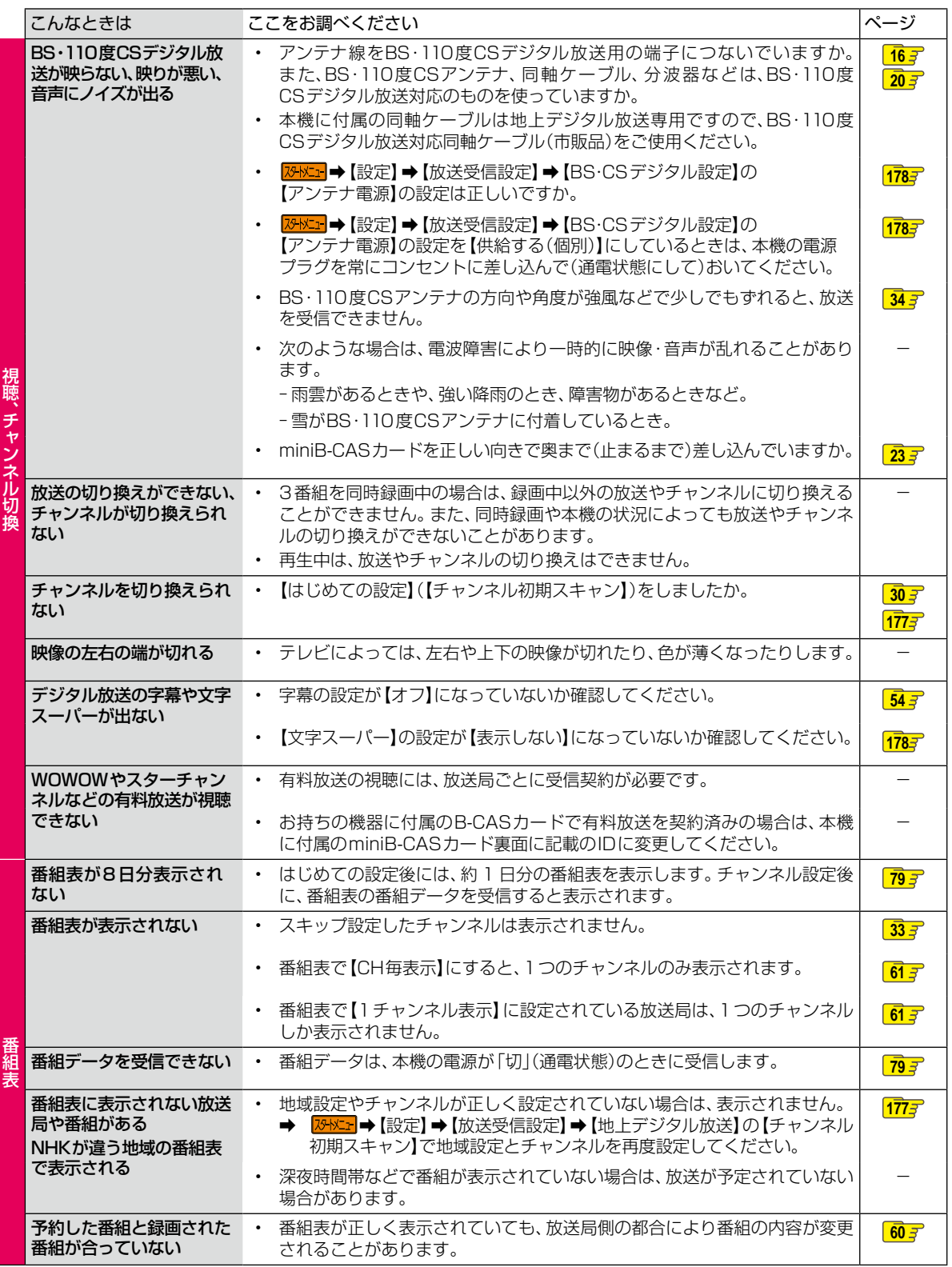

視聴、 チャンネル切換

de de la companya de la companya de la companya de la companya de la companya de la companya de la companya de<br>Desenvolver de la companya de la companya de la companya de la companya de la companya de la companya de la co

次ページへつづく

## **さまざまな情報 症状に合わせて解決法を調べる・つづき**

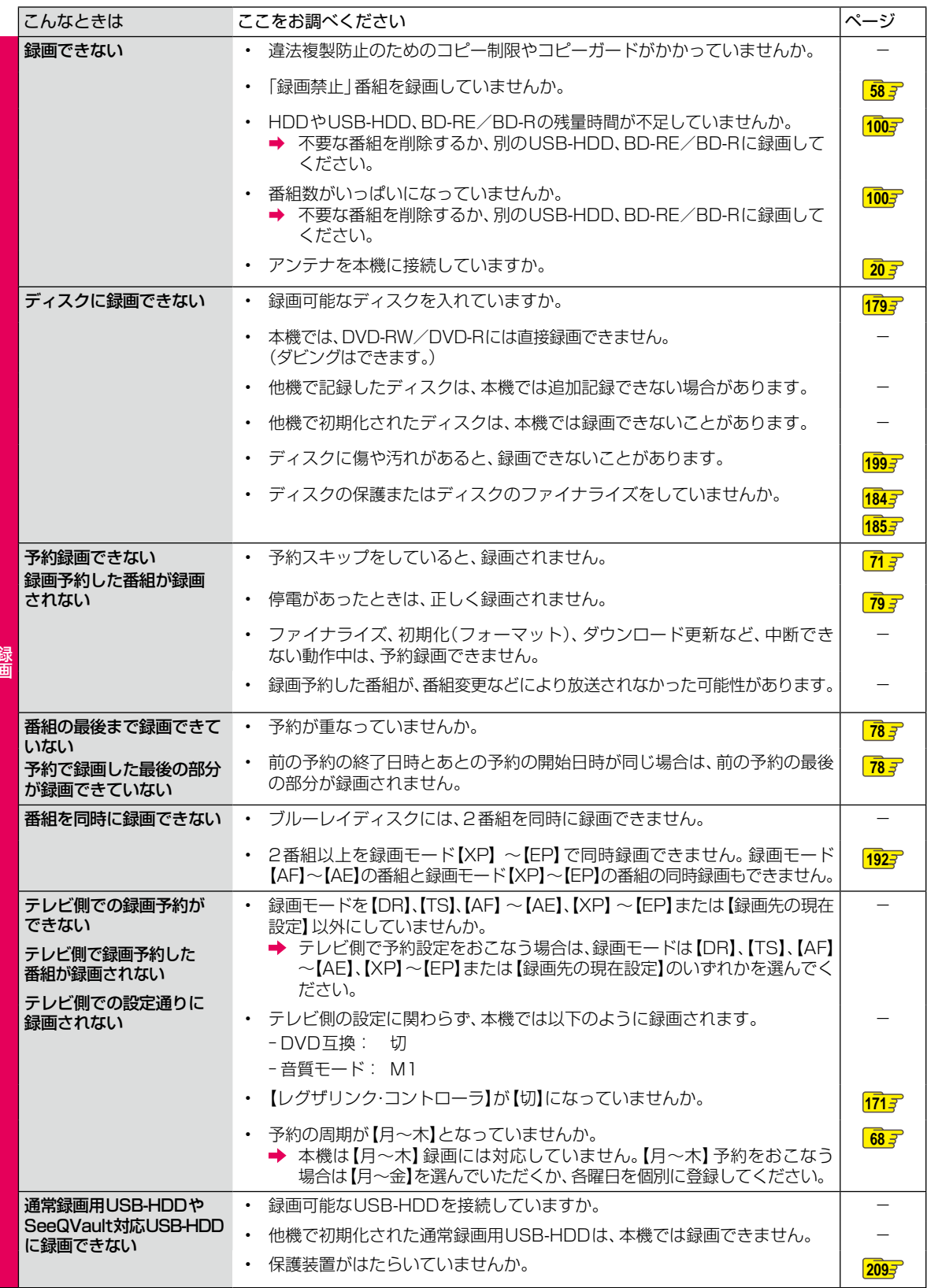
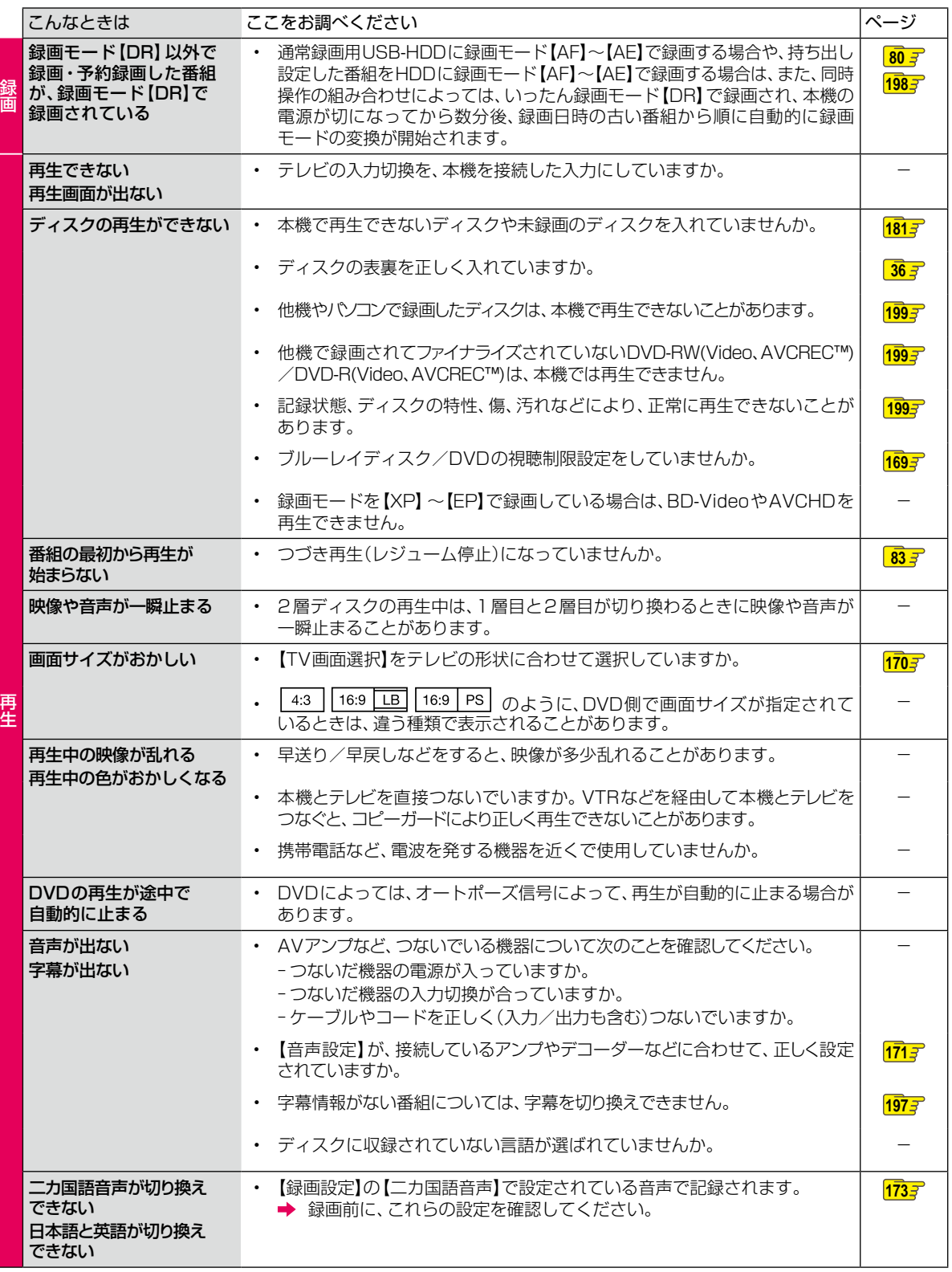

## **さまざまな情報 症状に合わせて解決法を調べる・つづき**

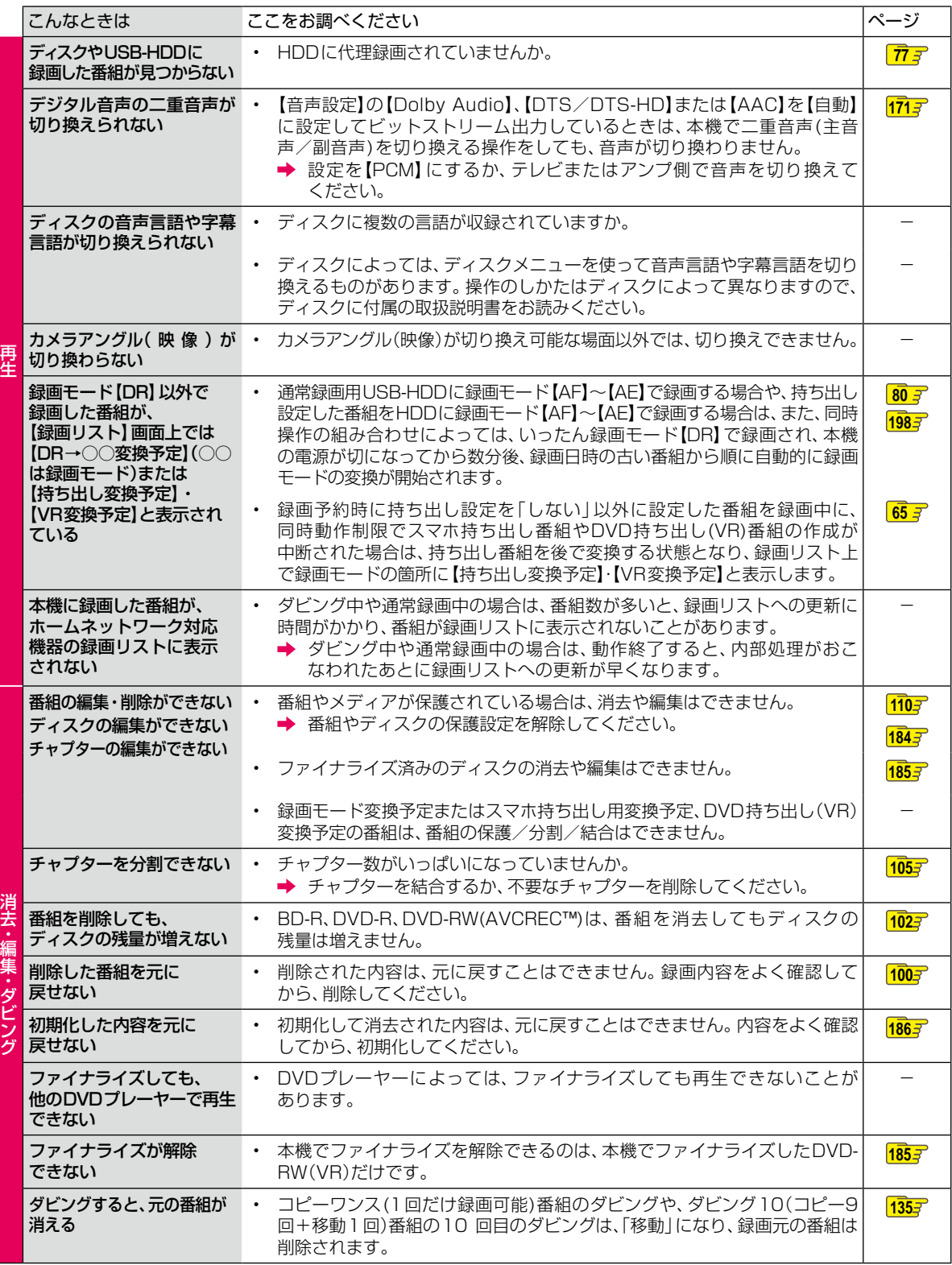

**218 さまざまな情報**

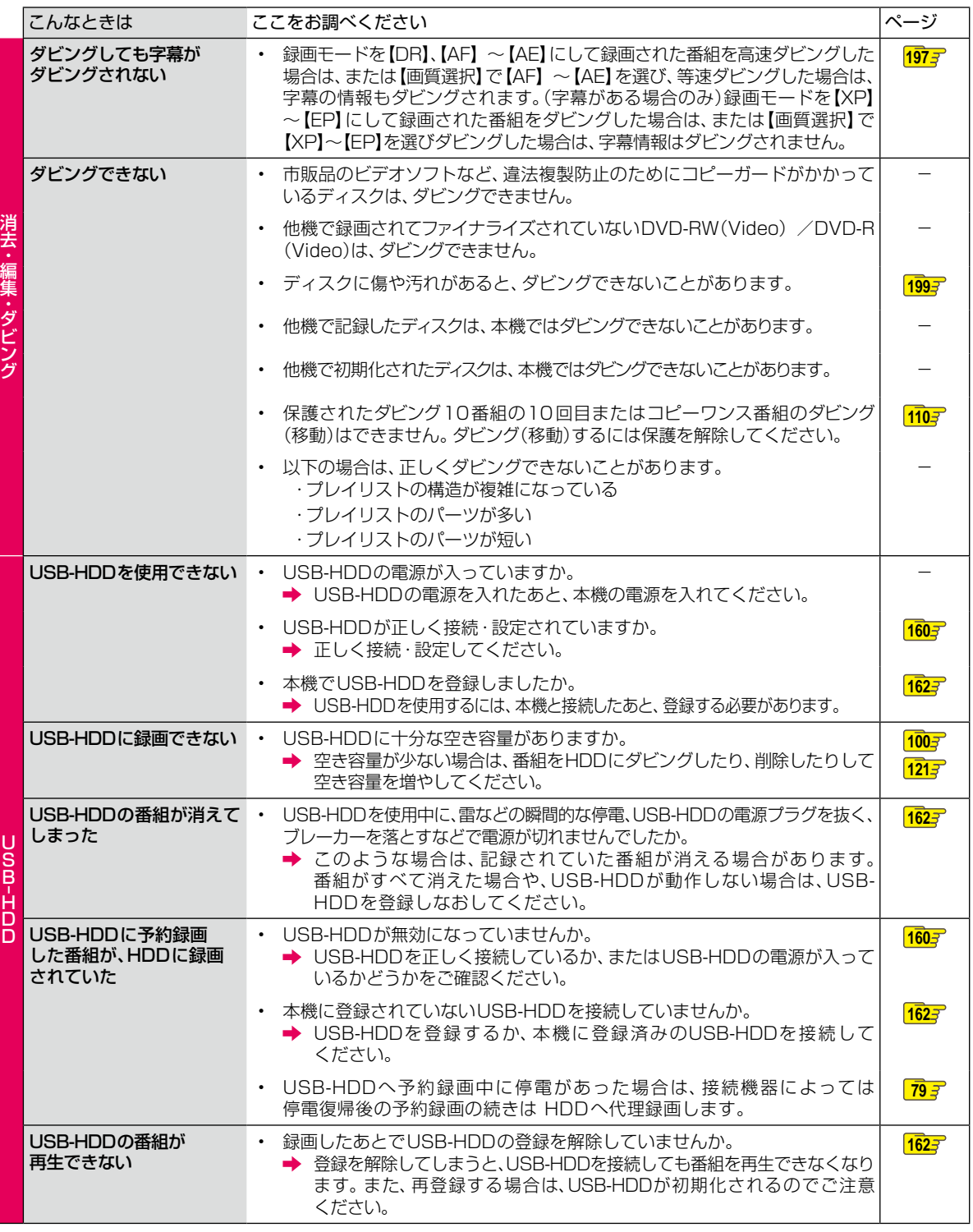

次ページへつづく

## **ご注意と参考資料 さまざまな情報 症状に合わせて解決法を調べる・つづき**

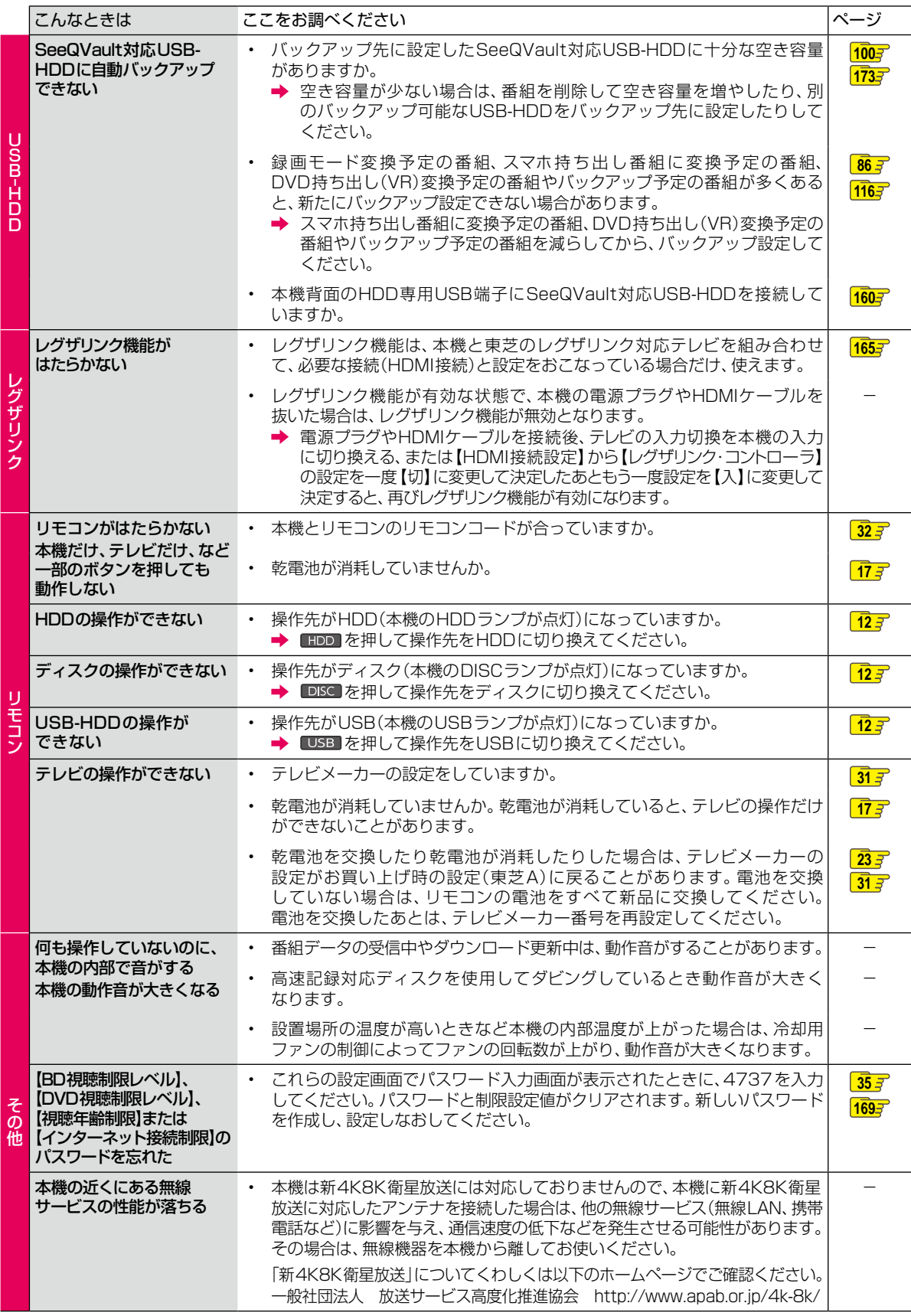

## **使用上のお願い**

#### **免責事項について**

- 火災、地震や雷などの自然災害、第三者による行為、その 他の事故、お客様の故意または過失、誤用、その他異常な 条件下での使用によって生じた障害に関して、当社は一切 の責任を負いません。
- 本製品の使用または使用不能から生ずる付随的な障害 (事業利益の損失、事業の中断)に関して、当社は一切の 責任を負いません。
- 取扱説明書の記載内容を守らないことによって生じた 損害に関して、当社は一切の責任を負いません。
- 当社が関与しない接続機器、ソフトウェアなどとの意図 しない組み合わせによる誤動作やハングアップ(操作 不能)などから生じた損害に関して、当社は一切責任を 負いません。

#### **インターネットの接続制限機能について**

● 本機には、インターネットサービスを利用する際に、お子様 などに見せたくないコンテンツへのアクセスを制限する 機能を搭載しています。

くわしくは **[169](#page-168-0)** をご覧ください。

#### HDD(内蔵ハードディスク)および USB-HDD(外付けハードディスク)に **ついての重要なお願い**

- **本機にはハードディスク(HDD)が内蔵されていますが、** USB-HDDを本機に接続して使用することもできます。
- HDDは衝撃や振動、温度などの周囲の環境の変化による 影響を受けやすく、記録されているデータが損なわれる ことがありますので以下のことにお気をつけください。
	- 振動や衝撃を与えないでください。(特に動作中)
	- 振動する場所や不安定な場所で使用しないでください。
	- 本機は水平に置いてください。USB-HDDは、メーカー の指示に従って置いてください。
	- 背面の内部冷却用ファンの通風孔を、ふさがないで ください。
	- 温度の高いところや急激な温度変化のある場所では 使用しないでください。
	- 電源を入れたままの状態で電源プラグをコンヤント から抜かないでください。
	- 録画や再生の動作中に電源プラグをコンセントから 抜いたり、本機設置場所のブレーカーを落としたり しないでください。電源プラグは、必ずリモコンの [ 停止(停止)] を押しながら本機上面の を押して、電源● ボタンのランプが消灯したことを確認してから抜いて ください。録画中に電源プラグを抜いたりブレーカー を落としたりすると、これまで記録されたデータは すべて失われることがあります。
	- 衝撃・振動・誤動作および故障や修理などによって生じた 記録データの損壊、喪失について、当社は一切の責任 を負いません。
- HDDは非常に精密な機器で、使用状況によっては部分的 な破損や、最悪の場合は、データの読み書きができなく なる恐れも十分にあります。このためHDDは、録画した 内容の恒久的な保管場所ではなく、あくまでも一度見る までの、または編集したあとにディスクなどにダビング するまでの、一時的な保管場所として使用してください。 また、HDD内に壊れかけている部分がある状態で録画 した場合には、その部分にブロックノイズ(四角いノイズ) が出たり、音声の乱れが発生したりすることがあります。 そのまま放置すると、ノイズや乱れが激しくなってきて、 最悪の場合は、HDD全体が使えなくなってしまう恐れが あります。こうした現象が見られたら、できるだけ早い 時期に各ディスクにダビングしてください。パソコンと 同様に、HDDは壊れやすい要因を多分に含んだ非常に 精密な機器です。ディスクなどへのバックアップを前提 のうえで使用してください。
- 引っ越し·バックアップ用として登録したSeeQVault 対応USB-HDDに、録画番組などのデータを記録した 場合でも、記録したデータが長期的に保管できることを 保証するものではありません。

<sup>次ページへつづく</sup> 221

## **ご注意と参考資料 使用上のお願い・つづき**

#### **無線LANを使う際のお願い**

- 本機は、日本国の電波法に基づく無線設備(無線LAN)を 内蔵しています。
- 本機に搭載されている無線LAN設備は、日本国内専用です。 海外で使用することはできません。
- 本機の無線LANが使用する周波数帯は2.4GHz帯と 5GHz帯ですが、他の無線機器も同じ周波数を使用して いる場合があります。本機の内蔵無線LANをお使いに なる際は、他の無線機器との間で電波干渉が発生しない ように、以下の注意事項に留意してご使用ください。

本機の無線LANが使用する周波数帯では、電子レンジ などの産業・科学・医療用機器のほか工場の製造ラインなど で使用されている移動体識別用の構内無線局(免許を要する 無線局)および特定小電力無線局(免許を要しない無線局) 並びにアマチュア無線局(免許を要する無線局)が運用 されています。

無線LANを使用する場合は、以下をお読みください。

- 1. 本機を使用する前に、近くで移動体識別用の構内無線局 および特定小電力無線局並びにアマチュア無線局が運用 されていないことをご確認ください。
- 2. 万一、本機から移動体識別用の構内無線局に対して 有害な電波干渉の事例が発生した場合には、すみやか に無線LANの使用を停止し、下記連絡先にご連絡 いただき、混信回避のための処置など(例えば、パーティ ションの設置など)についてご相談ください。
- 3. その他、本機から移動体識別用の特定小電力無線局 あるいは、アマチュア無線局に対して有害な電波干渉 の事例が発生した場合など何かお困りのことが起きた ときは、次の連絡先へお問い合わせください。

### 連絡先: 東芝DVD インフォメーションセンター 0120-96-3755

- ※ 間違い電話が増えております。電話番号をよくお確かめ のうえ、おかけいただきますようお願いいたします。
- ※ フリーダイヤルは携帯電話・PHSなど一部の電話で はご利用になれません。
- 5GHz帯の電波を使用して、屋外で通信しないでください。 5GHz帯の無線設備を屋外で使用することは、法令により 禁止されています。屋外で本機の無線LANを使用する 場合は、5GHz帯を使用せずに2.4GHz帯をご使用くださ い。
- 本機背面の定格銘板に記載されている周波数表示は、 以下の内容を示しています。

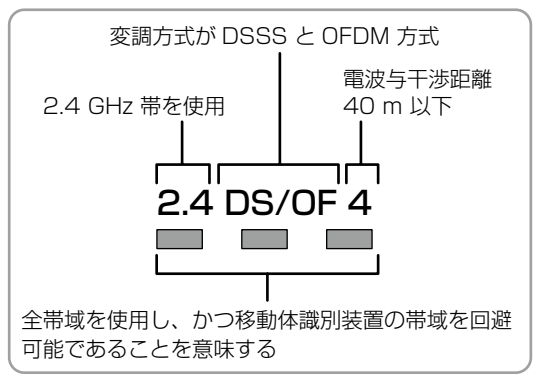

本機の無線LANは、以下の規格にも対応しています。 ご使用になる無線LANアクセスポイントも、この規格に 対応した製品をお使いください。

#### **IEEE802.11b/g/n**

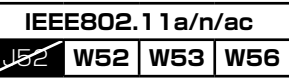

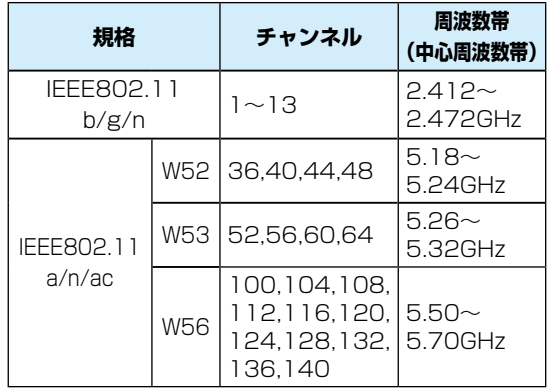

※ 本機は従来の無線規格であるJ52には対応していま せん。

● 無線LANの性能や環境条件による影響など。

- 無線LANのデータ転送速度は、通信距離・障害物など の環境条件、電子レンジなどの電波環境要素、ネット ワークの使用状況などに影響されます。
- 本機はIEEE802.11a/b/g/n/acの規格に準拠して いますが、すべての無線LAN機器との接続や通信を 保証するものではありません。
- 2.4GHz帯の機器(電子レンジなど)をお使いの場合 は、無線LANの通信が途切れることがあります。
- 2.4GHz帯の無線LANルーター(アクセスポイント) をお使いの場合は、USB3.0対応のUSB-HDDを使用 すると、無線LAN通信が途切れることがありますので、 USB-HDD、USBハブおよびUSBケーブルは本機の 上には設置せず、本機前面の無線LANアンテナ部から できるだけ離して配置してください。**[161](#page-160-0)**
- 5GHz帯に対応した無線LANルーター(アクセスポイン ト)をお使いの場合は、5GHz帯でのご使用をおすすめ します。
- 無線LANの通信状態が良くない場合は、無線LAN ルーター(アクセスポイント)の位置などを変更する と、通信状態が改善されることがあります。

#### 無線LAN製品ご使用におけるセキュリティに **関するご注意**

●無線LANでは、LANケーブルを使用する代わりに、電波を 利用してパソコンなどと無線LANアクセスポイント間で 情報のやり取りをおこなうため、電波の届く範囲であれば 自由にLAN接続が可能であるという利点があります。 その反面、電波はある範囲内であれば障害物(壁など) をこえてすべての場所に届くため、セキュリティに関する 設定をおこなっていない場合は、以下のような問題が発生 する可能性があります。無線LANをお使いになるときは、 セキュリティなどで必ず暗号化してお使いください。

#### **通信内容を盗み見られる**

◦ 悪意ある第三者が、電波を故意に傍受し、メールなど の通信内容からIDやパスワードまたはクレジット カード番号などの個人情報を盗み見る可能性があり ます。

#### **不正に侵入される**

- 悪意ある第三者が、無断で個人や会社内のネットワーク へアクセスし、個人情報や機密情報を取り出す(情報漏 えい)、特定の人物になりすまして通信し、不正な情報 を流す(なりすまし)、傍受した通信内容を書き換えて 発信する(改ざん)、コンピュータウィルスなどを流し データやシステムを破壊する(破壊)などの行為をされ てしまう可能性があります。
- 無線LANネットワークのセキュリティを設定していない 場合は、以下の機能はお使いになれません。
	- eメールでの録画予約
	- ネットdeレック
	- ネットdeサーバーHD
	- ネットワーク連携
	- ※ 無線LANネットワークのセキュリティレベルが低い WEPの場合は、eメールでの録画予約機能はお使い になれません。
- 本来、無線LAN製品はセキュリティに関する仕組みを 持っていますので、その設定をおこなって製品を使用する ことで上記問題が発生する可能性は少なくなります。 セキュリティの設定をおこなわないで使用した場合の 問題を十分理解したうえで、お客様自身が判断と責任に おいてセキュリティに関する設定をおこない、製品を使用 することをおすすめします。

#### **本機について**

#### **日本国内用です**

● 本機を使用できるのは日本国内だけです。外国では電源 電圧が異なりますので使えません。

This recorder is designed for use in Japan only and cannot be used in any other countries.

#### **取扱いに関すること**

- 非常時をのぞいて、電源が入っている状態では絶対に電源 プラグをコンセントから抜かないでください。故障の原因 となります。
- ●【瞬速起動】を設定している時間帯は電源プラグをコンセント から抜かないでください。故障の原因となります。
- 引っ越しなど、遠くへ運ぶときは、傷がつかないように 毛布などでくるんでください。また、衝撃や振動を与え ないでください。
- 殺虫剤や揮発性のものをかけないでください。また、ゴム やビニール製品などを長時間接触させないでください。 変色したり、塗装がはげたりする原因となります。
- たばこの煙や煙を出すタイプの殺虫剤、ほこりなどが機器 内部に入ると故障の原因になります。
- 長時間ご使用になっていると上面や背面が多少熱くなり ますが、故障ではありません。
- 本機は精密電子機器です。長くご愛用いただくために できるだけ丁寧に取り扱ってください。

#### **使用しないときは**

- ふだん使用しないとき ディスクを取り出し、電源を切ってください。
- 長期間使用しないとき 電源プラグを抜いてください。

#### **置き場所に関すること**

- 本機は水平で安定した場所に設置してください。ぐらぐら する机や傾いているところなど不安定な場所で使わないで ください。ディスクがはずれるなどして、故障の原因と なります。本機を設置する場所は、本機の重さが十分に耐え られることを確認してください。また本機が落下した場合に、 けがの原因となるため、高い場所への設置はしないでくだ さい。
- 本機をテレビやラジオなどの近くに置く場合には、本機を 使用中、組み合わせによっては画像や音声に悪い影響を 与えることがあります。万一、このような症状が発生した 場合はテレビやラジオなどからできるだけ離してください。
- 直射日光のあたる場所、熱器具の近くなど温度が高く なる場所や、熱源になるような機器の上には置かないで ください。故障の原因になります。

## **ご注意と参考資料 使用上のお願い・つづき**

#### **お手入れに関すること**

- お手入れの際は、本機の電源プラグをコンセントから 抜いておこなってください。
- 本機の汚れは柔らかい布(ガーゼなど)で軽く拭き取って ください。ティッシュペーパーや硬い布は使わないで ください。
- ベンジンやシンナーなどの有機溶剤、石油類は絶対に 使用しないでください。本機表面を変質させます。
- 汚れがひどいときは、水で薄めた弱い中性洗剤を柔らかい 布に含ませ、固く絞ったあとに拭き取ります。中性洗剤 を使って拭いたあとは、温水に浸した布を固く絞って、中性 洗剤を拭き取ってください。また、拭き取るときは、本機 に水が入らないように、十分注意してください。
- 本機には内部で発生した熱を外部へ逃がすために冷却用 ファンおよび通風孔が設けられています。通風孔がほこり などで塞がれてしまうと放熱が不足し故障の原因となり ますので、本機背面および底面の通風孔にほこりが溜ま らないように本機の設置場所およびその周辺を定期的に 掃除してください。

#### **アンテナについて**

- 画像や音声はアンテナの電波受信状況によって大きく 左右されます。
- 本機を接続した場合は、電波の弱い地域では、受信状態が 悪くなることがあります。この場合は購入店にご相談 されるか、市販品のアンテナブースターをご購入ください。 アンテナブースターをご使用になる場合は、アンテナ ブースターの説明書をお読みください。
- 設置場所や電波障害の影響がある場合には改善されません。
- 接続ケーブルやコネクターの接触不良が無いように十分 確認してください。

#### **地上デジタル放送について**

- 地上デジタル放送を受信するには、本機のほかに地上 デジタル 放 送 に 対 応 し たUHFアンテナ が 必 要 で す。 (ほかに混合器や分波器が必要な場合もあります。)
- 地上デジタル放送の特長 ①デジタルハイビジョン 放 送 を 中 心 と し た 高 画 質・ 多チャンネル放送
	- ②高音質放送(MPEG-2 AAC方式)
	- ③ゴーストの影響を受けにくいので、画像が鮮明
	- ④データ放送や双方向通信サービス (通常の番組に加えて、地域に密着したニュースや 天気予報などのデータ放送が予定されています。また、 インターネット回線を使った双方向通信サービスに よって、オンラインショッピングや視聴者参加型の クイズ番組なども予定されています。)
	- ⑤移動体受信・部分受信サービス (本機では部分受信サービスは受信できません。)

#### **放送、通信サービスについて**

● 放送や通信サービス(インターネットを利用した映像配信 サービス、その他の放送・通信サービスなど)は、予告なし に放送事業者や通信事業者などによって一時的に中断 されたり、内容が変更されたり、サービス自体が終了され たりする場合があります。あらかじめ、ご了承ください。

#### **ディスクトレイについて**

- ディスクトレイの開閉は、本機またはリモコンのボタン 操作でおこなってください。手で押して閉じたり、動い ているディスクトレイに触れたりすると、故障の原因に なります。
- 本機で再生できないディスクやディスク以外のものを ディスクトレイに入れないでください。また、ディスクト レイ上から押したり、ものを置いたりしないでください。 故障の原因となります。
- ディスクトレイに入れられるのは1枚だけです。2枚など、 複数のディスクを入れると故障の原因となります。
- ディスクトレイの開閉時に異常がある場合は、保護機能 によって自動的に止まります。
- 本機で使用したときに異常を示すメッセージが出るディ スクを、本機以外の機器で使用すると、ディスク内部の データを破損し、再生できなくなることがありますので、 ご注意ください。

#### **音量について**

● 市販品のブルーレイディスク/DVD-Videoの中には、 音量が音楽用CDなどの他のソフトよりも小さく感じ られる場合があります。このようなディスクの再生時 にテレビやアンプ側の音量を上げたときには、再生が 終わったあとに必ず音量を下げてください。

#### **たいせつな録画・録音・編集について**

- たいせつな録画・録音・編集の場合は、事前に試し録画・ 録音・編集をのおこない、正しくできることを確かめて おいてください。本機およびディスクを使用中、万一 何らかの不具合によって、録画・録音・編集されなかった 場合の内容の補償および付随的な損害(事業利益の損失、 事業の中断など)に対して、当社は一切の責任を負いません。
- 本機の動作中に電源プラグを抜くと、記録内容がすべて 消える場合がありますので、ご注意ください。
- 悪天候による電波の受信状態や、放送チャンネルおよび 番組によっては、映像が乱れたり、音が割れたり、とんだり することがあります。
- 放送番組によっては録画制限(録画禁止など)があるもの があります。この場合は、予約をしても録画が実行でき ない場合があります。
- たいせつな録画をされたディスクの定期的なバックアップ をおすすめします。ディスクの経年変化によってはデジ タル信号が読み出せなくなったり、消えてしまったりする 場合があります。ただし、著作権保護のためコピーワンス (1回だけ録画可能)番組などの録画はバックアップをとる ことはできません。

ご注意と参考資料

#### **停電について**

● 本機の録画中に停電があった場合はその内容は保存され ない場合があります。また、録画以外の操作をしている ときに停電があった場合も、保存済みの内容が読み出せ なくなることがあります。

#### **本機上面の電源ランプ(橙)が点灯したときは**

- デジタル放送用の番組表の番組情報を取得中、または ダウンロード更新中です。
- 番組情報や番組データを取得中以外にも、情報整理を するために点灯することがあります。
- 番組情報や番組データを取得中は、冷却用ファンが回る などで動作音が大きくなりますが、故障ではありません。

#### **再生するときの制約**

- 付属の取扱説明書は、本機の基本的な操作のしかたを 説明しています。市販品のブルーレイディスク/DVD-Videoなどは、ディスク制作者側の意図で再生状態が決め● られていることがあります。本機はディスク制作者が意図 した内容に従って再生をするため、操作した通りに動作 しないことがあります。再生するディスクに付属の説明 書もお読みください。
- ボタン操作中にテレビ画面に【 3】が表示されることが あります。【 1が表示されたときは、現在本機もしくは ディスクがその操作をおこなえないことを示します。

#### **録画・録音・ダビングするときの制約**

- 録画・録音が制限されていないものは、個人使用の範囲内 でだけ、コピーや編集ができます。コピーワンス番組や ダビング 10(コピー9回+移動1回)番組\*1は、HDD/ USB-HDD(外付け)またはBD-RE/BD-Rに録画できま すが、DVD-RW/DVD-R(ビデオフォーマット)への録画 はできません。(CPRM※2対応のDVD-RW/DVD-R(VR フォーマット/AVCREC™フォーマット)にはダビングで きます。)ブルーレイディスク/DVD-Videoにはダビング (移動やコピー)できません。
- ブルーレイディスクに録画した番組は、コピーワンスとなり ます。
- SeeQVault対応USB-HDDに直接録画した番組は、コピー ワンスとなります。
- HDDに録画したコピーワンス番組は、通常録画用USB-HDD(外付け)やBD-RE/BD-RまたはCPRM※2対応 のDVD-RW/DVD-R(VRフォーマット/AVCREC™ フォーマット)、SeeQVault対応USB-HDDへのダビング は、移動は可能ですがコピーはできません。HDDに録画 したダビング10番組は、通常録画用USB-HDD(外付け)● やBD-RE/BD-RまたはCPRM※2対応のDVD-RW/ DVD-R(VRフォーマット/AVCREC™フォーマット)、 SeeQVault対 応USB-HDDへ の ダビング( 移 動 や コピー)は、回数に制限があります。
- SeeQVauIt対応USB-HDDを引っ越し·バックアップ 用に使用し、ダビング10番組を引っ越し・バックアップ またはダビングした場合は、1回分のダビングとなり、番組 はコピーワンスになります。
- コピーワンス、ダビング10ともにダビングの際やその 他の編集制限があります。
	- ※1 ダビング10および条件については、<mark>[226](#page-225-0)7</mark> をご覧 ください。
	- ※2 CPRMや各ディスクについては、<mark>[135](#page-134-1)7、[179](#page-178-0)7</mark> を ご覧ください。

#### <span id="page-224-0"></span>**レンフトウェアの変更について**

- 本機は品質について万全を期しておりますが、本機内部 のソフトウェアを変更して、品質や性能をさらに改善 する場合があります。その場合は、ユーザー登録をして いただいたお客様にはご案内をさせていただきます ので、ユーザー登録にご協力いただきますよう、お願い いたします。
- 本機の【放送波による自動更新】を【自動更新する】に 設定しておくと、放送電波(地上デジタル放送または BSデジタル放送を受信できる環境と設定が必要です。) の中に入れられたソフトウェアを受信することによって、 自動的にソフトウェアを更新させることができます。 (お買い上げ時は、【自動更新する】に設定されています。)
- ソフトウェアの更新や【自動更新する】については、 **[176](#page-175-0)3** をご覧ください。ソフトウェアの更新中は電源を 切ったり電源プラグをコンセントから抜いたりしないで ください。

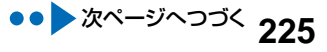

## **ご注意と参考資料 使用上のお願い・つづき**

#### **HDMI連動機能(レグザリンク機能)について**

● 推奨機器以外の機器を本機のHDMI出力端子に接続した 場合に、本機がHDMI連動対応機器として認識し、一部の 連動操作ができることがありますが、その動作を保証 するものではありません。

#### 

- インターネットの利用には、ADSL、CATV(ケーブルテレビ) などのインターネット回線事業者および接続業者 (プロバイダー)との契約が必要です。契約、費用などに ついては、お買い上げの販売店または接続業者などに ご相談ください。
- 本機でインターネットが使用できるのは、イーサネット 通信のみです。ダイヤルアップやISDNなどには対応 していません。
- 回線の接続環境や接続先のサーバーの状況などによっては、 正しく動作しない場合があります。

#### <span id="page-225-1"></span>**結露(露付き)について**

"結露(露付き)"とは、例えば、よく冷えたビールをコップ についだときのコップの表面につく水滴です。この現象 と同じように、本機の内部のピックアップレンズや部品、 部品内部などに水滴がつくことがあります。

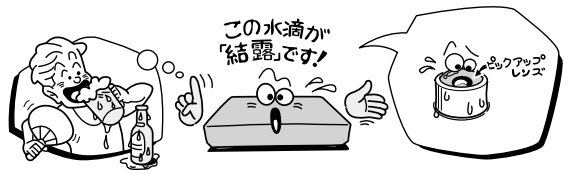

- "結露(露付き)"は本機が下記の状態のときにおきやすく なります。
	- 寒いところから、急に暖かいところに移動したとき
	- 暖房を始めたばかりの部屋や、エアコンなどの冷風が 直接あたるところに置いたとき
	- 夏季に、冷房のきいた部屋・車内などから急に温度・ 湿度の高いところに移動したとき
	-

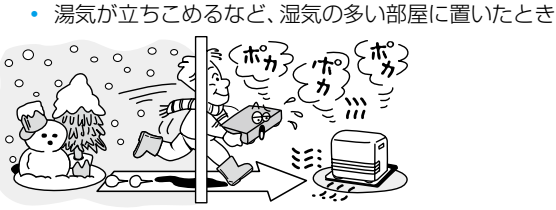

"結露(露付き)"がおきたとき、またはおきそうなときは 本機のご使用を直ちにやめてください。または電源プラグ をコンセントに挿入しないでください。

"結露(露付き)"がおきた状態で本機を使用すると、ディスク や部品を傷めることがあります。

しばらくの間、電源プラグをコンセントに差し込まない 状態にしておき"結露(露付き)"が解消されてから使用して ください。

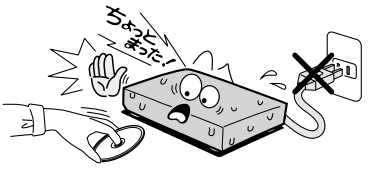

#### **本機の廃棄、または他の人に譲渡するとき**

- 廃棄の際は、地方自治体の条例または規則に従ってください。
- 本機には、各種機能の設定時に入力したお客様の個人 情報が記録されます。本機を廃棄・譲渡などする場合には、 各種「[本機を初期化する](#page-181-0)」**[182](#page-181-0)** をおこない、パスワードや 個人情報なども含めて、初期化することをおすすめします。 なお、放送番組などを録画・保存したままで譲渡すると、 著作権を侵害する恐れがありますのでご注意ください。
- お客様または第三者が本機の操作を誤ったとき、または故障・ 修理のときなどに本機に保存されたデータなどが変化・消失 する恐れがあります。これらの場合について、当社は責任を 負いません。
- miniB-CASカードの廃棄に関しては、付属のminiB-CAS カードの台紙に記載の「B-CASカード使用許諾契約約款」に 従ってください。

#### <span id="page-225-0"></span>**デジタル放送の番組と録画制限について**

デジタル放送には視聴が有料の番組となる場合があること に加え、録画やダビングをおこなう際にもご注意いただき たい制限事項などがあります。

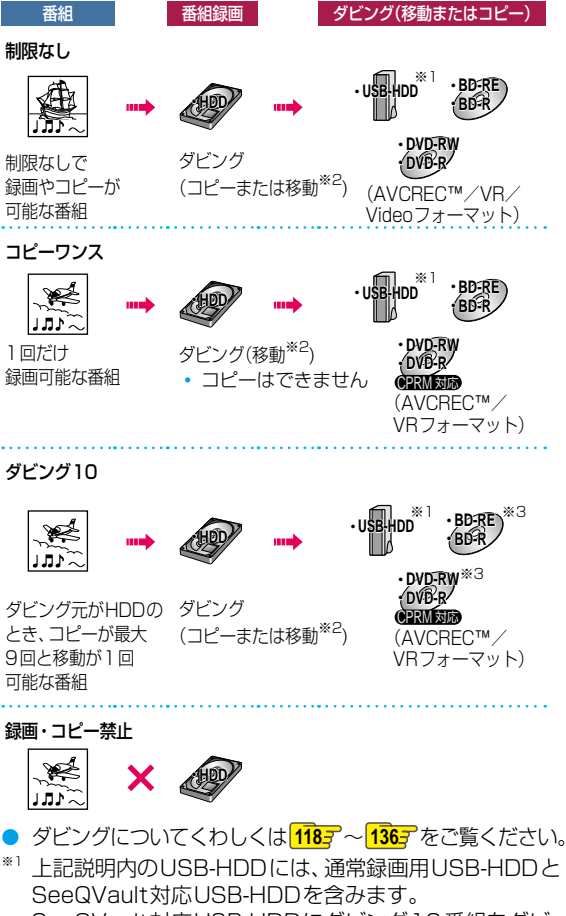

- SeeQVault対応USB-HDDにダビング10番組をダビ ングした場合は、番組はコピーワンスとなります。 ※2 移動した場合は、ダビング元のHDDやメディアでは、
- その番組は再生できなくなります。
- ※3 ディスクにダビング10番組をダビングした場合は、番組 はコピーワンスとなります。

#### <span id="page-226-0"></span>**保証書 [241](#page-240-0) ~ [242](#page-241-0)**

• 保証書は、必ず「お買い上げ日・販売店名」などの記入をお確かめのうえ、販売店から受け取っていただき内容をよく お読みのあと、たいせつに保管してください。

#### **補修用性能部品について**

- 当社は、ブルーレイディスクレコーダーの補修用性能部品を製造打ち切り後、8 年間保有しています。ただし、場合により、 補修に代えて補修額に相当する金額にて製品交換をお願いする場合がありますので、ご了承願います。
- 補修用性能部品とは、その商品の機能を維持するために必要な部品です。
- 修理のために取りはずした部品は、弊社で引き取らせていただきます。
- 修理の際、弊社の品質基準に適合した再利用部品を使用することがあります。

#### 保証期間

お買い上げ日から1年間です。ただし、業務用にご使用の場合は、あるいは特殊使用の場合は、保証期間内でも「有料修理」 とさせていただきます。くわしくはこの「取扱説明書」の **[241](#page-240-0)** ~ **[242](#page-241-0)** についている保証書をご覧ください。

#### **修理を依頼されるときは~持込修理**

異常のあるときは、使用を中止し、必ず電源プラグを抜いてから、お買い上げの販売店にご連絡ください。

商品の修理に際しましては保証書をご提示ください。 保証書の規定に従って販売店が修理させていただきます。

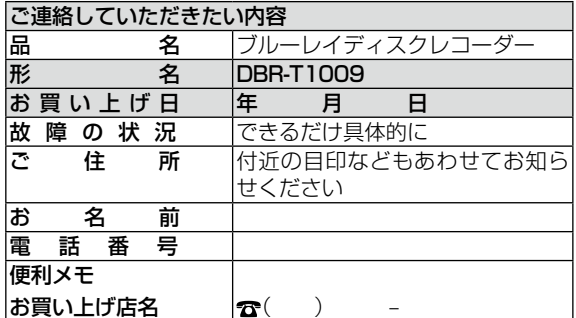

保証期間中は 保証期間が過ぎているときは

商品を修理すれば使用できる場合には、ご希望によって有料 で修理させていただきます。

#### 修理料金の仕組み

+

技 |故障した商品を正常に修復するための料金です。<br>術<br>料 |

| 部||修理に使用した部品代金です。<br>| 品|<br>代 |

お客様へ…おぼえのため、お買い上げ店名を記入すると便利です。

- 修理・お取扱い・お手入れについてのご相談ならびにご依頼はお買い上げの販売店にお申し付けください。
- 修理の際、やむを得ずHDDのデータを初期化させていただく場合がございます。ご了承ください。
- 新商品などの商品選びや、お買い上げ後の基本的な取扱方法、および編集やネットワークなどの高度な取扱方法などの ご相談については、本書の裏表紙をご覧ください。

## **miniB-CASカードID番号記入欄**

●下欄にminiB-CASカードのID番号をご記入ください。お問い合わせの際に役立ちます。

#### miniB-CAS

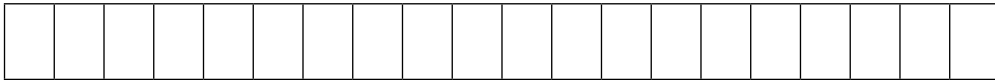

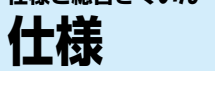

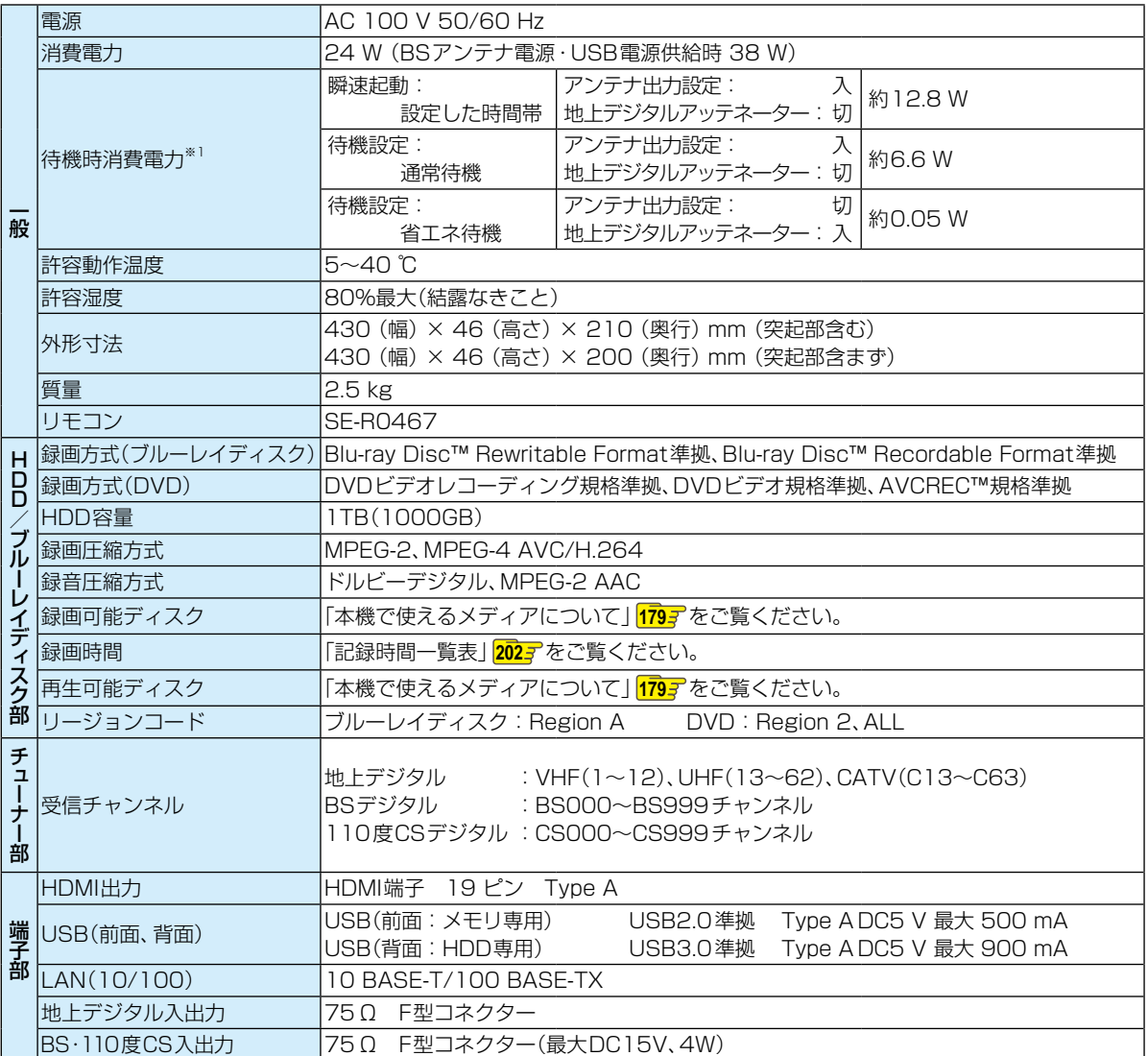

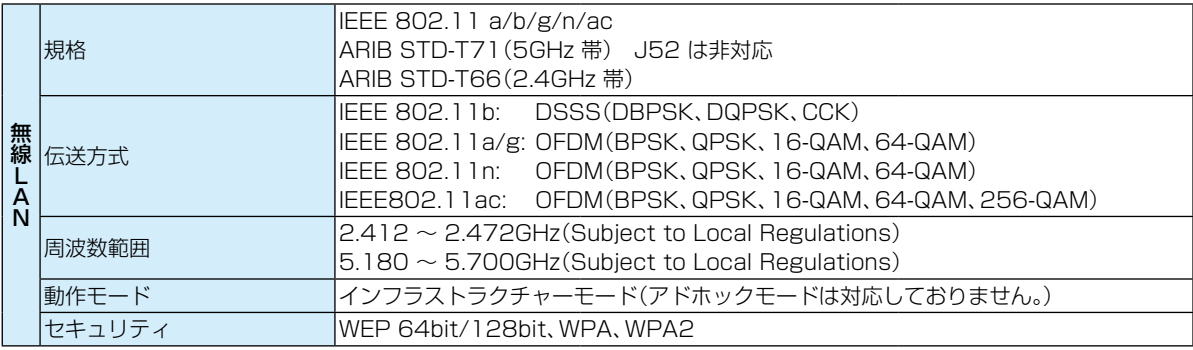

※1 待機時消費電力は、以下の設定で測定しております。設定を変更すると消費電力が大きくなります。

- ネットワーク連携設定:利用しない/BSアンテナ電源:供給しない(共聴)
- 仕様および外観は、改良のため予告なく変更することがあります。
- HDD、BD-RE/BD-Rの容量は、「1TB=1000GB」、「1GB=10億バイト」として計算しています。
- デジタル放送を放送そのままの画質で録画する場合の基準について 地上デジタル(HD放送):17Mbps・BSデジタル(HD放送):24Mbps・BSデジタル(SD放送):12Mbps

● 国外で本品を使用して有料放送サービスを享受することは有料放送契約上禁止されています。 (It is strictly prohibited, as outlined in the subscription contract, for any party to receive the services of

scrambled broadcasting through use of this product in any country other than Japan and its geographic territory as defined by international Law.)

#### <span id="page-229-0"></span>**最大記録可能数/登録数/文字数について**

上限をこえる場合は、メッセージが表示されます。

最大記録可能数/登録数は、使用状況や、記録する内容などにより、下記の数値より少なくなることがあります。

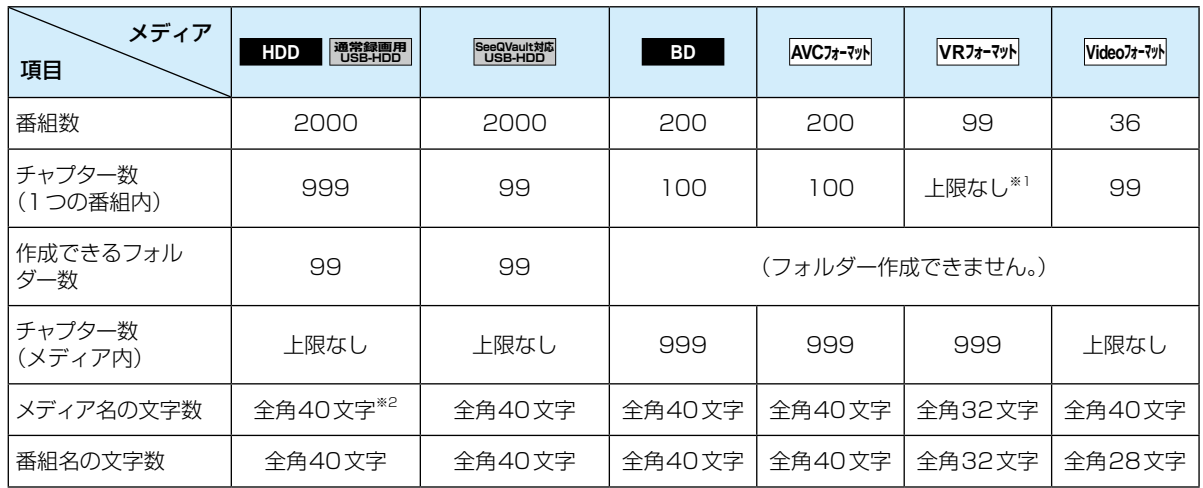

※1 ディスク内の最大チャプター数(999)まで、制限はありません。

※2 HDDのメディア名は変更できません。

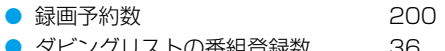

'リ人トの争組党献数 ................................

お知らせ 文字数は、全角文字/半角カナで計算しています。

#### **著作権について**

- ディスクを無断で複製、放送、上映、有線放送、公開演奏、 レンタル(有償、無償を問わず)することは、法律により 禁止されています。
- 本機は、Rovi Corporationならびに他の権利者が保有 する米国特許およびその他の知的財産権で保護された 著作権保護技術を採用しています。この著作権保護技術 の使用はRovi Corporationの認可が必要であり、Rovi Corporationの認可なしでは、一般家庭用または他の かぎられた視聴用だけに使用されるようになっています。 改造または分解は禁止されています。
- 本機は、コピーガード(複製防止)機能を搭載しており、 著作権者などによって複製を制限するコピー制御信号が 記録されているソフトや放送番組を録画することはでき ません。
- ドルビーラボラトリーズからの実施権に基づき製造され ています。Dolby、ドルビー、Dolby Audioおよびダブル D記号は、ドルビーラボラトリーズの商標です。

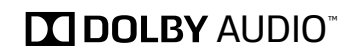

● For DTS patents, see http://patents.dts.com. Manufactured under license from DTS Licensing Limited. DTS, the Symbol, & DTS and the Symbol together are registered trademarks, and DTS 2.0+Digital Out is a trademark of DTS, Inc. © DTS, Inc. All Rights Reserved

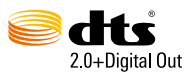

● Blu-rav Disc™ (ブルーレイディスク)、Blu-rav™ (ブルーレイ)、 Blu-ray 3D™(ブルーレイ3D)、BD-Live™、BONUSVIEW™、 BDXL™、AVCREC™および関連ロゴはブルーレイディスク アソ シエーションの商標です。

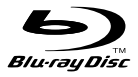

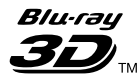

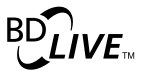

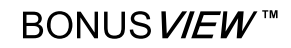

*BDXL* 

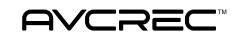

● "DVD Logo"はDVDフォーマットロゴライセンシング 株式会社の商標です。

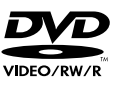

● HDMI、High-Definition Multimedia Interface、および HDMIロゴは、米国およびその他の国におけるHDMI Licensing Administrator, Inc. の商標または、登録商標 です。

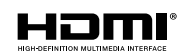

● Oracle と Javaは、Oracle Corporationおよびその子会 社、関連会社の米国およびその他の国における登録商標で す。文中の社名、商品名などは各社の商標または登録商標 である場合があります。

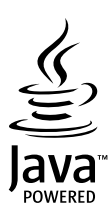

● "AVCHD 3D/Progressive" および "AVCHD 3D/ Progressive"ロゴはパナソニック株式会社とソニー株 式会社の商標です。

> **AVCHDTM** 3D/Progressive

●●"x.v.Color"および"x.v.Color"ロゴは、ソニー株式会社の 商標です。

## x.v.Color

- 本製品は、AVC Patent Portfolio License およびVC-1 Patent Portfolio License に基づきライセンスされて おり、お客さまが個人的かつ非営利目的において以下に 記載する行為にかかわる個人使用をのぞいてはライヤン スされておりません。
	- AVC 規格に準拠する動画を記録する場合
	- 個人的かつ非営利活動に従事する消費者によって記録 されたAVC 規格に準拠する動画およびVC-1規格に 準拠する動画を再生する場合
	- ライセンスを受けた提供者から入手されたAVC規格 に準拠する動画およびVC-1規格に準拠する動画を 再生する場合

詳細については米国法人MPEG LA, LLC

(http://www.mpegla.com)をご参照ください。

● 本製品は、株式会社ACCESSのNetFront Browserを 搭載しています。ACCESS、ACCESSロゴ、NetFront は、株式会社ACCESSの日本国、米国その他の国・地域 における商標または登録商標です。

© 1996-2019 ACCESS CO., LTD. All rights reserved.

本製品の一部分に、Independent JPEG Groupが開発 したモジュールが含まれています。

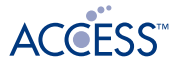

## **NetFront** Browser DTV Profile

この製品はVerance Corporation(ベランス・コーポレー ション)のライセンス下にある占有技術を含んでおり、 その技術の一部の特徴は米国特許第7,369,677号 など、取得済みあるいは申請中の米国および全世界の 特許や、著作権および企業秘密保護により保護されて います。CinaviaはVerance Corporationの商標です。

Copyright 2004-2019 Verance Corporation. すべての権利はVeranceが保有しています。

リバース・エンジニアリングあるいは逆アセンブルは● 禁じられています。

SeeQVault text and logo are trademarks of NSM Initiatives LLC.

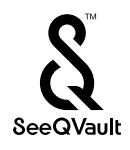

● その他に記載されている会社名、ブランド名、ロゴ、製品 名、機能名などは、それぞれの会社の商標または登録商標 です。

## **本機で使われるソフトウェアのライセンス情報**

本内容はライセンス情報のため、操作には関係ありません。

 本機に組み込まれたソフトウェアは、複数の独立したソフトウェアコン - ネントで構成され、個々のソフトウェアコンポーネントは、それぞれに 当社または第三者の著作権が存在します。

 本機は、第三者が規定したエンドユーザーライセンスアグリーメントある いは著作権通知(以下、「EULA」といいます)に基づきフリーソフトウェアと 。<br>して配布されるソフトウェアコンポーネントを使用しております。

 「EULA」の中には、実行形式のソフトウェアコンポーネントを配布する 条件として、当該コンポーネントのソースコードの入手を可能にするよう 求めているものがあります。当該「EULA」の対象となるソフトウェアコン ポーネントのお問い合わせに関しては、以下のホームページをご覧いただく ようお願いいたします。

ホームページアドレス

http://www.toshiba.co.jp/regza/bd\_dvd/

また、本機のソフトウェアコンポーネントには、本機用に開発または作成した ソフトウェアも含まれており、これらソフトウェアおよびそれに付帯した ドキュメント類には、著作権法、国際条約条項および他の準拠法によって保護 されています。

なお、「EULA」の適用を受けない本機用に作成したソフトウェアコンポー ネンツは、ソースコード提供の対象とはなりませんのでご了承ください。

 ご購入いただいた本機は、製品として、弊社所定の保証をいたします。 ただし、「EULA」に基づいて配布されるソフトウェアコンポーネントに は、著作権者または弊社を含む第三者の保証がないことを前提に、お客様が ご自身でご利用になられることが認められるものがあります。この場合は、 当該ソフトウェアコンポーネントは無償でお客様に使用許諾されますので、 適用法令の範囲内で、当該ソフトウェアコンポーネントの保証は一切あり ません。著作権やその他の第三者の権利等については、一切の保証がなく、 "as is"(現状)の状態で、かつ、明示か黙示であるかを問わず一切の保証を つけないで、当該ソフトウェアコンポーネントが提供されます。ここでいう 保証とは、市場性や特定目的適合性についての黙示の保証も含まれますが、 それに限定されるものではありません。当該ソフトウェアコンポーネント の品質や性能に関するすべてのリスクはお客様が負うものとします。また、 当該ソフトウェアコンポーネントに欠陥があるとわかった場合は、それに 伴う一切の派生費用や修理・訂正に要する費用は、当社は一切の責任を負い ません。適用法令の定め、または書面による合意がある場合を除き、著作権 者や上記許諾を受けて当該ソフトウェアコンポーネントの変更・再配布を 為し得る者は、当該ソフトウェアコンポーネントを使用したこと、または 使用できないことに起因する一切の損害についてなんらの責任も負いません。 著作権者や第三者が、そのような損害の発生する可能性について知らされて いた場合でも同様です。なお、ここでいう損害には、通常損害、特別損害、 偶発損害、間接損害が含まれます(データの消失、またはその正確さの喪失、 お客様や第三者が被った損失、他のソフトウェアとのインタフェースの不適 合化等も含まれますが、これに限定されるものではありません)。当該ソフト .<br>'ェアコンポーネンツの使用条件や遵守いただかなければならない事項 等の詳細は、各「EULA」をお読みください。

> Exhibit F Exhibit F Exhibit F **Exhibit F** Exhibit F **Exhibit F**

ソフトウェアコンポーネントの使用条件などの詳細につきましては、 <mark>恐凶』</mark>● 【設定】➡ 【本体設定】 ➡ 【その他】 ➡ 【ソフトウェア 情報と更新】➡【ライセンス情報】に記載する各ソフトウェア使用許諾契約書をお読みください。(当社以外の第三者による規定で あるため、原文(英文)を記載します。)

本機に組み込まれた「EULA」の対象となるソフトウェアコンポーネントは、以下の通りです。これらソフトウェアコンポーネント をお客様自身でご利用いただく場合は、対応する「EULA」をよく読んでから、ご利用くださるようお願いいたします。なお、 各「EULA」は当社以外の第三者による規定であるため、原文を記載します。

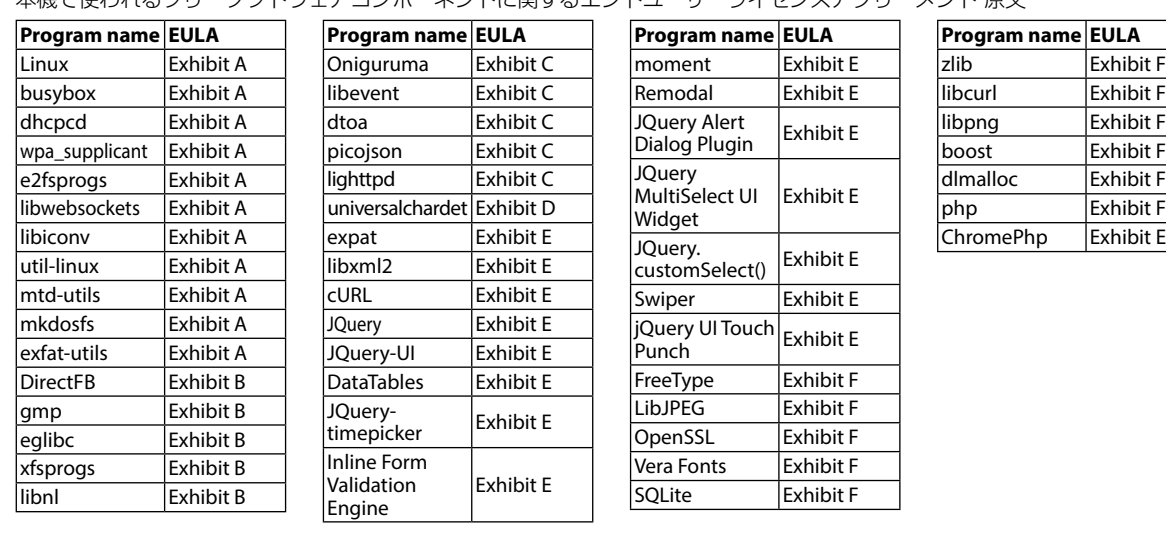

木機で柿われるフリーソフトウェアコンポーカントに関するエンドユーザーライセンスアグリーメント 百立

• Reverse engineering, disassembling, decompiling, dismantling, or otherwise attempting to analyze or modify the software included in this product is prohibited.

• This product includes software developed by the OpenSSL Project for use in the OpenSSL Toolkit. (http://www.openssl.org/)

## **総合さくいん・用語解説**

### 数字・アルファベット順

#### 4K2K [171](#page-170-1)

横4000×縦2000前後の高解像度の映像フォーマット のことです。単に「4K」、あるいは「4K解像度」と呼ばれ ることもあります。フルHD(1920×1080)の解像度 の約4倍となります。

#### AAC(エーエーシー)

Advanced Audio Codingの略で、音声符号化の規格の 1つです。AACは、CD並みの音質データを約1/12にまで 圧縮できます。また、5.1chのサラウンド音声や多言語放送 をおこなうこともできます。

#### AACS(エーエーシーエス)

Advanced Access Content Systemの略で、Blu-ray Disc™で採用されている著作権保護技術です。

#### AF、AN、AS、AL、AE(録画モード) [58](#page-57-0)

放送のデータを圧縮変換したハイビジョン画質の録画 モードになります。

#### APOP [147](#page-146-0)

電子メールの受信に用いる通信規約であるPOP3において、 パスワードの送信を暗号化して安全性を高める方式のことです。

#### AVC(録画モード) [58](#page-57-0)

Advanced Video Codecの略でDVDなどにハイビジョン 映像を録画するための規格です。

#### AVCHD(エーブイシーエイチディー)方式

ハイビジョン画質の映像をハイビジョン対応デジタル ビデオカメラでディスクやSDカードなどに記録できる ように開発された規格です。

#### BD-HD音声設定 [171](#page-170-2)

Blu-ray Disc-High Definitionの略でブルーレイディスク の音声規格のことです。

#### BD-J

BD-VideoにはJavaアプリケーションを含むものがあり、 これをBD-Jと呼びます。通常のビデオ操作に加えていろ いろな双方向の機能を楽しむことができます。

#### BD-Live™

BD-Live™は、BD-Video(BD-ROM Profile 2.0)の新しい 再生機能で、インターネットに接続し追加映像や追加字幕 のダウンロード、BD-Jによる通信対応ゲームなどのインタ ラクティブな機能を利用できます。

#### BD-Video

BD-Videoとは、Blu-ray Disc™ における映像記録用の 標準的な規格のことです。市販品の映画タイトルなどの 記録に用いられています。

#### BS・110度CSアンテナ [34](#page-33-0)

BS放送、110度CS放送を視聴するために必要なアン テナのことです。周囲に大きなビルなどの障害物がある と受信できないことがあります。

CD(コンパクトディスク) [181](#page-180-0)

$$
^{181}
$$

#### CPRM(シーピーアールエム) [135](#page-134-1)

Content Protection for Recordable Mediaの略で、

コピーワンス(1回だけ録画可能)番組に対する著作権 保護技術です。

#### Deep Color(ディープカラー)

従来の8ビットの色数をこえる色調表現が可能な技術で、 色縞のない、より自然に近い色を再現できます。

#### DHCP機能 [27](#page-26-0)

Dynamic Host Configuration Protocolの略のことで、 ネットワークに接続する際に、機器にIPアドレスなどの 必要な情報を自動的に割り当てる仕組みのことです。

#### DNS [27](#page-26-1)

Domain Name Systemの略のことで、ネットワーク上 の名前であるドメイン名とネットワーク上の住所である IPアドレスとを対応付けて管理するシステムのことです。

#### Dolby D(ダイナミック)レンジ

Dolby Audioで記録された番組の音声レベルの最小値と 最大値の差のことをいい、夜間などに音量を下げて小さい 音にしたときでも聞きやすく再生できます。

#### Dolby Digital(ドルビーデジタル)

ドルビーデジタルは、ドルビー社が開発したデジタル音声 を圧縮して記録する方式です。

この技術をPCM記録の代わりに用いることで記録容量 を節約することが可能となり、より高い解像度(ビット レート)の映像や、より長い記録時間を実現することが 可能になります。

#### Dolby Audio – Dolby Digital Plus.

(ドルビーオーディオ – ドルビーデジタルプラス). Dolby Audio – Dolby TrueHD.

(ドルビーオーディオ – ドルビートゥルーエイチディー)

Dolby Audio – Dolby Digital Plusは、Dolby Audio – Dolby Digitalをさらに高音質、5.1ch以上の多チャンネル 対応、広いビットレート化した音声方式です。

Dolby Audio – Dolby TrueHDは、DVDオーディオで 採用されているMLPロスレスの機能拡張版で、スタジオ マスターの音声データを高品位で再生する音声方式です。 両方式とも、ブルーレイディスク規格では最大7.1chまで 対応しています。

#### DR(録画モード) [58](#page-57-0)

放送そのままの画質になります。デジタル放送をその ままの画質で録画したいときにおすすめです。

#### DTS® (ディーティーエス)

DTS社が開発した、デジタル音声システムです。DTS 対応アンプなどと接続して再生すると、映画館のような 正確な音場定位と臨場感のある音響効果が得られます。

#### DTS-HD® (ディーティーエス エイチディー)

DTS®をさらに高音質・高機能化した音声方式で、下位互換 により従来のDTS対応アンプでDTS®として再生すること もできます。ブルーレイディスク規格では最大7.1chまで 対応しています。

## **仕様と総合さくいん・用語解説・保証書 総合さくいん・用語解説・つづき**

#### DVD持ち出し(VR)番組 [124](#page-123-0)

VRフォーマットのDVDディスクに高速ダビングできる 番組です。

予約録画の際に、VRフォーマットのDVD持ち出し番組 を作成することができます。

#### EP(録画モード) [58](#page-57-0)

標準画質の長時間モードになります。 容量を節約して録画したいときにおすすめです。

#### EPG(イーピージー)

Electronic Program Guideの略で、番組表のことをいいます。

#### GB(ギガバイト)

HDD/USB-HDD、ブル ー レイデ ィ スク やDVDの 容 量を表す単位で、数値が大きいほど最大録画時間が長く なります。

#### HDD(ハードディスク(ドライブ))

パソコンや家庭用ディスクレコーダーなどで使われている 大容量データ記録装置の1つです。大量のデータの読み書き を高速でおこなうことができ、記録されているデータの検索 性にすぐれています。

本機は、このHDDを内蔵しています。(お客様ご自身で HDDを交換できません。)

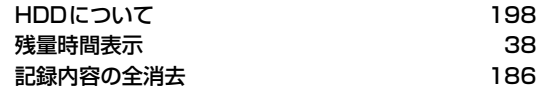

#### HDMI(エイチディーエムアイ)

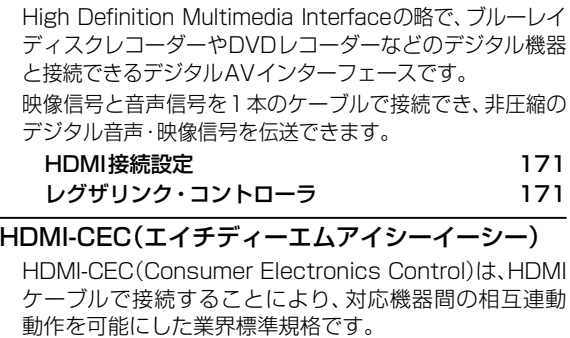

#### IPアドレス

ネットワーク上の機器を識別するために指定する番号のことです。

#### JPEG(ジェイペグ)

Joint Photographic Experts Groupの略で、静止画像 データの圧縮方式の1つです。

ファイル容量を小さくでき、画質の低下が少ないため、 デジタルカメラの保存方式などで広く使われています。

形式(本機で再生できるJPEGファイル) [200](#page-199-0) 写真の再生(スライドショー) [97](#page-96-0)

#### LAN [138](#page-138-0)

ローカルエリアネットワークのことで、ケーブルや無線 などを使って、同じ建物の中にあるネットワーク機器同士 を接続し、データをやり取りするネットワークのことです。

#### LP(録画モード) [58](#page-57-0) 標準画質の長時間モードでSPの約2倍の録画が可能です。

miniB-CASカード [18](#page-17-0)

デジタル放送用のICカードで、デジタル放送の有料放送 の視聴や各種サービスを利用するための必要な情報が 書き込まれます。

有料放送の契約 [18](#page-17-1)

MPEG(エムペグ)、MPEG-2(エムペグツー)、. MPEG-4 AVC/H.264(エムペグフォー エーブイ シー エイチ)

#### MPEGはMoving Picture Experts Groupの略で、動画 音声圧縮方式の国際標準です。

MPEG-2は、DVDの記録などに使われる方式です。 MPEG-4 AVC/H.264は、ハイビジョン画質の映像の● 記録などに使われる方式です。

#### NTSC(エヌティーエスシー)

日本や米国などで採用されているテレビ方式です。 ヨーロッパなどで採用されているPALまたはSECAM 方式とは互換性がないため、ヨーロッパなどで買ってき たDVD-Videoは視聴できないことがあります。

#### POP3 [147](#page-146-0)

Post Office Protocol Version3の略のことで、電子 メールの受信に用いる通信規約のひとつです。

#### PINコード [96](#page-95-0)

Personal Identification Numberの略のことで、個人の 識別や認証に用いられる番号のことです。

#### SDカード

SDカード(SD Memory Card)はフラッシュメモリの 一種です。

本機では、デジタルビデオカメラ/デジタルカメラなど を接続して、写真(JPEGファイル)の再生やハイビジョン● 画質(AVCHD方式)動画のHDDへの取り込み(ダビング) ができます。

#### SDカードについて [200](#page-199-1)

#### SeeQVault [160](#page-159-1)

SeeQVaultとは新コンテンツ保護技術です。機器や メディアがSeeQVaultに対応することによって、記録 されたHDコンテンツを記録した機器以外の別の機器 でも楽しむことを可能にする技術です。

#### SKP(録画モード) [58](#page-57-0)

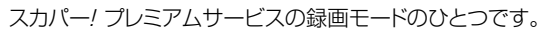

SMTP [148](#page-147-0) Simple Mail Transfer Protocolの略のことで、電子メール

## の送信に用いる通信規約のひとつです。

SP(録画モード) [58](#page-57-0)

標準画質の録画モードのことです。

#### SSID [28](#page-27-0)

Service Set IDentifierの略のことで、無線LANルーター と接続するためのアクセスポイントを識別するためのID のことです。

#### TV画面選択 [170](#page-169-0)

仕様と総合さくいん・用語解説・保証

#### USB(ユーエスビー)

Universal Serial Busの略で、周辺機器を接続するため のインターフェースです。本機では、デジタルビデオカメラ /デジタルカメラなどを接続して、写真(JPEGファイル) の再生やハイビジョン画質(AVCHD方式)動画のHDD への取り込み(ダビング)ができます。

#### USB-HDD.

#### (ユーエスビーハードディスク(ドライブ))

USB端子付きの外付けハードディスクです。USBケーブル を使って本機のUSB端子につなぐことができます。

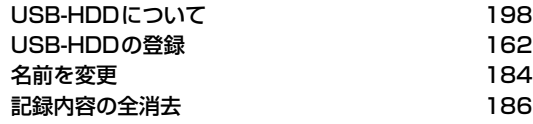

#### USB機器

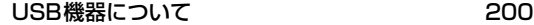

#### USBハブ [160](#page-159-2)

USB機器を複数接続するためのハブのことでUSBハブ を使うとUSBポートを増やすことができます。

#### セルフパワー型

USBハブ自身がACコンセントを通して電源の供給 を受けているものです。

#### バスパワー型

接続機器から電源供給を受けて動作するUSBハブ のことです。

#### VBR(ブイビーアール)、可変ビットレート方式

Variable Bit Rateの略で、映像の動きの多い/少ない部分 に合わせて記録する容量を可変制御する方式です。これ により、効率の良い録画が可能になります。

#### VRフォーマット [183](#page-182-0)

DVDに記録する際の記録方式のひとつで、デジタル放送 を標準画質で記録するのに適しています。

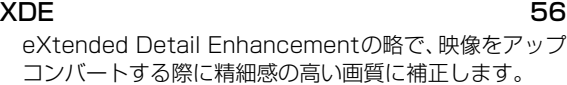

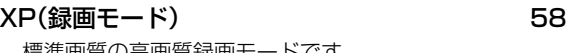

憬準画賞の高画賞録画も

#### あ

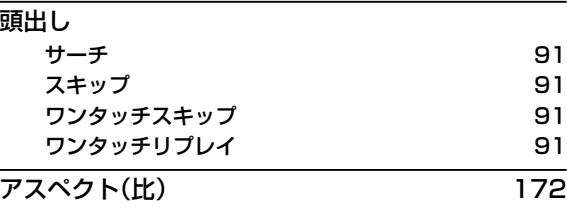

アスペクト比とは、映像を構成する画面(映像)サイズの 幅と高さの比のことです。

#### アッテネーター [34](#page-33-1)

信号を弱くする装置(減衰器)のことで入れることにより 強すぎる信号レベルが適正なレベルになり信号品質が良く なる場合があります。

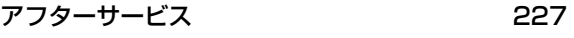

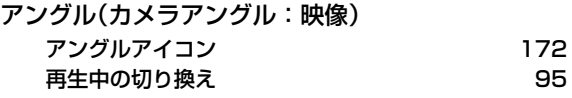

アンテナレベル [34](#page-33-1)

#### イベントリレー [80](#page-79-1)

野球放送など(イベント)録画中に放送時間が延長された 場合は、引き続き(リレー)録画できる機能のことです。

#### インターフェース

二つのものが接続・接触する箇所や、両者の間で情報や 信号などをやりとりするための手順や規約を定めたもの を意味します。

#### インターレース(飛び越し走査)(480i)

テレビに映像を映すときに従来からおこなわれている方式 で、1つの画像(有効走査線数480本)を1本とばしの半分 ずつ2回に分けて表示します。これにより、1つの画像を 1/30秒(30コマ/秒)で映します。

#### お知らせメール

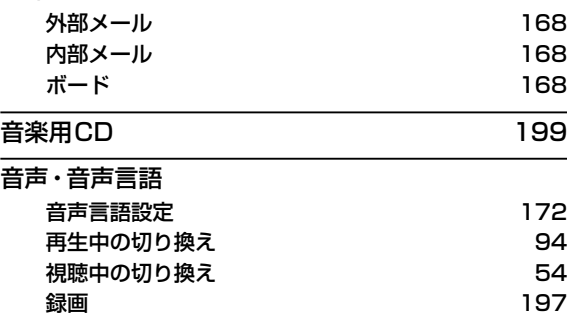

#### か

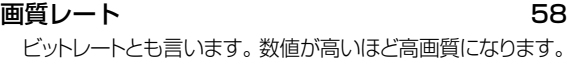

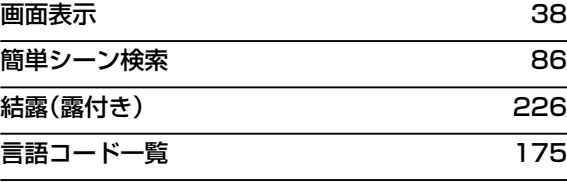

#### コピーガード、コピー制御信号

複製防止機能のことです。

著作権保護のため、著作権者などによって複製を制限する 信号が記録されているソフトや番組を録画できません。

### コピーワンス(1回だけ録画可能)番組 [135](#page-134-0) 地上/BS・110度CSデジタル放送の番組は、何度コピー

しても画質が落ちないため、著作権保護・違法コピー防止 のため、放送局側が録画回数を制限して放送できるように なっており、1回だけ録画することが許可されている番組 のことをコピーワンス番組といいます。ダビング先の メディアに移動(ムーブ)させることはできますが、ダビング 元(オリジナル)のメディアからは消去されます。

#### さ

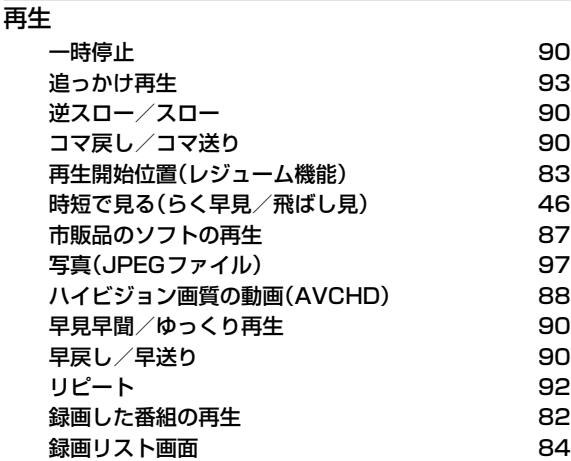

#### 再生コース

#### 通常再生

録画したそのままの時間で番組を再生します。

#### らく見

通常再生に比べて、再生時間が短くなります。

#### らく早見

早見/早聞(約1.3倍速)で【らく見】再生します。

#### 飛ばし見

【らく見】再生をしながら1/20スキップを繰り返し おこないます。

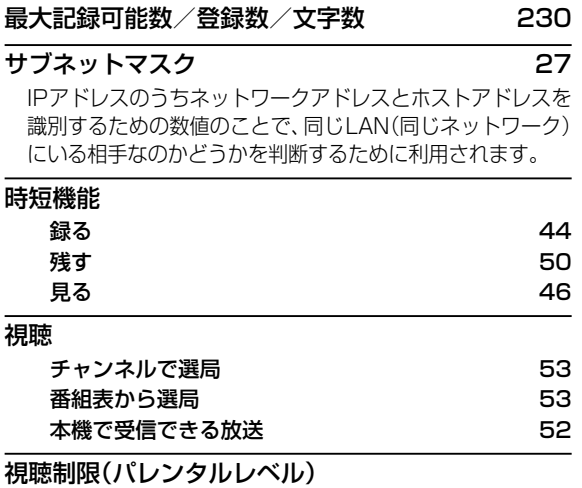

デジタル放送やソフト側で設定した、視聴を制限するための 機能です。レベルの強弱によって、暴力シーンなどを子供に 見せないように再生できます。

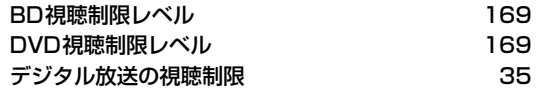

#### 字幕放送

デジタル放送の番組で画面上にセリフなどを文字で表示 できる放送です。放送中に番組からのお知らせを表示する 【文字スーパー】という機能もあります。

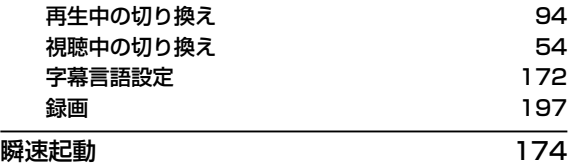

#### 初期化(フォーマット)

録画用ディスクを本機で記録できるように処理したり、 録画方式を変更したりするときにおこないます。初期化 (フォーマット)をおこなうと、それまで記録されていた 内容はすべて消去されます。

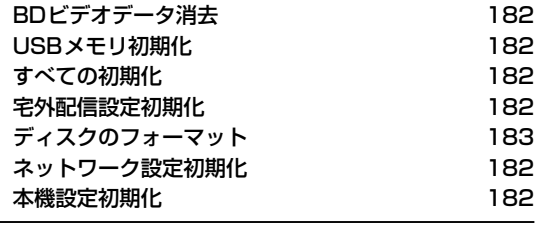

#### 診断モード [210](#page-209-0)

本機の主な動作やチャンネル状況を診断したり、ディスク、 USB-HDDなどの情報を表示したりする機能です。

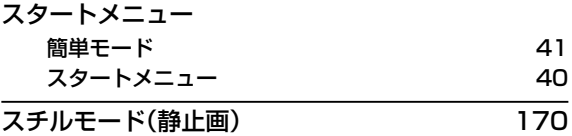

#### スマホ持ち出し番組

端末機器のアプリケーションで視聴したり、持ち出したり できるように、スマホ持ち出し用に録画したり、録画した 番組を変換したりした番組のことです。

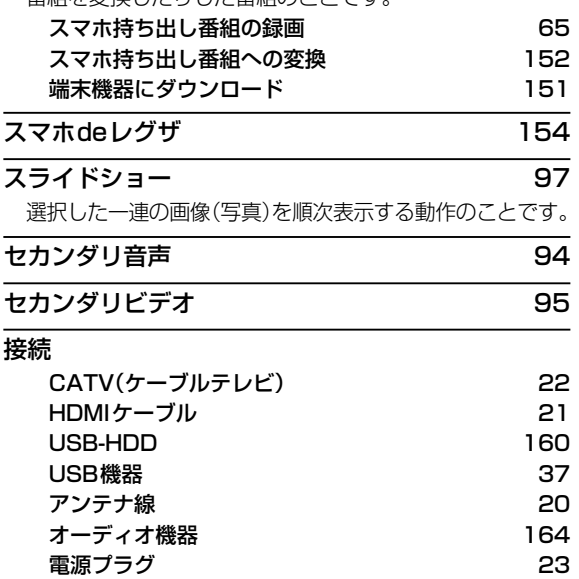

#### 双方向サービス、通信

視聴者が自宅にいながら、クイズ番組への参加、アンケート の回答、買い物などをすることができます。利用するため にはネットワークの接続と設定が必要です。

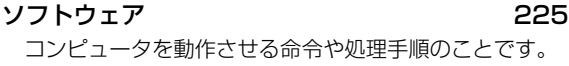

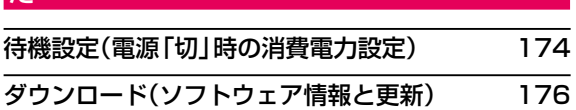

#### 宅外配信

た

ホームネットワーク対応機器間で、インターネットを 経由して、録画番組や放送中の番組を外出先からでも 視聴できる機能のことです。

宅外配信とは、自宅の宅外配信対応機器で録画しておいた 番組を、端末機器から「スマホdeレグザ」アプリを使用し、 インターネットを介して外出先からでも視聴することが できる機能のことです。

#### 宅内配信

本機と同一ホームネットワークに接続してある端末機器 への配信のことです。

#### ダビング

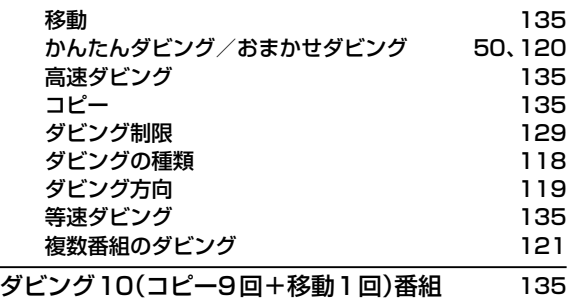

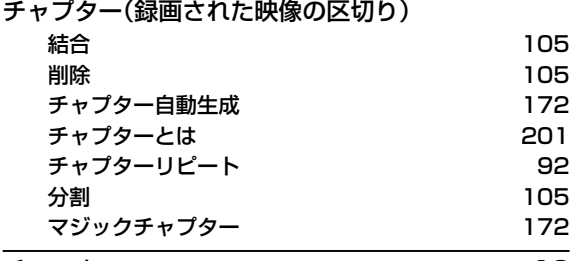

#### チューナー [16](#page-15-0)

放送電波を受信する装置のことです。

本機には地上デジタル用と衛星放送用の2種類が搭載 されています。

#### 通常配信

ホームネットワーク対応機器間で、配信先に対して元の 番組の解像度のまま配信することです。

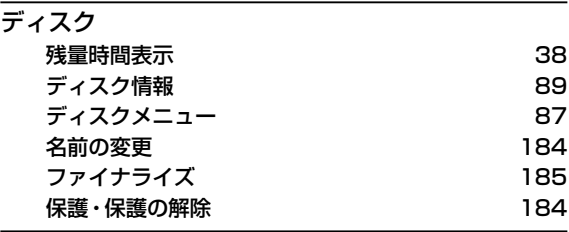

#### データ放送 あんしゃ おんしゃ ちんちょう ちんちょう ちんちょう ちんちょう ちょうかい ちょうかい ちょうかい しゅうしゃ

お客様が見たい情報を選び画面に表示させることなど ができます。例えば、お客様がお住まいの地域の天気 予報をいつでも好きなときに表示させることができます。 また、テレビ放送や、ラジオ放送に連動したデータ放送も あります。

その他に、ネットワークを使用して視聴者参加番組、 ショッピング、チケット購入などの双方向(インタラク ティブ)サービスなどがあります。

#### デバイスネーム [145](#page-144-0)

ネット上で接続している機器の名前のことです。

#### デジタルハイビジョン

デジタル放送のハイビジョン画質のテレビ放送です。 有効走査線数1080本です。

#### デフォルトゲートウェイ [27](#page-26-2)

LANなどの内部のネットワークから、外部にあるネット ワークに通信をおこなう場合の出入り口の役割を果たす ためのネットワーク設定のことです。

#### テレビ画面保護 [174](#page-173-2)

#### 同軸ケーブル [16](#page-15-1)

電気信号を転送するための電線の一種です。テレビのアン テナ用ケーブルによく用いられます。

#### **独立データ放送** [55](#page-54-0)

番組の内容と関係なく、ニュースや天気予報、株価といった 情報を視聴することができる放送サービスのことです。

#### トラック [201](#page-200-1)

音楽用CDの曲ごとの区切りを「トラック」といいます。

#### な

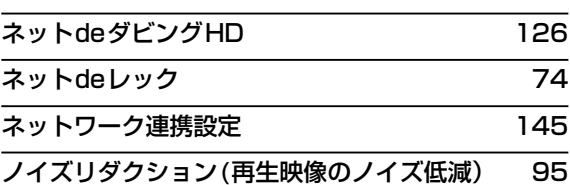

#### は

#### バーチャル・パッケージ [96](#page-95-1)

一部のBD-Videoでは、他のメディア(ローカルストレージ) にデータをコピーして再生しながらいろいろな機能を 楽しむことができ、このようなディスクをバーチャル・ パッケージと呼んでいます。

データのコピーや再生のしかたなどは、BD-Videoによって 異なります。

## **仕様と総合さくいん・用語解説・保証書 総合さくいん・用語解説・つづき**

#### ハイビジョン画質、HD(エイチディー)放送

HDはHigh Definitionの略のことで、ハイビジョン画質の デジタルテレビ放送です。有効走査線数は720本または 1080本です。

標準画質(SD放送)よりも、高画質・高音質な映像・音声 が楽しめます。

#### はじめての設定 [25](#page-24-0)

#### バックアップ設定

バックアップを設定すると、番組を録画終了後の電源 オフ時にその番組をSeeQVault対応USB-HDDに自動 的にバックアップします。

#### 番組/チャプター

HDDやブルーレイディスク/DVDの大きな区切りを 「番組」、番組の中の小さな区切りを「チャプター」といいます。

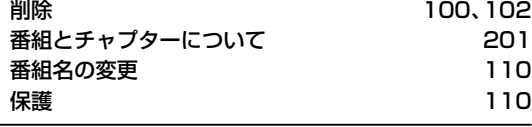

#### 番組表

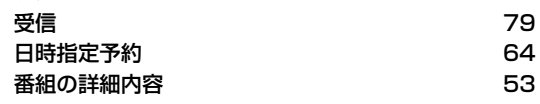

#### パンスキャン

標準テレビ(4:3)にワイド映像を映す方法の1つで、映像 の上下方向が画面いっぱいに表示され、左右方向が一部 カットされます。

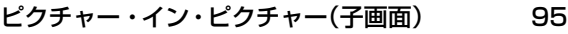

#### 引っ越し・バックアップ [128](#page-127-0)

SeeQVault対応USB-HDDに、本機のHDDから全番組の 引っ越し・バックアップが可能です。引っ越し・バックアップ した番組は、本機能に対応した東芝の他の機器でも再生 やダビングができます。

#### ビットストリーム

圧縮されてデジタル信号に置き換えられた信号のことで、 対応しているアンプなどによってそれぞれに合った信号 に変換されます。

#### ビットレート

映像・音声データを記録する際に、1秒間に書き込む情報 量のことをいいます。

#### 標準画質、SD(エスディー)放送

SDはStandard Definitionの略で、標準画質のデジタル テレビ放送です。有効走査線数は480本です。

#### ファイナライズ

本機で録画したBD-R、DVD-RW/DVD-Rを、他のブルー レイディスクレコーダーやプレーヤーなどで再生できる ようにする機能です。

#### フィルタリング [148](#page-147-1)

フィルタリングは選別という意味で、本機ではメールの 仕分のことをいいます。

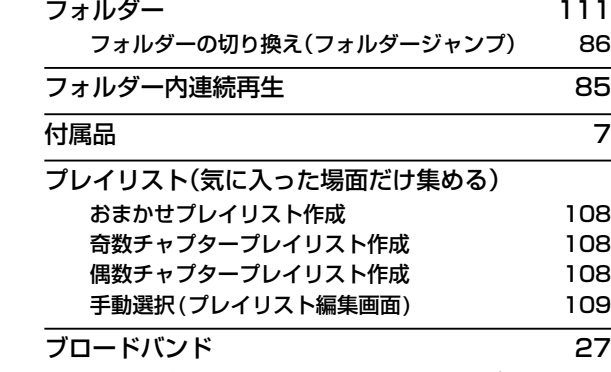

高速通信ができるインターネット接続サービスのことを 言います。

#### プロキシ [27](#page-26-3)

プロキシとは「代理」という意味があり、プロバイダーから 指示があるときは、プロキシを設定する必要があります。

#### プログレッシブ(順次走査)(480p)

テレビに映像を映すときに、1つの画像(有効走査線数480 本)を一度に表示し、1/60秒(60コマ/秒)で映します。 インターレース出力に対し、ちらつきの少ない高密度の 映像を楽しめます。

#### 分波器 しゅうしゃ しゅうしゃ しゅうしゃ こうしゃ [20](#page-19-1)

アンテナ線からの信号を地上デジタルとBS・110 度CS デジタル信号に分ける機器のことです。

#### 変換配信 [151](#page-150-1)

ホームネットワーク対応機器間で、配信先からの再生 解像度の要求に合わせて番組の解像度を変えて配信する ことです。

#### 編集(本機でできる編集) [104](#page-103-0)

#### ホームネットワーク

家電・モバイル・パソコンなどにおいて、機器やメーカーを 問わず、ネットワーク経由での相互接続を容易にする ためのガイドラインのことです。

ホームネットワーク対応機器同士をネットワーク接続 すると、他機に保存してある動画などのデータがもう 一方の機器から操作できます。

#### 放送受信設定 [177](#page-176-0)  $\frac{1}{1!}$ .  $\frac{1}{1!}$ .  $\frac{1$

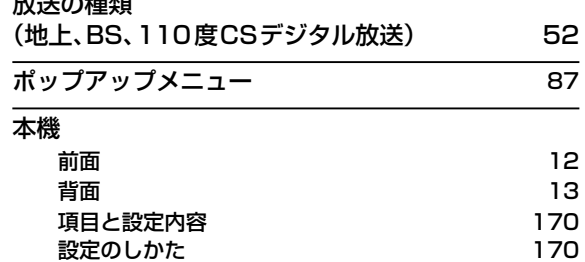

#### ま

#### マルチ番組(マルチビュー)

1チャンネルで主番組、副番組の複数映像が送られる 放送です。例えば、野球放送の場合は、主番組は通常の 野球放送、副番組でそれぞれのチームをメインにした 野球放送がおこなわれます。

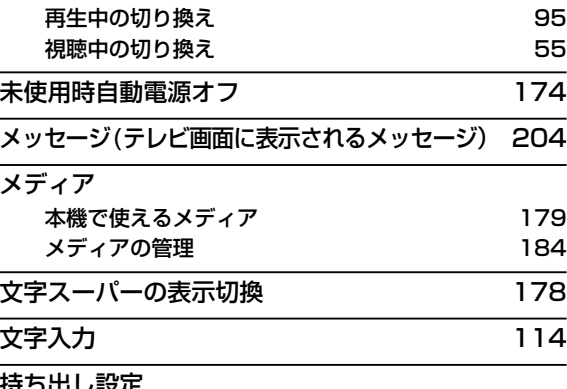

#### 持ち出し設定

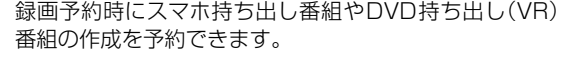

#### 持ち出し用変換 [116](#page-115-0)

## や

#### 有料放送事業者 [18](#page-17-1)

別途料金がかかる放送事業者のことです。WOWOWや スカパー! などがあります。

#### 優先モード設定 [173](#page-172-2)

#### ら

ライブ配信 [151](#page-150-2)

ホームネットワーク対応機器間で、放送中の番組を配信 することです。

#### ラジオ放送 あんしゃ あんしゃ いっちつ ちつい ちつき ちつき ちょうかん ちょうかん ちょうかん ちょうかん しゅうしゃ

#### リージョンコード(再生可能地域番号)

BD-Video/DVD-Videoは、国によって再生できる記号や番号 が分けられており、これらをリージョンコードと呼びます。 日本の場合は、BD-Videoは「A」、DVD-Videoは「2」に なっており、本機ではその記号または番号を含んだソフト だけ再生できます。

#### リニアPCM(ピーシーエム)

PCMはPulse Code Modulationの略で、リニア PCM はデジタル音声をそのまま圧縮せずに記録する方式です。

#### リモコン

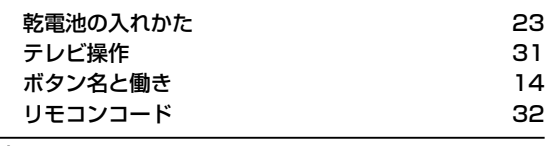

### 冷却用ファン [13](#page-12-0) 本機と外部の空気を循環させるためのファンで、本機の

内部が熱くなるのを防止する役割があります。

#### レグザリンク

HDMIで規格化されているHDMI-CEC(Consumer Electronics Control)を使用して、本機と東芝「REGZA」 テレビとの連動操作を可能にする機能です。 レグザリンク・コントローラ [166](#page-165-0)

- レグザリンク・ダビング [125](#page-124-0)
- レジューム機能(つづき再生) [83](#page-82-0)

再生中に停止したときの再生停止位置(レジュームポイント) を記憶する機能のことです。このレジュームポイントから 再生を開始することをつづき再生と呼びます。

#### レターボックス

標準テレビ(4:3)にワイド映像を映す方法の1つで、 映像の左右方向が画面いっぱいに表示され、上下方向に 帯がつきます。

#### 録画

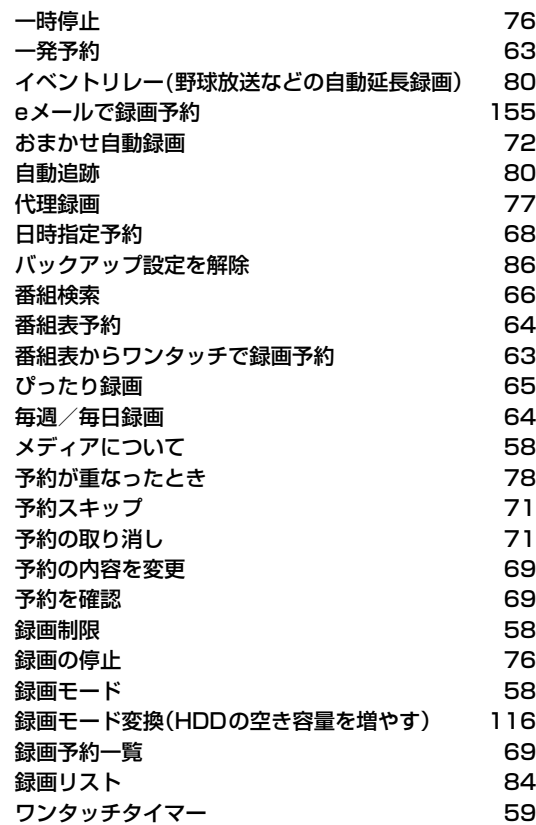

**メモ**

**240 仕様と総合さくいん・用語解説・保証書**

仕様と総合さくいん・用語解説・保証書

<span id="page-240-1"></span><span id="page-240-0"></span>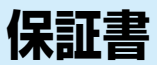

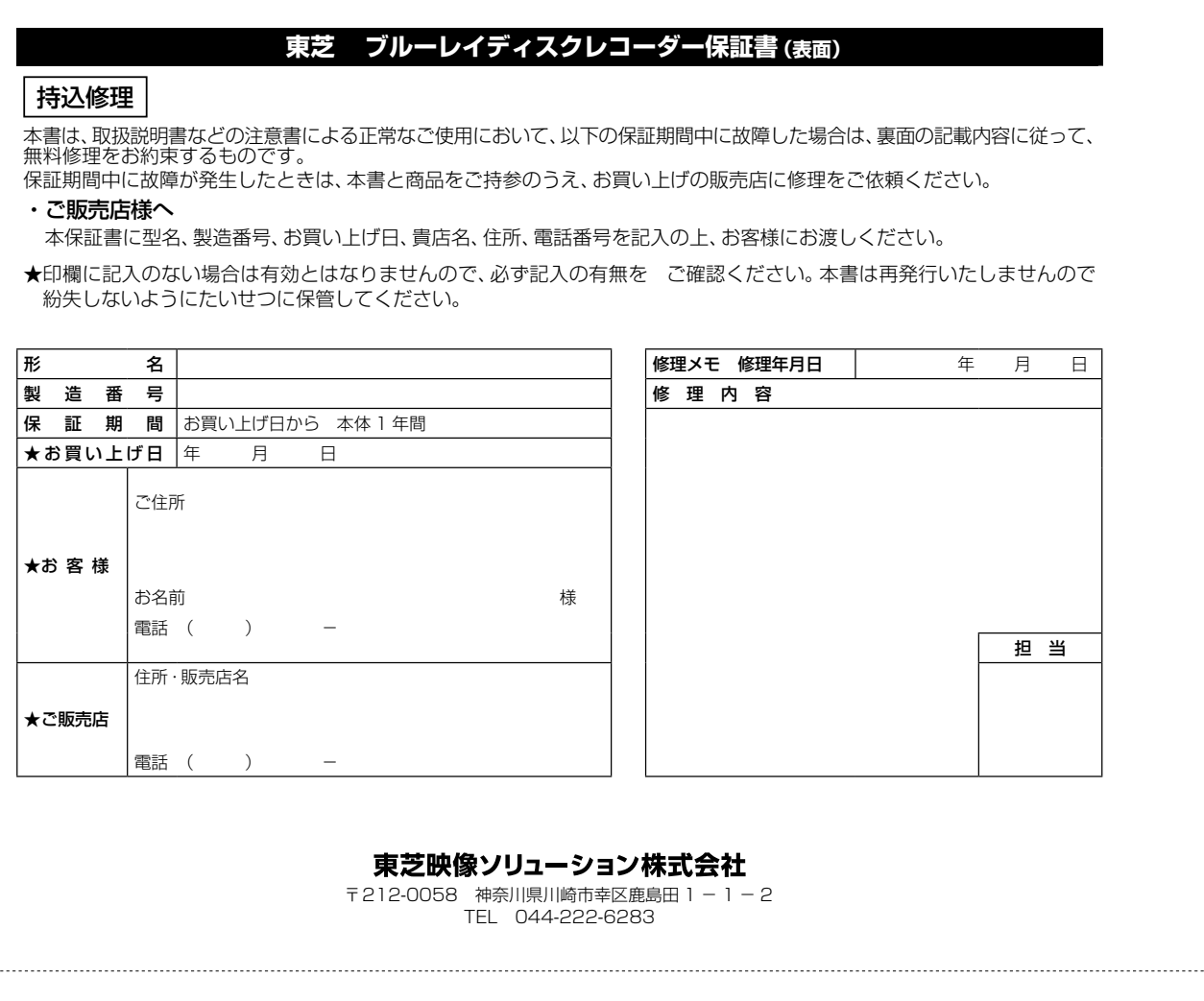

#### **東芝 ブルーレイディスクレコーダー保証書( 裏面)**

(表面もご覧ください)

- <span id="page-241-1"></span><span id="page-241-0"></span>1. 保証期間内でも次の場合には有料修理になります。
	- (イ)使用上の誤りおよび不当な修理や改造による故障および損傷。
	- (ロ)お買い上げ後の落下、輸送などによる故障および損傷。
	- (ハ)火災、天災地変(地震、風水害、落雷など)、塩害、ガス害、異常電圧による故障および損傷。
	- (ニ)本書の提示がない場合。
	- (ホ)本書にお買い上げ年月日、お客様名、販売店名の記入のない場合、あるいは字句が書き換えられた場合。
	- (ヘ)一般家庭以外(たとえば、業務用の長時間使用、車輛や船舶への搭載)に使用した場合の故障および損傷。
	- (ト)接続した機器の故障によって誘発した故障および損傷。
	- (チ)電池などの消耗品の交換。
- 2. 出張修理を行なった場合には出張に要する実費を申し受けます。
- 3. 修理のために取りはずした部品は、弊社で引き取らせていただきます。
- 4. 修理の際、弊社の品質基準に適合した再利用部品を使用することがあります。
- 5. 本書は日本国内においてのみ有効です。This warranty is valid only in Japan.
- 6. 本製品の使用または使用不能による付随的な損害に関しては、保証・補償いたしません。くわしくは取扱説明書をご確認ください。
- 7. ご転居またはご贈答品などで、お買い上げの販売店に修理のご相談やご依頼ができない場合には、以下の窓口にご相談ください。 「東芝DVD インフォメーションセンター」【0120–96–3755】 なお、このフリーダイヤルは携帯電話やIP電話などではご利用になれません。
- ※この保証書は、本書に明示した期間、条件のもとで無料修理をお約束するものです。したがって、この保証書によって保証書を発行している 者(保証責任者)、およびそれ以外の事業者に対するお客様の法律上の権利を制限するものではありません。
- ※保証期間経過後の修理、補修用性能部品の保有期間についてくわしくは取扱説明書の「保証とアフターサービス」をご覧ください。

#### <個人情報の取扱いについて>

- 1. 本書にご記入いただいた住所などの情報は、保証期間内のサービス活動およびその後の安全点検活動のために利用させて いただく場合がございますので、ご了承ください。
- 2. 修理のために、当社から修理委託している保守会社などに必要なお客様の個人情報を預託する場合がございますが、個人 情報保護法および当社と同様の個人情報保護規程を遵守させますので、ご了承ください。

#### 東芝映像ソリューション株式会社

〒212-0058 神奈川県川崎市幸区鹿島田1-1-2 TEL 044-222-6283

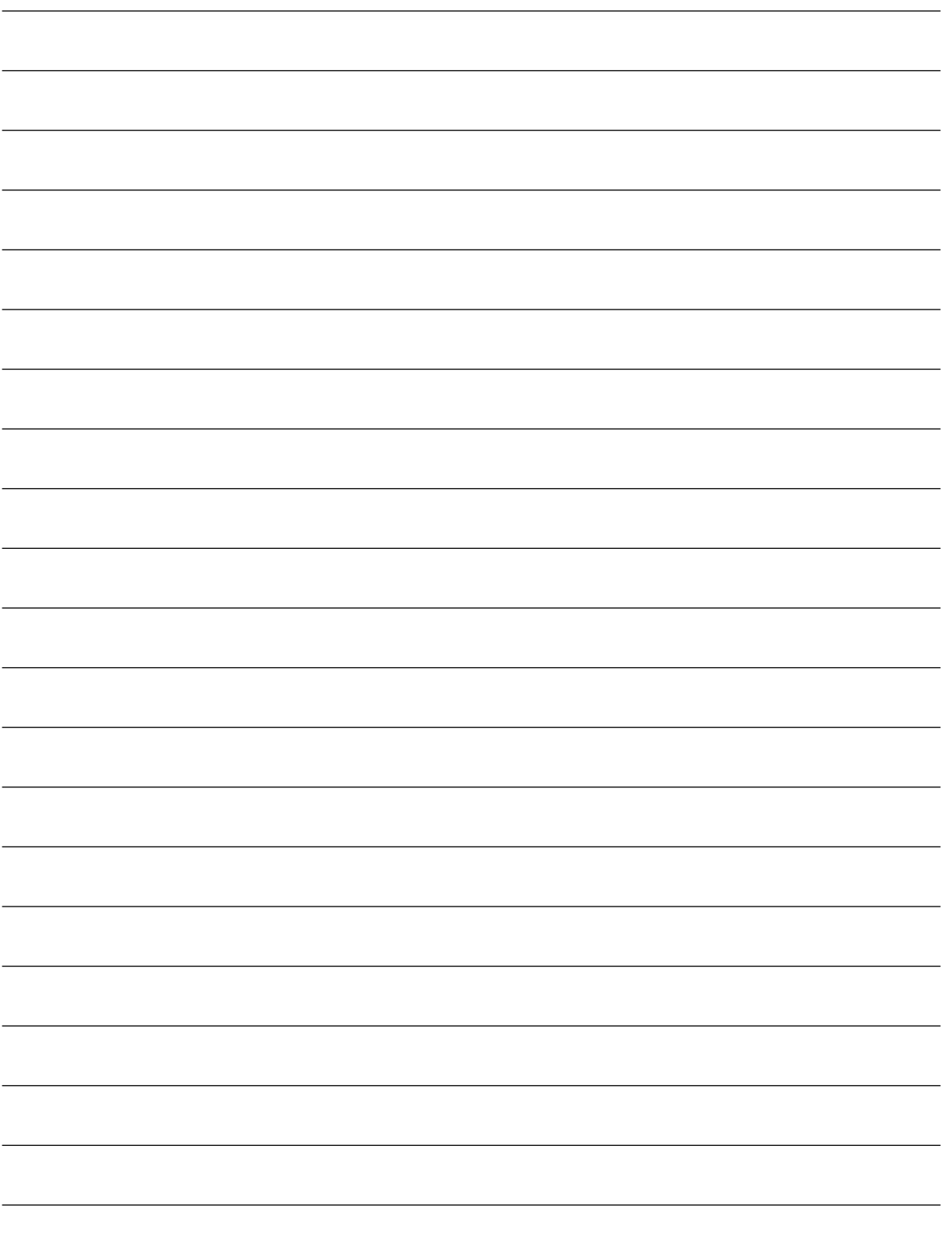

# **商品のお問い合わせに関して**

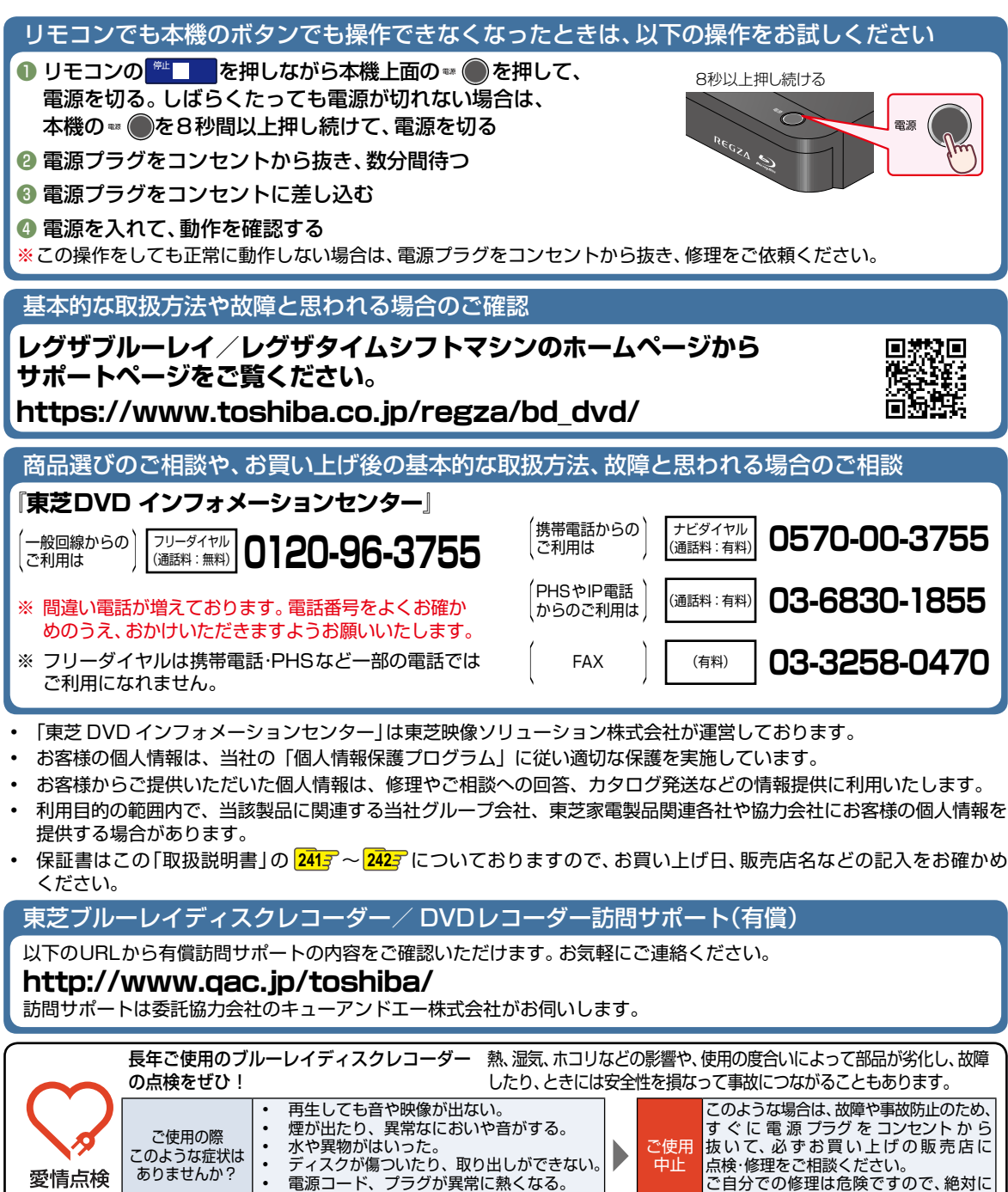

©2019 Toshiba Visual Solutions Corporation 無断複製および転載を禁ず

東芝映像ソリューション株式会社

ご自分での修理は危険ですので、絶対に

しないでください。

• その他の異常や故障がある。

〒 212-0058 神奈川県川崎市幸区鹿島田1-1-2

\*所在地は変更になることがありますのでご了承ください。

愛情点検